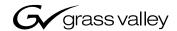

# CM 4000 Control Module

See page 1–22 for equipment part numbers

JupiterXPress Release 7.4 Jupiter AccuSwitch Release 7.4

### **Installation and Operating Manual**

Manual part no. 071826104

June 1, 2006

the most watched worldwide

## **Contacting Grass Valley**

| Region                  | Voice                                        | Fax                                                    | Address                                                                                                | Web Site                   |
|-------------------------|----------------------------------------------|--------------------------------------------------------|----------------------------------------------------------------------------------------------------|----------------------------|
| North America           | (800) 547-8949<br>Support:<br>(530) 478-4148 | Sales:<br>(530) 478-3347<br>Support:<br>(530) 478-3181 | Grass Valley, Inc.<br>400 Providence Mine Rd.<br>P.O. Box 599000<br>Nevada City, CA<br>95959- 7900 USA | www.thomsongrassvalley.com |
| Pacific Operations      | +852-2585-6688<br>Support:<br>852-2585-6579  | +852-2802-2996                                         |                                                                                                    |                            |
| U.K., Asia, Middle East | +44 1753 218 777                             | +44 1753 218 757                                       |                                                                                                    |                            |
| France                  | +33 1 45 29 73 00                            |                                                        |                                                                                                    |                            |
| Germany, Europe         | +49 6150 104 782                             | +49 6150 104 223                                       |                                                                                                    |                            |

#### **Grass Valley Web Site**

The <u>www.thomsongrassvalley.com</u> web site offers the following:

**Online User Documentation** — Current versions of product catalogs, brochures, data sheets, ordering guides, planning guides, manuals, field engineering bulletins, and release notes in .pdf format can be downloaded.

**FAQ Database** — Solutions to problems and troubleshooting efforts can be found by searching our Frequently Asked Questions (FAQ) database.

Copyright © Grass Valley, Inc. All rights reserved. All specifications subject to change without notice. This product may be covered by one or more U.S. and foreign patents.

# **Contents**

= New or revised material

| Preface                                           | XXV   |
|---------------------------------------------------|-------|
| Safety Summary                                    | xxvii |
| Regulatory Notices                                | xxxi  |
| KEMA Certificate                                  | xxxiv |
| Section 1 – Introduction                          | 1–3   |
| CM 4000 System Controller                         | 1–3   |
| Control Functions                                 | 1–4   |
| Distribution Switcher Control                     | 1–4   |
| Pathfinding Option                                | 1–4   |
| "Remote" (Serial Control) Router Interface Option | 1–4   |
| Integration with Master Control                   | 1–4   |
| Machine Control (JupiterXPress only)              | 1–4   |
| External Control Protocols                        | 1–4   |
| Control panels                                    | 1-5   |
| Switcher Control Panels                           | 1-5   |
| Machine Control Panels                            | 1–6   |
| Software Control Panel Suite (GUI Control Panel)  | 1–6   |
| Tally                                             | 1–6   |
| Status Displays                                   | 1–7   |
| Under Monitor Displays                            | 1–7   |
| VGA Status Display                                | 1–7   |
| File Server (Configuration PC)                    | 1-8   |
| System Logger                                     | 1-8   |
| Jupiter Configurator (Table Editor)               | 1-8   |
| Specifications                                    | 1–9   |

| Electrical                                                      | 1–9  |
|-----------------------------------------------------------------|------|
| CM 4000 Control Module                                          | 1-9  |
| VTR, Control Panel, General Purpose Interface Buses             | 1-11 |
| Matrix Router Control Buses                                     | 1-11 |
| Control Panels                                                  | 1-12 |
| SlimLine Under Monitor Display Components                       | 1-13 |
| File server                                                     | 1-14 |
| PC 3000 Specifications (Minimum)                                | 1-14 |
| Equipment Dimensions                                            | 1-14 |
| CM 4000 System Controller                                       | 1-14 |
| CB 3000 Control Buffer                                          | 1-14 |
| Control Panels                                                  | 1-14 |
| SlimLine Under Monitor Status/Tally Display Components          | 1-15 |
| PC 3000 File Server                                             | 1–15 |
| Control Panels for Custom Mounting                              | 1–15 |
| System Limitations                                              | 1–16 |
| Maximum Number of Logical Levels                                | 1–16 |
| CP 38xx Control Panel                                           | 1-17 |
| CM 4000 Serial Bus Loading                                      | 1-17 |
| Base Load Factors                                               | 1-17 |
| Fixed Load Factors                                              | 1-18 |
| Calculating Loading                                             | 1-18 |
| Example                                                         | 1-20 |
| Determine the Base Multiplier                                   | 1-20 |
| Ordering information                                            | 1-22 |
| General Purpose Systems Interfaces                              | 1-22 |
| Control Cables                                                  | 1-22 |
| SlimLine Under Monitor Status/Tally Displays                    | 1-23 |
| Additional Hardware Part Numbers                                | 1-23 |
| Control System Software Options                                 | 1-24 |
| AccuSwitch Frame-Accurate Automation Solution                   | 1-25 |
| Software Control Panel Suite Packages                           | 1-26 |
| Software Packages – Key Features                                | 1-27 |
|                                                                 |      |
| Section 2 – Hardware Installation                               | 2–1  |
| Unpacking and Inspection                                        | 2–1  |
| Unpacking and Inspection                                        | 2-1  |
|                                                                 | 2-1  |
| CP 300 Series Control Panels                                    | 2-1  |
| File Server                                                     | 2-1  |
| Rack Mounting                                                   | 2-1  |
|                                                                 |      |
| JupiterXPress application – connection to Crosspoint Bus router | 2-3  |
| CC 2010 Matrix (Crosspoint Bus) Cable                           | 2–4  |
| CB 3000 Control Buffer                                          | 2-6  |
| VDE EMI/RFI Modifications to Matrix Cables                      | 2–7  |

| System protection features                                               |  |
|--------------------------------------------------------------------------|--|
| Alarm Modes                                                              |  |
| Single CM installation                                                   |  |
| Redundant CM installation                                                |  |
| Manual Changeover                                                        |  |
| Replacement of a Failed Redundant Unit                                   |  |
| Installing Redundant CM 4000 Control Modules                             |  |
| BOP 4000 Break Out Panel kit Cables                                      |  |
| Connection to Serial-Control Routers                                     |  |
| Triton Systems                                                           |  |
| Software Configuration                                                   |  |
| SMS 7000 Connections                                                     |  |
| Software Configuration                                                   |  |
| Jupiter Control of Encore                                                |  |
| Non–Redundant Installation                                               |  |
| Cabling                                                                  |  |
| Software Configuration                                                   |  |
| Redundant Installation                                                   |  |
| Double-Y Cable                                                           |  |
| Software Configuration (Redundant Systems)                               |  |
| Horizon Connections                                                      |  |
| Datatek D–2000/2166 Connections                                          |  |
| Utah Scientific Party Line Connection Using UDI–1B                       |  |
| Nexus Audio Routing System                                               |  |
| Logical Level Mapping                                                    |  |
| Data Matrix Switching                                                    |  |
| Hardware Connections                                                     |  |
| Software Configuration                                                   |  |
| Connection to Multiple Crosspoint Bus Distribution Switchers             |  |
| Connection Using a Single CM 4000                                        |  |
| Dedicated CM 4000 Per Switcher                                           |  |
| Connection to Multiple Distribution Switchers with Path Finding          |  |
| Sequential Path Finding (Path Finding Using Sequential Wiring)           |  |
| Non-sequential Path Finding (Path Finding Using Non-sequential Wiring) . |  |
| Installing File Server PC                                                |  |
| Jupiter LAN                                                              |  |
| Printer                                                                  |  |
| Software Installation                                                    |  |
| Installing "Remote" PC on LAN                                            |  |
| Installing Control Panels                                                |  |
| Connections t0 CM 4000                                                   |  |
| Switcher Control Panels                                                  |  |
| CP 300 Series                                                            |  |
| CP 300 24 X 1 Single Bus Control Panel                                   |  |
| CP 310 24 X 8 Eight Bus Control Panel                                    |  |
|                                                                          |  |

| CP 328 Push Button Control Panel                           | 2-40 |
|------------------------------------------------------------|------|
| CP 330 Control Panel                                       | 2-41 |
| CP 330/6 48 x 6 Six Bus Control Panel                      | 2-41 |
| CP 3000 Switcher Control Panel and CP 3010 Expansion Panel | 2-42 |
| CP 3020 Push Button Control Panel                          | 2-43 |
| CP 3021 Push Button Expansion Panel                        | 2-43 |
| CP 3800 Eight Character Control Panel                      | 2-44 |
| CP 3808 Control Panel                                      | 2-45 |
| Hardware installation                                      | 2–45 |
| Software configuration                                     | 2–45 |
| Operation                                                  | 2–45 |
| CP 3824 Control Panel                                      | 2–46 |
| Hardware installation                                      | 2–46 |
| Software configuration                                     | 2–46 |
| Operation                                                  | 2–46 |
| CP 3830 Control Panel                                      | 2-47 |
| Hardware installation                                      | 2-47 |
| Software configuration                                     | 2-47 |
| Operation                                                  | 2–47 |
| CP 3809 Expansion Panel                                    | 2–48 |
| Hardware installation                                      | 2-48 |
| Software configuration                                     | 2-48 |
| Operation                                                  | 2–48 |
| CP 3832 Control Panel                                      | 2–49 |
| Hardware Installation                                      | 2-50 |
| Software Configuration                                     | 2-50 |
| CP 3864 Control Panel                                      | 2-51 |
| Hardware Installation                                      | 2-52 |
| Software Configuration                                     | 2-52 |
| Source/Destination Expansion                               | 2-53 |
| CP 3810 Panel                                              | 2–54 |
| Hardware Installation                                      | 2-54 |
| Software Configuration                                     | 2-54 |
| Operation                                                  | 2-55 |
| JEP 100 Jupiter / Encore Control Panel                     | 2-55 |
| Installing Machine Control Panels                          | 2–56 |
| MC 3000 Machine Control Panel and CP 3010 Expansion Panel  | 2-56 |
| MC 3010 Machine Control Panel                              | 2-57 |
| Preparing and Installing Button Labels                     | 2-58 |
| CP 3020/1                                                  |      |
| MC 3020D/L                                                 |      |
| VC 3020                                                    | 2–58 |
| Replacing Button Bulbs                                     | 2–58 |
| CP 300 Series Control Panels                               | 2–58 |
| CP 3800 Series Control Panels                              | 2–59 |
| Testing Bulbs                                              | 2-59 |

| CP/VC 3020                                                                  | 2-59        |
|-----------------------------------------------------------------------------|-------------|
| MC 3010                                                                     | 2-59        |
| CP 300 / 3800 Series Panels                                                 | 2-59        |
| Connection to Thomson/Philips DD Series ("Diamond")                         | 2-60        |
| Connection to VTRs and Other Machines                                       | 2-61        |
| Connection to Sony and Sony-compatible VTRs                                 | 2-61        |
| Sony Installation Notes                                                     | 2-61        |
| Other VTRs                                                                  | 2-61        |
| Remote Control via Modem                                                    | 2-62        |
| Jupiter Configuration                                                       | 2-62        |
| Installing CM 4000 VGA Status Display                                       | 2-63        |
| Serial Data Cables                                                          | 2-63        |
| VDE EMI/RFI Modifications to Serial Data Cables                             | 2-64        |
| Sync Reference Cables                                                       | 2-64        |
| Time Code Connections                                                       | 2–64        |
| Connection to Saturn Master Control Switcher                                | 2-65        |
| MI 3040 Tally Installation                                                  | 2-67        |
| Tally Systems                                                               | 2-67        |
| MI 3040 Hardware Overview                                                   | 2-68        |
|                                                                             | 2-68        |
| Relay Outputs                                                               |             |
| Status Inputs (Opto-isolators)                                              | 2–68        |
| MPK Bus Connections                                                         | 2–68        |
| Current Sources                                                             | 2–68        |
| Example Of Saturn Tally System                                              | 2–69        |
| Examples Of Jupiter Tally systems                                           | 2–70        |
| Connection to Systems with Saturn Master Control Switcher                   | 2–70        |
| Connection to Systems with Non–Saturn, Non–MCS 2000 Master Control Switcher | l<br>2–70   |
| Software Configuration                                                      | 2-70        |
| SlimLine UMD Tally                                                          | 2-70        |
| MI/MC 3040 Hardware Overview                                                | 2-77        |
| Optoelectronic Relays                                                       | 2-77        |
| Relay Control                                                               | 2-77        |
| Optical Couplers                                                            | 2-77        |
| Utility Connections                                                         | 2-78        |
| Under Monitor Displays                                                      | 2-81        |
| Connection to Systems with Jupiter–Controlled Router Only                   | 2-83        |
| Software Configuration                                                      | 2-83        |
| Connection to Systems with Saturn Master Control Switcher                   | 2-84        |
| Software configuration                                                      | 2-84        |
| Connection to Systems With Saturn Master Control AND Production             | 2 01        |
| Switcher                                                                    | 2-85        |
| Software Configuration                                                      | 2-85        |
| Connection to Automation and Other Systems                                  | 2-80        |
| Connection to Devices Using "ESswitch" Proposed ESbus Routing Switch        |             |
| Dialect                                                                     | 1er<br>2–87 |
| 2202000                                                                     | _ 0/        |

| Connection to Devices using Jupiter ASCII Computer Interface Protocol   | 2-88 |
|-------------------------------------------------------------------------|------|
| Encore Control of Jupiter                                               | 2–91 |
| Section 3 – Software Installation                                       | 3–1  |
|                                                                         |      |
| Section 4 – Jupiter Network Suite Control Console                       | 4–1  |
| Installation                                                            | 4-1  |
| Launching the Control Console                                           | 4-1  |
| JNS Applications Group                                                  | 4–3  |
| JNS Tools Group                                                         | 4–3  |
| JNS Utilities Group                                                     | 4–4  |
| Section 5 – Configurator                                                | 5–1  |
| Starting the Configurator                                               | 5-1  |
| Closing the Configurator                                                | 5-2  |
| Configurator Editing Guidelines                                         | 5-3  |
| Automatic Table Entry                                                   | 5-3  |
| Entry/edit Within a Jupiter Table                                       | 5-3  |
| Reordering Jupiter Tables                                               | 5-4  |
| Find / Fill / Increment                                                 | 5-5  |
| Copying and Pasting a Block                                             | 5-5  |
| Keyboard Shortcuts                                                      | 5-6  |
| Copy and Paste Rows Between the Windows Clipboard and Jupiter           | 5-6  |
| Jupiter Naming Rules                                                    | 5–7  |
| Configuration Set Management                                            | 5-8  |
| Modifying and Downloading a System Configuration Set                    | 5-8  |
| Copying a Configuration Set for Editing                                 | 5-10 |
| Making the Desired Modifications to the Set                             | 5-11 |
| Using the "Numeric" Sets for Quick Switcher Checkout                    | 5-11 |
| Validating, Compiling, and Activating (Downloading) a Configuration Set | 5–13 |
| Download Now / Reboot Later ("Pending Reboot")                          | 5–15 |
| Download now / Reboot later procedure                                   | 5–16 |
| Mismatch Indicator                                                      | 5–18 |
| Troubleshooting                                                         | 5-20 |
| Error Conditions                                                        | 5-20 |
| Program Crash Recovery                                                  | 5-20 |
| Deleting Jupiter Software                                               | 5-20 |
| Re-installing Jupiter Software                                          | 5-20 |
| Zipping a Configuration Set                                             | 5-20 |
| Zipping a Configuration Set with Diagnostic Information                 |      |
| ("Support Package")                                                     | 5–21 |
| Printing                                                                | 5–21 |
| On–line Help                                                            | 5–21 |
| Inadvertent Loss of Power                                               | 5_21 |

| Disconnecting File Server from LAN                                    | 5-21           |
|-----------------------------------------------------------------------|----------------|
| Passwords                                                             | 5-22           |
| Changing Passwords                                                    | 5-25           |
| Setting Password Levels for Control Panels                            | 5-26           |
| Setting Password Levels for Switcher Outputs                          | 5-26           |
| Force Unprotect/Unlock                                                | 5-26           |
| Network Description                                                   | 5-27           |
| Automatic Table Entry                                                 | 5-28           |
| Entering Descriptions of Controller Boards                            | 5-28           |
| Serial Protocol                                                       | 5-30           |
| Entering Protocol for Controller Board Ports                          | 5-31           |
| Saturn Video Processor – Entry for MPK Port                           | 5-34           |
| Switcher Description                                                  | 5-35           |
| Entering Switcher Levels Descriptions                                 | 5-36           |
| Point–to–Point Data Switching Options                                 | 5-45           |
| Data switching – off time between switches                            | 5–47           |
| Switcher Input                                                        | 5–48           |
| Split Switching                                                       | 5-50           |
| Entering or Editing Input Names and Numbers                           | 5-51           |
| Data Switching Applications                                           | 5-52           |
| Controller / Tributary Reassignment                                   | 5-53           |
| CP Input and Output Sets and Control Panel Operation                  | 5–54           |
| Switcher Output                                                       | 5–55           |
| Entering or Editing Output Names and Numbers                          | 5–56           |
| Setting Password Levels for Switcher Outputs                          | 5–57           |
| CP Level Set                                                          | 5–58           |
| A Note Concerning Level Numbering and External Control Computers Us   |                |
| ASCII Protocol                                                        | 5–60           |
| CP Input Set                                                          | 5-62           |
| Primary (P) and Indirect (i) Status Instructions ("Split Mnemonics")  | 5-64           |
| Entering or Editing a CP Input Set                                    | 5–66           |
| Copying a CP Input or Output Set for Use with a Different Panel Type. | 5–77           |
| CP Output Set                                                         | 5–78           |
| Overview                                                              | 5–78           |
| Copying a CP Output Set for Use with a Different Panel Type           | 5-80           |
| Entering or Editing a CP Output Set                                   | 5-81           |
| Multiple Switcher Installations                                       | 5–94           |
| CP Override Set                                                       | 5–96           |
| Defining Overrides                                                    | 5–97           |
| CP Sequence Set                                                       | 5–99           |
| •                                                                     | 5–100          |
|                                                                       | 5–100<br>5–101 |
|                                                                       | 5–101          |
|                                                                       | 5–105<br>5–107 |
| Setting Up a Switcher Control Panel for Full–Matrix, Multi–Bus, or    | J-10/          |
| • •                                                                   | 5-112          |

| Setting Password Levels for Control Panels                      | 5-113 |
|-----------------------------------------------------------------|-------|
| VGA Status Display Control Panel Entries                        | 5-114 |
| Force Unprotect / Force Unlock Password                         | 5-114 |
| Displaying Time Code on an MC 3000 Associated with a VGA Status |       |
| Display                                                         | 5-114 |
| MI 3040 General Purpose / Tally Interface Entries               | 5-115 |
| Tally Interface Applications                                    | 5-115 |
| External Control of Saturn Master Control Switcher ("MI 3040IO" |       |
| application)                                                    | 5-115 |
| Under Monitor Display Entries                                   | 5-116 |
| Systems with Jupiter-Controlled Distribution Switcher Only      | 5-116 |
| SlimLine Applications                                           | 5-116 |
| RP 1/2/3 and RP 1/2/3 C Applications                            | 5-117 |
| Systems with Saturn Master Control Switcher                     | 5-118 |
| Systems with Saturn Master Control and Production Switcher      | 5-119 |
| Permanent Display of Mnemonic                                   | 5-122 |
| Front Panel Configuration                                       | 5-122 |
| Jupiter Configuration                                           | 5-122 |
| External Control Device Entries                                 | 5-123 |
| Encore Control of Jupiter                                       | 5-123 |
| DD Series Switchers                                             | 5-123 |
| Automation Control                                              | 5-125 |
| JupiterXPress                                                   | 5-125 |
| Accuswitch                                                      | 5-125 |
| CP 3830 Dual Configuration                                      | 5-126 |
| Dedicated Output Panel                                          | 5-126 |
| CP 3832 / 3864 Multi–Panel Applications                         | 5-127 |
| Single–Bus Application                                          | 5-127 |
| 128 X 1 control station                                         | 5-127 |
| X-Y Application (with Balanced Split Panel)                     | 5-128 |
| 48 X 16 control station                                         | 5-128 |
| X-Y Application (No Split Panel)                                | 5-129 |
| 64 X 32 control station                                         | 5-129 |
| X-Y Application (No Split Panel)                                | 5-130 |
| 128 X 128 control station                                       | 5-130 |
| CP 3810 Applications                                            | 5-131 |
| Multi-Bus Control                                               | 5-131 |
| Single Bus Control ("CP 3810L")                                 | 5-132 |
| X–Y Application                                                 | 5-133 |
| Single Bus Status Only (Stand-alone) ("CP-3810L")               | 5-134 |
| Machines                                                        | 5-135 |
| Machine Control                                                 | 5-139 |
| Saturn Master Control Switcher                                  | 5-140 |
| Assigning (Linking) Machines to Control Panels                  | 5-141 |
| Example of Machine Control Tables Setup                         | 5-143 |
| Operational Sequence for Linkage                                | 5-144 |

| Default (Semi-permanent) Linkage                                    | 5-146 |
|---------------------------------------------------------------------|-------|
| Linkage for Machines That Do Not Enter the Routing Switcher         | 5-147 |
| Start/Stop machine control using Expansion Panels                   | 5-148 |
| VGA / MC 3000 Status Display Table Entries                          | 5-148 |
| Saturn Master Control Switcher                                      | 5-148 |
| Delegation Groups                                                   | 5-149 |
| Permanent Delegation                                                |       |
| Status Display Headers                                              |       |
| VGA Status Display Table                                            |       |
| Tally                                                               |       |
| Relay Description                                                   |       |
| Tally Dependency                                                    |       |
| Overview                                                            |       |
| Basic Tally System with Saturn Master Control Switcher              |       |
| Direct Connection to Transmitter                                    |       |
| Saturn ("MCS_TLY") entries                                          |       |
| Indirect Connection to Transmitter                                  |       |
| Unqualified output                                                  |       |
| Saturn ("MCS_TLY") entries                                          |       |
| Configuration for Systems with Saturn Master Control Switcher and   | 3-102 |
| Production Switcher                                                 | 5-164 |
| Direct Connection to Transmitter                                    |       |
| Saturn ("MCS_TLY") entries                                          |       |
| Production Switcher Entries                                         |       |
| Indirect Connection to Transmitter                                  |       |
| Unqualified Output                                                  |       |
| Saturn ("MCS_TLY") Entries                                          |       |
| Production Switcher Entries                                         |       |
| Configuration for Systems with Non–Saturn Master Control Switcher   |       |
| Example of Tally System Operation                                   |       |
| Sequential Path Finding                                             |       |
| Path Finding Data Table                                             |       |
|                                                                     | 5-176 |
| Path Finding for Three or More Switchers                            |       |
| Path Finding Between Analog and Digital Equipment                   |       |
| Automatic Conversion of Separate Analog Signals to Combined Digital | 5-101 |
| Signals                                                             | 5-181 |
| Non–Sequential Path Finding                                         | 5-185 |
| Exclusion                                                           | 5-188 |
|                                                                     | 5-188 |
| Y Line Table (DM 400/400A)                                          |       |
| Time Standard table                                                 | 5-190 |
| Video Reference Table                                               | 5-190 |
| CM VGA Options                                                      | 5–190 |
| ction 6 – Control Panel Operation                                   | 6–1   |
| CP 300 24 x 1 Single Bus Control Panel                              | 6-1   |

| CP-310 24 x 8 Eight Bus Control Panel                          | 6-2  |
|----------------------------------------------------------------|------|
| CP 320 Push Button Control Panel                               | 6-3  |
| CP 328 Push Button Control Panel                               | 6–4  |
| CP 330 Control Panel                                           | 6–4  |
| CP 330/6 48 x 6 Six Bus Control Panel                          | 6–5  |
| CP 300 Series Diagnostics                                      | 6–6  |
| CP 300/310/330                                                 | 6–6  |
| Button/Lamp Test                                               | 6-6  |
| Lamp Self-Test                                                 | 6-6  |
| CP 330/6                                                       | 6–6  |
| CP 320/328                                                     | 6–6  |
| CP 3000 Switcher Control Panel                                 | 6–7  |
| Override Input Selection                                       | 6–7  |
| Category and Number Input Selection                            | 6-8  |
| Protect Output                                                 | 6–9  |
| To Protect an Output                                           | 6–9  |
| To Unprotect an Output                                         | 6-10 |
| Lock Output                                                    | 6-11 |
| To Lock an Output                                              | 6-11 |
| To Unlock an Output                                            | 6-11 |
| Additional Protect/Lock Information                            | 6-12 |
| Chop Inputs                                                    | 6–13 |
| Additional Chop Information                                    | 6-13 |
| Levels Selection (Split Switching)                             | 6–14 |
| De-selecting Switcher Levels                                   | 6-14 |
| Switching Different Inputs with a Single TAKE Command          | 6-15 |
| An Alternate Method of Split Switching                         | 6-15 |
| Menu Selections                                                | 6–15 |
| STAT — Display Output Status                                   | 6–16 |
| SEQ — Select Input Sequences                                   | 6–17 |
| AUD — Audio Modes                                              | 6–18 |
| OUT — Display/Change Output                                    | 6-20 |
| DIAG — Control Panel Diagnostics                               | 6-20 |
| Display Self-Test                                              | 6-20 |
| Keypad Self-Test                                               | 6-20 |
| DEF — Re-define Input Overrides                                | 6-21 |
| ID — Display Control Panel Device Address                      | 6-21 |
| Passwords                                                      | 6-22 |
| Single–Event Password Entry                                    | 6–22 |
| Long-Term Password Entry (PWD — Login)                         | 6-22 |
| Raising Password Level to Maximum (for Force Unprotect/Unlock) | 6-22 |
| LOG — Logout (CP 3000 Panel Only)                              | 6-23 |
| CP 3010 Expansion Panel Operation                              | 6-24 |
| CP 3010 as Companion to CP 3000 Switcher Control Panel         | 6-24 |
| Dynamic Assignment of Outputs to the TAKE Keys                 | 6-24 |
| Permanent Assignment of Outputs to the TAKE Keys               | 6-25 |

| Machine Control                                                  | 6-25 |
|------------------------------------------------------------------|------|
| CP 3020 Push Button Control Panel operation                      | 6-26 |
| LOCK Mode                                                        | 6-26 |
| CHOP Mode                                                        | 6-26 |
| Button/Lamp Test                                                 | 6-26 |
| CP 3800A Eight Character Control Panel                           | 6-27 |
| Overview                                                         | 6-27 |
| Display                                                          | 6-28 |
| Soft Key Group                                                   | 6-28 |
| Menu / Control Group                                             | 6-28 |
| Menu Mode Group                                                  | 6-29 |
| Panel Control Group                                              | 6-30 |
| Category and Number Group                                        | 6-30 |
| Operation                                                        | 6-30 |
| Multiple Destination Mode                                        | 6-31 |
| Scrolling to Other Pages                                         | 6-31 |
| Selecting Destination(s) and Making a Switch                     | 6-32 |
| Adding or Changing a Destination Soft Key Assignment             | 6-34 |
| Erasing a Destination                                            | 6-35 |
| Entering Single Destination Mode                                 | 6-36 |
| Single Destination Mode ("Single–Bus Control")                   | 6-37 |
| Scrolling to Other Pages                                         | 6-38 |
| Selecting a Destination                                          | 6-38 |
| Making a Switch                                                  | 6-40 |
| Level Selection Mode ("Split" or "Breakaway" Switching)          | 6-41 |
| Making a Split Switch—Multiple Destination Mode ("DEST" Button   |      |
| OFF)                                                             | 6-42 |
| Making a Split Switch—Single Destination Mode ("DEST" Button ON) | 6-42 |
| Audio Control Mode (Venus Special Stereo Switching)              | 6-43 |
| To Perform a Special Stereo Switch:                              | 6–44 |
| Menu Mode                                                        | 6-45 |
| VTR Control                                                      | 6-45 |
| Single Destination VTR Control                                   | 6-45 |
| Multiple destination VTR Control                                 | 6-46 |
| Scrolling to Other Pages                                         | 6-46 |
| Diagnostics                                                      | 6-47 |
| Info                                                             | 6-47 |
| Baud Rate                                                        | 6-47 |
| Panel ID                                                         | 6-47 |
| MPK Test                                                         | 6-48 |
| Illumination adjustment                                          | 6-48 |
| Burn In                                                          | 6-48 |
| Keyboard test                                                    | 6–48 |
| Display test                                                     | 6-48 |
| LED test                                                         | 6-48 |
| Chop                                                             | 6–49 |

| Sticky Outputs                                             | 6 - 50 |
|------------------------------------------------------------|--------|
| Sticky Levels                                              | 6-50   |
| Sticky Audio                                               | 6-50   |
|                                                            | 6–51   |
|                                                            | 6–51   |
|                                                            | 6-52   |
|                                                            | 6-53   |
|                                                            | 6–53   |
|                                                            | 6–54   |
|                                                            | 6–54   |
| č                                                          | 6–54   |
|                                                            | 6-55   |
|                                                            | 6–56   |
| č                                                          |        |
| 1                                                          | 6-57   |
|                                                            | 6–57   |
|                                                            | 6–57   |
| 5                                                          | 6–58   |
| 8 1                                                        | 6–58   |
|                                                            | 6–60   |
|                                                            | 6–60   |
|                                                            | 6–61   |
| 1                                                          | 6–63   |
| 1 6                                                        | 6–63   |
|                                                            | 6–63   |
|                                                            | 6–64   |
| Home Mode                                                  | 6–64   |
| · · · · · · · · · · · · · · · · · · ·                      | 6–64   |
| Destination (Output) Selection                             | 6–65   |
| Source Selection                                           | 6–66   |
| 1                                                          | 6–66   |
| Level Breakaways (Split Switching)                         | 6–67   |
| Level Preset Method                                        | 6-67   |
| Level Deselect Method                                      | 6-68   |
| Multi-Source, One-Take Splits                              | 6-68   |
| Menu Functions                                             | 6-68   |
| Destination Mode — Press MENU Once                         | 6-68   |
| Status Mode — Press MENU Twice                             | 6-69   |
| Audio Status Mode— Press MENU Three Times                  | 6-69   |
| Locking or Unlocking an Output—Press MENU Four Times       | 6-69   |
| Protecting or Unprotecting an Output—Press MENU Four Times | 6-70   |
|                                                            | 6–71   |
|                                                            | 6–71   |
| -                                                          | 6–71   |
|                                                            | 6–71   |
|                                                            | 6–72   |

| Panel ID                                                             | 6-72 |
|----------------------------------------------------------------------|------|
| MPK Test                                                             | 6-72 |
| Illumination Adjustment                                              | 6-72 |
| Burn In                                                              | 6-73 |
| Key test                                                             | 6-73 |
| Display test                                                         | 6-73 |
| Audio Switching Mode (Venus Special Stereo Switching)                | 6–74 |
| Passwords                                                            | 6–75 |
| CP 3810 Expansion Panel Operation                                    | 6–75 |
| CP 3824 Control Panel                                                | 6–76 |
| Destination Selection                                                | 6–76 |
| Source Selection                                                     | 6–77 |
| Selecting a Source with PRESET On                                    | 6–77 |
| Scrolling Through Override Pages                                     | 6–77 |
| Flip–flop Operation                                                  | 6–78 |
| Locking or Unlocking an Output                                       | 6–79 |
| Protecting or Unprotecting an Output                                 | 6–79 |
| Chop Outputs                                                         | 6-80 |
| Level Breakaways (Split Switching)                                   | 6-81 |
| Breakaway Using Override Keys (PRESET Off)                           | 6-81 |
| Breakaway Using Category/Number Keys (PRESET Off)                    | 6-82 |
| Breakaway Switching – Multi–Level Take                               | 6-83 |
| Checking Status of Multiple Levels                                   | 6-83 |
| Breakaway Switching – Sticky Level(s)                                | 6–83 |
| Defining Overrides                                                   | 6–85 |
| Restoring Override Keys to Default Assignments (Default Select Mode) | 6–86 |
| Menu Functions                                                       | 6–87 |
| Destination Mode — Press MENU Once                                   | 6–87 |
| Default Select Mode — Press MENU Twice                               | 6–87 |
| Sticky Mode — Press MENU Three Times                                 | 6–87 |
| Panel Name — Press MENU Four Times                                   | 6–87 |
| Panel ID (Address) Mode — Press MENU Five Times                      | 6–87 |
| Diagnostics Mode — Press MENU Six Times                              | 6–87 |
| CP 3830 Control Panel                                                | 6–88 |
| CP 3830P (CP 3830 with Automatic Preview)                            | 6–88 |
| Destination Selection                                                | 6–89 |
| CP 3830 Dual Configuration—Dedicated Output Panel                    | 6–89 |
| Source Selection                                                     | 6–90 |
| Operation with Expansion Panels                                      | 6–90 |
| Flip-flop Operation                                                  | 6–91 |
| Locking or Unlocking an Output                                       | 6–92 |
| Protecting or Unprotecting an Output                                 | 6–92 |
| Chop Outputs                                                         | 6–93 |
| Level Breakaways (Split Switching)                                   | 6–94 |
| Level Preset Method                                                  | 6–94 |
|                                                                      |      |
| Level Deselect Method                                                | 6–95 |

| Multi-Source, One-take Splits                                  | 6-95  |
|----------------------------------------------------------------|-------|
| Menu Functions                                                 | 6-96  |
| Destination Mode — Press MENU Once                             | 6-96  |
| Status Mode — Press MENU Twice                                 | 6-96  |
| Audio Mode — Press MENU Three Times                            | 6-96  |
| Panel ID (Address) Mode—Press MENU Four Times                  | 6-97  |
| Diagnostics Mode — Press MENU Five Times                       | 6–97  |
| Audio Switching Mode (Venus Special Stereo Switching)          | 6-98  |
| To Perform a Special Stereo Switch:                            | 6-98  |
| CP 3832 / 3864 Control Panels                                  | 6-100 |
| Passwords                                                      | 6-100 |
| Single–Bus Operation                                           | 6-101 |
| Chop (CP 3864 Only)                                            | 6-103 |
| Protecting or Unprotecting an Output                           | 6-103 |
| Locking or Unlocking an Output                                 | 6-104 |
| Split Panel Operation                                          | 6-106 |
| Operation as a Source or Destination Expansion Panel           | 6-108 |
| Single–Bus Operation                                           | 6-109 |
| Source Expansion Operation (with "balanced Split" 16 x 16 Main |       |
| Panel)                                                         | 6-110 |
| Destination Expansion Operation                                | 6-111 |
| Menu Functions                                                 | 6-112 |
| Destination Mode — Press MENU Once                             | 6-112 |
| Audio Status Mode— Press MENU Twice                            | 6-112 |
| Panel Name — Press MENU Three Times                            | 6-112 |
| Panel ID (Address) Mode — Press MENU Four Times                | 6-112 |
| Diagnostics Mode — Press MENU Five Times                       | 6-112 |
| LED Test                                                       | 6-113 |
| Info                                                           | 6–113 |
| Baud Rate                                                      | 6–113 |
| Panel ID                                                       | 6–113 |
| MPK Test                                                       | 6–114 |
| Illumination Adjustment                                        | 6–114 |
| Burn In                                                        | 6–114 |
| Keyboard Test                                                  | 6–114 |
| Display Test                                                   | 6–114 |
| Audio Switching Mode (Venus Special Stereo Switching)          | 6–115 |
| CP 3832L / 3864L Control Panels                                | 6–117 |
| Passwords                                                      | 6–117 |
|                                                                | 6–117 |
| Single–Bus Operation                                           | 6–119 |
| Protect/unprotect functions                                    |       |
| CP 3832L                                                       | 6–119 |
| CP 3864L                                                       | 6-119 |
| Split Panel Operation                                          | 6–120 |
| Diagnostics Mode                                               | 6–121 |
| LED Test                                                       | 6–121 |

| Info                                                      | 6-121      |
|-----------------------------------------------------------|------------|
| Baud Rate                                                 | 6-122      |
| Panel ID                                                  | 6-122      |
| MPK Test                                                  | 6-122      |
| Illumination Adjustment                                   | 6-122      |
| Burn In                                                   | 6-123      |
| Keyboard Test                                             | 6-123      |
| Display Test                                              | 6-123      |
| CP 3809 Expansion Panel Operation                         | 6-124      |
| Dynamic Assignment of Outputs to Expansion Panel Buttons  |            |
| Permanent Assignment of Outputs to the Expansion Panel    |            |
| Diagnostics Mode                                          |            |
| CP 3810 Expansion Panel Operation                         |            |
| Multi-Bus Control                                         |            |
| Single–Bus Control                                        |            |
| Switching Procedure                                       |            |
| X–Y Application                                           |            |
| Single-Bus Status Only (Stand-Alone)                      |            |
| Diagnostics Mode                                          |            |
| JEP 100 Jupiter / Encore Control Panel                    |            |
| MC 3000 Machine Control Panel and CP 3010 Expansion Panel |            |
| MC 3000 Control Functions                                 | 6-132      |
| Using the MC 3000 to Access Sony Auto-Edit Mode           |            |
| CP 3010 Control Functions                                 | 6-134      |
| MC 3010 Machine Control Panel                             | 6-135      |
| Gang Start                                                | 6-135      |
| Diagnostics                                               | 6-137      |
| VGA Status Display Operation                              | 6-138      |
| Switcher Output Status Page                               | 6-139      |
| Cursor Mode – Selecting an Output for Control             | 6-139      |
| Force Unprotect / Force Unlock                            | 6-140      |
| Machine & Delegation Status Page                          | 6-140      |
| Cursor Mode – Selecting a Machine for Control             | 6-140      |
|                                                           |            |
| Section 7 – Software Control Panel Suite                  | 7–1        |
|                                                           | 7 1        |
| Software Installation                                     | 7–1        |
| Jupiter Table Entries                                     | 7–1        |
| Network Description Table                                 | 7-2        |
| Serial Protocol Table                                     | 7–3        |
| MPK Devices Table                                         | 7–4        |
| Machine Control Table                                     | 7-5        |
| Main Screen                                               | 7–6<br>7–7 |
| Panel Configuration                                       |            |
| Operation                                                 | 7-8        |
| Pains Buil / Projected / Lincked / Bycillded Miessages    | /×         |

| Slaved Machine Control Panel                                      | 7–9  |
|-------------------------------------------------------------------|------|
| Machine Assignment                                                | 7–9  |
| Machine Control Buttons                                           | 7-10 |
| Time code display                                                 | 7-10 |
| Full Function Switcher Panel                                      | 7-11 |
| To Status a Destination                                           | 7-11 |
| To Switch a Source                                                | 7-12 |
| Breakaway Switching ("Select" Method)                             | 7-12 |
| Breakaway Switching ("Deselect" Method)                           | 7-13 |
| Audio Modes (Venus Special Stereo Switching)                      | 7-14 |
| Presets                                                           | 7–16 |
| Direct Take Preset Assignments                                    | 7–16 |
| Breakaway Preset Assignments                                      | 7-17 |
| Removing a Preset Assignment                                      | 7-17 |
| Switching Using the Direct–Take Presets                           | 7-17 |
| Memory                                                            | 7-18 |
| Saving a Direct Take Setup                                        | 7-18 |
| Recalling a Direct Take Setup                                     | 7–19 |
| Memory Location Labeling                                          | 7–19 |
| Full Function Machine Control                                     | 7-20 |
| Machine Assignment                                                | 7-20 |
| Machine Control Buttons                                           | 7-21 |
| Control Knob and Direction/speed Indicators                       | 7-21 |
| Time Code Display                                                 | 7-21 |
| Manual Time Code Entry                                            | 7-21 |
| Dubs Panel                                                        | 7-22 |
| To Status a Destination                                           | 7-22 |
| Switching Multiple Destinations to the Same Input (Dub Switching) | 7-23 |
| Using the Hold Button                                             | 7-23 |
| Source/Destination Panel                                          | 7-24 |
| To Status a Destination                                           | 7-24 |
| To Switch a Source                                                | 7-24 |
| Salvo Panel                                                       | 7–26 |
| Multiple Source/Destination Switching (Salvo)                     | 7–26 |
| Memory                                                            | 7-27 |
| Saving a Salvo Setup                                              | 7-27 |
| Checking a Salvo Setup                                            | 7-28 |
| Recalling and taking a Salvo Setup                                | 7-28 |
| Memory Location labeling                                          | 7–28 |
| X – Y Panel                                                       | 7–29 |
| To Status a Destination                                           | 7–29 |
| To Switch a Source                                                | 7–29 |
| Section 8 – Board Status                                          | 8–1  |
| Operation                                                         | 8-1  |

| Refresh                                                | 8-2        |
|--------------------------------------------------------|------------|
| Menus                                                  | 8-2        |
| Section 9 – Control Center                             | 9–1        |
| Board Status                                           | 9–1        |
| TFTP Status                                            | 9–2        |
| Board Info/Control                                     | 9–3        |
| Selecting Boards                                       | 9–3        |
| Reboot                                                 | 9–4        |
| Clear PMEM                                             | 9–4        |
| Clear Flash                                            | 9–4        |
| Post Mortem                                            | 9–4        |
| Start Board Override                                   | 9–4        |
| Telnet                                                 | 9–4        |
| Update Board Info                                      | 9–4        |
| Menu Commands                                          | 9–5        |
| File                                                   | 9–5        |
| Exit                                                   | 9–5        |
| Options                                                | 9–5        |
| Scan Rate                                              | 9–5        |
| Time Sync                                              | 9–5        |
| Help                                                   | 9–5        |
| Configuration                                          | 9–6        |
| Simple Set Activation                                  | 9–0<br>9–6 |
| Activation Without a Reboot                            | 9–0<br>9–7 |
|                                                        | 9-7<br>9-7 |
| Reboot                                                 | 9-7<br>9-7 |
| Backup Set                                             | 9-7        |
| Section 10 – CP Input/Output Set Editor                | 10–1       |
| Passwords                                              | 10-2       |
| Drop-down Menus                                        | 10-2       |
| File                                                   | 10-2       |
| View                                                   | 10-3       |
| Options                                                | 10-3       |
| Selecting a Set for Editing and Download               | 10-3       |
| Editing Sets                                           | 10–4       |
| Editing Category Names                                 | 10-5       |
| Creating and Activating a Group of Sets (Select Group) | 10-5       |
| Activating (Downloading) a Single Set                  | 10–7       |
| Logging                                                | 10-7       |
| Log In/Log Out                                         | 10-8       |
| Logging In                                             | 10-8       |
| Logging Out                                            | 10-8       |
| Options Menu                                           | 10-8       |
| Passwords                                              | 10-8       |

| Compare Sets                                                                                                    | 10-9                                                         |
|----------------------------------------------------------------------------------------------------|--------------------------------------------------------------|
| Input and Output Set Usage Tables                                                                                                    | 10-11                                                        |
| Additional Notes                                                                                                    | 10-11                                                        |
| Section 11 – Force Unlock                                                                                                    | 11–1                                                         |
| Display                                                                                                    | 11-1                                                         |
| Unlocking and Unprotecting                                                                                                    | 11–1                                                         |
| Menus                                                                                                    | 11-1                                                         |
| Section 12 – Logger and Log Viewer                                                                                                    | 12–1                                                         |
| Running the JNS Logger                                                                                                    | 12-1                                                         |
| Running the JNS Log Viewer                                                                                                    | 12-1                                                         |
| Dynamic Displays                                                                                                    | 12-3                                                         |
| Static Displays                                                                                                    | 12-3                                                         |
| Date/Time Filter                                                                                                    | 12–4                                                         |
| Print/Export                                                                                                    | 12-4                                                         |
| Notes                                                                                                    | 12-4                                                         |
|                                                                                                    | 10 1                                                         |
| Section 13 – Configuration Upload                                                                                                    | 13–1                                                         |
| Overview                                                                                                    | 13-1                                                         |
| Step-by-step Instructions                                                                                                    | 13–1                                                         |
|                                                                                                    |                                                              |
| Section 14 – Physical Control                                                                                                    | 14–1                                                         |
| Section 14 – Physical Control                                                                                                    | 14–1<br>15–1                                                 |
| Section 15 – Physical Diagnostic Utility                                                                                                    | 15–1                                                         |
| Section 15 – Physical Diagnostic Utility                                                                                                    | <b>15–1</b>                                                  |
| Section 15 – Physical Diagnostic Utility  Features  Menus                                                                                                    | <b>15–1</b> 15–1 15–1                                        |
| Section 15 – Physical Diagnostic Utility  Features  Menus  File                                                                                                    | 15-1<br>15-1<br>15-1<br>15-1                                 |
| Section 15 – Physical Diagnostic Utility  Features  Menus  File  View                                                                                                    | 15-1<br>15-1<br>15-1<br>15-1<br>15-1                         |
| Section 15 – Physical Diagnostic Utility  Features  Menus  File  View  Options                                                                                                    | 15-1<br>15-1<br>15-1<br>15-1<br>15-1<br>15-2                 |
| Section 15 – Physical Diagnostic Utility  Features  Menus  File  View  Options  Window                                                                                                    | 15-1<br>15-1<br>15-1<br>15-1<br>15-1<br>15-2<br>15-2         |
| Section 15 – Physical Diagnostic Utility  Features  Menus  File  View  Options  Window  Help                                                                                                    | 15-1<br>15-1<br>15-1<br>15-1<br>15-2<br>15-2<br>15-2         |
| Section 15 – Physical Diagnostic Utility  Features  Menus  File  View  Options  Window  Help  Functionality                                                                                                    | 15-1<br>15-1<br>15-1<br>15-1<br>15-2<br>15-2<br>15-2<br>15-2 |
| Section 15 – Physical Diagnostic Utility  Features  Menus  File  View  Options  Window  Help  Functionality  File > New                                                                                                    | 15-1<br>15-1<br>15-1<br>15-1<br>15-2<br>15-2<br>15-2<br>15-2 |
| Section 15 – Physical Diagnostic Utility  Features  Menus  File  View  Options  Window  Help  Functionality  File > New  Selecting By Output                                                                                  | 15-1<br>15-1<br>15-1<br>15-1<br>15-2<br>15-2<br>15-2<br>15-2 |
| Section 15 – Physical Diagnostic Utility  Features  Menus  File  View  Options  Window  Help  Functionality  File > New  Selecting By Output  Selecting By Level                                                              | 15-1<br>15-1<br>15-1<br>15-1<br>15-2<br>15-2<br>15-2<br>15-2 |
| Section 15 – Physical Diagnostic Utility  Features  Menus  File  View  Options  Window  Help  Functionality  File > New  Selecting By Output  Selecting By Level  Physical Data Update                                        | 15-1<br>15-1<br>15-1<br>15-1<br>15-2<br>15-2<br>15-2<br>15-2 |
| Section 15 – Physical Diagnostic Utility  Features Menus  File View Options Window Help Functionality File > New Selecting By Output Selecting By Level Physical Data Update File > Open                                      | 15-1<br>15-1<br>15-1<br>15-1<br>15-2<br>15-2<br>15-2<br>15-2 |
| Features Menus  File View Options Window Help Functionality File > New Selecting By Output Selecting By Level Physical Data Update File > Open View Menu                                                                      | 15-1<br>15-1<br>15-1<br>15-1<br>15-2<br>15-2<br>15-2<br>15-2 |
| Section 15 – Physical Diagnostic Utility  Features Menus  File View Options Window Help Functionality File > New Selecting By Output Selecting By Level Physical Data Update File > Open                                      | 15-1<br>15-1<br>15-1<br>15-1<br>15-2<br>15-2<br>15-2<br>15-2 |
| Section 15 – Physical Diagnostic Utility  Features  Menus  File  View  Options  Window  Help  Functionality  File > New  Selecting By Output  Selecting By Level  Physical Data Update  File > Open  View Menu  Input Mapping | 15-1<br>15-1<br>15-1<br>15-1<br>15-2<br>15-2<br>15-2<br>15-2 |

| File                                                | 16-1 |
|-----------------------------------------------------|------|
| System Definition                                   | 16-2 |
| View – display the Input or Output Exception tables | 16-2 |
| Start Remapping by Entering Physical Numbers        | 16-2 |
| Comment Field                                       | 16-3 |
| Remapping                                           | 16–4 |
| Restoring                                           | 16–4 |
| System Definition                                   | 16-5 |
| Setting Idle Inputs/Outputs                         | 16-5 |
| Exception Tables                                    | 16–6 |
| Section 17 – Router Control Utility                 | 17–1 |
| Configuration                                       | 17–1 |
| Displaying Status                                   | 17-2 |
| Doing Takes                                         | 17-2 |
| Menus                                               | 17–2 |
| Section 18 – Router Save/Restore                    | 18–1 |
| Operation                                           | 18-1 |
| Saving Router Status                                | 18-1 |
| Restoring Router Status                             | 18-1 |
| Selecting Outputs and Levels                        | 18-2 |
| Menus                                               | 18-2 |
| Appendix A                                          | A-1  |
| CM 4000 VGA Status Display                          | A-1  |
| Hardware Installation                               | A-1  |
| Summary of Software Configuration Procedure         | A-2  |
| Custom Display Formatting                           | A-3  |
| VGA Page Description File Definitions               | A-3  |
| Basic Rules:                                        | A-3  |
| Field Definitions                                   | A-4  |
| Page Description Examples                           | A-6  |
| Switcher Output Status Page                         | A-6  |
| Switcher Input Status Page                          | A-7  |
| Machine and Delegation Status Page                  | A-8  |
| System Status Page                                  | A-8  |
| Tie Line (Path Finding) Page                        | A-9  |
| Tie Line Status Display                             | A-10 |
| Appendix B                                          | B-1  |
| Program Restart Procedures                          | B-1  |
| CM 4000 Reset                                       | R_1  |

| Clearing Parameter Memory (PMEM)                                   | B-1<br>B-1 |
|--------------------------------------------------------------------|------------|
| Appendix C                                                         | C-1        |
| 11ppenum S                                                         | 0 1        |
| Console Port Connections and Protocol                              | C-1        |
| Appendix D                                                         | D-1        |
| Decimal-Hexadecimal-Binary-ASCIIConversion Chart                   | D-1        |
| Appendix E                                                         | E-1        |
| Mark/Search Commands in Jupiter Control System                     | E-1<br>E-1 |
| Appendix F                                                         | F-1        |
| "ESbus" Specifications                                             | F-1        |
| Mechanical and Electrical Characteristics                          | F-1        |
| Appendix G                                                         | G-1        |
| CM 4000 AccuSwitch Installation and Configuration                  | G-1        |
| CM 4000/AccuSwitch supported functions                             | G-1        |
| CM 4000/AccuSwitch non–supported functions                         | G-1        |
| CM 4000/AccuSwitch Hardware Installation                           | G-2        |
| Connection to Automation System                                    | G-2        |
| Installing 10Base2 LAN Cables                                      | G-3        |
| AccuSwitch Software Installation                                   | G-7        |
| AccuSwitch Software Configuration                                  | G-7        |
| AccuSwitch Time Management                                         | G-12       |
| CM 4000 Front Panel Error Codes CM 4000 Startup and Shutdown Codes |            |
| Civi 4000 Startup and Shutdown Codes                               | U-13       |
| Appendix H                                                         | H–1        |
| JupiterXPress Configuration Swap Option                            | H-1        |
| Configuration Swap Process                                         | H-1        |
| Appendix I                                                         | I–1        |
| Jupiter Remote PC                                                  | I–1        |
| •                                                                  | 1-1<br>I-1 |
| Overview                                                           | 1-1<br>I-1 |
| Installation Additional Naturals configurations                    |            |
| Additional Network configurations                                  | I-5        |
| File server – backup PC                                            | I-5        |
| Luau sharing                                                       | I-5        |

| Connecting a Remote PC to a Windows XP Server                                                                              | I–5         |
|----------------------------------------------------------------------------------------------------|-------------|
| Appendix J                                                                                                    | <b>J</b> –1 |
| CP 3000 Control Panel Basic Operation                                                                                      | <b>J</b> –1 |
| Input To Output Switching                                                                                                  | J-1         |
| Lock                                                                                                    | J-5         |
| Protect                                                                                                    | J-5         |
| Appendix K                                                                                                    | <b>K</b> –1 |
| Preparing and activating a replacement CM 4000                                                                             | K-1         |
| Replacing a Failed Unit                                                                                                    | K-2         |
| Appendix L                                                                                                    | L-1         |
| Special Configuration Requirements: Venus DM 400/400A Data Matrix Switching                                                | L-1         |
| Hardware Connections                                                                                                    | L-1         |
| Switcher Description Table                                                                                                 | L-3         |
| Switcher Input and Output Tables                                                                                           | L-5         |
| CP Level Set                                                                                                    | L-6<br>L-6  |
| CP Input And Output Sets                                                                                                   | L-0         |
| Point—to—point Data Switching Options                                                                                      | L-0         |
| Y line Table – VTR Controller/Tributary Selection                                                                          | L-8         |
| CP Input and Output Sets                                                                                                   | L-10        |
| Operation                                                                                                    | L-10        |
| Appendix M                                                                                                    | M-1         |
| CP 3000/3010 Output Set Work Sheet                                                                                         | <b>M</b> –1 |
| Appendix N                                                                                                    | N-1         |
| Jupiter ASCII Communications Protocol                                                                                      | N-1         |
| Appendix O                                                                                                    | O-1         |
| Venus Monitor Configuration                                                                                                | O-2         |
| Hardware Installation                                                                                                    | O-1         |
| Cabling                                                                                                    | O-1         |
| VM/DC 400 Combiners                                                                                                    | O-1         |
| Software Configuration                                                                                                    | O-2         |
| Operational Sequence for Monitoring                                                                                        | O-4         |
| Appendix P                                                                                                    | P-1         |
| CE 3000 Matrix Control / PL 3000 Party Line Interface<br>SC 3000 Serial Control / VG 3000 Video Display / Status Generator | P-1         |

| Appendix Q                                                     | Q-1        |
|----------------------------------------------------------------|------------|
| PS 300 110/220 VAC Power Adaptor Kit Installation Instructions | Q-1<br>Q-1 |
| Appendix R                                                     | R-1        |
| Status and Error Codes                                         | R-1        |
| CB 3000 Crosspoint buffer and interface                        | R-1        |
| CM 4000 System Controller Boards                               | R-2        |
| Startup and shutdown codes                                     | R-2        |
| CM 4000 front panel error codes                                | R-2        |
| CP 3800 Series Control Panels                                  | R-12       |
| Appendix S                                                     | S-1        |
| TSL UMD Setup Guide                                            | S-1        |
| Appendix T                                                     | T-1        |
| Grass Valley 8964 OMD (On Monitor Display) module              | T-1        |
| Jupiter Configuration Procedure                                | T-2        |

### Glossary

### Index

# **Preface**

## **About This Manual**

This manual provides hardware installation, software configuration, and operating instructions for the Jupiter CM 4000 Control Module and associated control panels.

A printed copy of the manual is normally provided with the system, along with the Routing Products Documentation CD–ROM, part no. 071 8274 xx.

This manual can also be accessed through the Jupiter Configuration Editor "Help" pull-down menu.

### **Additional Documentation**

CD–ROM 071 8274 xx provides electronic copies of Apex, Jupiter, Saturn, Trinix, Triton, and Venus manuals and field bulletins, including:

- This manual
- Jupiter VM/SI 3000 System Controller Installation and Operating Manual (071 8305 xx). Describes JupiterPlus and Jupiter LE applications
- Jupiter Getting Started Guide (04 045707 003). Describes simplified software configuration procedures for quick system startup
- Multimedia Courses:

Setting Up, Configuring, and Operating a Basic Jupiter Control System (071 8189 00)

Building a Jupiter Tally System from the Ground Up (071 8188 00)

Finding Your Path through Path Finding (071 8187 00)

- JEP 100 Jupiter/Encore Control Panel Installation and Operating Manual (071 8376 xx)
- Saturn Installation and Operating Manual (04–046654–002)

- FCS 3306/1/2 Control Panel (1200/2400 baud) Field Engineering Bulletin (04–883306–001/2). Describes software running in a CP 3000 Control Panel PROM. This software can be used to talk to remote panels through modems using MPK protocol at 1200 or 2400 Baud.
- Triton to Jupiter Serial Control Kit Installation Instructions (04–051254–001)
- Advanced Tally Techniques for Studios with Jupiter Control and DD-35 Series Production Switchers (technical paper)

Current versions of many of these documents are maintained on our web site. See page ii.

Other publications that can be ordered by contacting Grass Valley Technical Support include:

- SlimLine Under Monitor Displays User Manual (XU 0065 0 684 581 900)
- RP 1/2/3 C Under Monitor Displays Manual
- RP 1/2/3 Under Monitor Displays Manual (0 212 173 400)
- CD-ROM 071 8130 xx documentation for Grass Valley router products not found on CD-ROM 071 8274 xx.
- EScontrol Routing Switcher Control Protocol Guide (04–04507–006)
- ESswitch Serial Routing Switcher Control Protocol Guide (04–045707–008)
- ESbus VTR Dialect Protocol Guide (04–045707–007)

# Safety Summary

Read and follow the important safety information below, noting especially those instructions related to risk of fire, electric shock or injury to persons. Additional specific warnings not listed here may be found throughout the manual.

#### **WARNING**

Any instructions in this manual that require opening the equipment cover or enclosure are for use by qualified service personnel only. To reduce the risk of electric shock, do not perform any servicing other than that contained in the operating instructions unless you are qualified to do so.

## Safety Terms and Symbols

### **Terms in This Manual**

Safety–related statements may appear in this manual in the following form:

#### **WARNING**

Warning statements identify conditions or practices that may result in personal injury or loss of life.

#### CAUTION

Caution statements identify conditions or practices that may result in damage to equipment or other property, or which may cause equipment crucial to your business environment to become temporarily non-operational.

### **Terms on the Product**

The following terms may appear on the product:

**DANGER** — A personal injury hazard is immediately accessible as you read the marking.

**WARNING** — A personal injury hazard exists but is not immediately accessible as you read the marking.

**CAUTION** — A hazard to property, product, and other equipment is present.

## **Symbols on the Product**

The following symbols may appear on the product:

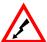

Indicates that dangerous high voltage is present within the equipment enclosure that may be of sufficient magnitude to constitute a risk of electric shock.

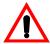

Indicates that user, operator or service technician should refer to product manual(s) for important operating, maintenance, or service instructions.

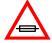

This is a prompt to note fuse rating when replacing fuse(s). The fuse referenced in the text must be replaced with one having the ratings indicated.

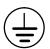

Identifies a protective grounding terminal which must be connected to earth ground prior to making any other equipment connections.

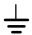

Identifies an external protective grounding terminal which may be connected to earth ground as a supplement to an internal grounding terminal.

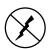

Indicates that static sensitive components are present which may be damaged by electrostatic discharge. Use anti-static procedures, equipment and surfaces during servicing.

## **Warnings**

The following warning statements identify conditions or practices that can result in personal injury or loss of life.

**Dangerous voltage or current present** — Disconnect power before removing protective panels, soldering, or replacing components.

**Do not service alone** — Do not internally service this product unless another person capable of rendering first aid and resuscitation is present.

**Remove jewelry** — Prior to servicing, remove jewelry such as rings, watches, and other metallic objects.

**Avoid exposed circuitry** — Do not touch exposed connections, components or circuitry when power is present.

**Use proper power cord** — Use only the power cord supplied or specified for this product.

**Ground product** — Connect the grounding conductor of the power cord to earth ground.

**Operate only with covers and enclosure panels in place** — Do not operate this product when covers or enclosure panels are removed.

**Use correct fuse** — Use only fuse type and rating specified for this product.

**Use only in dry environment** — Do not operate in wet or damp conditions.

**Use only in non–explosive environment** — Do not operate this product in an explosive atmosphere.

**High leakage current may be present** — Earth connection of product is essential before connecting power.

**Double pole neutral fusing** — Disconnect mains power prior to servicing.

**Use proper lift points** — Do not use door latches to lift or move equipment.

**Avoid mechanical hazards** — Allow all rotating devices to come to a stop before servicing.

### **Cautions**

The following caution statements identify conditions or practices that can result in damage to equipment or other property

**Use correct power source** — Do not operate this product from a power source that applies more than the voltage specified for the product.

**Provide proper ventilation** — To prevent product overheating, provide equipment ventilation in accordance with installation instructions.

Use anti-static procedures — Static sensitive components are present which may be damaged by electrostatic discharge. Use anti-static procedures, equipment and surfaces during servicing.

**Do not operate with suspected equipment failure** — If you suspect product damage or equipment failure, have the equipment inspected by qualified service personnel.

**Ensure mains disconnect** — The power cord of this equipment provides the means of disconnection. The socket outlet must be installed near the equipment and must be easily accessible. Verify that all mains power is disconnected before installing or removing power supplies and/or options.

**Route cable properly** — Route power cords and other cables so that they ar not likely to be damaged. Properly support heavy cable bundles to avoid connector damage.

**Use correct power supply cords** — Power cords for this equipment, if provided, meet all North American electrical codes. Operation of this equipment at voltages exceeding 130 VAC requires power supply cords which comply with NEMA configurations. International power cords, if provided, have the approval of the country of use.

**Troubleshoot only to board level** — Circuit boards in this product are densely populated with surface mount technology (SMT) components and application specific integrated circuits (ASICS). As a result, circuit board repair at the component level is very difficult in the field, if not impossible. For warranty compliance, do not troubleshoot systems beyond the board level.

# Regulatory Notices

## **Certifications and Compliances**

### **Safety Certification**

| Category | Standard                     | Designed/tested for compliance with:   |
|----------|------------------------------|----------------------------------------|
| Safety   | ANSI/UL 1950-1997<br>3rd Ed. | Professional Video and Audio Equipment |
|          | CAN/CSA-C22.2 No.<br>950-95  |                                        |
|          | EN 60950                     |                                        |

### **FCC Emission Notice**

Operation is subject to the following two conditions: (1) This device may not cause harmful interference, and (2) this device must accept any interference received, including interference that may cause undesirable operation.

This equipment generates, uses, and can radiate radio frequency energy and, if not installed and used in accordance with the instruction manual, may cause harmful interference to radio communications.

This device has been tested and found to comply with FCC Part 15 Class B limits for a digital device when tested with a representative laser—based fiber optical system that complies with ANSI X3T11 Fiber Channel Standard. These limits are designed to provide reasonable protection against harmful interference when the equipment is operated in a commercial environment.

Operation of this equipment in a residential area is likely to cause harmful interference in which case the user will be required to correct the interference at his own expense. Changes or modifications not expressly approved by Grass Valley can affect emission compliance and could void the user's authority to operate this equipment.

### **Canadian EMC Notice of Compliance**

This digital apparatus does not exceed the Class A limits for radio noise emissions from digital apparatus set out in the Radio Interference Regulations of the Canadian Department of Communications.

Le présent appareil numérique n'emet pas de bruits radioélectriques dépassant les limites applicables aux appareils numeriques de la classe A préscrites dans le Règlement sur le brouillage radioélectrique édicte par le ministère des Communications du Canada.

### **EN 55103 Class A Warning**

For products that comply with Class A. In a domestic environment this product may cause radio interference in which case the user may be required to take adequate measures.

### **Canadian Certified Power Cords**

Canadian approval includes the products and power cords appropriate for use in the North America power network. All other power cords supplied are approved for the country of use.

### **Canadian Certified AC Adapter**

Canadian approval includes the AC adapters appropriate for use in the North America power network. All other AC adapters supplied are approved for the country of use.

### **Laser Compliance**

### **Laser Safety Requirements**

The device used in this product is a Class 1 certified laser product. Operating this product outside specifications or altering from its original design may result in hazardous radiation exposure, and may be considered an act of modifying or new manufacturing of a laser product under U.S. regulations contained in 21CFR Chapter1, subchapter J or CENELEC regulations in HD 482 S1. People performing such an act are required by law to recertify and reidentify this product in accordance with provisions of 21CFR subchapter J for distribution within the U.S.A., and in accordance with CENELEC HD 482 S1 for distribution within countries using the IEC 825 standard.

### **Laser Safety**

Laser safety in the United States is regulated by the Center for Devices and Radiological Health (CDRH). The laser safety regulations are published in the "Laser Product Performance Standard," Code of Federal Regulation (CFR), Title 21, Subchapter J.

The international Electrotechnical Commission (IEC) Standard 825, "Radiation of Laser Products, Equipment Classification, Requirements and User's Guide," governs laser products outside the United States. Europe and member nations of the European Free trade Association fall under the jurisdiction of the Comite European de Normalization Electrotechnique (CENELEC).

For the CDRH: The radiant power is detected trough a 7 mm aperture at a distance of 200 mm from the source focused through a lens with a focal length of 100 mm.

For IEC compliance: The radiant power is detected trough a 7 mm aperture at a distance of 100 mm from the source focused through a lens with a focal length of 100 mm.

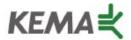

Affiliate with the N. V. KEMA in the Netherlands A member of the International Network for Quality System Assessment and Certification "IQNet"

# CERTIFICATE

Number:510057.001

The Quality System of

#### **Thomson Broadcast & Media Solutions**

400 Providence Mine Road Nevada City, CA 95945

**TBMS** 

Weiterstadt, Germany

Brunnenweg 9 D-64331 Weiterstadt, Germany

15655 SW Greystone Ct. Beaverton, OR97006

**TBMS** 

Nederland B.V. 4800 RP BREDA The Nederlands

TBMS/Nextream Rennes, France

Rue du Clos Courtel CessonSevigne, Cedex

France

17 rue du Petit Albi-BP 8244 95801 Cergy Pontoise

Cergy, France

10 Presidential Way, 3rd Floor, Suite 300 Woburn, MA 08101

2300 South Decker Lake Blvd.

Salt Lake City, UT 84119

TBMS-PCB Rennes, France Rue du Clos Courtel CessonSevigne, Cedex

TBMS/Nextream

Technopole Brest Iroise

**CS 73808** 

29238 Brest Cedex 3

France

Including its implementation, meets the requirements of the standard:

## ISO 9001:2000

Scope: The design, manufacture and support of video hardware and software products and related systems.

This Certificate is valid until:

**Revision Date:** Renewal Date: Issued for the first time: June 14, 2006 September 9, 2003

June 14, 2003 June 14, 2000

H. Pierre Sallé President

KEMA-Registered Quality, Inc.

The method of operation for quality certification is defined in the KRQ General Terms and Conditions for Quality Certification. Integral publication of this certificate and adjoining reports is allowed.

KEMA-Registered Quality 4377 County Line Road, Suite 202 Chalfont, PA 18914

Ph: (215) 997-4519 Fax: (215) 997-3809

Accredited By: ANSI-RAB NAP The Dutch Council for Accreditation (RvA)

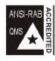

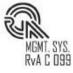

### **CM 4000 Control Module**

# JupiterXPress Jupiter AccuSwitch

### **INSTALLATION AND OPERATING MANUAL**

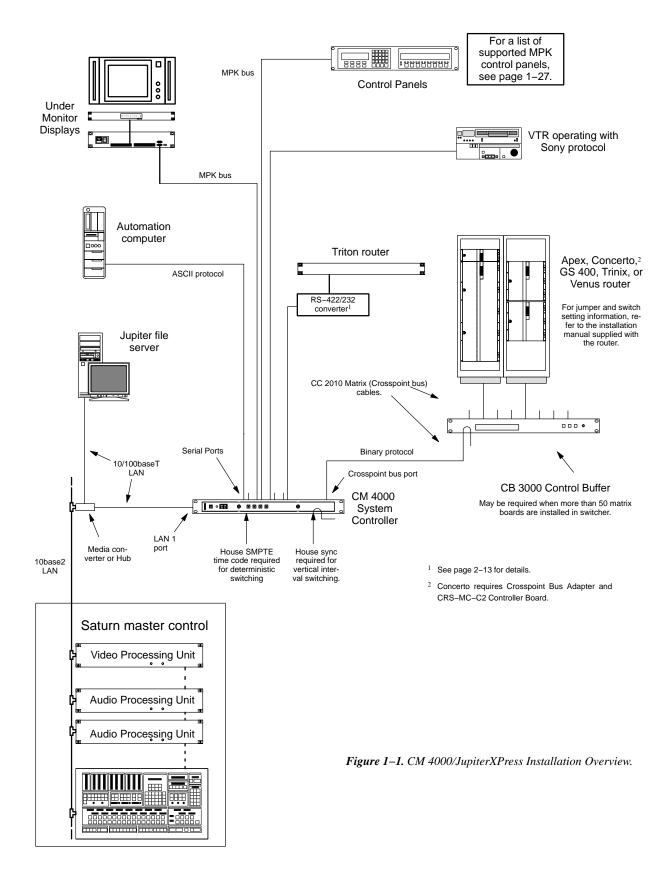

## Section 1 – Introduction

The CM 4000 Jupiter Control System is designed to control Grass Valley Crosspoint Bus\* and certain other matrix routers; video equipment using Sony remote control protocol; and certain other RS–422 devices. The devices to be operated are connected to the CM 4000, which is in turn connected to Jupiter control panels. The CM 4000 is configured using the Jupiter file server\* (Figure 1–1).

Present Jupiter systems may include CM 4000, VM 3000, and/or SI 3000 System Controllers. The VM 3000 and SI 3000 are described in a separate manual.

# CM 4000 System Controller

The CM 4000 System Controller provides a hardware platform for the JupiterXPress or AccuSwitch applications. Note that only one of these applications can be downloaded and executed in a single CM 4000 at one time.

- JupiterXPress provides a limited set of Jupiter switching and machine control functions using the CM 4000 as
  the interface between Crosspoint Bus routers and various control devices (as listed in the software package
  table, page 1–27). This software cannot be installed on systems containing VM 3000 or SI 3000 processors.
- The AccuSwitch product, when connected to and operated by a suitable automation system, allows deterministic switching of a Crosspoint Bus router, with each switch guaranteed to occur one frame after receipt of the automation system switch command; and, allows a sustained switching rate of up to 200 physical crosspoint switches per video frame. AccuSwitch installation and configuration is described in Appendix G.

Note: some Jupiter Control System functions are extra—cost options. See the software package table (page 1–27).

The following overview of system functionality applies generally to a CM 4000 controller running the JupiterXPress application. The AccuSwitch application supports a reduced set of functions (as described in the software package table).

An example JupiterXPress system is shown in Figure 1–1.

<sup>\*</sup>Terms marked with an asterisk are defined in Glossary at the back of the manual.

## **Control Functions**

#### DISTRIBUTION SWITCHER CONTROL

Grass Valley matrix routers that can be controlled by the CM 4000 include Apex, Concerto, Trinix, and Venus. The crosspoint bus\* of the switcher is connected to a CM 4000; this in turn is connected to the Jupiter file server. Triton switchers can be controlled using a serial connection.

## **Pathfinding Option**

Pathfinding provides the user with the means to communicate between routing switchers, including automatic standards conversion when switching between analog and digital routers.

Note: Jupiter does not support path finding for data routers.

## "Remote" (Serial Control) Router Interface Option

The CM 4000 can optionally support several third–party matrix router protocols. Multiple routers with different protocols can be mixed in one system if desired. For a list of supported remote routers, please refer to page 1–28.

#### INTEGRATION WITH MASTER CONTROL

The CM 4000 is specifically designed to provide all configuration and control interface functions required for full integration with a Saturn Master Control Switcher. Integration with tally/UMD products varies with equipment used (see page 1–30).

# MACHINE CONTROL (JUPITERXPRESS ONLY)

Each Sony-protocol device using the basic RS-422 control scheme requires one dedicated port of a CM 4000.

#### EXTERNAL CONTROL PROTOCOLS

These protocols can be used by external computers and automation systems to send switch messages into the Jupiter Control System. One serial port is used for each device.

For a list of supported protocols, please refer to page 1–28.

Detailed descriptions of these protocols are available. Please contact Grass Valley for more information.

# Control panels

Note 1: only the JEP-100 control panel is available for use with the AccuSwitch application.

Jupiter message—per—keystroke (MPK) control panels are designed to be as simple, flexible, and inexpensive as possible. System software is maintained in a central file server from where it is downloaded to the control processors as required.

Control panels are connected to the controlled device through the CM 4000 System Controller, using either the multi-point or single-point method.

For information beyond that given in the following summary, please refer to the control panel model number in the Index.

Note 2: Certain control panels are not available for use with JupiterXPress. For additional information, please refer to page 1–29.

#### **SWITCHER CONTROL PANELS**

The CP 300 one–rack unit series includes the CP 300 24 x 1 Single Bus Control Panel; the CP 310 24 x 8 Eight Bus Control Panel; the CP 320 full–matrix, 16–category panel with a dedicated protect key; and the CP 330 Control Panel. The CP 330 can be configured as a 48 x 1, 24 x 2, or 48 x 6 panel. The CP 328 is similar to the CP 320 but has eight–character display windows.

The CP 2002 uses 16 LCD back—lit buttons that allow source mnemonics to be displayed in the button frame. The panel allows operators to select up to 256 sources by scrolling to additional pages. The colors of the buttons change to indicate the active source.

The CP 3000 switcher control panel can be configured for single—bus control (allowing selection of a source for one destination), multi—bus control, or full matrix control (selection of a source for any destination). The CP 3000 panel is used to select one of 20 source categories (VTR, CAM, etc.) and then, using a 10–key pad, a unit within the category. Crosspoint status\* is provided by the display window. Additional push buttons provide breakaway (control of individual switcher levels such as left audio, time code, etc), chop,\* lock,\* protect,\* and override\* switching. A password can be assigned to the panel if desired. The CP 3000 can also be operated in connection with an adjacent CP 3010 expansion panel. For example, for multi—bus control, the desired source can be selected on the CP 3000; the CP 3010 would then display the names of eight destinations, beneath which are eight corresponding TAKE keys; one of these would be pressed to complete the switch. The page of eight destinations can be scrolled to display up to 160 possible destinations.

The CP 3020 is a single bus control panel that can select one of 20 inputs. The push buttons illuminate to indicate status and can be fitted with user–supplied transparent labels. Dedicated chop and lock buttons are included. Up to four CP 3021 Push button Expansion panels can be added to the CP 3020, allowing button–per–input selection of up to 100 inputs.

The CP 3800 is a universal, eight—character mnemonic, switcher and machine control panel. When operated in the "multiple destination mode," the CP 3800 can be used to control from 1 to 80 destinations, with the names of eight of those destinations (and the status for each) on display simultaneously. In the "single destination mode," one destination is selected for control, and the display window shows the status for each level of that destination (video, left audio, right audio, etc.).

The CP 3808 control panel is a 16-category, full-matrix, multiple level breakaway panel capable of locking and protecting outputs. The CP 3830 is a 12-category, full-matrix, multiple-level breakaway panel, capable of locking, protecting, and chopping outputs. Dual CP 3830 panels can be configured so that one of the panels is always used for destination selection; dual output mode is also possible with two panels side by side. Both the CP 3808 and CP 3830 can be operated in connection with an adjacent CP 3809 Expansion Panel. All three panels feature eight-character display capability and relegendable, lighted push buttons.

The CP 3824 control panel is a locally–programmable, full–matrix, multiple level breakaway panel capable of locking and protecting outputs. The panel features eight–character display capability and relegendable, lighted push buttons. The 24 button–per–source keys on the left side of the panel are initially assigned to inputs from the file server, but some or all can be re–assigned to new inputs at any time using only the panel itself. Sources can also be selected by scrolling up or down an LED display of "Preset" mnemonics or by using the Category/Number keypad.

The CP 3832 is a button–per–source panel configurable for 32 X 1 or 16 X 16 operation. The panel includes buttons for TAKE, LOCK, and PROTECT. The CP 3864 is a button–per–source panel configurable for 64 X 1 or 32 X 32 operation and includes buttons for TAKE, LOCK, PROTECT, and CHOP. Both panels can be grouped with additional CP 3832s or a CP 3864 to provide up to 128 X 128 control. The CP 3810 expansion panel can be associated with a CP 3832, CP 3864, CP 3808, or CP 3830, providing control of up to 80 outputs. The CP 3810 can be operated as a status display only (no control) for one output, and as a limited–function machine control panel providing Play and Stop commands for VTRs.

#### **MACHINE CONTROL PANELS**

The MC 3000 machine control panel, which is capable of operating any of the machines described above, includes a series of push buttons for motion control (PLAY, STOP, etc.). A variable speed knob, with a color–coded direction/speed indicator, is included. When used with a serial control VTR, the panel provides a continuous display of the machine's time code. Also available is the MC 3010 machine control panel, which includes a gang—start function and illuminating push buttons.

The following machine assignment systems are available:

- Machine assignment to a control panel can be made to occur automatically, using a "follow-the-switcher" technique (software linkage).
- Machines can also be permanently assigned to specific control panels if desired.

The CP 3800 and Software Control Panel Suite (described below) are also available for machine control applications.

## SOFTWARE CONTROL PANEL SUITE (GUI CONTROL PANEL)

The Software Control Panel Suite ("Graphical User Interface") consists of seven routing switcher and machine control applications plus a configuration application. Only one of the applications can be activated at a time.

The software operates on a PC using the Jupiter Network Suite (JNS) software, which provides the interface to the Jupiter Control system through the Jupiter LAN. The Software Control Panels are designed for mouse or touchscreen operation.§ The panels can be run on the Jupiter file server, on one or more separate PCs on the Jupiter LAN, or on both.

# **Tally**

Note: Tally operation is very limited with the AccuSwitch application. Please refer to page 1–30.

Using the MI 3040 General Purpose / Tally Interface, the Jupiter system can follow a source, such as a camera or VTR, through as many as five switchers and turn on the tally light next to the source when it is switched to air. Switchers that are on–air can also be tallied. Multiple sources will be tallied simultaneously during keys, special effects, etc.

<sup>§</sup> For touchscreen operation, the PC and monitor must be supplied by Grass Valley.

# Status Displays

Note: Status displays are very limited with the AccuSwitch application. Please refer to page 1-30.

## **Under Monitor Displays**

The Grass Valley SlimLine UMDs combine status and tally functions in the same chassis and are available in a wide range of sizes and types. SlimLine UMDs are described on page 2–81.

Certain third-party UMDs are also compatible with Jupiter equipment. See page 1–30.

## **VGA Status Display**

The CM 4000 / JupiterXPress product provides a VGA output for system status display, with basic controls located on the front panel. The VGA output is designed to give a great deal of flexibility to the user in defining what kind of system information will be displayed at a particular location on the VGA screen. The types of information, or "fields," that can be displayed are:

Switcher Output Status (any level)

Switcher Input Status (any level)

Machine Status (Play, Stop, Record, etc.)

Machine Delegation Status

Machine Linkage Status (Which control panel it's currently linked to)

System Time and Date

System Control Board Status (Active, Inactive)

System Control Board Time Source (Time Code Reader, File Server, etc.)

System Control Board Messages (Also displayed by the logger)

Pathfinding (Tie Line) Status

The type and location of these fields are determined by a user-entered DOS ASCII text file.

# File Server (Configuration PC)

The PC 3000 File Server supplied by Grass Valley is described in detail on page 1–14.

When the system is initialized, program information is downloaded from the file server to the control processor(s). Field upgrades and modifications can thus be made through this single station.

## **System Logger**

Provides the user with system status display in a window on the Jupiter file server or Jupiter remote PC.

## **Jupiter Configurator (Table Editor)**

Microsoft Windows-style menus are used to configure the various components of the system. For example, these menus are used to set the individual buses of the CM 4000 to MPK, Sony, or other protocols as needed.

# **Specifications**

Note: Some functions are extra—cost options. For more information, see the software package table beginning on page 1–27.

## **ELECTRICAL**

#### **CM 4000 CONTROL MODULE**

Front panel controls:

Activate Reset

Video output: Up, Down, Next, Select

Front panel indicators:

Power supply status (+3 V, +/-5 V, +/-12 V)

Active

System status (7-segment LED)

Front panel connectors

1, Probe (diagnostic) (9-pin D female)

Rear panel connectors

- 1, Video Out (VGA) (15-pin HD female)
- 1, SMPTE Time Code In (XLR female)
- 1, Sync (reference), 1 V P-P to 4 V P-P, looping (BNC)
- 1, Alarm (SMPTE 269M-1999)
- 8, Serial Ports (RS-422/ESbus) (9-pin D female)<sup>†</sup>
- 1, Redundant (control) (15-pin D female)
- 1, Grass Valley router Crosspoint (XPT) bus, looping (15-pin D female)
- 2, Aux (not implemented)
- 1, LAN (10/100baseT) (RJ-45)
- 2, USB (not implemented)

Power requirements: 100 to 240 VAC 50-60 Hz auto ranging, 0.4 A

Environmental: Operational range 0 degrees to 40 degrees C, max. 95% humidity (non-condensing)

<sup>†</sup> See page 2–12 for restrictions on use of these ports for "remote" (serial) switcher control.

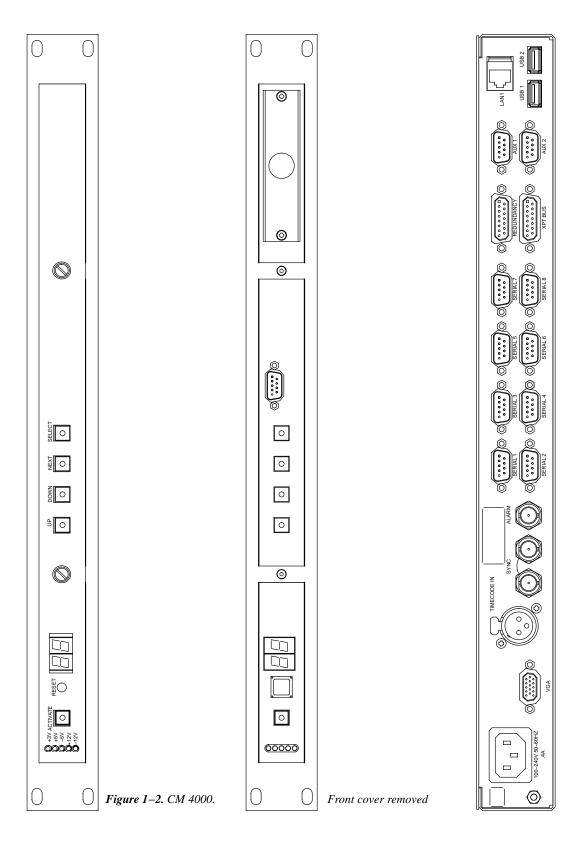

## VTR, CONTROL PANEL, GENERAL PURPOSE INTERFACE BUSES

Bus controller: CM 4000 System Controller

Protocols supported: Please refer to software package table beginning on page 1–27.

Cable/connectors: 4-conductor twisted pair plus ground / 9-pin D

Transmission speeds: 1200, 2400, 4800, and 9600 bits/sec; 19.2, 38.4, and 115 kbits/sec

No. of tributaries (devices) per bus: 1–32, depending on speed requirements

Max. length per bus: 4003 ft (1220 m)

### **MATRIX ROUTER CONTROL BUSES**

Matrix router bus controller: CM 4000 System Controller

Protocols supported:

Super crosspoint bus, Grass Valley binary

Cable/connectors: 10-conductor twisted pair plus ground / 15-pin D

Transmission speed: 1 Mbit/sec (approx)

Routers supported:

Apex

Concerto (with CRS-MC-C2 Controller Module)

GS 400

Mars

**SDR 400** 

Trinix

TVS/TAS 1000 (through CE-1003B)

**TVS/TAS 2000** 

**TVS/TAS 2001** 

**TVS/TAS 3000** 

Venus

Serial control routers include Triton and certain third–party routers. See page 1–28.

### **CONTROL PANELS**

#### CP 300/310/320/328/330 Control Panels

#### Connectors:

1, MPK (RS-422/ESbus), looping (9-pin D female)

Power requirements: +5VDC +/-0.25V @ 600 mA. A wall plug-in power supply is supplied with each 300 series panel that will be used with 110 VAC 60 Hz power. Panels that are to be used in areas where 220VAC 50Hz power is the norm are not shipped with any power supply. See page 2–38 for more information.

#### CP 2002 series control panels

#### Connectors:

1, MPK (RS-485), looping (RJ45)

1, DC in, Molex Mini-Fit, Jr., 2-pin

Power requirements: 9 VDC / 1.5 A. Use only brick-type power supply, order no. 006 022 811 001 (Euro-plug) or 006 022 811 002 (USA plug)

CP 3000 switcher control panel, MC 3000/3010 machine control panel

Connectors: 1, Data A (RS-422/ESbus), looping (9-pin D female)

Power requirements: +5 VDC§

## CP 3010 expansion panel

Connections to main panel (CP 3000 or MC 3000): flat wire bus

Power requirements: +5 VDC§

#### CP 3020, VC 3020 Push Button Control Panels

#### Connectors:

- 1, Data A (RS-422/ESbus), looping (9-pin D female)
- 1, Remote (for expansion panel) (37-pin D female)

Power requirements: 117/220 VAC, 0.25/0.125 A

### CP 3021 Push Button Expansion Panel

#### Connectors:

- 1, Input (from CP/MC/VC 3020 main panel) (37–pin D female)
- 1, Output (to next CP 3021) (37-pin D female)

Power requirements: powered from main panel

Max no. of CP 3021 per main panel: 4

#### CP 3800 Control Panel

#### Connectors:

1, MPK (RS-422/ESbus), looping (9-pin D female)

Power requirements: 117/220 VAC, 0.25/0.125 A

<sup>§</sup> Furnished by CP 3000/3010 chassis power supply. Power supply requirements: 117/220 VAC, 0.5 /0.25 A.

#### CP 3830 Control Panel

#### Connectors:

1, MPK (RS-422/ESbus), looping (9-pin D female)

Power requirements: power furnished by control panel chassis power supply.\*\*\*

#### CP 3808 Control Panel

#### Connectors:

1, MPK (RS-422/ESbus), looping (9-pin D female)

Power requirements: power furnished by control panel chassis power supply.§

## CP 3809 Expansion Panel

#### Connectors:

1, MPK (RS-422/ESbus), looping (9-pin D female)

Power requirements: power furnished by control panel chassis power supply.§

#### CP 3824/3832/3864/3810 Control Panel

#### Connectors:

1, MPK (RS-422/ESbus), looping (9-pin D female) Power requirements: 110/250 VAC, 0.8/0.4 A; 47-63 Hz.

#### SLIMLINE UNDER MONITOR DISPLAY COMPONENTS

Standard displays (screw mount):

Connectors: 1, RJ45 female jack for connection to SlimLine Controller

Power requirements: Single Display, 9 W; Dual Display, 18 W; Universal Display, 30 W. 24 VDC power

supplied by SlimLine Controller

Operating temperature: minus 10 to plus 50 degrees C

### OB van displays (hinged plate mount):

Connectors: 1, 4 m flat cable with RJ45 male plug for connection to SlimLine controller

Power requirements: same as Standard display

Operating temperature: minus 10 to plus 50 degrees C

## Controller and Power Supply:

16, RJ45 female jack for connection to displays

1, 9-pin D female jack, looping, for RS-422 MPK connection to CM 4000. Alternatively used for software download and diagnostics

Supply voltage 88–264 VAC, 47–63 Hz

Fuse: 2A (230V), 4A (115V). Inrush current: 3.6 A. Maximum output power: 240 W

Operating temperature: minus 10 to plus 50 degrees C

<sup>§</sup> CP 3808/3809/3830 chassis power supply requirements: 85–264 V, 47–63 Hz. (0.8 A @ 100 V, typical; 0.4 A @ 200 V, typical.)

#### **FILE SERVER**

Grass Valley PC 3000 System File Server

PC 3000 Specifications (Minimum)

- Intel Pentium 700 processor with 256 K L2 cache
- 512 Mbytes RAM memory
- 1.2 Gigabyte hard drive
- 4X CD-ROM drive
- 1.44 Mb floppy drive
- Intel or 3Com Ethernet LAN card
- Keyboard / mouse
- 15-inch monitor capable of 1024x768x256
- 2 serial ports and 1 parallel port
- Windows 2000 Professional or XP Professional

A Site License is required to enable features; see Ordering Information (page 1–22).

Jupiter software is installed and tested.

Use of a **customer–supplied computer** is discouraged (to avoid compatibility problems due to evolving software requirements). If circumstances require a customer–supplied computer, please contact Grass Valley Technical Support.

#### **EQUIPMENT DIMENSIONS**

### **CM 4000 SYSTEM CONTROLLER**

1.75 in. high x 19 in. wide x approx. 17 in. deep (44 x 483 x 432 mm)

#### **CB 3000 CONTROL BUFFER**

1.75 in. high x 19 in. wide x 16.75 in. deep (44 x 483 x 425 mm)

### **CONTROL PANELS**

CP 2002 series panels: 1.75 in. high x 19 in. wide x approx. 8 in. deep (44 x 483 x 201 mm). (Design allows chassis sections to be separated when depth is critical—contact Grass Valley for more information.)

The CP 3000, CP 3010 expansion, and MC 3000/3010 panels are normally mounted in a chassis which is 3.5 in. high x 19 in. wide by 7.5 in. deep (89 x 483 x 190 mm). The chassis has space for two panels; a blank insert is provided when required. (For custom mounting information, see page 1-15.)

CP 3020, VC 3020 Push Button Control Panels: 1.75 in. high x 19 in. wide x 10 in. deep (44 x 483 x 254 mm). CP-3021 and CP-300 Series: 1.75 in. high x 19 in. wide x 3 in. deep (44 x 483 x 75 mm).

CP 3800 Control Panel: 3.5 in. high x 19 in. wide x approx. 8 in. deep (89 x 483 x 200 mm).

The CP 3808, CP 3809, and CP 3830 panels are mounted in a chassis which is 3.5 in. high x 19 in. wide by 4 in. deep (89 x 483 x 100 mm). The chassis has space for two panels; a blank insert is provided when required.

CP 3824 Control Panel: 1.75 in. high x 19 in. wide x approx. 6 in. deep (89 x 483 x 152 mm).

CP 3832 and CP 3810 panels: 1.75 in. high x 19 in. wide by 4 in. deep 44 x 483 x 100 mm). CP-3864: 3.5 in. high x 19 in. wide by 4 in. deep 89 x 483 x 100 mm).

#### SLIMLINE UNDER MONITOR STATUS/TALLY DISPLAY COMPONENTS

## Displays - Standard (screw mount) type

```
UMD 9 SD: 1.75 in. high x 9 in. wide ^{\S} x 1.15 in. deep (44 x 228 x 29.2 mm), 0.66 lb. (0.30 kg) UMD 12 SD: 1.75 in. high x 12 in. wide ^{\S} x 1.15 in. deep (44 x 302 x 29.2 mm), 0.71 lb. (0.32 kg) UMD 14 SD: 1.75 in. high x 14 in. wide ^{\S} x 1.15 in. deep (44 x 335 x 29.2 mm), 0.73 lb. (0.33 kg) UMD 19 SD: 1.75 in. high x 19 in. wide x 1.15 in. deep (44 x 483 x 29.2 mm), 0.93 lb. (0.42 kg) UMD 19 DD: 1.75 in. high x 19 in. wide x 1.15 in. deep (44 x 483 x 29.2 mm), 1.46 lb. (0.66 kg) UMD 19 UD: 19 1.75 in. high x 19 in. wide x 1.15 in. deep (44 x 483 x 29.2 mm), 1.5 lb. (0.68 kg)
```

## **Displays** – **OB** (hinged plate mount) type

UMD 9 SD OB: 1.75 in. high x 8.66 in. wide x 0.87 in. deep (44 x 220 x 22.2 mm), 1.2 lb. (0.54 kg) incl. mounting plate UMD 12 SD OB: 1.75 in. high x 12 in. wide x 0.87 in. deep (44 x 302 x 22.2 mm), 1.3 lb. (0.57 kg) incl. mounting plate UMD 14 SD OB: 1.75 in. high x 14 in. wide x 0.87 in. deep (44 x 335 x 22.2 mm), 1.3 lb. (0.58 kg) incl. mounting plate UMD 19 SD OB: 1.75 in. high x 17.4 in. wide x 0.87 in. deep (44 x 442 x 22.2 mm), 1.5 lb. (0.66 kg) incl. mounting plate UMD 19 DD OB: 1.75 in. high x 17.4 in. wide x 0.87 in. deep (44 x 442 x 22.2 mm), 2.4 lb. (1.08 kg) incl. mounting plate UMD 19 UD OB: 1.75 in. high x 19 in. wide x 0.87 in. deep (44 x 483 x 22.2 mm), 2.4 lb. (1.11 kg) incl. mounting plate

**Controller**: 3.5 in. high x 19 in. wide x 0.9 in. deep (88.9 x 483 x 23 mm).

#### **PC 3000 FILE SERVER**

Dimensions are typical for a desktop PC. For exact measurements of file server currently supplied with Jupiter systems, please contact Grass Valley.

#### CONTROL PANELS FOR CUSTOM MOUNTING

The CP 3000 Router Control Panel, MC 3000 Machine Control Panel, CP 3010 expansion panel, and MC 3010 Single 4 Machine Control Panel are available without chassis or power supply (See page 1–22 for part numbers). Each individual panel measures 80 mm high (exactly) x 200 mm wide (exactly) x 65 mm deep (approx.) or approx. 3.2 x 7.9 x 2.5 inches. The panels are designed to be fastened along the top and bottom front edges (reference: Grass Valley drawing no. 10–040151–001). The power supply normally supplied is a 5 volt 3 amp Volgen ES–05003, Grass Valley part no. 06–033098–002. The connector used for connecting the power supply cable to the panel's PC board is Grass Valley part no. 30–036841–004.

Width of front of panel. For custom-mount cut-out dimensions refer to SlimLine manual.

#### SYSTEM LIMITATIONS

### **Maximum Number of Logical Levels**

The system—wide maximum number of logical levels is 96. However, the actual number of levels a CM 4000 can control in a particular system varies.

The main constraint on the number of levels and outputs a CM 4000 can safely control is the available memory in PMEM, or backed—up permanent memory. When a CM 4000 starts up, the old status tables are used to generate a completely new set of status tables. Therefore, no more that half of the total available memory may be used to store switcher status. The CM 4000 has 512 Kb of PMEM available. That means that no more than 262,144 bytes may be used for router status tables.

This formula for router status table PMEM memory usage is based on the *worst–case* scenario. It assumes that every physical output on every logical level in the system has its own unique entry in a Switcher Output Table. The formula for each CM 4000 in the system is:

$$(14 \text{ x TL}) + (6 \text{ x TL x PO}) + (10 \text{ x PO}) + 600 < 262,144$$

Where: **TL** = the total number of logical levels *controlled by this CM 4000* 

PO = the total number of physical outputs on ALL levels controlled by this CM 4000

This total must be less than 262,144. For example, in Figure 2–1 a 25–level switcher can have up to 64 outputs per level.

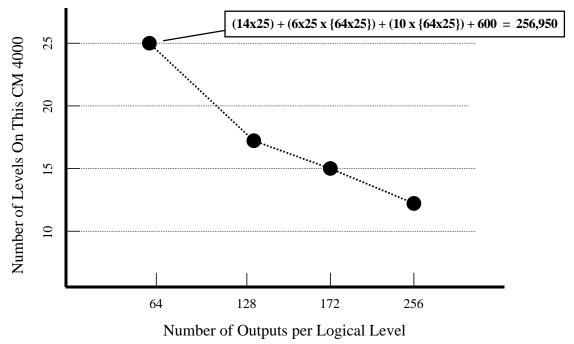

Figure 2–1.

It is easy to see that if the logical levels in the Jupiter system consist of small routers with few outputs per logical level, more of these levels can be controlled by a single CM 4000. However, if the Jupiter system consists of larger routers, fewer of these levels can be controlled by a single CM 4000, and the system's router control must be "broken up," or distributed among multiple CM 4000s.

Versions of Jupiter prior to 5.1.0 will not handle edit sets which have more than 64 levels. Should you attempt to edit such a set, the Jupiter Configurator (editor) will detect the error in the Switcher Description table and will not run correctly. Another symptom is that the Configurator will not exit properly. (If you mistakenly do edit a set with more than 64 levels with a pre 5.1.0 version of Jupiter, terminate the Configurator, delete the invalid set from the *YourJupiterDirectory*\Config\cdot ics\_conf file, and re–execute the Configurator.)

#### CP 38xx Control Panel

If you intend to control more than 64 levels from a CP 38xx panel, a control panel firmware upgrade will need to be ordered from the factory.

## CM 4000 Serial Bus Loading

### Recommendations for maximum number of devices per bus and processor board

The following guidelines can be used during system planning or as a part of a troubleshooting process. In the case of an installed system, a existing configuration set can be analyzed automatically using the "loading.exe" program available at the Support/FAQ web site.

#### Base Load Factors

The following are the base load factors for the specified devices and are subject to the multiplier described under "Calculating Loading" on page 1–18:

- Each CP 3800 Control Panel counts as four devices, with no more than two CP 3800 panels per controller port.
- Each MC 3000 Machine Control Panel counts as **four** devices, with no more than 16 occurrences of MC 3000s system—wide due to the amount of tape time code being processed.
- Each MC 3010 Machine Control Panel counts as one device: This number remains the same even for an MC 3010/2 Dual 4–Machine Panel.
- Each **CP 300 Series** Control Panel, **CP 3000** Switcher Control Panel, and **CP 3020** Push Button Control Panel counts as **one** device.
- Each CP 3808 Control Panel, CP 3824 Control Panel, and CP 3830 Control Panel counts as one device. CP 3809 Expansion Panels count as two devices. For example, a CP 3808 with a CP 3809 Expansion Panel would count as three devices.
- Each **CP 3832** Control Panel, **CP 3864** Control Panel, and **CP 3810** Expansion Panel counts as **one** device. For example, a CP 3832 with a CP 3810 Expansion Panel would count as two devices.
- Each VC-3020 Video Display Control Panel counts as one device.
- Each Under Monitor Display counts as one-half a device.
- **CP 3010** Expansion Panels and **CP 3021** Push Button Expansion Panels are not counted.

— Each **CP 2002B/D** Control Panel counts as **four** devices; therefore, a maximum of 16 can be connected to a CM 4000 (two per serial port).

#### Fixed Load Factors

The following load factors are fixed and are not subject to the multiplier described below under "Calculating Loading":

- If a CM 4000's **Crosspoint Bus** is in use, it counts as **twenty** devices on that CM 4000.
- Each instance of a "**remote**" (**non–Crosspoint Bus**) **switcher protocol** counts as **eight** devices (maximum one protocol per port).
- Each instance of the **ASCII protocol** counts as **eight** devices (maximum one protocol per port).
- Each instance of **ESswitch** counts as follows:
  - If the switch rate is less than fifty switches per second sustained past five seconds, that instance counts as **eight** devices (maximum one protocol per port). A switch is defined as a take from one input to one output on one level.
  - If the switch rate is more than fifty switches per second sustained past five seconds, that instance counts as 32 devices (maximum one protocol per port). A switch is defined as a take from one input to one output on one level.
- Each instance of serial machine control (Sony machine) counts as eight devices (maximum one protocol per port).

Note 1: When high switch rates occur, automatic router status on ASCII and ESswitch ports will not be able to keep up due to baud rate limitations. Therefore it is suggested that the ASCII protocol use the ZR status commands instead of ZW, and the ESswitch protocol use READ STOD instead of UDAT STOD.

Note 2: When high sustained switch rates occur and status of identical outputs or levels are being displayed on router control panels that can display multiple outputs or levels, or on GUI panels, status being displayed may be delayed.

## Calculating Loading

- A maximum of sixteen devices may be assigned to an addressable controller port.
- Only one Sony-protocol device can be connected per port. Only one ASCII protocol device or ESswitch device can be connected per port.
- In order to calculate loading and quantity of processors required, the following steps should be followed:
  - 1. Sum all base and fixed loading factors in the system.
  - If the system wide sum of all base and fixed loading factors is less than 160, this system is considered a "lightly" loaded system and a base multiplier of 1.0 should be used in later calculations.

- 3. If the system wide sum of all base and fixed loading factors is greater than or equal to 160 but less than 320, this system would be considered a "medium" loaded system and a base multiplier of 1.5 should be used in later calculations.
- 4. If the system wide sum of all base and fixed loading factors is greater than or equal to 320, this system is considered a "heavily" loaded system and a base multiplier of 2.0 should be used in later calculations.
- 5. Using the base multiplier specified above based upon the system wide sum of the base and fixed loading factors, distribute the devices throughout the system not exceeding the following maximum loading for the CM 4000 processors:

## • CM 4000 maximum loading: 200

Note: The base multiplier is based upon the sum of the device counts of all devices system wide, NOT upon the devices on any single processor board. Therefore, if the sum of the device counts is 400 system wide, you must use a base multiplier of 2.0 when configuring the system. You can not merely sum the devices connected to each individual processor using a base multiplier of 1.0 and keep this sum under the specified maximum loading.

## Example

A system is to contain the following:

- 2 channels of Saturn (1 DVP, 2 DAPs per channel). (Saturn Video and Audio Processors do not directly contribute to Jupiter loading)
- 1 Saturn MCC 3500 Master Control Console with the Select panel used for delegation purposes. (Saturn MCC 3500 panels do not directly contribute to Jupiter loading unless the Select panel is used with a backup switcher)
- 1 Saturn DVE (Sony serial machine protocol)
- Venus router control
- 1 Triton remote router control
- 8 MC 3000 Machine Control panels
- 16 serial machines
- 1 ASCII
- 1 ESswitch (high switch rate)
- 30 CP 328 Control Panels
- 16 CP 3800 Control Panels
- 4 CP 3808 Control Panels

### Determine the Base Multiplier

| Quantity | Description           | Base Load Factor | Fixed Load Factor | Total |
|----------|-----------------------|------------------|-------------------|-------|
| 2        | Saturn DVP            | N/A              | N/A               | 0     |
| 4        | Saturn DAP            | N/A              | N/A               | 0     |
| 1        | Saturn MCC 3500       | N/A              | N/A               | 0     |
| 1        | Saturn DVE            |                  | 8                 | 8     |
| 1        | Venus Router Control  |                  | 20                | 20    |
| 1        | Remote Router Control |                  | 8                 | 8     |
| 8        | MC 3000               | 32 (8 x 4)       |                   | 32    |
| 16       | Serial Machines       |                  | 128 (16 x 8)      | 128   |
| 1        | ASCII                 |                  | 8                 | 8     |
| 1        | ESswitch              |                  | 32                | 32    |
| 30       | CP 328                | 30 (30 x 1)      |                   | 30    |
| 16       | CP 3800               | 64 (16 x 4)      |                   | 64    |
| 4        | CP 3808               | 4 (4 x 1)        |                   | 4     |
|          |                       | Sum of Base + F  | ixed Load Factors | 326   |

Since the sum of the base and fixed load factors of all devices in the system is greater than or equal to 320, this would be considered a heavily loaded system. Therefore, the indicated Base Multiplier (BM) would be 2.

One possible configuration of this system might then be:

| Board | Description           | Loading                                           | Total |
|-------|-----------------------|---------------------------------------------------|-------|
| CM1   | Venus Router Control  | 20 (FLF <sup>1</sup> )                            | 20    |
|       | Remote Router Control | 8 (FLF)                                           | 8     |
|       | 30 CP 328             | 30 x 1 (BLF <sup>2</sup> ) x 2 (BM <sup>3</sup> ) | 60    |

|     | 8 MC 3000         | 8 x 4 (BLF) x 2 (BM)  | 64  |
|-----|-------------------|-----------------------|-----|
|     | ASCII             | 1 x 8 (FLF)           | 8   |
|     | ESswitch          | 1 x 32 (FLF)          | 32  |
|     |                   |                       | 192 |
|     |                   |                       |     |
| CM2 | 16 CP 3800        | 16 x 4 (BLF) x 2 (BM) | 128 |
|     | 4 CP 3808         | 4 x 1 (BLF) x 2 (BM)  | 8   |
|     |                   |                       | 136 |
|     | Tagaria.          |                       |     |
| CM3 | 8 Serial Machines | 8 x 8 (FLF)           | 64  |
|     | 1 Saturn DVE      | 1 x 8 (FLF)           | 8   |
|     |                   |                       | 72  |
| CM4 | 8 Serial Machines | 8 x 8 (FLF)           | 64  |
|     |                   |                       | 64  |

<sup>&</sup>lt;sup>1</sup>Fixed Loading Factor <sup>2</sup>Base Loading Factor <sup>3</sup>Base Multiplier

# **Ordering** information

JUP–CM 4000 System Controller (software not included) 071 1276 00

JUP-PC 3000 System File Server (desk mount) F7-029500-121

PC workstation with LAN card for storing, editing and compiling system configurations. Also used for logging and diagnostics. Site license is required to enable fea-

tures, order SW 2500 or SW 3100.

JUP–SW 3500 JupiterXPress Software F7-029500–158

## **General Purpose Systems Interfaces**

JUP-CB 3000B Control Buffer Module F7-029500-508

Required for very large matrices utilizing over 96 boards on the crosspoint bus. Provides eight additional crosspoint bus outputs. 1 RU. 110/220 VAC.

#### **Control Cables**

Control System Serial Data Cables for MPK bus and RS-232/RS-422 applications.

| JUP-CNTLRTRBTY | 01-041420-001                                      |               |
|----------------|----------------------------------------------------|---------------|
| JUP-SRLDCBL 1  | MPK Serial Cable 1 m                               | 01-048591-001 |
| JUP-SRLDCBL 2  | MPK Serial Cable 2 m                               | 01-048591-002 |
| JUP-SRLDCBL 4  | MPK Serial Cable 4 m                               | 01-048591-004 |
| JUP-SRLDCBL 8  | MPK Serial Cable 8 m                               | 01-048591-008 |
| JUP-SRLDCBL 16 | MPK Serial Cable 16 m                              | 01-048591-016 |
| JUP-SRLDCBL 32 | MPK Serial Cable 32 m                              | 01-048591-032 |
| JUP-C-PCC2     | PC to CE Configuration Cable for CE 300 and SC 400 | 01-044827-001 |

# Crosspoint bus cable

JUP–CC 2010 Matrix Cable See page 2–4

# SlimLine Under Monitor Status/Tally Displays

| UMD-SD/9     | Single Display UMD, 9–1/2 inch width                 | 0 924 601 660 |
|--------------|------------------------------------------------------|---------------|
| UMD-SD/12    | Single Display UMD, 12 inch width                    | 0 924 601 661 |
| UMD-SD/14    | Single Display UMD, 14 inch width                    | 0 924 601 662 |
| UMD-SD/19    | Single Display UMD, 19 inch rack mount               | 0 924 601 663 |
| UMD-DD/19    | Dual Display UMD, 19 inch rack mount                 | 0 924 601 665 |
| UMD-UD/19    | Universal Display UMD, 19 inch width                 | 0 924 601 667 |
| UMD-SD/9 OB  | Single Display OB van UMD, 9-1/2 inch width          | 0 924 601 680 |
| UMD-SD/12 OB | Single Display OB van UMD, 12 inch width             | 0 924 601 681 |
| UMD-SD/14 OB | Single Display OB van UMD, 14 inch width             | 0 924 601 682 |
| UMD-SD/19 OB | Single Display OB van UMD, 19 inch width             | 0 924 601 683 |
| UMD-DD/19 OB | Dual Display OB van UMD, 19 inch width               | 0 924 601 685 |
| UMD-UD/19 OB | Universal Display OB van UMD, 19 inch width          | 0 924 601 687 |
| UMD-CTRL/16  | UMD Controller, supplies 16 UMDs, 19 inch rack mount | 0 924 601 690 |

# **Additional Hardware Part Numbers**

| JUP-31-5271      | Amphenol Velcro Boot                                            | 05-042549-001 |
|------------------|-----------------------------------------------------------------|---------------|
| JUP-CP 300       | 24 x 1 Single Bus Control Panel                                 | F7-023600-001 |
| JUP-CP 310       | 24 x 8 Eight Bus Control Panel                                  | F7-023600-002 |
| JUP-CP 320       | Control Panel                                                   | F7-023600-003 |
| JUP-CP 330       | 48 x 1 Single Bus Control Panel                                 | F7-023600-004 |
| JUP-CP 2002D     | 16 soft-labelled LCD button control panel. Requires             | F7-971310-010 |
|                  | PSU CP EURO or PSU CP USA power supply                          |               |
| JUP-CP 3000      | Switcher Control Panel                                          | F7-029500-021 |
| JUP-CP 3000      | Control Panel w/o Chassis or Power Supply                       | F7-029500-005 |
| JUP-CP 3000/2    | Dual Control Panel                                              | F7-029500-025 |
| JUP-CP 3000/E    | Switcher Control/Expansion Panel                                | F7-029500-022 |
| JUP-CP 3000RBK   | Relegendable Button Kit                                         | 44-046025-001 |
| JUP-CP 3010      | Expansion Panel without Chassis or Power Supply                 | F7-029500-006 |
| JUP-CP 3000/MC 3 | 3010 Switcher / Machine Control Panel                           | F7-029500-048 |
| JUP-CP 3020      | Push Button Control Panel                                       | F7-029500-016 |
| JUP-CP 3021      | Push Button Expansion Panel (includes connecting cable)         | F7-029500-017 |
| JUP-CP 3800      | Control Panel                                                   | F7-029500-058 |
| JUP-CP 3808      | Control Panel (without chassis)                                 | F7-029500-066 |
| JUP-CP 3808/1    | Single Control Panel (with chassis and blank panel)             | F7-029500-065 |
| JUP-CP 3808/E    | Multi Control Panel (with CP 3809 Expansion Panel and chassis.) | F7-029500-064 |
| JUP-CP 3809      | Expansion Panel (without chassis)                               | F7-029500-069 |
| JUP-CP 3809/1    | Single Expansion Panel (with chassis and blank panel)           | F7-029500-068 |
| JUP-CP 3809/2    | Dual Expansion Panel (with chassis)                             | F7-029500-067 |
| JUP-CP 3810      | Eight Character Eight Bus Expansion Panel                       | F7-029500-082 |

| JUP-CP 3824                                                    | Eight Character Jupiter Plus X-Y Control Panel                                                                                                    | F7-029500-095                                                                    |
|----------------------------------------------------------------|----------------------------------------------------------------------------------------------------|----------------------------------------------------------------------------------|
| JUP-CP 3830<br>JUP-CP 3830/1<br>JUP-CP 3830/2<br>JUP-CP 3830/E | Control Panel (without chassis) Single Control Panel (with chassis and blank panel) Dual Control Panel (with chassis) Multi Control Panel (with CP 3809 and chassis) | F7-029500-063<br>F7-029500-062<br>F7-029500-061<br>F7-029500-076                 |
| JUP-CP 3832<br>JUP-CP 3864                                     | Eight Character 32 Button Per Source Control Panel<br>Eight Character 64 Button Per Source Control Panel                                                             | F7-029500-080<br>F7-029500-078                                                   |
| JUP-CP/MC 3000                                                 | Switcher/Machine Control Panel                                                                                                    | F7-029500-024                                                                    |
| JUP-GJ IC455B                                                  | Black Box® Interface/converter                                                                                                    | 05-040935-001                                                                    |
| JUP-JEP 100                                                    | Jupiter / Encore Control Panel                                                                                                    | 610 1138 01                                                                      |
| JUP–MC 3000<br>JUP–MC 3000<br>JUP–MC 3000/2<br>JUP–MC 3000/E   | Manuals Machine Control Panel Machine Control Panel without Chassis or Power Supply Dual Machine Control Panel Machine Control with Expansion Panel                  | see page xxv<br>F7-029500-020<br>F7-029500-007<br>F7-029500-026<br>F7-029500-023 |
| JUP–MC 3010/1<br>JUP–MC 3010/2<br>JUP–MC 3010                  | Single 4 Machine Control Panel Dual 4 Machine Control Panel Single 4 Machine Control Panel without chassis or power supply                                           | F7-029500-045<br>F7-029500-046<br>F7-029500-044                                  |
| JUP-MC 3010/MC                                                 | 3000 Machine Control Panel                                                                                                    | F7-029500-047                                                                    |
| JUP-MC 3010                                                    | Expansion Control Panel (to convert MC 3010/1 to MC 3010/2)                                                                                                    | F7-029500-050                                                                    |
| JUP-PS 300                                                     | 110/220 VAC Power Adaptor Kit. Adapts 300 series panel for direct connection to power mains.                                                                         | 44-046442-001                                                                    |
|                                                                | O Plug in Power Supply, Euro 220 V, for CP 2002<br>Plug in Power Supply, USA 110 V, for CP 2002                                                                      | F6-022811-001<br>F6-022811-002                                                   |
|                                                                | Triton to Jupiter Serial Control Kit                                                                                                    | 44-050456-001                                                                    |
| JUP-VC 3020                                                    | Video Display Control Panel                                                                                                    | Same as CP 3020                                                                  |
| Control System Sol                                             | ftware Options                                                                                                    |                                                                                  |
| JUP–SW 31DT<br>JUP–SW 31UT<br>JUP–SW3INXS                      | Datatek Matrix Control option Utah Scientific Control option Nexus Audio Router Driver                                                                               | F7-029500-107<br>F7-029500-111<br>Contact Grass Valley                           |

#### **AccuSwitch Frame-Accurate Automation Solution**

JUP-CM 4000 System Controller F7-029700-001

Software is not included. Required to run SW 4000 frame-accurate switching software.

JUP-CM 4000RDN Redundant Control Electronics (2 units) F7-029500-103

Software is not included. Runs SW 4000 frame–accurate switching software. Includes: Two CM 4000 units and

one BOP 4000 Redundancy Cable Kit

JUP-BOP 4000 CM 4000 Redundancy cable kit and Break Out Panel F7-029500-104

Includes necessary cables for automatic changeover between two CMs

JUP–SW 4000 Software License F7–029500–124

For the frame–accurate switching software that runs on the CM 4000 control electronics. This license is for a single redundant pair of CM's only. Additional licenses per additional pars must be purchased. Key features are listed on page 1–27.

#### **Software Control Panel Suite Packages**

JUP-PC-GUI/M GUI PC for Mouse control w/Basic X-Y Panels

F7-029599-004

PC workstation with LAN card for operation of GUI control panels using a mouse. Includes the basic GUI–XY routing switcher control panel software.

JUP-PC-GUI/T

GUI PC for Touchscreen Control w/Basic X-Y Panels

F7-029599-085

PC with LAN card for operation of GUI control panels using a touchscreen. Includes the basic GUI–XY routing switcher control panel software.

JUP-GUI-XY

Basic X-Y Soft Panels

F7-029599-086

Includes two routing switcher control panels for mouse or touchscreen operation. The Basic X–Y panel implements Category/Entry type operation using a single keypad. The Source/Destination Panel provides separate keypads for faster operation. Requires PC. Order PC–GUI/M, PC–GUI/T or see minimum PC requirements on page 1–14.

JUP-GUI-SPCL

Special GUI Soft Panels

F7-029599-087

Includes three routing switcher GUI control panels for mouse or touchscreen operation. Dub panel switches a single source to multiple destinations. Salvo panel switches multiple source destination combinations with a single TAKE. Full Function X–Y panel provides breakaway capability and user–assignable buttons for direct access to commonly used sources. Requires PC. Order PC–GUI/M, PC–GUI/T or see minimum PC requirements on page 1–14.

JUP-GUI-MC

Machine Control Soft Panels

F7-029599-088

Includes two machine control GUI panels for mouse or touchscreen operation. The Full Function MC panel provides basic transport functions plus jog, variable play and time code display. The Slaved MC panel provides six machine, six function control plus Gang command. Requires PC. Order PC GUI/M, PC GUI/T or see minimum PC requirements on page 1–14.

## **Software Packages – Key Features**

Jupiter software is available in several software (SW) packages. One of these packages is normally activated by the end user with a unique key code during installation (as described in the Field Engineering Bulletin supplied with the software).

The key features of these packages are summarized in the following table. Please keep the differences between packages in mind when you refer to the instructions in this manual.

Note: The contents of the packages shown below are subject to change without notice. For the most current list of all packages and features, please contact Grass Valley.

Figure 1–3. Key features of Jupiter software packages.

|                                                  |                           | Soft                       | ware package                                |                                                | Notes                                                                    |
|--------------------------------------------------|---------------------------|----------------------------|---------------------------------------------|------------------------------------------------|--------------------------------------------------------------------------|
|                                                  | JUP-SW 2500<br>Jupiter LE | JUP-SW 3100<br>JupiterPlus | JUP–SW 4000<br>AccuSwitch<br>See Note 1     | JUP-SW 3500<br>JupiterXPress                   |                                                                          |
|                                                  |                           |                            | _                                           |                                                |                                                                          |
| Controller type                                  | VM/SI 3000                | VM/SI 3000                 | CM 4000                                     | CM 4000                                        | See Note 2                                                               |
| Multiple controllers in network                  | Yes                       | Yes                        | Yes (see Note 3)                            | Yes (see Note 4)                               |                                                                          |
|                                                  |                           |                            |                                             |                                                |                                                                          |
| Apex, Concerto, Trinix, Triton,<br>Venus control | Yes                       | Yes                        | Yes                                         | Yes                                            | See also page 1–11<br>for older Cross-<br>point Bus routers<br>supported |
| Maximum Inputs x Outputs                         | 128 x 128                 | 1024 x 1024                | 4096 x 4096 (using<br>Ultra Crosspoint bus) | 4096 x 4096<br>(using Ultra<br>Crosspoint bus) | See Note 5                                                               |
| Maximum Levels                                   | 32                        | 96                         | 96                                          | 96                                             |                                                                          |
| Path finding (tie-line management)               | Yes                       | Yes                        | Yes                                         | Yes                                            | See Notes 6 and 7                                                        |
| Follow level switching                           | Yes                       | Yes                        | No                                          | Yes                                            |                                                                          |
| 3-stage routing                                  | No                        | Option                     | No                                          | No                                             |                                                                          |
| Distributed routing (switch forwarding)          | Yes                       | Yes                        | Yes                                         | Yes                                            |                                                                          |
| Frame accurate control (deterministic switching) | No                        | No                         | Yes (see Note 8)                            | No                                             |                                                                          |
|                                                  |                           | •                          |                                             | -                                              |                                                                          |
| File server OS compatibility                     |                           |                            |                                             |                                                |                                                                          |
| Windows 95/98                                    | Not supported             | Not supported              | Not supported                               | Not supported                                  |                                                                          |
| Windows NT                                       | Not supported             | Not supported              | Not supported                               | Not supported                                  |                                                                          |
| Windows 2000 Professional                        | Yes                       | Yes                        | Yes                                         | Yes                                            |                                                                          |
| Windows XP Professional                          | Yes                       | Yes                        | Yes                                         | Yes                                            |                                                                          |
| WAN operation of multiple Jupiter systems        | No                        | No                         | Yes                                         | No                                             | With Jupiter 7.4.1                                                       |

|                                                                                                 |                          | Soft                       | ware package                            |                              | Notes             |
|-------------------------------------------------------------------------------------------------|--------------------------|----------------------------|-----------------------------------------|------------------------------|-------------------|
|                                                                                                 | JUP-SW 2500<br>JupiterLE | JUP-SW 3100<br>JupiterPlus | JUP-SW 4000<br>AccuSwitch<br>See Note 1 | JUP-SW 3500<br>JupiterXPress |                   |
| Automation interface protocols                                                                  |                          |                            |                                         |                              |                   |
| Jupiter ASCII                                                                                   | Yes                      | Yes                        | Yes                                     | Yes                          |                   |
| Jupiter ESswitch                                                                                | Yes                      | Yes                        | Yes                                     | Yes                          |                   |
| Jupiter ESbus (Physical)                                                                        | Yes                      | Yes                        | No                                      | Yes                          |                   |
| Jupiter ESbus (VTR)                                                                             | Yes                      | Yes                        | No                                      | No                           |                   |
| SMPTE ES tributary<br>(EG 29–1993)                                                              | No                       | No                         | Yes                                     | No                           |                   |
| SMPTE ESLAN<br>(EG 30–1995)                                                                     | No                       | No                         | Yes                                     | Yes                          |                   |
| "Remote" (serial control) Router<br>Interface. See Note 9.                                      |                          |                            |                                         |                              |                   |
| GVG 1020<br>NVISION<br>Sony Control<br>Vistek<br>Novotronic<br>Microvideo<br>VT–220 (Southbank) | No                       | Yes                        | No                                      | No                           |                   |
| Alpha Image<br>Data Tek<br>GVG Native (outgoing)<br>Nexus<br>Pro–bel Eclipse<br>Utah 96         | No                       | Yes                        | Yes                                     | Yes                          |                   |
| DEC (Southbank)<br>RKX                                                                          | Yes                      | Yes                        | No                                      | No                           |                   |
| EScontrol                                                                                       | Yes                      | Yes                        | Yes                                     | Yes                          |                   |
| Utah 12                                                                                         | No                       | Yes                        | Yes                                     | No                           |                   |
| Nexus Star<br>GVG Horizon                                                                       | No                       | Yes                        | Yes (with Jupiter 7.4.1)                | Yes (with Jupiter 7.4.1)     |                   |
| Production switcher protocol                                                                    | ٦                        |                            |                                         |                              |                   |
| DD Series                                                                                       | Yes                      | Yes                        | No                                      | Yes                          |                   |
| GVG 200                                                                                         | Yes                      | Yes                        | No                                      | No                           |                   |
| Kalypso                                                                                         | No                       | No                         | Yes                                     | Yes                          | GV Native protoco |

|                                         |                          |                            | Notes                                   |                                                                        |   |
|-----------------------------------------|--------------------------|----------------------------|-----------------------------------------|------------------------------------------------------------------------|---|
|                                         | JUP-SW 2500<br>JupiterLE | JUP-SW 3100<br>JupiterPlus | JUP–SW 4000<br>AccuSwitch<br>See Note 1 | JUP-SW 3500<br>Jupiter XPress                                          |   |
| MPK control panels                      | 7                        |                            |                                         |                                                                        |   |
|                                         | A 11                     | 1                          | Ly                                      | 1.,,                                                                   |   |
| CP 300 series                           | All                      | All                        | No                                      | All                                                                    |   |
| CP 2002 series                          | All                      | All                        | No                                      | All                                                                    |   |
| CP 3000 series                          | All                      | All                        | No                                      | Yes, except<br>CP 3008 and<br>CP 3030                                  |   |
| CP 3300 series                          | All                      | All                        | No                                      | No                                                                     |   |
| CP 3800 series                          | All                      | All                        | No                                      | Yes, except<br>CP 3810/S,<br>CP 3830/P,<br>CP 3832/P, and<br>CP 3864/P |   |
| MC 3000 series                          | No                       | All                        | No                                      | Yes, except<br>MC 3020                                                 |   |
| 3040 LOCK/SLCT<br>Mess_UMD<br>WPE       | Yes                      | Yes                        | No                                      | No                                                                     |   |
| VGA Control                             | Yes                      | Yes                        | No                                      | Yes                                                                    |   |
|                                         |                          | ·                          |                                         | · ·                                                                    | · |
| JEP-100<br>Jupiter/Encore control panel | No                       | No                         | Yes                                     | Yes                                                                    |   |

|                                                   |                          | Notes                      |                                                         |                                                      |             |
|---------------------------------------------------|--------------------------|----------------------------|---------------------------------------------------------|------------------------------------------------------|-------------|
|                                                   | JUP-SW 2500<br>JupiterLE | JUP-SW 3100<br>JupiterPlus | JUP–SW 4000<br>AccuSwitch<br>See Note 1                 | JUP-SW 3500<br>JupiterXPress                         |             |
|                                                   | lo ::                    | lo :                       | To :                                                    | lo :                                                 | T           |
| Software Control Panel Suite (GUI)                | Option                   | Option                     | Option                                                  | Option                                               |             |
| Party line CP interface                           | No                       | Yes                        | No                                                      | No                                                   |             |
| Tally/UMD                                         | 7                        |                            |                                                         |                                                      |             |
| Jupiter Source Tally/UMD with SlimLine UMD Series | Yes                      | Yes                        | No                                                      | Yes                                                  | See Note 10 |
| Jupiter Source Tally with RP 1/2/3 UMDs           | Yes                      | Yes                        | No                                                      | Yes                                                  |             |
| Jupiter Source Tally with SD 31/32/33             | Yes                      | Yes                        | No                                                      | No                                                   |             |
| Andromeda tally & GPIO management                 | Option                   | Option                     | No                                                      | Option                                               |             |
| TSL Tally/UMD                                     | Yes                      | Yes                        | No                                                      | Yes                                                  |             |
| Image Video Tally/UMD                             | Yes                      | Yes                        | Yes (ASCII)                                             | Yes (ASCII)                                          |             |
| On screen status display                          | No                       | No                         | Yes (Using GV<br>8964OMD OSD)                           | No                                                   |             |
| VTR control protocol                              | 7                        |                            |                                                         | •                                                    |             |
| Ampex, ES-Bus                                     | No                       | Yes                        | No                                                      | No                                                   |             |
| Sony                                              | No                       | Yes                        | No                                                      | Yes                                                  |             |
| TCS machine control                               | No                       | Yes                        | No                                                      | No                                                   | 1           |
| MI 3040 Machine Control                           | Yes                      | Yes                        | No<br>No                                                | No<br>No                                             |             |
| JNS Control System User Apps                      | Yes                      | Yes                        | Yes, except CP I/O,<br>Saturn Follow and<br>PL Download | Yes, except<br>Saturn Follow<br>and PL Down-<br>load |             |

#### Notes:

- 1. For additional AccuSwitch information, see Appendix G.
- 2. JupiterXPress and AccuSwitch cannot be downloaded and executed in the same CM at the same time.
- 3. AccuSwitch cannot execute in a VM/SI but can operate in a network that includes a VM/SI.
- 4. JupiterXPress cannot execute in a VM/SI and cannot be operated in a network that includes a VM/SI.
- 5. Except for Triton, matrixes larger than 256 x 256 are an extra-cost option for serial control ("Remote") routers.
- 6. Pathfinding is supported between CM-controlled routers provided that the CMs are running the same application (e.g. both are running JupiterXPress or both are running AccuSwitch). Pathfinding is not supported between a VM-controlled router and a CM-controlled router.
- 7. Data level pathfinding is not supported by any Jupiter system.
- 8. Only switches on routers directly connected to a CM running AccuSwitch can be guaranteed to be frame accurate.
- 9. Each "remote" router protocol is available as a separate option.
- 10. For the SlimLine UMD-UD/19, only the triple display mode is supported (i.e., 3 groups of 8 characters each).

## Section 2 – Hardware Installation

# **Unpacking and Inspection**

Each Jupiter Control System is tested, inspected, and found free of defects prior to shipment. Before unpacking the equipment, inspect the shipping carton for evidence of freight damage. If the contents have been damaged, notify the carrier and Grass Valley. Retain all shipping cartons and padding material for inspection by the carrier.

Do not return damaged merchandise to Grass Valley until an appropriate claim has been filed with the carrier and a material return authorization number has been received from us.

**Quick Start tip**: If your Jupiter equipment was purchased from Grass Valley as a "turnkey" system, you may wish to refer to the *Jupiter Getting Started Guide*, part no. 04-045707-003. This booklet provides an abbreviated version of the information in this section.

## 110/230 VAC Selection

Most panels are auto sensing; otherwise, power line adjustments are normally made at the factory, based on the location of the end–user. However, verifying these settings before applying power is a good practice.

#### **CP 300 Series Control Panels**

These panels use an external power supply. See page 2-37.

#### File Server

Check to see if the PC file server supplied with the system has a voltage selector switch for the power supply on the rear panel, and if so, that the proper mains voltage is set.

Installation instructions for the file server begin on page 2–36.

# **Rack Mounting**

Grass Valley recommends that each control chassis be near most of the devices which it will control, thus reducing system cabling. The CM 4000 Control Module should be located near the distribution switcher. See Figure 2–2 for the location of the chassis fan and ventilation openings.

Leaving ventilation space between the rack mount units is not necessary.

System diagrams are shown in the following pages.

## **WARNING**

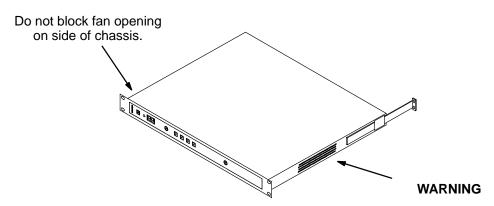

Figure 2-2.

Do not block ventilation holes.

Rack mount support must be cut shorter if necessary to avoid blocking airflow.

## CM 4000 Connection to Distribution Switchers

Although the CM 4000 supports both the JupiterXPress and AccuSwitch applications, only one of these applications can be downloaded and executed in a single CM 4000 at one time.

- JupiterXPress provides a limited set of Jupiter switching and machine control functions using the CM 4000 as
  the interface between Grass Valley Crosspoint Bus routers and the devices on page 1–27. This software cannot
  be installed on systems containing VM 3000 or SI 3000 processors.
- The AccuSwitch product, when connected to and operated by a suitable automation system, allows deterministic switching of a Crosspoint Bus router, with each switch guaranteed to occur one frame after receipt of the automation system switch command; and, allows a sustained switching rate of up to 200 physical crosspoint switches per frame. AccuSwitch installation and configuration is described in Appendix G.

### JupiterXPress application – connection to Crosspoint Bus router

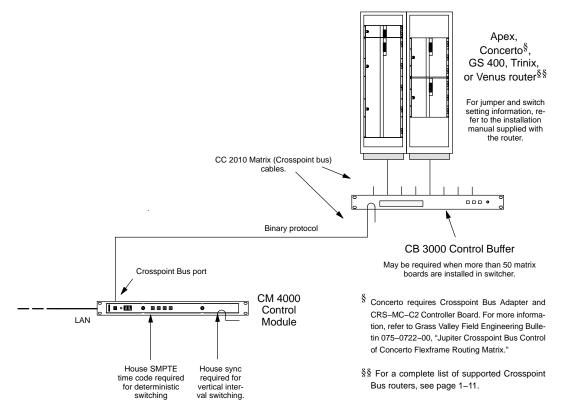

Figure 2-3. Example of CM 4000 / JupiterXPress installation.

# CC 2010 Matrix (Crosspoint Bus) Cable

The CC 2010 cable is used to connect the CM 4000 to the switcher Crosspoint Bus. Depending on the size of the switcher, this bus may require intermediate buffering through the CB 3000 Control Buffer. See Figure 2–3.

The CC 2010 is a 10-conductor (plus ground) cable. The following ready-made cables, with installed 15-pin D male connectors, are available from Grass Valley:

| Length           | Part. No.     |
|------------------|---------------|
| 1 foot (0.3 m)   | 01-048592-001 |
| 2 feet (0.6 m)   | 01-048592-002 |
| 3 feet (0.9 m)   | 01-048592-003 |
| 10 feet (3 m)    | 01-048592-010 |
| 25 feet (7.6 m)  | 01-048592-025 |
| 50 feet (15.2 m) | 01-048592-050 |
| 100 feet (30 m)  | 01-048592-100 |

Figure 2-4.

All rear-panel Crosspoint Bus connectors are 15-pin D, female. For Concerto and Trinix applications, the crosspoint bus must be terminated at the point farthest from the control processor using a Crosspoint Bus Terminator, part number 01–053050–001. For other routers, no termination is required.

For specific wiring instructions concerning CC 2010 Crosspoint Bus Cables, please refer to the installation diagrams supplied with your switcher.

For those who wish to prepare their own cables, pin–outs are shown in Figure 2–5. The cable itself should be Belden 9505 or equivalent. Steps should be taken to shield the connectors, e.g., using EMI housings or ferrite cores. Details concerning ferrite cores are given in Figure 2–7.

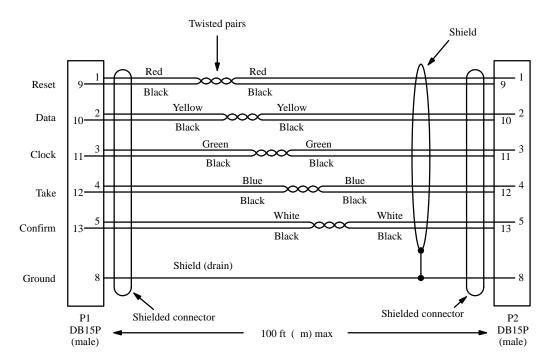

Figure 2-5. CC 2010 wiring. Reference: "Assembly, XPT Bus Cable Shield," Grass Valley drawing no. 01-048592-TAB.

# CB 3000 Control Buffer

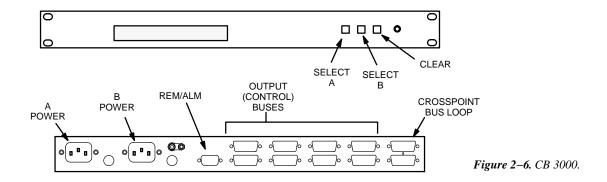

The CB 3000 Control Buffer is required for buffering crosspoint data when the system includes:

- More than 96 Venus crosspoint boards, or
- More than 50 TVS/TAS 3000 or TVS/TAS 2000 matrix boards, or
- If the Crosspoint Bus is sent to more than one equipment rack.

Each of the eight CB 3000 outputs can drive up to 50 (TVS/TAS) or up to 96 (Venus) crosspoint boards. See page 2–3.

For Trinix requirements, please refer to the "Planning" section of the Trinix Planning and Installation Manual.

Apex audio routers do not require a CB 3000—regardless of system expansion—because the crosspoint bus is connected only to one chassis.

A CB 3000 may also be needed if the system includes more than one router type (e.g., a Trinix and an Apex) and one of the routers is at or near the bus limit. For more information, contact Grass Valley.

Some systems may be equipped with one or more single–output CB 2000 Control Buffers rather than a CB 3000. Please refer to the wiring information supplied with your switcher for details.

Each CB 3000 output contains two identical channels, with channel A normally used; this condition is indicated by the eight green LEDs in the display window. If a fault is detected in channel A, that output will automatically switch to channel B; in this case the green LEDs would be off and one or more red LEDs would be on. If a changeover occurs, first check to see if the unit will return to normal operation by pressing the SELECT A button:

- If the unit returns to channel A operation, but a red LED remains on, press CLEAR. If the red LED(s) go off, it can be assumed that the unit is fully operational.
- If the unit immediately returns to channel B operation, contact Grass Valley Technical Support.

For a description of the front panel window LEDs, see Appendix R.

#### **VDE EMI/RFI Modifications to Matrix Cables**

User-supplied matrix cables for VDE installations require a ferrite core over each end of the cable, adjacent to the connector.

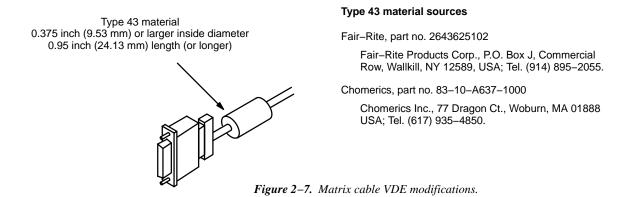

# System protection features

#### **ALARM MODES**

The CM 4000 master alarm is asserted when:

- The main CPU (or a main CPU task) is not operating properly, or
- The power supply is not operating properly, or
- The unit is in the process of rebooting.

The master alarm condition is indicated by a "00," "01," or "FF" indication on the front panel LED display, and at the rear panel Alarm BNC connector. Electrically, the Alarm BNC operates according to SMPTE standard 269M–1999. When an alarm is asserted, the circuit associated with the Alarm connector will present a low impedance to an external current source circuit provided by the customer. Figure 2–8 shows the CM alarm circuit (left) and an example of a customer–supplied indicator circuit (right).

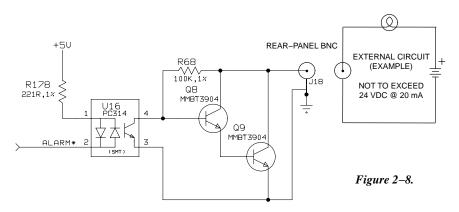

#### SINGLE CM INSTALLATION

If the master alarm is asserted by the main CPU watchdog timer (and assuming that the power supply is operating properly), the CM will be rebooted automatically.

#### REDUNDANT CM INSTALLATION

For additional protection, a redundant (slave) CM 4000 can be installed. The slave CM 4000 monitors the master.

If a master alarm condition is detected in the master unit, control will be switched to the slave automatically. Switch over to the redundant unit is nearly instantaneous, providing minimal disruption to the control system. The controlling CM is indicated by a green light on the Activate button.

- If the controlling slave CM should later enter an alarm condition and reboot, and the master *has not* in the mean-time recovered, control will remain with the slave.
- If the controlling slave CM should later enter an alarm condition and reboot, and the master *has* recovered by means of an automatic reboot (e.g., after a power interruption), control will return to the master.

#### Manual Changeover

To manually change operation from the master to the slave, press the Activate button on the front panel of the slave unit. To return operation to the master, press the Activate button on the master unit.

Replacement of a Failed Redundant Unit

Protection can be further enhanced by maintaining a third CM as a "replacement" stand—by unit. This CM can be configured in advance with the same network address as the master. Should the master fail, and the slave assume control, the third CM would be installed on the network and the failed master removed; the operator could then manually switch control to the new master. This would restore the system to the original master plus slave backup arrangement and allow repair of the failed unit with no interruption in service. To prepare a third unit as a replacement in case of failure, please refer to Appendix K.

Installing Redundant CM 4000 Control Modules

In a dual CM system, the redundancy cable between the units is marked "Master" on one end; whichever CM is connected to this end of the cable is always the master unit.

Wiring for redundant CM 4000s is shown in Figure 2–9. The BOP 4000 Break Out Panel is designed to be mounted in the *back* of an equipment rack, behind the redundant CMs.

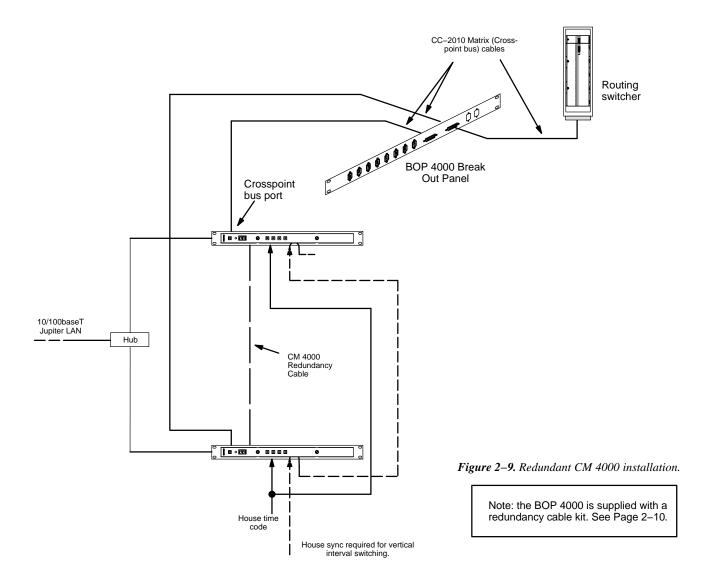

## BOP 4000 Break Out Panel kit Cables

Note: Cables are supplied with connectors installed.

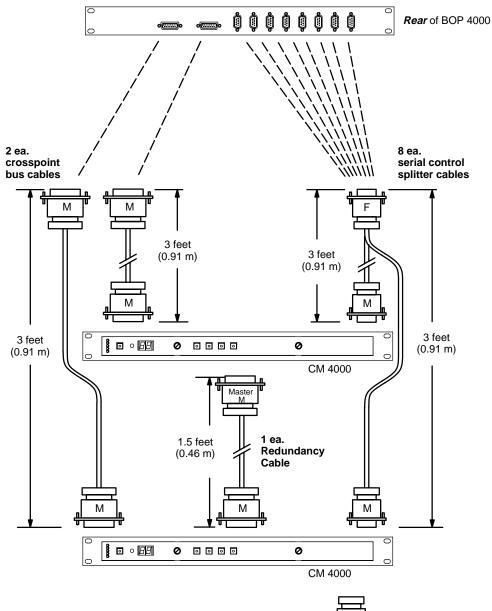

Figure 2–10. BOP 4000 and cables. Assembly no. F7-029500-104.

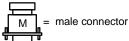

## Connection to Serial-Control Routers

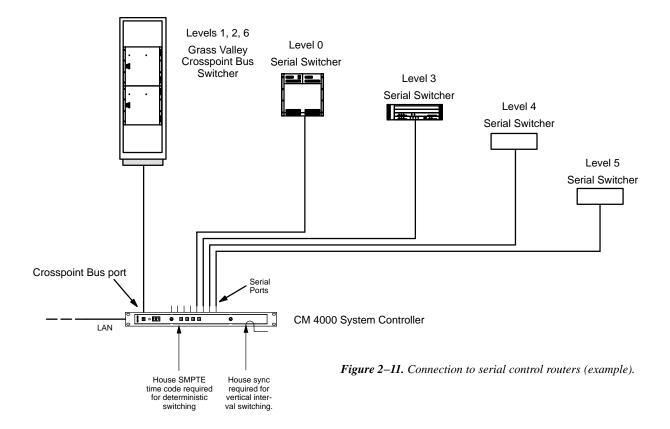

The CM 4000 System Controller can be used to control certain non–Crosspoint Bus switchers using serial interface ports (Figure 2–11). Control of some of these routers is an extra–cost option; such routers are referred to as "remote" routers.§

A single CM 4000 can be used to operate one or more switchers through the Crosspoint Bus, while operating up to four separate "serial" switchers through the serial ports.

Please note the restrictions for this application shown in Figure 2–12.

Note: Vertical interval switching of a switcher connected to a CM 4000 serial port depends on the sync system of the switcher itself. Sync connections to the CM 4000 have no effect on the operation of the serial switcher.

The CM 4000 must be configured using the Network Description table (page 5–27); Serial Protocol table (page 5–30), and Switcher Description table (page 5–35).

Please refer to the following pages for details concerning each switcher type. The manual supplied with the switcher should also be checked for port configuration instructions.

<sup>§</sup> For more information about Jupiter options, see page 1–27.

Figure 2–12. Serial–control switcher restrictions.

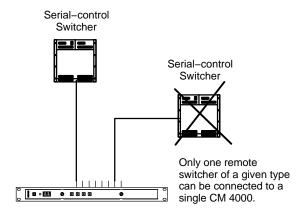

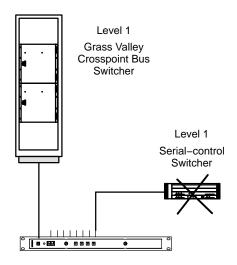

Physical levels cannot be duplicated on a CM 4000 (unless Logical Level Mapping [page 2–29] is used; or, the "400" offset method [footnote on page 5–42] is used).

#### **TRITON SYSTEMS**

Triton routers are connected using a CM 4000 serial port. Multiple Triton chassis can be connected to a single CM, but *only* if all them are connected on the same MIDI bus and connected through the same single serial port. If more than one Triton MIDI bus is needed, the switchers on that bus must be connected to another CM.

The serial connector on Triton routers is a 9-pin RS-232 signal level port. Since the CM has RS-422 ports, a RS-422 to RS-232 converter must be used to ensure reliable communications. Please refer to Figure 2-13.

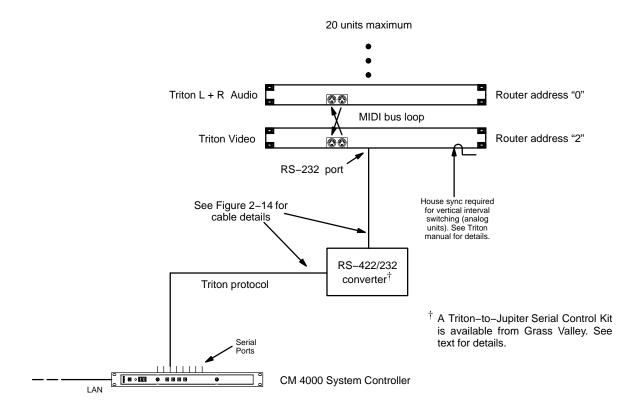

Figure 2-13. Example of connection to Triton distribution switchers.

A Triton-to-Jupiter Serial Control Kit, available from Grass Valley, includes a B&B Electronics 422COR RS-232/RS-422 Converter, a B&B Universal Power Supply, a 25 ft. (7.6 m) VM/CM to Converter Cable, and a 5 ft. (7.6 m) Converter to Triton Cable. The part number of this kit is 44-050456-001.

Multiple Triton switchers are connected with a MIDI bus loop (as detailed in the Triton manual). In a typical video/audio switching application, each chassis is set with a unique "Router Address" from 0 to 15 (DIP switches 1–4 on the rear panel). Note that split switching is possible, but only between chassis; e.g., Audio Left/Right can be split from Video, but Audio Left cannot be split from Audio Right.

In RGB or YUV applications where all three signals must always switch together, the Router Address should be set to the **same** value on each chassis.

Up to 20 chassis can be connected in one MIDI loop.

Note 1: Some Triton switchers have front—panel controls. to be shown on Jupiter control panels. These controls will operate normally when the router is connected to a Jupiter system but Jupiter 6.0 and after software is required in order for Triton status to be indicated on Jupiter panels.

Note 2: All RS–232/422 connections should be complete and all MIDI bus loop connections should be made and terminated at the originating device before applying power to the Triton router.

In order for a Triton analog video router to switch on Vertical Interval as set in the Switcher Description Table, rear—panel DIP 7 must be DOWN and a sync reference signal must be connected to Input No. 1. The reference signal must be composite video, 1 Vpp, 300 mV sync, 75 ohms. For more information, refer to the Triton manual.

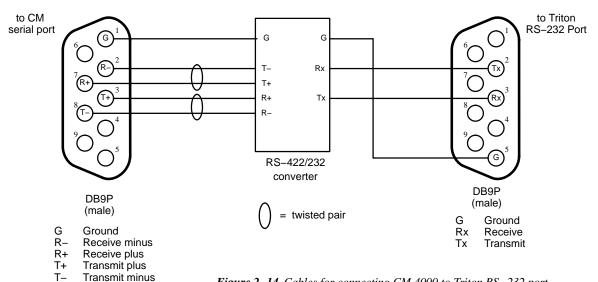

Figure 2–14. Cables for connecting CM 4000 to Triton RS-232 port.

## Software Configuration

The CM connected to the Triton router must be configured using the Network Description table (page 5–27) and Serial Protocol table (page 5–30).

Triton configuration is similar to that for other routers, beginning with the Switcher Description table (page 5–35). From that point, switcher inputs, outputs, a CP Level Set, and CP input/Output Sets must be defined.

## **SMS 7000 CONNECTIONS**

The CM 4000 can be connected to a Grass Valley SMS 7000 Signal Management System and router (see Figure 2–15). The protocol setting is: 38400 baud, 8 data bits, no parity, 1 stop bit.

The serial cable on the back of the SMS 7000 controller frame may be labeled RS-232, but it can and should function as RS-422 if configured in software. The CM 4000 is connected to one of the DB25 or DB9 ports on the back of the SMS 7000 controller frame. Refer to the manual supplied with the SMS 7000 for instructions on setting the port up for RS-422 and setting the serial parameters.

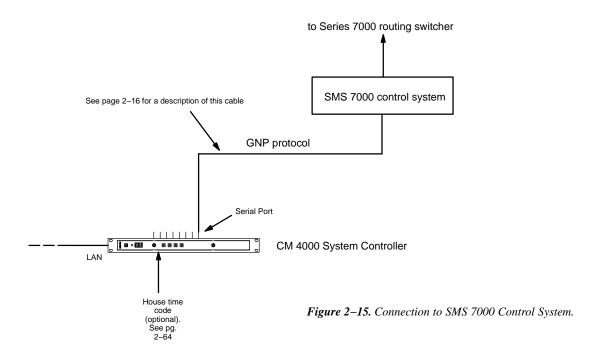

Software Configuration

The CM 4000 connected to the SMS 7000 must be configured using the Network Description table (page 5–27) and Serial Protocol table (page 5–30).

The router must be defined on the Switcher Description table (page 5–35). From that point, switcher inputs, outputs, a CP Level Set, and CP input/Output Sets must be defined.

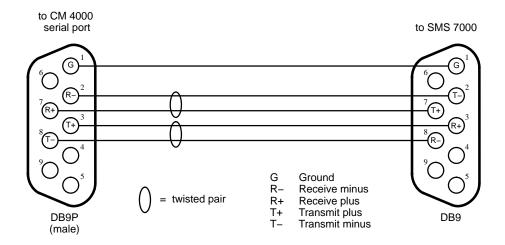

Figure 2–16. Cable for connecting CM 4000 to SMS 7000 DB9 port.

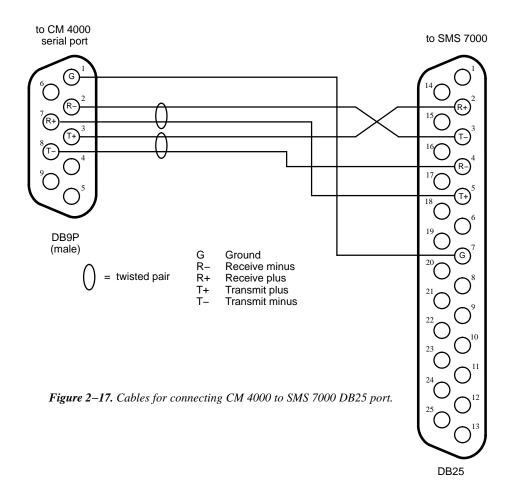

## JUPITER CONTROL OF ENCORE

The CM 4000 can send switching commands to a Grass Valley Encore control system (which can in turn send the commands to a router).

The serial ports on the back of the Encore System Controller Board (SCB) use RJ45 connectors; the port selected for the CM connection must be configured for RS-422 operation with an internal jumper. For more information about the SCB ports, refer to the Encore installation and user manuals.

#### Non-Redundant Installation

See Figure 2–18.

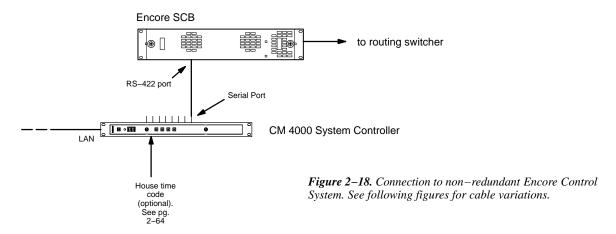

## Cabling

A Cat5 factory cable kit is available in two versions: If the SCB is the old style (071 0884 xx series), order kit 174 8216 xx. If the SCB is the new style (071 1000 xx series), order kit 174 8217 xx. The factory cable must be used with a customer–supplied adapter, wired as shown in Figure 2–19. Note that the factory cable is eight inches long. A customer–supplied standard Cat5 cable (and coupler) can be added if needed. Further instructions are provided with the cable kit.

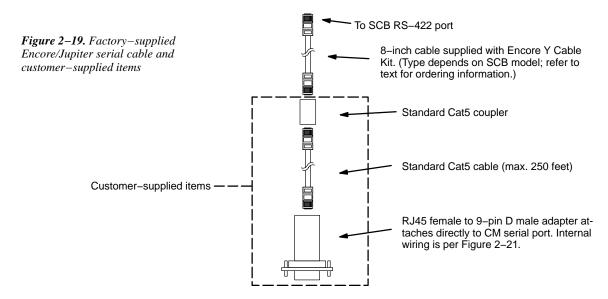

For those who wish to prepare their own cable: if the SCB is the old style (071 0884 xx series), build the cable as shown in Figure 2–20; if the SCB is the new style (071 1000 xx), build the cable as shown in Figure 2–21. (No adapter is needed when the cable is custom–built).

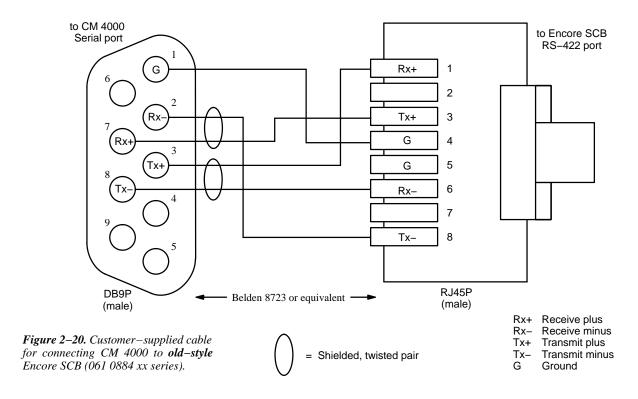

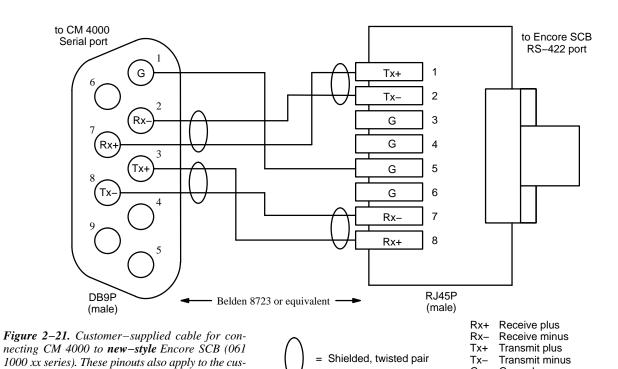

tomer-supplied adapter, if installed (refer to text).

Ground

## Software Configuration

The CM 4000 connected to the Encore must be configured using the Network Description table (page 5–27) and Serial Protocol table (page 5–30).

When Jupiter is controlling Encore, the Serial protocol setting is: GNP (Grass Valley Native Protocol), 9600 baud.

The router must be defined on the Switcher Description table (page 5–35). From that point, switcher inputs, outputs, a CP Level Set, and CP input/Output Sets must be defined.

Note: If Encore is controlling Jupiter, different software settings are required. See page 2–91.

### **Redundant Installation**

Some Encore systems may be equipped with redundant System Controller Boards (SCBs). In this case, the recommended arrangement is to install a redundant CM 4000 and connect the CMs to the SCBs with a BOP 4000 Break Out Panel. See Figure 2–22.

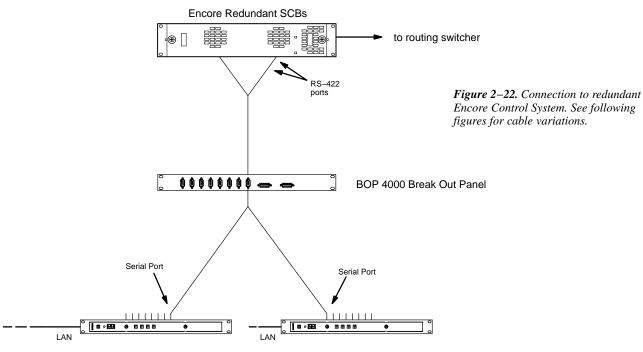

Redundant CM 4000 System Controllers

Details of the Encore connection are presented below.

### Double-Y Cable

Please refer to Figure 2-23.

A Cat5 factory cable kit is available in two versions: If the SCB is the old style (071 0884 xx series), order kit 174 8216 xx. If the SCB is the new style (071 1000 xx series), order kit 174 8217 xx. The factory cable must be used with a customer–supplied adapter, wired as shown in Figure 2–21 on page 2–18. Note that the cables in this kit are eight inches long. Further instructions are provided with the cable kit.

The rack mount BOP 4000 Break Out Panel / cable kit is available for making Y connections to redundant CMs. For more information, see page 2–8 and following.

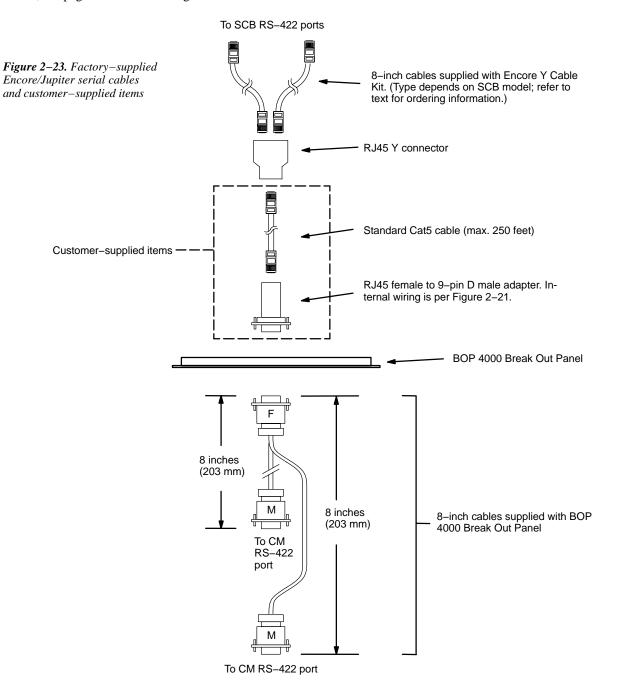

For those who wish to prepare their own cable: if the SCB is the old style (071 0884 xx series), build the cable as shown in Figure 2–24; if the SCB is the new style (071 1000 xx), build the cable as shown in Figure 2–25.

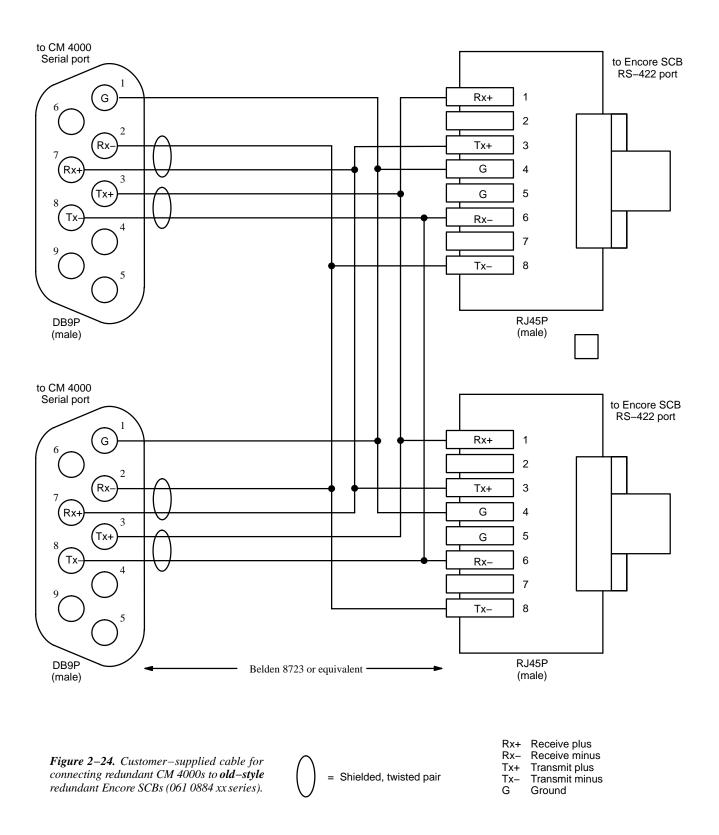

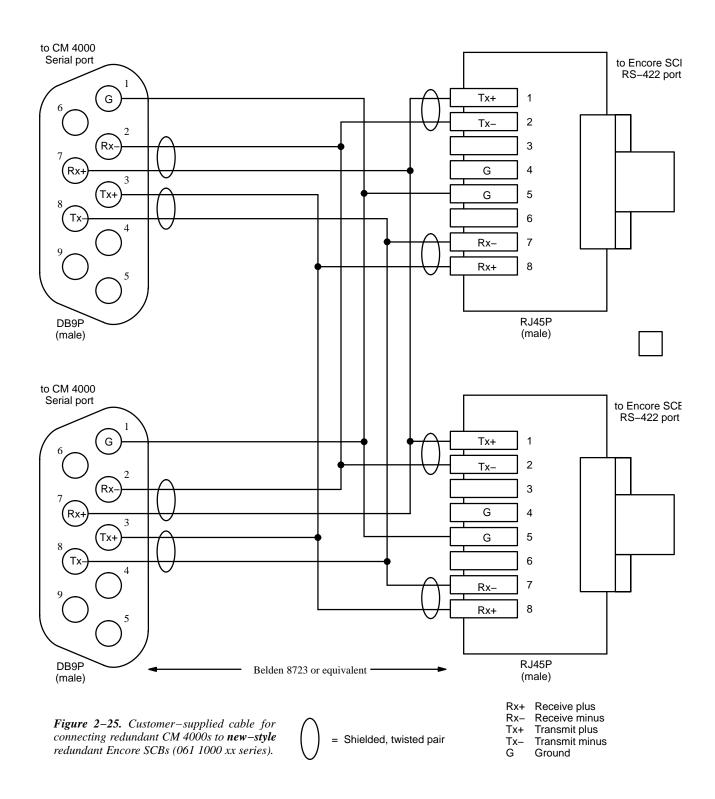

Software Configuration (Redundant Systems)

Software configuration for redundant systems is much the same as that already described for non-redundant systems (page 2–19), except that two CM 4000s and two CM serial ports are configured.

## **HORIZON CONNECTIONS**

The CM 4000 can be connected to a Horizon matrix router through the General Purpose Interface with Terminal/Computer Interface software (GPI–T/CI) (see Figure 2–26). The protocol for the GPI–T/CI RS–422 port must be set at: 38400 baud, 8 data bits, even parity, and 1 stop bit (refer to the Horizon GPI–T/CI Manual for configuration instructions).

Serial Port

See Figure 2–27 for a description of this cable

Horizon protocol

RS–422 port

Serial Port

House time code (optional). See pg.

Figure 2–26. Connection to Horizon matrix router.

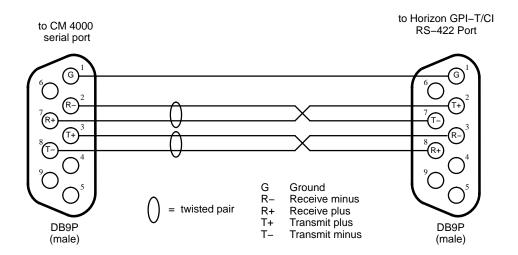

Figure 2–27. Cable for connecting CM 4000 to Horizon matrix router.

### DATATEK D-2000/2166 CONNECTIONS

The CM 4000 can be connected to a Datatek D–2166 Buffer Control Module, which in turn is connected to a D–2000 Series routing switcher (see page 2–24). The protocol setting is: 38400 baud, 8 data bits, even parity, 1 stop bit.

Although the CM 4000 is connected to one of the D–2166 Buffer Control Module ports labelled "RS–232," the port must be set with an internal jumper to operate according to RS–422. Refer to the manual supplied with the D–2166 for more information.

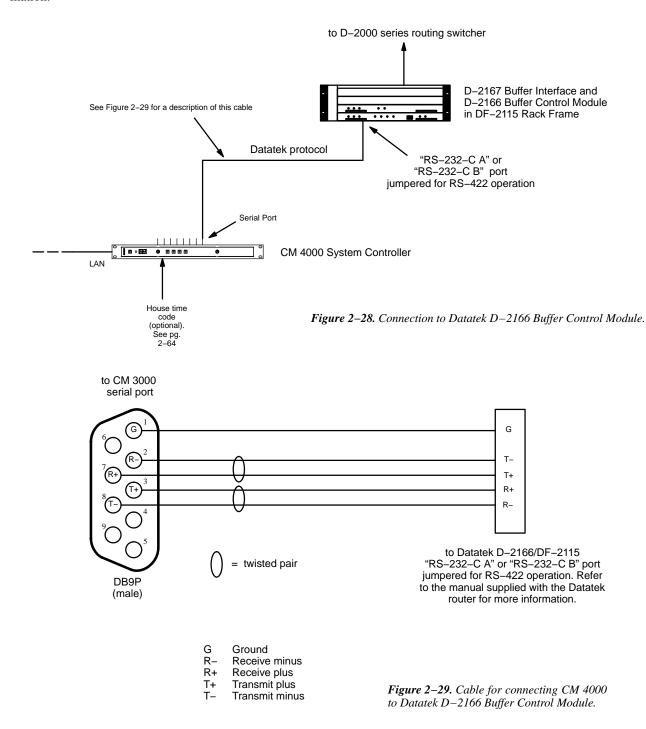

## **UTAH SCIENTIFIC PARTY LINE CONNECTION USING UDI-1B**

The CM 4000 can be connected to a Utah Scientific Party Line through a UDI–1B Universal Data Interface (see Figure 2–30). Some UDI–1B units are equipped with a 9–pin RS–422 port; others are equipped with a 25–pin RS–232 port. Either type can be used.

The protocol for the UDI-1B port must be set at: 9600 baud, 7 data bits, even parity, and 2 stop bits. The UDI-1B must be equipped with software version 81.4 or later. The UDI-1B "AUX" rotary switch needs to be set to "E" for "PL-160 Mode" and to enable all mode commands. Refer to the UDI-1B manual for detailed procedures.

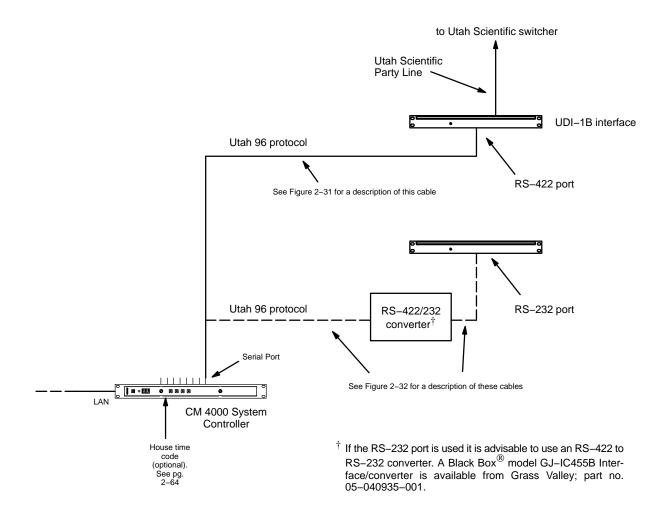

Figure 2-30. Connection to Utah Scientific Party Line.

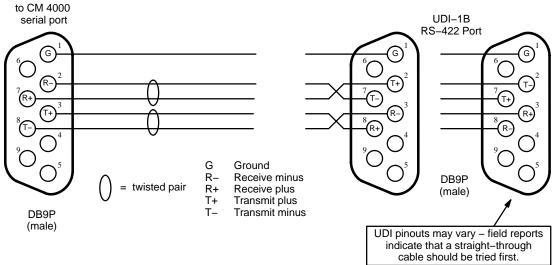

Figure 2-31. Cable for connecting CM 4000 to UDI-1B RS-422 port.

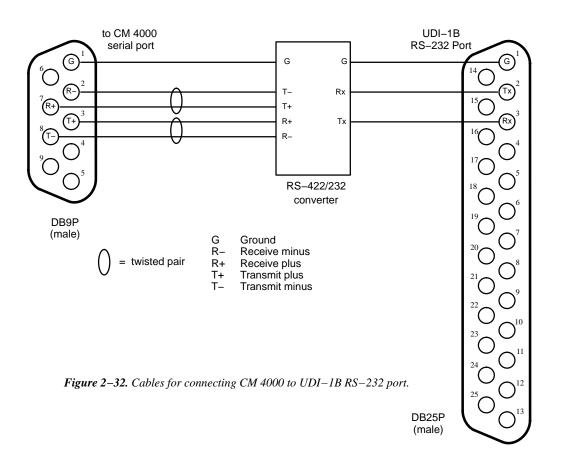

## **NEXUS AUDIO ROUTING SYSTEM**

Nexus audio routers can be controlled using the hardware connections shown in Figure 2–33. The Nexus switcher requires special PROMs for this application (please contact Grass Valley for more information).

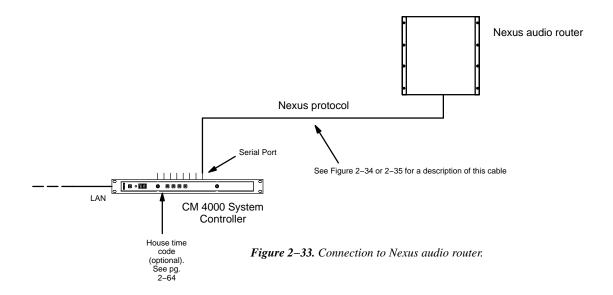

The Nexus router has two ports that can be used for connection to Jupiter: the "XCI" port and the "XCPU" port. Field reports suggest that the XCI port be used if possible. The pinouts for both ports are shown below.

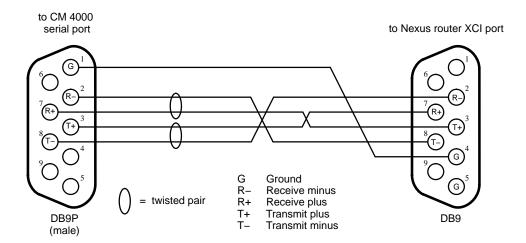

Figure 2-34. Cable for connecting CM 4000 to Nexus audio router XCI port.

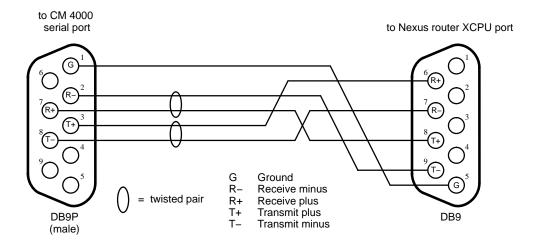

Figure 2–35. Cable for connecting CM 4000 to Nexus audio router XCPU port.

# Logical Level Mapping

In these systems, the same physical level number is used on more than one logical level. For example, a switcher could have video on level 1, left audio on level 2, and right audio **also** on level 2. In Figure 2–36, a 60 x 60 audio level is being used as two 60 x 30 switchers, i.e., with half the outputs assigned to the left channel and the other half to the right channel.

This technique can sometimes help reduce overall switcher size, but requires special entries to the Switcher Description table and the Switcher Outputs table. See Step 9(i) on page 5–41.

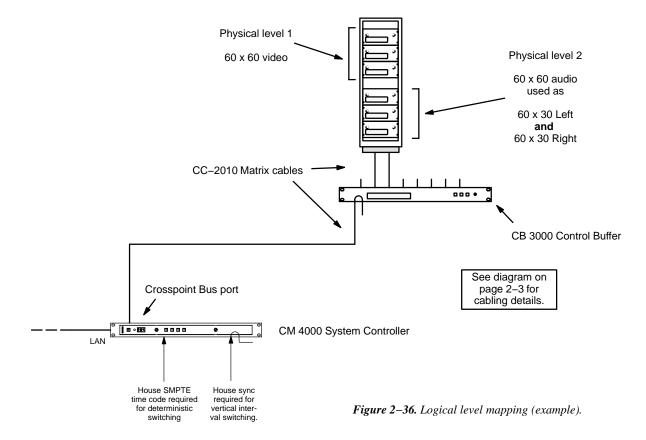

## Data Matrix Switching

The Jupiter system can be used to control RS-232, RS-422, and RS-423 data switchers. In a typical application, a Venus data matrix switcher can be used to route RS-422 machine control signals.

Older model Venus switchers equipped with DM 400 or DM 400A Data Matrix boards require crossover or Y-line cables. Newer model Venus systems are equipped with the DM 400B Data Matrix boards; these boards have software-configurable rear-panel pinout functions and do not require crossover or Y-line cables.§

#### **Hardware Connections**

For complete information regarding jumper settings and cabling, refer to the technical manual supplied with the data switcher.

#### **Software Configuration**

- For DM 400/400A Data Matrix boards, refer to Appendix L.
- For an overview of DM 400B configuration, see page 5–52. Entries are required on the Switcher Description table (page 5–35), Switcher Input table (page 5–48), Switcher Output table (page 5–55), CP Input Set (page 5–62), and CP Output Set (page 5–78).

<sup>§</sup>Type and model of switcher card is shown on front edge of printed circuit board.

# Connection to Multiple Crosspoint Bus Distribution Switchers

#### **CONNECTION USING A SINGLE CM 4000**

A single CM 4000 control board can be used to control more than one Crosspoint Bus switcher; however, each physical level must have a unique number. When expanding a system in the field, this may require changing DIP switches or jumpers on the hardware. See Figure 2–37.

Note: Figure 2–37 pictures a mixture of TVS and Venus routers. This is possible *only if all* switchers are configured to operate on the same type (Super) Crosspoint Bus. For example, older TVS 2000 matrix cards are not capable of operating on Super Crosspoint Bus, but a newer State machine PROM is available which permits Super Crosspoint Bus operations (each TVS 2000 board requires the newer State Machine PROM). Later versions of TVS 2000/3000 switchers were shipped with this PROM already installed; a DIP switch setting selects between Super and Extended Crosspoint Bus.

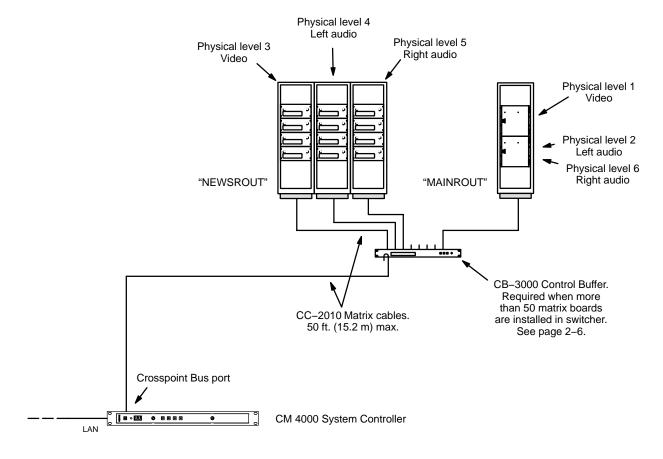

Figure 2–37. Multiple switcher installation with single CM 4000.

### **DEDICATED CM 4000 PER SWITCHER**

By using separate CM 4000s, physical level numbers may be duplicated from one switcher to another. When expanding a system in the field, this will eliminate the need to change DIP switches or jumpers on the hardware. See Figure 2–38.

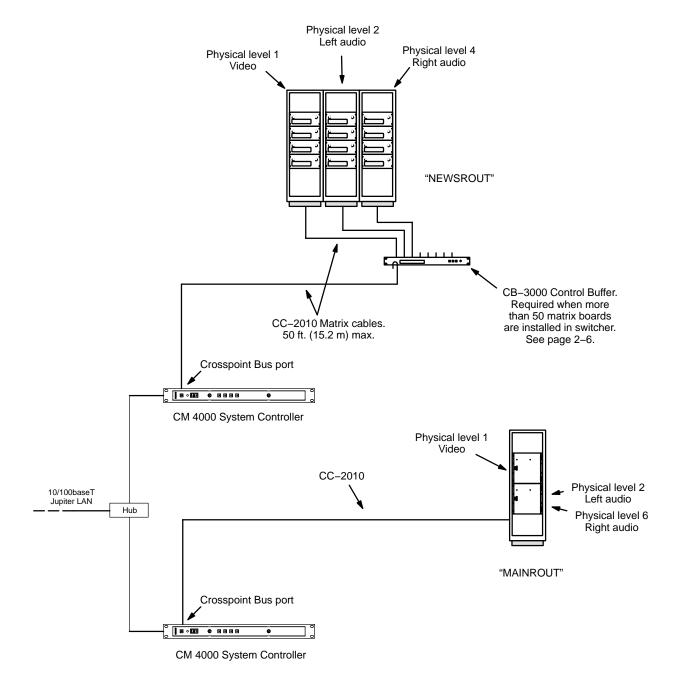

Figure 2-38. Multiple switcher installation with dedicated CM 4000s.

# Connection to Multiple Distribution Switchers with Path Finding

Note: Data router pathfinding is not supported.

The path finding software option allows two or more Jupiter–controlled routing switchers to operate as a system, where one switcher can access the other's inputs through a number of *tie lines*. Tie lines can vary in number from one switcher to another, and from one level to another.

Two wiring schemes can be used: *sequential* wiring, where tie lines are organized in blocks (as shown on page 2–34); and *non–sequential* wiring (as shown on page 2–35). Sequential wiring requires entries to only one file server table (the "Path finding Data Table," shown on page 5–174). Non–sequential wiring requires use of an additional table (the "Non–Sequential Path finding Data Table," shown on page 5–185.)

## SEQUENTIAL PATH FINDING (PATH FINDING USING SEQUENTIAL WIRING)

Connections can start with any input or output number, but thereafter must be sequential. Page 2–34 shows example connections for one level. Notice that the lowest number in an output group must be connected to the lowest number in the corresponding input group, and so on.

Due to distance limitations of the CC-2010 Matrix cable, it may necessary to install a separate CM 4000 System Controller for each switcher.

See page 5–174 for an overview of sequential path finding and software configuration requirements.

### NON-SEQUENTIAL PATH FINDING (PATH FINDING USING NON-SEQUENTIAL WIRING)

In some cases, especially when adding tie lines to an existing system, wiring new lines out of sequence may be desirable. Page 2–35 shows example connections for one level.

Due to distance limitations of the CC-2010 Matrix cable, installing a separate CM 4000 System Controller for each switcher may be necessary.

See page 5–174 for an overview of path finding and software configuration; then refer to page 5–185 for additional non–sequential path finding requirements.

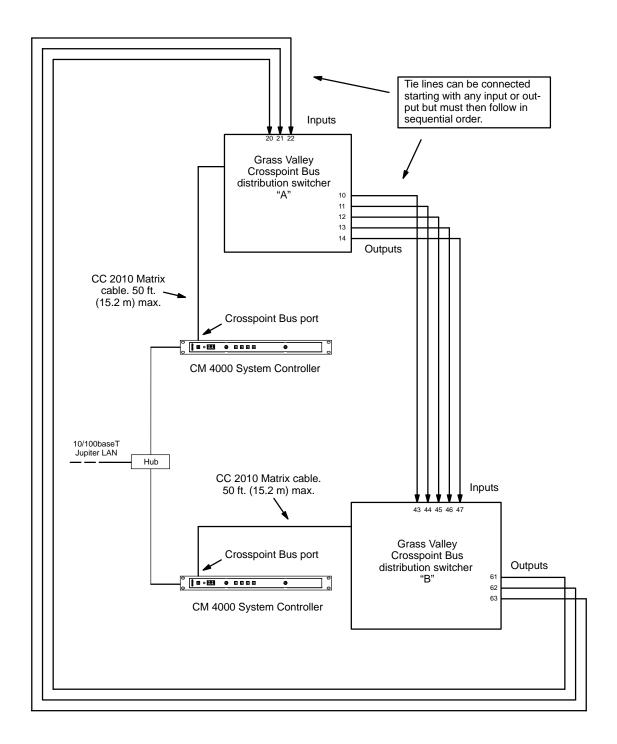

Figure 2–39. Sequential path finding connections (example).

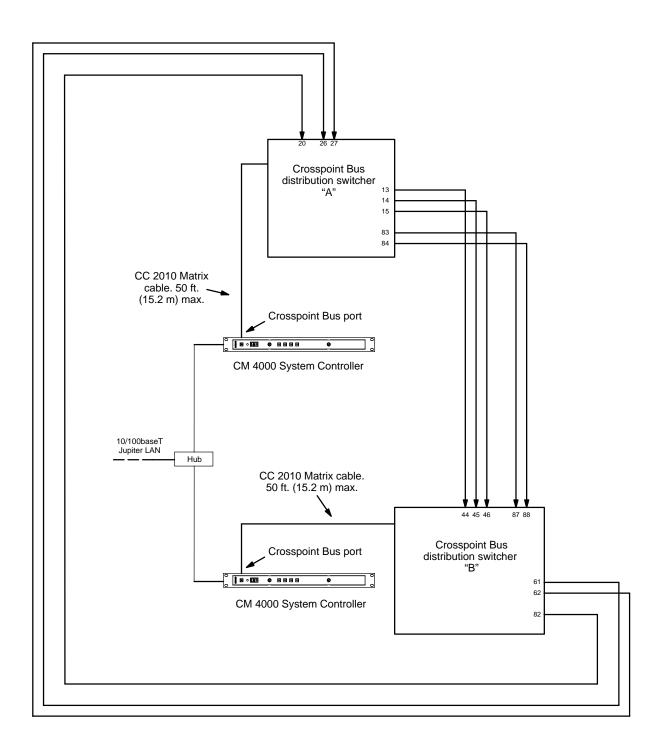

Figure 2–40. Non–sequential path finding connections (example).

## Installing File Server PC

Minimum hardware and software requirements have already been described (page 1–8). Follow the instructions supplied with the file server for connection of monitor, keyboard, and mouse.

### **JUPITER LAN**

Jupiter file server(s) are connected to the CM 4000 through an IP hub, switch, or media converter via the "Jupiter LAN."

The Jupiter LAN is an IEEE 802.3 10/100BaseT network using a twisted pair cable with RJ-45 connectors (Cat 5E Enhanced is recommended). Shielded cable is also recommended, maximum length 60 meters. Compliance with EEC, EMC, EN series, UL-1950, and CSA C22.2 No. 950-M89 standards requires use of a shielded cable.

Maximum length for unshielded cable is 100 meters.

Note: Other than IP devices such as hubs, connection of non–Jupiter equipment to the Jupiter LAN is not recommended and will not be supported.

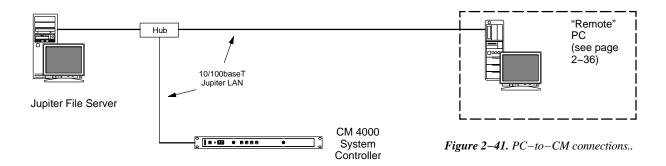

## **PRINTER**

A printer can be connected to the LPT1 port and used to print the contents of an entire Configuration Set in a 132–column format; it can also be used to print the contents of individual tables (page 5–21).

#### SOFTWARE INSTALLATION

Procedures for installing the Jupiter software on the file server are found in the Field Engineering Bulletin supplied with the software.

# Installing "Remote" PC on LAN

A second PC can be installed on the Jupiter LAN in addition to the PC used as the file server. This "remote" PC can be used for certain Jupiter Network Suite (JNS) applications. For details concerning installation, see Appendix I. For information about JNS see page 4–1.

## **Installing Control Panels**

#### **CONNECTIONS TO CM 4000**

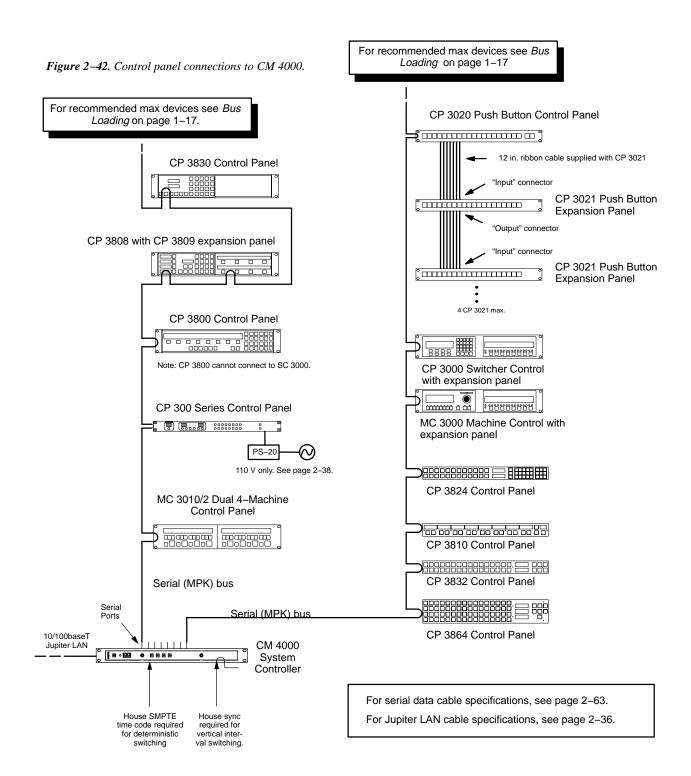

#### **SWITCHER CONTROL PANELS**

#### **CP 300 Series**

**Power supply requirements** – A wall plug–in power supply is supplied with each 300 Series panel that will be used with 110 VAC 60 Hz power. Panels that are to be used in areas where 220VAC 50Hz power is the norm are not shipped with any power supply; the user in these areas must provide a source of regulated 5 VDC power to each panel. The power requirement is +5 VDC +/- 0.25 V at 600 mA. The power connector used on the 300 Series PC board is an RL11A (female) made by LZR Electronics; Grass Valley part no. 30–005724–007.

Note: An optional PS 300 power adaptor kit provides all hardware needed to modify one CP 300 Series control panel for direct connection to a power line. See Appendix Q.

**DIP** switch settings – A DIP switch, accessible through an opening in the rear panel, must be set with switch 8 OFF when a 300 Series panel is used in a Jupiter system; the remaining seven switches are ignored. This sets the panel address to the one stored in PROM (which is stamped on the rear panel).

CP 300 24 X 1 Single Bus Control Panel

Installation is shown on page 2–37.

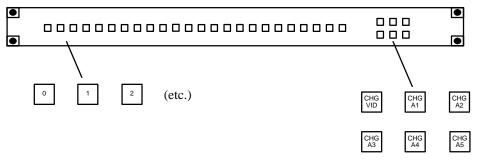

Figure 2-43. CP 300 Control Panel (as supplied).

The CP 300 is a single bus control panel that can select one of 24 inputs. The push buttons illuminate to indicate status and can be fitted by the user with transparent labels. The panel is shipped with input and level labels as shown in Figure 2–43—any other labels must be created by the user (please see page 2–58 for more information about installing labels).

The bus to be controlled is entered in the "Output Set" assigned on the MPK Devices table (page 5–107). **Also entered on the MPK Device table is an Override Set for the panel; the Override Set (page 5–96) determines which button is assigned to which source.** The left–hand button of the CP 300 (the "0" button in Figure 2–43) will select the first input listed on the Override Set created and selected for this particular panel.

Six Level keys are provided on the right side of the panel for split (breakaway) switching and statusing.

For operating instructions, see page 6-1.

## CP 310 24 X 8 Eight Bus Control Panel

Installation is shown on page 2–37.

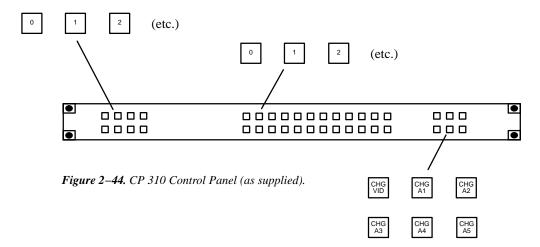

The CP 310 Control Panel is very similar to the CP 300 Control Panel, except that eight buttons on the left side of the panel are used to control eight outputs. Refer to the CP 300 discussion (page 2–38) for installation instructions.

The buses to be controlled are listed in an "Output Set" (page 5–78); the name of the Output Set is entered on the MPK Devices table (page 5–107).

For operating instructions, see page 6–2.

## CP 320 Push Button Control Panel

Installation of this panel is shown on page 2–37.

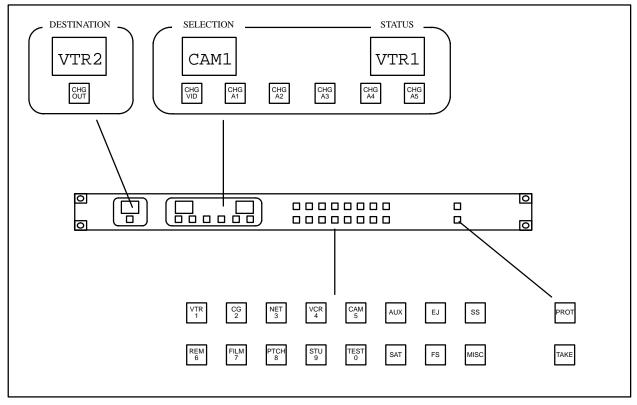

Figure 2-45. CP 320 Push Button Control Panel (as supplied).

The CP 320 is a full–matrix, category/number control panel. The left-most mnemonic display shows switcher destination (output being controlled), the center display shows the input category/number just selected, and the right indicates switcher status (input now switched to the destination shown).

Sixteen buttons in the center are labeled with input/output categories; this allows the first button press to designate the category and the second button press to designate the selection number. The factory–supplied categories ("VTR," "CG," etc.) can be changed by installing new labels (see page 2–58) and creating a custom category set (see Step 5 on page 5–66.)

Two buttons are located on the far right, the top button for protecting an input and the bottom button for performing a TAKE of the selected input/output. Buttons are also provided for changing the output to be controlled and for selection of specific levels (split switching).

The CP 320 panel is configured using the MPK Devices table (page 5–107). For operating instructions, see page 6–3.

### CP 328 Push Button Control Panel

Hardware installation and operation of the CP 328 is the same as the CP 320. Software configuration is slightly different due to the eight–character display windows. See Step 10 on page 5–69.

### CP 330 Control Panel

Installation of this panel is shown on page 2–37.

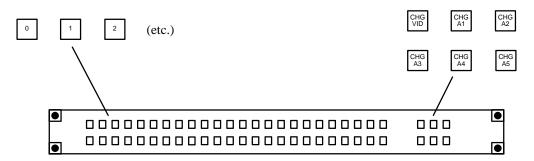

Figure 2-46. CP-330 Control Panel (as supplied).

The CP 330 can be configured to operate as a 48 x 1 panel, or, as a 24 x 2 panel with the top row of buttons assigned to one output and the bottom row to another.

Installation is very similar to the CP 300 (page 2–38). However, for the 24 x 2 application, on the MPK Devices table, a "Y" is entered in the Expansion Panel column, and, the entry in the Output Set column is the name of an actual Output Set. This Output Set must show the names of the two destinations.

For operating instructions, see page 6-1.

CP 330/6 48 x 6 Six Bus Control Panel

Installation of this panel is shown on page 2–37.

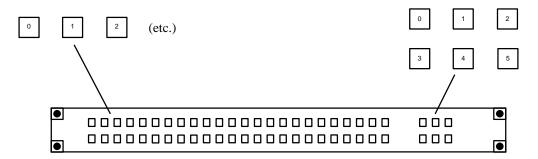

Figure 2-47. CP-330/6 Control Panel (as supplied).

The CP 330/6 Control Panel is very similar to the CP 300 Control Panel, except that six buttons on the right side of the panel are used to control six outputs. Refer to the CP 300 discussion (page 2–38) for installation instructions.

The buses to be controlled are listed in an "Output Set" (page 5-78); the name of the Output Set is entered on the MPK Devices table (page 5-107).

For operating instructions, see page 6–5.

## CP 3000 Switcher Control Panel and CP 3010 Expansion Panel

Installation of these panels is shown on page 2–37.

The basic control panel, referred to as the CP 3000, can be configured for single—bus operation (allowing selection of a source for one destination), multi—bus operation (allowing selection of a source for several destinations), or full matrix operation (selection of a source for any destination). This panel can be arranged to select one of 20 source categories (VTR, CAM, etc.) and then, using a 10–key pad, a unit within the category. Crosspoint status is provided by the display window. Additional push buttons provide breakaway (control of individual switcher levels such as left audio, time code, etc.), chop, lock, protect, and override switching. A password can be assigned to the panel if desired.

The CP 3000 can also be operated in connection with an adjacent CP 3010 expansion panel (see Figure 2–49). For multi–bus control the desired source can be selected on the CP 3000; the CP 3010 would then display the names of eight destinations, beneath which are eight corresponding TAKE keys; one of these would be pressed to complete the switch. The page of eight destinations can be scrolled to display up to 160 possible destinations. A blank panel is supplied when the CP 3000 is mounted without a CP 3010.

Note: The original version of the CP 3000 panel can now be retrofitted in the field with re–legendable keys, using the CP 3000RBK Relegendable Button Kit, part no. 44–046025–001.

The CP 3000/3010 panels are configured using the MPK Devices table (page 5–107).

For operating instructions, see page 6–7.

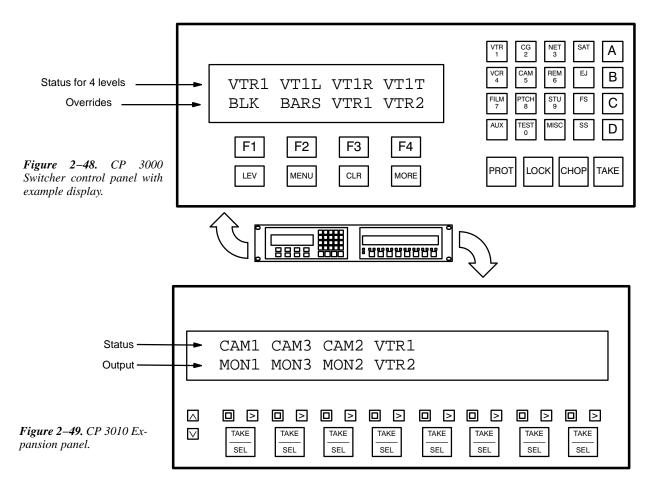

#### **CP 3020 Push Button Control Panel**

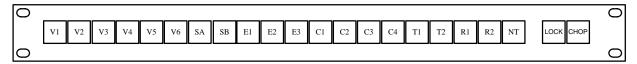

Figure 2-50. CP 3020 Push Button Control Panel with example labels.

Installation of this panel is shown on page 2–37.

The CP 3020 is a single—bus control panel that can select one of 20 inputs. The push buttons illuminate to indicate status and can be fitted by the user with transparent labels. The panel is shipped with "Lock" and "Chop" labels and a general purpose "0–99" label set—any other labels must be created by the user (please see page 2–58 for more information about installing labels).

The logical name of the switcher bus (output) that is to be controlled is entered in the "OutSet" column on the MPK Devices Table (page 5–107). Also entered on the MPK Device table is an Override Set for the panel; the Override Set (page 5–96) determines which button is assigned to which source. The left–hand button of the CP 3020 (the "V1" button in Figure 2–50) will select the first input listed on the Override Set created and selected for this particular panel.

For operating instructions, see page 6–26.

## CP 3021 Push Button Expansion Panel

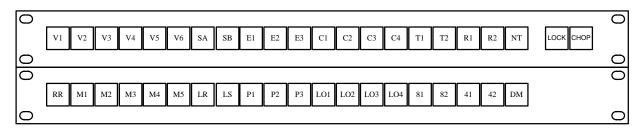

Figure 2-51. CP 3020 Push Button Control Panel with CP 3021 Push Button Expansion Panel with example labels.

Up to four CP 3021 Push Button Expansion panels can be added to the CP 3020, allowing button-per-input selection of up to 100 inputs. Each CP 3021 is supplied with a 12-inch (305 mm) ribbon cable with installed 37-pin connectors; the cables loop through each expansion unit.

The left-hand button of the CP 3020 (the "V1" button in Figure 2–51) will select the first input listed on the Override Set created and selected for this particular CP 3020. The left-hand button of the first CP 3021 on the ribbon wire bus (the "M1" button in this example) will select the 21st input listed, etc.

Note: The "remote" connector of the CP 3020 **must** be connected to the "input" connector of the first CP 3021; the "output" connector of that CP 3021 must be connected to the "input" connector of the next CP 3021, etc.

## **CP 3800 Eight Character Control Panel**

Installation of this panel is shown on page 2–37.

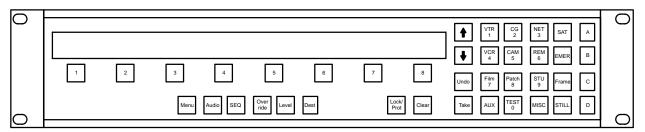

Figure 2-52.

The CP 3800 is a universal, eight-character mnemonic, switcher and machine control panel.

This control panel uses an eight-character "CP 3800" type CP Level Set (page 5–58), CP Input Set (page 5–62) and CP Output Set (page 5–78). These sets, and others, are assigned to the panel using the MPK Devices table (page 5–107). and if used for machine control, the Machine Control Devices table (page 5–135). It can also use custom CP Category Sets (page 5–102).

For operating instructions, see page 6–27.

#### **CP 3808 Control Panel**

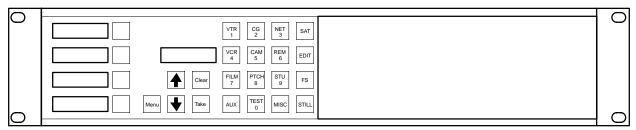

Figure 2-53. CP 3808.

The CP 3808 control panel is a 16-category, full-matrix,\* multiple level breakaway panel capable of locking and protecting outputs. The panel features eight-character display capability and relegendable, lighted push buttons.

As an option, the CP 3808 can be operated in connection with an adjacent CP 3809 Expansion Panel (see page 2–48) or a CP 3810 Expansion Panel (see page 2–54).

Hardware installation

Installation of this panel is shown on page 2–37.

If desired, the panel hardware can be tested, and window/button brightness adjusted, without being connected to the controller board (CM 4000). For more information, see Diagnostics Mode on page 6–71.

Software configuration

The CP 3808 panel can display eight—character mnemonics for inputs and outputs. To accomplish this create a CP Level Set of type "3800" (page 5–58), a CP Input Set of type "3808" (page 5–67), and a CP Output Set of type "3808" (page 5–82). These sets are among those assigned to each panel using the MPK Devices table (page 5–107).

Although the panel is capable of full-matrix operation, it can be restricted to control selected outputs, or even restricted to control of a single output if desired. Such restrictions are made using the MPK Devices table (page 5–112).

Since the keycaps are relegendable, the CP 3808's CP Input and Output Sets can use a custom CP Category set (page 5–102).

Before the panel can be used, these sets must be compiled, and the appropriate configuration set made active using the Control Center (page 5–13).

Operation

For operating instructions, see page 6–64.

<sup>\*</sup> Defined in Glossary Section

### **CP 3824 Control Panel**

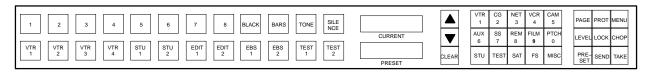

Figure 2-54. CP 3824.

The CP 3824 control panel is a locally–programmable, full–matrix,\* multiple level breakaway panel capable of locking and protecting outputs. The panel features eight–character display capability and relegendable, lighted push buttons. The 24 button–per–source keys on the left side of the panel are initially assigned to inputs from the file server, but some or all can be re–assigned to new inputs at any time using only the panel itself. Sources can also be selected by scrolling up/down an LED display of "Preset" mnemonics or by using the Category/Number keypad.

Hardware installation

Installation of this panel is shown on page 2–37.

For information about changing keycap labels, see page 2–58.

If desired, the panel hardware can be tested, and window/button brightness adjusted, without being connected to the controller board (CM 4000). For more information, see Diagnostics Mode on page 6–87.

Software configuration

The panel can display eight—character mnemonics for inputs and outputs. This is accomplished by creating a CP Level Set of type "3800" (page 5–58), a CP Input Set of type "3824" (page 5–67), and a CP Output Set of type "3824" (page 5–82). These sets are among those assigned to each panel using the MPK Devices table (page 5–107). Also entered on the MPK Device table is an Override Set for the panel (page 5–96); this set determines which of the 24 button—per—source buttons is assigned to which source. The upper left—hand button of the CP 3824 (the "1" button in Figure 2–54) will select the first input listed on the Override Set created and selected for this particular panel.

Although the panel is capable of full-matrix operation, it can be restricted to control selected outputs, or even restricted to control of a single output if desired. Such restrictions are made using the MPK Devices table (page 5–112).

Since the keycaps are relegendable, the CP 3824's CP Input and Output Sets can use a custom CP Category set (page 5–102).

Before the panel can be used, these sets must be compiled, and the appropriate configuration set made active using the Control Center (page 5–13).

Operation

For operating instructions, see page 6–76.

<sup>\*</sup> Defined in Glossary Section

#### **CP 3830 Control Panel**

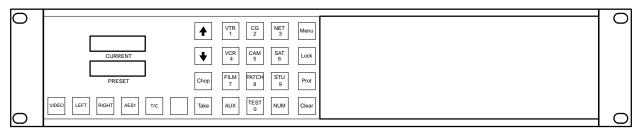

Figure 2-55. CP 3830.

The CP 3830 Control Panel is a 12-category, full-matrix,\* multiple-level\* breakaway\* panel which is capable of locking,\* protecting,\* and chopping\* outputs. The panel features eight-character display capability and relegendable, lighted push buttons.

As an option, the CP 3830 can be operated in connection with an adjacent CP 3809 Expansion Panel (see page 2–48) or a CP 3810 Expansion Panel (see page 2–54).

Dual CP 3830 panels can be configured so that one of the panels is always used for destination selection (see page 5-126). Dual output mode is also possible with two panels side by side.

Hardware installation

Installation of this panel is shown on page 2–37.

If desired, the panel hardware can be tested, and window/button brightness adjusted, without being connected to the controller board (CM 4000). For more information, see Diagnostics Mode on page 6–87.

Software configuration

The panel can display eight—character mnemonics for inputs and outputs. To accomplish this, create a CP Level Set of type "3800" (page 5–58), a CP Input Set of type "3830" (page 5–67), and a CP Output Set of type "3830" (page 5–82). These sets are among those assigned to each panel using the MPK Devices table (page 5–107).

Although the panel is capable of full–matrix operation, it can be restricted to control of selected outputs, or even restricted to control a single output if desired. Such restrictions are made using the MPK Devices table (page 5–112).

Since the keycaps are relegendable, the CP 3830's CP Input and Output Sets can use a custom CP Category set (page 5–102).

Before the panel can be used, these sets must be compiled, and the appropriate configuration set made active using the Control Center (page 5–13).

Operation

For operating instructions, see page 6–88.

<sup>\*</sup> Defined in Glossary Section

### **CP 3809 Expansion Panel**

Up to five optional CP 3809 panels can be associated with a CP 3808 or CP 3830 (but not CP 3830P), providing direct switching and continuous status for up to 40 outputs.

Figure 2–56 illustrates a CP 3808 with a CP 3809 array for control of 24 outputs.

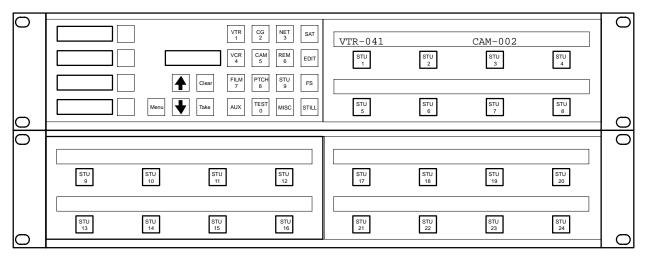

Figure 2-56. CP 3808/E (top) with CP 3809/2 Dual Expansion Panel (below).

### Hardware installation

Installation of this panel is shown on page 2–37. Note that each CP 3809 Expansion panel requires a separate MPK connection.

If desired, the panel hardware can be tested, and window/button brightness adjusted, without being connected to the controller board (CM 4000). For more information, see Diagnostics Mode on page 6–125.

Software configuration

Each CP 3809 Expansion panel requires a separate entry on the MPK Devices table. See "Out Panel" on page 5–108.

The MPK Devices table entry for the main panel (CP 3808 or CP 3830) must have a check mark in the "Expansion" box. The MPK Devices table entry for the CP 3809(s) must *not* have a check mark. See "Expansion" on page 5–109.

Note: The MPK Devices table entry for the CP 3809 must identify the associated CP 3808 or CP 3830 in the *Out Panel* column. See page 5–111.

The CP 3809 Expansion Panel keys are assigned to outputs using the CP Output table (page 5–78). Buttons that are left unassigned can be assigned dynamically by the operator (page 6–124).

### Operation

For operating instructions, see page 6–124.

#### **CP 3832 Control Panel**

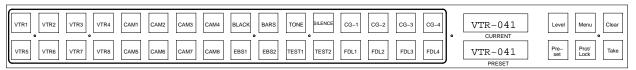

Figure 2-57. CP 3832.

The CP 3832 is a multiple–level\* breakaway\* panel which is capable of locking,\* and protecting\* outputs. The panel features eight–character display capability and relegendable, lighted push buttons.

The panel can also be configured as a type "CP 3832L," in which the right-hand group of six buttons are used for level selection and the panel operates in "sticky levels"\* mode. In this case, the "Level" button shown in Figure 2–57 is used to access the first level in the panel's Level Set (typically video), the "Menu" button is used for the second level (e.g., left audio), etc.

Both the CP 3832 and the CP 3832L can be configured as a 32 x 1 single bus panel (Figure 2–58), as a 16 x 16 "balanced split" panel (Figure 2–59), or as some variation of an "unbalanced split" panel (Figure 2–60).

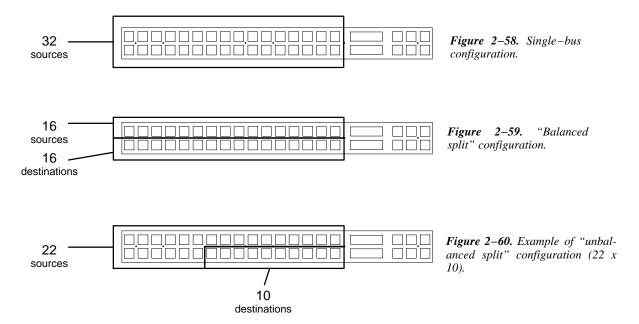

Unbalanced split panels can be configured to control from 1 to 15 outputs, with keys not used for outputs available to control inputs. For example, if 10 buttons are assigned to outputs then 22 buttons are available for inputs.

Control of additional inputs/outputs is possible using adjacent CP 3832 or CP 3864 expansion panels (page 2–53); the CP 3832 can be also be operated in connection with an adjacent CP 3810 Expansion Panel (see page 2–54).

Note: The CP 3832 cannot be used with an expansion panel if the panel is configured in an unbalanced split configuration or as a CP 3832L.

<sup>\*</sup> Defined in Glossary Section

Hardware Installation

Installation of this panel is shown on page 2–37.

If desired, the panel hardware can be tested, and window/button brightness adjusted, without being connected to the controller board (such as a CM 4000). For more information, see Diagnostics Mode on page 6–112.

Software Configuration

The panel uses an eight-character CP Level Set of type "3800" (page 5-58).

MPK table entries will depend on the application (see page 5–107).

Sources are defined in a CP Input Set of type "cp3832" (page 5–62). Destinations are defined in a CP Output Set of type "cp3832" (page 5–78).

Before the panel can be used, these sets must be compiled, and the appropriate configuration set made active using the Control Center (page 5–13).

For CP 3832 operating instructions, see page 6–100.

For CP 3832L operating instructions, see page 6–117.

#### **CP 3864 Control Panel**

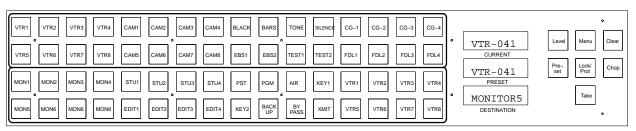

Figure 2-61. CP 3864.

The CP 3864 is a multiple–level\* breakaway\* panel which is capable of locking,\* protecting,\* and chopping\* outputs. The panel features eight–character display capability and relegendable, lighted push buttons.

The panel can also be configured as a type "CP 3864L," in which the upper right—hand group of six buttons are used for level selection and the panel operates in "sticky levels"\* mode. In this case, the "Level" button shown in Figure 2–61 is used to access the first level in the panel's Level Set (typically video), the "Menu" button is used for the second level (e.g., left audio), etc. The Take button is used as a Protect key.

The CP 3864 Control Panel can be configured as a 64 x 1 single bus (Figure 2–62), as a 32 x 32 "balanced split" panel (Figure 2–63), or as some variation of an "unbalanced split" panel (Figure 2–64).

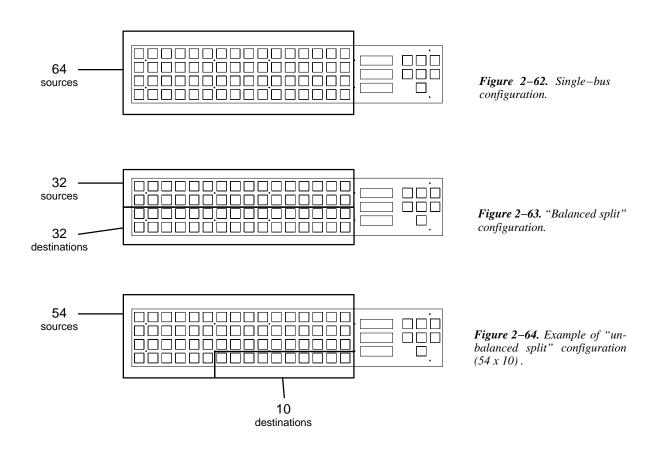

<sup>\*</sup> Defined in Glossary Section

Unbalanced split panels can be configured to control from 1 to 31 outputs, with keys not used for outputs available to control inputs. For example, if 10 buttons are assigned to outputs then 54 buttons are available for inputs.

Except for unbalanced split and CP 3864L configurations, control of additional inputs/outputs is possible using adjacent CP 3864 or CP 3832 panels (page 2–53); as another alternative, the CP 3864 can be operated in connection with an adjacent CP 3810 Expansion Panel (see page 2–54).

Hardware Installation

Installation of this panel is shown on page 2–37.

If desired, the panel hardware can be tested, and window/button brightness adjusted, without being connected to the controller board (such as a CM 4000). For more information, see Diagnostics Mode on page 6–112.

Software Configuration

The panel uses an eight-character CP Level Set of type "3800" (page 5-58).

MPK table entries will depend on the application (see page 5-107).

Sources are defined in a CP Input Set of type "cp3832" (page 5–62). Destinations are defined in a CP Output Set of type "cp3832" (page 5–78).

Before the panel can be used, these sets must be compiled, and the appropriate configuration set made active using the Control Center (page 5–13).

For CP 3864 operating instructions, see page 6–26.

For CP 3864L operating instructions, see page 6–117.

### Source/Destination Expansion

The CP 3832 and CP 3864 can be combined to increase the number of sources and destinations to a maximum of 128 x 128. Examples are shown in Figure 2–65.

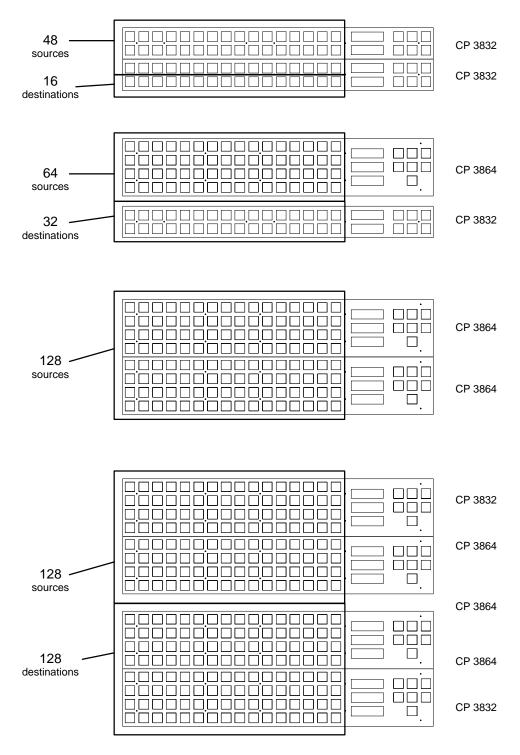

Figure 2-65.

#### CP 3810 Panel

The optional CP 3810 panel can be associated with a CP 3832, CP 3864, CP 3808, or CP 3830, providing control of up to 80 outputs. The CP 3810 can also be assigned to one output, providing breakaway (split) switching and/or multi–level status.

Figure 2-66 illustrates a CP 3810 with a CP 3832 panel.

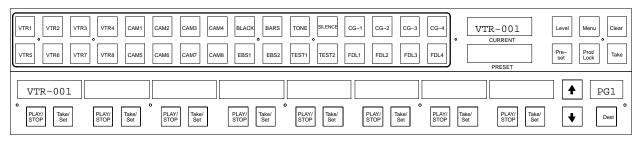

Figure 2-66. CP 3832 (top) with CP 3810 Expansion Panel (below).

The CP 3810 can be operated in several modes:

- For multi-bus control the destination can be selected on the CP 3810 and the desired source can be selected on the main panel (CP 3832, CP 3864, CP 3808, or CP 3830). The CP 3810 can display the names of eight destinations. The "page" of eight destinations can be scrolled to display up to 80 possible destinations.
- For single–destination applications, the panel can be configured as a "CP 3810L" and operated with a main panel or as a stand–alone unit:
  - When used with a main panel, the desired destination can be selected on the main panel; the CP 3810 will display the status of eight levels. The "page" of eight levels can be scrolled to display additional levels. A breakaway switch can be set up and executed with a single Take command.
  - When used as a stand-alone status panel, the desired destination is permanently entered on the MPK table (see Software Configuration below). The CP 3810 will display the status of eight levels. The "page" of eight levels can be scrolled to display additional levels.
- The CP 3810 can also be used as a limited-function machine control panel, providing Play and Stop commands for VTRs.
- Alternatively, it can be configured as a "CP 3810S," meaning that the selected outputs will remain selected until explicitly changed by the operator.

#### Hardware Installation

Installation of this panel is shown on page 2–37. Note that each CP 3810 panel requires a separate MPK connection.

If desired, the panel hardware can be tested, and window/button brightness adjusted, without being connected to the controller board (CM 4000). For more information, see Diagnostics Mode on page 6–130.

Software Configuration

Each CP 3810 panel requires a separate entry on the MPK Devices table. See page 5–107.

For multi-bus control, the CP 3810 Expansion Panel keys are assigned to outputs using the CP Output table (page 5-78).

When used as a machine control panel, the CP 3810 will require entry on the Machine Control table (page 5–135).

Operation

For operating instructions, see page 6–126.

# **JEP 100 Jupiter / Encore Control Panel**

Please refer to the JEP 100 installation and operating manual, part no. 071 8376 xx.

### **INSTALLING MACHINE CONTROL PANELS**

### MC 3000 Machine Control Panel and CP 3010 Expansion Panel

Installation of these panels is shown on page 2–37.

The MC 3000 machine control panel includes a series of push buttons for motion control (PLAY, STOP, etc.). A variable speed knob, with a color–coded direction/speed indicator, is also included.

The machine to be operated can be selected using the adjacent CP 3010 expansion panel (Figure 2–68), which can display the names of eight machines over a row of selection buttons. Additional pages of eight machines can be called up for display in the window as required. The method by which machines are assigned to the CP 3010 is described in detail later in this manual (see *Assigning Machines to Control Panels* on page 5–141). The CP 3010 can also be used as a limited–function machine control panel, providing Start and Stop commands for VTRs.

The panels must be entered on the Machine Control Devices table (page 5-135) and the MPK Devices table (page 5-107). For operating instructions, please see page 6-132.

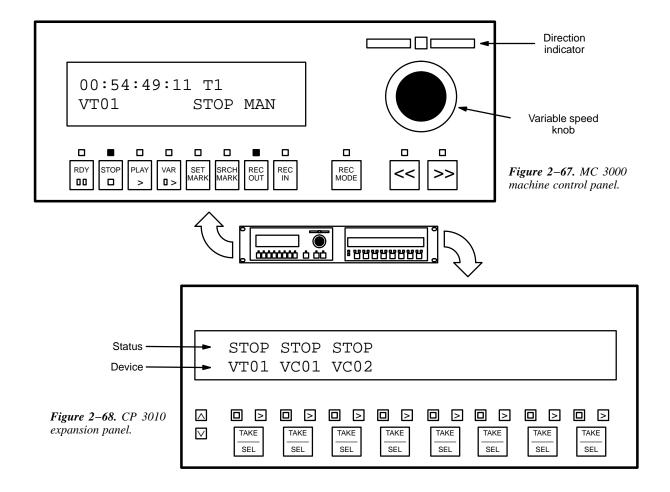

### MC 3010 Machine Control Panel

The MC 3010/2 version of this panel is shown in Figure 2-69; installation is shown on page 2-37.

The MC 3010 is used to control four (MC 3010/1 version) or eight (MC 3010/2 version) tape machines. The display window shows the name of the machine presently linked to the button group immediately below. Lighted, re–legendable push buttons are provided for motion control and status.

A special feature of the panel is the GANG START key, which allows a command to be sent to multiple machines simultaneously.

The method by which machines are assigned to the MC 3010 is described in detail later in this manual (see *Assigning Machines to Control Panels* on page 5–141).

The panel must be entered on the Machine Control Devices table (page 5-135) and the MPK Devices table (page 5-107). For operating instructions, please see page 6-135.

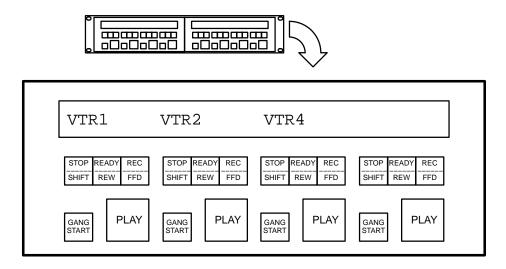

Figure 2-69. MC 3010/2 Dual 4-Machine Control Panel.

### PREPARING AND INSTALLING BUTTON LABELS

Control panels are supplied with general purpose labels already installed. A sheet with additional labels is also provided, and with care, these labels can be substituted for those already installed.

**Custom labels**. Information and templates for creating custom labels can be found at www.thomsongrassvalley.com in the Support/FAQ area (search for Answer ID "1425" or Keywords "lens chip"). Copies can then be made on overhead projector transparency material. Most Jupiter panels use the "Frutiger" typeface.

CP 3020/1 MC 3020D/L VC 3020

Button caps on these panels are removed using a small screwdriver (or a fingernail). Use the small slot between the clear cap and the black portion of the button; the slot can be found along the top or bottom of the button housing.

Note: A good technique is to use a corner of the tip of the screwdriver and a fingernail in the same slot. Be prepared for the cap to come off suddenly!

Replacing Button Bulbs

After removing the cap and diffuser, the bulb (which is an incandescent type) can be pulled straight out.

**Important:** Use extreme care when removing bulbs so that they do not break in the socket. The recommended tool is a piece of heat shrink or other plastic tubing that will fit snugly on the bulb.

The Grass Valley part numbers for the bulbs are:

| <b>Button size</b> | GV part no.   | Manufacturer    | Manufacturer part no. |
|--------------------|---------------|-----------------|-----------------------|
| 0.7-inch           | 65-028985-005 | Oshino Electric | OL-685BPE             |
| 0.45-inch          | 65-028985-007 | Siemens         | LY K380               |

When re-installing the cap, notice that the small slots used during removal must be on the top and bottom of the button or the cap will not snap into place properly.

# **CP 300 Series Control Panels**

Button caps for these panels are most easily removed by pulling them straight off with needle nose pliers. Using needle—nose pliers will insure that only the transparent cap is removed. *Do not* pry off the entire button top assembly by using a screwdriver or similar tool; this will not provide access to the label. The existing label is held in place with adhesive; scrape off the label and replace it with the new one.

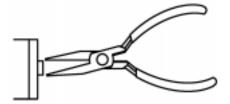

*Figure 2-70.* 

### **CP 3800 Series Control Panels**

Button caps for these panels are most easily removed by pulling back the top edge with the finger tip (see Figure 2–71). For the black-edged buttons on the right side of the CP 3824, use a technique similar to that described above for the CP 3020.

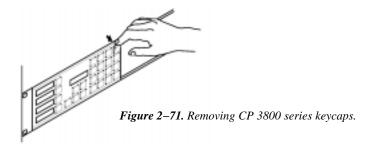

# **Testing Bulbs**

### CP/VC 3020

To test the bulbs without sending any commands to the switcher or machines, use the pair of buttons on the right side of the main panel:

1. Press and hold the right-hand button of the pair, then press the left hand button of the pair.

Both buttons will flash, showing that the panel is in test mode.

2. Press any other button to test the bulb.

Bulbs on expansion panels can also be tested.

3. To exit the test mode, repeat step 1.

The panel will return to its previous condition.

MC 3010

For MC 3010 diagnostics, please see page 6–137.

CP 300 / 3800 Series Panels

For lamp test information, please refer to Section 4 and the description of diagnostics for the particular panel.

# CONNECTION TO THOMSON/PHILIPS DD SERIES ("DIAMOND")

An example of hardware connections is shown in Figure 2–72.

- The "Diamond protocol" cable to one of the DD serial ports is required for display of routing switcher status on the DD console. For cable pin–outs, see page 2–63.
- The "ASCII bus protocol" cable to the DD XBAR port is required if switch commands will be sent from the DD to Jupiter; for example, when a Venus router is used to provide additional AUX outputs for the DD, or used to provide Pre–Routing. For cable pin–outs, see Figure 2–73.
- If desired, an MPK control panel could be used for DD Pre-Routing. For cable pin-outs, see page 2-63.

"Diamond" and "ASCII" protocols are set on the Serial Protocol table (page 5–30); and the switcher is identified on the MPK Devices table (page 5–123).

Installation of MPK panels was discussed on page 2-38.

Refer to the DD installation manual for information about the Diamond serial ports and operating instructions.

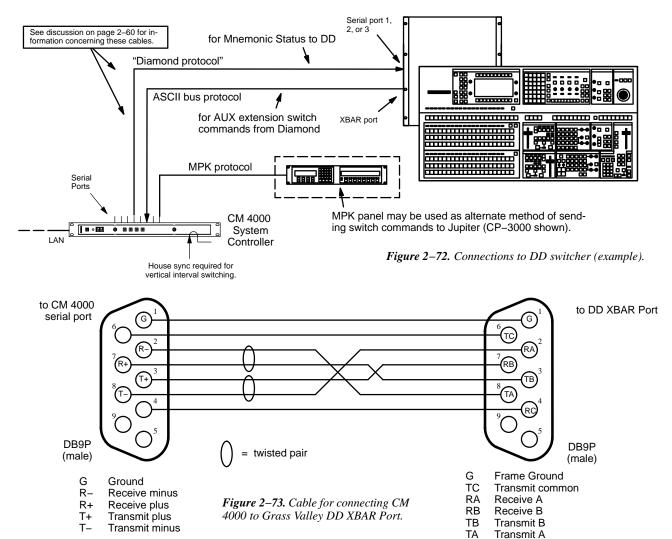

Receive common

RC

# Connection to VTRs and Other Machines

### CONNECTION TO SONY AND SONY-COMPATIBLE VTRS

VTRs are connected to the LAN through a CM 4000 System Controller board. The protocol is set at the file server, as described later in this manual.

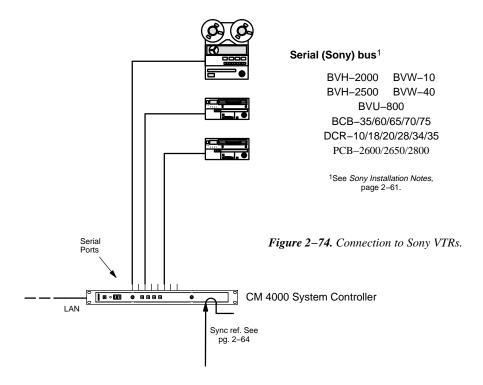

### **Sony Installation Notes**

Only one Sony VTR can be connected per port.

Late model Sony machines use a remote control protocol referred to as *Sony serial*, and these can be connected directly to individual ports of a CM 4000 board. Sony serial machines include the BVH–2000, BVH–2500, BVU–800, BVW–10, and BVW–40.

### **Other VTRs**

Some VTRs not described above use the Sony Serial protocol. Please contact Grass Valley for additional information.

### **REMOTE CONTROL VIA MODEM**

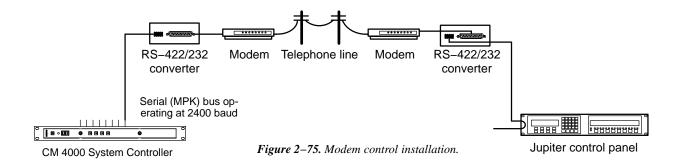

The Jupiter system can be controlled through a modem connection using:

- A CP 3000 control panel equipped with a 1200/2400 baud PROM (FCS-3306/1/2, part no. 45-043114-01A/B). These products are described in separate documents, part no. 04-883306-001 (1200 baud version) and 04-883306-002 (2400 baud version).
- An MPK control panel that allows baud rate selection on the front panel (e.g., CP 3800A, CP 3830, CP 3808, CP 3832, CP 3864 etc.). These products are described later in this manual.

The modems used in such a system should be connected to the Jupiter hardware through RS-232/422 converters. See Figures 2-75 and 2-76. The only modem supported for this application is the Motorola V.3229, which is available from Black Box Corp. or NetLink Technology, Inc. Two RS-232/422 Converters are recommended: 1), the Black Box IC107A RS-232 > RS-422 Converter, and 2) the Integrity Instruments 422-25I with external power supply. For instructions that apply specifically to these third-party items, please refer to Grass Valley Field Engineering Bulletin 04-047604-081.

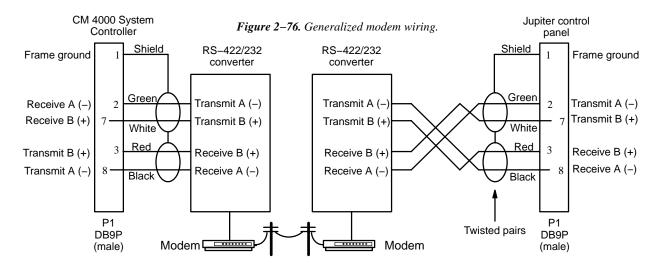

### **Jupiter Configuration**

Using the Serial Protocol table, change to the appropriate baud rate for the port that is connected to the modem. Only one control panel can be defined on a port that is connected to a modem. For more information, see page 5–30.

# Installing CM 4000 VGA Status Display

Please refer to Appendix A for installation instructions.

# Serial Data Cables

The RS-422 cables used to connect CM 4000 controllers, VTRs, and control panels may be known by various names depending on the devices to which they are connected. Thus a particular serial bus might be called the "Sony bus," the "MPK bus," etc. In spite of the different terminology, each of these buses consist of a 4-conductor (plus ground) cable.

Maximum length per bus is 1220 meters (4003 ft).

The rear panel serial data cable connectors on the CM 4000 and MPK control panels are 9-pin D, female. The CP and MC connectors are arranged for loop-through wiring. No termination is required. While these connectors are ESbus compatible, it should be noted that the Grass Valley serial data cables use only 5 of the 9 pins described in the ESbus specification (Appendix F).

The following ready—made cables, with installed 9–pin D male connectors, are available from Grass Valley (VDE\* cables include ferrite cores):

| 1 | meter (3.3 ft)   | 8 meters (26.2 ft)  |
|---|------------------|---------------------|
| 2 | meters (6.6 ft)  | 16 meters (52.5 ft) |
| 4 | meters (13.1 ft) | 32 meters (105 ft)  |

For ordering information, see page 1–22.

For those who wish to prepare their own cables, the pin–outs are shown in Figure 2–77. The cable itself should be Belden 8723 or equivalent. Details concerning ferrite cores are given in Figure 2–78.

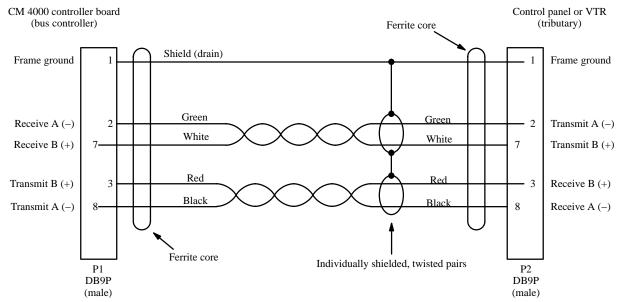

Figure 2–77. Serial data cable wiring. Reference: "Assembly, BCS-3000 Serial Data Cable," Grass Valley drawing no. 01–041600-TAB.

\*see Glossary.

# VDE EMI/RFI Modifications to Serial Data Cables

User—supplied serial data cables for VDE installations require a ferrite core over each end of the cable, adjacent to the connector.

Type 43 material 0.250 inch (6.35 mm) inside diameter 0.95 inch (24.13 mm) length (or longer)

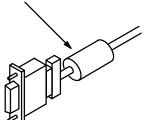

### Type 43 material sources

Fair-Rite, part no. 2643480002

Fair-Rite Products Corp., P.O. Box J, Commercial Row, Wallkill, NY 12589, USA; Tel. (914) 895–2055.

Chomerics, part no. 83-10-A636-1000

Chomerics Inc., 77 Dragon Ct., Woburn, MA 01888 USA; Tel. (617) 935–4850.

Figure 2–78. Serial data cable VDE modifications.

# Sync Reference Cables

A video reference (sync) signal should be connected to each Jupiter controller board (including the CM 4000 System Controller).

This signal may be color black or composite sync with an amplitude between 1 V P-P and 4 V P-P.

The CM 4000 System Controller must have a sync reference in order for a Grass Valley Crosspoint Bus router to switch during the house vertical interval. Crosspoint Bus routers are listed on page 1–11.

# Time Code Connections

Time code *must* be connected to the CM 4000 for deterministic switching (AccuSwitch application). For more information, see Appendix G.

A time code connection to the CM 4000 also provides an accurate date and time stamp for JNS Logger messages (page 12–1).

If desired, the CM 4000 clock and the file server clock can be synchronized by referencing them to the same time source, such as a time code input (preferred) or a Network Time Protocol server. See page G-11 in Appendix G.

# Connection to Saturn Master Control Switcher

The Jupiter control system can be used as part of a Saturn Master Control Switcher installation, as shown in Figure 2-80. §

Jupiter and Saturn software programs are presently supplied on a multi-disk set, and running the "Install" program loads both Jupiter and Saturn code.

Saturn software is accessed using the "Saturn" pull down menu. See Figure 2–79.

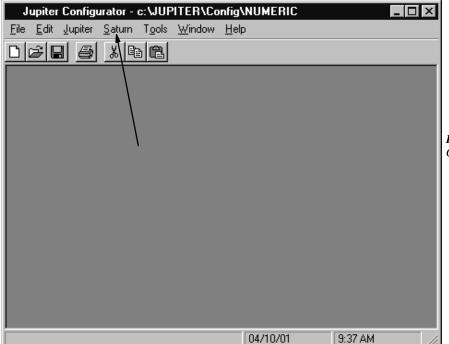

Figure 2–79. Jupiter/Saturn Configuration menu.

Before attempting to connect and configure the Saturn Master Control Switcher, the Jupiter Facility Control System should first be installed and checked out.

For Saturn installation instructions, including hardware connections and entries to Jupiter configuration tables, please refer to the *Saturn Master Control Switcher Installation and Operation Manual*, Grass Valley part no. 04–046654–002.

The **Saturn Tally** system, which operates only with the Saturn internal matrix option, is described in the Saturn installation/ operating manual. For **Jupiter Tally** applications, where signals are followed through routers or production switchers, refer to page 2–67 of this manual.

For **Under Monitor Display** installation instructions, see page 2–81.

<sup>§</sup> Some of the functions described in this section may be extra—cost options. For more information, see page 1–27.

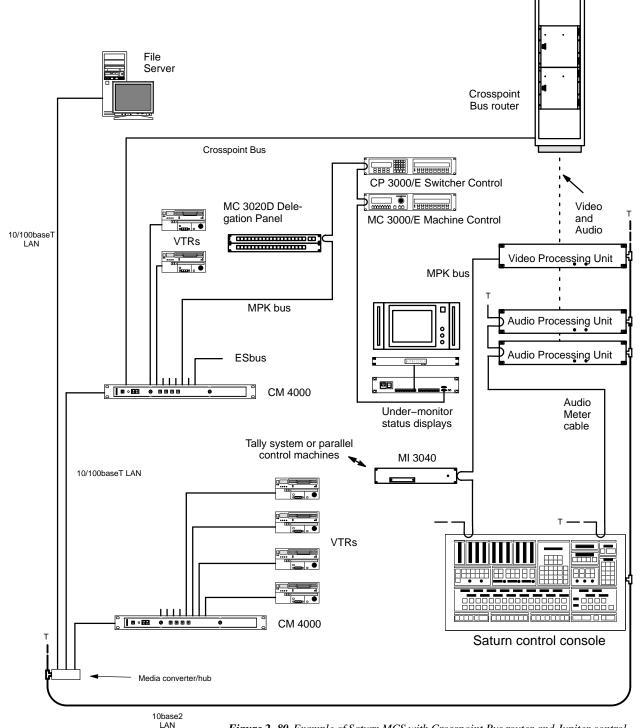

Figure 2–80. Example of Saturn MCS with Crosspoint Bus router and Jupiter control system. For Saturn instructions, see Saturn Master Control Switcher Installation and Operating Manual.

# MI 3040 Tally Installation

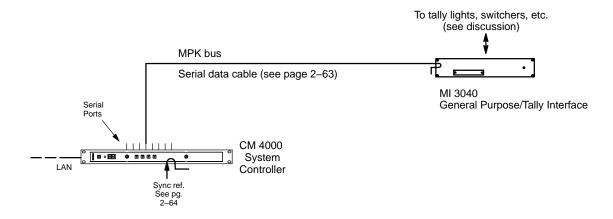

Figure 2-81. MPK connections to MI 3040.

### **TALLY SYSTEMS**

Grass Valley offers the following software packages for operating tally systems:

- **Jupiter Tally**. The Jupiter Tally system can follow a source, such as a camera or VTR, through as many as five switchers and turn on the tally light next to the source when it is switched to the "Air" destination. Switchers that are on–air can also be tallied. Multiple sources will be tallied simultaneously during keys, special effects, etc.<sup>†</sup>
- Saturn Tally. "Saturn Tally" supports tally in entry level stand—alone applications where one channel of Saturn is installed and switching is performed by an internal matrix. Saturn Tally will tally up to 40 sources, switched on its own internal matrix. It will tally all sources on all levels that are on air, including audio/video inserts. See page 2–69. Also refer to "Saturn Tally" in the Saturn Installation and Operating Manual.

Note: Only the Saturn Tally application will tally sources that are wired directly to a Saturn internal matrix.

Andromeda – logical signal processing system developed by the Grass Valley Systems group in Weiterstadt,
Germany. Functions include evaluation of GPIs, tally light control, evaluation of contact closure failure indications from devices such as master control switchers and video servers, and automatic, emergency switching.
For more information, please refer to the Andromeda User Manual or contact Grass Valley.

The MI 3040 General Purpose / Tally Interface can be used either to monitor the status of switching equipment, or to provide a voltage source for tally lamps, or both.

Certain third-party tally systems can also be used with Jupiter. See the "Key Features" table beginning on page 1-27.

<sup>&</sup>lt;sup>†</sup> In certain systems, special configuration techniques will allow Jupiter to tally outputs and operate multi-level (air+preview+iso) tally systems. For more information, see Grass Valley technical paper "Advanced Tally Techniques for Studios with Jupiter Control and DD-35 Series Production Switchers."

### **MI 3040 HARDWARE OVERVIEW**

### **Relay Outputs**

The MI 3040 provides 40 electrically isolated output connections for operating tally lights, using solid–state switches which are suitable for low–voltage (<100 V), low–current (<300 milliamps) applications.

Note 1: The Jupiter Tally system can only operate tally lights for sources that are connected directly to the Jupiter–controlled router as inputs. If a source is instead connected to a production switcher, or to a non–Saturn, non–MCS 2000 master control switcher, then the tally light for that source must be operated by that switcher's tally relay system—not by the MI 3040.

Note 2: When the master control switcher feeds the transmitter indirectly (by re—entry through the routing switcher), a relay number must be entered on system configuration tables (as described in detail later) for a tally light assigned to the master control switcher. Relay numbers must also be entered on system tables for tally lights mounted next to production switchers. However, physical installation of these lights is optional. Whether these lights are installed or not, the sources upstream of the switcher(s) will still be tallied.

### Status Inputs (Opto-isolators)

40 opto—isolated inputs are provided on the MI 3040 to receive tally data from production switchers and/or non—Saturn, non—MCS master control switchers, allowing the Jupiter system to determine what source has been selected by such switchers. This information is used along with Jupiter—controlled router status data to illuminate the appropriate tally light(s).

### **MPK Bus Connections**

The MI 3040 connects directly to a CM 4000 serial port using MPK protocol (Figure 2–81). Multiple MI 3040s can be installed as needed. Since information is shared among all units, tally lights can be operated by one MI 3040 based on switcher data received at another.

For a Saturn stand-alone system, where no CM 4000 is available, the Saturn video processor (either digital or analog) is used as the source of the MPK bus.

### **Current Sources**

In many cases current sources will need to be found to operate the tally lamps and energize the opto-isolators. Although +5 V and ground utility connections are available on the back panel of the MI 3040, this supply may not be sufficient for the particular installation. Before attempting these connections, please refer to the hardware overview starting on page 2–77.

Connecting production switchers and/or non-Saturn, non-MCS master control switchers to the MI 3040 opto-isolators will require an understanding of the switcher's tally relay hardware. Please refer to the installation manual supplied with the switcher for more information.

### **EXAMPLE OF SATURN TALLY SYSTEM**

The following diagram shows an example of a Saturn Tally system. For detailed information, refer to "Saturn Tally" in the *Saturn Installation and Operating Manual*.

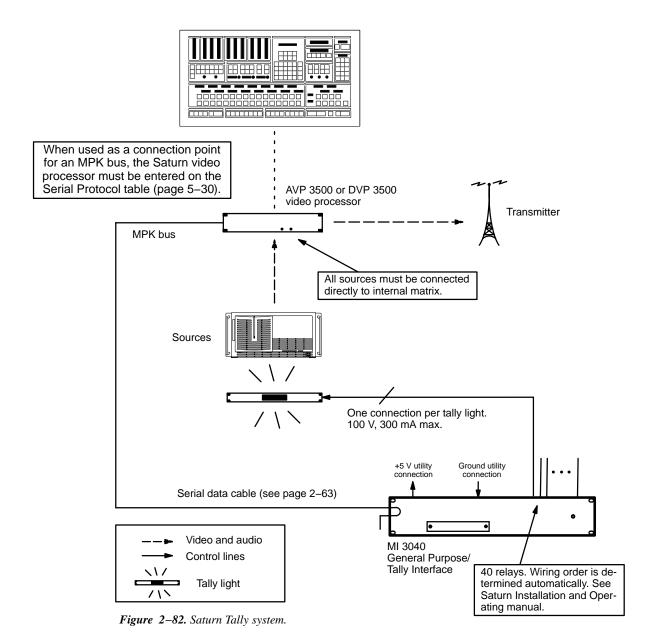

CM 4000 Installation and Operating Manual

### **EXAMPLES OF JUPITER TALLY SYSTEMS**

The diagrams on the following pages show systems that can be controlled by the Jupiter Standard Tally application.

### Connection to Systems with Saturn Master Control Switcher

A Saturn (or MCS 2000) master control switcher can feed the transmitter directly (page 2–71) or indirectly by re–entering the routing switcher (page 2–72). The main difference between these two systems is the tally light next to the master control switcher.

Each tally light that is to be controlled by the Jupiter system requires one relay connection, as shown.

Systems can include one or more production switchers (page 2–73 and following). For each feed from the Jupiter–controlled router to the production switcher(s), there must be a connection to one of the 40 opto–isolators of the MI 3040.

No connections from the Saturn master control switcher to the MI 3040 opto-isolators are needed; tally data is transmitted through the MPK bus.

### Connection to Systems with Non-Saturn, Non-MCS 2000 Master Control Switcher

The master control switcher can feed the transmitter directly (Figure 2–87) or indirectly by re–entering the routing switcher (Figure 2–88). The main difference between these two systems is the tally light next to the master control switcher. For each feed from the Jupiter–controlled router to the master control switcher, there must be a connection to one of the 40 opto–isolators of the MI 3040. Each tally light that is to be controlled by the Jupiter system requires one relay connection, as shown.

Systems can also include one or more production switchers. For each feed from the Jupiter–controlled router to the production switcher(s), there must be a connection to one of the 40 opto–isolators of the MI 3040.

### **SOFTWARE CONFIGURATION**

The MI 3040 must be established as an MPK device for tally use, after which it is referred to as a "MI 3040/T" (page 5–115). The Tally Relay and Tally Dependency tables must also be filled in, as described starting on page 5–152.

When used as a connection point for an MPK bus, the Saturn video processor must be entered on the Serial Protocol table (page 5–30).

### **SLIMLINE UMD TALLY**

The Grass Valley SlimLine series UMDs include self-powered tally LEDs. For more information, see page 2-81.

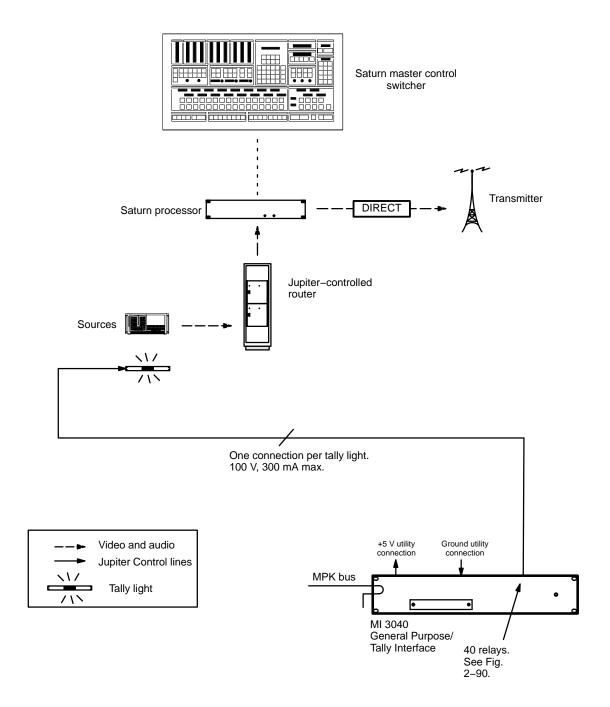

Figure 2–83. Tally system with Jupiter-controlled router, Saturn master control, and direct feed to transmitter.

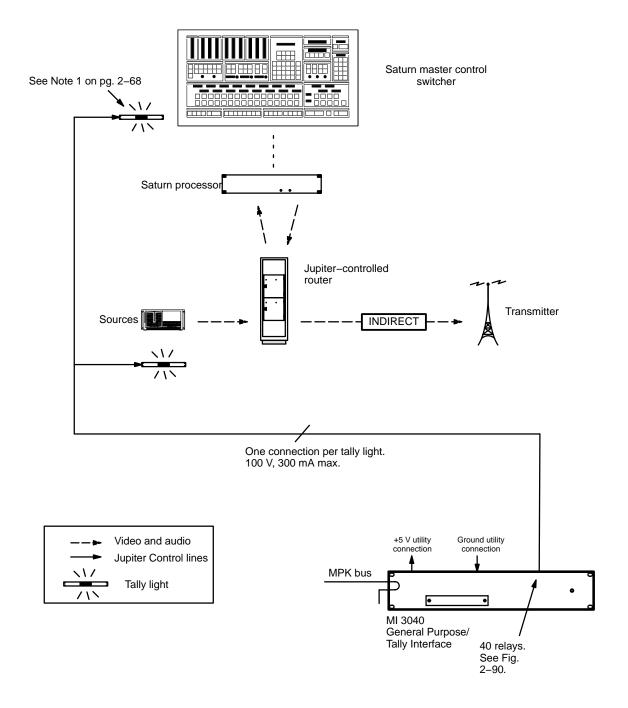

Figure 2–84. Tally system with Saturn master control, Jupiter–controlled router, and indirect feed to transmitter.

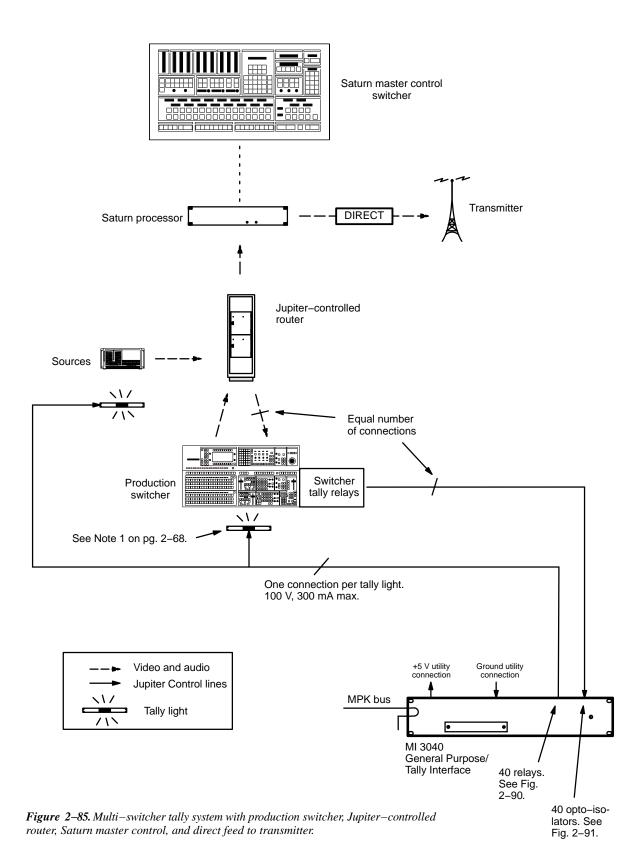

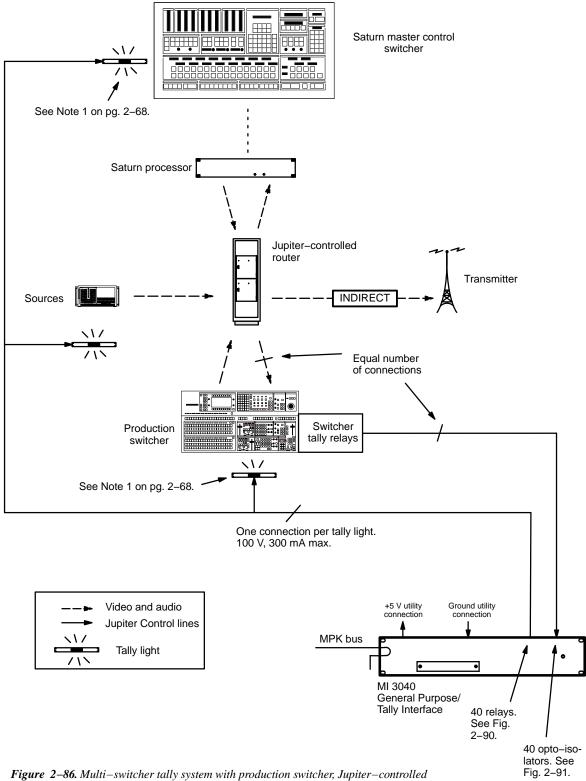

Figure 2-86. Multi-switcher tally system with production switcher, Jupiter-controlled router, Saturn master control, and indirect feed to transmitter.

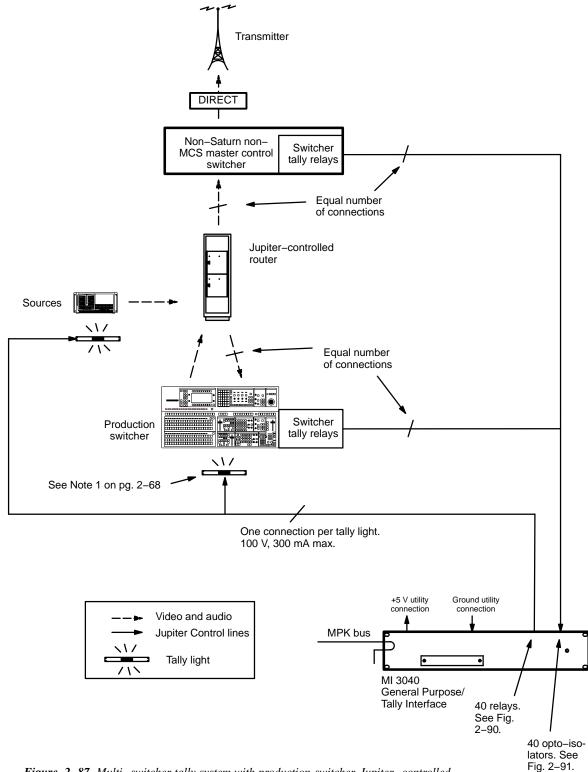

Figure 2–87. Multi-switcher tally system with production switcher, Jupiter-controlled router, non-Saturn/MCS 2000 master control, and direct feed to transmitter.

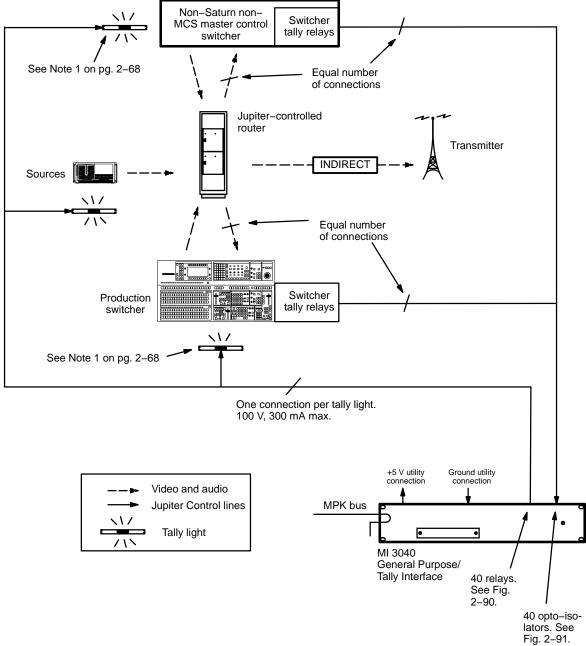

Figure 2–88. Multi-switcher tally system with production switcher, Jupiter-controlled router, non-Saturn non-MCS 2000 master control, and indirect feed to transmitter.

# MI/MC 3040 Hardware Overview

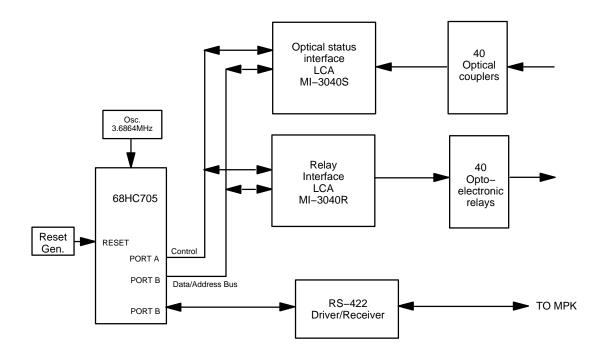

Figure 2-89. MI/MC 3040 interface block diagram.

The MI/MC 3040 interface provides 40 switch closures, monitors 40 isolated status inputs, and interfaces with a CM 4000 using MPK protocol.

### **Optoelectronic Relays**

(Reference: Fig. 2–90.) The relay selected for this design is an optically–coupled solid–state relay (PVD1352 by International Rectifier) capable of switching from 0 to 100 volts (AC or DC) at up to 300 mA. Each relay may be configured by slide switch for normally–open or normally–closed operation.

### Relay Control

Each relay drive signal passes through a two-input exclusive—OR gate. The second input to each gate is tied to a DIP switch to ground and pull—up. When a switch is in the OPEN or OFF position, the corresponding relay is considered normally open; a high level on the relay drive line (inverted to a low level) will consequently close the relay. Conversely, when a switch is in the CLOSED or ON position, the corresponding relay is considered normally closed; a high level on the relay control line will cause this relay to open.

# **Optical Couplers**

(Reference: Fig. 2–91.) The optical coupler inputs respond to a differential voltage between the two input pins. The optical couplers selected for this design are a bipolar type (PC314 by Sharp, for example) to eliminate the need for external steering diodes. The signal leg contains a series current–limiting resistor selected to provide between 1.75 and 13.6 milliamps of LED drive current at voltages of 5 to 28 volts (AC or DC).

### **Utility Connections**

+5 V and ground utility connections are provided on the back panel. There are two +5 V connectors, each of which is equipped with a PCB—mounted 1 amp fuse. The fuse is designed to reset itself automatically.

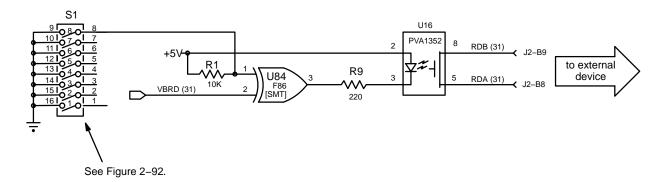

Figure 2–90. MI/MC 3040 optoelectronic relay circuit (example). For discussion, see page 2–77.

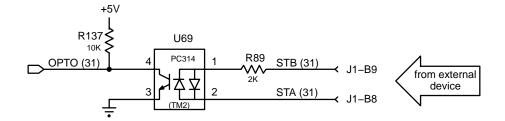

Figure 2–91. MI/MC–3040 optical coupler status circuit (example). For discussion, see page 2–77.

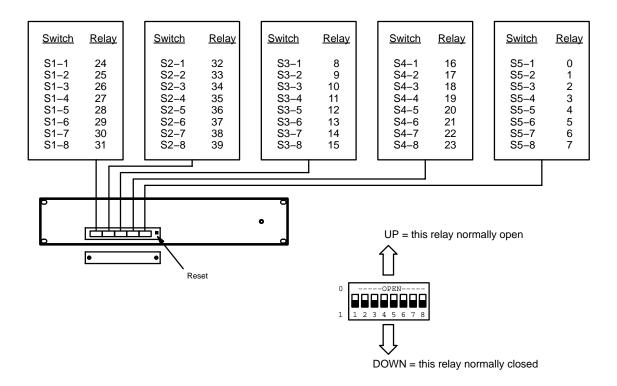

Figure 2–92. MI/MC 3040 normally open/closed relay DIP switches.

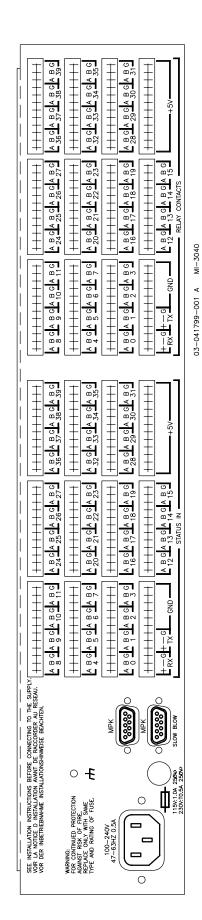

Figure 2-93. MI/MC 3040 back panel.

# **Under Monitor Displays**

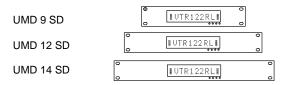

Figure 2–94. SlimLine Under Monitor Status Displays (Standard screw mount models shown).

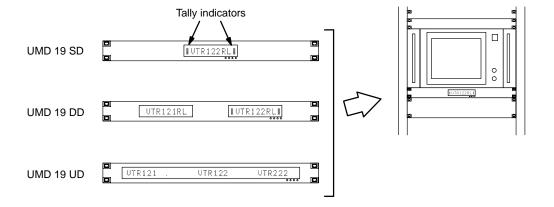

Using Under Monitor Displays, the Jupiter system can display the name of a source (camera, VTR, etc.) when it is switched through a Jupiter–controlled router to a particular monitor. In multi–switcher applications, the system can follow a source through as many as five switchers, including production switchers and Saturn master control switchers. Also available is a fixed mode of operation, during which the desired source name is displayed permanently.

The Grass Valley SlimLine UMD SD/DD/UD displays shown above can be configured with some character positions used as "tally lights"; these lights can be configured to illuminate when the source shown is switched to a particular destination (e.g., on–air). The SlimLine displays are available in 9–, 12–, 14–, and 19–inch–wide versions.

Each type is also available in a space–saving plate—mount ("OB") version for installation in front of a monitor, i.e., in front of the monitor's controls, not the screen (see Figure 2–95). The mounting plate slides under the monitor and a hinge allows the display to swing down when the monitor controls require adjustment. For more information, refer to the equipment dimensions on page 1–15 and to the *SlimLine Under Monitor Displays Technical Manual*.

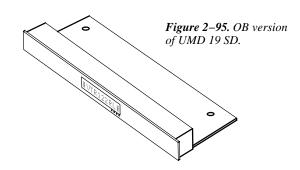

Installation of the SlimLine Controller and UMDs is shown below. Up to 16 various UMD models can be mixed or matched per SlimLine Controller. Multiple SlimLine Controllers can be daisy chained on the MPK bus if desired; in which case the associated rear—panel switch is set to "0" (non-terminate) instead of "1" (terminate MPK bus).

- Note 1: When controlled by Jupiter or Saturn, SlimLine units display green characters, red tally indicators, and one tally level only. With the Universal Display, only the triple display mode is supported (i.e., 3 segments of 8 characters each, plus tally indicators).
- Note 2: Because the Cat 5 Ethernet cable connecting the controller to the UMDs carries power, the maximum recommended length is 15 m (50 ft). This is a standard (pin–for–pin) Ethernet cable, *not* a crossover cable.
- Note 3: The RP 1/2/3 and RP 1/2/3 C series UMDs (which are no longer available) are installed and configured similarly to the SlimLine series. The main difference is that the RP 1/2/3 units are daisy—chained directly to a CM 4000 serial port.
- Note 4: For information about TSL UMDs, see Appendix S.
- Note 5: For information about Grass Valley 8964 OMD On Screen Displays, see Appendix T.

### CONNECTION TO SYSTEMS WITH JUPITER-CONTROLLED ROUTER ONLY

SlimLine UMDs are connected to the Jupiter CM 4000 through a SlimLine Controller, which has RJ45 ports for Cat 5 Ethernet cable connection to 16 UMDs. Power is provided to the UMDs through the Cat 5 cables. See Figure 2–96.

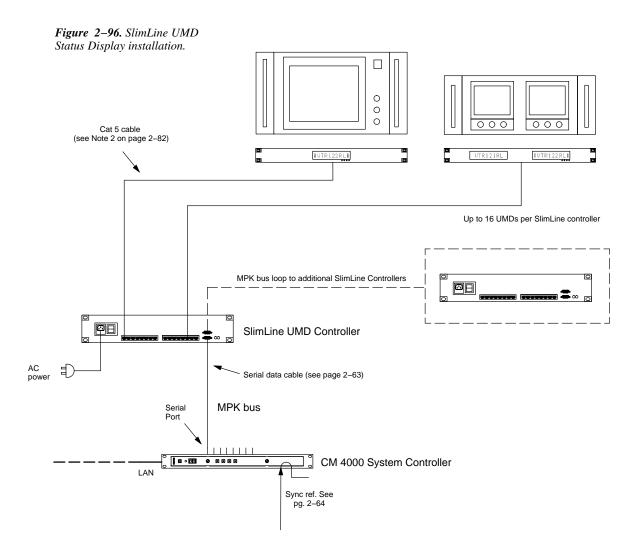

## **Software Configuration**

Under monitor status displays must be identified as MPK devices. See page 5-116.

If SlimLine UMD tally light operation is needed, additional configuration will be required:

• For the Jupiter Standard Tally application, there must be an MPK table entry for an "MI 3040/T" whether it is physically present or not (see page 5–117). Entries to the Tally Relay and Tally Dependency tables will also be needed (see pages 5–152 and 5–158).

### CONNECTION TO SYSTEMS WITH SATURN MASTER CONTROL SWITCHER

A Saturn application is shown in Figure 2–97. No additional connections to the master control switcher itself are required, since all status data is transmitted on the LAN (page 2–65).

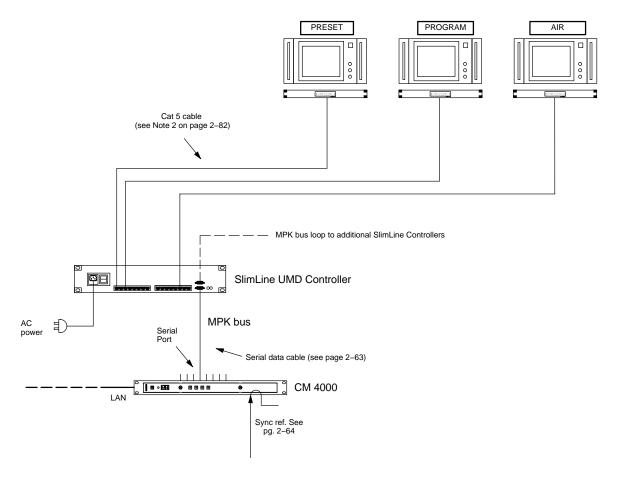

Figure 2-97. Example of status display system for Saturn master control switcher.

## **Software configuration**

Two methods are available for configuring UMDs with Saturn systems:

- "Saturn control" in most cases this will be the preferred method because 1) it involves fewer tables, 2) it will provide status of inputs connected to the Saturn Internal Matrix Option, and 3) it is designed to integrate with the "Monitor Follow" function of Saturn. For more information, refer to the "Saturn UMD" discussion in the Saturn Installation and Operating Manual.
- "Jupiter control" the original method for configuring master control UMDs, largely replaced by the "Saturn control" method—especially because Jupiter control cannot be used to status inputs connected to the Saturn Internal Matrix Option. However, the Jupiter control method may still be useful in special circumstances, as described below.

## CONNECTION TO SYSTEMS WITH SATURN MASTER CONTROL AND PRODUCTION SWITCHER

Using the "Jupiter control" method, UMDs can be used to display the names of inputs that pass through a production switcher as well as the Saturn. See Figure 2–98.

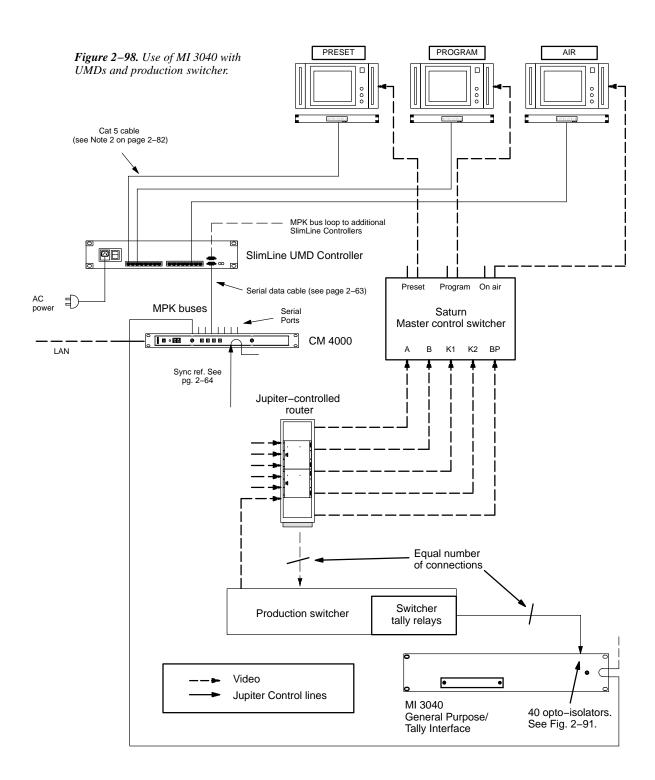

Since production switchers do not use the Jupiter LAN, an MI 3040 General Purpose / Tally Interface must be used to obtain switcher status. For each feed from the Jupiter—controlled router to the switcher(s), there must be a connection from a switcher tally relay to one of the 40 opto—isolators of the MI 3040. This allows the system to determine what source has been selected by such switchers. This information is used along with routing switcher status data to display the appropriate mnemonic.

The MI 3040 connects directly to a CM 4000 serial port using MPK protocol. Since information is shared among all units, status displays can be operated by one CM 4000 based on MI 3040 data received at another.

Connecting production switchers to the MI 3040 opto—isolators will require an understanding of the switcher's tally relay hardware. Please refer to the installation manual supplied with the production switcher for more information. (The MI 3040 hardware is discussed on page 2–77.)

Note 1: "Jupiter control" can only operate status displays for sources that are connected directly to the Jupiter—controlled router as inputs (i.e., sources that go through the router to reach the production switcher). The system cannot track sources that are wired only to a production switcher.

Note 2: "Jupiter control" cannot be used to status inputs connected to the Saturn Internal Matrix Option. "Saturn control" must be used for this purpose.

### **Software Configuration**

Under monitor status displays must be identified as MPK devices. See page 5-116.

In systems which include production switchers, entries to special CP Output Set tables and entries to the Tally Relay Description and Dependency tables will be required (see page 5–119).

If SlimLine UMD tally light operation is needed, additional configuration will be required:

• For the Jupiter Standard Tally application, there must be an MPK table entry for an "MI 3040/T" whether it is physically present or not (see page 5–117). Entries to the Tally Relay and Tally Dependency tables will also be needed (see pages 5–152 and 5–158).

# Connection to Automation and Other Systems

Note: The following refers to all automation—to—CM 4000 systems, including those with AccuSwitch. The AccuSwitch application itself is described in Appendix G.

The CM 4000 will support multiple connections to an automation system (e.g., "channel A control" of an automation system could be connected to Serial Port 1 of the CM and "channel B control" connected to Serial Port 2).

CM 4000s can be installed as a redundant pair where each monitors the other. If a fault is detected in the [active] master unit, control will be switched to the other device automatically. For more information, see page 2–8.

### Connection to Devices Using "ESswitch" Proposed ESbus Routing Switcher Dialect

"ESswitch" protocol is set on the Serial Protocol table (page 5–30); and the control computer is identified on the MPK Devices table (page 5–107). A technical description of the proposed dialect is available; please contact Grass Valley for more information.

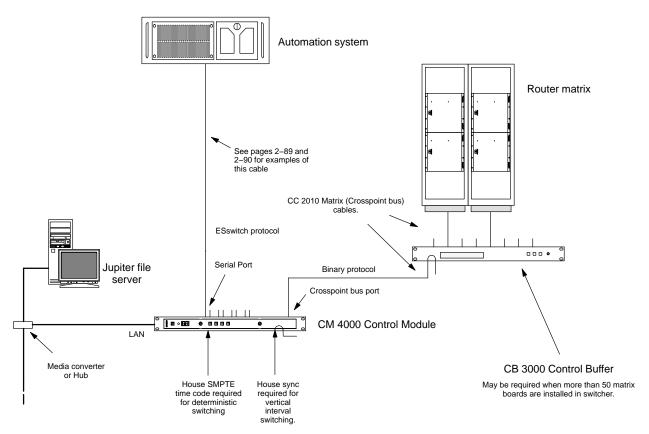

Figure 2-99. Example of Automation installation.

## **Connection to Devices using Jupiter ASCII Computer Interface Protocol**

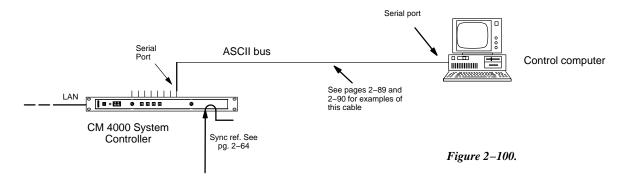

These systems are similar to that shown on page 2-87. "ASCII" protocol is set on the Serial Protocol table (page 5-30); and the control computer is identified on the MPK Devices table (page 5-107). A technical description of the Jupiter ASCII computer interface protocol is presented in Appendix N.

This method is also used for connection to an Image Video TSI-100 tally system.

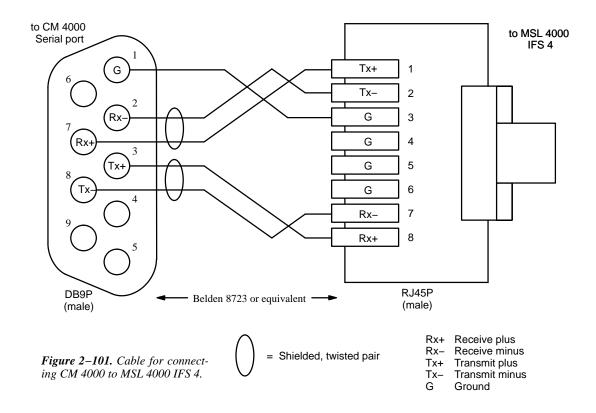

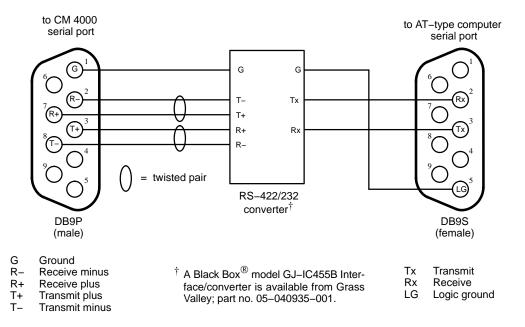

Figure 2–102. Cable for connecting CM 4000 to AT-type computer.

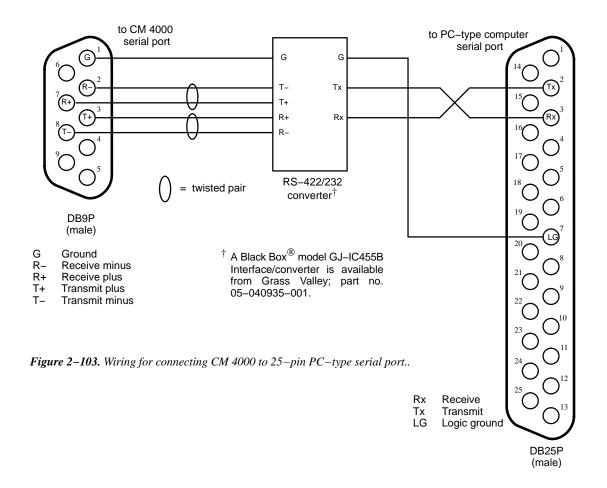

# **Encore Control of Jupiter**

The Encore System Controller Board (SCB) can send switching commands to a Jupiter control system (which can in turn send the commands to a Crosspoint Bus router such as Venus). This application uses the "ESswitch" Proposed ESbus Routing Switcher Dialect.

Hardware connections are the same as those used when Jupiter controls an Encore system. See page 2–17 and following.

"ESswitch" protocol is set on the Serial Protocol table (page 5–30); and the Encore SCB is identified as a Serial device on the MPK Devices table (page 5–123). In the case of redundant VM / redundant SCB systems, two VM ports are defined on the Serial Protocol table and two SCBs are defined on the MPK Devices table.

A technical description of the proposed ESswitch dialect is available; please contact Grass Valley for more information.

Hardware Installation

# Section 3 – Software Installation

If the file server was purchased from Grass Valley, the software will have been installed at the factory. In this case, for quick system startup you may wish to refer to the *Jupiter Getting Started Guide*, part no. 04-045707-003. This booklet provides an abbreviated version of the configuration instructions in this manual.

If the Jupiter software is being upgraded from a previous version, you must follow the special upgrade instructions in the appropriate Grass Valley Field Engineering Bulletin. Failure to do so could result in loss of user data. For more information, please contact Grass Valley Technical Support (see page ii in the front of this manual).

If the software is being installed for the first time, follow the procedure in the Field Engineering Bulletin.

 $Software\ installation$ 

# Section 4 – Jupiter Network Suite Control Console

The JNS Control Console is the application used to launch the various Jupiter Network Suite (JNS) programs. It is also used to launch the Jupiter Configurator (table editor).

The Jupiter Network Suite is a collection of several programs designed as a replacement and enhancement to the Jupiter Network Interface Application (JNIA) software. JNS programs include:

- Software Control Panel Suite (GUI control panel)
- · Board Status
- Control Center§
- CP IO Set Editor<sup>†</sup>
- Force Unlock§
- JNS Configuration
- Logger§ and LogViewer§
- Physical Control§
- Physical Diagnostic Utility<sup>†</sup>
- Physical Remapping Utility<sup>†</sup>
- Router Control Utility
- Router Save/Restore

#### Installation

Software must be installed as described in Field Engineering Bulletin supplied with the software.

Caution: You must have administrator privileges in order to load Jupiter software, launch Jupiter applications, and configure the system. And, the same login should be used for all tasks performed on the Jupiter file server, including uninstalling software.

Note for XP systems: The welcome screen may not always show an Administrator icon. Press Ctrl-Alt-Del twice, and then type "Administrator" as the username in the dialog box.

At the end of the installation process, the JNS programs can be activated using the JNS Control Console application.

## **Launching the Control Console**

The JNS Control Console is located at Start > Programs > Jupiter Network Suite > JNS Console. When the program is launched, the window shown in Figure 4–1 will appear.

<sup>§</sup> This application replaces a similar program used in connection with the Jupiter Network Interface Application (JNIA).

<sup>&</sup>lt;sup>†</sup> This application cannot be run on a "Remote" PC (a Remote PC is shown on page 2–36).

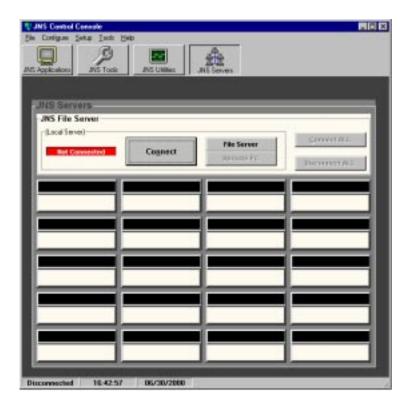

Figure 4-1.

The JNS Control Console must be "connected," i.e., directed to examine/control a particular computer. In this example, there is only one computer—the "File Server." Click on the computer, then Connect. A menu similar to that shown in Figure 4–2 will appear.

Note 1: When starting the Jupiter software for the first time, you may need to confirm that the file "JNS Console.i-ni" should be created.

Note 2: when starting Jupiter for the first time, you may see the following message:

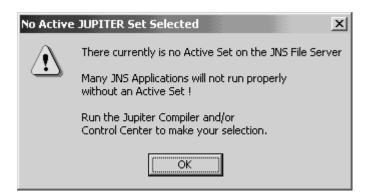

This condition is normal at this stage of installation; click "OK." Creation and selection of sets is described in the next section of this manual.

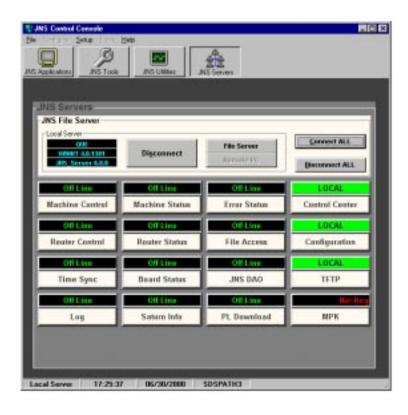

Figure 4-2.

The "connection" step will automatically launch certain JNS "servers" (programs) on the File Server PC. Running programs are indicated by the term "Local." These background programs provide data needed by other software: specifically, the JNS Applications, Tools, and Utilities. These three program groups, which are shown across the top of the window, consist of the following programs:

# **JNS Applications Group**

|     |                                       | Page |
|-----|---------------------------------------|------|
| •   | Control Center                        | 9–1  |
| •   | CP IO Set Editor <sup>†</sup>         | 10-1 |
| •   | LogViewer                             | 12-1 |
| •   | Logger                                | 12-1 |
| •   | Router Control Utility                | 17-1 |
| •   | Saturn Monitor Follow & Preview       | ‡    |
| •   | Software Control Panel Suite          |      |
|     | (GUI control panel)                   | 7–1  |
| JNS | Tools Group                           |      |
| •   | Configuration editor ("Configurator") | 5-1  |
| •   | Board Status                          | 8-1  |
| •   | Force Unlock                          | 11_1 |

<sup>†</sup> Not supported by AccuSwitch. ‡ Not supported by CM 4000.

Party Line Download †
Physical Control 14–1
Physical Remapping Utility 16–1
Router Save/Restore 18–1

# **JNS Utilities Group**

• Physical Diagnostic Utility 15–1

Click on the appropriate group button, then the program button. For information about individual programs, refer to the page number shown.

When the Jupiter system is set up initially, the "Jupiter Configurator" must be used next. This is described in Section 5 of this manual.

4–4

 $<sup>^{\</sup>dagger}$  Not supported by CM 4000.

# Section 5 – Configurator

Following hardware installation, all connections to the Jupiter system including those for control, video, audio, data, and tally must be identified and described in a "Configuration Set" consisting of a collection of user–defined tables. The configuration editor ("Configurator"), the editing program used to create and edit these tables, is designed to eliminate manual entry of repetitive information and operate in a familiar, "Windows–like" environment. Editing features include search, error detection and on–screen help, column/row copy/paste, and column/row auto–fill with incremental numbers.

Installation of the Configurator is described in the Field Engineering Bulletin provided with the software.

**Quick Start tip**: If your Jupiter equipment was purchased from Grass Valley as a "turnkey" system, you may wish to refer to the *Jupiter Getting Started Guide*, part no. 04–045707–003. This booklet provides an abbreviated version of the information in this section.

# Starting the Configurator

Caution: You must have administrator privileges in order to load Jupiter software, launch Jupiter applications, and configure the system. And, the same login should be used for all tasks performed on the Jupiter file server, including uninstalling software.

Note: (Windows XP systems) When logging on as the Administrator, you may notice that the welcome screen does not always show an Administrator icon. Press Ctrl-Alt-Del twice, and then type "Administrator" as the username in the dialog box to log on as the Administrator.

- 1. Start Windows.
- 2. Go to "Start > Programs > Jupiter Network Suite."
- 3. Use the JNS Console to start the Jupiter Network Suite (JNS) tool "Configuration Editor" (as described in Section 4).
- 4. The "File > Open" command is used to select an existing configuration set (or "File > New" used to create a new set); the full path and name of the set will appear in the window's title bar. Thereafter when Configurator is started the last used set will be opened automatically.

**Quick Start tip**: If you are an experienced Jupiter user, and wish to check the routing switcher as quickly as possible, see *Using the Numeric Set* on page 5–11.

5. To access Jupiter tables, use the "Jupiter" pull–down menu. For example, if you select the Network Description table the display will be similar to the following (Figure 5–1).

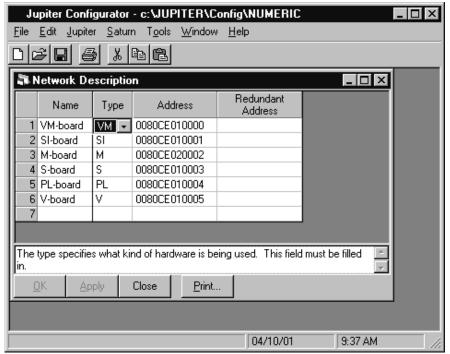

Figure 5–1.

Jupiter Configurator menu with Network Description table open.

If a password entry menu appears, it means that a Jupiter password (other than the factory default of "999999") has been set. Enter the authorized password and click on "OK."

The password system is discussed in detail starting on page 5–22.

6. The configuration set should now be edited as appropriate and made active (downloaded) as described beginning on page 5–8. The pages immediately following provide general information about the Configurator.

# Closing the Configurator

To close (quit) the Configurator, select "File > Exit" or click on the Close Box (X) in the upper right—hand corner of the window.

Other than for convenience, there is no need to leave the Configurator loaded after compiling. However, the JNS application should be left running and the download connection to the CM 4000 System Controller should be left in place, in case the a controller board requests a fresh download of data from the file server.

# **Configurator Editing Guidelines**

#### **AUTOMATIC TABLE ENTRY**

This function is designed to expedite the data entry process and eliminate errors due to differences in spelling and entry of inappropriate data.

In cases where a controller board or device must be entered on more than one table, Configurator will automatically copy (or offer as a selectable item) the data entered on the "initial entry" table to all "secondary" tables (including Saturn tables). Entering information in the same order as the tables appear in the pull—down menu will therefore eliminate most repeat entries. For example, when a CM 4000 is entered on the Network Description table, the name will be added automatically to the Serial Protocol table.

Note 1: You cannot enter data on secondary tables first. For example, you must enter a new VM on the Network Description table. Again, data should be entered *in the same order as the tables appear in the pull-down menu*.

When certain items are deleted, the editor will automatically delete, when appropriate, the corresponding entries on other tables. For example, when the name of an input is deleted from the Switcher Input table, the input will be deleted automatically from the other corresponding tables. The same is true for an output deleted from the Switcher Output table. For instance, if the VTR12 row on the Switcher Input table is deleted, the corresponding row on the CP Input Set table, i.e., the row defining the category/number keys and mnemonic, will be deleted as well.

#### **ENTRY/EDIT WITHIN A JUPITER TABLE**

- Use the mouse, cursor keys, or TAB to move to the desired field. To accept the change and advance to the next field, press TAB.
- When a field requires a selection to be made from a fixed list, clicking anywhere in the field will cause a drop—down arrow to appear. Click on the arrow to show the available choices (or press ALT+DOWN). Click on the desired choice. (You can also enter the first letter in the list item name; enter the letter again to move to the next item that starts with that letter, then press RETURN.)
  - Note 2: In some cases you will need to press "Apply" to update the selections in a drop down list.
- To advance to the next row, press ENTER.
  - Note 3: New entries should be made at the bottom of tables whenever possible to avoid disrupting system operation. If entries are made to the middle of tables you must be prepared to clear battery–protected memory (Pmem) in the VM 3000 and re–establish switcher status and machine links. Clearing Pmem is described in Appendix B.
- Press "Apply" to save the changes in memory (they are not saved to disk until you select File > Save). If you attempt to edit another table before Applying your changes, a pop up message will appear asking you to confirm or abandon the changes before editing a new table. After Applying all changes, the set can be Saved using the "File > Save" command. The message "Exporting..." will appear.
- In some cases spaces are not allowed. If so the editor will not allow them to be entered.

When creating a name for a Jupiter set, table, control panel, or other device, it's a good practice to use letters and numbers only. If you want to use punctuation or special characters, check the list on page 5–7 before creating a name.

- To jump to the bottom of a table, press CTRL+DOWN; to jump to the top, press CTRL+UP.
- To **scroll to the bottom** of a long table, press and hold PAGE DOWN. You can also "drag" the scroll box, or click and hold on the scroll arrows.
- To **copy rows** and add them to the bottom of the table, drag-select the row number boxes of the source rows (the rows selected must form a single rectangle). Use "Edit" and "Copy." Go to the bottom of the page. Press the INSERT key. Then use "Edit" and "Paste."
- To **copy rows** and insert them in the middle of a table, see "Reordering" below.
- You can **exit** *without* **writing** even after changes have been Applied and the table closed by selecting "File > Exit." and answering "No" to the "Save?" question.
- Error detection and explanation fields that contain insufficient or inappropriate information are marked in red. Moving the cursor over the field will cause a Help window to appear.
- Auto Complete the editor will suggest the remaining letters of a word that has been used before. To accept the auto completed entry, press TAB; otherwise, continue typing the new entry.

### **REORDERING JUPITER TABLES**

**Important:** It is possible to reorder Jupiter tables, but this can be very disruptive if not done carefully. The order of entries in certain tables is significant because row numbers are used as cross—references to other tables. If data is moved from one row to another, these relationships may be broken and system operation will be unpredictable. When adding new items to tables, add them at the end if possible. If you wish to reorder table data then you must be prepared to clear battery—protected memory (Pmem) in the system controller and re—establish switcher status and machine links. Clearing Pmem is described in Appendix B.

- To **insert a new row** in the middle of the table, click on the row number box **above** the row where the new row is to appear. Notice that row selection is a toggle function. Then go to the "Edit" pull–down menu and select "Insert Row." (Or, just press the INSERT key.)
- To **delete an entire row**, click on the row number box and use "Edit" and "Delete." (Or press ALT+DEL.)
- To **re-order a table manually**, drag-select the row number boxes of the source rows (the rows selected must form a single rectangle). Make a note of how many rows you have selected. Use "<u>E</u>dit" and "Cut." Select the row number box **above** where you want to paste. Make room for the source block by pressing the INSERT key once for each source row. Then use "<u>E</u>dit" and "<u>P</u>aste."
- To **copy rows** from one Jupiter table to another, drag—select the row number boxes of the source rows (the rows selected must form a single rectangle). Make a note of how many rows you have selected. Use "<u>E</u>dit" and "<u>C</u>opy." Go to the destination table. Select the row number box **above** where you want to paste. Press the IN-SERT key once for each row to be pasted. Then use "<u>E</u>dit" and "<u>P</u>aste." (If you use this procedure without inserting blank rows, the existing rows will be overwritten.)

# FIND / FILL / INCREMENT

"Edit > Find" – searches for a text string in all open tables.

"Edit > Fill" – this is a copy/paste function for use with tables containing repetitive material. Select the row or column with the desired text and then "Edit > Fill Right" or "Edit > Fill Down" to paste the information.

"Edit > Increment" function – similar to "Edit > Fill" except that incrementing numbers are automatically created in columns to the right or rows below as desired. For example, on the Switcher Input table you could enter "IN 1" in the top left field, then select the desired fields (the whole column in this example) and "Edit > Increment Down." This will fill the rest of the column with "IN 2," "IN 3," etc. to the bottom of the table. It is also possible to mix categories (prefixes) within a column and still automate the process. For example, "VTR 1" could be entered in the top left field, the following 10 rows selected and "Edit > Increment Down" applied; this would produce 10 rows labelled VTR 1 through "VTR 10." "CAM 1" could then be entered in the Name field on row 11, additional rows selected, "Edit > Increment Down" applied, etc.

## **COPYING AND PASTING A BLOCK**

Before changing an existing Jupiter table, be sure to read "Important" on page 5-4.

• To **copy a block**, drag-select the block of the source fields (the fields selected must form a single rectangle). Use "<u>E</u>dit" and "<u>C</u>opy." See Figure 5–2.

Figure 5-2.

| Input Set — KXYZ-INP |          |       |          |                  |
|----------------------|----------|-------|----------|------------------|
|                      | Category | Entry | Mnemonic | Logical<br>Input |
| 1                    | CAM      | 1     | C1       | CAM1             |
| 2                    | CAM      | 2     | C2       | CAM2             |
| 3                    | CAM      | 3     | C3       | CAM3             |

Next, select the top left field of the destination area. In this case, the paste will overwrite the existing text.

Figure 5-3.

| 1 | Input Set — KXYZ-INP |          |       |          |                  |
|---|----------------------|----------|-------|----------|------------------|
|   |                      | Category | Entry | Mnemonic | Logical<br>Input |
|   | 1                    | CAM      | 1     | C1       | CAM1             |
|   | 2                    | CAM      | 2     | C2       | CAM2             |
|   | 3                    | CAM      | 3     | C3       | CAM3             |

Then use "Edit" and "Paste." the result is shown in Figure 5-4.

Figure 5-4.

| Input | Set — KXYZ-INP |       |          |                  |
|-------|----------------|-------|----------|------------------|
|       | Category       | Entry | Mnemonic | Logical<br>Input |
| 1     | CAM            | 1     | CAM1     | CAM1             |
| 2     | CAM            | 2     | CAM2     | CAM2             |
| 3     | CAM            | 3     | CAM3     | CAM3             |

### Keyboard Shortcuts

To select an entire column, click the name of the column. Click anywhere outside the column to un-select.

To select an entire row, click the number of the row. Click anywhere outside the row to un-select.

## COPY AND PASTE ROWS BETWEEN THE WINDOWS CLIPBOARD AND JUPITER

Before copying from a Windows program to Jupiter, be sure to read "Important" on page 5-4.

You can use Cut, Copy, and Paste to exchange information between Jupiter and other Windows programs such as Microsoft Word and Microsoft Excel. For example, suppose you want to create a Jupiter CP Input Set using Microsoft Word or another Windows text editor. The document might look like this:

```
VTR
                    VT01
                                VT01¶
VTR
                    VT02
                                VT02¶
VTR
                    VT03
                                VT03¶
VTR
                    VT04
VTR
                    VT05
                                VT05¶
VTR
                    VT06
                                VT06¶
VTR
                    VT07
                                VT07¶
VTR
            8
                    VT08
                                VT08¶
VTR
                    VT09
                                VT09¶
```

Figure 5-5. Text as entered using word processor.

The text must be "tab—delimited" (as indicated by the arrows). Spaces must not be used between columns. In the case of a Microsoft Excel or other Windows spreadsheet document, each field would be entered in a separate cell.

You can drag—select this text, make a note of how many rows you have selected, and use "<u>E</u>dit" and "<u>C</u>opy" in the Word window. Then select the Jupiter CP Input Set window and select the row number box **above** where you want to paste. If you want to insert new rows, press the INSERT key once for each row to be pasted. Then use "<u>E</u>dit" and "<u>P</u>aste." The result is shown in Figure 5–6.

| Input Set — KXYZ-INP |          |       |          |                  |
|----------------------|----------|-------|----------|------------------|
|                      | Category | Entry | Mnemonic | Logical<br>Input |
| 1                    | VTR      | 1     | VT01     | VT01             |
| 2                    | VTR      | 2     | VT02     | VT02             |
| 3                    | VTR      | 3     | VT03     | VT03             |
| 4                    | VTR      | 4     | VT04     | VT04             |
| 5                    | VTR      | 5     | VT05     | VT05             |
| 6                    | VTR      | 6     | VT06     | VT06             |
| 7                    | VTR      | 7     | VT07     | VT07             |
| 8                    | VTR      | 8     | VT08     | VT08             |
| 9                    | VTR      | 9     | VT09     | VT09             |

Figure 5–6. Resulting Jupiter table.

The same technique can be used to copy from Jupiter and paste into another Windows program.

# Jupiter Naming Rules

When creating a name for a Jupiter set, table, control panel, or other device, the following rules should be observed:

- Eight character maximum.
- The following characters are **OK**:

| Letters           | A through Z |
|-------------------|-------------|
| Numbers           | 0 through 9 |
| Underscore        | _           |
| Number sign       | #           |
| Hyphen            | _           |
| Caret             | ^           |
| Dollar sign       | \$          |
| Exclamation point | !           |
| Percent sign      | %           |
| Ampersand         | &           |
| Braces            | { }         |
| At sign           | @           |
| Single quote mark | •           |
| Apostrophe        | ,           |
| Right parenthesis | )           |
|                   |             |

## • Do **not** use:

| Space                 |    |
|-----------------------|----|
| Comma                 | ,  |
| Colon                 | :  |
| Semicolon             | ;  |
| Forward or back slash | /\ |
| Asterisk              | *  |
| Period                |    |
| Left parenthesis      | (  |
| Plus                  | +  |
| Equal                 | =  |
| Less or Greater than  | <> |
| Brackets              | [] |
| Question mark         | ?  |
| Double quotes         | ,, |
| Vertical bar (pipe)   |    |
|                       |    |

• Do not create a filename that is identical to another file (or subdirectory) in the same directory.

# **Configuration Set Management**

The top of the Configurator menu (page 5–9) shows the name of the selected set. This is the system configuration directory that is currently selected for editing.

After a set is edited, it should be saved and then compiled. If compiling is successful, the set name will appear on the Jupiter Network Suite **Control Center** "Application" menu; the set can then be selected for downloading, during which a copy is sent to the system hardware. Another copy always remains in the server, ready for automatic, on—demand download to the hardware.

The Jupiter can have any number of configuration sets, each of which contains the file and subset types shown on page 5-12. (The files in quotation marks are example names.)

Any one of the configuration sets can be selected for use by the system. This allows the entire system to be reconfigured from the file server with only a brief interruption to normal operations.

# Modifying and Downloading a System Configuration Set

Quick Start tip: Program the system in small steps and compile often!

As described earlier, a compiled and/or active configuration set cannot be edited directly. And, since creating a new configuration set from scratch is a very time—consuming process, you will probably want to make changes by making a copy of the uncompiled (source) version of the set, editing it, and then switching the new set on—line. While any number of file management schemes can be used to accomplish this, the following procedure is suggested:

- ✓ Make a copy of the most recent, known-good source set. Name the copy "CONFIG01."
- Edit "CONFIG01." Save the set.
- ✓ Compile and Download "CONFIG01."
- When the next change is needed, select and copy source set CONFIG01. Name the copy "CONFIG02."
- Edit "CONFIG02." Save. Compile and download.
- Repeat above steps as needed.

5-8

Eventually you will want to start deleting the older sets.

By numbering the sets, there will never be any doubt about which is the latest version. Also, it will be easy to return to "known good" sets. This suggestion is detailed in the steps below.

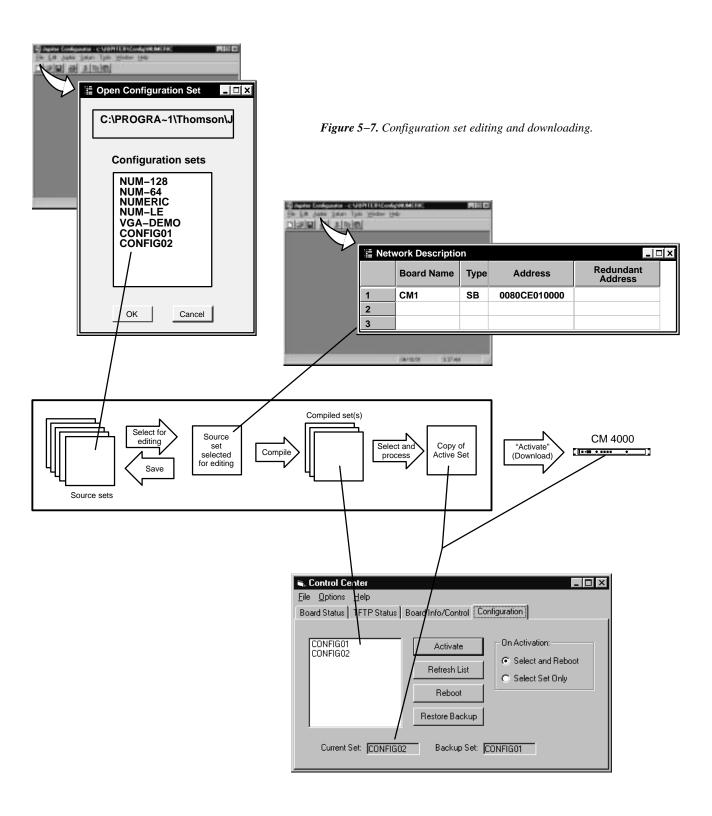

### COPYING A CONFIGURATION SET FOR EDITING

Make a copy of the latest known-good set as follows:

1. On the "File" portion of the Jupiter Configuration menu (page 5–2), click on "Open." This will bring up a menu similar to that shown in Figure 5–8.

This menu will list all existing system configuration sets.

The NUMERIC sets are factory–supplied sets provided for quick start and diagnostic purposes. For more information, see page 5–11. The list may also contain a test set used at the factory.

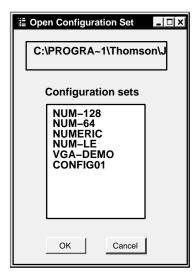

Figure 5-8. Select Edit Set menu.

- 2. Click on the desired set name and "OK." Wait for the set to load. Close the loading progress window.
- 3. Select "File > Save As."
- 4. Enter a new name for the set (up to eight characters).

When creating a name for a Jupiter set, table, control panel, or other device, it's a good practice to use letters and numbers only. If you want to use punctuation or special characters, check the list on page 5–7 before creating a name.

In keeping with the suggestion described earlier, you may wish to name the copy "CONFIG01."

5. Click on the "OK" button. When the copy is finished, the copy will be the active set.

### MAKING THE DESIRED MODIFICATIONS TO THE SET

Editing procedures for specific modifications are described later in this manual, starting with the Network Description table on page 5–27. From the Network Description table, you should move on to the Serial Protocol table, then the Switcher Description table, and so on through the remaining Jupiter tables. See page 5–12.

Note: As previously explained, you cannot enter data on "secondary" tables first. For example, you must enter a new CM 4000 on the Network Description table. In general, data should be entered *in the same order as the tables appear in the pull-down menu*. For more information, see "Automatic Table Entry" on page 5–3.

Not all tables will apply to every system. For example, some are for machine control, others are for backward compatibility with Philips/BTS Party Line equipment, etc. Please refer to the description of each table for more information.

# **Quick Start Tip**

# USING THE "NUMERIC" SETS FOR QUICK SWITCHER CHECKOUT

The factory–supplied numeric configuration sets can be used to set up and operate the routing switcher in the minimum possible time. The "NUMERIC" set provides for a switcher with up to 256 inputs, 256 outputs, and four levels; the "NUM–64" set provides for 64 inputs and outputs; and the "NUM–128" set provides for 128 inputs/outputs.

The numeric sets are complete and ready to download, except for entry of at least one CM 4000 Control Chassis address, entry of the actual switcher Physical Levels and Driver types, and one switcher control panel address.

Use the "File > Open" menu to select one of the Numeric sets and make a copy (as described on page 5–10.)

Select "Jupiter > Network Description" table and change the CM 4000 address(es) to match those in your system (see page 5–27). The actual switcher Physical Levels and Driver types are entered on the Switcher Description table (page 5–35). The control panel address must be entered on the MPK Devices Description table (page 5–107).

The set can then be compiled and activated as described on page 5-13.

Inputs and outputs are selected numerically, using the TEST key on a CP 3000 control panel to enter a leading zero for selections zero through 99. The VTR key is used to enter a "1," and so on. For complete CP 3000 operating instructions, see page 6–7.

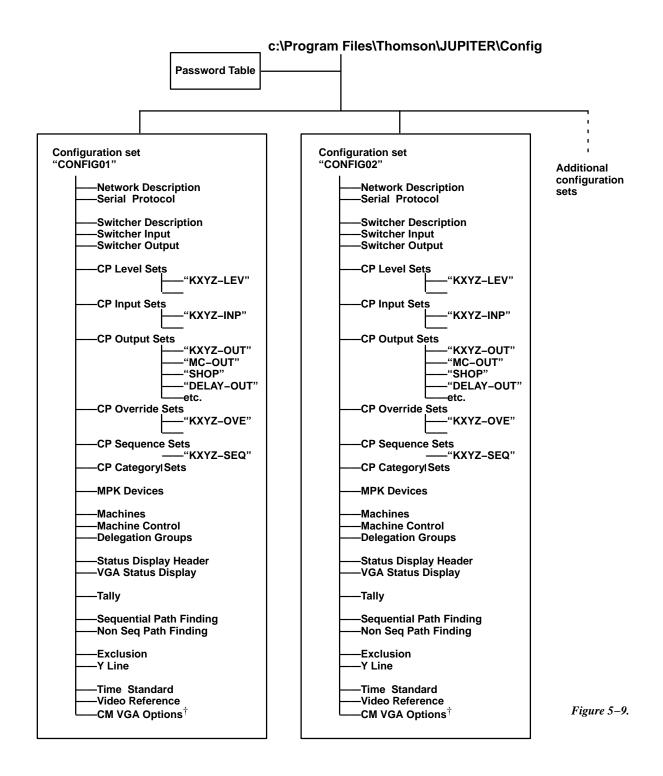

<sup>&</sup>lt;sup>†</sup> This function is optional. See Appendix H.

# VALIDATING, COMPILING, AND ACTIVATING (DOWNLOADING) A CONFIGURATION SET

1. After you have finished editing, select the "Tools > Validate All Tables" pull-down menu on the main menu menu (page 5-2).

If a validation error is reported, move the cursor to the red-colored area of the table to view the reason for the error. Correct the error and run the validator again.

2. Select the "Tools > Compile" pull-down menu on the main menu menu (page 5-2). When the compiler is finished, the number of compiler errors (if any) will be reported.

If a compiler error is reported, the error must be corrected and the set re-compiled. To print the error messages, click on the "Print" command box.

Don't worry about an error corrupting the active set—even if the active set has the same name as the one you're working on. A new set must compile without errors *and* be explicitly selected for downloading by the Control Center software before it can go online.

- Click on "Close."
- 4. Use the JNS Console to start the Jupiter Network Suite (JNS) application "Control Center" (as described in Section 4.) This will open a window similar to that shown in Figure 5–10.

A background program called "Bootp Server" will also be started automatically.

5. Click on the new set for the Active set. Check that the "Select and Reboot" radio button is selected.

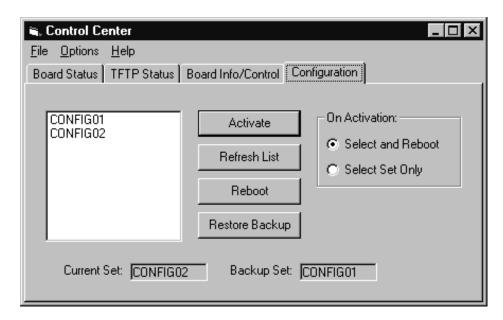

Figure 5-10.

To initiate the download, click on "Activate."

Caution: Once the activate/reboot command has been issued, do not interrupt the process until the reboot is complete. Interruptions such as sending a new command, turning off power, or disconnecting cables will have unpredictable consequences. With a CM 4000, such consequences can include corruption of data stored in flash memory and on the CM hard drive.

After a few seconds, the LEDs on the controller boards will turn red momentarily and the message "Device not connected" or "Startup" will appear on the system control panels. When the download is complete, the LEDs should be green and the panels returned to their previous status display. Depending on several factors such as the number of boards, configuration size, need to update the \*.sys file, LAN transmission rate, LAN traffic, etc., a complete set change can take several seconds or multiple minutes.

Download status can also be determined using the Control Center "Board Status" tab.

For more information about Control Center functions, including the "Reboot" and "Restore Backup" buttons, see page 9–1.

Note: special procedures are available for CM 4000 systems to minimize system downtime during set activation. See "Download Now / Reboot Later" on page 5-15.

7. All control panels should now be operational. For operating instructions, see Section 6. (For Software Control Panel operation, see Section 7.)

## DOWNLOAD NOW / REBOOT LATER ("PENDING REBOOT")

Please refer to Figure 5–11.

In order to minimize system downtime due to changes in configuration and application code and to provide the operator the ability to coordinate the time that the system is unavailable, modifications were made to Windows and the CM 4000 embedded code resulting in a different configuration set and code activation procedure compared to previous Jupiter releases.

With the CM 4000, it is possible to download a configuration set and a copy of the application code without actually placing them in operation; during this "Pending Reboot" state the CM continues to operate without interruption using the previously executing application code and configuration. Only when the board is rebooted will the new set and application code be placed in use.

Note: A reboot will occur when the operator executes any operation from the Control Center that will cause a reboot or a "Pmem Clear" to be sent to the processor, or by manually rebooting, or clearing Pmem on the processor from the shell prompt, or by pressing the reset button.

The purpose of this technique is to provide the operator better control of system downtime. The download process, which may be rather lengthy in large systems, does not interfere with normal operations. This allows the Reboot step, which is much shorter (but *will* interrupt switching operations), to be scheduled at an appropriate time.

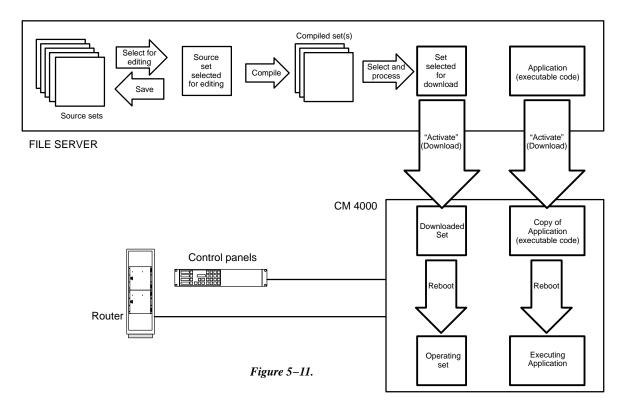

### Download now / Reboot later procedure

 Go to "Control Center > Configuration > On Activation > Select and Reboot." Then select a set and click "Activate." See Figure 5–12.

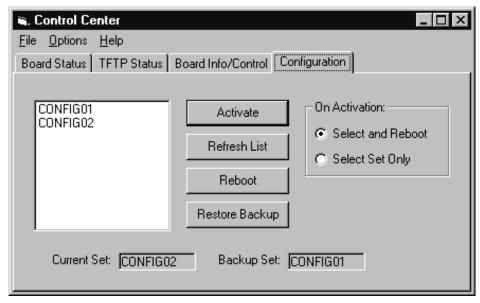

Figure 5-12.

Note 1: With the CM, choosing "Select and Reboot" will **not** cause the CM to reboot. Reboot of the processor should be accomplished through the use of the Reboot button on the Board Info/Control menu, as described below.

Note 2: In order to download new application code, you must select a configuration set for Activation even if it has the same *name* as the set shown as "Current." This action causes the system to recalculate the checksum of system files allowing the processor to determine the need to download/update files.

Note 3: If the configuration set selected for activation and the Current set have identical *content*, the command to Activate (download) the set will be deemed by the processor to be un–needed. If application code has changed, the processor will download it as a result of these actions.

When a configuration set is activated, the CM 4000 running 7.0 software will download the configuration and the application code as a background task. It is important to note that this newly activated configuration and code is not placed in operation on the CM 4000 until a reboot of the processor is performed.

2. Go to the Board Info/Control tab and monitor the status of the CM 4000 processors.

The system will compare the configuration set just downloaded with the configuration set that is in operation; if they are different the "Pending Reboot" message will appear in the "Configuration" column as shown in Figure 5–13. Likewise the system will compare the application code just downloaded with the application code that is in operation; if they are different the "Pending Reboot" message will appear as shown in Figure 5–14.

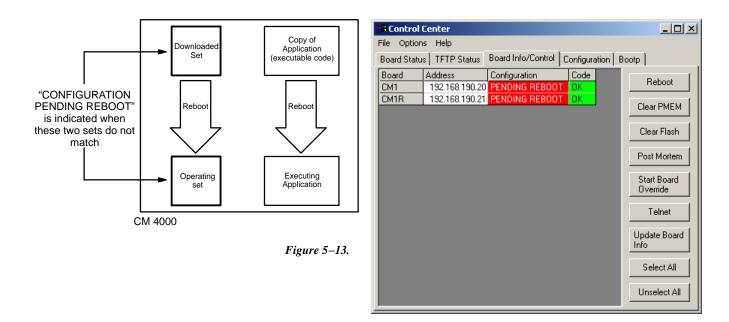

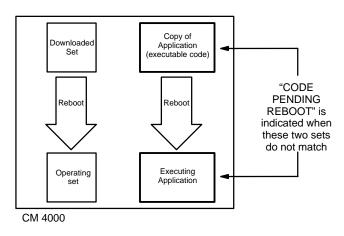

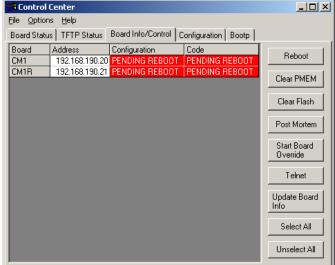

Figure 5-14.

Note: Due to the size of the application, the operator may observe "Mismatch" in the Code column while the download is in progress (this is illustrated on page 5–17). The operator should wait until the Code column indicates "Pending Reboot" before continuing.

3. Once the Configuration or Code is successfully downloaded, as indicated by "Pending Reboot," the operator can, at a convenient time, select the processors either individually or by clicking "Select All" and then initiate a reboot of the processor by clicking "Reboot" (or "Clear PMEM"). The result is shown in Figure 5–15.

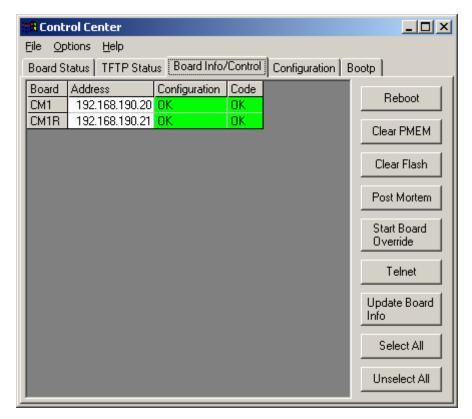

*Figure 5–15.* 

The "OK" message means that the set/code executing are the same as the set/code on the file server.

**Important:** In systems with more than one controller board it is a good practice to complete the Pending Reboot process as soon as practical.

Mismatch Indicator

Please refer to Figures 5–16 and 5–17.

Under certain conditions, it is possible for the set/code downloaded (or selected for download) to be different than the software that is actually in operation. An example of this condition is "Pending Reboot" (already described), where a set and application are downloaded for Reboot at a later time.

A similar situation may arise if there is a controller board changeover, a selective download, or a break in the network. The "Mismatch" indicator will show when the set/code in the file server is different than the set/code that is executing in a CM 4000. It is normal for the "Mismatch" indicator to appear while files are being downloaded from the file server to a controller board. The progress and state of the download can be observed by clicking on the "TFTP Status" tab in the Control Center. Once the download is complete, the "Mismatch" indicator will change to "Pending Reboot." If the "Mismatch" indicator appears (and remains on), and a file transfer is **not** in progress, it is suggested that steps be taken to reboot the controller.

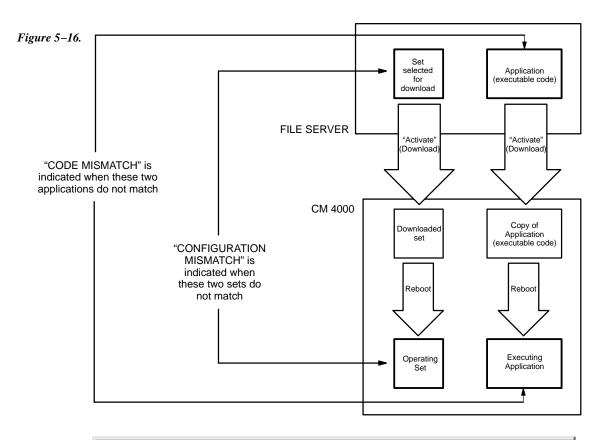

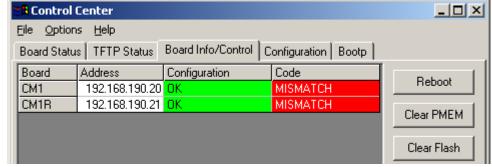

*Figure 5–17.* 

### **Troubleshooting**

#### **ERROR CONDITIONS**

- "00," "01," or "FF" remain indicated on the front panel LED display. Red Alarm light on controller board remains On. The meaning of the various possible LED on/off combinations is shown in Appendix R.
- The "Device not connected" message fails to appear or clear. There may be a download fault in the CM 4000 serial control section. It may be possible to correct this by resetting the board manually. See Appendix B.
- A switcher control panel fails to indicate switcher status. There may be a download fault in the controller board. It may be possible to correct this by resetting the board manually. See Appendix B.
- Other errors/conditions. The "TFTP Status" and "Board Info/Control" tabs in the Control Center window can be used to check the system. For more information, see page 9–1.
- A Log Viewer is also available as a diagnostic tool. For more information, see Section 12.

#### PROGRAM CRASH RECOVERY

If a control panel locks up, normal operation can usually be restored by cycling the power to the panel or to the controller board. For additional information concerning hardware reset, please refer to Appendix B.

#### **DELETING JUPITER SOFTWARE**

To uninstall the Jupiter software, follow the procedure given in the Field Engineering Bulletin supplied with the software.

Caution: You must have administrator privileges in order to load Jupiter software, launch Jupiter applications, and configure the system. And, the same login should be used for all tasks performed on the Jupiter file server, including uninstalling software.

#### **RE-INSTALLING JUPITER SOFTWARE**

Refer to the Field Engineering Bulletin supplied with the software.

#### ZIPPING A CONFIGURATION SET

As part of a troubleshooting procedure, you may want to send a particular configuration set to Grass Valley Technical Support for analysis. The Zip tool can be used to assemble all directories and files within a set so that it can be sent as a single compressed file.

To zip a set, click on the "Tools > Zip Configuration Edit Set" menu selection. You will be asked to select a configuration set, then you will be asked for the location to store the file. The default location is "C:\Program Files\Thomson\Jupiter\Logdata\". You may wish to change this location (i.e., to a floppy). Once you select OK, the selected set will be zipped up.

To unzip a set, click on "Tools > Unzip Configuration Edit Set". You will be asked which file to unzip. Make sure that the selected file is a valid zip file that was created by the method outlined above. Once you select a zip file and click OK, the set will be unzipped. If the set already exists, you will be asked if you want to overwrite the set. If you select OK, the set will be overwritten.

#### ZIPPING A CONFIGURATION SET WITH DIAGNOSTIC INFORMATION ("SUPPORT PACKAGE")

To combine the active configuration set with the editor's diagnostic information in a single zip file, go to "Tools > Create Support Package." This file can then be sent to the Technical Services department to help them troubleshoot any difficulties you are having. The support package will include the version of the configuration set that is currently stored on your hard disk (i.e., unsaved changes will not be included). If your configuration set is new and has never been saved, it cannot be included.

## **Printing**

Printer installation was discussed on page 2–36. If you want to print a single table, bring the table's window to the top of the desktop. Then select the "Print" command button on the bottom of the window.

Note: Printing of an entire set is not supported.

## On-line Help

Two levels of Help are available for the Configurator: "What's This" Help, whereby the name of a tool will appear when the cursor remains stationary over the icon for that tool, and "Implicit" Help, where a brief explanation of a field's purpose or requirements will appear along the bottom of the window when the field is selected.

In addition, an Adobe Acrobat version of the manual you are now reading can be accessed by selecting the "Help" pull-down menu. The Acrobat Reader must be installed to view the manual on-line.

# **Inadvertent Loss of Power**

Following a power interruption, the Jupiter controller board(s) will reset itself and should be back in operation in a few seconds. The controller board uses a combination of flash ROM and battery–protected RAM to maintain programs and user tables indefinitely.

# Disconnecting File Server from LAN

The file server can be disconnected from the LAN without affecting control panel operation. However, if for some reason a controller board requires re—downloading, it will be unable to complete this operation until the LAN is reconnected and the JNS program is running properly.

**Important:** If for test purposes you wish to disconnect the LAN and reset a controller board, you must wait **60 seconds** before pressing the reset switch. If you press reset before 60 seconds, the controller board will hang and require re—downloading from the server.

Configurator Passwords

### **Passwords**

**Quick Start tip**: You may wish to skip the Password table when you first configure the system. If password levels are needed they can be added later.

The Jupiter passwords are arranged in a hierarchy, with the "99" level password being the equivalent of a supervisor password. Entry of a 99-level password on the main menu (page 5–2) will allow any system operation, including starting the Jupiter software and creating or changing passwords. There must be at least one 99-level password in the system at all times. In Figure 5–18, Boss Bill might have a password of "007007" with a level of "99."

In addition, a *password level* can be established for each control panel and each switcher output. Bill's control panel has an inherent password level of 80 and the switcher output leading to VTR1 has a level of 60. This means that anyone using Bill's control panel would be able to select a source for VTR1. Notice that the panel could also be used to select a source for QC but not for the Lobby monitor.

Figure 5-18. Jupiter password system.

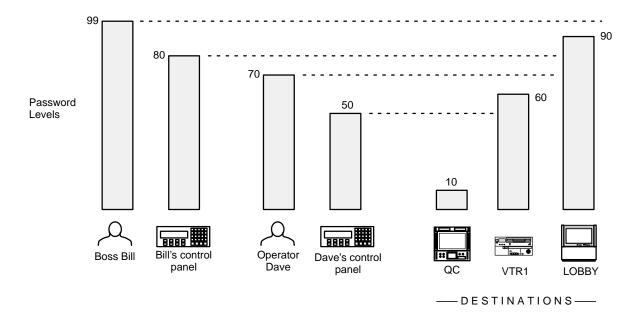

Passwords Configurator

However, Bill can enter his own personal password into his panel (or anyone else's) and temporarily raise the panel's level to "99." A new source could then be switched to the Lobby:

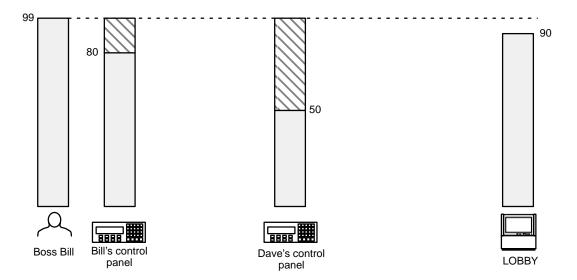

Figure 5–19. Raising the level of a panel.

Furthermore, the level of a panel can be raised just long enough to make one switch (or until someone logs out of the panel).

Configurator Passwords

When the level of a panel is raised only temporarily, then re-entry of a password will be required for special commands such as protect\* and lock,\* and for front-panel definition of overrides.\* It may also be required for executing an Input Sequence.\*

For example, Operator Dave can *protect* the feed to VTR1 (Figure 5–20). No other panel, regardless of password level, could then be used to change the source:  $^{\dagger}$ 

Figure 5-20. Protecting an output.

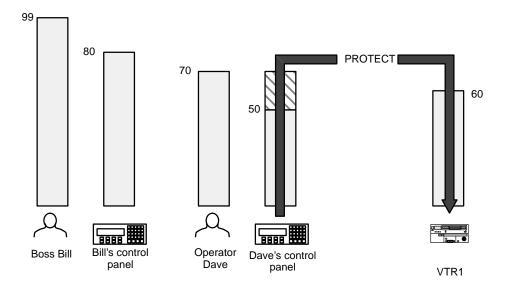

A more rigorous form of protection is *lock*, where the output must be deliberately *unlocked* before changing the source for a particular destination (Figure 5–21). Only the panel used to lock the output could unlock the output. $^{\dagger}$ 

Figure 5–21. Locking an output.

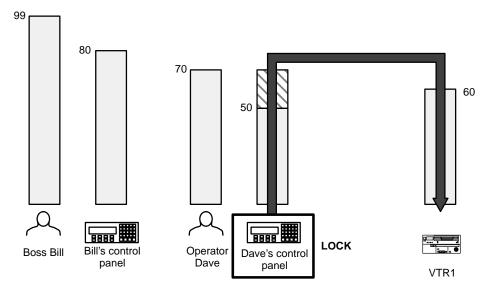

<sup>\*</sup> Terms marked with an asterisk are found in the Glossary.

<sup>†</sup> Except by using supervisory "force unprotect/unlock." See page 5–26.

Passwords Configurator

Systems are shipped with a password level of 00 for all panels and outputs; therefore any password can initially be used to access all control panel functions.

As shown in Figure 5–9, there is only one table of passwords, and this table is used no matter what configuration set is active or selected for editing. However, the password *levels* for individual control panels and outputs are stored with individual configuration sets.

#### **CHANGING PASSWORDS**

1. On the main menu (page 5–2), select "Jupiter" (or ALT+j) to bring up the configuration set table list (Figure 5–22).

As explained above, it doesn't matter which configuration set is selected for editing, since the password table applies to all sets.

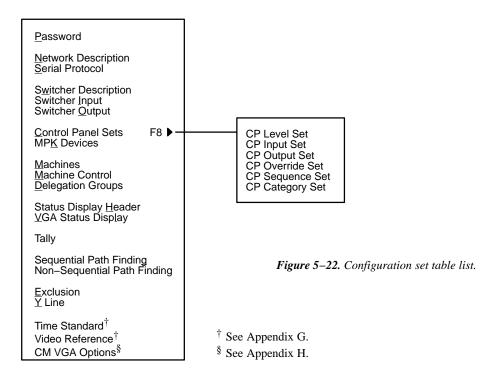

2. Select "Password" (or press "p"). This will display the password table:

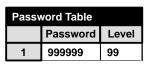

*Figure 5–23.* 

3. Select the password you want to change.

Guidelines for using the editor are found on page 5-3.

4. Type in the revised password. The password must consist of six numbers.

Configurator Passwords

5. Use TAB (or click) to select the Level field. Type in the revised password level (if any). This must be a number from 00 to 99.

In this example, pressing Enter at this point will create a row for another password. (If left blank, the new row will be deleted automatically when the table is saved.)

6. When editing is complete, select "OK." To save the changes, select "File > Save."

#### SETTING PASSWORD LEVELS FOR CONTROL PANELS

Please see page 5–113.

### SETTING PASSWORD LEVELS FOR SWITCHER OUTPUTS

Please see page 5-57.

#### FORCE UNPROTECT/UNLOCK

Force unprotect/unlock is available as a file server utility (page 11-1) and with the VGA Status Display (page 6-140).

## **Network Description**

This table must be used when the following are first installed on the LAN:

- CM 4000 System Controller
- Saturn Master Control Switcher<sup>†</sup>
- Software Control Panel Suite<sup>‡</sup>

| Network Description |            |     |   |              |                      |  |  |  |  |  |
|---------------------|------------|-----|---|--------------|----------------------|--|--|--|--|--|
|                     | Board Name | Тур | е | Address      | Redundant<br>Address |  |  |  |  |  |
| 1                   | CM1        | SB  | • | 0080CE010100 | 0080CE010101         |  |  |  |  |  |
| 2                   |            |     | • |              |                      |  |  |  |  |  |
| 3                   |            |     | • |              |                      |  |  |  |  |  |

Figure 5–24. Network description (example).

| <br>Network Description<br>Serial Protocol 5–30                                                                         |
|----------------------------------------------------------------------------------------------------|
| Switcher Description 5–35<br>Switcher Input 5–48<br>Switcher Output 5–55                                                |
| Control Panel Sets Level set 5–58 Input set 5–62 Output set 5–78 Override set 5–96 Sequence set 5–99 Category set 5–101 |
| MPK Devices 5–107                                                                                                    |
| Machines 5–135<br>Machine Control 5–139<br>Delegation Groups 5–149                                                      |
| Status Display Header 5–150<br>VGA Status Display 5–151                                                                 |
| Tally 5-152                                                                                                    |
| Path Finding 5–174                                                                                                    |
| Exclusion 5–188<br>Y Line 5–189                                                                                         |
| Time Standard G-11<br>Video Reference G-14<br>CM VGA Options H-1                                                        |

Password 5-22

Each board is given a user–specified name up to eight characters in length. The system is told which type it is, and the Ethernet address, in hexadecimal, as shown on the back of the controller chassis. The Ethernet address was furnished by Xerox Corp. and is unique world–wide. If the board is redundant, the address of the second unit is entered.

**Important:** Row numbers on Jupiter tables are used as the "logical" numbers for devices. Changing the row number of an existing device (by inserting/deleting a new controller board in the middle of the table, for example) will **disrupt control of the system**, requiring controller boards to be memory–cleared and reset (see "Clearing Battery–Protected Memory" in Appendix B). One way to avoid this interruption is to add new devices at the end of tables.

**Important:** Adding a redundant controller board to an existing table will also affect the system as described immediately above.

CM 4000 Installation and Operating Manual

<sup>†</sup> Saturn configuration instructions are described in the Saturn Installation and Operating manual.

<sup>‡</sup> Applies only when Software Control Panel is used for machine control. For more information, see Section 7.

#### **AUTOMATIC TABLE ENTRY**

Because entries on this table are needed on other tables, the Configurator will automatically copy (or offer as a selectable item) the data entered on this "initial entry" table to all "secondary" tables (including Saturn tables). For example, when a CM 4000 is entered, the name chosen will be added automatically to the Serial Protocol table. For more information about automatic table entry, see page 5–3.

#### ENTERING DESCRIPTIONS OF CONTROLLER BOARDS

- 1. On the top of the Jupiter Configurator window (page 5–2), check to see whether the configuration set you want to change is selected for editing.
  - In most cases, you will want to modify the set that is currently active; if so, you may want to copy the active set and select the copy for editing. For more information, please see *Copying a Configuration Set for Editing* on page 5–10.
- Click on "Jupiter > Network Description." This will open a table similar to that shown on page 5–27.
- 3. Double-click on the first Board Name box.
  - Guidelines for using the editor are found on page 5–3.
- 4. Enter the desired name for the board, up to eight characters.

5. Press TAB to advance to the board Type box. A pop—up menu will list the possible board types. Select a type based on hardware and application:

| Board       | Application                          | "Type"<br>Entry | Notes |
|-------------|--------------------------------------|-----------------|-------|
| CD 1 4000   | AccuSwitch processor                 | AS              |       |
| CM 4000     | JupiterXPress ("Snowbird") processor | SB              |       |
| Saturn AAP  | Analog audio processor               | AA              |       |
| Saturn AVP  | Analog video processor               | AV              |       |
| Saturn CP   | Control Panel                        | СР              |       |
| Saturn DAP  | Digital audio processor              | DA              |       |
| Saturn DVP  | Digital video processor              | DV              |       |
| Saturn HDVP | High definition video                | HD              |       |
| PC          | Software control panel suite         | PC              |       |

6. Select the Address box and enter the Ethernet hardware address for the board.

For the CM 4000 and other system controllers, the address is shown on the back panel.

Use the Backspace key to erase.

7. If the board is **redundant**, enter the address of the second unit.

Even though they have the same name, the two boards will have different addresses on this table.

A redundant CM 4000 installation is described on page 2-8.

- 8. To delete a board, click on the row number box and press DELETE.
- 9. To close the table, click OK.
- 10. Click on "File > Save" to save the table.
- 11. Select the next table for editing. When finished, validate, compile, and activate the configuration set. (See *Validating, Compiling and Activating the Configuration Set* on page 5–13 if you need more information.)

Configurator Serial Protocol Table

### Serial Protocol

The Serial Protocol table must be used when a CM 4000 System Controller is first connected to VTRs, control panels, and other serial control devices. This includes "remote" (third party) switchers.<sup>†</sup>

This table is also used when a Saturn video processor serves as a connection point for an MPK bus, and/or when a PC acts as a Software Control Panel.<sup>‡</sup>

| Se | Serial Protocol |   |                      |   |                          |   |                          |   |     |                          |     |                           |     |            |                            |   |                            |   |
|----|-----------------|---|----------------------|---|--------------------------|---|--------------------------|---|-----|--------------------------|-----|---------------------------|-----|------------|----------------------------|---|----------------------------|---|
|    |                 |   | Protocol 1<br>(CM 1) |   | Protocol 3/4 -<br>(CM 2) |   | Protocol 5/6 -<br>(CM 3) |   |     | Protocol 7/8 -<br>(CM 4) |     | Protocol 9/10 -<br>(CM 5) |     | ol<br>(16) | Protocol<br>13/14 - (CM 7) |   | Protocol<br>15/16 - (CM 8) |   |
| 1  | CM1             | ▼ | MPK                  | • | МРК                      | • | MPK                      | ▼ | SNY | ▼                        | UND | •                         | UND | •          | UND                        | • | UND                        | • |
| 2  |                 | ▼ |                      | ▼ |                          | ▼ |                          | ▼ |     | ▼                        |     | •                         |     | ▼          |                            | ▼ |                            | ▼ |
| 3  |                 | ▼ |                      | • |                          | • |                          | ▼ |     | ▼                        |     | •                         |     | ▼          |                            | ▼ |                            | • |

| Baud 1/2 -<br>(CM 1) |   | Baud 3/4 -<br>(CM 2) |   | Baud 5/6 -<br>(CM 3) |   | Baud 7/8 -<br>(CM 4) |   | Baud 9/10 -<br>(CM 5) |   | Baud 11/12 -<br>(CM 6 |   | Baud 13/14 -<br>(CM 7) |   | Baud 15/16 -<br>(CM 8) |   |
|----------------------|---|----------------------|---|----------------------|---|----------------------|---|-----------------------|---|-----------------------|---|------------------------|---|------------------------|---|
| 38400                | • | 38400                | • | 38400                | • | 38400                | • | UND                   | • | UND                   | • | UND                    | • | UND                    | • |
|                      | • |                      | • |                      | • |                      | ▼ |                       | • |                       | • |                        | • |                        | • |
|                      | • |                      | • |                      | • |                      | ▼ |                       | ▼ |                       | • |                        | • |                        | ▼ |

Figure 5–25. Serial protocol table (example).

|   | Fa55W0IU 3-22                                                                                                    |
|---|----------------------------------------------------------------------------------------------------|
| _ | Network Description 5–27<br>Serial Protocol                                                                             |
|   | Switcher Description 5–35<br>Switcher Input 5–48<br>Switcher Output 5–55                                                |
|   | Control Panel Sets Level set 5–58 Input set 5–62 Output set 5–78 Override set 5–96 Sequence set 5–99 Category set 5–101 |
|   | MPK Devices 5–107                                                                                                    |
|   | Machines 5–135<br>Machine Control 5–139<br>Delegation Groups 5–149                                                      |
|   | Status Display Header 5–150<br>VGA Status Display 5–151                                                                 |
|   | Tally 5–152                                                                                                    |
|   | Path Finding 5–174                                                                                                    |
|   | Exclusion 5–188<br>Y Line 5–189                                                                                         |
|   | Time Standard G-11<br>Video Reference G-14<br>CM VGA Options H-1                                                        |

Password 5-22

The CM 4000 has eight serial ports; each can be set individually.

The columns on the right side of the table show the baud rate setting for each port.

<sup>†</sup> Some of the functions described in this section may be extra—cost options or may be unavailable. For more information, see page 1–27.

<sup>‡</sup> Applies only when Software Control Panel is used for machine control. For more information, see Section 7.

Serial Protocol Table Configurator

#### ENTERING PROTOCOL FOR CONTROLLER BOARD PORTS

1. On the top of the Jupiter Configurator window (page 5–2), check to see whether the configuration set you want to change is selected for editing.

In most cases, you will want to modify the set that is currently active; if so, you may want to copy the active set and select the copy for editing. For more information, please see *Copying a Configuration Set for Editing* on page 5–10.

- 2. Click on "Jupiter > Serial Protocol." This will open a table similar to that shown on page 5–30. The Board names should already be present (they were established using the Network Description table—see page 5–27).
- 3. Double-click on the appropriate protocol box. A pull-down menu will list the possible protocol types. Click on the desired type. To accept the entry, double-click again.

Guidelines for using the editor are found on page 5-3.

4. Continue the process for the baud rate fields.

Baud rates will be selected automatically for some protocols. The possible selections are as follows (NA = not available, Opt = optional, Std = default):

Figure 5–26. Serial protocol selections.

| Device type               | Protocol | 1200 | 2400 | 4800 | 9600 | 19200 | 38400 | 115000 |
|---------------------------|----------|------|------|------|------|-------|-------|--------|
| GVG200 <sup>†</sup>       | 200      | NA   | NA   | Opt  | Opt  | Opt   | Std   | NA     |
| Ampex <sup>†</sup>        | AMP      |      |      |      |      |       |       |        |
| ASCII                     | ASC      | Opt  | Opt  | Opt  | Std  | Opt   | Opt   | Note 1 |
| DEC <sup>†</sup>          | DEC      |      |      |      |      |       |       |        |
| DD (Diamond) <sup>†</sup> | DIM      | NA   | NA   | Opt  | Opt  | Opt   | Std   | NA     |
| Datatek                   | DTK      | NA   | NA   | NA   | NA   | NA    | Std   | NA     |
| Dune <sup>†</sup>         | DUN      |      |      |      |      |       |       |        |
| ESbus <sup>†</sup>        | ES       |      |      |      |      |       |       |        |

Configurator Serial Protocol Table

| Device type             | Protocol | 1200   | 2400   | 4800 | 9600 | 19200 | 38400 | 115000 |
|-------------------------|----------|--------|--------|------|------|-------|-------|--------|
| ES Control              | ESC      | NA     | NA     | NA   | NA   | NA    | Std   | NA     |
| ES-Control Panel        | ESCP     | Opt    | Opt    | Opt  | Opt  | Opt   | Opt   | Std    |
| ESW-Physical            | ESP      | Opt    | Opt    | Opt  | Opt  | Opt   | Std   | NA     |
| ES Switch               | ESW      | Opt    | Opt    | Opt  | Opt  | Opt   | Std   | Note 1 |
| GVG Horizon             | HRZ      | NA     | NA     | NA   | NA   | NA    | Std   | NA     |
| GVG Native Protocol     | GNP      | Opt    | Opt    | Opt  | Std  | Opt   | Opt   | Opt    |
| MPK                     | MPK      | Note 3 | Note 3 | NA   | NA   | NA    | Std   | NA     |
| Nexus                   | NXS      | NA     | NA     | NA   | NA   | NA    | Std   | NA     |
| Party Line <sup>†</sup> | PL       |        |        |      |      |       |       |        |
| RKX <sup>†</sup>        | RKX      |        |        |      |      |       |       |        |
| Sony <sup>†</sup>       | SNY      | NA     | NA     | NA   | NA   | NA    | Std   | NA     |
| TCS 1 <sup>†</sup>      | TCS      |        |        |      |      |       |       |        |
| TCS 2 <sup>†</sup>      | TC2      |        |        |      |      |       |       |        |
| Triton                  | TRI      | NA     | NA     | NA   | NA   | Std   | NA    | NA     |
| TSL-UMD                 | TSL      | NA     | NA     | NA   | NA   | Std   | NA    | NA     |
| Utah UDI–1B             | U96      | NA     | NA     | NA   | Std  | NA    | NA    | NA     |
| VT_                     | VT_      | Opt    | Opt    | Opt  | Opt  | Std   | Opt   | NA     |

Note 1: 115K available only with CM 4000.

Note 2: Protocol for automation systems varies. Refer to additional protocol notes below and documentation supplied with automation system.

Note 3: Requires special PROMs or control panel settings. See "MPK" notes on page 5–33.

#### **Additional Protocol Notes**

**ASC** (ASCII) refers to switcher control using Jupiter ASCII protocol commands originating from an external computer (e.g, an automation system). When used with Diamond production switchers (as described on page 2–60), the baud rate must match the hardware setting on the DD production switcher XBAR port (normally 38400). A technical description of the Jupiter ASCII computer interface protocol is presented in Appendix N.

**DTK** (Datatek D–2000/2166), **HRZ** (GVG Horizon), **NXS** (Nexus), and **U96** (9600 baud connection to Utah UDI–1) all refer to CM 4000 boards controlling one or more of these "remote" (third party) routers. *When selected, this entry will apply to CM odd–numbered ports only.* (Hardware installation of these switchers is discussed starting on page 2–11.)

**DEC** is a custom protocol.

**DIM** (Diamond) is the protocol used to return mnemonic information to a DD Series production switcher serial port. The baud rate must match the Diamond hardware setting (normally 38400) (See page 2–60).

<sup>&</sup>lt;sup>†</sup>Depending on equipment, some of the functions described in this section may not be available. For more information, see page 1–27.

Serial Protocol Table Configurator

ES (ESbus) is for controlling a EBU/SMPTE ESbus-compatible VTR.

**ESC** (ESbus control) is for controlling a "remote" (third–party) routing switcher using the proposed ESbus routing switcher dialect.)

**ESCP** (ES–Control Panel) is for a JEP–100 Jupiter / Control Panel operating in Serial mode. For more information, refer to the JEP–100 manual, part no. 071 8376 xx.

**ESW** (ESswitch) This is a simplified version of the ESbus Tributary protocol. This protocol allows a Grass Valley Crosspoint Bus router<sup>‡</sup> to be controlled by an Encore control system, automation system, or third–party computer.

**ESP** (ESbus Physical) is a protocol used for "physical" switching where the control system selects physical inputs and physical outputs on logical levels. (Note: This is not the same as File Server controlled physical switching, as described on page 14–1.) For a description of this protocol, please contact Grass Valley.

**GNP** (Grass Valley Native Protocol) is used for Jupiter control of a Grass Valley SMS 7000 or Encore control system (which is in turn connected to a routing switcher).

**MPK** is the "Message per Keystroke" protocol used for all MPK devices, such as CP–3000 series control panels. (For a complete list of MPK devices, see *Dev Type* on page 5–108.)

Operating a control panel at any baud rate other than 38400 will limit the number of panels per port to one.

For use with a modem, the CP 3000 panel can be equipped with either a 1200 baud PROM or a 2400 baud PROM; other panels allow the baud rate to be set at the front panel. For more information, refer to page 2–62.

**SNY** (Sony) is for the Sony machine control protocol.

TSL-UMD (TSL) is for Television Systems Ltd. under monitor displays. For more information, see Appendix S.

**TRI** (Triton) routing switcher protocol. Hardware installation of these switchers is discussed on page 2–13.

**VT** is a custom protocol.

5. After saving your changes, compile and activate the configuration set. (See *Compiling and Activating the Configuration Set* on page 5–13 if you need more information.)

<sup>&</sup>lt;sup>‡</sup> "Crosspoint Bus routers" are listed on page 1–11.

Configurator Serial Protocol Table

#### SATURN VIDEO PROCESSOR – ENTRY FOR MPK PORT

The Saturn Master Control Switcher video processor (either digital or analog) can be used as an alternate connection point for an MPK bus. (In Saturn stand-alone systems, it would be the only MPK port available.) Typical uses for the MPK bus include:

- Connection to an MI 3040 General Purpose / Tally Interface (see page 2–66 for a system illustration).
- Connection to the Saturn console's Select button group. In multi-channel Saturn systems, this would allow
  selection of the channel to be be controlled. Please refer to the Saturn Installation Manual for more information.

An example entry is shown in Figure 5–27. The name of the video processor comes from the Network Description table. To define the processor's port, select "MPK" and "38400" for the first port pair. All other ports can be left undefined.

| Se | rial Pro | oto | col             |   |                      |   |                      |   |                      |   |                       |       |                        |   |                        |   |                        |   |
|----|----------|-----|-----------------|---|----------------------|---|----------------------|---|----------------------|---|-----------------------|-------|------------------------|---|------------------------|---|------------------------|---|
|    | Board    | d   | Protocol (CM 1) |   | Protocol 3<br>(CM 2) |   | Protocol 5<br>(CM 3) |   | Protocol 7<br>(CM 4) |   | Protocol 9/<br>(CM 5) | /10 - | Protoco<br>11/12 - (CI |   | Protoco<br>13/14 - (CI |   | Protoco<br>15/16 - (CI |   |
| 1  | AVP      | •   | MPK             | ▼ | UND                  | • | UND                  | • | UND                  | • | UND                   | •     | UND                    | • | UND                    | • | UND                    | ▼ |
| 2  |          | ▼   |                 | ▼ |                      | ▼ |                      | • |                      | ▼ |                       | ▼     |                        | • |                        | ▼ |                        | • |

| Baud 1/2<br>(CM 1) |   | Baud 3/4<br>(CM 2) |   | Baud 5/6<br>(CM 3) |   | Baud 7/8<br>(CM 4) |   | Baud 9/1<br>(CM 5) |   | Baud 11/12<br>(CM 6 | 2 - | Baud 13/1<br>(CM 7) | 4 - | Baud 15/1<br>(CM 8) |   |
|--------------------|---|--------------------|---|--------------------|---|--------------------|---|--------------------|---|---------------------|-----|---------------------|-----|---------------------|---|
| 38400              | • |                    | ▼ |                    | • |                    | • |                    | ▼ |                     | •   |                     | •   |                     | ▼ |
|                    | • |                    | ▼ |                    | • |                    | • |                    | ▼ |                     | •   |                     | •   |                     | ▼ |

*Figure 5–27.* 

## **Switcher Description**

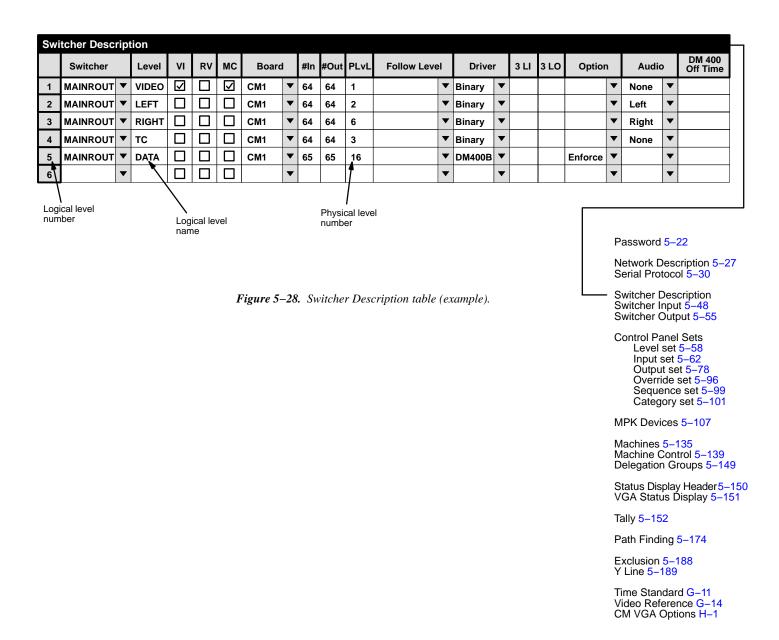

This table must be used when the CM 4000<sup>†</sup> is first connected to a distribution switcher.§

Each logical level number of the switcher is given a user–specified name up to eight characters in length, and the system is provided with detailed information about each level.

<sup>§</sup> Some of the functions described in this section may be extra-cost options. For more information, see page 1-27.

#### ENTERING SWITCHER LEVELS DESCRIPTIONS

1. On the top of the Jupiter Configurator window (page 5–2), check to see whether the configuration set you want to change is selected for editing.

In most cases, you will want to modify the set that is currently active; if so, you may want to copy the active set and select the copy for editing. For more information, please see *Copying a Configuration Set for Editing* on page 5–10.

- 2. Click on "Jupiter > Switcher Description." This will open a table similar to that shown on page 5–28.
- 3. **Switcher Level** Enter a switcher and level name.

Guidelines for using the editor are found on page 5-3.

**Important:** Row numbers on Jupiter tables are used as the "logical" numbers for levels. Changing the row number of a level (by inserting/deleting a new level in the middle of the table, for example) will **disrupt control of the system**, requiring controller boards to be memory–cleared and reset (see "Clearing Battery–Protected Memory" in Appendix B). One way to avoid this interruption is to add new levels at the end of tables. Adding new levels in the middle of the table will also **clear all entries in the Switcher Input and Output tables.** 

Normally one switcher is named, using up to eight characters.

The level name (also called "logical level name") can also be up to eight characters. All of the following information entered on this menu will apply to this level. Conventional names are "VIDEO," "LEFT," "RED," "GREEN,"etc.

For a Venus "ES 401" digital audio switcher with two-level stereo mode hardware settings, there must be an entry for the Left level and another for the Right level; this will allow special stereo mode switching such as Mix and Reverse. If the ES 401 switcher's hardware is set for one-level stereo mode, or for one-level mono mode, or if a Venus "ES 400" digital audio switcher is being configured, only one entry is needed. For information about setting the Venus hardware, refer to the Venus Installation manual.

If there is more than one Grass Valley Crosspoint Bus router<sup>‡</sup> type in the system (such as a Venus plus a Trinix), there are two possible approaches to configuration. The additional switcher can be entered as a named level (or levels) within the main router; however, this will require a unique hardware setting on each level to avoid conflicts (see diagram on page 2–31). Another solution would be to drive the Venus with one CM 4000 and the Trinix with another; this would allow level settings to remain independent (see diagram on page 2–32).

4. Select vertical interval switching Yes or No for this level. Normally checked for the video level and unchecked for all others.

If the CM 4000 is supplied with house reference sync, checking VI will cause switches on this level to start in the house vertical interval. In other words, the level selected on this menu will start switching first; other levels will follow as soon as possible. Priority is normally given to video since audio switches outside of vertical interval are not as noticeable.

<sup>§</sup> In this manual, "ES 401 switcher" refers to the AES11 synchronous/asynchronous version of the digital audio switcher matrix board and its associated components; "ES 400 switcher" refers to the original asynchronous (non–reclocking) version of the digital audio switcher matrix board and associated components.

<sup>&</sup>lt;sup>‡</sup> "Crosspoint Bus routers" are listed on page 1–11.

This method of enforcing vertical interval switching applies only to Grass Valley switchers operating on the Crosspoint Bus port of the CM. For "remote serial control" applications, including **Triton**, VI should be unchecked on all levels.

5. Reverse switching. This item applies only to certain **data switchers**. For video, audio, and time code switchers, leave unchecked.

This box is checked for older model RS-232/422/423 data switchers equipped with DM 400/400A§ Data Matrix boards. Configuration of DM 400/400A Data Matrix boards is described in Appendix L.

Newer model data switchers equipped with DM 400B\(^\\$ Data Matrix boards use only one level, and the "RV" box is left unchecked (even though "reverse" switching is still taking place).

6. Select machine control assignment follow Yes or No for this level. Normally checked for video level and unchecked for all others. **One (only) level can be checked.** 

As explained in detail elsewhere in this manual, the usual procedure is for the machine assignment system to follow the distribution switcher; that is, if a certain VTR is selected for a certain destination, then the associated machine control panel will automatically assume control of that VTR. (See *Assigning Machines to Control Panels* on page 5–141 for more information.) This menu item determines which level will be used as the reference in making the machine assignment.

7. **Board** Select the name of the CM 4000 controlling this level.

The source of these names is the Network Description table (page 5–27).

Each logical level can be controlled by a separate CM 4000.

Redundant CM boards, if any, are ignored on this table. Recall that redundant CM boards have the same logical name.

Using a single CM, one or more Grass Valley Crosspoint Bus routers can be connected to the Crosspoint Bus port.

Triton routers, or certain non-Crosspoint Bus routers, can be connected to a CM 4000 serial port.

CM 4000 Installation and Operating Manual

<sup>§</sup> Type and model of switcher card is shown on front edge of printed circuit board.

8. #In #Out

Enter the number of inputs and outputs for this logical level.

For Venus video switchers, the maximum for one logical level is 1024 in and out.

For Venus **audio** switchers, where the left and right channels are assigned to different levels, the maximum number of inputs is 512 per level; the maximum number of outputs is 1024 per level. For example, these values would apply to a Venus **analog audio** switcher configured for stereo operation (the usual case) and to a Venus ES 401 **digital audio** switcher configured for two–level stereo operation.

For Venus analog audio switchers configured for mono operation, ES 400 digital audio switchers, or ES 401 digital audio switchers operated in 1–level stereo mode or mono mode, the maximum number of inputs and outputs is 1024.

Special entries are required if Output Monitoring is being used (see Appendix O).

For Venus **DM 400B** Data Matrix switchers, the entry for "#In" and "#Out" should be set to the actual number of inputs **plus** 1 to allow an extra number for the "SAFE" input. For example, if the switcher is 64 x 64, both entries should be "65." (A DM 400B matrix is always square.) The maximum is 192 in and out.

**Mars** switchers, which use octal architecture, will require special entries. When the *binary* driver is used (as described in Step 11 below), then the "#In/#Out" entries are as follows:

| Switcher size | No. of inputs (as entered on table) | No. of outputs (as entered on table) |
|---------------|-------------------------------------|--------------------------------------|
| 24 x 8        | 64                                  | 16                                   |

For the maximum number of inputs/outputs for remote (third party) switchers, refer to the manual supplied with the switcher.

9. PLvL Enter the physical (hardware) level number.

This is the level address determined by hardware switches on the switcher itself. These are normally set at the factory and rarely changed in the field. Refer to the following list and the hardware manual supplied with the switcher for more information.

A physical level number can range from 1 to 999; however, the maximum number of logical levels is still 96. This number may be reduced according to the number of outputs being controlled. For more information, see page 1–16.

a. **Trinix** digital video routers are usually factory set to operate as physical level 7.

- b. **Apex** digital audio routers are usually factory set to operate in "two-level stereo" mode, which permits special stereo mode switching such as mix and reverse. The left level is normally set on the rear panel as level 32. The Right stereo channel is automatically given the same number **plus 4.** This setting requires configuration of two physical levels, typically Level 32 and Level 36. For more information about these hardware settings, refer to the Apex manual.
- c. For **Venus** switchers, the backplane level select jumpers are usually factory set as follows:

| Name of level                          | Physical level no | Notes                                                                                              |
|----------------------------------------|-------------------|----------------------------------------------------------------------------------------------------|
| Analog video                           | 1                 |                                                                                                    |
| Serial digital video (standard defini- | tion) 7           |                                                                                                    |
| Serial digital video (high definition) | ) 9               |                                                                                                    |
| Analog audio left (A1)                 | 2                 |                                                                                                    |
| Analog audio right (A2)                | 6                 |                                                                                                    |
| Analog audio A3                        | 8                 |                                                                                                    |
| Analog audio A4                        | 12                |                                                                                                    |
| AES digital audio                      | 32                | Applies to all versions and modes of digital audio switchers.                                      |
| AES digital audio (right)              | 36                | Applies only to right channel of ES 401 digital audio switchers operated in two-level stereo mode. |
| Time code (mono)                       | 3                 |                                                                                                    |
| Data transmit                          | 16                |                                                                                                    |
| Data receive                           | 16                |                                                                                                    |
| Data (reserved)                        | 20                |                                                                                                    |

These level numbers should be confirmed by checking the documentation package supplied with the switcher.

Analog audio stereo level numbers: Selection of mono/stereo mode is determined by a backplane jumper. With this jumper in the Stereo position, the physical level number set by the Level jumper is automatically applied to the Left stereo channel (in this example, Left audio would be physical level "2."); and, the Right stereo channel is automatically given the same number **plus 4** the Right stereo channel is automatically given the same number **plus 4** (in this example Right audio would be physical level "6"). Furthermore, stereo operation places restrictions on the physical level numbers that can be used; specifically, the "L4" level jumper cannot be installed. For more information, please refer to the "Backplane Jumpers" section of the *Venus Installation Manual*.

**ES 401 digital audio switcher level numbers**: Selection of one— or two—level mode is determined by hardware jumpers and switches: (1) If the "Mono" backplane jumper is On, the ES 401 will operate as a one—level mono 64 x 64. (2) With this jumper off, dip switch settings on the Matrix and Output boards will determine whether the switcher is operated as one—level stereo or two—level stereo.

The default setting is Mono jumper OFF, two-level stereo, which permits special stereo mode switching such as mix and reverse. This setting requires configuration of two levels, such as Level 32 and Level 36 as shown above. Again, the right channel always has the number of the left channel plus 4. For more information about these hardware settings, refer to the Venus manual.

Note: If non-factory default numbers are used, the following rules should be kept in mind: 1) For analog audio left levels, and for digital audio levels, the binary form of the physical level number cannot have the 4s bit set to 1; e.g., decimal "2" (binary 00000010) can be used for analog audio left but decimal "4" (binary 00000100) cannot. This means that the following decimal numbers cannot be used: 4 through 7, 12 through 15, 20 through 23, 28 through 31, 36 through 39, 44 through 47, 52 through 55, 60 through 63, etc. 2) The analog audio right level number must be the left number + 4.

- d. **Concerto** switchers are configured much the same as Venus. For more information, refer to Grass Valley Field Engineering Bulletin 075–0722–00, "Jupiter Crosspoint Bus Control of Concerto Flexframe Routing Matrix."
- e. **Triton** switchers, when controlled by Jupiter, use a level scheme different than that described in the Triton manual. In Jupiter applications, split switching requires each level to be assigned a *different* number.

Entries in the PLvL column consist of three digits. The first digit serves only to differentiate the table entry from all other physical levels connected to the CM; the second two digits are derived from the "Router Address" DIP switch [setting on the rear panel. In a typical video/audio/time code application, the first digit could be "1," while the last two digits would be the Router Address for the chassis. For example:

| Triton chassis       | DIP switch setting | PLvL entry |  |  |
|----------------------|--------------------|------------|--|--|
| Video                | 0010 (decimal 02)  | 102        |  |  |
| Left and right audio | 0000 (decimal 00)  | 100        |  |  |
| Time code            | 1111 (decimal 15)  | 115        |  |  |

Note that split switching is possible, but only between chassis; e.g., it is possible to split Audio Left/Right from Video, but not possible to split Audio Left away from Audio Right.

As a convention, it is suggested that all Triton chassis connected on the same MIDI bus use the same first digit. Thus if there were a second "group" of Triton switchers connected on another MIDI bus (and per Jupiter requirements connected to a second CM), they might have "2" as the first digit in the PLvL entry. For example:

| Triton chassis            | Connected to | DIP switch setting | PLvL entry |
|---------------------------|--------------|--------------------|------------|
| News Video                | CM2          | 0010 (decimal 02)  | 102        |
| News Left and right audio | CM2          | 0000 (decimal 00)  | 100        |
| News Time code            | CM2          | 1111 (decimal 15)  | 115        |
| Aux Video                 | CM5          | 0010 (decimal 02)  | 202        |
| Aux Left and right audio  | CM5          | 0011 (decimal 03)  | 203        |

In RGB or YUV applications where all three signals must always switch together, the Router Address switches should be set to the **same** value on each chassis. However, the Switcher Description table has only one row covering all three chassis. For example:

| Triton chassis | <b>DIP</b> switch setting | PLvL entry |
|----------------|---------------------------|------------|
| Red            | 0000 (decimal 00)         | 100        |

In this example, the Green and Blue chassis would also have their Router Address switches set to "0000."

f. Conventional TVS/TAS square matrix switchers. For these switchers the hardware switches are usually set as follows:

| Name of level | Physical level no |
|---------------|-------------------|
| Video         | 1                 |
| Left audio    | 2                 |
| Right audio   | 8                 |
| Time code     | 4                 |

TVS/TAS data matrix forward/reverse level numbers: two levels must be described on the table—a *forward* level and a *reverse* level; for TVS/TAS data matrix switchers the levels have *different* physical level numbers.

g. **RKX switchers**<sup>††</sup>. The physical level number can range from 0 to 99. Not supported by Jupiter XPress.

#### h. Multiple switchers.

An example of a multiple switcher installation is shown on page 2–31.

As discussed in Step 3 above, more than one switcher can be operated by a single CM board; however, this will require a unique hardware setting on each level to avoid conflicts. For example, you could enter a switcher "MAIN-ROUT" with levels 1, 2, and 6; and switcher "NEWSROUT" with levels 3, 4, and 5.

Alternatively, by dedicating a separate CM board to each switcher, the same physical level numbers can be used on different switchers if desired. (See diagram on page 2–32.)

i. Logical level mapping (two logical levels on one physical level).

An example of logical level mapping is shown on page 2-29.

In these systems, the same physical level number can be used on more than one logical level (i.e., on more than one row of the Switcher Levels table). For example, you could enter a switcher "MainRout" with Left Audio on level 2, and with Right Audio **also** on level 2. This technique can sometimes help reduce overall switcher size, but it requires special entries to this table and to the Switcher Outputs table as follows:

- the Switcher Levels table must always show the total number of outputs for the entire physical level. For the example system shown on page 2–29, the matrix entry would be "60 x 60" for the Left logical level, *even though the level is being used as a 60 x 30*. The same applies to the Right logical level; the table entry would be "60 x 60."
- the Switcher Outputs table (page 5–55) must indicate the differing physical output numbers used on each level. For example, output "VT01" might use physical output "20" for video and left audio and physical output "21" for right audio.

<sup>††</sup>When an RKX and a Grass Valley Crosspoint Bus switcher are entered on this table, an offset of 100 can be used to avoid having the same level numbers for both switchers. See also footnote marked with "†" on next page.

- j. **Datatek D–2000/2166**†. The physical level number can range from 0 to 6.
- k. **ESbus switchers**§. The physical level number can range from 0 to 254 (but is limited to 96 by the CM 4000).
- 1. **Nexus** $^{\dagger}$ . The physical level number is 0.
- m. **Utah Scientific**† switchers. The physical level number can range from 0 to 3.

Notice that protocol can be assigned on a level-by-level basis.

On the CM crosspoint bus, this would allow a combination of TVS protocol on some levels and Binary protocol on others. This would be the case in a system which combines a Venus with a TVS/TAS-2000, for example.

10. Enter name of switcher and logical level that this level is to follow permanently. For video/audio switchers these boxes are usually left blank, thus allowing for split (breakaway) switching.

For switchers where split switching is not desirable (such as RGB switchers), this entry can be used to force one level to follow another; for example, "Red" could be entered in the Follow Name box on the menus for the Green and Blue levels. (This entry is not needed for **Triton** RGB/YUV applications.)

Note: Jupiter does not support follow level switching when switch requests are issued from the JNS Physical Control application.

<sup>†</sup> When a switcher of this type and a Grass Valley Crosspoint Bus switcher are entered on this table, an offset of 100 can be used to avoid having the same level numbers for both switchers. Thus a hardware level setting of "0" on the Alpha Image switcher could be entered on this table as "100"; or, a hardware Level setting of "1" on the Datatek switcher could be entered on this table as "101." This eliminates the need to re–set existing level settings on the hardware.

<sup>§</sup> When a switcher of this type and a Grass Valley Crosspoint Bus switcher are entered on this table, an offset of 400 can be used to avoid having the same level numbers for both switchers. See also preceding footnote.

11. Driver

Select distribution switcher protocol ("Driver").

Figure 5–29. Switcher protocol selections.

| Switcher                                           | Driver              |
|----------------------------------------------------|---------------------|
| Apex                                               | Binary              |
| Concerto (controlled via Crosspoint Bus)           | Binary              |
| Concerto Data (controlled via Crosspoint Bus)      | DM400B              |
| Grass Valley Series 7000 (controlled via SMS 7000) | GVG Native Protocol |
| Grass Valley Encore-controlled router              | GVG Native Protocol |
| Mars                                               | Binary              |
| RKX <sup>†</sup>                                   | RKX                 |
| SDR 400                                            | Binary              |
| Trinix                                             | Binary              |
| Triton                                             | Triton              |
| TVS/TAS 1000                                       | TVS Prot            |
| TVS/TAS 2000/2001                                  | TVS Prot            |
| TVS/TAS 3000                                       | TVS Prot            |
| Binary Confirm All (test)                          | Bin Confirm all     |
| TVS/TAS Confirm All (test)                         | TVS Confirm all     |
| Venus                                              | Binary              |
| Venus Data DM 400/400A                             | Binary              |
| Venus Data DM 400B                                 | DM400B              |
| Datatek D-2166/2000                                | Datatek             |
| ESbus switcher                                     | ES Bus              |
| Nexus                                              | NXS                 |
| Sony                                               | Sony                |
| Utah Scientific Party Line (UDI-1B)                | Utah_96             |

<sup>&</sup>lt;sup>†</sup>Not supported by Jupiter XPress application.

- 12. These entries apply only to three–stage switchers (not supported by CM 4000). For conventional square matrix switchers, leave blank.
- 13. Option This item applies only to data switchers (see page 5–45). For video, audio, and time code switchers, leave blank.
- 14. Audio In the "Audio" column, for Venus and Apex switchers, select "Left" for the left audio level, "Right" for the right, and "Normal" for others. This will allow special CP 3000, CP 3800, and JEP 100 audio switching modes such as mixing stereo signals into a mono output, duplicating a mono signal on both channels of a stereo output, and reversing channels.

For **Triton** switchers, select an "A" for each audio chassis. Triton data switchers with rear–panel DIP switch 7 DOWN ("controlled as audio") also require an "A" entry. For Triton video switchers, or for Triton data routers with switch 7 UP ("controlled as video"), leave the column blank.

- 15. **DM 400 Off Time** This item applies only to data switchers (see page 5–47). For video, audio, and time code switchers, leave blank.
- 16. After saving your changes, validate, compile, and activate the configuration set. (See page 5–13 if you need more information.)

# Option

### POINT-TO-POINT DATA SWITCHING OPTIONS

#### ("Normal/Advise/Enforce")

Normally, a distribution switcher allows an input to be sent to more than one output. For example, the video in Figure 5–30 could be switched to two destinations at the same time.

Figure 5-30.

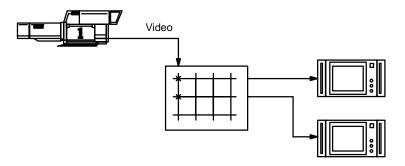

In a data switcher, it may be desirable to restrict operation to "point-to-point" switching. For example, this would insure that the transmit data from an editor could be switched to only one VCR at a time, as shown in Figure 5–31.

*Figure 5–31.* 

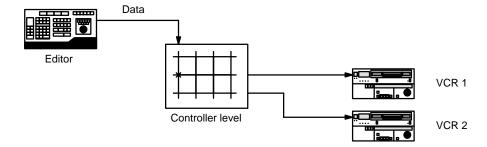

When "Enforce" is turned on, and an attempt is made to switch control to a new device, then the device presently being controlled will be switched automatically to a "safe" (non-existent) input (Figure 5–32).

Figure 5-32.

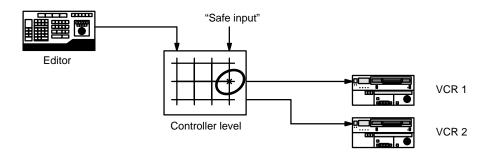

The control device would then be switched to the new destination (Figure 5–33).

Figure 5-33.

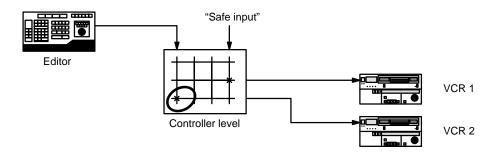

- For Venus DM 400/400A data routers, the Safe Input is defined as the first input listed on the Switcher Input table (page 5–52), which is the same as "logical input 1." The physical input number of the Safe Input should always be "192;" this insures that the router will tri–state (i.e., the destination will be connected to a high–impedance source).
- For DM 400B data routers, the Safe Input is defined as whatever input is named "SAFE" on the Switcher Input table (page 5–52); the physical input number should always be one (1) beyond the last input number (e.g., if the inputs are numbered 000–063, then the Safe Input would be 064). In these systems selecting the Safe Input will cause the destination to be switched "off."

When "Advise" is turned on and an attempt is made to switch control to a new device, the switch will not occur. The system will display the following message on the control panel:

```
Input currently in use by <output number>
```

The operator can then switch the "safe input" to the device presently being controlled. This will avoid having the control device connected to two machines at the same time.

When "Normal" is turned on and an attempt is made to switch control to a new device, the switch will occur immediately. There will be no notification of conflict or extra switch to a safe input.

DM 400 Off Time

#### **DATA SWITCHING - OFF TIME BETWEEN SWITCHES**

#### Number of frames switcher will dwell on Safe input when switching between controlled devices

When a switch occurs from one VTR control cable to another where the VTRs are of different types, the switch can occur so rapidly that the editing system may not know that a new type of VTR has been connected. This can result in editing inaccuracies since the editing system may be using ballistics for the wrong type of VTR. See Figure 5–34.

Figure 5-34.

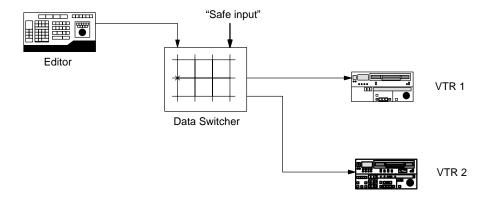

To avoid this problem, the data switcher can be set to switch to a Safe input, wait for a specified minimum number of frames, and then switch to the new device. This will cause the editing system to send a request to the new VTR to identify itself and get the correct ballistics.

The wait period is set in the "DM 400 Off Time" column of the Switcher Description table. A setting of approximately 3/4 second is recommended (20 frames). The maximum value is 99 frames.

The delay will only occur when a data switcher is switching real devices, and only when Enforce (see page 5–46) is turned on

The DM 400A data switcher requires a two–row entry on the Switcher Description table; in this case the DM 400 Off Time entry is made on the Reverse switcher row (the row with the letter "R" in the RV column).

For an overview of data switching, see page 2–30.

Configurator Switcher Input Table

## Switcher Input

The switcher input table must be used to assign a logical name to each physical input.

If there is more than one switcher in the system, a table must be defined for each. Figure 5–35 shows a table for switcher "MAINROUT."

| Switcher Input – MAINROUT |                       |       |      |       |      |  |  |  |
|---------------------------|-----------------------|-------|------|-------|------|--|--|--|
| Owite                     | Logical Input<br>Name | VIDEO | LEFT | RIGHT | тс   |  |  |  |
| 1                         | BARS                  | 000   | 1000 | 1000  | 0001 |  |  |  |
| 2                         | TONE                  | 064I  | 000P | 000P  | 0001 |  |  |  |
| 3                         | TC                    |       |      |       | 000P |  |  |  |
| 4                         | VT01                  | 001   | 001  | 001   | 001  |  |  |  |
| 5                         | VT02                  | 002   | 002  | 002   | 002  |  |  |  |
| 6                         | VT03                  | 003   | 003  | 003   | 003  |  |  |  |
| 7                         | VT04                  | 004   | 004  | 004   | 004  |  |  |  |
| 8                         | VT05                  | 005   | 005  | 005   | 005  |  |  |  |
|                           | •                     |       |      |       |      |  |  |  |
|                           | BLK                   | 064P  | 060I | 060I  | 000I |  |  |  |

Figure 5–35. Switcher input table (example).

|   | Password 5–22                                                                                                    |
|---|----------------------------------------------------------------------------------------------------|
|   | Network Description 5–27<br>Serial Protocol 5–30                                                                        |
| _ | Switcher Description 5–35<br>Switcher Input<br>Switcher Output 5–55                                                     |
|   | Control Panel Sets Level set 5–58 Input set 5–62 Output set 5–78 Override set 5–96 Sequence set 5–99 Category set 5–101 |
|   | MPK Devices 5–107                                                                                                    |
|   | Machines 5–135<br>Machine Control 5–139<br>Delegation Groups 5–149                                                      |
|   | Status Display Header5–150<br>VGA Status Display 5–151                                                                  |
|   | Tally 5-152                                                                                                    |
|   | Path Finding 5–174                                                                                                    |
|   | Exclusion 5–188<br>Y Line 5–189                                                                                         |
|   | Time Standard G-11<br>Video Reference G-14                                                                              |

CM VGA Options H-1

"BARS," "TONE," and "VT01" are logical names for various inputs. Each name, which can be up to eight characters long, corresponds to a **switcher physical input number** for each level of the switcher. This number is normally attached at the factory to each connector on the back of the switcher; however, it should be understood that the real source of this number is the hardware device address, which is usually set with an internal DIP switch or jumper. (For more information, refer to the manual supplied with the particular switcher.)

Switcher Input Table Configurator

Note: an input name is not entered directly at switcher control panels; rather, it is linked to a category and entry number through the CP Input Sets table. The category and entry number are then entered at the control panel to make the switch. The status mnemonic that appears on control panels is also determined by the CP Input Sets table. For more information, see page 5–62.

**Important:** Mars physical input numbers, when controlled by a Jupiter system, are not continuous. For example, physical **input numbers 8 through 15 are skipped**. For more information, refer to the Mars manual in the Crosspoint/Jupiter control section.

Note: Some switchers (such as **Apex**, late—model **Trinix**, **Concerto** and **Triton**) use "1" as the first connector number. In this case, the physical input number for this connector, as entered on the table, is "0." Connector "2" is physical input number "1," etc.

In Figure 5–35, there are four levels: video, left audio, right audio, and time code. The table shows that the input named "VT01" is wired to connector 001 on all four levels. Similarly, the input name BARS is associated with connector 000 on all four levels.

If there is no entry for a particular level, no switch will occur on that level. On this table, when input "TC" is requested from a control panel, only the time code level will switch.

An automatic split (breakaway) can also be arranged. In this example, a request for the input named "TONE" will obtain input 064 on the video level but input 000 on the other levels. Split switching is described in more detail below.

In Venus DM 400B **data switching** applications, the switcher input table is used to assign a logical name to each physical port connected to a "tributary" device. For more information, see page 5–52.

Configurator Switcher Input Table

#### SPLIT SWITCHING

Split (or breakaway) switching is the selection of one input on one level and another input on another level. An example would be the selection of color bars on the video level and test tone on the audio levels. Split switches can be manual, where the operator addresses individual levels and makes each switch separately; or, automatic, where a single category / entry number will cause the split to occur.

An automatic split can be arranged in either of two ways:

— The switcher can be wired so that the split sources arrive on parallel inputs, as shown in Figure 5–36. On the video level, color bars are wired in as input 0. However, on the audio levels, test tone is wired in as input 0 and a time code generator is wired in as input 0 on the time code level. The Switcher Inputs table (Figure 5–35) is then arranged so that the input named "BARS" will switch to input 0 on all levels. This technique might be referred to as a "hard—wired split."

Figure 5-36. Inputs to four-level switcher, showing a "hard-wired split."

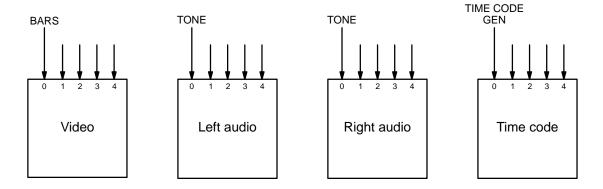

— A more flexible approach is to modify the Switcher Input table so that a single input name will address different physical inputs from one level to another. For example, the switcher could be wired as shown in Figure 5–37, where black burst is input 64 on the video level, test tone is input 0 on the audio levels, and a time code generator is input 0 on the time code level. The Switcher Input table is arranged so that the input named "TONE" will switch to those inputs.

Figure 5-37. Software-controlled split.

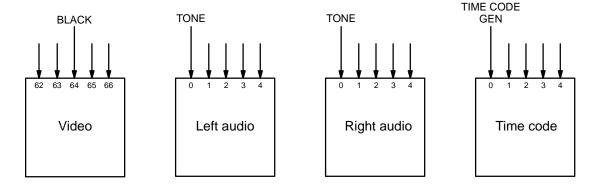

Statusing for split switches is determined by the "I" and "P" suffixes on the Switcher Inputs table, as described in *Primary and Indirect Status Instructions* on page 5–64.

Switcher Input Table Configurator

#### ENTERING OR EDITING INPUT NAMES AND NUMBERS

1. On the top of the Jupiter Configurator window (page 5–2), check to see whether the configuration set you want to change is selected for editing.

In most cases, you will want to modify the set that is currently active; if so, you may want to copy the active set and select the copy for editing. For more information, please see *Copying a Configuration Set for Editing* on page 5–10.

- 2. Click on "Jupiter" and "Switcher Input." This will open a list of all existing Switcher Input tables (or open the table if there is only one).
- 3. Click on the desired switcher input table name and "OK." This will bring up a table similar to that shown on page 5-48.

If the table is based on the factory-supplied "Numeric" set, the table illustrates the reason for the name "numeric"—the "Name" column shows all the inputs with numbers instead of names.

4. Enter/edit the desired logical name and physical input numbers for the inputs.

Guidelines for using the editor are found on page 5-3.

**Important:** Row numbers on Jupiter tables are used as the "logical" numbers for sources. Changing the row number of an existing source (by inserting/deleting a new input in the middle of the table, for example) will **disrupt control of the system**, requiring controller boards to be memory—cleared and reset (see "Clearing Battery—Protected Memory" in Appendix B). One way to avoid this interruption is to add new inputs at the end of tables.

5. After saving your changes, validate, compile, and activate the configuration set. (See page 5–13.)

Configurator Switcher Input Table

#### DATA SWITCHING APPLICATIONS

In Venus DM 400B data switching applications, the switcher input table is used to assign a logical name to each physical port connected to a "tributary" device. See Figures 5–38 and 5–39.

Note: Configuration of DM 400/400A Data Matrix boards is described in Appendix L.

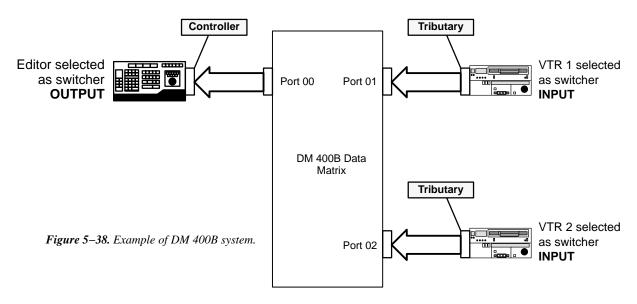

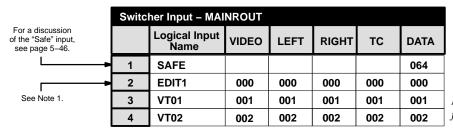

*Figure 5–39. Switcher Input table for system shown in Figure 5–38.* 

Similarly, the switcher output table is used to assign a logical name to each physical port connected to a "controller" device. See Figure 5–40.

Note 1: All port numbers that reside in the Switcher Output table must also have an entry in the Switcher Input table (This is done to avoid possible Status display problems and is checked by the PC compiler).

|   | Switcher Output – MAINROUT |          |    |   |              |       |      |       |     |      |
|---|----------------------------|----------|----|---|--------------|-------|------|-------|-----|------|
|   | Logical Output<br>Name     | Security | S- | т | Pass<br>word | VIDEO | LEFT | RIGHT | TC  | DATA |
| 1 | EDIT1                      |          | -  | • |              | 000   | 000  | 000   | 000 | 000  |
| 2 |                            |          | -  | • |              |       |      |       |     |      |

*Figure 5–40. Switcher Output table for system shown in Figure 5–38.* 

Switcher Input Table Configurator

#### **Controller / Tributary Reassignment**

Some VTRs can themselves act as controllers *or* tributaries. With the DM 400B the associated ports can be configured as both inputs **and** outputs; this allows their pinouts to adjust automatically depending on which VTR is selected as the output (controller) and which is selected as the input (tributary). In Figure 5–41, VTR 1 is the controlling device; accordingly it is selected as a switcher **output** in order to configure the switcher port correctly. The tributary VTR 2 is selected as a switcher **input**.

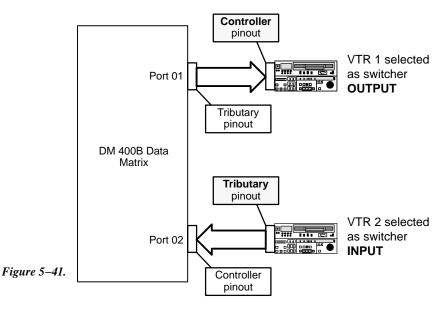

In Figure 5–42, the roles are reversed. VTR 2 is the master and VTR 1 is the slave. The switcher ports are configured properly by selecting VTR 2 as an **output** and VTR 1 as an **input**.

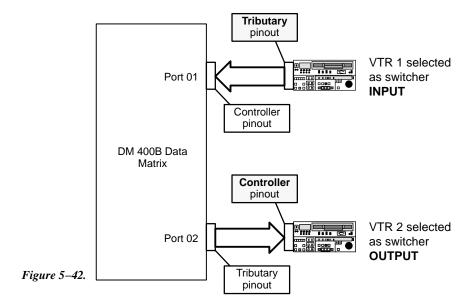

Examples of Switcher Input and Switcher Output tables for this reassignment application are shown in Figure 5-43.

Configurator Switcher Input Table

| Switcher Input – MAINROUT |                       |       |      |       |     |      |  |
|---------------------------|-----------------------|-------|------|-------|-----|------|--|
|                           | Logical Input<br>Name | VIDEO | LEFT | RIGHT | TC  | DATA |  |
| 1                         | SAFE                  |       |      |       |     | 064  |  |
| 2                         | VT01                  | 001   | 001  | 001   | 001 | 001  |  |
| 3                         | VT02                  | 002   | 002  | 002   | 002 | 002  |  |

*Figure 5–43.* Switcher Input and Output tables for application shown on page 5–53.

| Switcher Output – MAINROUT  |      |  |   |              |       |      |       |     |      |     |
|-----------------------------|------|--|---|--------------|-------|------|-------|-----|------|-----|
| Logical Output Security S-T |      |  | Т | Pass<br>Word | VIDEO | LEFT | RIGHT | тс  | DATA |     |
| 1                           | VT01 |  | - | •            |       | 001  | 001   | 001 | 001  | 001 |
| 2                           | VT02 |  | - | •            |       | 002  | 002   | 002 | 002  | 002 |

### **CP Input and Output Sets and Control Panel Operation**

The input and output names in the previous tables must be assigned to Category/Entry selections using a CP Input Set (page 5-62) and CP Output Set (page 5-78). For example, if a CP-3000-type panel is to be used, the "C" (for "controller") category button could be used to select the controller (output) and the VCR category button could be used to select the VCRs.

Switcher Output Table Configurator

# Switcher Output

The Switcher Output table performs much the same function as the switcher input table (described on page 5–48) except that it applies to outputs.

| Switc | Switcher Output - MAINROUT |          |    |   |              |       |      |       |     |
|-------|----------------------------|----------|----|---|--------------|-------|------|-------|-----|
|       | Logical Output<br>Name     | Security | S- | т | Pass<br>word | VIDEO | LEFT | RIGHT | тс  |
| 1     | MAT MON                    |          | -  | • |              | 000   | 000  | 000   | 000 |
| 2     | MC QC                      |          | -  | • |              | 001   | 001  | 001   | 001 |
| 3     | PATCH 1                    |          | -  | • |              | 002   | 002  | 002   | 002 |
| 4     | PATCH 2                    |          | _  | • |              | 003   | 003  | 003   | 003 |
| 5     | SHOP                       |          | -  | • |              | 004   | 004  | 004   | 004 |
| 6     | VC 2P 1                    |          | _  | • |              | 005   | 005  | 005   | 005 |
| 7     | VC 2P 2                    |          | -  | • |              | 006   | 006  | 006   | 006 |
| 8     | VC 2P 3                    |          | _  | • |              | 007   | 007  | 007   | 007 |
| 9     | VC 2P 4                    |          | -  | • |              | 800   | 800  | 800   | 800 |
| 6     | VC 2S                      |          | _  | • |              | 009   | 009  | 009   | 009 |
| 7     | VT 01                      |          | -  | • |              | 010   | 010  | 010   | 010 |
| 8     | VT 02                      |          | _  | • |              | 011   | 011  | 011   | 011 |

Figure 5–44. Switcher output table (example).

Network Description 5-27 Serial Protocol 5-30 Switcher Description 5-35 Switcher Input 5-48 Switcher Output Control Panel Sets Level set 5-58 Input set 5–62 Output set 5–78 Override set 5–96 Sequence set 5-99 Category set 5-101 MPK Devices 5-107 Machines 5-135 Machine Control 5-139 Delegation Groups 5-149 Status Display Header 5-150 VGA Status Display 5-151 Tally 5-152 Path Finding 5-174 Exclusion 5–188 Y Line 5-189

Password 5-22

Time Standard G-11 Video Reference G-14 CM VGA Options H-1

The table is used to give each physical output a logical name up to eight characters in length. If more than one switcher is in the system, a table must be defined for each. Figure 5–44 shows a table for switcher "MAINROUT."

Unlike the Switcher Inputs table, the outputs table has several provisions for security:

A Security Board can be identified for an output by entering the name of a controller board (such as "CM1"); only controls connected to that board could be used to switch the output. The name must be one of those already entered on the Network Description table (page 5–27).

**Logical Output** 

Configurator Switcher Output Table

A Security Board Type can be entered. Only controls connected to a control board of that type could then be used to switch the output. A dash ("–") entry means "none." The board types that can be selected are "VM" and "SI."

Note: In systems with CM 4000/Jupiter XPress, this field should be left blank (since Jupiter XPress cannot be used in a system that includes VM/SI controllers).

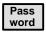

A password level can be entered for the output. This is described in detail below.

In Venus DM 400B data switching applications, the switcher output table is used to assign a logical name to each physical port connected to a "controller" device. For more information, see page 5–52.

#### ENTERING OR EDITING OUTPUT NAMES AND NUMBERS

1. On the top of the Jupiter Configurator window (page 5–2), check to see whether the configuration set you want to change is selected for editing.

In most cases, you will want to modify the set that is currently active; if so, you may want to copy the active set and select the copy for editing. For more information, please see *Copying a Configuration Set for Editing* on page 5–10.

- 2. Click on "Jupiter" and "Switcher Input." This will open a list of all existing Switcher Output tables (or open the table if there is only one).
- 3. Click on the desired switcher input table name and "Edit." Selecting the switcher name will bring up a table similar to that shown on page 5–55.
- 4. Enter/edit the desired logical name and physical output numbers for this output. Guidelines for using the editor are found on page 5–3. For information about password levels, please see page 5–57.

**Important:** Mars physical output numbers, when controlled by a Jupiter system, are not continuous. For example, **physical output numbers 8 through 15 are skipped**. For more information, refer to the Crosspoint/Jupiter control section in the Mars manual.

**Important:** When adding new items to tables, add them at the end if possible. Changing row numbers on the Switcher Output table will cause panels to control different outputs than those to which they had been assigned.

**Important:** Row numbers on Jupiter tables are used as the "logical" numbers for destinations. Changing the row number of a destination (by inserting/deleting a new output in the middle of the table, for example) will **disrupt control of the system**, requiring controller boards to be memory—cleared and reset (see "Clearing Battery—Protected Memory" in Appendix B). One way to avoid this interruption is to add new outputs at the end of tables.

Note 1: Some switchers (such as **Apex**, late-model **Trinix**, **Concerto**, and **Triton**) use "1" as the first connector number. In this case, the physical output number for this connector, as entered on the table, is "0." Connector "2" is physical output number "1," etc.

Switcher Output Table Configurator

- 5. To close the table, click OK.
- 6. Click on "File > Save" to save the table.
- 7. Select the next table for editing. When finished, validate, compile and activate the configuration set. (See page 5–13.)

### SETTING PASSWORD LEVELS FOR SWITCHER OUTPUTS

In addition to individual Jupiter passwords assigned to each user, individual switcher outputs can be given a password *level*. This can be used to provide varying levels of protection from one switcher output to another.

Note 2: Output passwords are not honored by automation protocol handling.

To change the password level for a switcher output:

- 1. On the top of the Jupiter Configurator window (page 5–2), check to see whether the configuration set you want to change is selected for editing.
  - In most cases, you will want to modify the set that is currently active; if so, you may want to copy the active set and select the copy for editing. For more information, please see *Copying a Configuration Set for Editing* on page 5–10.
- 2. Click on "Jupiter > Switcher output." This will open a list of all existing Switcher Output tables (or open the table if only one table exists).
- 3. Click on the desired Switcher Output table name and "OK." This will open a table similar to that shown on page 5–55.
  - In this example, the password level column is blank, meaning that all outputs have a password level of zero. Therefore all passwords presently assigned will allow changing the signal being sent to any output.
- 4. Double-click on the password box you want to change.
- 5. Enter the desired password level for this output.
  - Entering a level of "50" would mean that only passwords having levels of 50 or more could be used to enable selection of an input for this output.
  - Guidelines for using the editor are found on page 5-3.
- 6. To close the table, click OK.
- 7. Click on "File > Save" to save the table.
- 8. After saving your changes, validate, compile, and activate the configuration set.

Configurator CP Level Set

## CP Level Set

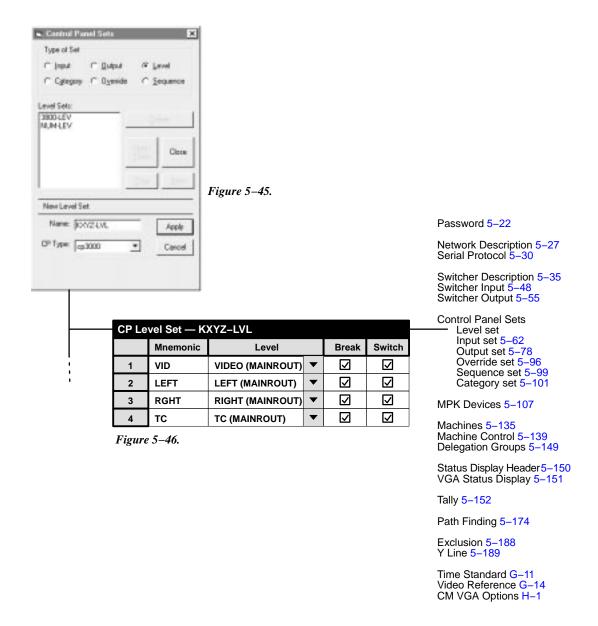

The CP Level Set table is used to assign levels to control panels. In most cases, control panels are allowed to control all levels, but creating multiple CP Level Sets allows restricting control to certain levels. Level Sets are assigned to individual control panels on the MPK Devices table (page 5–107).

Selecting "Control Panel Sets" on the configuration set table list (Figure 5–22 on page 5–25) will open a dialog similar to that shown in Figure 5–45. This dialog can be used to create, open, copy, and delete Control Panel sets. A example of a completed CP Level Set table is shown in Figure 5–46.

When creating a name for a Jupiter set, it's a good practice to use letters and numbers only. If you want to use punctuation or special characters, check the list on page 5–7 before creating a name.

When creating a new set, you will asked for the set type: "CP 3000" (for four-character display panels), or "CP-3800" series (for most eight-character display panels).

CP Level Set Configurator

Note 1: For CP 328 panels, under monitor displays, DD production switchers, or external computer control, use set type "CP 3000." This is true even when the device can display more than four characters.

Mnemonic The Mnemonic column of this table is the source for the ID of each level that will appear on control panels during input selection.

The Level column determines the order in which the switcher levels will appear in the control panel status display. Video is normally listed first. In the example shown in Figure 5–45, the order from left to right will be video, left audio, right audio, and time code. The first level entered will also be the level statused where display space is limited; e.g., video will be the level statused on the CP 3000 expansion panel.

Note 2: For DD switcher applications, the video level feeding the DD *must* be entered in the first row; other entries are not used.

The source for the switcher Level names is the Switcher Description table (page 5–35).

Using the Break column, breakaway switching can be disabled on a level by level basis. Since the CP Level Set can be assigned to individual control panels on the MPK Devices table (page 5–107), this can be used to restrict breakaway switching to specific panels.

Using the Switch column, all switching can be disabled on a level by level basis; and, by CP Level Set assignment, on an individual control panel basis. Status will continue to be shown for the level.

Configurator CP Level Set

## A Note Concerning Level Numbering and External Control Computers Using ASCII Protocol

ASCII protocol switching instructions include specification of output, input, and level; with level indicated by a number from 1 to 7. These level numbers correspond to the order in which levels are listed on the CP Level Set table. In the example table shown in Figure 5–46, the ASCII level numbers would apply to the switcher levels as follows:

| Level number used with ASCII protocol | Example level shown on CP Level Set table (Fig.5–45 |  |  |
|---------------------------------------|-----------------------------------------------------|--|--|
| 1                                     | VIDEO                                               |  |  |
| 2                                     | LEFT                                                |  |  |
| 3                                     | RIGHT                                               |  |  |
| $\Delta$                              | T/C                                                 |  |  |

Do not confuse these ASCII level numbers with the logical and physical level numbers of the switcher, which may be different. (The level *names* on this table are translated to logical and physical level numbers on the Switcher Description table, as shown on page 5–35.)

For more information about ASCII protocol, see page 2-88.

CP Level Set Configurator

This page intentionally left blank.

Password 5-22

# CP Input Set

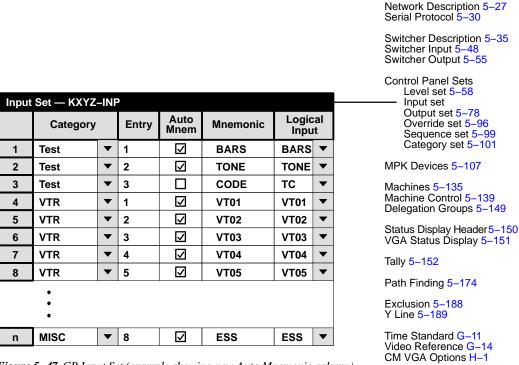

Figure 5–47. CP Input Set (example showing new Auto Mnemonic column).

The CP Input Sets are used to link particular category / entry numbers, and mnemonics, to switcher input names. CP Input Sets are also used to assign an input to each source button on CP 3832 and CP 3864 Control Panels.

- *Categories* are classes of inputs/outputs. The factory default category sets (as shown on pages 5–68 and 5–69) can be used; or, custom category sets can be created. Example: "TEST" as the category for all test signals. The category is always followed by:
- An *entry number*. This defines the unit within the category. To continue the above example, after pressing "TEST," the operator presses the "1" key to switch to the color bar input. Note that the entry number is not the same as the switcher input/output number.
- A *mnemonic* is an abbreviation, usually with a maximum length of eight characters, for a particular switcher input or output. This is the abbreviation that appears in the status windows of the control panels. Example: "VT01" as a display mnemonic for switcher input 001.

<sup>†</sup> If you want to create a custom category set, skip to *CP Category Set* (page 5–101) and then return to this subsection.

In the example shown in Figure 5–48, selecting VTR/1 on a control panel will call for the input named "VT01." The system will look on the Switcher Inputs table for this input name and switch to the indicated inputs; in this case, input 001 for all four levels. The mnemonic "VT01" will be used in the control panel status windows to report the switch.

| Input | Input Set — KXYZ-INP |   |       |          |               |          |    |
|-------|----------------------|---|-------|----------|---------------|----------|----|
|       | Category             |   | Entry | Mnemonic | Logic<br>Inpu |          |    |
| 1     | Test                 | • | 1     | BARS     | BARS          | •        |    |
| 2     | Test                 | • | 2     | TONE     | TONE          | •        |    |
| 3     | Test                 | • | 3     | TC       | TC            | •        |    |
| 4     | VTR                  | • | 1     | VT01     | VT01 ~        |          |    |
| 5     | VTR                  | • | 2     | VT02     | VT02          | <b>\</b> | ۲- |
| 6     | VTR                  | • | 3     | VT03     | VT03          | •        |    |
| 7     | VTR                  | • | 4     | VT04     | VT04          | •        |    |
| 8     | VTR                  | • | 5     | VT05     | VT05          | •        |    |
|       | •                    |   |       |          |               |          |    |
| n     | MISC                 | • | 8     | ESS      | ESS           | •        |    |
|       |                      |   |       |          |               |          |    |

Figure 5–48. Selection of Category/Entry "VTR/1" will switch to input 001 on all four levels.

| Switcher Input - MainRout |                       |       |      |       |      |  |  |
|---------------------------|-----------------------|-------|------|-------|------|--|--|
|                           | Logical Input<br>Name | VIDEO | LEFT | RIGHT | TC   |  |  |
| 1                         | BARS                  | 000   | 1000 | 1000  | 000I |  |  |
| 2                         | TONE                  | 064I  | 000P | 000P  | 1000 |  |  |
| _ 3                       | TC                    |       |      |       | 000P |  |  |
| 4                         | VT01                  | 001   | 001  | 001   | 001  |  |  |
| 5                         | VT02                  | 002   | 002  | 002   | 002  |  |  |
| 6                         | VT03                  | 003   | 003  | 003   | 003  |  |  |
| 7                         | VT04                  | 004   | 004  | 004   | 004  |  |  |
| 8                         | VT05                  | 005   | 005  | 005   | 005  |  |  |

•

The Input Sets are assigned to specific control panels on the MPK devices table (page 5–107).

Although each control panel can be assigned a different CP Input Set if desired, the same set is usually assigned to all panels. Different *Output Sets*, on the other hand, are often used to control access to outputs on a panel–by–panel basis as described on page 5–78.

In Venus DM 400B data switching applications, a CP Input Set is used to assign a category/number and mnemonic to each "tributary" (such as a VTR). For more information, see page 5–52.

# PRIMARY (P) AND INDIRECT (I) STATUS INSTRUCTIONS ("SPLIT MNEMONICS")

While the Switcher Inputs table has provision for only one mnemonic per input name (page 5–47), split switching requires a different mnemonic for each device selected.

For example, the top portion of Figure 5–49 shows a four–level switcher with a black burst generator connected to input 64 of the video level, a test tone generator connected to input 0 of the audio levels, and a time code generator connected to input 0 of the time code level.

All of these devices are assigned to the single input name "TONE" on the Switcher Inputs table (as shown at [1] ).

The input named TONE is in turn assigned to the command "TEST 2" (this link is shown by the dotted line [2] ). Without further instructions, the mnemonic for all levels would be "TONE" [3]. However, you might prefer to have "BLK" as a mnemonic for video and "TC" as a mnemonic for the time code level.

To get the mnemonic "TC" on the time code level, an "I" (Indirect) suffix is entered back on the Switcher Inputs table at [4]. This tells the system to search that level for the "P" (Primary) suffix for that input. This is found at [5]. This Primary entry is associated with the input named "TC"[6], which in turn is linked to the mnemonic "TC" [7].

A similar technique is used to get the mnemonic "BLK" on the video level.

Note: There can be only one Primary entry per input number within one level of the Switcher Inputs table. However, within that level, any number of Indirect entries can point to the Primary entry.

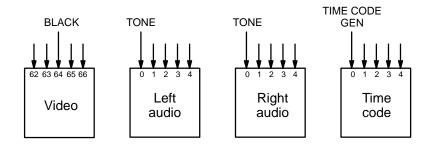

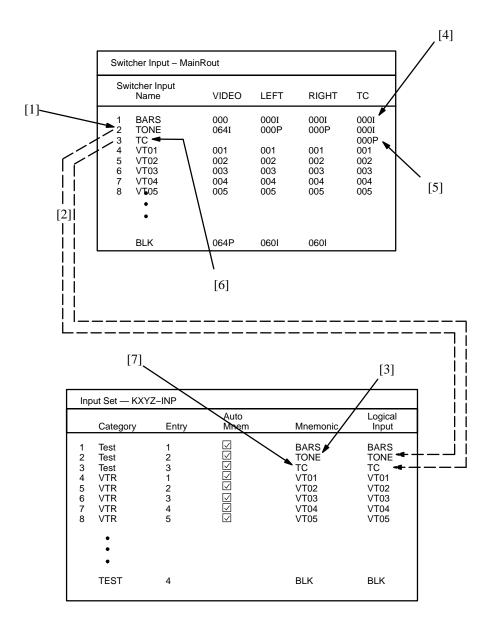

Figure 5–49. Primary and indirect status instructions (see notes on page 5–64).

### ENTERING OR EDITING A CP INPUT SET

### (Includes procedure for assigning category/numbers or mnemonics)

1. On the top of the Jupiter Configurator window (page 5–2), check to see whether the configuration set you want to change is selected for editing.

For more information, please see Modifying and Downloading a System Configuration Set on page 5-8.

2. Click on "Jupiter," "Control Panel Sets," and "CP Input Set." This will open a list of all existing CP Input Sets.

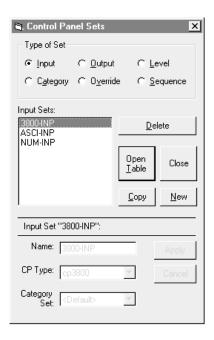

Figure 5-50. Select CP Input Set menu.

3. If you want to create a new set, click on "New," and go to Step 4. Or, if you want to edit an existing set, click on the name of the Input Set; then click "Open Table" and skip to Step 7.

You can also double-click on the name of an existing set to open the table.

If you want to copy an existing CP Input Set for use with a different panel type, you can probably save a lot of time by following the procedure described on page 5–77.

4. If you are creating a new set, you will be asked to name the set.

Guidelines for using the editor are found on page 5-3.

**Important:** Do not use the same name for different CP sets. Also, do not name a CP set with a name used by the system for a Device Type. Device Type names are entered on the MPK Devices table (page 5-107). Device Type names are shown on page 5-108.

5. If you want to assign this CP Input Set to a custom CP Category set (for a panel with re–legendable keycaps), enter the custom CP Category set name. (If you wish to create a custom category set, skip to page 5–101 and then return to this subsection.)

If you want to use a factory default category set (as shown on pages 5-68 and 5-69) leave the Category Set as "Default."

If you wish to associate an existing Input Set with a different category set than the one originally assigned, see page 5–105.

### 6. Click on one of the CP types:

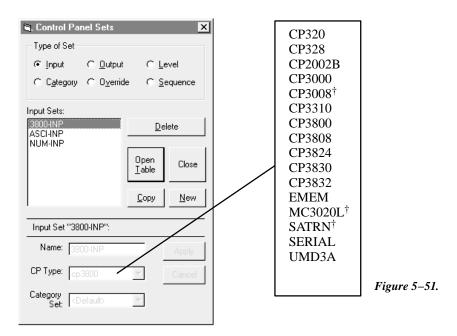

- If **CP 2002, CP 3000,** or **CP 3800** is selected, clicking on "Apply" and "Open Table" will open a blank version of the table shown in Figure 5–52. These are 20–category panels. Go to Step 9.
- If **CP 320, CP 328,** or **CP 3808** is selected, clicking "Apply" and "Open Table" will open a blank version of the table shown in Figure 5–52. These are 16–category panels. Go to Step 10.
- If **CP 3824** is selected, clicking on "Apply" and "Open Table" will open a blank version of the table shown in Figure 5–52. This is a 15–category panel. Go to Step 10.
- For **CP 3830** panels, select type "CP 3830." Clicking on "Apply" and "Open Table" will open a blank version of the table shown in Figure 5–52. This is a 12–category panel. Go to Step 10.
- For RP 1/2/3, RP 1/2/3 C, and SlimLine UMD status displays, select type UMD3A.
- For **Diamond DD** applications, both "E–MEM" and "serial" tables will probably be required. Clicking on "Apply" and "Open Table" will open a blank version of the table shown in Figure 5–52. For the E–MEM table, skip to Step 11. For the serial table, skip to Step 12.
- For Thomson Broadcast Automation or other external computer applications, a type "serial" table will be required. Click on "Apply" and "Open Table" to open a blank version of the CP table without a "Mnemonic" column. Skip to Step 13.

<sup>†</sup> Not supported by Jupiter XPress application..

• For **CP 3832 or CP 3864** control panels (including type "L"), a type "cp3832" table will be required. Click on "Apply" and "Open Table" to open a blank version of the CP table. Then skip to Step 14.

7. If you click on an existing Input Set, this will call up a table similar to that shown in Figure 5–52.

| Input | Input Set — KXYZ-INP |   |       |              |          |               |   |  |
|-------|----------------------|---|-------|--------------|----------|---------------|---|--|
|       | Category             |   | Entry | Auto<br>Mnem | Mnemonic | Logic<br>Inpu |   |  |
| 1     | Test                 | • | 1     | $\square$    | BARS     | BARS          | • |  |
| 2     | Test                 | • | 2     | $\square$    | TONE     | TONE          | • |  |
| 3     | Test                 | • | 3     |              | CODE     | TC            | • |  |
| 4     | VTR                  | • | 1     | $\square$    | VT01     | VT01          | • |  |
| 5     | VTR                  | ▼ | 2     | ☑            | VT02     | VT02          | • |  |
| 6     | VTR                  | ▼ | 3     | ☑            | VT03     | VT03          | ▼ |  |
| 7     | VTR                  | ▼ | 4     | ☑            | VT04     | VT04          | ▼ |  |
| 8     | VTR                  | • | 5     | $\square$    | VT05     | VT05          | • |  |
|       | •                    |   |       |              |          |               |   |  |
| n     | MISC                 | • | 8     | V            | ESS      | ESS           | • |  |

Figure 5–52. Input Set menu (example).

### 8. If you are:

— Adding a new entry, click on the row number *above* where you want the new entry to appear. Click the "<u>E</u>dit" pull–down menu. Click on "<u>Insert</u>" and make the addition. Then go to Step 9 through 13 below as appropriate.

**Important:** Row numbers on Jupiter tables are used as the "logical" numbers for destinations. Changing the row number of a destination (by inserting/deleting a new output in the middle of the table, for example) will **disrupt control of the system**, requiring controller boards to be memory–cleared and reset (see "Clearing Battery–Protected Memory" in Appendix B). One way to avoid this interruption is to add new outputs at the end of tables.

— Editing an existing entry, click on the item you want to change. Then go to Step 9 through 13 below as appropriate.

### 9. CP 2002, CP 3000, CP 3800

a. Select the desired **Category** from the pull-down menu. Then press TAB.

The 20-category factory default set used for CP 2002, CP 3000, and CP 3800 panels is as follows:

| VTR  | CG   | NET  | SAT  | A |
|------|------|------|------|---|
| VCR  | CAM  | REM  | EJ** | В |
| FILM | PTCH | STU  | FS   | C |
| AUX  | TEST | MISC | SS   | D |

\*\*EMER on CP 3800

b. Specify the desired **Entry** (unit) number. This can be done by clicking on the desired "Entry" field and typing in the number. Press ENTER.

Guidelines for using the editor are found on page 5-3.

Note: For an input that is heavily used, an entry number of zero can be specified to help speed up control panel operation. For example, by assigning color bars as "Test 0," the mnemonic for color bars will appear immediately on the control panels whenever "Test" is selected; the operator can then complete the switch by pressing Take. However, for this to work properly the zero entry must appear in this table before all other entries for that category; for example, "Test 0" must appear before "Test 1," "Test 2," etc.

c. Select the **Input** name.

The source for the input names is the Switcher Input table (page 5–48).

d. Check the **Auto Mnemonic** box or enter the desired Mnemonic.

The Auto Mnemonic function can be used to enter a control panel mnemonic automatically based on the Name given to the input. In cases where the input Name is more than four characters long, the mnemonic will be truncated to the first four characters.

If an input Name is changed on the Switcher Input table and Auto Mnemonic is enabled, the mnemonic will change to the new name automatically.

Note: if you use the Auto Mnemonic feature, it will not work if you go back to a version of the Jupiter editor prior to 6.2.1.

CP 3000 panel mnemonics are limited to four characters.

When finished, skip to Step 15.

## 10. CP 320, CP 328, CP 3824, CP 3830

a. Enter the desired **Category**. This can be done by double–clicking on the appropriate field in the Category column; this will open a pull–down menu of categories. Click on a category and press ENTER.

The 16-category factory default set used for the CP 3808 panel is as follows:

| VTR    | CAM  | SAT  | EJ    |                                |
|--------|------|------|-------|--------------------------------|
| VCR    | NET  | REM  | FILM  | Default sets may vary —        |
| Studio | MISC | AUX  | FS    | confirm by creating a new set! |
| CGEN   | TEST | PTCH | STILL | , ,                            |

The 16-category factory default set used for CP 320 and CP 328 panels is as follows:

| VTR  | CG   | NET  | VCR  |
|------|------|------|------|
| CAM  | AUX  | EJ   | SS   |
| REM  | FILM | PTCH | STU  |
| TEST | SAT  | FS   | MISC |

The 15-category factory default set used for CP 3824 panel is as follows:

| VTR | CG   | NET | VCR  | CAM  |
|-----|------|-----|------|------|
| AUX | SS   | REM | FILM | PTCH |
| STU | TEST | SAT | FS   | MISC |

The 12-category factory default set used for the CP 3830 panels:

| VTR | GFX  | Studio |
|-----|------|--------|
| ENG | REM  | NET    |
| EC  | POST | Xmsn   |
| AUX | TEST | NUM    |

Guidelines for using the editor are found on page 5–3.

b. Specify the desired **Entry** (unit) number. This can be done by double–clicking on the desired "Entry" field and typing in the number. Press ENTER.

Note: For an input that is heavily used, an entry number of zero can be used to help speed up control panel operation. For more information, see the note in Step 9 (b) above.

c. Enter the desired **Mnemonic**.

A CP 320 panel can display four-character mnemonics; the CP 328, CP 3808, CP 3824, and CP 3830 can display eight-characters.

d. Enter the **Input** name.

The input name will be a name already entered on the Switcher Input table (page 5–48).

When finished, go to Step 15.

### 11. **DD** ("**Diamond**") – **E**–**MEM**

For DD applications, both E–MEM and Serial tables will probably be required. The dual entries are necessary because of the two hardware connections, as previously described (page 2–60).

For the E-MEM table, you will need entries similar to that shown in Figure 5–53.

| Input Set — DIA-INP |          |   |                |          |               |          |
|---------------------|----------|---|----------------|----------|---------------|----------|
|                     | Category | , | Entry          | Mnemonic | Logic<br>Inpu | al<br>It |
| 1                   | dflt     | • | 1 †            | BARS     | BARS          | •        |
| 2                   | dflt     | • | 2 †            | TONE     | TONE          | •        |
| 3                   | dflt     | • | 3 †            | TC       | TC            | ▼        |
| 4                   | dflt     | ▼ | 4 †            | VT01     | VT01          | ▼        |
| 5                   | dflt     | • | 5 †            | VT02     | VT02          | ▼        |
| 6                   | dflt     | • | 6 †            | VT03     | VT03          | •        |
| 7                   | dflt     | • | 7 †            | VT04     | VT04          | •        |
| 8                   | dflt     | • | 8 †            | VT05     | VT05          | ▼        |
|                     | •        |   |                |          |               |          |
| n                   | dflt     | • | n <sup>†</sup> | ESS      | ESS           | •        |

Data in this field is not used, but an entry must be made to satisfy the Jupiter compiler. Each number in this column must be unique.

Figure 5-53. Input Set menu (example).

a. For **Category**, the word "dflt" is used for all entries.

There are no category choices since the DD identifies inputs and outputs by number only.

b. Enter an **Entry** number. This can be done by double–clicking on the desired "Entry" field and typing the number. Press ENTER.

Note: Data in this field is not used, but an entry must be made to satisfy the Jupiter compiler. Each number in this column must be unique.

c. Enter the desired **Mnemonic** for the first router input that will be available to the DD.

This is the source of the mnemonics that will appear on the DD. The DD can display four-character mnemonics.

d. Select the **Input** name of the first router input that will be available to the DD. The source of these names is the Switcher Input table (page 5–48).

When a switch is made, Jupiter will search this table for the name of the new input. The corresponding mnemonic will then be sent to the DD.

 Enter the next Entry number, Mnemonic, and Input name, until you have entered all the inputs that you want available to the Diamond.

When finished, skip to Steps 15 and 16. Then return to Step 2 and following and build the DD serial table.

### 12. **DD** ("Diamond") – serial

For the *Serial* table, you will need entries similar to those shown in Figure 5–54.

| Input Set — ASC-INP |       |                  |   |  |  |  |
|---------------------|-------|------------------|---|--|--|--|
|                     | Entry | Logical<br>Input |   |  |  |  |
| 1                   | 0     | BARS             | • |  |  |  |
| 2                   | 1     | TONE             | • |  |  |  |
| 3                   | 2     | TC               | • |  |  |  |
| 4                   | 3     | VT01             | • |  |  |  |
| 5                   | 4     | VT02             | ▼ |  |  |  |
| 6                   | 5     | VT03             | ▼ |  |  |  |
| 7                   | 6     | VT04             | • |  |  |  |
| 8                   | 7     | VT05             | • |  |  |  |
| •                   |       |                  |   |  |  |  |
| :                   |       |                  |   |  |  |  |
| Ľ                   |       |                  |   |  |  |  |
| 48                  | 47    | ESS              | • |  |  |  |

Figure 5-54. Diamond Serial Input Set menu.

There are no category choices, since the DD identifies inputs and outputs by number only.

a. Specify the desired **Entry** (unit) number. This can be done by double-clicking on the desired "Entry" field and typing the number. Press ENTER.

Each Entry number corresponds to a button on the DD Aux Bus. The buttons are numbered 0-47.

- b. Select the name of the router **Input** that you want assigned to the first button on the DD Aux bus. The source of these names is the Switcher Input table (page 5–48).
- c. Enter the next Entry number and Input name, up to the maximum of 48 rows.

When finished, skip to Step 15.

## 13. Thomson Broadcast Automation / External Computer

If you are entering a set for serial control device, a menu similar to that shown in Figure 5-55 will appear.

| Input Set — PC-INP |       |                  |   |  |  |
|--------------------|-------|------------------|---|--|--|
|                    | Entry | Logical<br>Input |   |  |  |
| 1                  | 1     | CAM1             | ▼ |  |  |
| 2                  | 2     | CAM2             | ▼ |  |  |
| 3                  | 3     | VTR1             | ▼ |  |  |

Figure 5-55. Serial Input Set menu.

The purpose of the table is to establish a *unique* "Entry" number for each switcher "Input" name. In Figure 5–55, Entry number "1" is associated with Input name "CAM1." The Entry number is the number that the serial control device must send to Jupiter. When the Entry number arrives, the software checks this table to find the associated Input name; then the Switcher Inputs table (page 5–48) is checked to find the corresponding physical input number.

Note: For **Thomson Broadcast Automation** systems, it is suggested that you print out this Input Set; you will need this information when setting up the Automation Switcher Initialization menu. The input names entered on the Jupiter Input Set table must be in the *same order* as they are on the Automation table. Any changes made to one table must also be made to the other.

When finished, skip to Step 15.

#### 14. **CP 3832 / CP 3864**

If you are entering a set for **CP 3832 or CP 3864** (including type "L"), a menu similar to that shown in Figure 5–56 will appear. The purpose of the table is to assign a button position (row number) to each switcher "Input" name. In Figure 5–56, button position "1" will be used to select input "CAM1." Note that destination buttons are defined on a CP Output Set (page 5–78). Exact table entries will depend on the panel and the application, as shown in the following examples.

For Category, the word "default" is used for all entries.

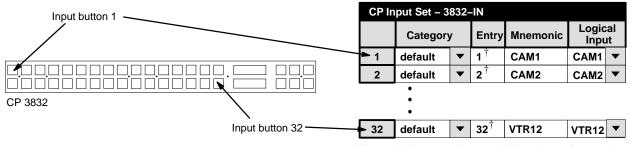

Figure 5–56. Entries for CP 3832 configured as single—bus panel.

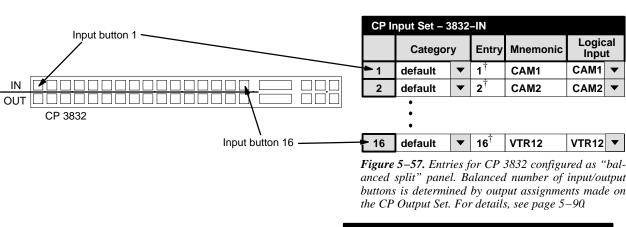

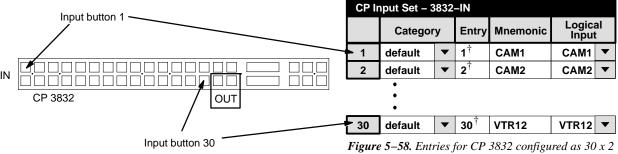

Figure 5–58. Entries for CP 3832 configured as 30 x 2 "unbalanced split" panel. Total number of input buttons vs. total number of output buttons is determined by number of output assignments made on the CP Output Set. For details, see page 5–90

<sup>†</sup> Data not used, but entry must be present to satisfy compiler. Each number in this column must be unique.

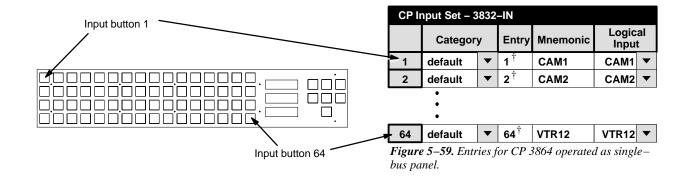

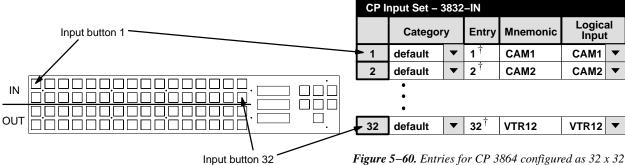

"balanced split" panel. Balanced number of input/output buttons is determined by output assignments made on the CP Output Set. For details, see page 5–90

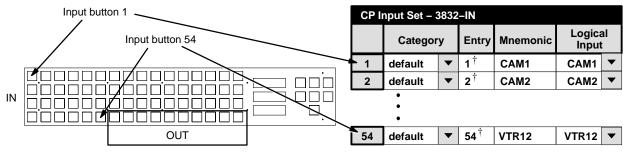

Figure 5–61. Entries for CP 3864 configured as 54 x 10 "unbalanced split" panel. Total number of input buttons vs. total number of output buttons is determined by number of output assignments made on the CP Output Set. For details, see page 5–90

CP Input Set - 3832-IN Logical Category Mnemonic **Entry** Input default 1† CAM1 CAM1 1 2 default ▼ 2† CAM2 CAM2 16 default 16† VTR12 VTR12 • 17 default 17† VTR13 VTR13 VCR12 VCR12 ▼ 48 default 48 Input button 1 Input button Input button 48§ Input button 16§ CP 3832 IN CP 3832 (configured as balanced split panel) OUT

Figure 5-62. Entries for CP 3832 (configured as balanced split panel) with 2nd CP 3832 used as source expansion panel.

- 15. To close the table, click OK.
- 16. Click on "File > Save" to save the table.

The change will apply to all control panels that use the same Input Set. For the system shown on page 5–107, it would affect all panels in the system since all of them use "KXYZ–INP" as the Input Set.

17. Select the next table for editing. When finished, validate, compile, and activate the configuration set. (See page 5–13 if you need more information.)

<sup>§</sup> When two or more CP 3832 panels are used, button assignments are also determined by order of MPK table entries. See page 5–128.

<sup>†</sup> Data not used, but entry must be present to satisfy compiler. Each number in this column must be unique.

## Copying a CP Input or Output Set for Use with a Different Panel Type

After you have created a CP Input or Output Set for one panel type, you may want to copy it for use with a different panel. For example, you may have a set for CP 3000 panels, and want to use it with a CP 320. You will need to re–enter some of the category/number selections (because of the difference in the number of possible categories), but you can save time by copying the set in order to use the same mnemonics and input names.

1. On the main menu, click on "Jupiter" and "Control Panel Sets." Then select "Input" (or "Output"). A menu similar to Figure 5–63 will appear.

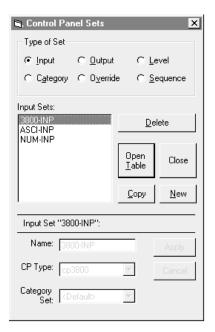

Figure 5-63.

- 2. Click on the name of the set you want to copy. Click on "Copy."
- 3. Enter a name for the copy.
- 4. Select the desired CP Type.
- 5. If you want to use a factory default category set (as shown on pages 5–68 and 5–69), leave the Category Set Name box as "Default." If you want to use a custom category set, click on the Category Set Name box and enter the name of the new Category Set. For more information about custom category sets, see page 5–101.
- 6. Click on "Apply."
- 7. Open the new CP Input Set table and make the necessary changes, if any. (In this example, you would need to enter different category/number selections because only 16 categories are available on the CP 320).

Note: If you convert a CP Input Set for use with a serial control device (such as an external computer), make sure there is a unique number for every row in the "Entry" column. See Step 11 on page 5–71.

# CP Output Set

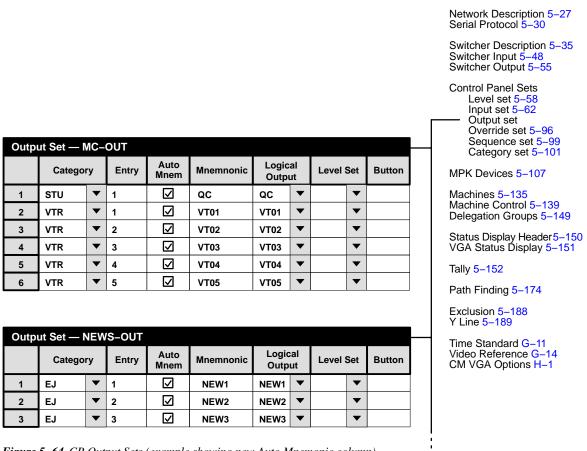

Figure 5-64. CP Output Sets (example showing new Auto Mnemonic column).

### **OVERVIEW**

Category Entry Mnemnonic Output Links category/entry numbers and mnemonics to switcher outputs.

The Output Sets are assigned to specific control panels on the MPK devices table (page 5-107).

**Important:** Do not give an Output Set the same name as an **output**. Use of an extension such as "OUT" is recommended to help avoid potential conflicts.

Since each control panel can be assigned a different CP Output Set if desired, these sets are usually used to control access to outputs on a panel-by-panel basis:

Password 5-22

— You may want a control panel in the master control room to have access to all possible outputs. This panel might be assigned to Output Set "MC-OUT," which includes a category/number entry for all destinations.

— However, you may want a control panel in a particular department to have access to only a selected number of outputs. This panel would be assigned to an Output Set (such as "NEWS-OUT") which has only those outputs listed.

Note: If you want the panel to be restricted to a *single* output, you could instead use the technique already described, whereby the name of the *output*, rather than the name of an Output Set, is entered on the MPK Devices table. For more information, please see page 5–112.

In Venus DM 400B data switching applications, a CP Output Set is used to assign a category/number and mnemonic to each "controller" (such as an editor). For more information, see page 5–52.

Level Set

For assigning a CP Level Set to individual outputs (multiple switcher installations)

The Level Set column is used when there are multiple switchers in the system and you want the control panels to control and status more than one switcher. See page 5–94.

Button

For assigning expansion panel buttons to individual outputs

**CP 3000/3010** – Outputs are normally assigned to the CP 3010 TAKE button dynamically by the operator (see page 6–24). However, by entering an expansion button number from 1 to 160 (8 buttons x 20 pages) in the Button column and appropriate row of the CP Output table (which is in turn assigned to the CP–3000 panel on the MPK devices table—page 5–107), the output will be assigned permanently to the desired button. Such assignments cannot be changed using the panel itself.

Note: If an output is permanently assigned to a CP 3010 button, but that output is later removed from the CP Output table, and the new set downloaded, the CP 3010 will continue to display the name of the output until the output is manually deleted. This is done by selecting an output that is not defined and pressing the appropriate TAKE key on the expansion panel.

**CP 3800** – When in Multiple Destination mode, CP 3800 outputs can be assigned to the soft keys dynamically by the operator (see page 6–34). However, by entering a soft key button number from 1 to 80 (8 buttons x 10 pages) in the "Button" column and appropriate row of the CP Output table (which is in turn assigned to this panel on the MPK devices table—page 5–107), the output will be assigned permanently to the desired button. Such assignments cannot be changed using the panel itself.

**CP 3809** – By entering a CP 3809 expansion panel button number from 1 to 40 (8 buttons x 5 panels max) in the Button column and appropriate row of the CP Output table, the output will be assigned permanently to the desired button. Note that this CP Output table must be assigned to the *main panel* (CP 3808 or CP 3830) on the MPK devices table—page 5–107. (Dynamic assignment of outputs, using the front panel, is described on page 6–124.)

**CP 3810** – By entering a CP 3810 expansion panel button number from 1 to 80 (8 buttons x 10 display "pages" max.) in the Button column and appropriate row of the CP Output table, the output will be assigned permanently to the desired button. Note that this CP Output table must be assigned to the *main panel* (such as a CP 3832 or CP 3864) on the MPK devices table. See page 5–110.

**CP 3832/3864** – although the CP 3832/3864 can be used to expand sources and destinations for another CP 3832/3864, these panels do not use the "Button" column. Buttons are assigned to outputs by row number. See page 5–90.

## Copying a CP Output Set for Use with a Different Panel Type

After you have created a CP Output Set for one panel type, you may want to copy it for use with a different panel. For example, you may have a set for CP 3000 panels, and want to use it with a CP 310. You will need to re—enter the category/number selections (because of the difference in the number of possible categories), but you can save time by copying the set in order to use the same mnemonics and output names.

As another example, you may have a set for CP 320 panels (which can display four-character mnemonics) and want to use it with a CP 328 (which can display eight-character mnemonics). You will need to re-enter the mnemonics, but you can save time by copying the set in order to use the same category/numbers and output names.

The procedure is similar to that already described for a CP Input Set (see page 5–77).

### ENTERING OR EDITING A CP OUTPUT SET

### (Includes procedure for assigning category/numbers or mnemonics)

1. On the top of the Jupiter Configurator window (page 5–2), check to see whether the configuration set you want to change is selected for editing.

For more information, please see *Modifying and Downloading a System Configuration Set* on page 5–8.

2. Click on "Jupiter > Control Panel Sets," then "Output." This will open a list of all existing CP Output Sets.

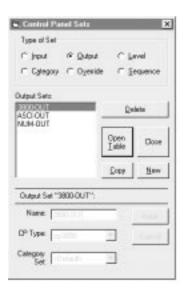

Figure 5-65. Select CP Input Set menu.

3. If you want to create a new set, click on "New" and go to Step 4. Or, if you want to edit an existing set, click on the name of the Output Set, then click "Open Table" and skip to Step 7.

You can also double-click on the name of an existing set to open the table.

If you want to copy an existing CP Output Set for use with a different panel type, you can probably save a lot of time by following the procedure described on page 5–77.

4. If you are creating a new set, you will be asked to name the set.

Note: When creating a name for a Jupiter set, table, control panel, or other device, it's a good practice to use letters and numbers only. If you want to use punctuation or special characters, check the list on page 5–7 before creating a name.

**Important:** Do not use the same name for different CP sets. Also, do not name a CP set with a name used by the system for a Device Type. Device Type names are entered on the MPK Devices table (page 5-107). Device Type names are shown on page 5-108.

5. If you want to assign this CP Output Set to a custom CP Category set (for a panel with re–legendable keycaps), enter the custom CP Category set name. (If you wish to create a custom category set, skip to page 5–101 and then return to this subsection.)

If you want to use a factory default category set (as shown on pages 5-84 and 5-85), leave the Category Set as "Default."

If you wish to associate an existing Output Set with a *different* category set than the one originally assigned, see page 5–105.

## 6. Click on one of the CP types:

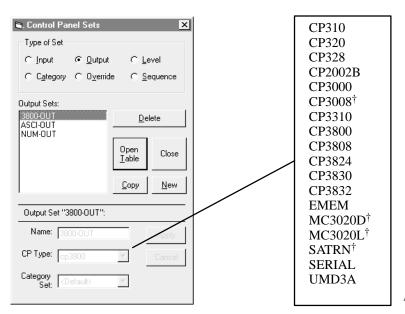

Figure 5-66. .

- If **CP 2002, CP 3000,** or **CP 3800** is selected, clicking on "Apply" and "Open Table" will open up a blank version of the table shown in Figure 5–67. These are 20–category panels. Press the INSERT button to start building the table. Then skip to Step 9.
- CP 3809 and CP 3810 expansion panels do not have a separate CP Output Set. They use the Output Set assigned to the main panel associated with them.
- If CP 320, CP 328, or CP 3808 is selected, clicking "Apply" and "Open Table" will open a blank version of the table shown in Figure 5–67. These are 16–category panels. Press the INSERT button to start building the table. Then skip to Step 10.
- If **CP 3824** is selected, clicking "Apply" and "Open Table" will open a blank version of the table shown in Figure 5–67. This is a 15–category panel. Press the INSERT button to start building the table. Then skip to Step 10.
- For **CP 3830** panels, select type "CP3830." Clicking on "Apply" and "Open Table" will open a blank version of the table shown in Figure 5–67. These are 12–category panels. Press the INSERT button to start building the table. Then skip to Step 10.
- If **CP 310** is selected, clicking on "Apply" and "Open Table" will open a blank version of the table shown in Figure 5–67. This panel does not use categories or mnemonics, but the table is used to assign the panel's eight outputs. Press the INSERT button to start building the table. Then skip to Step 11.

<sup>†</sup> Not supported by Jupiter XPress.

• For **CP 330/6** panels, select type "CP310." This panel does not use categories or mnemonics, but the table is used to assign the panel's six outputs. Press the INSERT button to start building the table. Then skip to Step 11.

- For **CP 330** panels operated in dual bus mode, select type "CP3000." This panel does not use categories or mnemonics, but the table is used to assign the panel's two outputs. Press the INSERT button to start building the table. Then skip to Step 12.
- For **SlimLine** (and RP 1/2/3) **UMD** status displays select type UMD3A.
- For **DD** switcher applications, both **E–MEM** and **Serial** tables will probably be required. Clicking on "Apply" and "Open Table" will open a blank version of the table shown in Figure 5–67. For the E–MEM table, skip to Step 13. For the serial table, skip to Step 14.
- For **Thomson Broadcast Automation** or other **external computer** applications, a type "**Serial**" table will be required. Click on "Edit" to bring up a blank version of the CP table without a "Mnemonic" column. Press the INSERT button to start building the table. Then skip to Step 15.
- For CP 3832/3864 panels controlling more than one output, or CP 3810L control panels, a type "CP3832" table will be required. Click on "Edit" to bring up a blank version of the CP table. Press the INSERT button to start building the table. Then skip to Step 16.

| _   | ~                       |                      |                     |                            |
|-----|-------------------------|----------------------|---------------------|----------------------------|
| 7   | Clicking on an existing | Outnut Set will onen | a table cimilar to  | that shown in Figure 5–67. |
| / . | Chicking on an existing | Culpul Sci will open | a tabic sililiai to | mat shown in Figure 3-07.  |

| Outp | Output Set — MC-OUT |    |       |              |           |               |   |         |    |        |
|------|---------------------|----|-------|--------------|-----------|---------------|---|---------|----|--------|
|      | Catego              | ry | Entry | Auto<br>Mnem | Mnemnonic | Logic<br>Outp |   | Level S | et | Button |
| 1    | STU                 | •  | 1     | V            | QC        | QC            | • |         | •  |        |
| 2    | VTR                 | •  | 1     | V            | VT01      | VT01          | • |         | •  |        |
| 3    | VTR                 | •  | 2     | $\square$    | VT02      | VT02          | • |         | •  |        |
| 4    | VTR                 | •  | 3     | $\square$    | VT03      | VT03          | • |         | •  |        |
| 5    | VTR                 | •  | 4     | ☑            | VT04      | VT04          | • |         | •  |        |
| 6    | VTR                 | •  | 5     | V            | VT05      | VT05          | • |         | •  |        |

Figure 5–67. Output Set table (example).

### 8. If you are:

— adding a new entry, click on the row number *above* where you want the new entry to appear. Click the "Edit" pull–down menu. Click on "Insert" and make the addition. Then go to Steps 9 through 15 below as appropriate.

**Important:** Row numbers on Jupiter tables are used as the "logical" numbers for destinations. Changing the row number of a destination (by inserting/deleting a new output in the middle of the table, for example) will **disrupt control of the system**, requiring controller boards to be memory—cleared and reset (see "Clearing Battery—Protected Memory" in Appendix B). One way to avoid this interruption is to add new outputs at the end of tables.

— editing an existing entry, double-click on the item you want to change. Then go to Steps 9 through 15 below as appropriate.

### 9. CP 2002, CP 3000, CP 3800

a. Select the desired **Category** from the pull-down menu.

The 20-category factory default set used for CP 2002, CP 3000, and CP 3800 panels is as follows:

| VTR  | CG   | NET  | SAT  | A |                   |
|------|------|------|------|---|-------------------|
| VCR  | CAM  | REM  | EJ** | В |                   |
| FILM | PTCH | STU  | FS   | C |                   |
| AUX  | TEST | MISC | SS   | D | **EMER on CP 3800 |

b. Specify the desired **Entry** (unit) number. This can be done by double-clicking on the desired "Entry" field and typing in the number. Press TAB.

Guidelines for using the editor are found on page 5-3.

c. Select an **Output** name from the pull-down menu.

The source for these names is the Switcher Output table (page 5–55).

d. Check the **Auto Mnemonic** box or enter the desired Mnemonic.

The Auto Mnemonic function can be used to enter a control panel mnemonic automatically based on the Name given to the output. In cases where the output Name is more than four characters long, the mnemonic will be truncated to the first four characters.

If an Output Name is changed on the Switcher Output table and Auto Mnemonic is enabled, the mnemonic will change to the new name automatically.

Note: if you use the Auto Mnemonic feature, it will not work if you go back to a version of the Jupiter editor prior to 6.2.1.

Remember that a CP 3000 panel can display four-character mnemonics, while the CP 3800 can display eight-character mnemonics.

e. Optionally, select a Level Set name.

The Level Set column should be used when multiple switchers are in the system and you want the control panels to control and status more than one switcher. See page 5–95.

The source of these names is the CP Level Set tables (page 5–58).

f. Optionally, enter a **Button** number. This is used to assign Expansion Panel buttons to individual outputs:

**CP 3010 Expansion Panel** – Outputs are normally assigned to the CP 3010 TAKE button dynamically, by the operator (see page 6–24). However, by entering an expansion button number from 1 to 160 (8 buttons x 20 pages) in the Button column, the output will be assigned permanently to the desired button. Such assignments cannot be changed using the panel itself.

Note: If an output is permanently assigned to a CP 3010 button, but that output is later removed from the CP Output table and the new set downloaded, the CP 3010 will continue to display the name of the output until the output is manually deleted. This is done by selecting an output that is not defined and pressing the appropriate TAKE key on the expansion panel.

**CP 3800** – When in Multiple Destination mode, CP 3800 outputs can be assigned to the soft keys dynamically, by the operator (see page 6–34). However, by entering a soft key button number from 1 to 80 (8 buttons x 10 pages) in the "Button" column the output will be assigned permanently to the desired button. Such assignments cannot be changed using the panel itself.

**CP 3810 Expansion Panel** – By entering an expansion button number from 1 to 80 (8 buttons x 10 pages) in the Button column, the output will be assigned permanently to the desired button.

When finished, skip to Step 17.

### 10. CP 320, CP 328, CP 3808, CP 3830

a. Enter the desired **Category**. This can be done by double–clicking on the appropriate field in the Category column; this will open a pull–down menu of categories. Click on a category and press ENTER.

The 16-category factory default set used for the CP 3808 panel is as follows:

| VTR    | CAM  | SAT  | EJ    |                                |
|--------|------|------|-------|--------------------------------|
| VCR    | NET  | REM  | FILM  | Default sets may vary —        |
| Studio | MISC | AUX  | FS    | confirm by creating a new set! |
| CGEN   | TEST | PTCH | STILL | , c                            |

The 16-category factory default set used for CP 320 and CP 328 panels is as follows:

| VTR  | CG   | NET  | VCR  |
|------|------|------|------|
| CAM  | AUX  | EJ   | SS   |
| REM  | FILM | PTCH | STU  |
| TEST | SAT  | FS   | MISC |

The 15-category factory default set used for CP 3824 panel is as follows:

| VTR | CG   | NET | VCR  | CAM  |
|-----|------|-----|------|------|
| AUX | SS   | REM | FILM | PTCH |
| STU | TEST | SAT | FS   | MISC |

The 12-category factory default set used for the CP 3830 panel is as follows:

| VTR | GFX  | Studio |
|-----|------|--------|
| ENG | REM  | NET    |
| EC  | POST | Xmsn   |
| AUX | TEST | NUM    |

Guidelines for using the editor are found on page 5-3.

b. Specify the desired **Entry** (unit) number. This can be done by double-clicking on the desired "Entry" field and typing the number. Press ENTER.

## c. Select the **Output** name.

The source of these names is the Switcher Output table (page 5–55).

d. Check the **Auto Mnemonic** box or enter the desired Mnemonic.

The Auto Mnemonic function can be used to enter a control panel mnemonic automatically based on the Name given to the output. In cases where the output Name is more than four characters long, the mnemonic will be truncated to the first four characters.

If an Output Name is changed on the Switcher Output table and Auto Mnemonic is enabled, the mnemonic will change to the new name automatically.

Note: if you use the Auto Mnemonic feature, it will not work if you go back to a version of the Jupiter editor prior to 6.2.1.

A CP 320 panel can display four-character mnemonics; the CP 328, CP 3808, and CP 3830 can display eight-characters.

e. Optionally, enter the **Level Set** name.

The Level Set column should be used when multiple switchers are in the system and you want the control panels to control and status more than one switcher. See page 5–95.

f. Optionally, enter a **Button** number.

By entering a **CP 3809 Expansion Panel** button number from 1 to 40 (8 buttons x 5 panels max) in the Button column and appropriate row of the CP Output table, the output will be assigned permanently to the desired button. Note that this CP Output table must be assigned to the *main panel* (CP 3808 or CP 3830) on the MPK Devices table—page 5–107. (Dynamic assignment of outputs, using the front panel, is described on page 6–124.)

When finished, go to Step 17.

#### 11. CP 310 24 x 8 Eight-Bus Control Panel and CP 330/6 48 x 6 Six Bus Control Panel

For these multi-bus control panels, a special CP Output Set is used to identify the outputs that will be controlled by the panel. This set is assigned to the specific control panel with the MPK devices table. In this case, there must still be an entry in each field of the CP Output Set table, even though the only data that will be used is in the Output column. The category name "dflt" is used throughout, but selection numbers and at least one character for a mnemonic will have to be entered on each of the eight (or six) rows in order to satisfy the system compiler.

When finished, skip to Step 17.

## 12. **CP 330** operating in dual bus mode

For the dual—bus CP 330 control panel, a special CP Output Set is used to identify the two outputs that will be controlled by the panel. This set is assigned to the specific CP 330 with the MPK Devices table. The only data that will be used is in the Output column; however, category names, selection numbers, and at least one character for a mnemonic will have to be entered on both rows in order to satisfy the system compiler.

When finished, skip to Step 17.

## 13. **DD** ("**Diamond**") – **E**–**MEM**

For DD applications, both E–MEM and Serial tables will probably be required. The dual entries are necessary because of the two hardware connections, as previously described (page 2–60).

For the *E–MEM* table, you will need entries similar to that shown in Figure 5–68.

| Output Set — DIA-OUT |          |   |       |           |                 |   |           |        |
|----------------------|----------|---|-------|-----------|-----------------|---|-----------|--------|
|                      | Category |   | Entry | Mnemnonic | Logic:<br>Outpu |   | Level Set | Button |
| 1                    | dflt     | • | 1     |           | DD01            | • | •         |        |
| 2                    | dflt     | • | 2     |           | DD02            | • | •         |        |
| 3                    | dflt     | • | 3     |           | DD03            | • | •         |        |
| 4                    | dflt     | • | 4     |           | DD04            | • | •         |        |
| 5                    | dflt     | • | 5     |           | DD05            | • | •         |        |
| 6                    | dflt     | • | 6     |           | DD06            | • | •         |        |
|                      | •        |   |       |           |                 |   |           |        |
|                      | •        |   |       |           |                 |   |           |        |
|                      | •        |   |       |           |                 |   |           |        |
| 128                  | dflt     | • | 128   |           | DD128           | • | •         |        |

Figure 5–68. Output Set table (example).

- a. For Category, the word "dflt" is used for all entries.
- b. Specify the desired **Entry** number. This can be done by double–clicking on the desired "Entry" field and typing the number. Press ENTER.

Note: These Entry numbers must match the numbers assigned to the buttons on the DD M/E Bus, using the DD "Install > Ident Input > Ident Xbar" menu. Each DD button that is fed from the router should be assigned an Entry number from 1 to 128. Refer to the DD installation manual for information about the DD serial ports and operating instructions.

- c. Enter the name of the first router **Output** wired to the DD. The source of these names is the Switcher Output table (page 5–55).
- d. Enter the next Entry number and Output name, up to the maximum of 128 rows.

When finished, skip to Steps 17 and 18. Then return to Step 2 and build the DD serial table.

### 14. **DD** ("Diamond") – serial

For the Serial table, you will need entries similar to those shown in Figure 5-69.

| Output Set – ASC-OUT |       |                   |   |  |  |
|----------------------|-------|-------------------|---|--|--|
|                      | Entry | Logical<br>Output |   |  |  |
| 1                    | 1     | DD01              | • |  |  |
| 2                    | 2     | DD02              | • |  |  |
| 3                    | 3     | DD03              | • |  |  |
| 4                    | 4     | DD04              | • |  |  |
| 5                    | 5     | DD05              | • |  |  |
| 6                    | 6     | DD06              | • |  |  |

Figure 5-69. Serial Input Set menu.

a. Specify the desired **Entry** (unit) number.

Note: These Entry numbers must match the numbers assigned to the six buttons of the DD Delegation Bus, using the DD "Install > Extern Aux > Config" menu. As a convention, these buttons are assigned Entry numbers from 1 to 6. This will allow the DD operator to control up to six router outputs (these router outputs are wired into the DD as inputs). Refer to the DD installation manual for information about the DD serial ports and operating instructions.

- b. Enter the name of the first router **Output** that is wired to the DD. The source of these names is the Switcher Output table (page 5–55).
- c. Enter the next Entry number and Output name, up to the maximum of 128 rows.

When finished, skip to Step 17.

### 15. Thomson Broadcast Automation / External Computer

If you are entering a set for a serial control device, you will need a table similar to that shown in Figure 5–70.

| Output Set - ALAM-OUT |       |               |   |  |  |
|-----------------------|-------|---------------|---|--|--|
|                       | Entry | Logic<br>Outp |   |  |  |
| 1                     | 1     | QC            | • |  |  |
| 2                     | 2     | VT01          | • |  |  |
| 3                     | 3     | VT02          | • |  |  |
| 4                     | 4     | VT03          | • |  |  |
| 5                     | 5     | VT04          | • |  |  |
| 6                     | 6     | VTO5          | • |  |  |
| 7                     | 7     | VT06          | • |  |  |
| 8                     | 8     | VTO7          | • |  |  |
|                       |       |               |   |  |  |
| n                     | n     | VTnn          | • |  |  |

Figure 5-70. Serial Output Set table.

The purpose of the table is to establish a *unique* "Entry" number for each switcher "Output" name. In Figure 5–70, Entry number "1" is associated with Output name "QC." The Entry number is the number that the serial control device must send to Jupiter. When the Entry number arrives, the software checks this table to find the associated Output name; then the Switcher Outputs table (page 5–55) is checked to find the corresponding physical Output number.

Note: For **Thomson Broadcast Automation** systems, it is suggested that you print out this Output Set; you will need this information when setting up the Automation Switcher Initialization menu. The Output names entered on the Jupiter Output Set table must be in the *same order* as they are on the Automation table. Any changes made to one table must also be made to the other.

When finished, skip to Step 17.

### 16. CP 3832 / CP 3864 / CP 3810

Note: For CP 3832/64 panels, this table is only needed when more than one output is to be controlled.

If you are entering a set for CP 3832 or CP 3864, a menu similar to that shown in Figure 5–71 will appear. The purpose of the table is to assign a button position (row number) to each switcher "Output" name. Exact table entries will depend on the panel and the application, as shown in the following examples. Note that source buttons are defined on a CP Input Set (page 5–74).

For Category, the word "default" is used for all entries.

• Split mode. Split mode operation is determined by the checkmark in the Expansion box in the MPK table (page 5–109). In this application, some buttons are used for inputs and some for outputs. If the number of inputs and outputs is the same, the split is "balanced" and the panel can be used with expansion panels. See Figures 5–71 and 5–72.

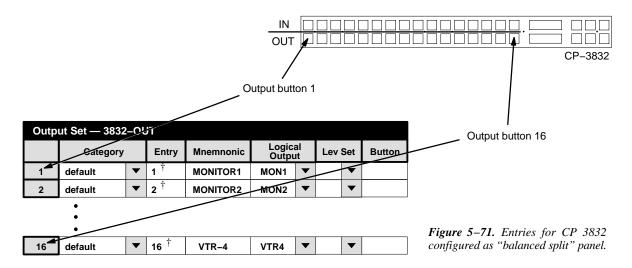

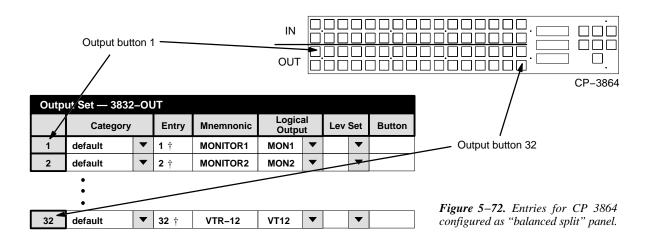

<sup>†</sup> Data not used, but entry must be present to satisfy compiler. Each number in this column must be unique.

CP Output Set Configurator

A split panel can also be configured with a different number of inputs and outputs ("unbalanced split"), but such panels cannot be expanded. In this application, the number of outputs can be from 1 to 15 (CP 3832) or 1 to 31 (CP 3864). Buttons not assigned to outputs are available for inputs. For example, if two buttons are used for outputs, then 30 buttons will be available for inputs on a CP 3832 panel. See Figures 5–73 and 5–74.

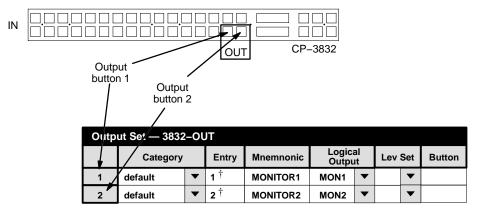

Figure 5–73. Entries for CP 3832 configured as 30 x 2 "unbalanced split" panel.

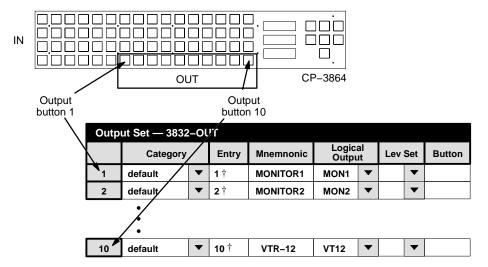

Figure 5-74. Entries for CP 3864 configured as 54 x 10 "unbalanced split" panel.

Configurator CP Output Set

• Expansion mode. Unless the panel is operated in "unbalanced split" mode, control of additional outputs is possible using adjacent CP 3832 or CP 3864 panels. See Figure 5–75.

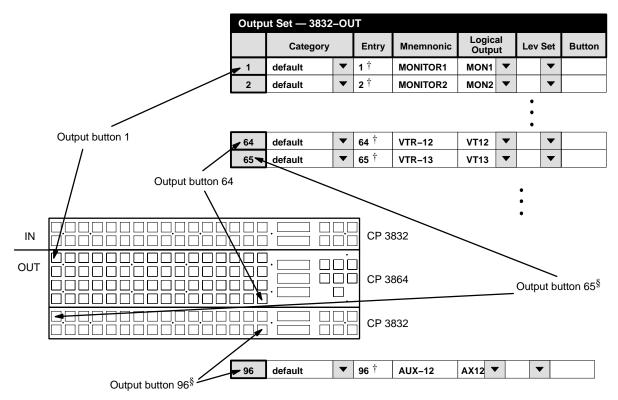

Figure 5–75. Entries for CP 3864 used for destinations and CP 3832 used as destination expansion panel.

<sup>§</sup> When two or more CP 3832/3864 panels are used, button assignments are also determined by order of MPK table entries. See page 5–128.

<sup>†</sup> Data not used, but entry must be present to satisfy compiler. Each number in this column must be unique.

CP Output Set Configurator

The CP 3832/64 can be also be operated in connection with an adjacent CP 3810 Expansion Panel. See Figure 5–76.

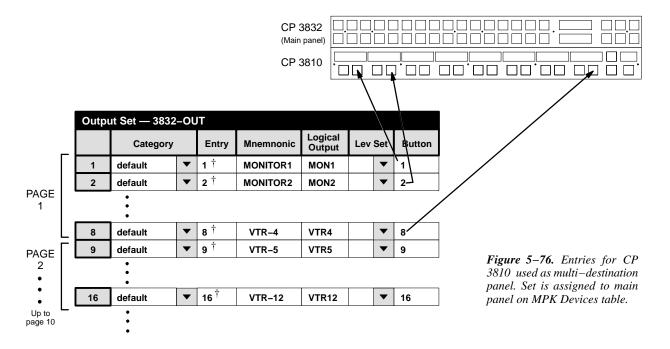

- 17. To close the table, click on "OK."
- 18. Click on "File > Save" to save the set.

The change will apply to all control panels that use the same Output Set. For the system shown on page 5–107, it would affect all panels in the system since all of them use "KXYZ–OUT" as the Output Set.

19. Validate, compile, and activate the new configuration set. For more information, refer to page 5–13.

<sup>†</sup> Data not used, but entry must be present to satisfy compiler. Each number in this column must be unique.

Configurator CP Output Set

#### **Multiple Switcher Installations**

Please refer to Figure 5–77 for the following discussion.

When more than one switcher is in the system, and you want to operate the switchers from one control panel, there must be a separate CP Level Set for each switcher ([1] and [2]). This is because the CP Level Set is used to determine how status will be shown on the panel; specifically, the first entry on the CP Level Set will be the level that is statused. In this example, video will be statused.

The CP Output Set is used to assign an individual output to a CP Level Set for the appropriate switcher [4]. In this example, all outputs of the "NewsRout" switcher would be assigned to the CP Level Set named "2000–LEV."

Similarly, all outputs of the "MainRout" switcher could be assigned to a CP Level Set on an output—by—output basis, but in this example the Lev Set entry is *blank*. With no entry, the system will refer back to the MPK Devices table to locate the default CP Level Set—in this case, "KXYZ–LEV" [3]. Thus the "KXYZ–LEV" table will be used to establish "MainRout" status [2].

CP Output Set Configurator

Figure 5-77. CP Output Set and CP Level Set requirements for multiple switcher installations. See page 5-94 for discussion.

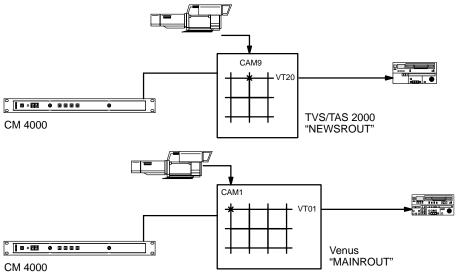

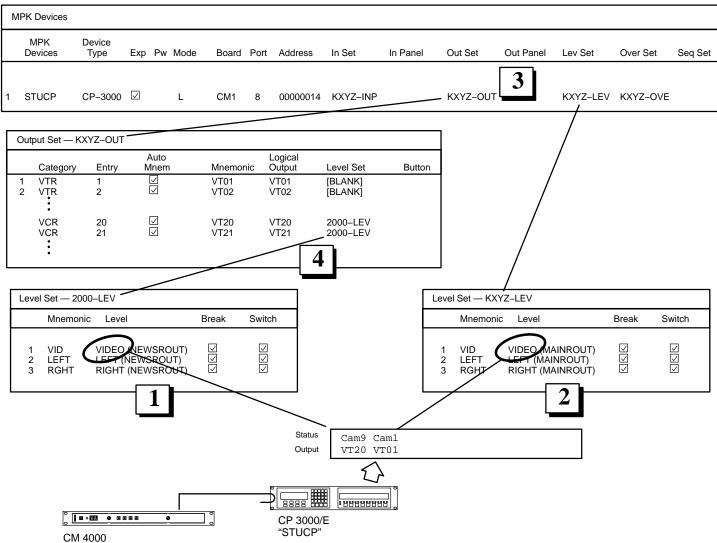

Configurator CP Override Set

# CP Override Set

The override function, which allows single–keystroke selection of a source, is used for a quick or emergency switch to an often–used input. For example, the black burst generator could be defined as the first "override" source for the system, corresponding to the first soft key position on a CP 3000 or CP 3800 panel. When in a hurry to find black burst, the operator can then press BLK, TAKE (instead of, for instance, TEST, 1, TAKE).

Override sets are also used to assign an input to each button on CP 300, CP 310, CP 330, and CP 3020 Push Button Control Panels, and to the button–per–source keys on CP 3824 panels.

The overrides can be permanently assigned with the file server (as described immediately below), and, if desired, temporarily edited at CP 3000 control panels (as described on page 6–21). Overrides can also be temporarily edited at CP 3800 panels (as described on page 6–54) and CP 3824 panels (page 6–85).

The order in which the overrides are listed on this table will be the order in which they appear on the panels.

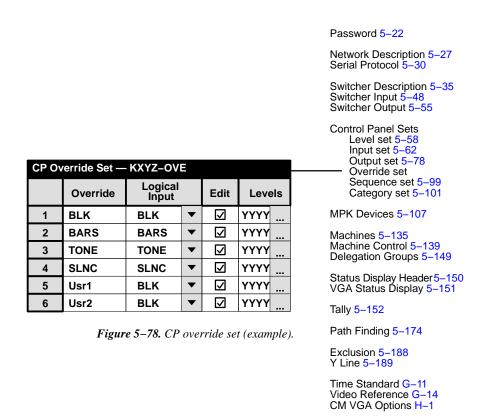

CP Override Set Configurator

#### **DEFINING OVERRIDES**

1. On the top of the Jupiter Configurator window (page 5–2), check to see whether the configuration set you want to change is selected for editing.

For more information, please see *Modifying and Downloading a System Configuration Set* on page 5–8.

2. Click on "Jupiter > Control Panel Sets," then "CP Override set." This will display a list of all existing CP Override sets.

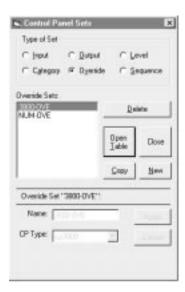

Figure 5–79. Override edit set menu (example).

The menu lists all override sets in the configuration set presently selected for editing.

- 3. If you want to create a new set, click on "New," and go to Step 4. Or, if you want to edit an existing set, click on the name of the Output Set; then click "Apply" and "Open Table" and skip to Step 6.
- 4. If you are creating a new set, you will be asked for a set name.

Note: Do not use the same name for different CP sets. Also, do not name a CP set with a name used by the system for a Device Type. Device Type names are shown on page 5–108.

5. Click on one of the CP types. Select "CP3000" for all panels except the CP 3800, and CP 3824. Clicking on "Apply" and "Open Table" will bring up a blank version of the table shown in Figure 5–78. Skip to Step 7.

Because they can display eight-character mnemonics, the CP 3800 and CP 3824 all use type "CP3800" override sets.

- 6. If you click on an existing Input Set, this will open a table similar to that shown in Figure 5–78.
- 7. If the panel being configured is a CP 3000, CP 3800, or CP 3824, click on the "Override" field and create a name for the first override button. This is the name that will appear in the panel's display window during override mode. For all other panels, no entry in the "Override" column is required.

Configurator CP Override Set

Guidelines for using the editor are found on page 5-3.

8. In the "Input" column, select the name of the switcher input for the first override button.

The source of these names is the Switcher Input table (page 5–48).

Although the CP 3824 has only 24 button–per–input keys, up to 360 inputs can be assigned on this table, i.e., 15 groups ("pages") of 24 inputs each. Each page of 24 sources would then be accessed with the Page key.

For CP 330 panels configured for dual bus control (24 x 2), the first 24 rows on this table will apply to the top row of 24 buttons and the next 24 rows to the bottom row of buttons.

9. If you want to allow the override to be changed from the CP 3000, CP 3800, or CP 3824 front panel, check the box in the "Edit" column.

Note: Front—panel editing does not change the name of the override as established by the Override Set table. This could result in a situation where the operator selects CAM1 but gets VTR5. For overrides that will be allowed to be edited from the front panel, it's a good practice to enter generic names such as "Usr1" or "Ovr1."

- 10. Select the Levels that you want to switch by double–clicking in the appropriate Levels field; this will open a secondary dialog box showing the names of existing switcher levels (as shown in the Switcher Description table [page 5–35]). Toggle the desired levels on or off and click OK.
- 11. To close the Override Set table, click OK.
- 12. Click on "File > Save" to save the table.

The change will apply to all control panels that use the same override set. For the system shown on page 5–89, it would affect all CP 3000 panels in the system since all of them use "KXYZ–OVR" as the override set.

13. After saving your changes, compile and activate the configuration set. (See page 5–13 if you need more information.)

CP Sequence Set Configurator

# **CP** Sequence Set

A sequence is a switch of one or more sources to one or more destinations.

The CP 3000 panel can accommodate a maximum of 25 events (switches) in one sequence.

There is no specific limit to the number of sequences, but due to memory restrictions a limit of 16 is recommended.

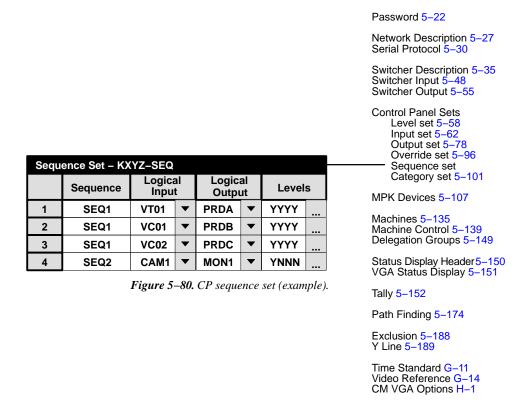

In Figure 5–80, the first three rows show the switching events in "Seq1." In this example, selecting "SEQ1" will cause three VTRs to be switched into inputs A, B, and C of a production switcher. All four levels (video, audio left, audio right, and time code) will be switched. The switches will take place in the vertical interval at maximum system speed.

Sequences are stored as sequence *sets*; these sets can be made available to some or all control panels. For the system shown on page 5–89 (on the MPK Devices menu), the set in this example would be available to all CP 3000 Switcher Control Panels in the system since all of them use "KXYZ–SEQ" as the sequence set. Sequences *can* include outputs not otherwise available to a panel (i.e., when the outputs are not entered on the CP Output Set assigned to the panel).

When operating the CP 3000, sequences are accessed through the Menu and F keys, as described on page 6-17.

Note 1: Data matrixes can be part of sequences when used in conjunction with the "DM 400 Off Time" feature (DM 400 Off Time is described on page 5–47). There should not be more than 25 DM 400 safe off time switches per sequence. Safe off time in sequences must be used with care as specifying too short of a safe off time may result in the switch occurring too soon; this could result in switches occurring out of sequence.

Configurator CP Sequence Set

Note 2: Great care needs to be used to ensure that the switches defined in CP Sequence Sets involving Data Routers do not conflict. Verify that each sequence uses all defined data router inputs and outputs just once, including the implied reverse switches. Failure to do this will result in unintended switches, and possibly switching a single input to multiple outputs at the same time.

# **DEFINING SEQUENCES**

1. On the top of the Jupiter Configurator window (page 5–2), check to see whether the configuration set you want to change is selected for editing.

For more information, please see *Modifying and Downloading a System Configuration Set* on page 5–8.

- 2. Click on "Jupiter > Control Panel Sets" then "CP Sequence Set." This will open a list of all existing CP Sequence sets.
- 3. Click on "New."
- 4. Enter the desired name for the set, up to eight characters, and select a CP type. Then click on "Apply" and "Open Table." An example of the resulting menu is shown in Figure 5–80.

**Important:** Do not use the same name for different CP sets. Also, do not name a CP set with a name used by the system for a Device Type. Device Type names are shown on page 5–108.

5. Add (or edit) sequences as desired.

Enter a name for the first sequence.

Select the first input name (source for these names is the Switcher Input table, page 5–48). Select the first output name. The source for these names is the Switcher Output table (page 5–55).

Guidelines for using the editor are found on page 5-3.

The Levels column is edited by double-clicking in the field and toggling the desired levels on or off in a secondary dialog box.

6. After saving your changes, validate, compile, and activate the configuration set.

CP Category Set Configurator

# **CP** Category Set

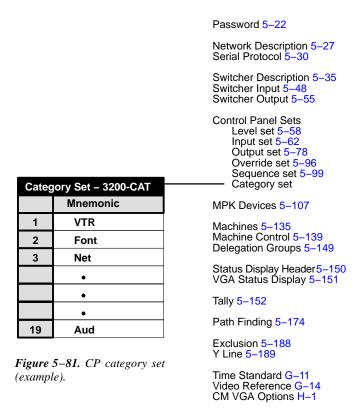

The CP Category Set table allows the category names to be customized. (*Categories* are classes of inputs/outputs, such as "VTR" and "CAM.") This table is the source of the name that appears in the display window when a category key is pressed.

A custom category set can be used with the CP 320, CP 3000, CP 3800, CP 3808, CP 3824, and CP 3830 panels, all of which have re–legendable keycaps.

Note: The original CP 3000 switcher control panels have factory default categories engraved on the keys; however, these panels can be retrofitted in the field using the CP 3000RBK Relegendable Button Kit, part no. 44–046025–001.

A CP Category Set is normally assigned to a CP Input Set and to a CP Output Set when those sets are first created. However, this assignment can be changed later if desired (see page 5–105).

The CP Input and Output Sets are in turn assigned to specific control panels on the MPK Devices table (page 5–89).

When creating a new CP Category set, the menu shown in Figure 5-82 will appear.

Configurator CP Category Set

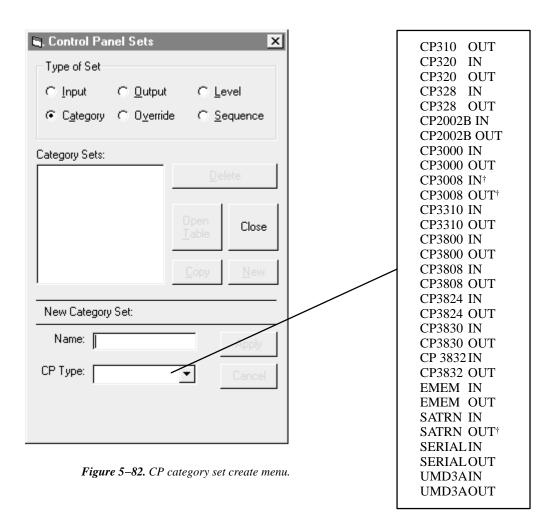

This menu is used to enter the name of the set and select the set type.

When finished, a blank version of the table shown in Figure 5–81 will appear.

Guidelines for using the editor are found on page 5-3.

Each **CP 3000**, or **CP 3800** Category Set can contain up to 20 category mnemonics; if less than 20 categories are entered, the remaining category keys will be inoperative.

<sup>&</sup>lt;sup>†</sup> Not supported by Jupiter XPress application.

CP Category Set Configurator

The table entries correspond to the CP 3000 and CP 3800 category keys as follows:

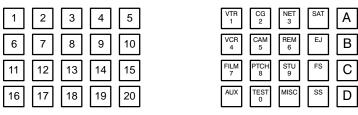

CP 3000/3800 key positions showing number of corresponding row on Category Set table Original CP 3000 engraved keys

Figure 5–83. CP 3000/3800 key positions.

Each **CP 320 and CP 3808** Category Set can contain up to 16 category mnemonics; if less than 16 categories are entered, the remaining category keys will be inoperative.

The table entries correspond to the CP 320 category keys as follows:

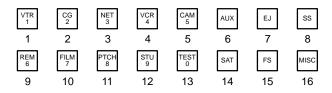

Figure 5–84. CP 320 key positions.

Configurator CP Category Set

The table entries correspond to the CP 3808 category keys as follows:

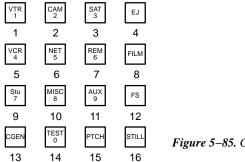

Figure 5–85. CP 3808 key positions.

Each **CP 3824** Category Set can contain up to 15 category mnemonics; if less than 15 categories are entered, the remaining category keys will be inoperative. The table entries correspond to the CP 3824 category keys as follows:

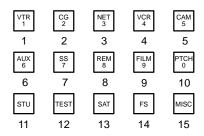

Figure 5-86. CP 3824 key positions.

Each **CP 3830** Category Set can contain up to 12 category mnemonics; if less than 12 categories are entered, the remaining category keys will be inoperative. The table entries correspond to the CP 3830 category keys as follows:

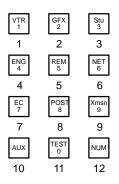

Figure 5–87. CP 3830 key positions.

CP Category Set Configurator

# Changing the Category Set Associated with an Input or Output Set

A custom Category Set can be created at any time. The following procedure is used to assign a new Category Set to an existing CP Input Set or CP Output Set.

1. On the main menu, click on "Jupiter" and "Control Panel Sets." Then select "Input" or "Output," as desired. A menu similar to Figure 5–88 will appear.

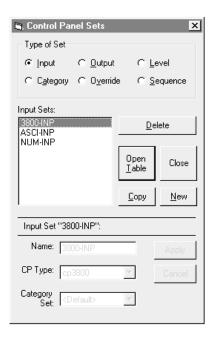

Figure 5-88. CP set dialog (example).

- 2. Select the name of the *existing* set of interest.
- 3. Click on the Category Set name box, and enter the name of the new Category Set.

If you want to return to the factory default category set, leave the Category Set name as "Default."

4. Click on "OK."

Configurator CP Category Set

This page intentionally left blank.

# **MPK Devices**

| MF | K Devices      |                |   |           |              |     |     |      |          |           |   |          |          |            |   |           |   |                                        |                                                                                                    |                                                                                                    |                                                                                  |                                                                                                  |          |
|----|----------------|----------------|---|-----------|--------------|-----|-----|------|----------|-----------|---|----------|----------|------------|---|-----------|---|----------------------------------------|----------------------------------------------------------------------------------------------------|----------------------------------------------------------------------------------------------------|----------------------------------------------------------------------------------|--------------------------------------------------------------------------------------------------|----------|
|    | MPK<br>Devices | Device<br>Type |   | Expansion | Pass<br>word | Bo  | ard | Port | Address  | Input Set | s | In Panel |          | Output Set | s | Out Panel |   | Level S                                | et                                                                                                    | Overide S                                                                                                    | et                                                                               | Sequence                                                                                         | e Set    |
| 1  | STUMC          | MC-3000        | ▼ | Ø         |              | CM1 | •   | 6    | 00000016 |           | ▼ |          | •        |            | • |           | • |                                        | •                                                                                                    |                                                                                                    | ▼                                                                                |                                                                                                  | ▼        |
| 2  | STUCP          | CP-3000        | • | ☑         |              | СМ1 | •   | 6    | 00000014 | KXYZ-INP  | • |          | •        | KXYZ-OUT   | • |           | • | KXYZ-LEV                               | •                                                                                                    | KXYZ-OVE                                                                                                    | •                                                                                | KXYZ-SEC                                                                                         | ▼        |
| 3  | ENGCP          | CP-3000        | • |           |              | CM1 | •   | 6    | 00000013 | KXYZ-INP  | • |          | •        | KXYZ-OUT   | • |           | • | KXYZ-LEV                               | •                                                                                                    | KXYZ-OVE                                                                                                    | •                                                                                | KXYZ-SEC                                                                                         | •        |
| 4  | мс             | CP-3000        | • |           |              | CM1 | •   | 2    | 00000000 | KXYZ-INP  | • |          | •        | MC-OUT     | • |           | • | KXYZ-LEV                               | ~                                                                                                    | KXYZ-OVE                                                                                                    | •                                                                                | KXYZ-SEC                                                                                         | ▼        |
| 5  | SHOP           | CP-3000        | ~ |           |              | CM1 | •   | 2    | 00000002 | KXYZ-INP  | ~ |          | •        | SHOP       | • |           | • | KXYZ-LEV                               | ~                                                                                                    | KXYZ-OVE                                                                                                    | •                                                                                | KXYZ-SEC                                                                                         | $\vdash$ |
| 6  | DELAY          | CP-3000        | ~ | ☑         |              | CM1 | •   | 2    | 00000003 | KXYZ-INP  | • |          | •        | DELAY-OUT  | • |           | • | KXYZ-LEV                               | •                                                                                                    | KXYZ-OVE                                                                                                    | •                                                                                | KXYZ-SEQ                                                                                         |          |
| 7  | TAPECP         | CP-3000        | • |           |              | CM1 | ~   | 6    | 00000008 | KXYZ-INP  | ~ |          | •        | TAPE-OUT   | • |           | • | KXYZ-LEV                               | •                                                                                                    | KXYZ-OVE                                                                                                    | •                                                                                | KXYZ-SEC                                                                                         | $\vdash$ |
| 8  | TAPEMC         | MC-3000        | • |           |              | CM1 | •   | 6    | 0000016  |           | • |          | •        |            | • |           | • |                                        | •                                                                                                    |                                                                                                    | •                                                                                |                                                                                                  | •        |
| 9  | CONF           | CP-3000        | • | 무         |              | CM1 | •   | 3    | 00000006 | KXYZ-INP  | ~ |          | •        | CON1       | • |           | • | KXYZ-LEV                               | •                                                                                                    | KXYZ-OVE                                                                                                    | •                                                                                | KXYZ-SEC                                                                                         | $\vdash$ |
| 10 | PROD           | CP-3020        | • |           |              | CM1 | •   | 6    | 00000012 |           | • |          | •        | VT01       | • |           | • | KXYZ-LEV                               | •                                                                                                    | 3020-OVE                                                                                                    | •                                                                                |                                                                                                  | •        |
| 11 | TMC03010       | MC-3010        | _ | 무         |              | CM1 | _   | 6    | 00000029 |           | _ |          | <b>V</b> |            | ▼ |           | _ |                                        | _                                                                                                    |                                                                                                    | _                                                                                |                                                                                                  | _        |
| 12 | EDIT           | CP-320         | • |           |              | CM1 | •   | 5    | 00000037 | KXYZ-INP  | • |          | •        | EDIT-OUT   | • |           | • | KXYZ-LEV                               | •                                                                                                    |                                                                                                    | •                                                                                |                                                                                                  | •        |
|    |                |                |   |           |              |     |     |      |          |           |   |          |          |            |   |           |   | SS SS SS SS SS SS SS SS SS SS SS SS SS | Continuity (Continuity (Contin | cher Descher Inpucher Output of Panel evel set input set output set output se | I Se<br>5-6<br>5-6<br>5-6<br>5-6<br>135<br>set<br>set set<br>set<br>roup<br>y He | -48<br>5-55<br>ts<br>58<br>2<br>-78<br>5-96<br>t 5-99<br>5-101<br>5-139<br>os 5-149<br>eader 5-1 | 50       |

This table must be used to define all MPK devices in the system. These include control panels and status displays. It is also used when a PC is used as a Software Control Panel.§

<sup>§</sup> Applies only when the Software Control Panel is used for machine control. For more information, see Section 7.

**Important**: Row numbers on Jupiter tables are used as the "logical" numbers for devices. Changing the row number of an existing device (by inserting/deleting a new control panel in the middle of the table, for example) will **disrupt control of the system**, requiring controller boards to be memory—cleared and reset (see "Clearing Battery—Protected Memory in Appendix B). One way to avoid this interruption is to add new devices at the end of tables.

MPK Devices

This column is used to create a name, up to eight characters in length, for each MPK device in the system. Machine control panels (such as MC 3000, MC 3010, CP 3000 with "Exp" (expansion), CP 3800, and CP 3810) listed here will automatically appear as a selection on the Machine Control table (page 5–139).

Type

Device types (shown on a pull down menu) are limited to the following:

| CP 300                 | CP 3810 (p. 5–131)     | MC 3020D <sup>†</sup>            |
|------------------------|------------------------|----------------------------------|
| CP 300/S               | CP 3810L (p. 5–131)    | MC 3020L <sup>†</sup>            |
| CP 310                 | CP 3810S <sup>†</sup>  | MC 3040/2 <sup>†</sup>           |
| CP 310/S               | CP 3824                | MC 3040/4 <sup>†</sup>           |
| CP 320                 | CP 3830                | MC 3040/8 <sup>†</sup>           |
| CP 320/S               | CP 3830P <sup>†</sup>  | MCS TALY <sup>†</sup>            |
| CP 328                 | CP 3832                | MESS UMD                         |
| CP 328/S               | CP 3832L               | 3040 LOCK†                       |
| CP 330                 | CP 3832P <sup>†</sup>  | 3040 SLCT†                       |
| CP 330/6               | CP 3832S <sup>†</sup>  | MI 3040/T                        |
| CP 330/S               | CP 3864                | MI 3040/2 <sup>†</sup>           |
| CP 2002B               | CP 3864L               | MI 3040/4 <sup>†</sup>           |
| CP 2002D               | CP 3864P <sup>†</sup>  | MI 3040/8 <sup>†</sup>           |
| CP 3000                | Diamond (p. 5–123)     | MI 3040IO <sup>†</sup>           |
| CP 3008 <sup>†</sup>   | ES-LAN                 |                                  |
| CP 3020 <sup>†</sup>   | FCS 3276 <sup>†</sup>  | SD 3x <sup>†</sup>               |
| CP 3021 <sup>†</sup>   | FCS 3277 <sup>†</sup>  | Serial (p. 5–123)                |
| CP 3030 <sup>†</sup>   | FCS 3296 <sup>†</sup>  | TSL-UMD                          |
| CP 3310/5 <sup>†</sup> | FCS 3360 <sup>†</sup>  | WPE*                             |
| CP 3310/8 <sup>†</sup> | FCS 3363 <sup>†</sup>  | UMD3A                            |
| CP 3320 <sup>†</sup>   | $ m GVG~200^{\dagger}$ | VC 3020 (p. 5–114)               |
| CP 3300/X <sup>†</sup> | JNS-UMD                | VCP 3000 <sup>†</sup> (p. 5–114) |
| CP 3800                | MANAGER§               | VMC 3000 <sup>†</sup> (p. 5–114) |
| CP 3808                | MC 3000                |                                  |
| CP 3809                | MC 3010                |                                  |

Selecting a control panel with an "/S" suffix will cause the panel to operate with "sticky levels."\*

Selecting a **CP 3810L** device type will cause the panel to operate in single bus mode. For more information, see page 5–131 and following.

Selecting a CP 3810S device type will cause the panel to operate in "sticky output" mode.

<sup>\*</sup> Defined in Glossary section.

<sup>&</sup>lt;sup>†</sup> Not supported by JupiterXPress application.

<sup>§</sup> Custom.

Selecting a **CP 3832L or CP 3864L** device type will cause the right–hand group of six buttons to function as level selection buttons.

**ES-LAN** applies to the **JEP-100** Jupiter / Encore Control Panel. For more information, refer to the JEP-100 manual, part no. 071 8376 xx.

As a general rule, the Expansion box is checked when the panel is used with an expansion panel; for example, when a CP 3000 is used with a CP 3010. For special uses of this column, see the notes below.

For each **MC 3010**, there is only one entry whether it is a 4 machine panel (MC 3010/1) or a dual 4 machine panel (MC 3010/2). The right–hand panel of an MC 3010/2 is not treated as an expansion panel; therefore, the Expansion box is not checked.

The **CP 3800** panel can be defined for Multiple Destination Mode operation (front–panel selectable to Single Destination mode); or, defined for Single Destination Mode only operation. For front–panel selectable, Multiple or Single Destination Mode operation, the Expansion box is checked. For Single Destination Mode only operation, the box is not checked.

When **CP 3808** or **CP 3830** control panels are associated with a **CP 3809** Expansion Panel(s), the CP 3808/3830 Expansion box is checked. The CP 3809 entry is unchecked.

When a **CP 3832** or **CP 3864** control panel (including type **L**) is to be operated as a "split" panel, with some of the buttons used for inputs and some for outputs, the Expansion box is checked. For all other applications, the box is not checked (even when the panel *is* used in association with another panel to expand the number of inputs or outputs, the box entry is still unchecked). The split mode cannot be combined with the continuous Preset mode described above.

For CP 3810 Expansion Panel(s), the Expansion box is always unchecked.

When a **CP 330** is defined with the Expansion box checked and an Output Set with two or more outputs defined, the CP 330 will operate as a 24 X 2 panel with the top row of buttons assigned to one output and the bottom row to another. The first two outputs defined in the Output Set will be the two output buses it will control.

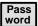

This table has provisions for entry of password levels (described in detail on page 5–113).

Name of controller board connected to this device. The source of these names is the Network Description table (page 5–27).

Number of controller board port connected to this device. The port must support the necessary protocol for this device (as configured on the Serial Protocol table, page 5–30).

Address (hex). Unique serial data bus ID used to select and service this device. Must be entered in hexadecimal. (Not to be confused with LAN address entered on Network Description table shown on page 5–27).

With the exception of the CP 3800 Series panels, RP 1/2/3, RP 1/2/3 C, and SlimLine Under Monitor Displays, device addresses such as "00000018" are determined at time of manufacture and cannot be changed by the user. To display the address of a control panel, please see *Display Control Panel ID* on page 6–21.

Name of CP Input Set to be assigned to this device. The usual practice is to have one CP Input Set, containing the names of all inputs, apply to all panels. However, special CP Input Sets could be created which list only selected inputs; such a set could be used to prevent certain panels from selecting specific inputs. Creation of CP Input Sets was described on page 5–62.

If panel "A" does not have access to a certain input, but that input has been selected by panel "B" for the output presently being statused by panel A, then panel A has no way of reporting the mnemonic of the input. Under these conditions, panel A will show asterisks (\*\*\*\*) for status.

For each **CP 3832** or **CP 3864** (including type **L**) operated as a:

- Single-bus control panel, select the name of the CP Input Set that will be used to assign sources to the control panel's input buttons.
- "**Split**" panel, with some of the buttons used as inputs and some as outputs, select the name of the CP Input Set that will be used to assign sources to the control panel's input buttons.
- Main source panel (controlling the inputs at a multi-panel control station) select the name of the CP Input Set that will be used to assign inputs to the buttons at this control station. See page 5–127 for more information about CP 3832/64 multi-panel control stations.

This column is used only for expansion panel configuration when that panel will be used for additional inputs.

For each **CP 3832** or **CP 3864** operated as an **expansion input** panel (used in association with a main source panel), select the MPK Devices name of the associated main panel in this column. See page 5–127 for more information about CP 3832/64 multi–panel control stations.

Note 1: In some cases you will need to press "Apply" to update the selections in drop down lists.

Out Set

CP Output Set name. Creation of CP Output Sets was described on page 5-78.

If the entry is an actual CP Output Set, then the control panel will be able to control all the outputs listed in that Set. Depending on the contents of the set, this would allow for full–matrix or multi–bus control.

For many single—output panels, this field can be used to enter the name of a single switcher output to be controlled (see Note 2 below for exceptions). The source of the output names is the Switcher Output table (page 5–55).

Note 2: For a **CP 300**, **CP 310**, **CP 320**, or **single–bus CP 330** (including "/S" type) control panels, for a **CP 3020** panel, and for a **single–bus CP 3830**, enter the name of the output set that contains the name of the output to be controlled.

For each dual-bus CP 330, enter the name of the output set that will be used to assign the two destinations.

For each **CP 328** (including "/S" type) or **CP 330/6**, enter the name of the output set that will be used to assign the destinations.

For each **CP 3809 Expansion Panel**, the "Out Set" column must be blank.

For CP 3810 / 3810L Expansion Panel entries, see page 5–131 and following.

For each CP 3832 or CP 3864 operated as a:

- **Single-bus** control panel, enter the name of the *output* that the panel is to control.
- "**Split**" panel, with some of the buttons used as inputs and some buttons used as outputs, enter the name of the CP Output Set that will be used to assign destinations to the control panel's output buttons.
- Main panel with a **CP 3810 Expansion** Panel, see page 5–131 and following for details.

This column is used only for expansion panel configuration, when that panel will be used for additional *outputs*.

For each **CP 3832** or **CP 3864** operated as an **expansion output** panel (in association with a source panel), select the MPK Device name of the associated main source panel in this column. See page 5–127.

For each **CP 3809 Expansion Panel**, select the name of the associated CP 3808 or CP 3830 main source panel.

For each **CP 3810 Expansion Panel** associated with a main source panel (CP 3832, CP 3864, CP 3808, or CP 3830), select the name of the main panel. See page 5–131 for an example.

For each **CP 3830 Dedicated Output** Panel, select the name of the associated CP 3830 main source panel (see page 5–126).

Note: In some cases you will need to press "Apply" to update the selections in drop down lists.

Level Set

Select the CP Level Set name. Creation of CP Level Sets was described on page 5–58.

For each **CP 3809 Expansion Panel**, the Level Set column must be blank.

Select the CP Override set name. In addition to defining CP 3000 overrides, CP Override Sets are also used to assign input buttons on CP 300/310/330 and CP 3020 Push Button Control Panels. Creation of CP Override sets was described on page 5–96.

Sequence set 5–99.

Select the CP Sequence set name. Creation of CP Sequence Sets was described on page

# SETTING UP A SWITCHER CONTROL PANEL FOR FULL–MATRIX, MULTI–BUS, OR SINGLE–BUS CONTROL

The output(s) that can be controlled by a control panel will depend on the CP Output Set entry for that panel on the MPK Devices menu:

- 1. On the top of the Jupiter Configurator window (page 5–2), check to see whether the configuration set you want to change is selected for editing.
  - In most cases, you will want to modify the set that is currently active; if so, you may want to copy the active set and select the copy for editing. For more information, please see *Copying a Configuration Set for Editing* on page 5–10.
- 2. Click on "Jupiter > MPK devices." This will open a table similar to that shown on page 5–107, which is a list of all control panels in the system. The column of interest is labelled "Out Set."
- 3. Click on the Output Set field you want to change.
- 4. In most cases, you'll want to enter the name of the desired CP Output Set (for full/multi-bus operation), or select the name of a single switcher output (for single bus operation).
  - Creation of Output Sets was described on page 5–78. The source of the output names is the Switcher Output table (page 5–55).
  - You may wish to review the "Out Set" discussion on page 5–110 for special entries required for some control panel applications.
- 5. After saving your changes, validate, compile and activate the configuration set. (See page 5–13 if you need more information.)

## SETTING PASSWORD LEVELS FOR CONTROL PANELS

In addition to individual Jupiter passwords assigned to each user, individual control panels can be given a password *level*. This can be used to provide varying levels of protection from one control panel to another.

To change the password level for a control panel:

- 1. On the top of the Jupiter Configurator window (page 5–2), check to see whether the configuration set you want to change is selected for editing.
  - In most cases, you will want to modify the set that is currently active; if so, you may want to copy the active set and select the copy for editing. For more information, please see *Copying a Configuration Set for Editing* on page 5–10.
- 2. Click on "Jupiter > MPK Devices." This will open a menu similar to that shown on page 5–107, which is a list of all control panels in the system.
  - In this example, the Password level column is blank, meaning that all control panels have a password level of zero. Therefore all passwords presently assigned will enable any panel.
- 3. Click on the Password field for the control panel you want to change.
- 4. Enter the desired password level for this panel.
  - Entering "50" would allow the panel to switch outputs having a security level of 50 or less.
  - Guidelines for using the editor are found on page 5-3.
- 5. After saving your changes, validate, compile and activate the configuration set.

#### VGA STATUS DISPLAY CONTROL PANEL ENTRIES

Use of control panels with the VGA Status Display requires entries to the MPK Devices table. The following example applies to the VGA system shown on page A-1.

|   | MP | K Devices      |                |   |           |              |     |     |      |          |           |   |          |   |             |   |           |   |          |    |           |    |            |     |
|---|----|----------------|----------------|---|-----------|--------------|-----|-----|------|----------|-----------|---|----------|---|-------------|---|-----------|---|----------|----|-----------|----|------------|-----|
|   |    | MPK<br>Devices | Device<br>Type |   | Expansion | Pass<br>word | Boa | ard | Port | Address  | Input Set | s | In Panel |   | Output Sets | 3 | Out Panel |   | Level Se | et | Overide S | et | Sequence S | Set |
| 1 |    | vc             | VC-3020        | • |           |              | ٧   | ▼   | 1    | 00000020 |           | ▼ |          | • |             | • |           | • |          | ▼  |           | •  |            | ▼   |
| 2 | 2  | VCP            | VCP-3000       | • |           |              | ٧   | ▼   | 1    | 00000021 | KXYZ-INP  | ▼ |          | • | KXYZ-OUT    | • |           | • | KXYZ-LEV | ▼  | KXYZ-OVE  | •  |            | •   |
| 3 |    | VMC            | VMC-3000       | • |           |              | ٧   | •   | 1    | 00000022 |           | • |          | • |             | • |           | • |          | •  |           | •  |            | •   |
| 4 | ı  |                |                | • |           |              |     | ▼   |      |          |           | • |          | • |             | • |           | • |          | •  |           | •  |            | •   |

Figure 5–90. MPK device table entries for system shown on page A-1.

## Force Unprotect / Force Unlock Password

The VGA control panels can be configured to force unlock and force unprotect switcher outputs. This will normally require use of a password with a level of 90 or above. If you wish to enable force unlock/unprotect on a permanent basis, you should enter a password level of 90 or above for the VGA panels on the MPK Devices table.

| N | IPK Devices    |                |   |           |              |    |     |      |          |            |   |          |   |             |   |           |   |          |    |           |    |          |     |
|---|----------------|----------------|---|-----------|--------------|----|-----|------|----------|------------|---|----------|---|-------------|---|-----------|---|----------|----|-----------|----|----------|-----|
|   | MPK<br>Devices | Device<br>Type |   | Expansion | Pass<br>word | Во | ard | Port | Address  | Input Sets | s | In Panel |   | Output Sets | s | Out Panel |   | Level Se | et | Overide S | et | Sequence | Set |
| 1 | VC             | VC-3020        | • |           |              | ٧  | •   | 1    | 00000020 |            | • |          | • |             | • |           | • |          | •  |           | ▼  |          | •   |
| 2 | VCP            | VCP-3000       | • |           | 90           | v  | •   | 1    | 00000021 | KXYZ-INP   | • |          | • | KXYZ-OUT    | • |           | • | KXYZ-LEV | ▼  | KXYZ-OVE  | ▼  |          | •   |
| 3 | VMC            | VMC-3000       | • |           | <b> </b>     | v  | •   | 1    | 00000022 |            | • |          | • |             | • |           | • |          | •  |           | ▼  |          | •   |
| 4 |                |                | • |           |              |    | •   |      |          |            | • |          | • |             | • |           | • |          | •  |           | •  |          | •   |

Figure 5–91. Force unprotect/unlock password entries.

# Displaying Time Code on an MC 3000 Associated with a VGA Status Display

The entries shown above will allow the MC 3000 to control any machine pointed to by the VGA cursor. However, while the MC 3000 is under VGA cursor control no time code will be displayed in the MC 3000 display window. This function will require entries to the Machine Control table, as shown on page 5–148.

#### MI 3040 GENERAL PURPOSE / TALLY INTERFACE ENTRIES

# **Tally Interface Applications**

When an MI 3040 is configured as an "MI 3040/T," that is, configured to control tally lights (as shown on page 2–67 and following), an entry similar to that shown as row 1 in Figure 5–92 will be required. If there is more than one MI 3040, an entry with a unique Device Name will be required for each. This entry is the source of the Device Name for the MI 3040 and this same name must be selected on the Tally Dependency table (page 5–158).

If the tally system is being used in connection with a Saturn Master Control Switcher or a MCS 2000 Master Control Switcher, an additional entry will be required to allow the Jupiter system to gather tally information from the MCS. This entry will be similar to row 2 in Figure 5–92. The Device Name ("MCS\_TLY" in this example) must also be selected on the Tally Dependency table (page 5–158). If more than one master control switcher is in the system, there must be an entry for each—for example, with Device Names such as "MCS\_TLY1," "MCS\_TLY2," etc. For **Saturn**, the "Board" is always the name of the video processor; the MPK "Port" is always "1" (this is true even if the MPK port is not physically connected to the MI–3040). For an **MCS 2000**, the "Board" is the name of the device that is the source of the TCS 2 bus, i.e., the device that is connected to the Machine Control port of the EC 2000 Control Electronics.

| ME | PK Devices     |                |   |           |              |       |    |      |          |           |   |          |   |            |   |           |   |          |    |           |    |          |     |
|----|----------------|----------------|---|-----------|--------------|-------|----|------|----------|-----------|---|----------|---|------------|---|-----------|---|----------|----|-----------|----|----------|-----|
|    | MPK<br>Devices | Device<br>Type |   | Expansion | Pass<br>word | Boar  | rd | Port | Address  | Input Set | s | In Panel |   | Output Set | S | Out Panel |   | Level Se | et | Overide S | et | Sequence | Set |
| 1  | TALLY1         | MI-3040/T      | • |           |              | SI1   | •  | 5    | 00000026 |           | • |          | • |            | • |           | • |          | •  |           | 4  |          | •   |
| 2  | MCS_TLY        | MCS_TALY       | ▼ |           |              | DVP-1 | •  | 1    |          |           | • |          | • |            | • |           | • |          | •  |           | •  |          | •   |

Figure 5–92. Entry for MI 3040 used for tally.

#### External Control of Saturn Master Control Switcher ("MI 3040IO" application)

Using the MI 3040 General Purpose / Tally Interface, an external device can transmit commands to, and receive status from, a Saturn Master Control Switcher. In this application, the MI 3040 is configured in software as an "MI 3040IO." For more information, refer to "MI 3040IO" in the Saturn Installation and Operating manual.

# **UNDER MONITOR DISPLAY ENTRIES**

Hardware installation was discussed on page 2-81. Software configuration varies according to the switching equipment used.

# SYSTEMS WITH JUPITER-CONTROLLED DISTRIBUTION SWITCHER ONLY

SlimLine Applications

The system shown in Figure 5–93 corresponds to the MPK table shown in Figure 5–94.

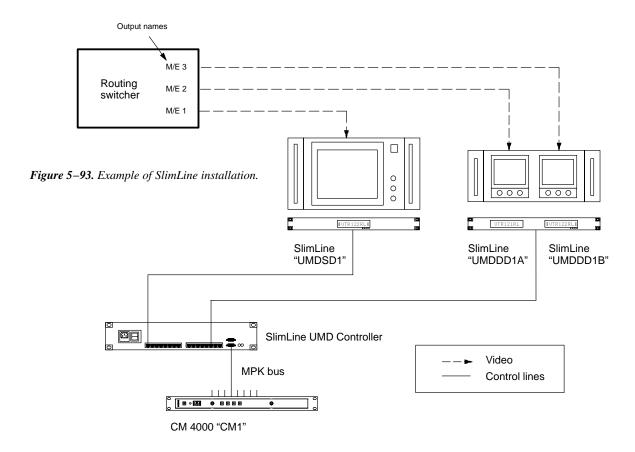

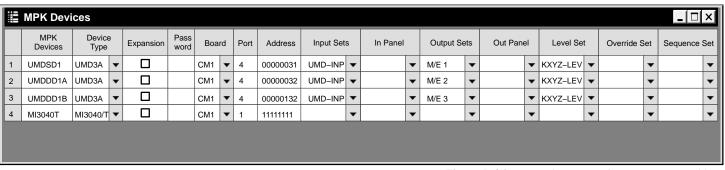

Figure 5–94. Entries for system shown in Figure 5–93.

Device Type "UMD3A" is used for all displays in the SlimLine series.

Note: No entries are needed for the SlimLine Controller chassis even though it is on an MPK bus.

The **address** of SlimLine UMDs is set with front–panel buttons. For Dual Display (DD) models, the address of the first (left–hand) display is set manually; the address of the second display is automatically set to the same number plus 100 hex. For triple displays (i.e., using the Universal Display), the address of the first display is set manually; the address of the second display is automatically set to the same number plus 100 hex; and the address of the third display is automatically set to the same number plus 200 hex. For example, if the first display is set to "AA," then the address of the second display is "1AA" and the address of the third display is "2AA." For more information, refer to the *SlimLine Under Monitor Displays Technical Manual*.

Note: Do not use address 00000011.

The "Input Set" specified should be of type "UMD3A" and include all inputs and mnemonics that will be used on the status display. Each "Output Set" is not an actual Output Set, but is rather the name of the router output feeding the monitor next to the particular status display. The status display will follow the first level listed in the Level Set, e.g., if Video is the first level listed, then the mnemonic of the video input feeding the monitor will be shown.

**Tally light operation**. For SlimLine tally light operation, the MPK table must include an "MI 3040/T" entry (even if no actual MI 3040 hardware is in the system):

- If there is no MI 3040/T connected to the CM controlling the UMDs, you must define an imaginary MI 3040T and assign it to the CM controlling the UMDs. Entries for "Port" and "Address" are not used but must be present to satisfy the compiler. See row 4 of Figure 5–94. The purpose of this entry is to launch a tally process within the CM.
- If an MI 3040/T does exist, and is connected to the CM controlling the UMDs, use the actual CM Board name, Port, and Address.

Tally light operation will also require entries to the Tally Relay and Tally Dependency tables (see pages 5–152 and 5–158).

#### RP 1/2/3 and RP 1/2/3 C Applications

Configuration of the older model RP 1/2/3 displays is similar to the SlimLine units except that address(es) are set using rearpanel switches. There is no equivalent to the SlimLine Controller in RP 1/2/3 systems; the UMDs are instead connected in loop–through fashion directly to the CM 4000.

#### SYSTEMS WITH SATURN MASTER CONTROL SWITCHER

Two methods are available for configuring UMDs with Saturn systems:

• "Saturn control" – in most cases this will be the preferred method because 1) it involves fewer tables, 2) it will provide status for inputs connected to the Saturn Internal Matrix Option, and 3) it is designed to integrate with the "Monitor Follow" function of Saturn. For more information, refer to the "Saturn UMD" discussion in the Saturn Installation and Operating Manual.

• "Jupiter control" – the original method for configuring master control UMDs, largely replaced by the "Saturn control" method—especially because Jupiter control cannot be used to status inputs connected to the Saturn Internal Matrix Option. However, the Jupiter control method may still be useful in special circumstances, as described below.

#### SYSTEMS WITH SATURN MASTER CONTROL AND PRODUCTION SWITCHER

If UMD status from a production switcher upstream of Saturn is needed, the "Jupiter control" method must be used. "Jupiter control" of UMDs is based on the software used for tally light control. See page 5–120 for an example system of this type.

Note: "Jupiter control" cannot be used to status inputs connected to the Saturn Internal Matrix Option.

Each UMD must named on the MPK Devices table (page 5–121).

The address of SlimLine displays is set using front–panel switches. For more information, see page 5–117.

Special Output Set tables of type "UMD3a" must be created to name all router outputs that can be selected for the Preset, Program, and Air busses.

The MI 3040 used to collect status information from the production switcher must be named on the MPK Devices table.

An "MCS\_TLY" entry is required to allow the Jupiter system to gather status information from the Saturn. This entry will be similar to row 5 of the MPK Devices table on page 5–121.

Note: The device called "MCS\_TLY" exists only in software tables. Saturn systems require a "Board" entry that points to the Video Processing Unit; the "Port" number is always "1." For MCS 2000 systems, the "Board" entry points to the controller connected to the MCS-2000; the "Port" number is always "7."

If there is more than one master control switcher in the system, there must be an entry for each—for example, with the Device Names "MCS\_TLY1," "MCS\_TLY2," etc.

The Output sets, Tally Relay, and Tally Dependency tables are created as shown. Note that these entries allow for operation of a tally light connected to Relay 3 on the MI 3040 (if desired).

For information about activating UMD built-in tally lights, see "Tally Light Operation" on page 5-117.

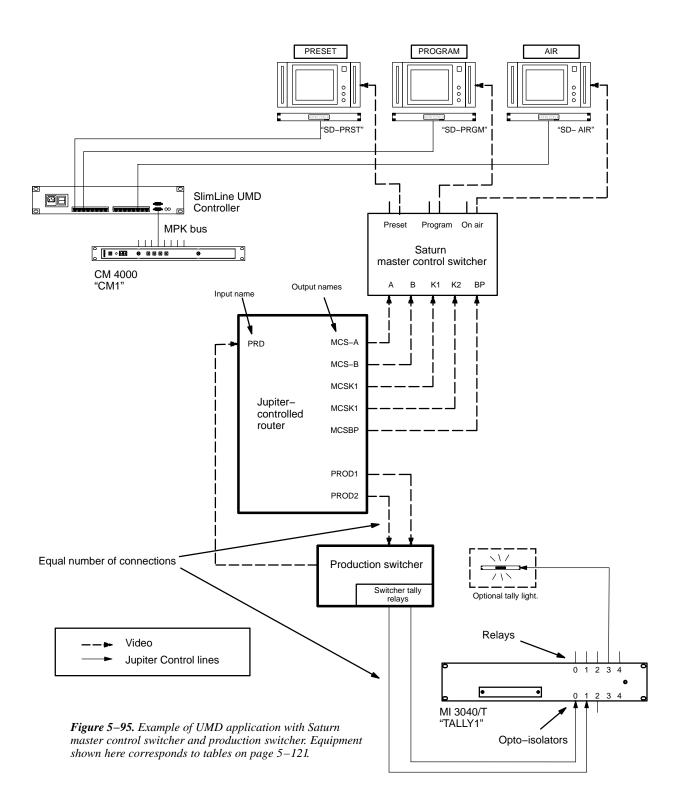

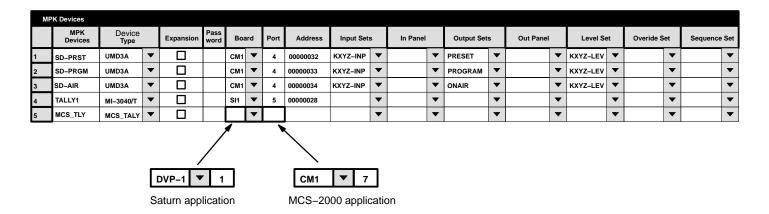

| Outpu | ıt Set — F | rese | et    |           |                  |   |       |     |        |
|-------|------------|------|-------|-----------|------------------|---|-------|-----|--------|
|       | Categor    |      | Entry | Mnemnonic | Logica<br>Output |   | Lev S | Set | Button |
| 1     | MISC †     | •    | 0     | Х         | MCS-B            | • |       | •   |        |
| 2     | MISC †     | ▼    | 1     | Х         | MCS-A            | • |       | ▼   |        |

- Data in this field is not used, but an entry must be selected to satisfy the Jupiter compiler.
- x Data in this field is not used, but at least one character must be entered to satisfy the compiler.

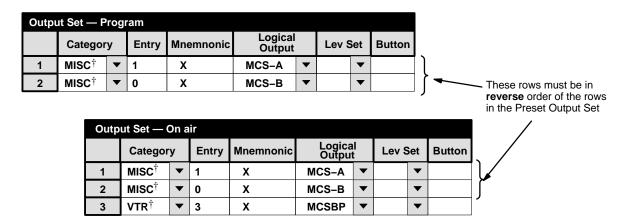

| Tally | Relay      |    |       |            |     |
|-------|------------|----|-------|------------|-----|
|       | Tally Devi | се | Relay | Logical In | put |
| 1     | TALLY1     | •  | 3     | PRD        | •   |

Figure 5–96. Tables for system shown on page 5–120.

| Tally | Dependenc  | у  |      |                  |   |          |   |
|-------|------------|----|------|------------------|---|----------|---|
|       | Tally Devi | се | Opto | Logica<br>Output |   | Tally    |   |
| 1     | MCS_TLY    | •  | 0    | MCS-A            | Þ |          | ▼ |
| 2     | MCS_TLY    | ▼  | 1    | MCS-B            | • |          | ▼ |
| 3     | MCS_TLY    | •  | 6    | MCSBP            | Þ |          | ▼ |
| 4     | TALLY1     | •  | 0    | PROD1            | Þ | TALLY1/3 | • |
| 5     | TALLY1     | •  | 1    | PROD2            | Þ | TALLY1/3 | • |

#### PERMANENT DISPLAY OF MNEMONIC

# Front Panel Configuration

Using the front–panel buttons, SlimLine and RP 1/2/3 series UMDs can be configured to display a mnemonic permanently. For more information, refer to the applicable UMD manual.

# Jupiter Configuration

To cause the Jupiter system to display a mnemonic on a permanent basis, the MPK Devices table can be used to assign an Input Set to the status display containing only one input name and mnemonic. See Figure 5–97.

|   | MPK Devices    |                |   |           |              |     |     |      |          |           |   |          |   |            |   |           |   |          |    |           |    |              |
|---|----------------|----------------|---|-----------|--------------|-----|-----|------|----------|-----------|---|----------|---|------------|---|-----------|---|----------|----|-----------|----|--------------|
|   | MPK<br>Devices | Device<br>Type |   | Expansion | Pass<br>word |     | ard | Port | Address  | Input Set | s | In Panel |   | Output Set | s | Out Panel |   | Level Se | et | Overide S | et | Sequence Set |
| 1 | UMDSD1         | UMD3A          | • |           |              | CM1 | •   | 4    | 00000032 | NET-INP   | ▼ |          | • | NETMON     | • |           | • | KXYZ-LEV | •  |           | •  | •            |

| Inpu | t Set — NET- | -INP |       |              |          |               |   |
|------|--------------|------|-------|--------------|----------|---------------|---|
|      | Category     |      | Entry | Auto<br>Mnem | Mnemonic | Logic<br>Inpu |   |
| 1    | Net          | •    | 1     |              | NET      | NETIN         | • |
| 2    |              | •    |       |              |          |               | • |

*Figure 5–97.* 

The Output Set entry is not used in this application; however, the name of an actual Output Set (or Output) must be entered to satisfy the compiler.

On the Input Set table, the Input field must be the name of an actual input.

## **EXTERNAL CONTROL DEVICE ENTRIES**

Note: Even though they are not shown on the Serial Protocol table as MPK devices, "ESswitch," ASCII, DD, and GVG200 control devices require entries to the MPK Devices table.

#### **ENCORE CONTROL OF JUPITER**

Encore installation was discussed on page 2–91. Serial port configuration was discussed on page 5–30 and following.

| N | PK Devices     |                |   |           |              |     |     |      |         |           |   |          |   |            |   |           |   |          |            |           |    |              |
|---|----------------|----------------|---|-----------|--------------|-----|-----|------|---------|-----------|---|----------|---|------------|---|-----------|---|----------|------------|-----------|----|--------------|
|   | MPK<br>Devices | Device<br>Type |   | Expansion | Pass<br>word | Boa | ard | Port | Address | Input Set | s | In Panel |   | Output Set | s | Out Panel |   | Level Se | <b>≥</b> t | Overide S | et | Sequence Set |
| 1 | ENCORE         | SERIAL         | ▼ |           |              | CM1 | ▼   | 1    |         | PC-INP    | • |          | ▼ | PC-OUT     | ▼ |           | • | KXYZ-LEV | ▼          |           | •  | ▼            |

Figure 5-98. Entry for Encore control system.

The Input, Output, and Level Sets named on this table should include all inputs, outputs, and levels that will be controlled by the Encore.

The Input (page 5–62) and Output (page 5–78) sets must be created specifically for use by "serial" devices.

The Level Set must be created as a type "CP–3000" (see page 5–58.) For an important note about level numbering and external computer control, see page 5–60.

#### **DD SERIES SWITCHERS**

Hardware installation was discussed on page 2–60; serial port configuration was discussed on page 5–30. Figure 5–99 shows an example table for the system on page 2–60.

| MI | PK Devices     |                |   |           |              |     |     |      |         |            |   |          |   |            |   |           |   |          |    |            |    |              |
|----|----------------|----------------|---|-----------|--------------|-----|-----|------|---------|------------|---|----------|---|------------|---|-----------|---|----------|----|------------|----|--------------|
|    | MPK<br>Devices | Device<br>Type |   | Expansion | Pass<br>word | Bo  | ard | Port | Address | Input Sets | s | In Panel |   | Output Set | s | Out Panel |   | Level Se | et | Overide Se | et | Sequence Set |
| 1  | DIA-MNEM       | DIAMOND        | • |           |              | CM1 | •   | 4    |         | DIA-INP    | ▼ |          | • | DIA-OUT    | • |           | • | KXYZ-LEV | •  |            | •  | ▼            |
| 2  | DIA-ASCI       | SERIAL         | • |           |              | CM1 | •   | 6    |         | ASC-INP    | ▼ |          | • | ASC-OUT    | • |           | • | KXYZ-LEV | •  |            | •  | ▼            |

Figure 5–99. Entry for system shown on page 2–60.

The dual entries are necessary because of the two hardware connections.

No "Address" entry is required.

The Input, Output, and Level Sets named on this table should include all inputs, outputs, and levels that will be controlled by the Diamond switcher. As a precaution, you may wish to restrict control to selected outputs.

For device **Type "Diamond**," the Input and Output Sets must be created specifically for use by E–MEM devices. The Input Set is the source of the **mnemonics** that will appear on the Diamond console. The Output Set contains a cross–reference between each router output wired to the DD switcher and a number that the DD will use to refer to that output.

Notice that device **Type "Serial"** is used for the "ASCII" protocol connection. For device Type "Serial," the Input and Output Sets must be created specifically for use by "serial" devices: the Input Set describes which router inputs can be selected by the DD (and a number that the DD will use to refer to that input); the Output Set describes which router outputs are wired to the DD (and a number that the DD will use to refer to that output).

For details concerning CP Input Sets, see page 5-62.

For details concerning CP Output Sets, see page 5–78.

For details concerning CP Level Sets, see page 5–58.

#### **AUTOMATION CONTROL**

Automation control can be implemented with the JupiterXPress application or with the AccuSwitch application. Note that only one of these applications can be operated in a CM 4000 at one time.

#### **JupiterXPress**

Automation control of the JupiterXPress application can be via Jupiter ESswitch protocol (ESW) or the Jupiter ASCII Interface protocol. In either case device type "Serial" is selected on this table.

| MPK Devices |                |        |   |           |              |     |   |      |         |            |   |          |   |             |   |           |   |           |   |             |   |              |   |
|-------------|----------------|--------|---|-----------|--------------|-----|---|------|---------|------------|---|----------|---|-------------|---|-----------|---|-----------|---|-------------|---|--------------|---|
|             | MPK<br>Devices | Туре   |   | Expansion | Pass<br>word |     |   | Port | Address | Input Sets |   | In Panel |   | Output Sets |   | Out Panel |   | Level Set |   | Overide Set |   | Sequence Set |   |
| 1           | AUTOMATN       | SERIAL | • |           |              | CM1 | ▼ | 1    |         | AUTOIN     | • |          | • | AUTOOUT     | ▼ |           | • | AUTOLEV   | • |             | • |              | ▼ |
| 2           | AUTOMATN       | SERIAL | • |           |              | CM1 | • | 2    |         | AUTOIN     | • |          | • | AUTOOUT     | ▼ |           | • | AUTOLEV   | • |             | • |              | • |
| 3           | AUTOMATN       | SERIAL | • |           |              | CM1 | • | 3    |         | AUTOIN     | • |          | • | AUTOOUT     | ▼ |           | • | AUTOLEV   | ▼ |             | • |              | • |
| 4           | AUTOMATN       | SERIAL | • |           |              | CM1 | • | 4    |         | AUTOIN     | • |          | • | AUTOOUT     | ▼ |           | • | AUTOLEV   | ▼ |             | • |              | • |
| 5           | AUTOMATN       | SERIAL | • |           |              | CM1 | • | 5    |         | AUTOIN     | • |          | • | AUTOOUT     | ▼ |           | • | AUTOLEV   | • |             | • |              | • |
| 6           | AUTOMATN       | SERIAL | • |           |              | CM1 | • | 6    |         | AUTOIN     | • |          | • | AUTOOUT     | ▼ |           | • | AUTOLEV   | ▼ |             | • |              | • |

Figure G-1.

The Address field should be left blank.

The Input, Output, and Level sets named on this table should include all inputs, outputs, and levels that will be controlled by the external control computer. As a precaution, you may wish to restrict computer control to selected outputs.

The Input and Output sets must be created specifically for use by "serial" devices. The Level Set must be created as a type "CP-3000." For more information about these sets see page 5–58.

#### Accuswitch

For a discussion of applicable MPK table entries, see Appendix G.

# CP 3830 DUAL CONFIGURATION

# **Dedicated Output Panel**

Dual CP 3830 panels can be configured so that the second panel is always used for output selection. The output panel's buttons will glow amber.

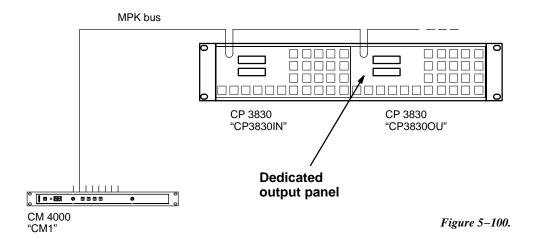

| N | MPK Devices    |                |   |           |              |       |   |      |          |            |   |          |   |             |   |           |   |           |   |             |   |              |   |
|---|----------------|----------------|---|-----------|--------------|-------|---|------|----------|------------|---|----------|---|-------------|---|-----------|---|-----------|---|-------------|---|--------------|---|
|   | MPK<br>Devices | Device<br>Type |   | Expansion | Pass<br>word | Board |   | Port | Address  | Input Sets |   | In Panel |   | Output Sets |   | Out Panel |   | Level Set |   | Overide Set |   | Sequence Set |   |
| 1 | CP3830IN       | CP-3830        | • |           |              | CM1   | • | 2    | 00000042 | KXYZ-INP   | • |          | Þ | KXYZ-OUT    | ▶ |           | • | KXYZ-LEV  | ▶ |             | • |              | • |
| 2 | CP3830OU       | CP-3830        | ▼ |           |              | CM1   | ▼ | 2    | 00000043 |            | ▼ | CP3830IN | ▼ | KXYZ-OUT    | • | CP3830IN  | ▼ | KXYZ-LEV  | • |             | • |              | • |

Figure 5-101. Entry for system shown in Figure 5-100.

Do the following to connect two CP 3830 panels together with one being an input panel and the other being an output panel:

- 1. The Expansion box must be unchecked for both the input and output CP 3830.
- 2. The Output Set should be the same for both panels. The compiler requires the LEV SET field to be defined.

The CP 3830 input panel can be independent of the output CP 3830. The output CP 3830 can still change the output for the input CP 3830 by selecting the new output name and doing a TAKE.

3. The CP 3830 that is defined as the output panel must have the name of the associated CP 3830 selected in the "In Panel" field (e.g., CP–3830IN).

MPK Devices Configurator

#### CP 3832 / 3864 MULTI-PANEL APPLICATIONS

Except for unbalanced split§ and type "L" configurations, CP 3832 and CP 3864 panels can be combined to increase the number of sources and destinations to a maximum of 128 x 128.

#### SINGLE-BUS APPLICATION

#### 128 X 1 control station

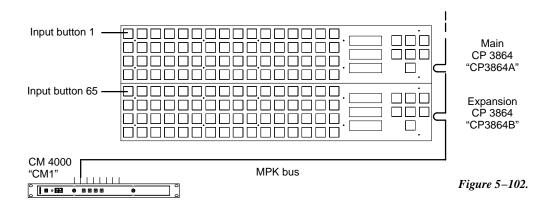

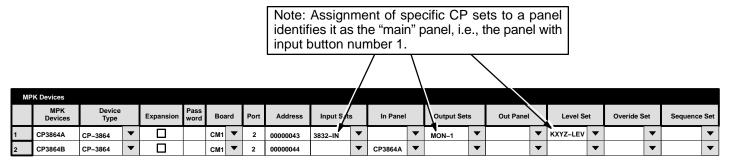

Figure 5–103. Entry for system shown in Figure 5–102.

In this example, two CP 3864s are being operated as a 128 x 1 control station.

The top CP 3864 has been selected as the "main" panel; therefore it will be assigned to specific CP sets. Enter the name of the CP Input Set that will be used to assign inputs to all the buttons at this control station (for more information about CP Input Sets, see page 5–62). In the "Output Sets" column, enter the name of the output to be controlled. The main panel will always have the lowest–numbered input buttons.

Any panel used to expand the number of inputs (the bottom CP 3864 in this example) will use the "In Panel" column to select the MPK Device name of the main panel. It would use the CP sets assigned to the main panel. The first expansion panel listed in this table will have the button numbers immediately following those of the main panel; in this example panel "CP3864B" will have button numbers 65–128.

MPK Device table entries for other CP 3832/64 applications was discussed on page 5–109 and following.

<sup>§</sup> For an overview of CP 3832 / 3864 configurations, see page 2–49.

Configurator MPK Devices

### X-Y APPLICATION (WITH BALANCED SPLIT PANEL)

#### 48 X 16 control station

Hardware installation was discussed on page 2–49. Figure 5–105 shows an example MPK Devices table for the system in Figure 5–104.

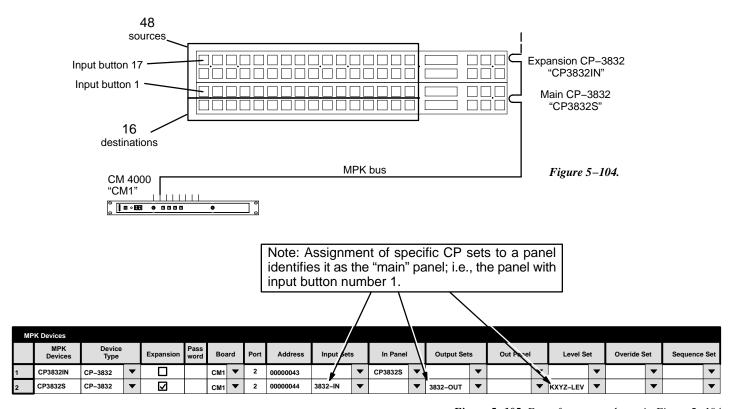

Figure 5–105. Entry for system shown in Figure 5–104.

In this example, the top CP 3832 is being operated as a source expansion panel. In the MPK table, use the "In Panel" column to select the MPK Device name of the main panel (the bottom CP 3832 in this example). Any additional source panels would also refer to the "CP–3832S" in their **In Panel** column; they would use the CP sets assigned to the main panel.

The bottom CP 3832 is being operated in split mode, so the "Expansion" box is checked. The CP 3832 is considered to be the main panel because it is being used in split mode; therefore it will be assigned to specific CP sets. Enter the name of the CP Input and CP Output Sets that will be used to assign inputs and outputs to all the buttons at this control station. The main panel will always have the lowest–numbered input buttons.

If additional panels are added to provide more destinations, they would refer to the "CP–3832S" in their **Out Panel** column. They would use the CP sets assigned to the main panel. The first expansion panel listed in this table will have the button numbers immediately following those of the main panel; the next expansion panel listed will have the next higher set of button numbers, etc.

The button numbers shown in Figure 5–104 correspond to the row numbers of the CP Input and Output Sets. See page 5–62 (CP Input Sets) and page 5–78 (CP Output Sets). MPK Device table entries for other CP 3832/64 applications was discussed on page 5–109 and following.

MPK Devices Configurator

### X-Y APPLICATION (NO SPLIT PANEL)

#### 64 X 32 control station

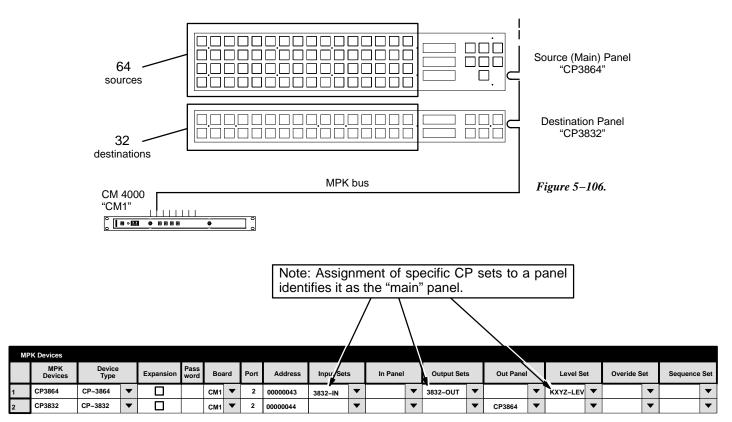

Figure 5–107. Entry for system shown in Figure 5–106.

In this example, the CP 3864 is being operated as a source and "main" panel and the CP 3832 is being operated as a destination panel.

The top CP 3864 is considered to be the "main" panel because it controls the inputs; therefore it will be assigned to specific CP sets. Enter the name of the CP Input and CP Output Sets that will be used to assign inputs and outputs to all the buttons at this control station. See page 5–62 (CP Input Sets) and page 5–78 (CP Output Sets).

Any additional source panels would refer to the main panel (the CP 3864 in this example) in their **In Panel** column. They would use the CP sets assigned to the main panel. The first input expansion panel listed in this table will have the button numbers immediately following those of the main panel; the next input expansion panel listed will have the next higher set of button numbers, etc.

For the CP 3832 in this example, use the **Out Panel** column to select the MPK Device name of the main panel. If additional panels are added to provide more destinations, they would also refer to the main panel (the CP 3864) in their Out Panel column; they would use the CP sets assigned to the main panel. The first output panel listed in this table will have the lowest–numbered set of buttons; the next output panel listed will have the next higher set of button numbers, etc.

MPK Device table entries for other CP 3832/64 applications was discussed on page 5–109 and following.

Configurator MPK Devices

### X-Y APPLICATION (NO SPLIT PANEL)

#### 128 X 128 control station

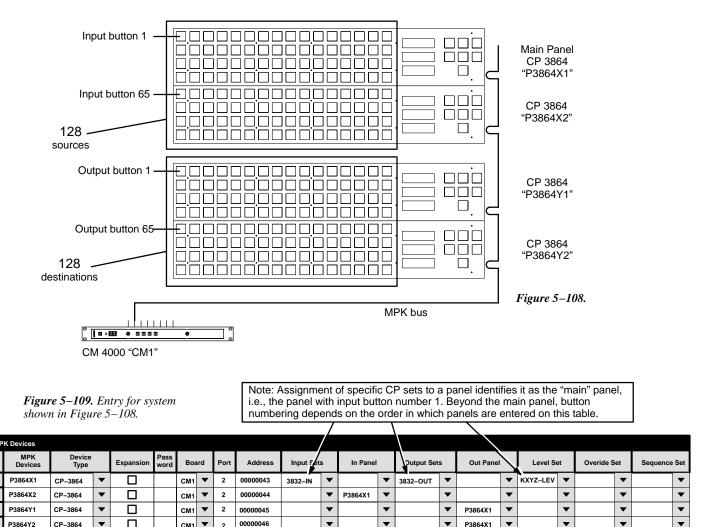

In this example, the top two CP 3864s are being operated as source panels and the bottom two as destination panels.

00000046

The "main" panel is always an input panel. In this example, the top CP 3864 has been selected as the main panel and will therefore be assigned to specific CP sets. Enter the name of the CP Input and CP Output Sets that will be used to assign inputs and outputs to all the buttons at this control station. See page 5-62 (CP Input Sets) and page 5-78 (CP Output Sets).

Any additional source panels (CP 3864 "P3864X2" in this example) would refer to the main panel (the top CP 3864) in their In Panel column. They would use the CP sets assigned to the main panel. The first input expansion panel listed in this table will have the button numbers immediately following those of the main panel; the next input expansion panel listed will have the next higher set of button numbers, etc.

All destination panels use the **Out Panel** column to select the MPK Device name of the main panel; they would use the CP sets assigned to the main panel. The first output panel listed in this table will have the lowest-numbered set of buttons; the next output panel listed will have the next higher set of button numbers, etc. MPK Device table entries for other CP 3832/64 applications was discussed on page 5–109 and following.

P3864Y2

CP-3864

P3864X1

MPK Devices Configurator

#### CP 3810 APPLICATIONS

The optional CP 3810 panel can be associated with a CP 3832, CP 3864, CP 3808, or CP 3830, providing control of up to 80 output buses. The CP 3810 can also be assigned to one output, providing breakaway (split) switching and/or multi–level status.

#### **Multi-Bus Control**

In the example shown in Figure 5–110, a CP 3832 is being used to select 32 inputs while the CP 3810 is used to select 80 outputs.

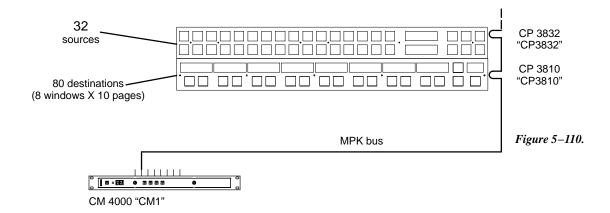

| MF | K Devices      |                |   |           |              |     |     |      |          |           |   |          |   |            |   |           |   |          |    |           |    |          |     |
|----|----------------|----------------|---|-----------|--------------|-----|-----|------|----------|-----------|---|----------|---|------------|---|-----------|---|----------|----|-----------|----|----------|-----|
|    | MPK<br>Devices | Device<br>Type |   | Expansion | Pass<br>word | Bo  | ard | Port | Address  | Input Set | s | In Panel |   | Output Set | s | Out Panel |   | Level Se | et | Overide S | et | Sequence | Set |
| 1  | CP3832         | CP-3832        | ▼ |           |              | CM1 | •   | 2    | 00000043 | 3832-IN   | • |          | • | 3832-OUT   | ▼ |           | • | KXYZ-LEV | ▼  |           | ▼  |          | ▼   |
| 2  | CP3810         | CP-3810        | • |           |              | CM1 | •   | 2    | 00000044 |           | • | CP3832   | • |            | • |           | • |          | •  |           | •  |          | •   |

Figure 5–111. Entry for system shown in Figure 5–108

Notice that the Expansion boxes for both panels are unchecked.

Main panel entries — In this example, a CP 3832 is the "main" panel and is therefore assigned specific CP sets. In the "Input Set" column, enter the name of the CP Input Set that will be used to assign inputs to the main panel (for more information about CP Input Sets, see page 5–62). In the "Output Set" column, enter the name of the CP Output Set that will be used to assign outputs to the CP 3810 (for more information about CP Output Sets, see page 5–78).

Note: Even when associated with a CP 3810, the main panel is still configured independently and can be operated independently. In this example, the CP 3832 will operate as a single–bus control panel (because Expansion = No). The CP 3832 will be assigned to the first output listed in CP Output Set "3832–OUT."

CP 3810 entries — In the "In Panel" column, enter the name of the main panel. **CP 3810S** ("sticky outputs") entries are similar to the CP 3810, except the Device Type is "CP-3810S."

Configurator MPK Devices

### Single Bus Control ("CP 3810L")

In the example shown in Figure 5–112, a CP 3832 is used to select inputs and a CP 3810 is used to control the individual levels of one output. The CP 3810 can thus be used for breakaway switching.

The corresponding MPK table entries are shown in Figure 5–113.

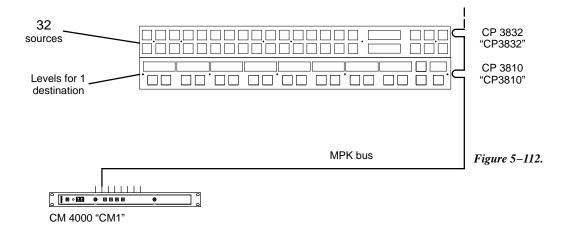

| MF | K Devices      |                |   |           |              |     |     |      |          |           |   |          |   |             |   |           |   |                       |   |             |   |              |
|----|----------------|----------------|---|-----------|--------------|-----|-----|------|----------|-----------|---|----------|---|-------------|---|-----------|---|-----------------------|---|-------------|---|--------------|
|    | MPK<br>Devices | Device<br>Type |   | Expansion | Pass<br>word | Boa | ard | Port | Address  | Input Set | s | In Panel |   | Output Sets | s | Out Panel |   | Level Se              | t | Overide Set | T | Sequence Set |
| 1  | CP3832         | CP-3832        | • |           |              | CM1 | ▼   | 2    | 00000043 | 3832-IN   | ▼ |          | • | VT01        | • |           | • | KXYZ-LEV              | • | •           | 7 | •            |
| 2  | CP3810         | CP-3810L       | • |           |              | CM1 | •   | 2    | 00000044 | CP3832    | • |          | • |             | • |           | • | KXYZ-LEV <sup>†</sup> | • | •           | • | _            |

Figure 5–113. Entry for system shown in Figure 5–112.

Notice that the Expansion boxes for both panels are **unchecked**.

Main panel entries — In this example, a CP 3832 is the "main" panel and is therefore assigned specific CP sets. In the "Input Set" column, enter the name of the CP Input Set that will be used to assign inputs to the main panel (for more information about CP Input Sets, see page 5–62). In the "Output Set" column, enter the name of the output that will be controlled.

Note: Even when associated with a CP 3810, the Main panel is still configured independently and can be operated independently. In this example, the CP 3832 will operate as a single–bus control panel (because Expansion = No).

For the CP 3810, select Device Type "CP-3810L." Enter the name of the Main panel in the Input Set column.

<sup>†</sup> Data not used, but entry must be present to satisfy compiler.

MPK Devices Configurator

### X-Y Application

In the example shown in Figure 5–114, a CP 3864 is used to select inputs, a CP 3832 is used to select outputs, and a CP 3810 is used to control/status the individual levels of the output selected by the CP 3832. The CP 3810 can thus be used for break-away switching.

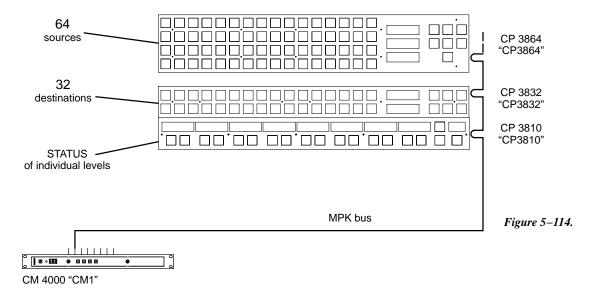

| M | PK Devices     |                |   |           |              |     |     |      |          |           |   |          |   |            |   |           |   |                       |    |           |    |          |     |
|---|----------------|----------------|---|-----------|--------------|-----|-----|------|----------|-----------|---|----------|---|------------|---|-----------|---|-----------------------|----|-----------|----|----------|-----|
|   | MPK<br>Devices | Device<br>Type |   | Expansion | Pass<br>word | Boa | ard | Port | Address  | Input Set | s | In Panel |   | Output Set | s | Out Panel |   | Level Se              | et | Overide S | et | Sequence | Set |
| 1 | CP3864         | CP-3864        | • |           |              | CM1 | •   | 2    | 00000043 | 3832-IN   | • |          | • | 3832-OUT   | ▼ |           | • | KXYZ-LEV              | ▼  |           | ▼  |          | ▼   |
| 2 | CP3832         | CP-3832        | • |           |              | CM1 | •   | 2    | 00000044 |           | • |          | • |            | • | CP3864    | • |                       | ▼  |           | •  |          | •   |
| 3 | CP3810         | CP-3810L       | • |           |              | CM1 | •   | 2    | 00000045 |           | • | CP3864   | • |            | • |           | • | KXYZ-LEV <sup>†</sup> | ▼  |           | ▼  |          | •   |

Figure 5–115. Entry for system shown in Figure 5–108

Notice that the Expansion boxes for all panels are **unchecked**.

Main panel entries — In this example, a CP 3864 is used to select inputs and is therefore the "main" panel. As such, it is assigned specific CP sets, as follows: In the "Input Set" column, enter the name of the CP Input Set that will be used to assign inputs to the main panel (for more information about CP Input Sets, see page 5–62). In the "Output Set" column, enter the name of the CP Output Set that will be used to assign Outputs to the destination panel CP 3832 (for more information about CP Output Sets, see page 5–78).

Destination panel entries — In the Out Panel column, select the name of the main panel.

CP 3810 entries — Select "CP 3810L" as the device type. In the In Panel column, select the name of the main panel.

<sup>†</sup> Data not used, but entry must be present to satisfy compiler.

Configurator MPK Devices

## Single Bus Status Only (Stand-alone) ("CP-3810L")

In this mode, the panel is configured to status a single output. No other panel is associated with the panel. and there is no switcher control. An example entry is shown in Figure 5–117.

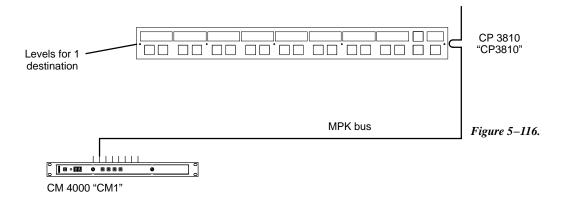

|   | MP | K Devices      |                |   |           |              |     |    |      |          |           |    |          |   |            |   |           |   |          |    |             |          |                      |
|---|----|----------------|----------------|---|-----------|--------------|-----|----|------|----------|-----------|----|----------|---|------------|---|-----------|---|----------|----|-------------|----------|----------------------|
|   |    | MPK<br>Devices | Device<br>Type |   | Expansion | Pass<br>word | Boa | rd | Port | Address  | Input Set | ts | In Panel |   | Output Set | s | Out Panel |   | Level Se | et | Overide Set | Sequence | Set                  |
| Ţ | 1  | CP3810         | CP-3810L       | • |           |              | CM1 | ▼  | 2    | 00000044 | 3832-IN   | ▼  |          | ▼ | VT01       | ▼ |           | _ | KXYZ-LEV | •  | -           |          | $\overline{\bullet}$ |

Figure 5-117.

Select "CP-3810L" as the device Type. In the Output Set column, enter the name of the output to be statused.

Machines Table Configurator

Password 5-22

# **Machines**

|      |                         |                  |          |      |   |      |         | Network Description 5–27<br>Serial Protocol 5–30                                                                                                 |
|------|-------------------------|------------------|----------|------|---|------|---------|----------------------------------------------------------------------------------------------------|
|      |                         |                  |          |      |   |      |         | Switcher Description 5–35<br>Switcher Input 5–48<br>Switcher Output 5–55                                                                         |
|      |                         |                  |          |      |   |      |         | Control Panel Sets Level set 5–58 Input set 5–62 Output set 5–78 Override set 5–96 Sequence set 5–99 Category set 5–101                          |
|      |                         |                  |          |      |   |      |         | MPK Devices 5–107                                                                                                    |
|      | ainec                   |                  |          |      |   |      |         |                                                                                                    |
| Mac  | IIIIes                  |                  |          |      |   |      |         | <br>Machines                                                                                                    |
| Maci | Machine<br>Name         | Device<br>Type   |          | Boar | d | Port | Address | Machines Machine Control 5–139 Delegation Groups 5–149                                                                                           |
| Macl | Machine                 |                  | •        | Boar | d | Port | Address | Machine Control 5–139<br>Delegation Groups 5–149<br>Status Display Header 5–150                                                                  |
|      | Machine<br>Name         | Туре             | <b>▼</b> |      | _ |      | Address | Machine Control 5–139<br>Delegation Groups 5–149                                                                                                 |
| 1    | Machine<br>Name<br>VT01 | Type<br>Sony Mch |          | CM1  | ▼ | 1    | Address | Machine Control 5–139<br>Delegation Groups 5–149<br>Status Display Header 5–150                                                                  |
| 1    | Machine<br>Name<br>VT01 | Type<br>Sony Mch |          | CM1  | ▼ | 1    | Address | Machine Control 5–139<br>Delegation Groups 5–149<br>Status Display Header5–150<br>VGA Status Display 5–151                                       |
| 1    | Machine<br>Name<br>VT01 | Type<br>Sony Mch |          | CM1  | ▼ | 1    | Address | Machine Control 5–139 Delegation Groups 5–149 Status Display Header5–150 VGA Status Display 5–151 Tally 5–152                                    |
| 1    | Machine<br>Name<br>VT01 | Type<br>Sony Mch |          | CM1  | ▼ | 1    | Address | Machine Control 5–139 Delegation Groups 5–149 Status Display Header5–150 VGA Status Display 5–151 Tally 5–152 Path Finding 5–174 Exclusion 5–188 |

**Figure 5–118.** Machines table for system shown on page 5–137.

This table is the source for information about machines using Sony serial protocol. Data entered here is automatically made available on the Machine Control table.§

**Important:** Row numbers on Jupiter tables are used as the "logical" numbers for devices. Changing the row number of an existing device (by inserting/deleting a device in the middle of the table, for example) will **disrupt control of the machine,** requiring linkages to be reestablished. One way to avoid this interruption is to add new devices at the end of tables.

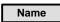

This column lists the device names of all serial control machines in the system.

This is the source for machine names that appear on the control panels. Although this field will accept eight characters, you may wish to limit machine names to four since that is the maximum that can be displayed on the MC 3000's expansion panel.

<sup>§</sup> Some of the functions described in this section may be extra—cost options. For more information, see page 1–27.

Configurator Machines Table

Type

Device types (shown on a pull-down menu) are limited to the following:

- Sony machine serial protocol
- Ampex machine serial protocol†

Select the name of controller board connected to this machine. The source of these names is the Network Description table (page 5–27).

Number of controller board port connected to this machine. The port must support the necessary protocol for this machine (as configured on the Serial Protocol table, page 5–30).

(hex) Unique serial data bus ID used to select and service this machine, entered in hexadecimal. (Not to be confused with LAN address entered on Network Description table shown on page 5–27.)

#### VTR addresses

— not required for Sony "serial" VTRs (as listed on page 2–61).

<sup>&</sup>lt;sup>†</sup> Not supported by Jupiter XPress application.

Machines Table Configurator

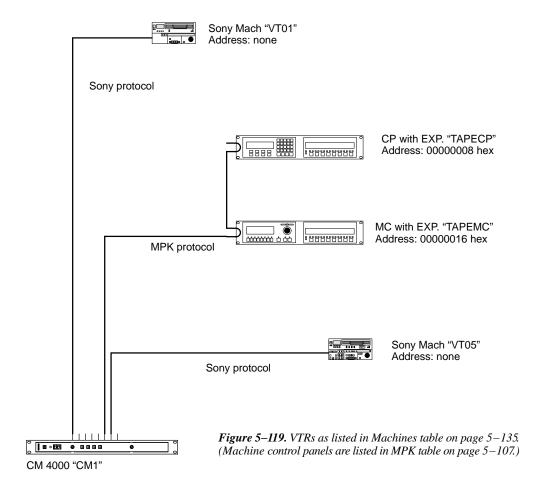

Configurator Machines Table

This page intentionally left blank.

Machine Control Table Configurator

## **Machine Control**

|     | Control Panel Sets Level set 5–58 Input set 5–62 Output set 5–78 Override set 5–96 Sequence set 5–99 Category set 5–101 |
|-----|----------------------------------------------------------------------------------------------------|
|     | MPK Devices 5–107                                                                                                    |
| II. | Machines 5–135  Machine Control Delegation Groups 5–149                                                                 |
|     | Status Display Header 5–150<br>VGA Status Display 5–151                                                                 |
|     | Tally 5–152                                                                                                    |
|     | Path Finding 5–174                                                                                                    |
|     | Exclusion 5–188<br>Y Line 5–189                                                                                         |
|     | Time Standard G-11<br>Video Reference G-14<br>CM VGA Options H-1                                                        |

Password 5-22

Network Description 5–27 Serial Protocol 5–30

Switcher Description 5–35 Switcher Input 5–48 Switcher Output 5–55

| Mach | nine Contro |    |          |           |    |                |   |      |    |                 |   |         |
|------|-------------|----|----------|-----------|----|----------------|---|------|----|-----------------|---|---------|
|      | Device Nan  | ne | Mnemonic | Device Ty | pe | Delega<br>Grou |   | In/O | ut | Associa<br>Name |   | Preroll |
| 1    | VT01        | •  | VT01     | Sony Mch  | •  |                | • | In   | •  | VT01            | • | 2       |
| 2    | VC01        | •  | VC01     | Sony Mch  | •  |                | • | In   | •  | VC01            | • | 2       |
| 3    | VC02        | •  | VC02     | Sony Mch  | •  |                | • | In   | •  | VC02            | • | 2       |
| 4    | TAPEMC      | •  | TAPEMC   | MC-3000E  | •  |                | • | Out  | •  | PRDA            | • |         |
| 5    | TAPEMC      | •  | TAPEMC   | MC-3000E  | •  |                | • | Out  | •  | PRDB            | • |         |
| 6    | TAPEMC      | •  | TAPEMC   | MC-3000E  | •  |                | • | Out  | •  | PRDC            | • |         |
| 7    | TMC3010     | •  | TMC3010  | MC-3010   | •  |                | • | Out  | •  | PRDX            | • |         |

Figure 5-120.

This table is used to associate machines, machine controls, and router inputs/outputs in order to provide automatic machine assignment functionality ("control follows video"). § It is also used when a PC is used as a Software Control Panel.†

**Important:** Row numbers on Jupiter tables are used as the "logical" numbers for devices. Changing the row number of an existing device (by inserting/deleting a device in the middle of the table, for example) will **disrupt control of the machine**, requiring linkages to be reestablished. One way to avoid this interruption is to add new devices at the end of tables.

<sup>§</sup> Some of the functions described in this section may be extra—cost options. For more information, see page 1–27.

<sup>†</sup> Applies only when the Software Control Panel is used for machine control. For more information, see Section 7.

Configurator Machine Control Table

**Device Name**These columns repeat the descriptions of all machines (as entered on the Machines table, page 5–135) and machine control panels (as entered on the MPK Devices table, page 5–107).

Mnemonic

Use of this column varies according to the device type.

For machines, this entry will appear on the panel controlling the machine:

• For a serial control machine, the Mnemonic is always the same as the Device Name.

For control panels, the Mnemonic column is used only as a comment field.

Delegation Group

This entry can be used to permanently assign a machine to a specific group of control panels. For more information, see page 5–149.

In/Out Associated Name These entries are required for the machine assignment system to function, whereby machine control "follows" the routing switcher.

For **machines**, the entry in the In/Out column is always "In." The Associated Name will be selected from a list of all router inputs (source = Switcher Input table, page 5–48). For a discussion of Associated Name entries, please see *Assigning Machines to Control Panels* starting on page 5–141.

For a **CP 3000E**, **CP 3800**, or **CP 3810**, the entry in the In/Out column is "Out." The Associated Name column is left blank.

For a complete description of MC 3000 and MC 3010 entries, please see *Assigning Machines to Control Panels* starting on page 5–141.

Number of seconds needed by this machine to come up to speed following a Play command. Most machines will lock up in one second or less; two seconds is often used as a preroll value to provide a safety margin. This value is used by the MC 3000 Machine Control Panel.

The MC 3000 uses this setting during Mark/Search operations. When SET MARK is pressed, the present time code is stored; when SEARCH MARK is pressed, the machine will move the tape to that point minus the preroll value. If there is no entry to the Machine Control Devices table, a two–second preroll will be used automatically.

For more information, see page 6-132 and Appendix E.

## SATURN MASTER CONTROL SWITCHER

Saturn machine control configuration instructions are described in the Saturn Installation and Operating manual.

Machine Control Table Configurator

## ASSIGNING (LINKING) MACHINES TO CONTROL PANELS

The Jupiter system has an automatic machine assignment function, whereby control of a VTR is linked to a remote panel based on the VTR being switched to a destination associated with that panel. In other words, machine control follows the routing switcher.

Note 1: The GUI machine control panel, if installed in the system, bypasses the machine linkage process described below.

Note 2: As described on page 5–147, it is possible to link machines to control panels even if those machines do not pass through the routing switcher. However, this will still require an understanding of the "follow–the–switcher" technique described below.

Note 3: As a further variation, the "follow switcher" scheme can be bypassed entirely, with machines assigned by default to specific control panels on a semi-permanent basis. See page 5–146.

## Summary of linkage system setup:

- The switcher inputs, outputs, category names/numbers, etc. must already be established.
- Each machine must be connected to a CM 4000 System Controller and the protocol for the bus leading to the machine established. See page 5–142 for an example system.
- All machine control panels are described. In most cases, this is done using the MPK Devices table.
- The device names of all VTRs must be established on the Machine table (page 5–135).
- The Machine Control table is then used to associate machines and control panels to the router:
  - The table must show the names of the **routing switcher outputs** which are wired to the destination (a production switcher, in this example) that is associated with a particular machine control panel.
  - The table must include the **routing switcher input** names associated with each VTR.

The linkage setup procedure is described in detail on the following pages.

Configurator Machine Control Table

Figure 5–121. Example of machine control linkage. Equipment shown here corresponds to table shown in Figure 5–122

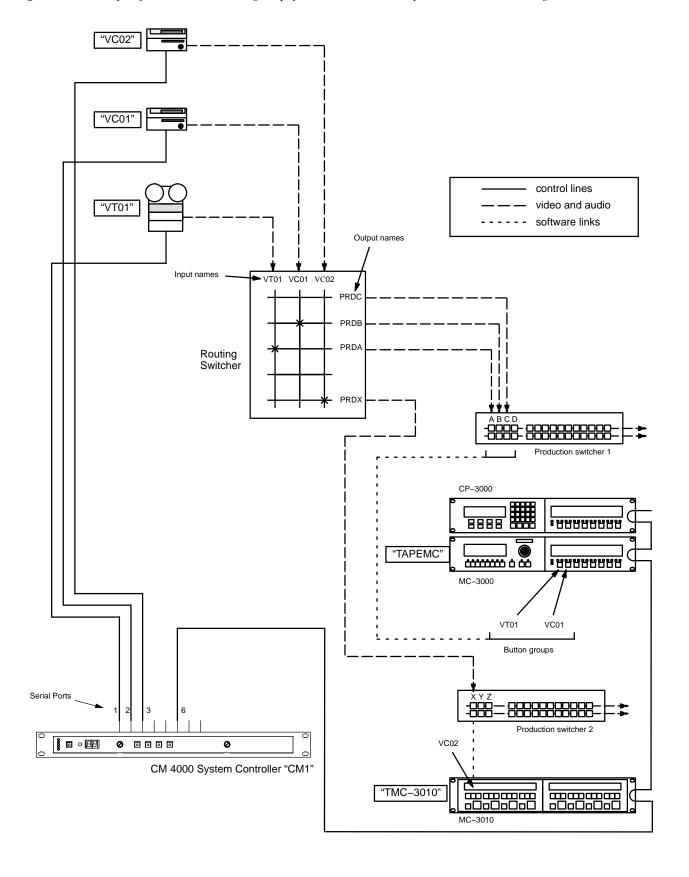

Machine Control Table Configurator

### **EXAMPLE OF MACHINE CONTROL TABLES SETUP**

| M | PK Devices     |                |   |           |              |     |     |      |          |            |   |          |   |             |   |           |   |          |    |            |    |            |            |
|---|----------------|----------------|---|-----------|--------------|-----|-----|------|----------|------------|---|----------|---|-------------|---|-----------|---|----------|----|------------|----|------------|------------|
|   | MPK<br>Devices | Device<br>Type |   | Expansion | Pass<br>word | Во  | ard | Port | Address  | Input Sets | s | In Panel |   | Output Sets | 3 | Out Panel |   | Level Se | et | Overide Se | et | Sequence S | Set        |
| 1 | TAPEMC         | MC-3000E       | • | Ø         |              | CM1 | •   | 6    | 00000016 |            | • |          | • |             | • |           | ▼ |          | •  |            | •  |            | ▼          |
| 2 | TMC3010        | MC-3010        | • |           |              | CM1 | •   | 6    | 00000029 |            | ▼ |          | ▼ |             | • |           | ▼ |          | •  |            | •  |            | lacksquare |

| Mach | nines           |                |   |      |   |      |         |         |
|------|-----------------|----------------|---|------|---|------|---------|---------|
|      | Machine<br>Name | Device<br>Type |   | Boar | d | Port | Address | Preroll |
| 1    | VT01            | Sony Mch       | • | CM1  | • | 1    |         | 2       |
| 2    | VC01            | Sony Mch       | • | CM1  | • | 2    |         | 2       |
| 3    | VC02            | Sony Mch       | • | CM1  | • | 3    | ·       | 2       |

| Mach | nine Contro |    |          |           |    |                  |   |      |    |                 |   |
|------|-------------|----|----------|-----------|----|------------------|---|------|----|-----------------|---|
|      | Device Nan  | ne | Mnemonic | Device Ty | pe | Delegat<br>Group |   | In/O | ut | Associa<br>Name |   |
| 1    | VT01        | •  | VT01     | Sony Mch  | •  |                  | • | In   | •  | VT01            | • |
| 2    | VC01        | •  | VC01     | Sony Mch  | •  |                  | • | In   | •  | VC01            | • |
| 3    | VC02        | •  | VC02     | Sony Mch  | •  |                  | • | In   | •  | VC02            | • |
| 4    | TAPEMC      | •  | TAPEMC   | MC-3000E  | •  |                  | • | Out  | •  | PRDA            | • |
| 5    | TAPEMC      | •  | TAPEMC   | MC-3000E  | •  |                  | • | Out  | •  | PRDB            | • |
| 6    | TAPEMC      | •  | TAPEMC   | MC-3000E  | •  |                  | • | Out  | •  | PRDC            | • |
| 7    | TMC3010     | •  | TMC3010  | MC-3010   | •  |                  | • | Out  | •  | PRDX            | • |

Figure 5-122.

The Machine Control table shown in Figure 5–122 corresponds to the system shown in Figure 5–121. The applicable entries in the MPK Devices and Machines tables are shown for reference.

The "Associated Name" is the name of the routing switcher input or output to be associated with this particular device.

The first three rows show the names of the machines in the system and the associated routing switcher input names.

The next three rows (4, 5, and 6) relate to the SELECT buttons on the MC 3000 expansion panel; the order of entry on this table will be the same as the order of buttons on the panel. In this example, we want the first SELECT button to be assigned to whatever VTR is feeding routing switcher output "PRDA;" this is the output that feeds input A of the production switcher. Associated names are also entered for the following two SELECT buttons: "PRDB" and "PRDC."

The next row (7) is similar to the entries just described, but pertains to the MC 3010 Dual 4 Machine Control panel. Again, the order of entry on this table will be the same as the order of button groups on the panel.

Given this table, Figure 5–121 shows what will happen when the indicated routing switcher crosspoints are closed. For example, the VTR "VT01" is shown switched to input A of the production switcher; that is, routing switcher input VT01 has been switched to output PRDA. The system will locate these two input/output names in the Machine Control table and find that control of VT01 must be assigned to the first SELECT button on the MC 3000 expansion panel. The device name and status for VT01 will be sent to the status displays indicating that control of the machine is now linked to this panel. (A detailed view of the MC 3000 expansion panel displays is shown in Figure 5–123.)

Configurator Machine Control Table

### **OPERATIONAL SEQUENCE FOR LINKAGE**

Figure 5–123 shows a detailed view of the CP 3000 and MC 3000 control panels previously shown in Figure 5–121 and listed in Figure 5–122.

The objective in this example is to use the CP 3000 switcher control panel to assign VTR "VT01" as the "A" input to the control room's production switcher, and thereby *link* the machine to the MC 3000 Machine Control Panel.

For this discussion, it is assumed that switcher output PrdA has already been assigned to the first TAKE key of the CP 3000 expansion panel (the output assignment procedure is described on page 6–24).

- [1] SELECT source. The operator presses "VTR," then "1" on the CP 3000.
- [2] TAKE to destination. Operator selects production switcher input "A" as the destination by pressing the first TAKE key on the expansion panel.

This will cause two things to happen:

- The VTR will be switched into the production switcher as "input A", and the CP 3000 expansion panel will show the display mnemonic for the VTR ("VT01") in the status window.
- The system will check the Machine Control table (Figure 5–122) to see what control panel is associated with the production switcher. At this point the link is established: the device name of the VTR, which is "VT01," appears over the first SELECT button on the expansion panel next to the MC 3000 machine control panel, and the status of the machine appears as well.
- [3] The START and STOP buttons (immediately below the device name) can now be used to operate VT01. Or:
- [4] Press SELECT key to assign control of the VT01 to MC 3000 panel to the left.

The full status of VTR VT01, including time code, will appear in the MC 3000 display window.

[5] CONTROL all functions of VT01 using MC 3000.

If a different VTR is switched to production switcher input A, control of the new VTR will be brought to the MC 3000 machine control panel at the same time. In other words, no matter what VTR is selected as input "A," a control command entered on the first button group of the expansion panel will be sent to the correct VTR.

It should be noted that this is the *only* way to gain control of a machine: it must be done by first selecting the machine with the switcher. This is true even if the machine does not actually pass through the switcher, as described on page 5–147.

Machine Control Table Configurator

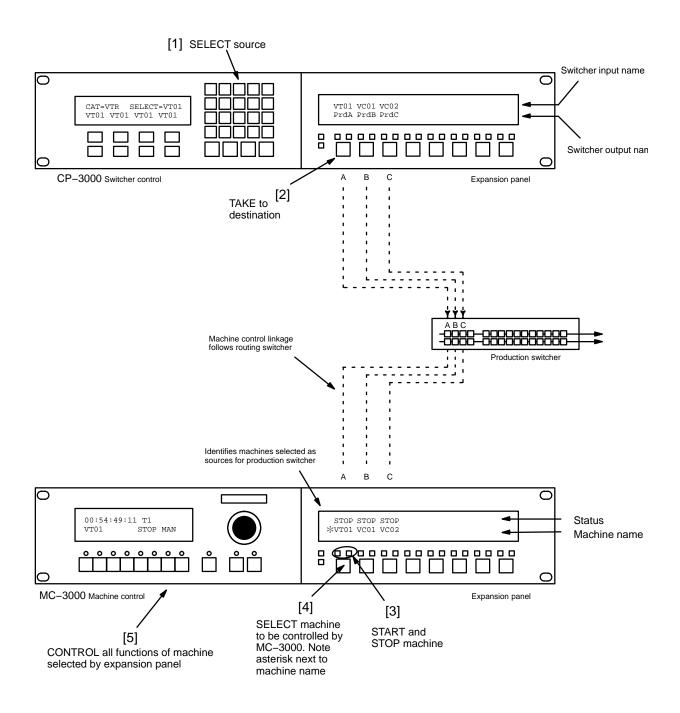

Figure 5-123. Example of automatic machine linkage sequence. Please see page 5-144 for discussion.

Configurator Machine Control Table

## **DEFAULT (SEMI-PERMANENT) LINKAGE**

Using the file server, machines can be linked directly to a specific control panel on a semi–permanent basis. An example system is shown in Figure 5–124. In this arrangement, only the file server can re–assign control of a machine to another panel. In other words, the normal linkage function (where machine control follows the routing switcher) is bypassed. The entries needed on the Machine Control table are shown in Figure 5–125.

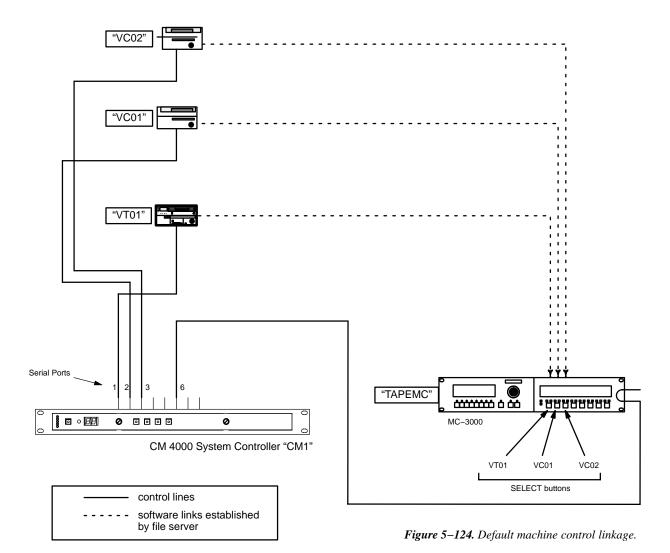

| Mac | nine Contro |    |          |           |    |                |   |      |    |                 |   |
|-----|-------------|----|----------|-----------|----|----------------|---|------|----|-----------------|---|
|     | Device Nan  | ne | Mnemonic | Device Ty | ре | Delega<br>Grou |   | In/O | ut | Associa<br>Name |   |
| 1   | VT01        | •  | VT01     | Sony Mch  | •  |                | • | In   | •  |                 | • |
| 2   | VC01        | •  | VC01     | Sony Mch  | •  |                | • | In   | •  |                 | • |
| 3   | VC02        | •  | VC02     | Sony Mch  | •  |                | • | In   | •  |                 | • |
| 4   | TAPEMC      | •  | TAPEMC   | MC-3000E  | •  |                | • | Def  | •  | VT01            | • |
| 5   | TAPEMC      | •  | TAPEMC   | MC-3000E  | •  |                | • | Def  | •  | VC01            | • |
| 6   | TAPEMC      | •  | TAPEMC   | MC-3000E  | •  |                | • | Def  | •  | VC02            | • |

**Figure 5–125.** Default linkage entries for system shown in Figure 5–124.

Machine Control Table Configurator

#### LINKAGE FOR MACHINES THAT DO NOT ENTER THE ROUTING SWITCHER

In some cases, machines may be wired directly to one destination, or to several destinations through distribution amplifiers only (see Figure 5–126). Although these machines do not pass through the routing switcher, it is still possible to use switcher control panels to establish linkages. In order to do this, imaginary switcher input and output names must be used as pointers on the Machine Control menu. These names, along with imaginary physical I/O numbers, must be entered on the Switcher Input and Output tables (pages 5–48 and 5–55). Also, the physical I/O numbers must be within the size range set on the Switcher Description menu (page 5–35).

Figure 5–126. Machine control linkage in system without routing switcher.

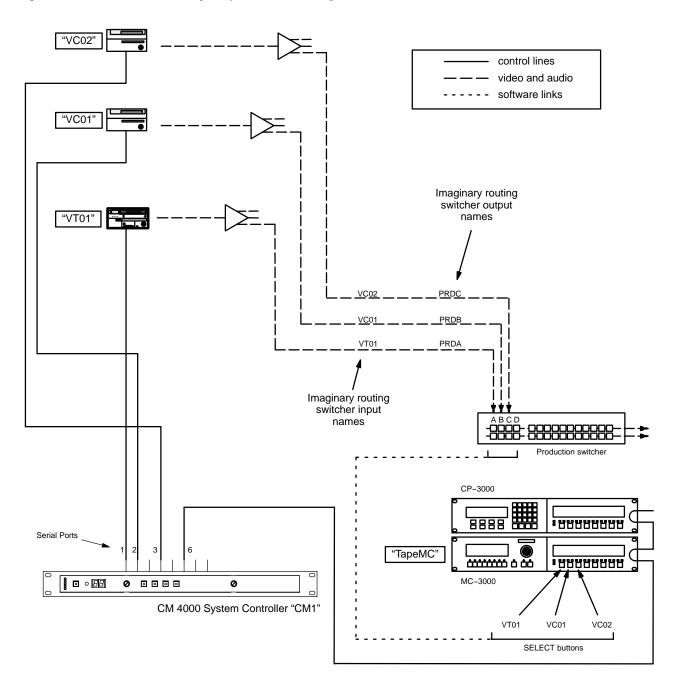

Configurator Machine Control Table

#### START/STOP MACHINE CONTROL USING EXPANSION PANELS

The CP 3010 expansion panel and the CP 3810 expansion panel can be used as a limited–function machine control panels, providing Start and Stop commands for VTRs.

When the CP 3010 is used as an expansion panel for a *CP 3000* control panel, Start/Stop machine control is provided by the and buttons. When the CP 3810 is used as an expansion panel, Start/Stop machine control is provided by the PLAY/STOP buttons. In both cases, machine control will require the following:

— The switcher level that is checked as the "MC" level on the Switcher Description table (page 5–35) must be the same as the first level shown in the CP Level set (page 5–58) that is assigned to the CP 3000 (or to the main panel paired with the CP 3810) on the MPK Devices table (page 5–107). For example, the Video level would be checked as the "MC" level, "Video" would appear as the first level in the CP Level set, and this CP Level Set would be assigned to the main panel on the MPK Devices table;

and:

— The machine control buttons on the expansion panel must be assigned to the desired VTR by a process similar to that described beginning on page 5–141.

### VGA / MC 3000 STATUS DISPLAY TABLE ENTRIES

Use of control panels with the VGA Status Display requires entries to the MPK Devices table, as described on page 5–114.

For an MC 3000 to display time code it would have to be *linked* to the machine exactly as any other MC 3000. This would require the following:

- Use of an "optional entry" on the Machine Control table, such as that shown in Figure 5–127. The Associated Name could be the name of the switcher output connected to a nearby monitor.
- The switcher control panel would be used to switch video from the machine to the Associated output (the
  nearby monitor, in this example). This would establish the link. Full status from the machine, including time
  code, would then appear in the MC 3000 display window.

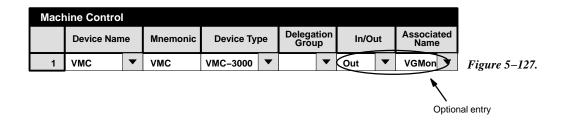

# SATURN MASTER CONTROL SWITCHER

Saturn machine control configuration instructions are described in the Saturn Installation and Operating manual.

Delegation Groups Configurator

# **Delegation Groups**

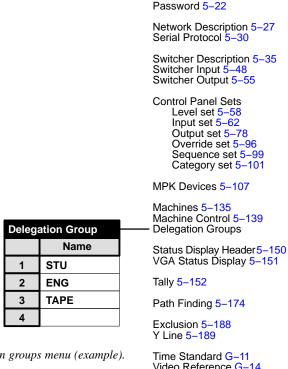

CM VGA Options H-1

Figure 5–128. Delegation groups menu (example). Video Reference G-14

The Delegation Groups menu, in conjunction with the Machine Control menu, can be used to restrict control of machines to a particular panel or group of panels. The Delegation Groups menu is used to establish group names.

## **PERMANENT DELEGATION**

To assign a machine to a particular control panel on a permanent basis, use the Machine Control menu to enter the group name of the panel in the "Delegation Group" column for the machine.

| Mach | nine Control |    |          |           |    |                |   |      |    |                 |   |
|------|--------------|----|----------|-----------|----|----------------|---|------|----|-----------------|---|
|      | Device Nan   | ne | Mnemonic | Device Ty | pe | Delega<br>Grou |   | In/O | ut | Associa<br>Name |   |
| 1    | STUMC        | •  | STUMC    | MC-3000   | •  | STU            | • | In   | •  |                 | • |
| 2    | VT01         | •  | VT01     | Sony Mch  | •  | STU            | • | In   | •  | VT01            | • |
| 3    | VC01         | •  | VC01     | Sony Mch  | •  | STU            | • | In   | •  | VC01            | • |
| 4    | VC02         | •  | VC02     | Sony Mch  | •  | STU            | • | In   | •  | VC02            | • |

Figure 5-129.

In this example (Figure 5–129), all three Sony machines have been permanently assigned to the "STU" MC 3000.

Important: The delegation system requires all control panels to be assigned to a group. Any control panel not assigned to a group will continue to have access to all machines, even if those machines have been assigned to a group.

Configurator Status Display

# Status Display Headers

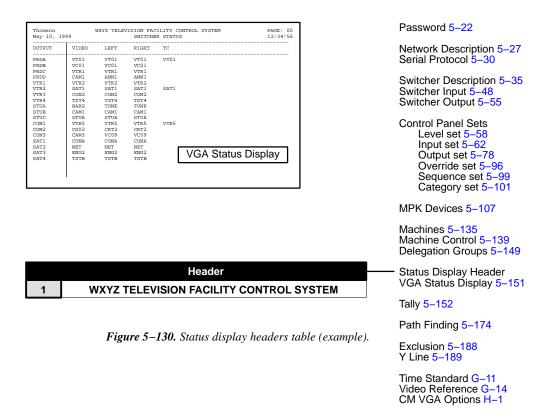

This table is the source of the header that appears centered at the top of the VGA Status Display pages. Up to 60 characters can be entered. Only the entry on Row 1 is used.

For more information about the VGA Status Display, see Appendix A.

Note: This table was originally designed for use during configuration of the VG 3000 Video Display / Status Generator, which is no longer available (the functionality of the VG 3000 has been replaced by the VGA output of the VM 3000 and CM 4000). For more information about the VG 3000 Video Display / Status Generator, please contact Grass Valley.

Status Display Configurator

# VGA Status Display Table

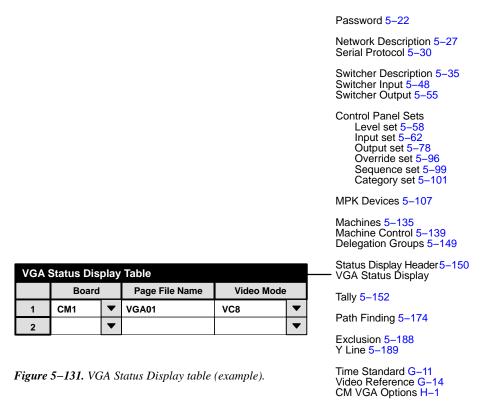

This table is used when a VGA status display is installed.

**Board** is the name of the CM 4000 providing the VGA output. This must be the same as the name already entered on the Network Devices table.

**Page File Name** is the source of the name of the file that will be created when the "Tools > Generate VGA Files" command is run.

Note: The "Generate VGA Files" command is designed for use during initial installation only—it *always* uses the *original* factory default settings when building the Page Description file. If you decide to modify your VGA display with custom formatting, *do not* re—run the Generate VGA Files command. If you do, your modifications will be overwritten.

**Video Mode** allows selection of color or black and white. When "Color 80" is selected the table will display "VC8;" when "B/W 80" is selected the display will be "VB8."

For details concerning VGA hardware installation and software configuration, please refer to Appendix A.

Configurator Tally

## **Tally**

#### **RELAY DESCRIPTION**

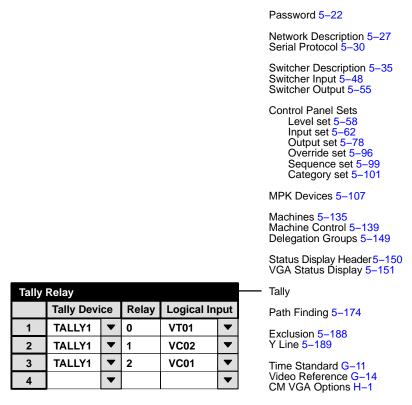

Figure 5–132. Tally Relay description table.

An overview of Jupiter tally and a discussion of hardware installation can be found on page 2-67.

Note: The Jupiter Tally software package described here cannot tally sources that are wired directly to a Saturn internal matrix. If the Saturn is equipped with an internal matrix, the Saturn Tally system is available (but cannot be connected to the Jupiter Tally system). Please refer to the Saturn installation/operating manual for additional information.

The Relay Description table must be used when an MI 3040 has been configured to operate as a "MI 3040/T," i.e., for operation with tally lamps. The Tally Dependency table must also be used (page 5-158).

The table has a one—row entry for each of the tally lights in the system. The entry shows the name and relay number of the MI 3040 connected to each light; the source of this name is the MPK Devices table (page 5–115). Each relay is associated with the name of a routing switcher input, so that whenever that input is switched to air the relay will close. The source of the switcher input names is the Switcher Input table (page 5–48).

<sup>§</sup> Some of the functions described in this section may be extra-cost options. For more information, see page 1-27.

Tally Configurator

Figure 5–133 shows a tally system with a Jupiter–controlled routing switcher, a Saturn (or non–Saturn) master control switcher, and a direct feed to the transmitter. The corresponding Tally Relay Descriptions table is also shown. Notice that the table remains the same whether or not a Saturn master control switcher is used.

Figure 5–134 shows a system with a Jupiter–controlled routing switcher, Saturn (or non–Saturn) master control, and a production switcher. The master control switcher is connected directly to the transmitter. The corresponding Tally Relay Descriptions table is also shown. Notice that the table remains the same whether or not a Saturn master control switcher is used.

Figure 5–135 shows a system in which the master control switcher is connected to the transmitter indirectly, i.e., by re–entry through the routing switcher. Again, the figure includes the corresponding Tally Relay Descriptions table. In this case, a tally light for the master control switcher must be identified in the table (but not necessarily installed, as described previously).

The table is also used for systems with **SlimLine** (and RP 1/2/3) Status Displays, when an MI 3040 is being used to trace inputs back through a production switcher. See page 5-121.

Figure 5–136 shows a system with SlimLine Status Displays when the front panel **tally lights** are used. The Tally Relay Description table must include a one–row entry for each tally light pair. The source for the "Name" is the MPK Devices table (page 5–94); the "Relay" entry is always "1" and the "Switcher Input" number is an existing switcher input name as defined on the Switcher Input table (page 5–48). The "Switcher Input" entry is not actually used, but to satisfy the compiler a name must be entered which is unique within this table.

In all cases, the Tally Dependency table must also be completed, as described on page 5–158.

Configurator Tally

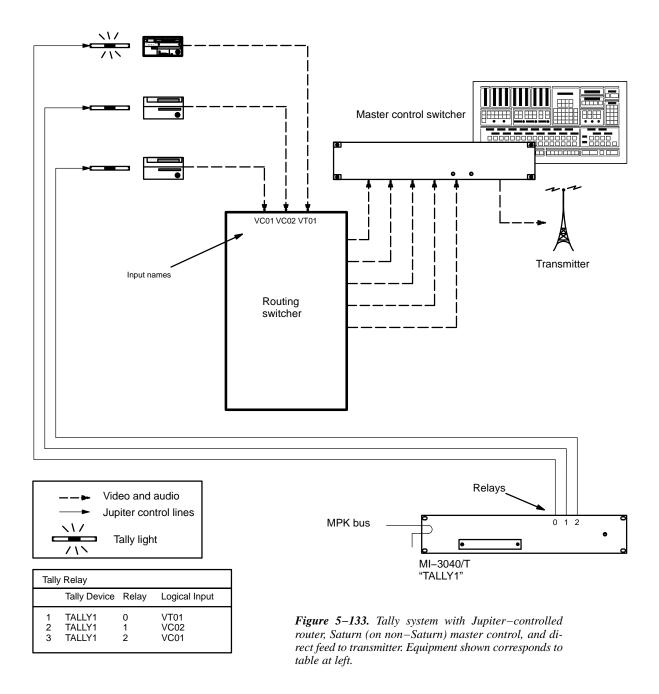

Tally Configurator

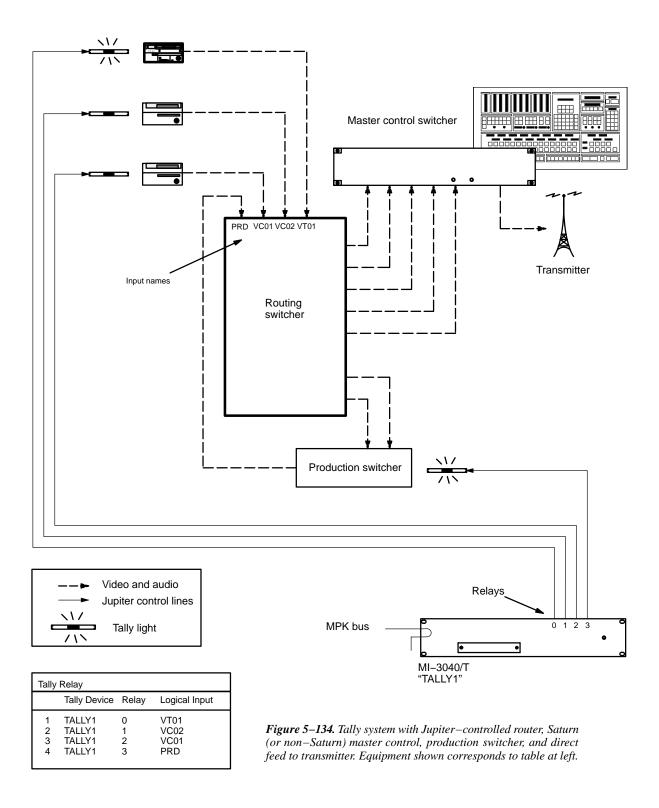

Configurator Tally

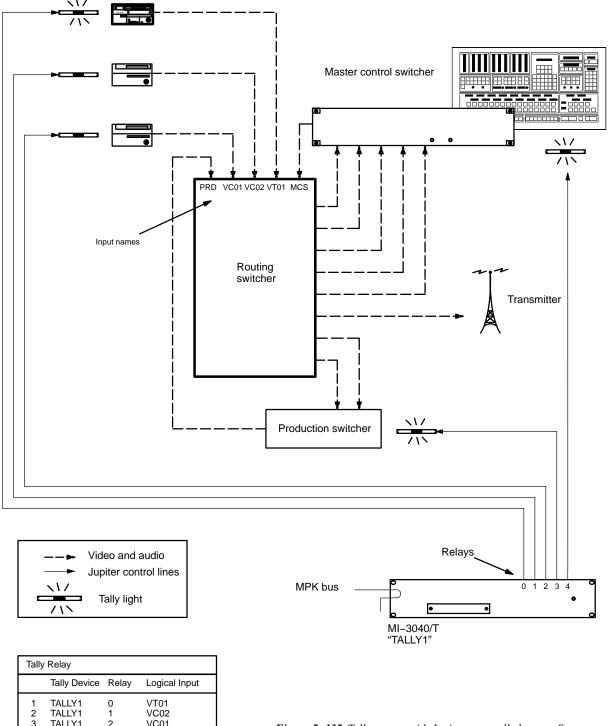

| Tally Relay           |                                                |                       |                                    |  |  |  |
|-----------------------|------------------------------------------------|-----------------------|------------------------------------|--|--|--|
|                       | Tally Device                                   | Relay                 | Logical Input                      |  |  |  |
| 1<br>2<br>3<br>4<br>5 | TALLY1<br>TALLY1<br>TALLY1<br>TALLY1<br>TALLY1 | 0<br>1<br>2<br>3<br>4 | VT01<br>VC02<br>VC01<br>PRD<br>MCS |  |  |  |

Figure 5–135. Tally system with Jupiter-controlled router, Saturn (or non-Saturn) master control, production switcher, and indirect feed to transmitter. Equipment shown corresponds to table at left.

Tally Configurator

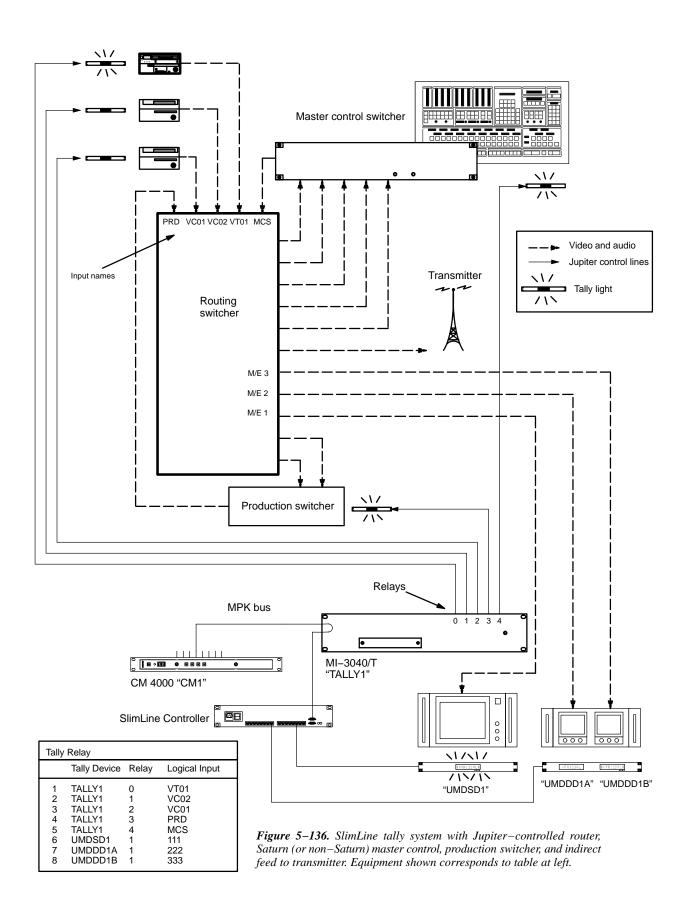

Configurator Tally

#### TALLY DEPENDENCY

Password 5-22 Network Description 5-27 Serial Protocol 5-30 Switcher Description 5-35 Switcher Input 5-Switcher Output 5-55 Control Panel Sets Level set 5-58 Input set 5-62 Output set 5-78 Override set 5-96 Sequence set 5-99 Category set 5-101 MPK Devices 5-107 Machines 5-135 Machine Control 5-139 Delegation Groups 5–149 Status Display Header 5–150 VGA Status Display 5-151 Tally Path Finding 5-174 Exclusion 5-188 Y Line 5-189 Time Standard G-11 Video Reference G-14 CM VGA Options H-1

Figure 5–137. Tally Dependency table (example).

| Tally Dependency |            |    |      |             |      |       |   |
|------------------|------------|----|------|-------------|------|-------|---|
|                  | Tally Devi | се | Opto | Logical Out | tput | Tally |   |
| 1                | MCS_TLY    | Þ  | 0    | MAIN-A      | •    |       | ▼ |
| 2                | MCS_TLY    | Þ  | 1    | MAIN-B      | •    |       | ▼ |
| 3                | MCS_TLY    | •  | 2    | KEYINS1     | •    |       | ▼ |
| 4                | MCS_TLY    | Þ  | 3    | KEYINS2     | •    |       | ▼ |
| 5                | MCS_TLY    | Þ  | 4    | MIXINS1     | •    |       | ▼ |
| 6                | MCS_TLY    | Þ  | 5    | MIXINS2     | •    |       | ▼ |
| 7                | MCS_TLY    | •  | 6    | BYPASS      | •    |       | • |

## **OVERVIEW**

This table must be used when an MI 3040 has been configured to operate as a "MI 3040/T," i.e., for operation with tally lamps. The Tally Relay table must also be used (page 5–152).

Note 1: The Jupiter Tally system described in this manual cannot tally sources that are wired directly to a Saturn internal matrix. If the Saturn is equipped with an internal matrix, the Saturn Tally system is available (but cannot be connected to the Jupiter tally system). Please refer to the *Saturn Installation and Operating Manual* for additional information.

Note 2: The Tally Dependency table is also used for systems with under monitor status displays, when input mnemonics must be tracked back through a master control or production switcher. See page 5–96.

The table has two basic purposes: first, to establish the identity of the main output of the system (the output being fed by the tallied source); and second, to allow the Jupiter system to track sources through switchers other than the routing switcher.

Whatever source is feeding the main output (usually a transmitter) is tallied. When the main output is fed directly from the routing switcher, it is referred to as an unqualified output; a sample entry is shown in Figure 5–138.

| Tally Dependency |              |   |      |            |      |       |   |
|------------------|--------------|---|------|------------|------|-------|---|
|                  | Tally Device |   | Opto | Logical Ou | tput | Tally |   |
| 1                |              | • |      | XMIT       | •    |       | • |
| 2                |              | • |      |            | •    |       | ▼ |

Figure 5–138. Entry used when main output is fed by router.

Tally Configurator

If the main output is fed from a switcher other than the router (such as a master control switcher), then the main output is not identified as such. Instead, the names of all possible routing switcher outputs that could be selected for the main output are listed ("Output" column in Figure 5–139). In this case, the master control switcher must tell the Jupiter system which routing switcher output has been selected; this is done by energizing the appropriate opto–isolator ("Name/Opto" columns).

| Tally | Tally Dependency |   |      |            |      |       |   |
|-------|------------------|---|------|------------|------|-------|---|
|       | Tally Device     |   | Opto | Logical Ou | tput | Tally |   |
| 1     | MCS_TLY          | Þ | 0    | MAIN-A     | •    |       | ▼ |
| 2     | MCS_TLY          | • | 1    | MAIN-B     | •    |       | ▼ |
| 3     | MCS_TLY          | • | 2    | KEYINS1    | •    |       | ▼ |
| 4     | MCS_TLY          | • | 3    | KEYINS2    | •    |       | ▼ |
| 5     | MCS_TLY          | • | 4    | MIXINS1    | •    |       | ▼ |
| 6     | MCS_TLY          | • | 5    | MIXINS2    | •    |       | • |
| 7     | MCS_TLY          | • | 6    | BYPASS     | •    |       | ▼ |

Figure 5–139. Entry used when main output is fed by switcher other than router.

There may be additional switching layers other than the router (such as a production switcher). In this case, the system must be able to determine (a) whether the switcher is on the air, and if it is, (b) which routing switcher output has been selected. An entry to the "Tally" column (Figure 5–140) will identify the tally light associated with the switcher; if the light is on, then the switcher is on the air. If it is on the air, the opto–isolators will be checked to find out which router output has been selected.

| Tally Dependency |              |   |      |             |      |           |   |
|------------------|--------------|---|------|-------------|------|-----------|---|
|                  | Tally Device |   | Opto | Logical Out | tput | Tally     |   |
| 1                | TALLY1       | • | 0    | PROD1       | •    | TALLY1 /3 | • |
| 2                | TALLY1       | Þ | 1    | PROD2       | Þ    | TALLY1 /3 | ▼ |

Figure 5–140. Additional switcher entries.

The source of the Tally column data (name of MI 3040 / relay number connected to each tally light) is the Tally Relay table (page 5-152).

Entries for specific systems are shown below; this is followed by a detailed example of system operation.

Configurator Tally

### BASIC TALLY SYSTEM WITH SATURN MASTER CONTROL SWITCHER

#### **Direct Connection to Transmitter**

Please see Figure 5-142.

This table has only one type of entry: MCS\_TLY.

Saturn ("MCS\_TLY") entries

These entries are used in systems equipped with a Saturn Master Control Switcher (or BTS MCS 2000). They allow the Jupiter system to find out which of the sources feeding the master control switcher have been switched to the MCS "On–air" output. There are always five entries for the MCS 2000, one for each of the five inputs from the routing switcher. For the Saturn, there are seven entries.

The source of the **Name** used here is the MPK Devices table (for discussion, see page 5–115). As a convention, the name "MCS\_TLY" is used.

The **Opto-isolator** number entries must be assigned as follows:

| Figure 5-141. | Additional | switcher | entries. |
|---------------|------------|----------|----------|
|---------------|------------|----------|----------|

| MCS_TLY<br>Opto-isolator no. | Assigned to MCS 2000 input | Assigned to <b>Saturn</b> input |
|------------------------------|----------------------------|---------------------------------|
| 0                            | Input 1                    | BKGDA                           |
| 1                            | Input 2                    | BKGDB                           |
| 2                            | Key 1                      | KEY 1                           |
| 3                            | Key 2                      | KEY 2                           |
| 4                            |                            | MIX 1                           |
| 5                            |                            | MIX 2                           |
| 6                            | Bypass                     | BYPASS                          |

Note 1: The device called "MCS\_TLY" and the "opto-isolators" associated with it exist only in software tables.

Note 2: There are no entries for MCS 2000 Mix 1 and Mix 2 (these are audio inputs). If the MCS 2000 is mixing *or* keying, then both the mix source *and* the key source will be tallied by the Jupiter system.

The **Switcher Outputs** are the names of the five router outputs leading to the master control switcher. The source of the switcher output names is the Switcher Output table (page 5-55).

The MCS\_TLY entries do not include a dependency on a **relay**, since no tally light is associated with the master control switcher. (There is no tally light because in this system the master control switcher is always on—air.) The last two columns are therefore left blank.

Tally Configurator

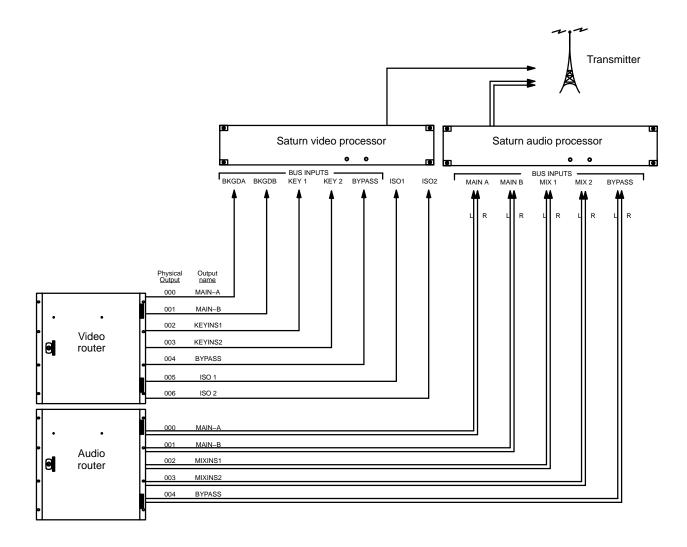

| Tally Dependency                                                      |                            |                                                                        |  |  |  |  |
|-----------------------------------------------------------------------|----------------------------|------------------------------------------------------------------------|--|--|--|--|
| Tally Device                                                          | Opto                       | Logical Output Tally                                                   |  |  |  |  |
| 1 MCS_TLY 2 MCS_TLY 3 MCS_TLY 4 MCS_TLY 5 MCS_TLY 6 MCS_TLY 7 MCS_TLY | 0<br>1<br>2<br>3<br>4<br>5 | MAIN-A<br>MAIN-B<br>KEYINS1<br>KEYINS2<br>MIXINS1<br>MIXINS2<br>BYPASS |  |  |  |  |

Figure 5–142. Example tally system with Jupiter—controlled router (Venus), Saturn master control, and direct feed to transmitter. Equipment shown corresponds to table at left.

Configurator Tally

### **Indirect Connection to Transmitter**

Please see Figure 5-143.

There are two types of entries on this table: an unqualified output entry and MCS\_TLY entries.

Unqualified output

This is the name ("XMIT") of the routing switcher output leading to the transmitter (or the name of the output leading to the primary program line). All sources switched to this output will be tallied. The rest of the row remains blank. There can be more than one unqualified output if desired.

Saturn ("MCS\_TLY") entries

Entries are similar to those already described (page 5–164) except for the last two columns. Since the master control switcher is connected indirectly to the transmitter (by re–entry through the routing switcher), each entry must include the **Name** of the MI 3040/T and the relay **Number** associated with the master control switcher's tally light.

Tally Configurator

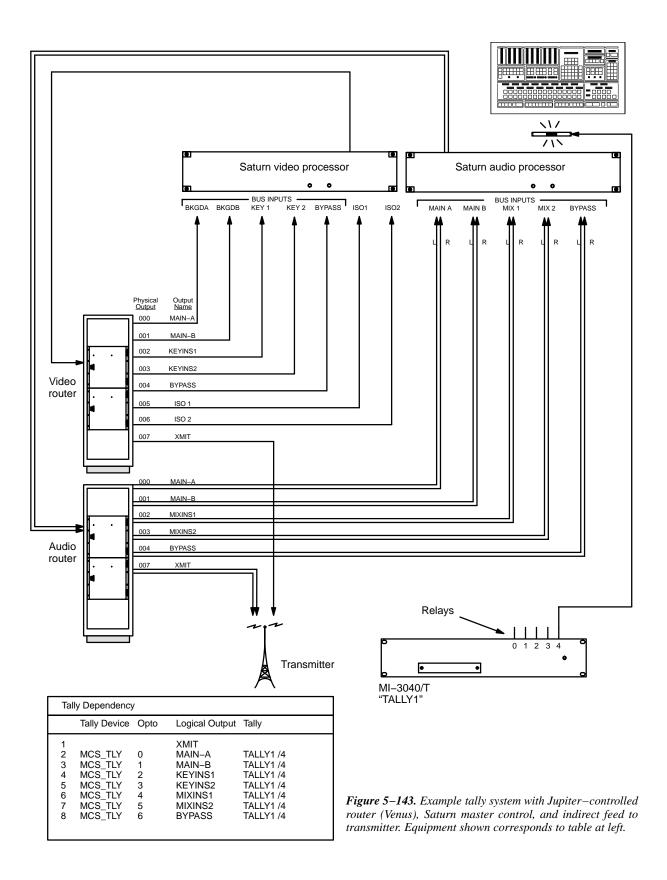

Configurator Tally

# CONFIGURATION FOR SYSTEMS WITH SATURN MASTER CONTROL SWITCHER AND PRODUCTION SWITCHER

#### **Direct Connection to Transmitter**

Please see Figure 5–145.

There are two types of entries on this table: MCS\_TLY entries; and production switcher entries. There is no unqualified output entry.

Saturn ("MCS\_TLY") entries

These entries are used in systems equipped with a Saturn Master Control Switcher (BTS MCS 2000). They allow the Jupiter system to find out which of the sources feeding the master control switcher have been switched to the "On–air" output. There are always five entries for the MCS 2000, one for each of the five inputs from the routing switcher. For the Saturn, there are seven entries.

The source of the **Name** used here is the MPK Devices table (for discussion, see page 5–115). As a convention, the name "MCS\_TLY" is used.

The **Opto-isolator** number entries must be assigned as follows:

Figure 5-144.

| MCS_TLY<br>Opto-isolator no. | Assigned to MCS 2000 input | Assigned to <b>Saturn</b> input |
|------------------------------|----------------------------|---------------------------------|
| 0                            | Input 1                    | BKGDA                           |
| 1                            | Input 2                    | BKGDB                           |
| 2                            | Key 1                      | KEY 1                           |
| 3                            | Key 2                      | KEY 2                           |
| 4                            |                            | MIX 1                           |
| 5                            |                            | MIX 2                           |
| 6                            | Bypass                     | BYPASS                          |

Note 1: The device called "MCS\_TLY" and the "opto-isolators" associated with it exist only in software tables.

Note 2: There are no entries for MCS 2000 Mix 1 and Mix 2 (these are audio inputs). If the MCS 2000 is mixing *or* keying, then both the mix source *and* the key source will be tallied by the Jupiter system.

The **Switcher Outputs** are the names of the five router outputs leading the master control switcher. The source of the switcher output names is the Switcher Output table (page 5–55).

The MCS\_TLY entries do not include a dependency on a **relay**, since no tally light is associated with the MCS. (There is no tally light because in this system the MCS is always on–air.) The last two columns are therefore left blank.

Tally Configurator

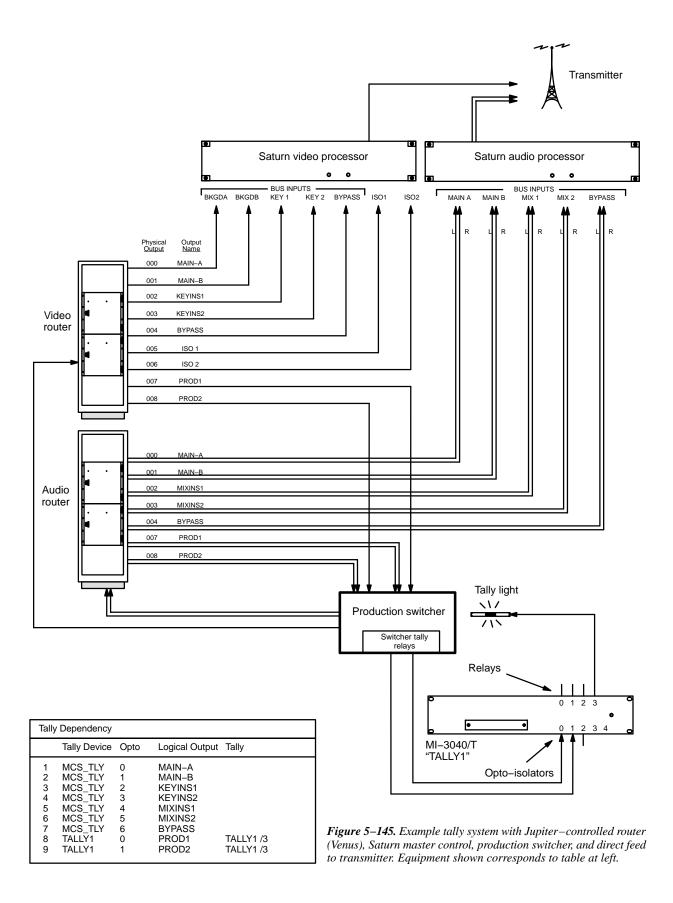

Configurator Tally

### **Production Switcher Entries**

These entries will allow the Jupiter system to find out which of the sources feeding the production switcher have been switched to the switcher's Program output. The number of entries will be the same as the number of inputs from the routing switcher.

The **Name** is that of the MI 3040/T connected to the production switcher's tally outputs. The source of this name is the MPK Devices table (page 5–115). As a convention, a name such as "TALLY1" is used.

The **Opto–isolator** number entries are based on the corresponding router output names. In this example, when the production switcher has switched "PROD1" to its program output, it will report this by energizing opto–isolator number 0 on "TALLY1."

Note: Entry of the correct opto—isolator numbers will require an understanding of the production switcher's tally connections. Please refer to the installation manual supplied with the production switcher for more information.

The **Switcher Outputs** are the names of the router outputs leading the production switcher. The source of these output names is the Switcher Output table (page 5-55).

In the **Tally** column, select the name of the MI 3040/T / relay number associated with the production switcher's tally light. The source of the Tally column data is the Tally Relay table (page 5–152).

Tally Configurator

This page intentionally left blank.

Configurator Tally

### **Indirect Connection to Transmitter**

Please see Figure 5-146.

There are three types of entries on this table: an unqualified output entry; MCS\_TLY entries; and production switcher entries.

Unqualified Output

This is the name ("XMIT") of the routing switcher output leading to the transmitter (or the name of the output leading to the primary program line). All sources switched to this output will be tallied. The rest of the row remains blank. There can be more than one unqualified output if desired.

Saturn ("MCS\_TLY") Entries

Similar to those already described (page 5–164), except for the last column. Since the master control switcher is connected indirectly to the transmitter (by re–entry through the routing switcher), each entry must include the name of the MI 3040/T and the relay number associated with the master control switcher's tally light.

Production Switcher Entries

Similar to those already described (page 5–166).

Tally Configurator

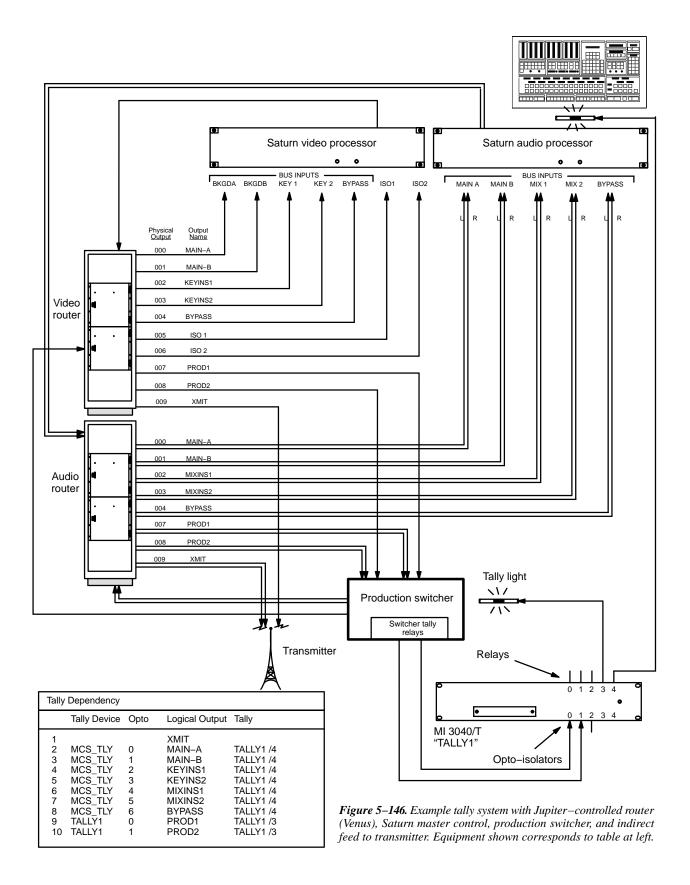

Configurator Tally

### CONFIGURATION FOR SYSTEMS WITH NON-SATURN MASTER CONTROL SWITCHER

| Tally l | Tally Dependency |   |      |                       |   |           |   |  |  |  |  |  |  |  |
|---------|------------------|---|------|-----------------------|---|-----------|---|--|--|--|--|--|--|--|
|         | Tally Device     |   | Opto | <b>Logical Output</b> |   | Tally     |   |  |  |  |  |  |  |  |
| 1       |                  | • |      | XMIT                  | • |           | • |  |  |  |  |  |  |  |
| 2       | TALLY1           | • | 2    | MCS1                  | • | TALLY1 /4 | Þ |  |  |  |  |  |  |  |
| 3       | TALLY1           | ▼ | 3    | MCS2                  | • | TALLY1 /4 | Þ |  |  |  |  |  |  |  |
| 4       | TALLY1           | • | 4    | MCS3 ▼                |   | TALLY1 /4 | • |  |  |  |  |  |  |  |
| 5       | TALLY1           | ▼ | 5    | MCS4                  | ▼ | TALLY1 /4 | • |  |  |  |  |  |  |  |
| 6       | TALLY1           | ▼ | 6    | MCS5                  | • | TALLY1 /4 | • |  |  |  |  |  |  |  |
| 7       | TALLY1           | ▼ | 0    | PROD1                 | • | TALLY1 /3 | • |  |  |  |  |  |  |  |
| 8       | TALLY1           | ▼ | 1    | PROD2                 | • | TALLY1 /3 | • |  |  |  |  |  |  |  |

Figure 5–147. Tally dependencies table for systems with non–Saturn master control switcher (Figure 5–148).

The Tally Dependency table shown above (Figure 5–147) corresponds to the system shown in Figure 5–148.

This table is similar to that already described, except that it shows the required connections from the non–Saturn master control switcher to the MI 3040/T opto–isolators.

Note: in this discussion, "non-Saturn" also means "non-MCS 2000."

Tally Configurator

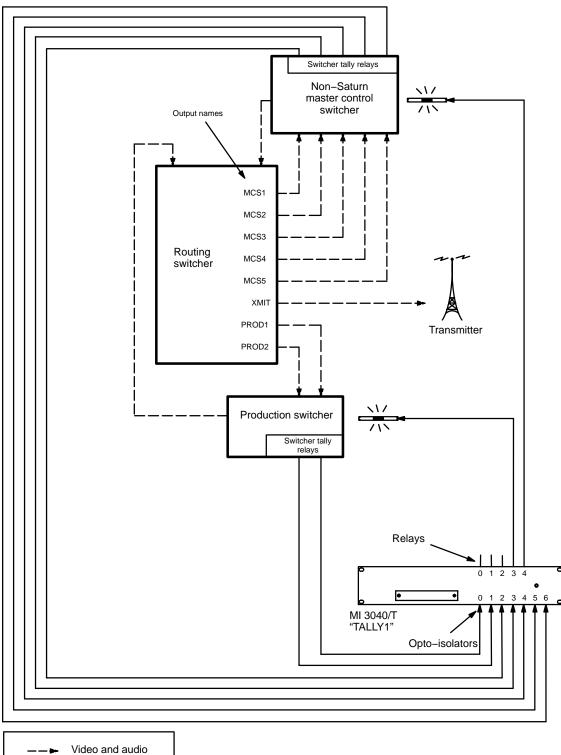

Video and audio

Jupiter Control lines

Tally light

Figure 5–148. Example of tally system with non–Saturn master control switcher. Equipment shown here corresponds to table shown in Figure 5–147.

Configurator Tally

### **EXAMPLE OF TALLY SYSTEM OPERATION**

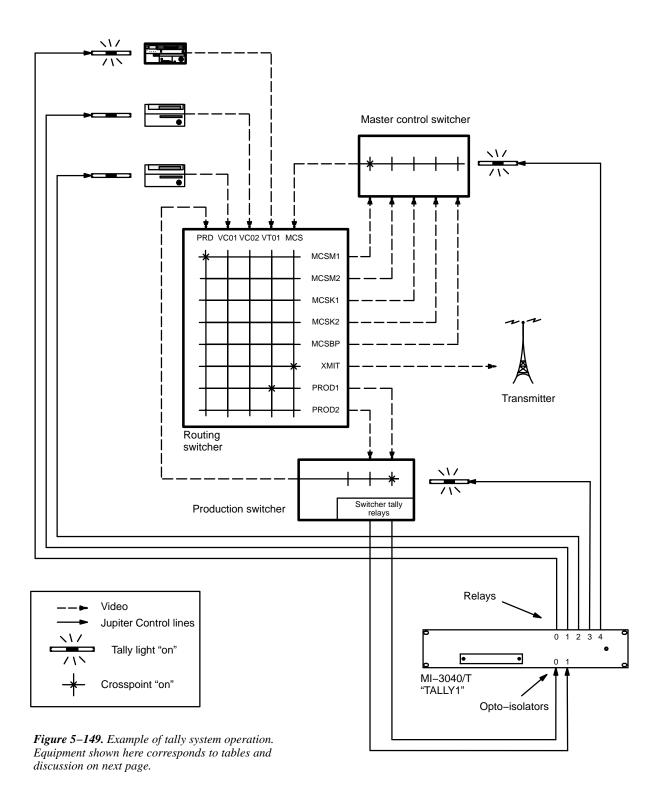

Tally Configurator

Figure 5–150. Tables for system shown in Figure 5–149.

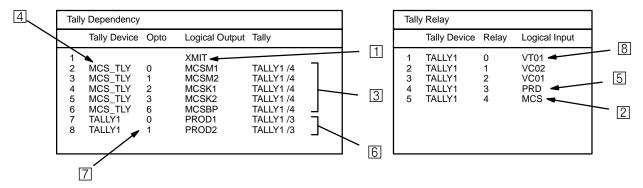

The following discussion refers to Figures 5–149 and 5–150 above. All references to "inputs" and "outputs" are from the routing switcher point of view. Only video is shown in this example.

- The system finds unqualified output "XMIT" on Tally Dependency table. All sources switched to this output will be tallied. The system checks the routing switcher status tables and finds that input "MCS" (the master control switcher) is switched to output "XMIT."
- The system locates "MCS" on Tally Relay Descriptions table, according to which relay no. 4 of MI 3040 "TALLY1" should be turned on. This turns on the tally light next to the MCS.
- 3 Tally 1, relay 4 is located on the Tally Dependency table. There are five entries, one for each possible source for the MCS. Each **depends** (is conditional) on relay 4 to be closed in order to point back to a tally light.
- 4 The system checks the MCS ("MCS\_TLY") to determine which source has been selected; in this case it is output "MCSM1." The system looks at the routing switcher status table and finds that input "PRD" (the production switcher) is switched to output "MCSM1."
- The system locates "PRD" on the Tally Relay Descriptions table, according to which relay 3 of Tally 1 should be turned on. This relay turns on the tally light next to the production switcher.
- Tally 1, relay 3 is located on the Tally Dependency table. There are two entries, one for each possible router output to the production switcher.
- The system now checks opto—isolators 0 and 1 of Tally 1 to determine which source has been selected by the production switcher. Opto—isolator 0 is energized, meaning that output "PROD1" is selected. (In other words, relay 3 is ANDed with opto 0.) The system looks at the routing switcher status table and finds that input "VT01" is switched to output "PROD1."
- The system locates "VT01" on the Tally Relay Descriptions table, according to which relay 0 should be turned on. This turns on the tally light next to the VTR.

Configurator Path Finding

## Sequential Path Finding

### Password 5-22 Network Description 5-27 Serial Protocol 5-30 Switcher Description 5-35 Switcher Input 5-48 Switcher Output 5-55 Control Panel Sets Level set 5-58 Input set 5-62 Output set 5-78 Override set 5-96 Sequence set 5-99 Category set 5-101 MPK Devices 5-107 Machines 5-135 Machine Control 5-139 Delegation Groups 5-149 Status Display Header5–150 VGA Status Display 5–151

*Figure 5–151. Path finding data table (example).* 

| VGA Status Display 5-15                                          |
|------------------------------------------------------------------|
| Tally 5–152                                                      |
| — Path Finding                                                   |
| Exclusion 5–188<br>Y Line 5–189                                  |
| Time Standard G-11<br>Video Reference G-14<br>CM VGA Options H-1 |
|                                                                  |

| Sequ | Sequential Path Finding    |                       |   |                    |                            |   |                   |       |  |  |  |  |  |
|------|----------------------------|-----------------------|---|--------------------|----------------------------|---|-------------------|-------|--|--|--|--|--|
|      | Path Finding<br>Group Name | Source Switcher/Level |   | Physical<br>Output | Destination Switcher/Level |   | Physical<br>Input | Count |  |  |  |  |  |
| 1    | VNEWMAIN                   | VIDEO (NEWSROUT)      | • | 10                 | VIDEO (MAINROUT)           | • | 43                | 5     |  |  |  |  |  |
| 2    | LNEWMAIN                   | LEFT (NEWSROUT)       | • | 10                 | LEFT (MAINROUT)            | • | 43                | 5     |  |  |  |  |  |
| 3    | RNEWMAIN                   | RIGHT (NEWSROUT       | • | 10                 | RIGHT (MAINROUT)           | • | 43                | 5     |  |  |  |  |  |
| 4    | TNEWMAIN                   | TC (NEWSROUT)         | • | 10                 | TC (MAINROUT)              | • | 43                | 5     |  |  |  |  |  |
| 5    | VMAINNEW                   | VIDEO (MAINROUT)      | • | 61                 | VIDEO (NEWSROUT)           | • | 20                | 3     |  |  |  |  |  |
| 6    | LMAINNEW                   | LEFT (MAINROUT)       | • | 61                 | LEFT (NEWSROUT)            | • | 20                | 3     |  |  |  |  |  |
| 7    | RMAINNEW                   | RIGHT (MAINROUT)      | • | 61                 | RIGHT (NEWSROUT            | • | 20                | 3     |  |  |  |  |  |
| 8    | TMAINNEW                   | TC (MAINROUT)         | • | 61                 | TC (NEWSROUT)              | • | 20                | 3     |  |  |  |  |  |

The path finding<sup>§</sup> software option allows two or more Venus, Trinix, or later routing switchers to operate as a system, where one switcher can access the other's inputs through a number of *tie lines*. For example, Figure 5–152 shows a facility with a large, central distribution switcher and a smaller switcher normally used only within the news department. By placing both switchers under control of the Jupiter system, and by adding tie lines, the main router can access the news department's inputs. In this example, VT21 can be switched to output 55 of switcher "MAINROUT" with one command: the system will first switch VT21 to one of the tie lines leading from "NEWSROUT" to "MAINROUT," then it will switch that tie line signal to output 55 of "MAINROUT."

Path finding is not the same as three–stage switching. Path finding involves discrete switchers connected by a small number of tie lines, the number of which strictly limits the inputs available at the downstream switcher.

<sup>§</sup> Some of the functions described in this section may be extra—cost options. For more information, see page 1–27.

Path Finding Configurator

If all tie lines are busy and an attempt is made to switch to an additional upstream source, the control panel will indicate "Blocked." In order to release a tie line, a downstream output using a tie line must be switched to a local input. In this example, "MainRout" output 55 could be switched to VT16, or some other source known to be a local input (such as black burst). In some cases, it might be necessary to switch more than one downstream output to a local source, since the tie line could be feeding more than one destination. Since it may be difficult to determine the overall usage of a given tie line, **the operator should switch away from the upstream switcher source when it is no longer needed.** †

Following hardware installation (discussed on page 2–33), path finding requires entries to the Path Finding Data table and selection of Group Names numbers on the Switcher Input tables (Figure 5–151).

Note 1: If the tie lines are wired non-sequentially, please refer also to Non-sequential Path Finding on page 5–185.

### PATH FINDING DATA TABLE

This table, shown in Figure 5–151, describes the tie lines between the two switchers. The first four rows show the lines from "NEWSROUT" to "MAINROUT," and the next four rows show the lines leading back to "NEWSROUT." In this case, there are tie lines for all four levels of both switchers. The columns are arranged in "from—to" order.

Row 1 describes lines *from* Input Switcher "NEWSROUT," Video level, starting with Physical Output 10. The lines go *to* Output Switcher "MAINROUT," Video level, starting with Physical Input 43. Since there are five lines, and connections must be consecutive, outputs 10 through 14 of "NEWSROUT" are connected to inputs 43 through 47 of "MAINROUT."

Note 2: When a switcher input or output is used with a tie line (such as Physical Output 10 in the above example) and entered in the Path Finding Data table, that input or output must *not* appear in the Switcher Input or Output tables.

<sup>†</sup> With Jupiter version 4.0, the VGA Status Display can be made to display tie line status. See Appendix A.

Configurator Path Finding

### **SWITCHER INPUT TABLES**

Referring to Figure 5–153 and the Switcher Input table for "NEWSROUT," the entries for VT21 and VT22 follow the normal pattern. However, there are also entries for VT15 and VT16—machines that are normally sources for "MAINROUT." In the following columns, there are Group Name selections such as "VNEWMAIN," "LNEWMAIN," etc. If there is a request for VT15 to be switched to a "NEWSROUT" output, then the system is referred to Groups VMAINNEW through TMAINNEW on the Path Finding Data table. The VMAINNEW entry, for example, shows that for video there are three tie lines available to make this switch. Assuming that one of these lines is available, the switch will be completed.

Note: All sources identified as available through path finding must also appear on the Switcher Input table for the "home switcher." In the example just given, VT15 appears on both tables.

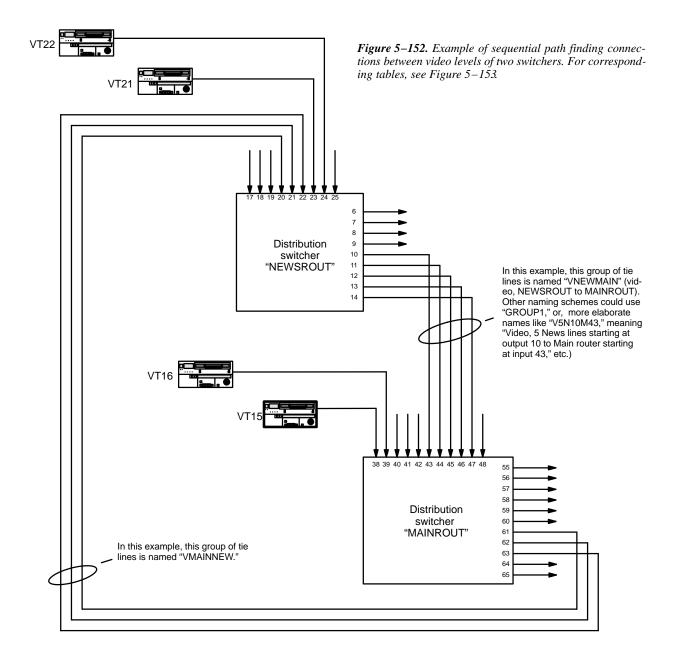

Path Finding Configurator

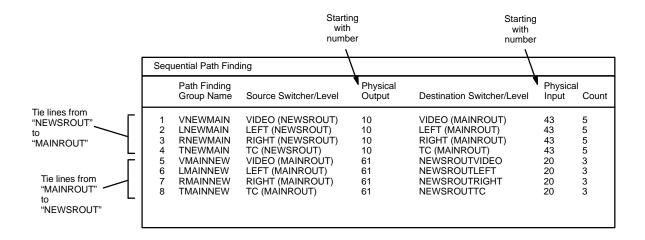

| Switcher Input – NEWSROUT |                     |            |                      |                      |            |  |       |  |  |  |  |
|---------------------------|---------------------|------------|----------------------|----------------------|------------|--|-------|--|--|--|--|
| Log                       | jical Input<br>Name | VIDEO      | LEFT                 | RIGHT                | тс         |  |       |  |  |  |  |
| 30<br>31                  | VT21<br>VT22        | 023<br>024 | 023<br>024           | 023<br>024           | 023<br>024 |  | Group |  |  |  |  |
| 45<br>46                  | •<br>VT15<br>VT16   |            | LMAINNEW<br>LMAINNEW | RMAINNEW<br>RMAINNEW |            |  | names |  |  |  |  |
|                           |                     |            |                      |                      |            |  |       |  |  |  |  |

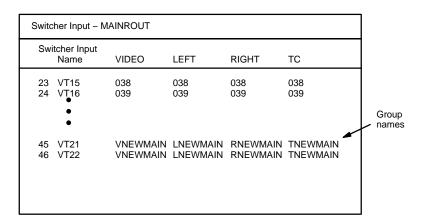

Figure 5–153. Sequential Path finding and Switcher inputs tables for system shown in Figure 5–152

Configurator Path Finding

#### PATH FINDING FOR THREE OR MORE SWITCHERS

Connecting three switchers for path finding purposes possible, with five as the recommended maximum. This is illustrated in Figure 5–154. Notice that no tie lines directly connect switcher "A" and switcher "C."

In the corresponding Path Finding Data table, there would be descriptions of the tie lines from "A" to "B," from "B" to "A," from "B" to "C," and from "C" to "B."

Note: There may be situations where wiring would allow manual selection of alternate routes. In Figure 5–154, this would be the case if video lines also existed between switcher "A" and switcher "C." However, the Jupiter path finding software cannot take advantage of such alternate routes; in other words, it does not "switch around busy areas." Only *one* possible route between each pair of switchers can be described on the Path Finding Data table when the system is configured.

There would also be Group entries in the Switcher Input tables of all three switchers:

- For the switcher "A" table, the names of sources available through path finding would all be referenced to the tie lines from switcher "B" to "A." This would include the sources wired directly to switcher "C."
- For the switcher "B" table, the names of sources available through path finding would be referenced to the tie lines from switcher "A" to "B," or, from "C" to "B," as appropriate.
- For the switcher "C" table, the names of sources available through path finding would all be referenced to the tie lines from switcher "B" to "C." This would include the sources wired directly to switcher "A."

In general, path finding entries are needed only for switchers that are immediately adjacent. The system will use this information to find paths involving one or more intermediate switchers.

Path Finding Configurator

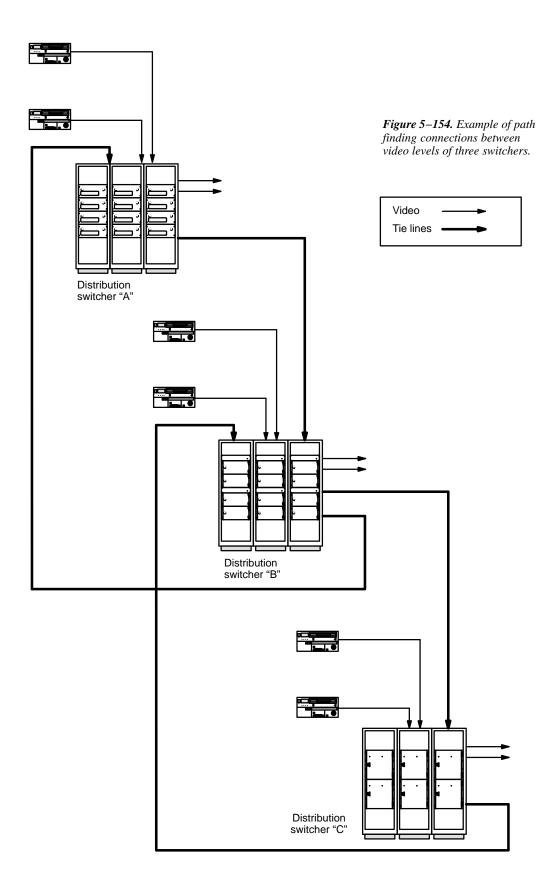

Configurator Path Finding

This page intentionally left blank.

Path Finding Configurator

### PATH FINDING BETWEEN ANALOG AND DIGITAL EQUIPMENT

### **Automatic Conversion of Separate Analog Signals to Combined Digital Signals**

The pathfinding table can be used with customer–supplied ADCs and DACs to provide automatic conversion between analog equipment and digital equipment (such as VTRs). See Figure 5–155.

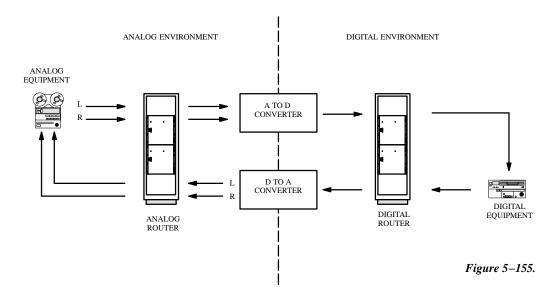

For example, this technique can be used for conversion of analog audio signals, which are carried on two levels of an analog routing switcher, to a single digital audio (AES) signal. The same concept can be applied in an embedded audio environment, where a single digital video stream can be split into an analog video signal and up to four analog audio signals.

It is possible to arrange a system so that the conversion will take place whenever the operator selects a particular source and switches it to a particular destination. For example, in the system shown in Figure 5–156, whenever the operator selects VTR1 as the source for VTR2, the analog audio signals will always pass through an A to D converter; when VTR2 is the source for VTR1, the digital signal will pass through a D to A converter.

Configurator Path Finding

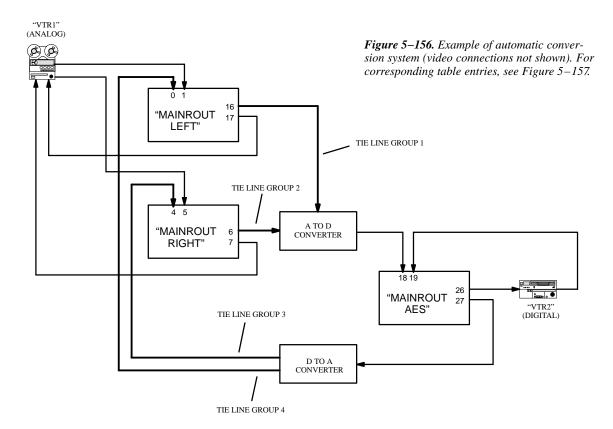

This system will require four tie lines, with a dedicated A to D converter connected to the first pair and a dedicated D to A converter connected to the second pair. Each pair is "locked" together, meaning that selection of one result in selection of both.

The corresponding table entries are shown in Figure 5–157.

There are three rules governing this technique:

- 1. The pathfinding groups to be locked together MUST have identical digital Switcher Names, digital Level Names, and digital Physical Input/Output entries. These groups must be on consecutive rows of the table. Please refer to Groups 1 and 2, as well as Groups 3 and 4, in the Pathfinding Data table.
- In the Switcher Description table, the "MAINROUT LEFT" level and "MAINROUT RIGHT" level must be controlled by the same VM 3000 / CM 4000. The "MAINROUT AES" level may be controlled by another VM 3000 / CM 4000.
- 3. Any levels "sourced" by, in this case, the MAINROUT LEFT and RIGHT levels may not break away. This must be established by unchecking the "Breakaway" box in the CP Level Set.

Path Finding Configurator

| Sw          | Switcher Description |                      |    |    |    |                   |                |      |              |              |                            |      |        |                       |                    |
|-------------|----------------------|----------------------|----|----|----|-------------------|----------------|------|--------------|--------------|----------------------------|------|--------|-----------------------|--------------------|
|             | Switcher             | Level                | VI | RV | МС | Board             | #In            | #Out | PLvl         | Follow Level | Driver 3 LI                | 3 LO | Option | Audio                 | DM 400<br>Off Time |
| 1<br>2<br>3 | MAINROUT             | LEFT<br>RIGHT<br>AES |    |    |    | CM1<br>CM1<br>CM1 | 64<br>64<br>64 | 64   | 2<br>6<br>32 |              | Binary<br>Binary<br>Binary |      |        | Left<br>Right<br>None |                    |

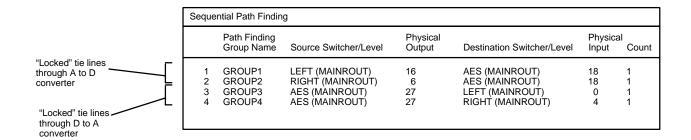

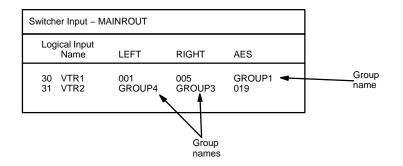

Figure 5–157. Table entries for system shown in Figure 5–156 (video entries not shown).

| Swi | Switcher Output – MAINROUT |          |     |              |      |       |     |  |  |  |  |  |
|-----|----------------------------|----------|-----|--------------|------|-------|-----|--|--|--|--|--|
|     | Logical Output<br>Name     | Security | S-T | Pass<br>Word | LEFT | RIGHT | AES |  |  |  |  |  |
| 1 2 | VTR1<br>VTR2               |          |     |              | 017  | 007   | 026 |  |  |  |  |  |

Configurator Path Finding

This page intentionally left blank.

Path Finding Configurator

## Non-Sequential Path Finding

Network Description 5-27 Serial Protocol 5–30 Switcher Description 5-35 Switcher Input 5-48 Switcher Output 5-55 Control Panel Sets Level set 5-58 Input set 5-62 Output set 5–78 Override set 5–96 Sequence set 5-99 Category set 5-101 MPK Devices 5-107 Machines 5-135 Machine Control 5-139

Password 5-22

Delegation Groups 5-149

Status Display Header 5-150 VGA Status Display 5–151

Tally 5-152

 Path Finding Exclusion 5-188 Y Line 5-189

Time Standard G-11 Video Reference G-14 CM VGA Options H-1

*Figure 5–158.* Non–Sequential Path Finding data table (example).

| No | n-Sequential Path          | Fin | ding           |                    |                   |
|----|----------------------------|-----|----------------|--------------------|-------------------|
|    | Path Finding<br>Group Name |     | Line<br>Number | Physical<br>Output | Physical<br>Input |
| 1  | GROUP1                     | Þ   | 3              | 83                 | 87                |
| 2  | GROUP1                     | Þ   | 4              | 84                 | 88                |
| 3  | GROUP2                     | •   | 3              | 83                 | 87                |
| 4  | GROUP2                     | •   | 4              | 84                 | 88                |
| 5  | GROUP3                     | •   | 3              | 83                 | 87                |
| 6  | GROUP3                     | •   | 4              | 84                 | 88                |
| 7  | GROUP4                     | •   | 3              | 83                 | 87                |
| 8  | GROUP4                     | •   | 4              | 84                 | 88                |
| 9  | GROUP5                     | ١   | 2              | 82                 | 20                |
| 10 | GROUP6                     | •   | 2              | 82                 | 20                |
| 11 | GROUP7                     | •   | 2              | 82                 | 20                |
| 12 | GROUP8                     | •   | 2              | 82                 | 20                |

The path finding software option has already been described in detail, starting on page 5–174.

The Non-Sequential Path Finding table must be used if the tie lines joining the switchers are not wired sequentially, i.e., not wired as blocks. Basically, the table is designed to enter "exceptions" to the Sequential table. For example, a new tie line that falls outside the original sequence can be defined on the Non-sequential table; the only change then needed on the Sequential table would be to increment the "Count" number for the group by 1. (Alternatively, you may prefer to use the Non-sequential table to define all tie lines individually.)

An example system is shown on page 5–186, with corresponding tables shown on page 5–187. Notice that the Path Finding Data table, and the Switcher Input tables, must still be used as described in the previous section.

Configurator Path Finding

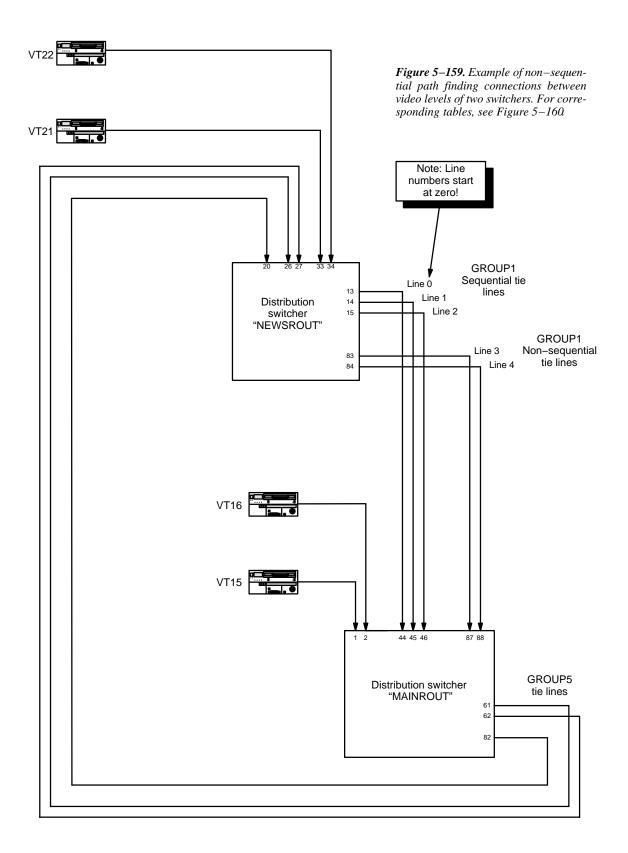

Path Finding Configurator

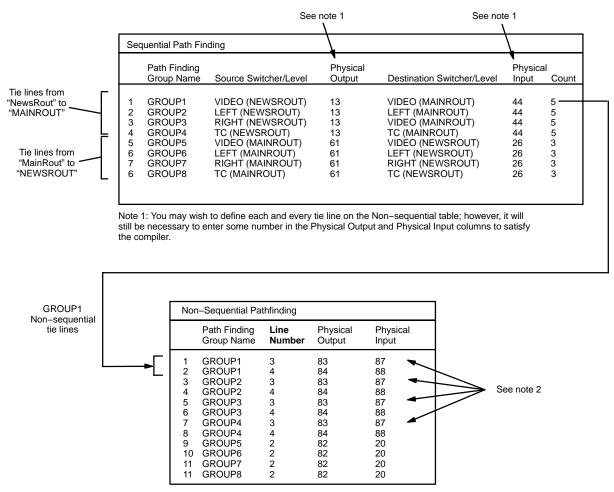

Note 2: in this example, the same input/output numbers are used for the tie lines on each level; however, different inputs/outputs can be used, and entered on this table, if desired.

| Switcher Input – NewsRout                 |                  |                  |                  |                  |  |  |  |  |  |  |  |
|-------------------------------------------|------------------|------------------|------------------|------------------|--|--|--|--|--|--|--|
| Logical Input<br>Name VIDEO LEFT RIGHT TC |                  |                  |                  |                  |  |  |  |  |  |  |  |
| 30 VT21<br>31 VT22                        | 033<br>034       | 033<br>034       | 033<br>034       | 033<br>034       |  |  |  |  |  |  |  |
| 45 VT15<br>46 VT16                        | GROUP5<br>GROUP5 | GROUP6<br>GROUP6 | GROUP7<br>GROUP7 | GROUP8<br>GROUP8 |  |  |  |  |  |  |  |
|                                           | Group<br>nAME    |                  |                  |                  |  |  |  |  |  |  |  |

| Sw       | Switcher Input – MainRout                 |                  |                  |                  |                  |  |  |  |  |  |  |  |
|----------|-------------------------------------------|------------------|------------------|------------------|------------------|--|--|--|--|--|--|--|
| Log      | Logical Input<br>Name VIDEO LEFT RIGHT TC |                  |                  |                  |                  |  |  |  |  |  |  |  |
| 23<br>24 | VT15<br>VT16<br>•                         | 001<br>002       | 001<br>002       | 001<br>002       | 001<br>002       |  |  |  |  |  |  |  |
| 45<br>46 | VT21<br>VT22                              | GROUP1<br>GROUP1 | GROUP2<br>GROUP2 | GROUP3<br>GROUP3 | GROUP4<br>GROUP4 |  |  |  |  |  |  |  |

Figure 5–160. Path Finding and Switcher Inputs tables for system shown in Figure 5–159.

Configurator Exclusion

## **Exclusion**

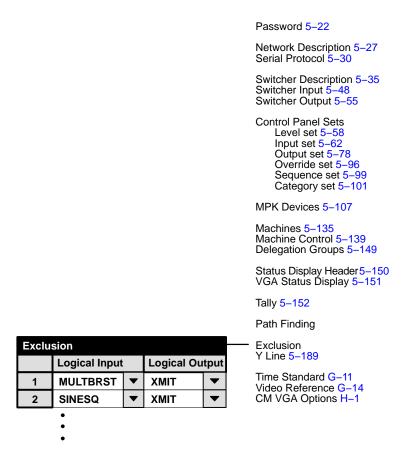

Figure 5–161. Exclusion data table (example).

This table can be used to prevent a particular input from being switched to a given output.

Note: No exclusions are allowed on data levels.

Y Line Configurator

## **Y Line Table (DM 400/400A)**

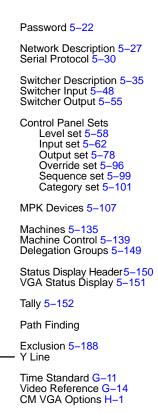

Figure 5–162. Y Line table (example).

Y Line Table Logical Logical Level Input Output FOR (DATA) ▼ 1 VR1-M VR1-S 2 • VR1-S **REV (DATA)** VR1-M 3 FOR (DATA) ▼ VR2-M ▾ VR2-S 4 • VR2-S **REV (DATA)** VR2-M

The Y Line table is used only with Venus data routers equipped with DM 400 or DM 400A Data Matrix boards in applications where a VTR can be used as a controller (master) on some occasions and as a tributary (slave) on others.

Note: This table is **not** used with newer model Venus systems equipped with the DM 400B Data Matrix boards; these boards have software–configurable rear–panel pinout functions and do not require Y–line cables.

Configuration of this table is described at the conclusion of Appendix L, "Special configuration requirements: Venus DM 400/400A data matrix switching."

## Time Standard table

## Video Reference Table

These tables are used only for configuration of a CM 4000 System Controller running AccuSwitch software. CM 4000/AccuSwitch installation is described in Appendix G.

## CM VGA Options

This table is discussed in Appendix H.

## Section 6 - Control Panel Operation

## CP 300 24 x 1 Single Bus Control Panel

Each input button of the CP 300 is assigned to a specific source (and the entire panel assigned to a single destination) during the installation procedure described on page 2–38.

**Audio–follow–videoswitching** - When one of the 24 input buttons is pressed, a TAKE\* command is issued to all levels of the switcher matrix. A status\* signal is then returned to the control panel; this confirms the action by lighting the input button that was pressed. See Figure 6–1.

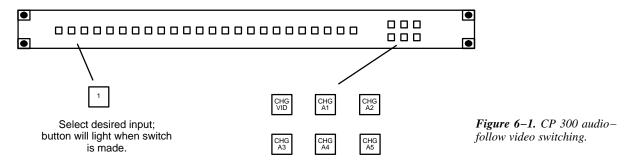

**Split switching** – When the operator desires to take only specific switcher levels, those levels are defined by first pressing one or more of the six breakaway buttons. The TAKE command to the switcher will be executed when an input button is pressed. The switcher will confirm the action by lighting the selected input button. (See Figure 6–2.) If the panel has been configured for sticky levels (as described on page 5–108), the selected level buttons will remain lit after TAKE has been pressed.

**Split statusing** – To status a specific level of a previous breakaway level switch, select the level to be statused; one of the input buttons will illuminate to indicate the source for that level. If more than one level status button has been toggled on (like A1 and A2), only the lowest level (A1) will be statused.

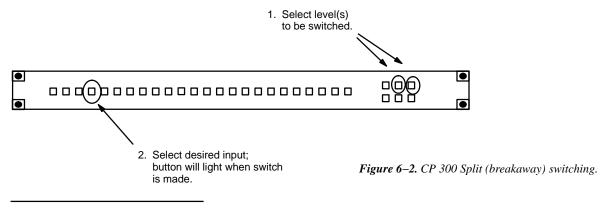

<sup>\*</sup> Defined in Glossary Section

Control Panel Operation CP 300 Series

"Protect/lock" output indicator (button flash) – If the output has been protected\* or locked\* the active input button will flash; this indicates that the input cannot be changed.

Note: CP 300, CP 310, and CP 330–type panels *cannot* be used to turn off protect or lock mode—this can only be done with the same panel that was originally used to protect the output.

For additional protect/lock information – see page 6–12.

## CP-310 24 x 8 Eight Bus Control Panel

Each input button of the CP 310 is assigned to a specific source (and the output buttons assigned to eight destinations) during the installation procedure described on page 2–38.

Audio-follow-video operation - Access to eight switcher outputs is provided by the buttons on the left side of the panel.

After output selection, the input is selected from the bank of 24 buttons in the center of the panel.

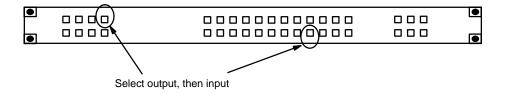

Figure 6-3. CP 310 audio-follow video operation.

**Split switching** - See *Split Switching* on page 6–1.

**Split statusing** – See *Split Statusing* on page 6–1.

"Protect/lock" output indicator (button flash) – If an output has been protected\* or locked\* the output button will flash; this indicates that the input cannot be changed.

Note: CP 300, CP 310, and CP 330–type panels *cannot* be used to turn off protect or lock mode—this can only be done with the same panel that was originally used to protect the output.

For additional protect/lock information – see page 6–12.

## CP 320 Push Button Control Panel

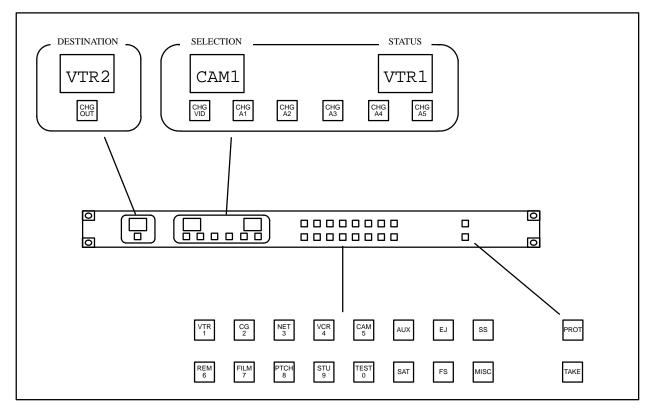

Figure 6-4. CP 320 Push Button Control Panel (as supplied).

Installation of this panel is shown on page 2–37. For a general description, see page 2–40.

The control panel uses a category/number method for both input and output selection. The operator presses the keypad to select the category, i.e., VTR, CAM, etc. The number selection then designates the individual entry within the category, i.e., VTR1, VTR2, CAM1, CAM2, etc. The Selection window displays the entry as each button is selected. Numbers may contain one or two digits.

To change the output selection, press CHG OUT, then press a category button for the desired category, and a number button for the output number within that category. The control panel output will be changed only when the TAKE button is pressed. A TAKE will not be made, but the switcher controller and output display will change and the new output will be displayed in the Destination window.

Note: If the current selection is not a valid mnemonic, the selection window will display a number to show that a TAKE cannot be made.

**Breakaway Level Switching** - Inputs are selected as described above. The desired level push buttons are then pressed to initiate switching only on those levels. The TAKE button is then pressed. If the panel has been configured for sticky levels (as described on page 5–108), the selected levels will remain in effect after TAKE has been pressed; i.e., when the next input is entered the appropriate level buttons will come back on.

**Video Splits** - Combinations of the Breakaway Level buttons and the Category/Number buttons can be used to create a video split. The input and output selections are made as described above.

Control Panel Operation CP 300 Series

Before the TAKE push button is pressed, the desired Breakaway Level push buttons are pressed to designate the levels to be switched.

Another input selection is then made using the category/number push buttons. The desired Breakaway Level push buttons are again selected corresponding to the levels to be added to the switcher TAKE command.

The TAKE button is then pressed, causing the switcher to perform the split, using the two designated inputs from the desired levels.

**Protecting the current switcher output** - To protect the current output of the switcher, the PROTECT push button is pressed. The PROTECT lamp will remain on to indicate the protect mode.

The protected status will also be displayed by other control panels presently controlling the protected output; if the other panel is a CP 320 the PROTECT button will blink.

Only the control panel that originated the protected status can remove it (the originating panel can be recognized by the steady illumination of the PROTECT lamp). To remove the protected status, press the lighted PROTECT push button. The button light will go out to show the protected status has been removed.

For additional protect/lock information – see page 6–12.

## CP 328 Push Button Control Panel

Operation of this panel is the same as the CP 320. The only difference between the panels is that the CP 328 has eight–character display windows while the CP 320 has four–character display windows.

## CP 330 Control Panel

The CP 330 can be configured to operate as a 48 x 1 panel, or, as a 24 x 2 panel with the top row of buttons assigned to one output and the bottom row to another. Operation is much the same as a CP 300, as described on page 6–1.

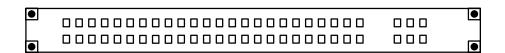

Figure 6-5. CP 330.

(For installation and configuration instructions, please see page 2-38.)

## CP 330/6 48 x 6 Six Bus Control Panel

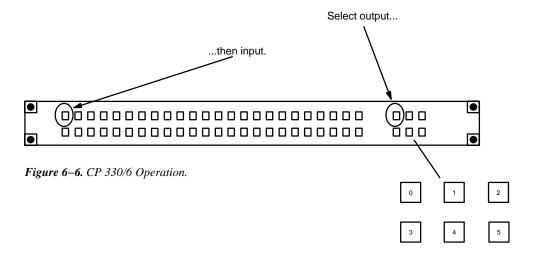

Each input button of the CP 330/6 is assigned to a specific source (and the output buttons assigned to six destinations) during the installation procedure described on page 2–41.

Audio-follow-video operation - Access to six switcher outputs is provided by the buttons on the right side of the panel.

After output selection, the input is selected from the bank of 48 buttons on the left side of the panel. This completes the switch.

Control Panel Operation CP 300 Series

## CP 300 Series Diagnostics

Control panels can be tested without affecting switcher operations.

### CP 300/310/330

To enter the diagnostic mode, press and hold CHG VID and then press CHG A5: the CHG VID and CHG A1 lights will come on; CHG VID will enable the **Button/Lamp Test** and CHG A1 will start the **Lamp Self–Test**.

Button/Lamp Test

This test is used to check the proper operation of control panel push buttons. Whenever a button is pressed, that button's lamp should come on. To exit, press any button twice.

Lamp Self-Test

Lamps should come on sequentially, remain on, and then go off. This mode will continue until a button is pressed.

#### **CP 330/6**

To enter the diagnostic mode, press and hold the output 0 button and then press output 5: the output 0 and output 1 lights will come on; output 0 will enable the **Button/Lamp Test** and output 1 will start the **Lamp Self–Test**.

### **CP 320/328**

Press and hold CHG VID and then press CHG A5. This will cause the panel to display its device name as defined in the MPK Devices table. To exit, press PROT, or

- Press TAKE to display the panel ID. To exit, press PROT, or
- Press TAKE a second time to enter the diagnostic mode menu. Pressing the CHG OUT button will scroll through the different diagnostic tests:

Display (LED) test

To start, press TAKE. To exit, press any button.

Keyboard test

To start, press TAKE. Then press every button, checking for duplications. To exit, press any button twice.

Lamp test

To start, press TAKE. All lamps should light sequentially. To exit, press any button.

## CP 3000 Switcher Control Panel

Note: For a general discussion of the CP 3000, please see page 2–42; for a short tutorial on basic operations only, see Appendix J.

The top row of the display shows output status for four levels. Using the CLEAR key, the bottom row can be toggled between the first page of input override selections and the name of the current output (see Figure 6–7). Input overrides permit single button input selection, eliminating the need to use the category and selection entry keypad for commonly used inputs.

To change the output is being controlled by the panel, please see Display/change Output on page 6-20.

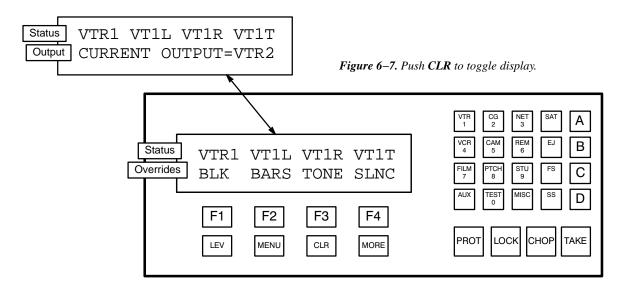

### **OVERRIDE INPUT SELECTION**

Override input selections are made by pressing a Function button below the desired mnemonic. The operator can see other possible selections by pressing MORE. After the operator makes an override selection, the mnemonic and the levels defined for the selected input are displayed in the prompt window. The operator then presses TAKE to send the command to the switcher. The operator can exit the entry mode by pressing CLEAR and the panel returns to the mode it was in before the override was selected.

If entry of a password is requested, please see *Passwords* on page 6–22.

For information about programming overrides, see page 6–21.

Control Panel Operation CP 3000

#### CATEGORY AND NUMBER INPUT SELECTION

The user selects a switcher input by first pressing the desired input category keypad push button. The display menu line will be cleared and the category name will appear (see Figure 6–8).

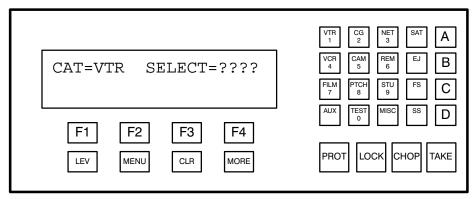

Figure 6-8. Display after category has been selected.

The operator then enters the selection number for the desired input; the display will show the primary mnemonic for the input after the word "Select." Additional detail is given on the bottom row, which shows the input mnemonics for the sources selected on up to four levels. See Figure 6–9. (The appearance and position of each level's status information is determined by the CP Level set assigned to the panel).

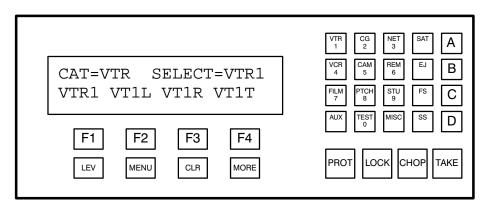

Figure 6-9. Number has been selected. Ready for TAKE to be pressed.

Note: If the category entry is ignored, or if the bottom display row stays blank after the selection number is entered, the category / selection number may not be defined in the CP Input Set (page 5-62) assigned to the panel on the MPK Devices table (page 5-107).

When TAKE is pressed the command is sent to the switcher matrix. If the TAKE command was successful, the top display row will be updated to reflect the new input status.

If entry of a password is requested, please see *Passwords* on page 6–22.

## **PROTECT OUTPUT**

The protect function prevents an output from being switched by other system control panels. For example, if a VTR is recording a program or if the output is feeding a program line, care must be taken to insure that the signal is not switched or disrupted.

## To Protect an Output

The operator presses PROTECT. The system will request verification. (See Figure 6–10.) Press TAKE.

If entry of a password is requested, please see *Passwords* on page 6–22.

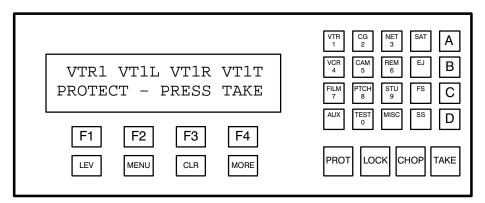

Figure 6-10.

A blinking "P" will appear in the first character position on the display status line to alert all operators that the output is protected. If another panel attempts to make a switch, the display will indicate the name of the panel that protected the output.

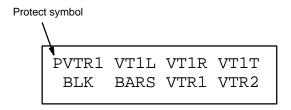

Figure 6-11.

# **To Unprotect an Output**

The panel that protected an output is used to unprotect the output.

To unprotect the output, press PROTECT. The protect prompt will appear (See Figure 6–10.) Press TAKE.

If entry of a password is requested, please see *Passwords* on page 6–22.

The P symbol in the display status line will be removed. The output is now available for control by any panel in the system.

**For additional protect/lock information** – see page 6–12.

## **LOCK OUTPUT**

The Lock function prevents an output from being switched, including being switched by the panel which set the lock. The output is unlocked by the same panel before a switch can be made.

## To Lock an Output

The operator presses the LOCK push button. The system will request verification (see Figure 6–12). Press TAKE.

If entry of a password is requested, please see *Passwords* on page 6–22.

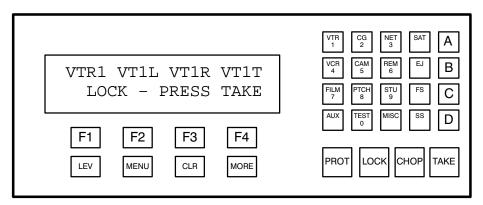

Figure 6-12.

A blinking "L" will appear in the first character position on the display status line to alert all operators that the output is locked. If another panel attempts to make a switch, the display will indicate the name of the panel that locked the output.

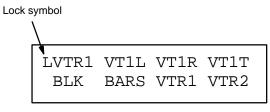

Figure 6-13.

# To Unlock an Output

The panel that locked an output is used to unlock the output.

To unlock the output, press LOCK. The display menu line will be cleared and the LOCK prompt will appear (See Figure 6–12). Press TAKE.

If entry of a password is requested, please see *Passwords* on page 6–22.

The L symbol in the display status line will be removed. The output is now available for control by any panel in the system.

### Additional Protect/Lock Information

**Protect** – On Jupiter control panels with a PROTECT button: after a given source has been switched to a given destination, and PROTECT is pressed, the source for that destination can then be changed only at the panel which protected the output.

**Lock** – On Jupiter control panels equipped with a LOCK button (except MC 3020L): after a given source has been switched to a given destination, and LOCK is pressed, the source for that destination can then be changed only at the panel which set the lock; *and* only after LOCK is pressed again.

Note 1: If another panel was used to protect/lock the output, the name of the panel will be shown (on panels equipped with alphanumeric displays). The panel names and corresponding device addresses can be found on the MPK Devices table (Figure 5–89); to determine the device address (ID) of a particular panel, please see page 6–21. A panel name such as "Poll 1–075" refers to a party line control panel, in this example, a panel with a polling address of 075 (*hex*) connected to the first PL 3000 listed in the Network Devices table.

Note 2: An output can be **force unprotected/unlocked** from a panel equipped with LOCK/PROTECT buttons if the panel's password level is 90 or higher. This allows the panel to override the lock or protect status of another control panel, including Master Control. Care must be exercised when using this function.

- To permanently change a panel's password level using the file server, see Setting Password Levels for Control Panels on page 5–113. This procedure will require downloading a revised set to the controller board.
- To change a panel's password level to "99" at the panel itself, see *Raising Password Level To Maximum* on page 6–22.

Note 3: A "force unprotect/unlock" function is also available using (1) JNS Force Unlock application (page 11–1); (2) the Router Save/Restore utility (page 18–1); and (3) with the optional VG 3000 Video Display/Status Generator (page 6–140).

Note 4: A panel can only protect/lock levels that are assigned to the panel with the CP Level set (page 5–58).

Note 5: An unlock command will unprotect an output but an unprotect command will not unlock an output.

## **CHOP INPUTS**

Chop is a special switching function which automatically alternates inputs to a switcher output. This mode is useful in system test modes and for comparison of switcher inputs.

The matrix chops between the currently selected input and the new chop input. This new input is selected via the normal input selection process, except CHOP is pressed instead of TAKE.

The matrix will then rapidly alternate between the two switcher inputs.

If entry of a password is requested, please see *Passwords* on page 6–22.

Chop will terminate automatically after approximately two minutes. To terminate the chop manually, select an input and press TAKE.

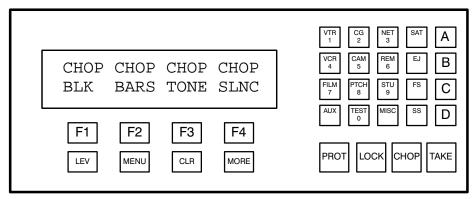

Figure 6-14.

# **Additional Chop Information**

Pathfinding sources cannot be chopped.

Serially-controlled ("Remote switcher") levels cannot be chopped.

On a single CM 4000 the total number of outputs/levels in chop mode cannot exceed 10 at one time.

# **LEVELS SELECTION (SPLIT SWITCHING)**

Normally, a request for a given input will be issued to all levels defined for that input name in the Switcher Input table (page 5–48). However, in some cases it may be desirable to prevent certain levels from switching.

## **De-selecting Switcher Levels**

After selecting category and number, the bottom row will display the input mnemonic for each level as *selected*, i.e., non–blanked. See Figure 6–15.

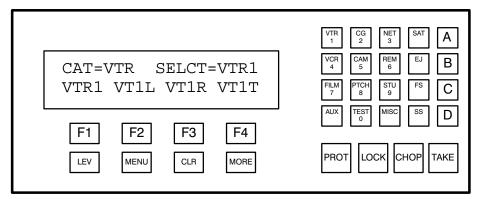

Figure 6-15. Number has been selected. Ready for LEVEL to be pressed.

If before pressing TAKE, the LEVEL button is pressed, the operator can toggle off the unwanted levels by pressing the corresponding Function key. Additional levels (if any) can be displayed by pressing MORE. See Figure 6–16.

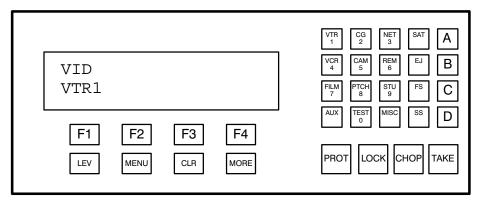

Figure 6-16. LEVEL has been pressed, and all levels except video have been toggled off.

After the appropriate levels have been de-selected, TAKE is pressed and the switcher command sent.

If entry of a password is requested, please see *Passwords* on page 6–22.

# **Switching Different Inputs with a Single TAKE Command**

By using the procedure just described, a completely different input can be selected from one level to another before pressing TAKE.

- 1. Select an input without pressing TAKE.
- 2. Press LEVEL.
  - a. If you want to de-select a level, press the appropriate function key now.
- 3. Select another input.
- 4. Press LEVEL, then press the Function key for the level(s) you want to receive this input.
- 5. Repeat as needed for other levels.
  - a. If you de–selected a level (in Step 2a. above), you must press the appropriate function key again to blank the entry.
- 6. Press TAKE.

# An Alternate Method of Split Switching

When only one level is to be switched, you may find it convenient to use the following method:

- 1. Press LEVEL.
- 2. Use the desired Function key to toggle the level ON.
- 3. Select an input.
- 4. Press TAKE.

If entry of a password is requested, please see *Passwords* on page 6–22.

## **MENU SELECTIONS**

The operator uses MENU and MORE to display the desired menu selection. (See Figure 6–17.) The corresponding Function key is used to select the desired operation.

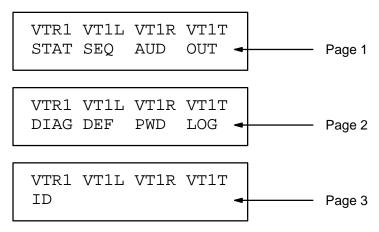

Figure 6-17. Menu selections.

## STAT — DISPLAY OUTPUT STATUS

Selecting STATUS permits the operator to review the current status of all levels of the output controlled by the panel.

The operator presses MENU and then the STATUS soft–key. The display prompt line is cleared and the output status prompt appears. (See Figure 6–18.)

Normally the display status line will display the first four defined output levels. To view the status of other levels associated with the control panel output, press MORE.

Figure 6-18.

The operator presses CLEAR or TAKE to exit the status display mode. The display status line returns to the first group of levels status and the display prompt line returns to the mode it was in when the output status mode was selected.

# **SEQ — SELECT INPUT SEQUENCES**

Special input selection sequences or macros may be defined via the Sequence Set table (Figure 5–80). On the CP 3000 Switcher Control Panel, the SEQUENCE soft–key allows the operator to access these pre–defined sequences.

The operator presses MENU and then the SEQ soft–key to display the first page of sequence names. The operator then presses the soft–key corresponding to the desired sequence and TAKE.

If entry of a password is requested, please see *Passwords* on page 6–22.

# **AUD — AUDIO MODES**

When the Jupiter system is used to control a Venus switcher, the CP 3000 panel can be used for special audio switching modes such as sending a mono signal to both channels of a stereo output, mixing stereo signals into a mono output, and reversing channels. This function requires proper entries to the "Audio" column of the Switcher Description table (see page 5–35).

- 1. Select an output (as described on page 6–20). Press TAKE.
- 2. Select an input (as described on page 6–8). Press TAKE.
- 3. Press MENU and then the AUD soft–key.

The display will show the audio pairs in the system. A typical example, based on the table entries shown on page 5–58, is as follows:

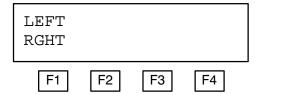

Figure 6-19.

4. Select the soft–key for the desired audio pair.

In this example, "F1" would be pressed because there is only one audio pair (level 2 "LEFT" and level 3 "RGHT.") The available audio modes will now appear on the bottom row of the display (Figure 6–20).

If the system has more than four audio pairs, use the MORE button to scroll to the next group of pairs.

```
LEFT RGHT MODE:
NORM LEFT RIGHT MIX
```

Figure 6-20.

5. Select the desired mode. Selections are as follows:

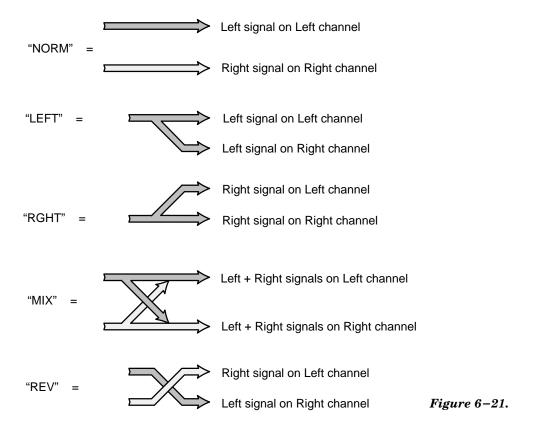

The "REV" mode is on the second page (accessible using the MORE key).

6. Press **TAKE**. This will complete the special switching operation and exit the audio mode. A flashing letter "A" will appear on the normal status/override display:

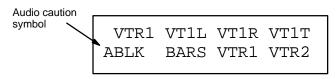

Figure 6-22.

This flashing symbol is a **caution that the top row of the display does not show true status.** In this example, "VT1R" is indicated as the source for the right audio channel, but in fact VT1L is the source. This can be determined by pressing MENU, AUD, and the soft–key for the desired level to bring up the following display:

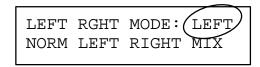

Figure 6-23.

This display shows true status. The left input channel is switched to both the left and right output channels.

### **OUT — DISPLAY/CHANGE OUTPUT**

The OUTPUT menu selection displays the current logical matrix output to which the control panel is assigned.

The operator presses MENU and then the OUTPUT soft–key. The display prompt line is cleared and the current control panel logical output is displayed. (see Figure 6–24.) The display remains until the operator presses CLEAR or TAKE.

VTR1 VT1L VT1R VT1T PANEL OUTPUT = VTR2

Figure 6-24.

By selecting a category and number before CLEAR or TAKE is pressed, a new output selection is entered in the output display. When TAKE is pressed, the control panel will be assigned to control the new output bus.

Note: If the panel cannot be changed to the desired output, it may have been limited to certain outputs by the CP Output Set used on the MPK Devices table. See page 5–112.

#### **DIAG — CONTROL PANEL DIAGNOSTICS**

Special control diagnostics can be defined by the system controller and executed at the control panel. The operator interaction and panel displays will be determined by the actual diagnostic selected.

The operator presses the MENU mode selection push button, then the MORE key to display the control panel DIAGnostics selection. The operator presses the DIAGnostics soft–key and the first group of options is displayed. The operator presses the soft–key for the desired selection and then follows the instructions on the control panel display.

Upon completion of the selected diagnostic, the control panel returns to the DIAGnostic selection menu. The operator may then select another diagnostic or press the CLEAR key until the panel returns to the default control panel mode.

# **Display Self-Test**

The display self-test mode is used to check the proper operation of the vacuum fluorescent (VF) character display. When the test mode is started, a pattern of all position display characters will be written to each character position.

The display self-test will continue until the operator presses the CLEAR or TAKE push buttons. The panel will then return to the DIAGnostic selection menu. Pressing the CLEAR push button again, will return the panel to mode it was in before the diagnostic menu was selected.

# **Keypad Self-Test**

The keypad self-test mode is used to check the proper operation of control panel push buttons. When the test mode is started, the display will show the definition of each control panel push button as it is pressed. This display will show the button name/address and the currently defined panel function name.

The keypad self-test mode will continue until the operator presses the CLEAR or TAKE push buttons twice.

### **DEF — RE-DEFINE INPUT OVERRIDES**

The control panel overrides permit a quick selection of switcher inputs and level selections. The overrides must first be defined on the Override Set table (Figure 5–78). For each definition, there is a choice of allowing or not allowing the override to be edited from the front panel.

**Important:** Front–panel editing of overrides is temporary. Download or loss of power to the SC–3000 Serial Control Interface will cause the overrides to revert to the definitions in the Override Set table.

The operator edits the override by first selecting a switcher input via the category and selection keypad. If level selection is required, use the LEVEL menu selection mode. In other words, input selection must be complete but TAKE is not pressed.

The operator then presses MENU and MORE to display the DEFINE override soft–key. This displays the first page of existing override names. The operator then selects the override to be edited by pressing the corresponding function key. The MORE push button is pressed if the desired override name is on another page.

Note: Only existing overrides can be edited. The override cannot be entered on an empty display position.

If entry of a password is requested, please see *Passwords* on page 6–22.

**Important:** This procedure does not change the name of the override as established by the Override Set table. This could result in a situation where the operator selects CAM1 but gets VTR5. For overrides that will be allowed to be to be edited from the front panel, it is a good practice to use generic names such as "Usr1" or "Ovr1" on the Override Set table.

# **ID — DISPLAY CONTROL PANEL DEVICE ADDRESS**

The panel ID menu selection displays the system address used to select and service this control panel. The ID is determined at time of panel manufacture and cannot be changed by the operator.

The operator presses MENU, MORE (twice), and then the ID soft–key. The display prompt line is cleared and the current control panel identification is displayed. (See Figure 6–25.) The display remains until the operator presses CLEAR or TAKE.

VTR1 VT1L VT1R VT1T PANEL ID = 0000100A

Figure 6-25.

## **PASSWORDS**

Note: For a general description of the Jupiter password system, including creation of passwords, please see page 5–22.

## Single-Event Password Entry

If a password is requested during entry of a command, the output about to be affected has a password *level* higher than that of the panel. After entry of a higher–level six–digit password, the command can be completed by pressing TAKE; however, the panel will then revert to its previous password level.

Note: If entry of a password is requested, and a valid password is entered, but the system responds with "invalid" or "illegal password," it will probably be necessary to use the long-term password entry procedure described below to raise the password level of the panel.

## Long-Term Password Entry (PWD — Login)

The PWD function permits the operator to log on to the control panel, thus raising the password level of the panel to the same level as the operator's password—and this level will remain in effect until the operator uses the Logout procedure described below.

Press MENU, MORE, and PWD. The display prompt line is cleared and the enter password prompt appears. (See Figure 6–26.) Enter your six-digit password (as entered on the Password Table) via the keypad and press TAKE. You have three tries to enter a valid password.

VTR1 VT1L VT1R VT1T PASSWORD = ??????

Enter password prompt display

Figure 6-26.

# Raising Password Level to Maximum (for Force Unprotect/Unlock)

The password level of a panel can be raised temporarily to 99 (the maximum possible) directly at the panel. This avoids using the file server and downloading a modified set to the controller board.

The operator presses MENU, MORE, and PWD. The display prompt line is cleared and the enter password prompt appears. (See Figure 6–26.) The operator then enters the six-digit Jupiter password and presses TAKE. (The Jupiter password, which is factory set at *999999*, is discussed in more detail on page 5–22.) With a password level of 90 or higher, the panel's PRO-TECT and LOCK keys can be used to force unprotect/unlock any output.

To restore the panel to its normal password level, see *LOG* immediately below.

# LOG — Logout (CP 3000 Panel Only)

If the Enter New Password or Raising Password Level functions just described have been used and you later wish to log out to prevent unauthorized operation, press MENU, MORE, and LOG. The panel will revert to the password level defined on the MPK Devices menu (page 5–107).

# CP 3010 Expansion Panel Operation

The CP 3010 can be used as a companion to the CP 3000 Switcher Control Panel (described immediately below) or to the MC 3000 Machine Control Panel (see page 6–131).

#### CP 3010 AS COMPANION TO CP 3000 SWITCHER CONTROL PANEL

For multi-bus control the desired source can be selected on the CP 3000; the CP 3010 would then display the names of up to eight destinations, beneath which are the corresponding TAKE keys; one of these would be pressed to complete the switch. 20 pages of eight destinations each can be scrolled to display up to 160 possible destinations. To return to page 1, press the UP and DOWN arrows at the same time.

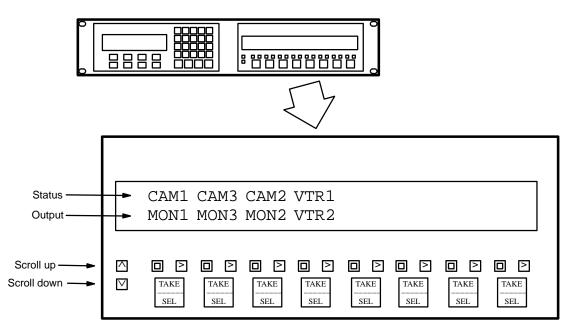

Figure 6-27. CP 3010 Expansion panel.

## **Dynamic Assignment of Outputs to the TAKE Keys**

The process of assigning outputs to the expansion panel is the same as assigning the output to be controlled by the CP 3000, except that TAKE is pressed on the expansion panel rather than on the CP 3000:

- 1. On the CP 3000, press MENU, then OUT. Then select the category and number of an output.
- 2. On the expansion panel, scroll to the desired page and press the appropriate TAKE key.

Deleting an Output on TAKE Key

To delete an output that has been dynamically assigned to the expansion panel, use the CP 3000 to select an output that is not defined and press the appropriate TAKE key on the expansion panel.

# **Permanent Assignment of Outputs to the TAKE Keys**

Outputs can also be assigned permanently, as described on page 5–79.

Note: If an output is permanently assigned to a CP 3010 button, but that output is later removed from the CP Output table, and the new set downloaded, the CP 3010 will continue to display the name of the output until the output is manually deleted. To do this, select an output that is not defined and press the appropriate TAKE key on the expansion panel.

# **Machine Control**

When the CP 3010 is used as an expansion panel for a CP 3000 control panel, Start/Stop machine control can be provided by the  $\square$  and  $\boxtimes$  buttons.

Configuration for machine control applications and the method by which machines are assigned to the panel are discussed on page 5–148.

# CP 3020 Push Button Control Panel operation

Installation of this panel is shown on page 2–37. See also page 2–43.

The CP 3020 is a single bus control panel that can select one of 20 inputs using the button–per–input technique. The number of inputs can be increased by means of the CP 3021 Expansion Panel.

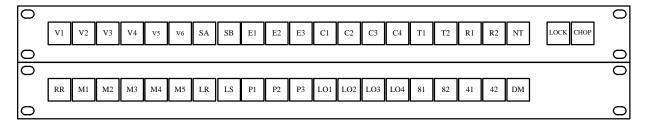

Figure 6-28. CP 3020 Push Button Control panel (top) with CP 3021 Push Button Expansion panel.

## **LOCK MODE**

The LOCK button can be pressed at any time to lock\* the output controlled by the panel; the button will illuminate to show that the lock is in effect. Press LOCK again to unlock.

If the LOCK button is flashing, the output has been locked by another panel. The panel used to lock the output must also be used to unlock the output. **For additional protect/lock information** – see page 6–12.

#### **CHOP MODE**

To chop\* between two inputs, select the first input, then press CHOP, then the second input. The CHOP button will illuminate to show that the output is in chop mode. To terminate the chop, select another input. **For additional chop information** – see page 6–13.

#### **BUTTON/LAMP TEST**

See page 2-59.

<sup>\*</sup>see Glossary

<sup>§</sup> A complete copy of this manual is also available on the Technical Publications Library CD–ROM supplied with the manual you are now reading.

# CP 3800A Eight Character Control Panel

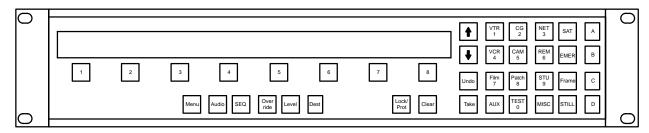

Figure 6-29.

# **OVERVIEW**

The CP 3800A is a universal, eight-character mnemonic, switcher and machine control panel. Display and operating modes include:

- Preset Display
- Status Display
- Multilevel Status Display
- Multilevel Preset Display
- Destination Display
- Multiple destination Status Display
- Panel ID Display
- Password Level Display
- Lock Display
- Protect Display
- Audio Mode Display
- Category/Number Source Selection

- Category/Number Destination Selection
- Take Source
- FlipFlop Take
- Take Destination
- Chop Source
- Lock
- Protect
- Level Breakaway
- Sticky Level Breakaway
- Define/Assign Multiple Ganged Destinations (Dub Switching)

- Audio Modes all levels
- · Audio Modes individual levels
- · Sticky Audio Modes individual levels
- Override Source Selection
- Override Destination Selection
- Define/Assign Overrides
- Initiate Sequences
- Define Sequences
- Tie Line Display
- Play a sourceStop a source

When operated in the "multiple destination mode," the CP 3800A can be used to control from 1 to 80 destinations, with the names of eight of those destinations (and the status for each) on display simultaneously. In the "single destination mode," one destination is selected for control, and the display window shows the status for each level of that destination (video, left audio, right audio, etc.).

The push buttons are capable of both green and red back lighting, with green generally used to show a selected function and red to indicate an operational mode in progress. Relegendable buttons are used to allow user-defined categories.

Note: This control panel uses an eight-character "CP 3800" type CP Level set (page 5–58), CP Input set (page 5–62) and CP Output set (page 5–78). The panel is also defined in the MPK Devices table (page 5–107), and if used for machine control, the Machine Control Devices table (page 5–135). It can also use custom CP Category sets (page 5–101).

### **DISPLAY**

In general, the top row of the display is used to show status or operational modes, error messages, page numbers and instructions. The bottom row shows selection items corresponding to the row of soft keys under the display (i.e. levels, destinations, etc.).

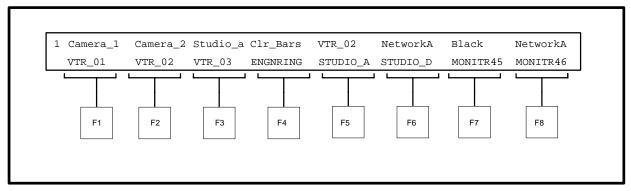

Figure 6-30.

# **SOFT KEY GROUP**

Eight soft keys are arranged across the bottom of the display to correspond with the display space above each button. These buttons are dynamically reassigned depending upon the mode selected in the Menu Mode Group (Figure 6–32) and upon the defined CP sets for the panel. Destination selections and menu selections illuminate in green. Pending level, audio, or configuration selections illuminate in red as described in the appropriate sections below.

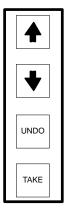

Figure 6-31.

## **MENU / CONTROL GROUP**

The up/down buttons (Figure 6–31) provide scrolling control over all defined menu pages. They will not scroll to any undefined pages except in the case of adding destination assignments and defining overrides and sequences; in this case, they will allow access to one blank page beyond any page that currently has assignments. Up to 20 pages are allowed. A single digit in the upper left denotes the page number (1–9, 0 for page 10).

The UNDO button returns the panel and any affected outputs to the state it was in prior to the last TAKE. Successive selection of this button will allow toggling between two selections (allows undoing an undo). The undo function will also undo Overrides.

<sup>†</sup> In this discussion, "illuminate in green" refers to high (bright) green. "Low" green is always on.

Note: The "undo-undo" (toggle) function will *not* re-establish "special stereo switches" for Venus (mix, reverse, etc.)

The TAKE button executes any change(s) which has(have) been selected. When any action has been selected that requires a TAKE to be completed, this button will illuminate in red to indicate that it is "armed."

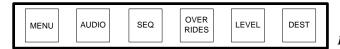

Figure 6–32.

#### **MENU MODE GROUP**

The menu mode group determines the operational mode of the panel. If no buttons are illuminated, the panel is in "multiple destination" state, allowing source assignments to any of the destinations shown on the menu. The additional operational modes are:

- MENU mode used to access less frequently needed functions, run diagnostics, and to configure the panel. For details, see page 6–45.
- AUDIO mode used for Venus special stereo switching. For details, see page 6–43.
- SEQ Displays available sequence names for selection and enable definition of new sequences. See page 6–57.
- OVERRIDES Displays available override names for selection and enables definition of new overrides. See page 6–53.
- LEVEL selects levels for a breakaway level Take. See page 6–41.
- DEST function varies according to panel configuration. If panel has been configured for selectable multiple/ single destination mode, DEST is used to switch between modes and to change output soft key assignment. In single destination mode, DEST is used to select output for control. These modes are described below under "Operation."

When any mode is selected, it will illuminate green to indicate that new mode. If a definition is in progress (i.e. defining a sequence) the mode will illuminate in red to indicate a process in progress.

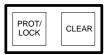

Figure 6-33.

#### PANEL CONTROL GROUP

The bottom two buttons below the Mode group select protection or locking (PROT/LOCK) and clear category/number selections and/or cancel ongoing definitions (CLEAR). Protect/lock mode is described on page 6–61.

The CLEAR button will clear any category/number selection if one is in progress. If none is in progress the CLEAR button will return the panel to either single or multiple destination operational mode in increments of embedded menus or operations – each button press will escape back one operational level.

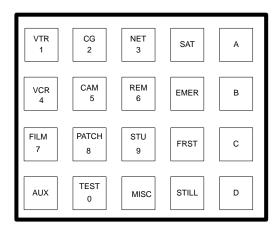

Figure 6-34.

# **CATEGORY AND NUMBER GROUP**

Twenty buttons in a 4 high by 5 wide array form a traditional category and number group.

As an example, if the panel is configured to use category prompting, during source assignment all valid categories will illuminate in green. Once a category has been selected, all valid numbers will illuminate in red. Once a category and one digit have been selected, only remaining valid numbers will remain lit.

# **OPERATION**

This panel can be system defined (at the file server) for:

- Multiple Destination Mode operation, front-panel selectable to Single Destination mode; or,
- Single Destination Mode only operation.

For front–panel selectable, Multiple or Single Destination Mode operation, a "Y" is placed in the Expansion column of the MPK devices table (see "Expansion" on page 5–109). For Single Destination Mode only operation, an "N" is entered.

#### **MULTIPLE DESTINATION MODE**

This mode, sometimes referred to as "multi-bus" or "full-matrix control" mode, is in effect when none of the "mode" buttons are illuminated. This mode displays the top level status for eight destinations.

Note: If no destinations are defined for the panel, upon powering up the panel will go into the "adding destination assignment" mode as explained on page 6–34. Follow the steps outlined to define at least one destination to one button.

The first line contains the status of those eight destinations (defined name in the CP Input set for the selected source) plus a page number in the upper left hand corner. The second line of the display will show up to eight destinations.

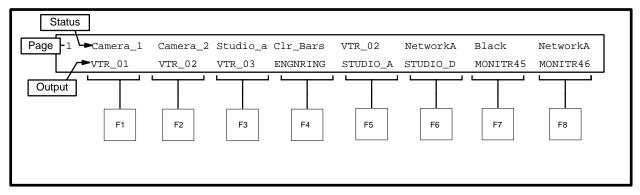

Figure 6-35. Example Multiple Destination Display Page - Home

## From this page you can:

- Scroll to other pages
- Select destination(s) and make a source change
- Add or change a destination assignment
- Erase a destination assignment

You can also change Protect/Lock status, level selections, and audio modes once a destination(s) has been selected. Those operations are described in the appropriate separate sections in this document.

# **Scrolling to Other Pages**

Scrolling to other pages is achieved with the Up/Down Arrows in the Menu Control Group. A maximum of 20 pages are accessible, each page numbered in the upper left.

# **MULTIPLE DESTINATION MODE (CONT'D)**

### Selecting Destination(s) and Making a Switch

#### 1. Select the destination soft key(s).

Select the soft key under the desired destination (first scrolling to a different page if required). That soft key will illuminate green, and if Category Prompting is enabled, valid categories in the Category/Number Group will also illuminate green.

Category/number selections will be ignored until a soft key has been selected. Reselecting an illuminated soft key button will toggle it off and cancel the operation. Selecting another soft key will add destinations to be changed to the same source; up to all 80 destinations may be simultaneously selected. Selecting CLEAR will cancel all illuminated destination soft keys and return the panel to multiple destination home state. If the panel has not been configured for prompting (page 6–51), operation will be identical, except the category and number keys will not illuminate.

### 2. Select the source category/number.

Initiate a source selection by selecting the desired category from the illuminated choices; selection of an invalid category will have no effect. If a destination has not yet been selected, you will have the opportunity to select one now. Upon selection of one of the illuminated Category buttons, all valid numbers will illuminate in red; the display will change to entry mode. Appropriate updates to the display will occur as in the CP 3000 entry process, with the additional display of the "Number =" selection as shown below. The selected destination soft key(s) will also change to red to indicate a selection in process.

Figure 6–36. Example Single Destination Assignment Display Page – Category Selected.

As valid numbers are entered, the display will update appropriately as defined in the sets. Selection of an invalid number (not illuminated) will have no effect. If the panel has not been configured for prompting, operation will be identical, except the category and number keys will not illuminate.

Examples of numeric entries are shown below:

```
Destination = PRODCTN4

Category = Vid_Tape Number = 1 New Source = VTR_0001
```

Figure 6-37. Example Single Destination Assignment Display Page - Category & Digit Selected.

Once a category and one digit have been selected, only remaining valid numbers will remain lit.

# **MULTIPLE DESTINATION MODE (CONT'D)**

Figure 6-38. Example Single Destination Assignment Display Page - Category & Two Digits Selected.

If multiple destinations have been selected, the top line will display as many as possible (up to 6) and then indicate additional destinations with ellipses (...).

Figure 6-39. Example 6 Multiple Destination Assignment Display Page - Category & Two Digits Selected.

Figure 6-40. Example Over 6 Multiple Destination Assignment Display Page - Category & Two Digits Selected.

## 3. Press TAKE.

The source assignment operation may be completed using the TAKE button any time a valid selection has been made. This will be indicated by the presence of a source name in the display after the display of "New Source =" and the fact that the TAKE button will be illuminated.

Selection of the CLEAR button at any time during the category/number process will place the panel back in "ready for category" mode. A second selection of clear will cancel the operation and revert to home state.

At any time after destinations have been selected and prior to selecting TAKE, levels and audio modes may also be selected as described in the appropriate section below.

Note: If Sticky Outputs (page 6–50) are selected, destination soft key selections will remain selected until changed or cleared. To clear these selections, press the CLEAR key before selecting a destination.

# **MULTIPLE DESTINATION MODE (CONT'D)**

### Adding or Changing a Destination Soft Key Assignment

A destination may be added to any unused location in the display. One additional page will be available when adding destination assignments.

Changing a destination that has already been defined on the panel is also possible.

Note: Destinations that have been defined in the panel's CP Output set (page 5–79) cannot be changed. If an illegal attempt to change a destination is made, the display will provide the following warning:

Figure 6-41. Example Destination Assignment In Process – Defined Destination Warning.

Adding or changing a destination is achieved by the following sequence:

1. Press the DEST button twice.

The button will blink red. The displayed change menu will appear:

```
1 Changing Destination - Use Up/Down Buttons and Soft Key to Select Position

VTR_0123 VTR_0124 VTR_0125 VTR_0126 STUDIO_A STUDIO_B STUDIO_C ENGINENG
```

Figure 6-42. Example Destination Assignment – Change Menu.

All user defined locations will illuminate in green.

- 2. Select the soft key under the desired destination location.
- 3. Select the Category and Number for the destination.

The selected soft key will change to red. The display will update to indicate that a destination assignment is in process, Category and number keypad entry, CLEAR, TAKE and display function as already described:

```
Assign Destination

Category = STUDIO Number = 3 New Destination = STUDIO_C
```

Figure 6-43. Example Destination Assignment In Process - Category & Two Digits Selected.

Press TAKE.

# **MULTIPLE DESTINATION MODE (CONT'D)**

When assigning a destination to a soft key position for the first time, selecting the TAKE button will complete the assignment and clear all illuminated buttons. The panel will remain on the current page, with the page number displayed in the upper left corner.

5. If changing an existing assignment, press TAKE again.

To change an eligible destination, one additional TAKE after the following warning display will be required to complete the operation:

Figure 6-44. Example Destination Assignment In Process - Confirming replacing a destination.

## **Erasing a Destination**

Destinations may be erased if no longer needed from the multiple destination home mode with the following sequence as in changing a destination.

1. Select the DEST button twice; it will blink red.

The display will update to indicate that a destination assignment is in process.

- 2. Select the soft key under the desired destination location to be erased; all user defined destinations will illuminate in green. The selected soft key will change to red.
- 3. Select CLEAR.

If CLEAR is selected before any keypad operation has been initiated, that soft key destination will be marked for erasure and the user will see the following display:

```
1 ERASE Existing Destination: STUDIO_A? Select TAKE to Execute, CLEAR to Cancel

VTR_0123 VTR_0124 VTR_0125 VTR_0126 STUDIO_A STUDIO_B STUDIO_C ENGINRNG
```

Figure 6-45. Example Destination Erasure In Process – Selected destination blinking.

## 4. Select TAKE.

This will complete the clear for the selected destination, returning the panel to multiple destination home state. Selecting CLEAR a second time will cancel the operation, also returning the panel to multiple destination home state. Reselecting the blinking DEST button will cancel the operation and return the panel to the multiple destination home state.

# **MULTIPLE DESTINATION MODE (CONT'D)**

# **Entering Single Destination Mode**

This mode displays multi-level status for a single destination.

1. Press the DEST button.

The DEST button will illuminate in green.

- 2. Select the destination to be controlled:
  - If the desired destination has already been assigned to a soft key, select the key.
  - If the desired destination has not been assigned to a soft key, press DEST again. Button should now be flashing red. Select a soft key that is lit high green (i.e., one that is front–panel assignable). Select a category and number; press TAKE. (If the button has already been assigned you will need to press TAKE again.) Then go back to Step 1.

The DEST button will remain illuminated in green to indicate single destination mode.

- 3. For operating instructions while in the single destination mode, refer to page 6–37.
- 4. To return to Multiple Destination mode, press the green DEST button a second time.

DEST

## SINGLE DESTINATION MODE ("SINGLE-BUS CONTROL")

This mode displays multi-level status for a single destination. The DEST button remains illuminated in high green.

As explained previously, this panel can be system defined at the file server for Multiple/Single Destination Mode operation, or Single Destination Mode only operation. For front–panel selectable, Multiple or Single Destination Mode operation, a "Y" is placed in the Expansion column of the MPK devices table. For Single Destination Mode only operation, an "N" is entered.

- If the panel is system—defined for Single Destination Mode only operation, the "DEST" button is always illuminated in high green (cannot be turned off by the operator).
- If the panel is system–defined for Multiple/Single Destination Mode, selection of Single Destination Mode is described on page 6–36.

```
1 Destination = PRODCTN4 Source = VTR_0001

VTR01VID VTR01AL VTR01AR VTR01A3 VTR01A4 VTR01TC VTR01CTL VTR01DIG
```

Figure 6–46. Example Single Destination Mode Display Page – Home State.

As shown in the above example, the first line of Single Destination home state shows the destination mnemonic, the source mnemonic, and the page number. The second line shows status for that destination.

Page numbers here are only provided if more than eight levels exist. Levels are shown on the second line as defined for the destination.

When in this mode, source assignments can be made at any time, so if the panel supports prompting (page 6–51), valid categories are also illuminated in green.

From this page you can:

- Scroll to other pages to view additional levels (if applicable)
- Select a new destination
- Make a source change

A user can also change a Protect/Lock status, level selections and audio modes. Those operations are described in the appropriate separate sections in this document.

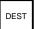

## SINGLE DESTINATION MODE (CONT'D)

## **Scrolling to Other Pages**

Scrolling to other pages is achieved with the Up/Down Arrows in the Menu Control Group. Only pages containing levels will be accessible. The presence of page numbers in the upper left corner indicate that more than eight levels have been defined for the selected destination.

## **Selecting a Destination**

Note: This procedure varies according to system definition.

## Press DEST.

- If the button changes to red, the panel is system–defined for Single Destination mode. The available destination category buttons will illuminate in green. Go to Step 2.
- If the button lamp goes to low green, the panel is system-defined for selectable Multiple/Single Destination mode. Go to Step 1a.
- a. Press DEST again.
  - If the desired destination has already been assigned to a soft key, select the key. This completes the procedure.
  - If the desired destination has *not* been assigned to a soft key, press DEST again (3rd time). Button should now be flashing red. Select a soft key position (front–panel assignable positions are indicated by high green). Go to Step 2.

```
Current Destination = PRODCTN4

Category = ????? Number = ??? New Destination = ????????
```

Figure 6-47. Example Destination Assignment Display Page – No Selections made.

DEST

## SINGLE DESTINATION MODE (CONT'D)

## Select a category.

After a valid category has been selected, the display will reflect the choice and if prompting is enabled, the valid number buttons will illuminate in red in the category/number group.

Figure 6-48. Example Destination Assignment Display Page - Category Selected.

#### 3. Select a number.

Numbers may be selected as indicated by valid red illumination.

```
Current Destination = PRODCTN4

Category = Vid_Tape Number = 1 New Destination = VTR_0001
```

Figure 6–49. Example Destination Assignment Display Page – Category & One Digits Selected.

Figure 6-50. Example Destination Assignment Display Page - Category & Two Digits Selected.

# 4. Press TAKE. (A second TAKE will be needed to overwrite an old assignment.)

The destination selection operation may be completed using the TAKE button any time a valid selection has been made. This will be indicated by the presence of a source name in the display after the display of "New Destination =" and the fact that the TAKE button will be illuminated.

If the panel leaves the Single Destination mode (DEST button goes off), re-enter the mode by pressing DEST again and selecting a destination to be controlled.

Pressing CLEAR at any time during the entry process will return the panel to the Destination Assignment No Selections Made Mode. Selection of CLEAR at that state or reselecting the red DEST button at any time will cancel the operation and return the panel to Single Destination Mode Home State.

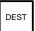

# SINGLE DESTINATION MODE (CONT'D)

## Making a Switch

## 1. Select a category.

To select a new source, the user enters Source Assignment Mode by selecting any of the green illuminated Category buttons. The display will update as shown below and if prompting is enabled (page 6–51), the available source number buttons will illuminate in red.

```
Destination = PRODCTN4 Current Source = VTR_0001

Category = Vid_Tape Number = ??? New Source = ????????
```

Figure 6-51. Example Single Destination Source Assignment Display Page - Category Selected.

#### Select a number.

Numbers may be selected as indicated by valid red illumination

Figure 6–52. Example Single Destination Source Assignment Display Page – Category & One Digit Selected.

Figure 6-53. Example Single Destination Source Assignment Display Page - Category & Two Digits Selected.

# 3. Press TAKE.

The source assignment operation may be completed using the TAKE button any time a valid selection has been made. This will be indicated by the presence of a source name in the display after the display of "New Source =" and the fact that the TAKE button will be illuminated.

Pressing CLEAR at any time during the entry process will return the panel to the Destination Assignment No Selections Made Mode. Selection of CLEAR at that state or reselecting the red DEST button at any time will cancel the operation and return the panel to Single Destination Mode Home State.

At any time prior to selecting TAKE, levels and audio modes may also be selected as described in the appropriate section below.

LEVEL

## LEVEL SELECTION MODE ("SPLIT" OR "BREAKAWAY" SWITCHING)

This mode is in effect when the "LEVEL" button is illuminated.

Level selection mode can be entered at any time. This mode is accessed either by directly selecting the LEVEL button or by selecting any level soft key when in single destination mode. This mode is indicated by the illumination of the LEVEL button: green if all levels are selected, red if any subset of levels are selected. The display will also reflect this mode as shown below:

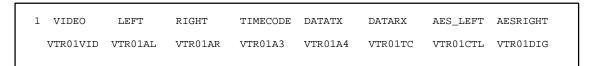

Figure 6-54. Example Level Selection Mode Display Page.

From single destination mode, pressing any soft key will present this display. The behavior of the button (turning "on" or "off") will depend upon the panel type. If defined with Sticky Levels in the panel Configuration menu (page 6–50), the button will change from its previous state while other buttons remain as they had been selected. Otherwise, the button will light in red and all other levels will be deselected. Additional levels can also be selected from this state. Pages can be scrolled if need be to access additional levels.

Entering Level Selection mode from multiple destination mode or when LEVEL is selected starts with all soft keys "off" unless the panel was defined with sticky levels. In that case, entering Level Selection mode displays last selected levels by illuminating the appropriate soft keys.

As many levels may exist (up to 64), it may be desirable for the operator to start this selection from all levels "on" rather than all levels "off." Double punching the LEVEL button will place the panel in that state (i.e. level selection mode with all levels turned on). Note that all levels will switch when level soft keys are either all on or all off.

If accessed from single destination mode, the levels display line (line 2) does not change. If accessed from multiple destination mode, all valid levels for all destinations selected will be displayed. The operator may select levels which have no impact for some selected destinations; the level soft key will blink red when this condition occurs. When a take will only impact that selected level where it is valid, in addition to blinking the soft key, the display will temporarily show the following message until the next selection or time—out:

```
1 Level Selection Mode - LEVEL SELECTED NOT VALID FOR ALL DESTINATIONS

VTR01VID VTR01AL VTR01AR VTR01A3 VTR01A4 VTR01TC VTR01CTL VTR01DIG
```

Figure 6-55. Example Level Selection Mode Display Page - Valid Level Warning Display.

Note that this can even occur in the middle of a category/number operation. If no additional operations are needed, TAKE can also be selected at this time (if illuminated) to complete any pending operation.

Any selected level soft keys remain illuminated in red when returning to single destination mode.

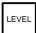

# **LEVEL SELECTION MODE (CONT'D)**

The soft keys return to their selected destination states illuminated in green when returning to the multiple destination mode. The LEVEL button blinks in red to indicate that breakaway levels have been selected. It can be reselected at any time to examine the state of the level soft keys.

# Making a Split Switch—Multiple Destination Mode ("DEST" Button OFF)

- 1. Use a soft key to select a destination.
- 2. —Press LEVEL and select level(s) to be switched. (Lamp ON = selected).

-or-

- Press LEVEL **twice** and **de**–select level(s).
- 3. Select the source category/number.
- (4. Optional: Repeat Steps (2) and (3) above if another level and source need to be switched with a single TAKE.)
  - 5. Press TAKE.
  - 6. To confirm the split, press DEST and select the destination. This will display status for all levels.

## Making a Split Switch—Single Destination Mode ("DEST" Button ON)

1. —Select level(s) to be switched. (Lamp ON = selected).

-or-

- Press LEVEL **twice** and **de**–select level(s).
- Select the source category/number.
- ( 3. Optional: Repeat the above steps if another level and source need to be switched with a single TAKE.)
  - Press TAKE.

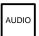

## **AUDIO CONTROL MODE (VENUS SPECIAL STEREO SWITCHING)**

This mode is in effect when the "AUDIO" button is illuminated.

Note: Audio Control mode can only be used if an appropriately configured Venus switcher is connected. (For more information see "Audio" on page 5–43.)

This mode is accessed by directly selecting the AUDIO button. If no such levels have been defined, the button will have no effect. This mode is indicated by the illumination of the AUDIO button: green if only normal audio mode(s) selected, red if any audio level(s) is set to other than normal. The display will also reflect this mode as shown below:

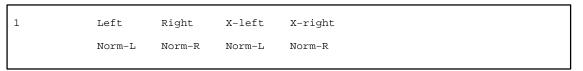

Figure 6-56. Example Audio Selection Mode Display Page – Normal Modes Only.

In this mode, any appropriately defined stereo levels appear in the top line in the same position they appear in Level display. The panel will automatically display the first page with defined audio levels. The bottom line shows what audio mode is selected.

Selecting the soft key under any level will consecutively cycle through valid audio modes. For a left channel these would be: Revrs–R, Mix, and back to Norm–L. For a right channel these would be Revrs–L, Mix, and back to Norm–R. In the following example, three of the four levels have been changed from normal and those respective soft keys will be illuminated in red:

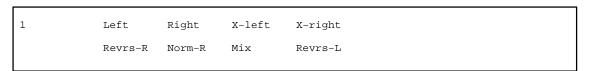

Figure 6–57. Example Audio Selection Mode Display Page – Various Modes Selected.

Deselecting the AUDIO button returns the panel to exactly whatever state it was in prior to entry into this mode. Note that this can even occur in the middle of a category/number operation. If no additional operations are needed, TAKE can also be selected at this time (if illuminated) to complete any pending operation.

The soft keys return to their previous states when returning to the previous mode. The AUDIO button blinks in red to indicate that special audio mode will be in effect for the next take. In multiple destination mode, special Audio Mode status will also be shown for each destination displayed in the 1st character position with a blinking "A." When in single destination mode or Levels mode of multi-destination mode, the 1st character position of each level will also reflect special audio status of that level with the blinking "M" for Mix, or "R" for Reverse. The AUDIO button can be reselected at any time to examine the state of the audio levels.

The state of the Audio modes depend upon the panel type. If defined in the panel configuration menu with sticky audio, the audio mode selections will remain in effect across any number of takes, if not, audio modes reset after each take.

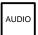

# **AUDIO CONTROL MODE (CONT'D)**

# To Perform a Special Stereo Switch:

- 1. Select a destination and a source.
- 2. Press AUDIO.
- 3(a). Toggle the Left channel soft key to the desired mode:
  - NORM L Use left audio for this channel

• MIX – Mix left and right on left channel

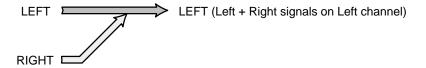

• REVERSE R – Cross right channel signal over to left channel

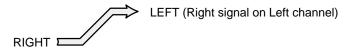

- 3(b). Toggle the Right channel soft key to the desired mode:
  - NORM R Use right audio for this channel

• MIX – Mix left and right on left channel

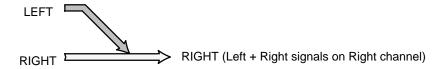

• REVERSE L – Cross left channel signal over to right channel

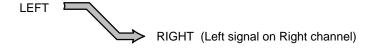

4. Press TAKE.

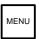

#### **MENU MODE**

This mode is in effect when the "MENU" button is illuminated.

Menu mode is used to access less frequently needed functions, run diagnostics, and to configure the panel. Select the MENU button to enter this mode. That button will illuminate in green and the panel will present the following display:

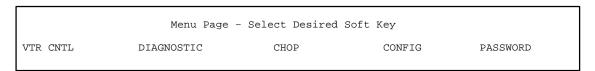

Figure 6-58. Top Level Menu Page.

From this menu any of the five choices presented may be selected on the appropriate green illuminated soft keys.

#### **VTR Control**

When this soft key is selected, the panel goes into one of two modes, depending upon whether it was in single or multi destination mode prior to the selection of the menu button. The MENU button will change to red and remain illuminated.

If no machine control has been defined for the panel, "VTR CNTL" will not be selectable and the following will be displayed:

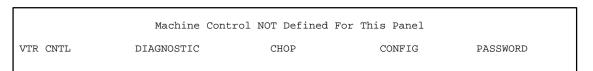

Figure 6-59.

Single Destination VTR Control

When the CP 3800A has been configured for machine control (using the Machine Control table, page 5–139) and if a valid controlled VTR source has been switched to the destination, the panel will present the following menu display:

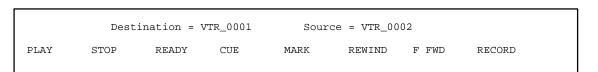

Figure 6-60. Example Single Destination Machine Control Page.

From this page, any of the displayed machine control functions can be selected. "Record" is selected by pressing both the PLAY and RECORD soft keys. All other commands are accessed by single button selections.

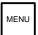

### **MENU MODE (CONT'D)**

If a source is selected which does not support machine control the display will indicate as follows:

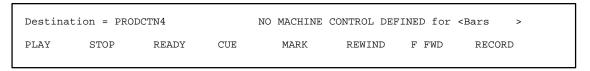

Figure 6-61. Example Single Destination Machine Control Page – No Machine defined warning.

If the destination supports machine control but the machine does not respond, the display will indicate that with the following display:

```
Destination = PRODCTN4 Source = VTR_0002 MACHINE IS OFF LINE
PLAY STOP READY CUE MARK REWIND F FWD RECORD
```

Figure 6-62. Example Single Destination Machine Control Page – Not on Line Warning.

To leave this mode, the user selects the red illuminated MENU button and will return to normal single destination operation mode.

Multiple destination VTR Control

If VTR control is selected from the menu page, and menus entered from multi-destination mode, the Menu button will illuminate in red and the panel will display as follows:

Figure 6-63. Example Multiple Destination Machine Control Page.

Machines which are stopped will report "STOPPLAY" with "STOP" blinking. Machines which are playing will report "PLAYSTOP" with "PLAY" blinking. Sources that are not responding will show the words OFF LINE and sources that are not interfaced will show no status. If the device is in some other mode such as shuttling, the display will so indicate but no control is offered. Wherever PLAY / STOP appears, the associated soft key will illuminate in green. Each successive selection of this button will toggle the play/stop condition of the device.

To leave this mode, select the red illuminated MENU button and the panel will return to normal multiple destination operation mode.

### **Scrolling to Other Pages**

Scrolling to other pages is achieved with the Up/Down Arrows in the Menu Control Group. Presence of page numbers indicate that more than eight outputs have been defined for the panel.

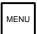

## **MENU MODE (CONT'D)**

### **Diagnostics**

Upon selection of the Diagnostics soft key of the menu page, the panel will enter the firmware diagnostics mode and the following display will be shown:

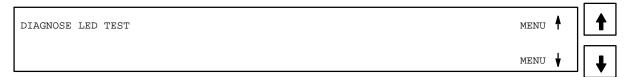

Figure 6-64. Menu Diagnostics Select Page.

Press the up and down arrows to scroll to the desired selection. Press TAKE to execute the desired selection.

To exit the diagnostics mode press CLEAR at any time. (It may be necessary to press CLEAR twice.)

Info

Info displays the panel's Application (PROM) version. Pressing UP will advance to the Xilinx FPGA\* version, the security flag setting, the Variant version, and the PCB (hardware) version. Press CLEAR to exit.

#### Baud Rate

When selected, this option displays the current baud rate for the panel. Press DOWN to decrease the baud rate, UP to increase. Available baud rates are: 38400, 19200, 9600, 4800, 2400, and 1200. Pressing TAKE will program the changed setting; CLEAR will cancel.

If the message "Remove MPK conn" appears, the MPK cable must be disconnected before the change can be made.

The baud rate must agree with the setting for the CM 4000 port used by the panel (see Serial Protocol on page 5–30).

# Panel ID

When selected, this option displays the current MPK hexadecimal address for this panel and permits entry of a new address (the MPK cable must be disconnected before making a change). Use the UP and DOWN arrows to select the desired number (0–9) or letter (A–F) and press TAKE to advance to the next position. (You can also use the numeric key pad and the ABCD keys to enter numbers 0 through D.)

The address must agree with the setting for the panel on the MPK Devices table (see page 5–107).

Pressing TAKE will program the newly entered address; CLEAR will cancel.

<sup>\*</sup> Defined in Glossary section

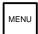

### **MENU MODE (CONT'D)**

MPK Test

This diagnostic, which requires the panel to be disconnected from the MPK data cable, is used for factory testing of the MPK port.

Pressing any key will exit the test and return the panel to the Diagnostics menu.

Illumination adjustment

This option allows the user to change the "Low" and "Medium" levels of green button illumination, the "Low" and "Medium" levels of red button illumination, and the level of LED (display character) illumination. The "High" button levels are not adjustable.

The "Low" green level is used for normal button lighting. "High" green and "high" red are also used, but these are not adjustable.

The brightness of the LED display characters can also be adjusted.

For each setting, use the UP and DOWN buttons to change to the desired brightness and press TAKE. Press CLEAR to exit.

Burn In

This test rotates through the button lamp and Display tests continually. Press CLEAR to cancel.

Keyboard test

This diagnostic displays the number of each button as it is pressed. Pressing the TAKE key will change the lamp color. Pressing CLEAR twice exits.

Display test

This test cycles through and displays all legal characters. The test will stop after one cycle. Pressing CLEAR exits.

LED test

This test cycles through the button lamps (LEDs) and illuminates them in green and then red. The test will stop after one cycle. Pressing CLEAR during this test will cancel this test and return the panel to the beginning of the current diagnostic. Pressing CLEAR again will return the panel to the Home mode.

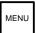

# **MENU MODE (CONT'D)**

### **Chop**

This menu selection allows chopping alternatively between the previously selected source and a new source. Upon selection of the CHOP soft key, the MENU button will illuminate in red and the following display will be shown:

Figure 6-65. Menu Diagnostics Select Page.

The user may then set up any kind of basic or complex source selection per normal operation, with the exception of audio modes. Irrelevant keys will be ignored at this time; i.e. MENU, DEST, SEQ, OVERRIDES, AUDIO, PROT/LOCK.

When the desired source selection is complete, press the TAKE button and the CHOP will begin. The panel will return to home mode and the MENU lamp will extinguish.

Chop mode is indicated by a flashing letter "c" in the status display. In single destination mode, the "c" will appear on each level that is in chop mode.

For additional chop information – see page 6–13.

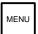

# **MENU MODE (CONT'D)**

#### **Config**

Upon selection of the Configuration soft key of the Menu page, the MENU button will illuminate in red and the following display will be shown:

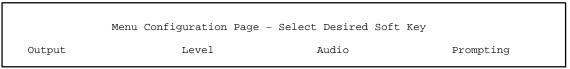

Figure 6-66. Menu Configuration Select Page.

Pressing the red MENU button again, or CLEAR, will exit the configuration mode.

Sticky Outputs

On selection of the Output soft key in the configuration menu, the following display will appear:

```
Sticky Output Mode: ON
Press TAKE to turn Sticky Outputs OFF - Clear to Exit
```

Figure 6–67. Menu Configuration – Sticky Outputs Page.

Pressing TAKE will cause the sticky output mode to toggle. CLEAR will return the panel to the previous page.

Sticky Levels

On selection of the Level soft key in the configuration menu, the following display will appear:

```
Sticky Level Mode: OFF

Press TAKE to turn Sticky Levels ON - Clear to Exit
```

Figure 6-68. Menu Configuration - Sticky Levels Page.

Pressing TAKE will cause the sticky level mode to toggle. CLEAR will return to the previous page.

Sticky Audio

On selection of the Audio soft key in the configuration menu, the following display will appear:

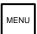

### **MENU MODE (CONT'D)**

```
Sticky Audio Mode: OFF

Press TAKE to turn Sticky Audio ON - Clear to Exit
```

Figure 6–69. Menu Configuration – Sticky Audio Page.

Pressing TAKE will cause the sticky audio mode to toggle. CLEAR will return to the previous page.

Category Prompting

On selection of the Prompting soft key in the configuration menu, the following display will appear:

```
Category Prompting Mode: ON

Press TAKE to turn Category Prompting OFF - Clear to Exit
```

Figure 6–70. Menu Configuration – Category Prompting Page.

Pressing TAKE will cause the category prompting mode to toggle. CLEAR will return to the previous page.

#### **Password Levels**

Upon selection of the Password soft key of the menu page, the MENU button will illuminate in red and the following display will be shown:

```
Panel Security Level = 66 Enter New Password Then Select Take

PASSWORD = ?????? LOG OUT
```

Figure 6-71. Panel Password Security Page.

If category prompting is enabled, the number pad will illuminate in green. Enter a six-digit password. When six digits have been typed, the TAKE button will illuminate in red to indicate that TAKE should be pressed. If an invalid password is entered and Taken the display will briefly show "INVALID PASSWORD" and clear to accept another number.

The words LOG OUT will be displayed only if the panel is currently set to higher than its defined level. Selecting the soft key under the LOG OUT legend will prompt the user to confirm with the TAKE button:

```
Panel Security Level = 98 Confirm LOG OUT To

Panel Security Level = 66 By Pressing TAKE
```

Figure 6–72. Panel Password Security Page – Password typed in.

Completion of a "raise password level" operation, or log out, or selecting the red illuminated MENU button will return the panel to whichever operation mode it was in prior to selection of MENU.

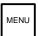

# **MENU MODE (CONT'D)**

Password Level Request During TAKE

If the user requests a TAKE that requires a higher level password than the panel is currently set to, the user will also be presented with the password security page below. Entry of a valid password and TAKE will execute the take that one time only:

```
Panel Security Level = 66 Enter New Password Then Select TAKE

PASSWORD = ?????? (FOR THIS TAKE ONLY)
```

Figure 6-73. One Time Only Password Security Page.

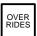

#### **OVERRIDE MODE**

This mode is in effect when the "OVERRIDES" button is illuminated.

Up to 10 pages of Overrides (80 total) may be defined. The up/down arrow keys may be used to access all pages containing defined overrides. Overrides may be defined using the file server in the CP Override set assigned to the panel (page 5–96), or, interactively by the user as described below.

Override mode may be selected from either the single or multiple destination home state by pressing the OVERRIDE button, which will then illuminate in green. No keypad operations may be in progress. Any selected levels or audio modes are suspended as overrides contain their own level and audio definitions. Selected audio and levels are restored when the user leaves this mode by turning off the OVERRIDE button. The following display will indicate override select mode and show all defined override buttons:

```
Destination = PRODCTN4

ALLBLACK ALL_BARS SET_UP_A SET_UP_B OVERRD05 OVERRD06 OVERRD07 OVERRD08
```

Figure 6-74. Example Override Selection Mode Menu.

User defined overrides using special audio modes will indicate this with a blinking 'A' to the left of the override name.

If no system (file server) or user overrides are defined for the panel, the following message will be displayed:

```
1 No Overrides Defined, Select OVERRIDE key to define, CLEAR to exit
```

Figure 6-75.

#### **Executing Overrides**

All defined soft keys will illuminate in red to indicate that they are armed and ready to take an override. Selection of any so illuminated soft key will cause the override to be immediately selected at the previously selected destination(s). No subsequent TAKE operation is required. In multiple destination mode, the output may be selected before or after pressing the OVERRIDE button.

The top destination line functions in the same manner as defined in the multi destination mode section; it can show up to six destinations; for over 6, the display indicates multiple destinations with ellipses (...).

An override may be applied to a destination that does not match the levels defined for that override. When this situation occurs, the user will be warned with either of the two messages shown on the top line (as appropriate):

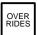

### **OVERRIDE MODE (CONT'D)**

```
1 Some Override Levels Not Valid For Destination - Partial Take Occurred

ALLBLACK ALL_BARS SET_UP_A SET_UP_B OVERRD05 OVERRD06 OVERRD07 OVERRD08
```

Figure 6–76. Example Override Mode Warning Display.

```
All Override Levels Not Valid For Destination - No Take Occurred

ALLBLACK ALL_BARS SET_UP_A SET_UP_B OVERRD05 OVERRD06 OVERRD07 OVERRD08
```

Figure 6–77. Example Override Mode Warning Display.

### **Defining Overrides**

Users may define overrides to any unused accessible location. Overrides defined from the Jupiter file server CANNOT be changed as they do not contain audio modes. User defined overrides do contain audio modes.

Overrides are automatically named by their position. For example, creating an override for the 2nd button of the third page will create an override named "OVERRD18." User defined overrides may also be erased if no longer needed or to make room for new definitions.

#### Entering Define Mode

The panel is placed in Define Override mode by selecting a destination and double punching the OVERRIDE button. It will illuminate in red to indicate this mode. The display will indicate this mode and prompt for a button assignment (valid soft key locations will illuminate in green). A blank page will be provided after the last page of overrides.

```
Defining Override - Use Up/Down Buttons And Soft Key To Select Position

ALLBLACK ALL_BARS SET_UP_A SET_UP_B OVERRD05 OVERRD06 OVERRD07 OVERRD08
```

Figure 6-78. Example Home Defining Override Menu.

### Creating the override definition

When the user has selected an appropriate location, that soft key will illuminate in red and the display will indicate the selection and that it is ready to record the override:

```
3 Defining Override <OVERRD21> - Select TAKE to Define - 2ND TAKE to Finish
TST_OR17 TST_OR18 OVERRD20 -DEFINE-
```

Figure 6–79. Example Override Definition Menu – Page 3, Fifth Button Position Selected.

When this menu appears the user may deselect the red soft key or select CLEAR to return to the Home Defining Override menu or may deselect the red OVERRIDE button to exit Defining mode.

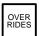

# **OVERRIDE MODE (CONT'D)**

To create the definition, the operator selects TAKE. The panel displays it is ready to define an override and the OVERRIDE button blinks in red to indicate that a definition is in progress.

Figure 6-80. Example Override Definition Menu - Source Selection.

The user may then execute any kind of basic or complex source selection per normal operation. Destination changes/selections cannot be made as part of the Override definition. All irrelevant keys are ignored during definition; i.e. MENU, PROT/LOCK, SEQ, DEST. When the selection is completed with the TAKE button, the menu will return to Define Override Mode as shown (OVERRIDE button stops blinking, remains red):

```
3 Defining Override - Completed - Select TAKE To Confirm Or CLEAR To Cancel
TST_OR17 TST_OR18 OVERRD20 OVERRD21
```

Figure 6-81. Example Override Definition Menu - Page 3, Fifth Button Position Defined.

From this menu the operator can confirm the definition by pressing TAKE or can select CLEAR to return to the Home Defining Override menu to try again. Pressing TAKE will also return the panel to Override Selection mode; an additional press of the OVERRIDE button is required for each completed definition.

Note that the switch is not performed during definition. To execute the defined switch, the operator must select the override from the menu.

**Important:** Because user defined overrides have a large memory requirement, overrides should be defined from the file server whenever possible. This applies especially to overrides with eight—character names.

Override Definitions may also be aborted at any time by selecting the OVERRIDE button when it is blinking red. A brief message will appear on the top line stating "OVERRIDE DEFINITION ABORTED" and the panel will return to the Override selection menu and the OVERRIDE button will illuminate in green.

### **Viewing Override Definitions**

The user can view override definitions by placing the panel in the Define Override mode as defined above. The user then selects an existing override. The following display will be shown:

```
1 Definition of Override <OVERRD05>

VidTapel VidTapel WCart-01 MCart-01 Silence Silence
```

Figure 6–82. Example Viewing Override Definition.

Page numbers are included if more than eight levels are defined for an override. Special audio modes are indicated with a blinking 'R' for Reverse and 'M' for Mix. To exit this mode, the user will press either the red OVERRIDE or red CLEAR buttons. This will return the operator to the Define Override Mode.

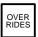

### **OVERRIDE MODE (CONT'D)**

### **Erasing An Override**

Overrides may be erased if no longer needed or to make room for new definitions from the Define Overrides Home mode. Enter define mode by double punching the OVERRIDE button (see above for menu display). Selecting CLEAR at this point allows erasing user defined overrides. The display will indicate this mode and prompt for a button assignment (valid soft key locations will illuminate in green):

```
1 Erasing Override - Use Up/Down Buttons And Soft Key To Select Position

ALLBLACK ALL_BARS SET_UP_A SET_UP_B OVERRD05 OVERRD06 OVERRD07 OVERRD08
```

Figure 6-83. Example Erasing Override Menu.

The user may scroll pages as appropriate and select the desired button position to be erased. Upon selection of a valid position the user will be prompted for confirmation while the selected override name blinks.

```
1 Erasing Override - Select TAKE To Confirm Or CLEAR To Cancel

ALLBLACK ALL_BARS SET_UP_A SET_UP_B OVERRD05 OVERRD06 OVERRD07 OVERRD08
```

Figure 6-84. Example Erasing Override Menu – Seventh Button Position Clear Confirmation.

From this menu the operator can confirm the desired clear operation by pressing TAKE or can select CLEAR to return to the Home Defining Override menu to try again. Pressing TAKE will also return the panel to Override Selection mode; additional presses of the OVERRIDE and CLEAR buttons are required for each completed clear.

As with Override Definitions, clears may also be aborted at any time by selecting the OVERRIDE button when it is red or blinking red. A brief message will appear on the top line stating "OVERRIDE CLEAR ABORTED" and the panel will return to the Override selection menu and the OVERRIDE button will illuminate in green.

SEQ

### **SEQUENCE MODE**

This mode is in effect when the "SEQ" button is illuminated.

Sequence mode may be selected from either single or multiple destination home state by selecting the SEQ button, which will then illuminate in green. No keypad operations may be in progress. Any selected levels or audio modes are suspended while in sequence mode as sequences contain their own level and audio definitions. Selected audio and levels are restored when the user leaves this mode by turning off the SEQ button. The following display will indicate sequence select mode and show all defined sequence buttons:

```
Select Sequence to Execute - CLEAR to Cancel

BLACKSEQ BARS_SEQ SEQ_A SEQ_B USRSEQ05 USRSEQ06 USRSEQ07 USRSEQ08
```

Figure 6-85. Example Sequence Selection Mode Menu.

User defined sequences using special audio modes will indicate this with a blinking 'A' to the left of the sequence name.

If no system (file server) or user sequences are defined for the panel, the following message will be displayed:

```
1 No Sequences Defined, Select SEQ key to define, CLEAR to exit
```

Figure 6–86.

#### **Executing Sequences**

All defined soft keys will illuminate in red to indicate that they are armed and ready to take a sequence. Selection of any so illuminated soft key will cause the sequence to be immediately executed to the defined destinations. No subsequent TAKE operation is required.

Up to 10 pages of Sequences (80 total) may be defined. The up/down arrow keys may be used to access all pages containing defined sequences. Sequences may be defined in the sequence set for the panel or interactively by the user as described below.

#### **Defining Sequences**

Users may define sequences to any unused accessible location.

Note: Sequences defined from the Jupiter file server CANNOT be changed as they do not contain audio modes. User defined sequences do contain audio modes.

One additional page will be available when defining sequences. Sequences are automatically named by their position. For example, creating an sequence for the 2nd button of the third page will create an sequence named "USRSEQ18." User defined sequences may also be erased if no longer needed or to make room for new definitions.

SEQ

#### **SEQUENCE MODE (CONT'D)**

#### Entering Define Mode

The panel is placed in Define Sequence mode by double punching the SEQUENCE button, which will then illuminate in red to indicate this mode. The display will indicate this mode and prompt for a button assignment (valid soft key locations will illuminate in green):

```
1 Defining Sequence - Use Up/Down Buttons and Soft Key to Select Position

BLACKSEQ BARS_SEQ SEQ_A SEQ_B USRSEQ05 USRSEQ06 USRSEQ07 USRSEQ08
```

Figure 6-87. Example Home Defining Sequence Menu.

#### Creating the Sequence Definition

When the user has selected an appropriate location, that soft key will illuminate in red and the display will indicate the selection and that it is ready to record the sequence:

```
3 Defining Sequence <USRSEQ21> - Select TAKE to Define - Press SEQ to Finish
TST_SQ17 TST_SQ18 USRSEQ20 -DEFINE-
```

Figure 6-88. Example Sequence Definition Menu - Page 3, Fifth Button Position Selected.

When this menu appears the user may deselect the red soft key or select CLEAR to return to the Home Defining Sequence menu or may deselect the red SEQUENCE button to exit Defining mode.

To create the definition, the operator selects TAKE. The panel returns to single or multiple destination home mode (wherever it was) and the Sequence button blinks in red to indicate that a definition is in progress.

In multiple destination mode the user is then prompted to select a sequence output and a source:

```
3 Select Sequence Outputs, Then Select Source

VTR_01 VTR_02 VTR_03 ENGNRING STUDIO_A STUDIO_D MONITR45 MONITR46
```

Figure 6-89.

SEQ

## **SEQUENCE MODE (CONT'D)**

In single destination mode the user is prompted to select a source:

```
3 Destination = Studio A, Select Source

VTR_01 VTR_02 VTR_03 ENGNRING STUDIO_A STUDIO_D MONITR45 MONITR46
```

Figure 6-90.

The user may then set up any kind of basic or complex source selection per normal operation. Destination changes/selections are also recorded as part of the Sequence definition. Audio mode selections are relevant to the specific switch being defined. All irrelevant keys are ignored during definition; i.e. MENU, PROT/LOCK, OVERRIDE. When the operator has completed all desired switches, the blinking SEQ button is selected to complete the definition; the menu will return to Define Sequence Mode as shown (SEQ button stops blinking, remains red):

```
3 Defining Sequence - Completed - Select TAKE To Confirm Or CLEAR To Cancel
TST_SQ17 TST_SQ18 USRSEQ20 USRSEQ21
```

Figure 6-91. Example Sequence Definition Menu - Page 3, Fifth Button Position Defined.

From this menu the definition can be confirmed by pressing TAKE, or CLEAR can be selected to return to the Home Defining Sequence menu to try again. Pressing TAKE will also return the panel to Sequence Selection mode, an additional press of the SEQ button is required for each completed definition.

Note that the switches are not performed during sequence definition. To execute the defined sequence, the operator must select it from the menu.

**Important:** Since user defined sequences have a large memory requirement, they should be defined from the file server whenever possible. This applies especially to sequences with eight—character names.

Sequence Definitions may also be aborted at any time by selecting the SEQ button when it is blinking red. A brief message will appear on the top line stating "SEQUENCE DEFINITION ABORTED" and the panel will return to the Sequence selection menu and the SEQ button will illuminate in green.

If the user enters too many switches and fills the sequence, the following prompt will appear:

```
1 Sequence <USRSEQ21> Full. Press TAKE to Finish or CLEAR to Cancel

TST_SQ17 TST_SQ18 USRSEQ20 -DEFINE-
```

Figure 6–92. Example Sequence Definition Menu – Too many entries.

Pressing the TAKE button completes the sequence at the current switch. Pressing CLEAR cancels the sequence entry.

SEQ

# **SEQUENCE MODE (CONT'D)**

#### **Viewing Sequence Definitions**

To view sequence definitions, place the panel in the Define Sequence mode as defined above. Then select an existing sequence. The following display will be shown:

```
1 Definition of <TST_SQ17>, Entry:01, Destination=PROCTN1, Source=Test-17

TST_SQ17 TST_SQ17 TST_SQ17 TST_SQ17 TST_SQ17 TST_SQ17 TST_SQ17
```

Figure 6–93. Example Viewing Sequence Definition – Sequence Entry 1.

Page numbers are included if more than eight levels are defined for a sequence. Special audio modes are indicated with a blinking 'R' for Reverse and 'M' for Mix. If more than one entry exists, the TAKE button will turn red, allowing the user to display the next entry. To exit this mode, the user will press either the red SEQUENCE or CLEAR buttons. This will return the operator to the Define Sequence Mode. The CLEAR button turns red when the last sequence entry is reached.

### **Erasing a Sequence**

Sequences may be erased if no longer needed or to make room for new definitions from the Define Sequences Home mode. Enter define mode by pressing the SEQ button (see above for menu display). Selecting CLEAR at this point allows erasing user defined sequences. The display will indicate this mode and prompt for a button assignment (valid soft key locations will illuminate in green):

```
1 Erasing Sequence - Use Up/Down Buttons And Soft Key To Select Position
BLACKSEQ BARSSEQ SEQ_A SEQ_B USRSEQ05 USRSEQ06 USRSEQ07 USRSEQ08
```

Figure 6-94. Example Erasing Sequence Menu.

The user may scroll pages as appropriate and select the desired button position to be erased. Upon selection of a valid position the user will be prompted for confirmation while the selected sequence name blinks on the display.

```
1 Erasing Sequence - Select TAKE To Confirm Or CLEAR To Cancel

BLACKSEQ BARSSEQ SEQ_A SEQ_B USRSEQ05 USRSEQ06 USRSEQ07 USRSEQ08
```

Figure 6-95. Example Erasing Sequence Menu – Seventh Button Position Clear Confirmation.

From this menu the operator can confirm the desired clear operation by pressing TAKE or select CLEAR to return to the Home Defining Sequence menu to try again. Pressing TAKE will also return the panel to Sequence Selection mode; an additional press of the SEQ and CLEAR buttons are required for each completed clear.

As with Sequence Definitions, clears may also be aborted at any time by selecting the SEQ button when it is red or blinking red. A brief message will appear on the top line stating "SEQUENCE CLEAR ABORTED" and the panel will return to the Sequence selection menu and the SEQ button will illuminate in green.

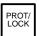

#### PROTECT/LOCK MODE

The bottom two buttons below the Mode group select protection or locking (PROT/LOCK) and clear category/number selections and/or cancel ongoing definitions (CLEAR).

Protection is accessed by selecting the PROT/LOCK button once, illuminating green to indicate this condition. Locking is accessed by selection twice (double punch). The PROT/LOCK button will illuminate red. If the panel is in single destination mode, protection/locking is applied to the current destination. If in multiple destination mode, the user may select a destination(s) beforehand or afterwards from the soft keys; the lamp in the PROT/LOCK button will blink if a destination is still needed. A third press will cancel the mode. Protect/Lock status will also be shown on the destination status display in the 1st character position with a blinking "P" or "L" as appropriate. As soon as a valid destination and Protect/Lock mode is selected, the TAKE button will illuminate in red. Protect/Lock functions take effect upon selection of the TAKE button and may be incorporated into more complex takes as described below.

If the panel's password level is 90 or above, the unlock or unprotect operation will be "Force Unlock." The control panel will override locks or protects from other panels. If the PROT/LOCK operation cannot be completed, an error message will be displayed, including the name of the panel that locked or protected the output, if applicable. Switches that cannot be completed due to locks and protects will also display an appropriate error message.

Locking or protecting a single destination in either multiple destination or single destination mode will result in the prompts below. In multiple destination mode, the bottom line will display the current page of destination names and the selected destination buttons will be illuminated. In single destination mode, the bottom line will display the status of the output.

```
1 LOCK Destination PRDCTN4 ? Select TAKE to Execute, CLEAR to Cancel

VTR_0123 VTR_0124 VTR_0125 VTR_0126 STUDIO_A STUDIO_B STUDIO_C PRDCTN4
```

Figure 6–96. Example Lock Single Destination Prompt.

```
1 PROTECT Destination PRDCTN4 ? Select TAKE to Execute, CLEAR to Cancel
VTR_0123 VTR_0124 VTR_0125 VTR_0126 STUDIO_A STUDIO_B STUDIO_C PRDCTN4
```

Figure 6–97. Example Protect Single Destination Prompt.

Locking or protecting multiple destinations will result in the following prompts:

```
1 LOCK Destinations? Select TAKE to Execute, CLEAR to Cancel

VTR_0123 VTR_0124 VTR_0125 VTR_0126 STUDIO_A STUDIO_B STUDIO_C PRDCTN4
```

Figure 6–98. Example Lock Multiple Destinations Prompt.

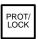

# PROTECT/LOCK MODE, CONT'D

```
1 PROTECT Destinations? Select TAKE to Execute, CLEAR to Cancel

VTR_0123 VTR_0124 VTR_0125 VTR_0126 STUDIO_A STUDIO_B STUDIO_C PRDCTN4
```

Figure 6–99. Example Protect Multiple Destinations Prompt.

The bottom line will display the current page of destination names and the selected destination buttons will be illuminated.

If the output is already locked or protected, the displays will have an "un" added to the messages for unlock and unprotect. Pressing the TAKE button will unlock or unprotect the output.

**For additional protect/lock information** – see page 6–12.

#### **TIE LINE STATUS AND OPERATION**

All destinations employing tie lines will be so indicated with a blinking "T" in the destination status display in the 1st character position. When in single destination mode, the 1st character position of each level will also reflect tie line status with the blinking "T."

### **Tie Lines Used Up Warning**

Any time a Take is attempted that requires a tie line connection but none are available, the following display will appear showing the name of the destination, its current source, and the attempted source:

```
NO TIE LINES LEFT TO SWITCH PRODCTN4 to OuterSpc

VTR_0123 VTR_0124 VTR_0125 VTR_0126 STUDIO_A STUDIO_B ENGINRNG PROCTN4
```

Figure 6–100. Example Tie Lines Used Up Warning Message – Multi Destination Mode.

This display will remain for an undetermined timeout or until the CLEAR button is selected, which ever comes first. If the take is to multiple destinations via multiple destination mode or a sequence, as much of the operation requested as is possible will be performed. If multiple tie line requests were not fulfilled, multiple warnings will stack up and be displayed consecutively.

As required, this tie line warning will appear during normal takes, overrides and sequences. When this condition occurs, all levels of switching for the particular take will occur for those levels which can (those that do not require tie lines or still have tie lines available). Sequences will execute all other takes that can be completed.

#### **ERROR MESSAGES**

For an explanation of CP 3800A series error messages (such as "10xx" or "3200" or "80xx") please refer to Appendix R.

# CP 3808 Control Panel

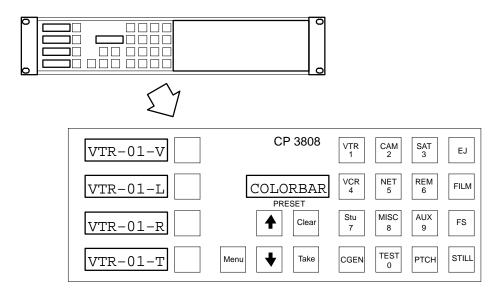

Figure 6-101.

(For installation and configuration instructions, please see page 2–45.)

The CP 3808 control panel is a 16-category,\* full-matrix,\* multi level breakaway\* panel capable of locking\* and protecting\* outputs. The panel features eight-character display capability and relegendable, lighted push buttons. The panel includes four dedicated level\* display windows and breakaway buttons.

All push buttons are capable of both green and red back lighting, with green generally used to show a selected function and red to indicate an operational mode in progress.

As an option, the CP 3808 can be operated in connection with an adjacent CP 3809 Expansion Panel (see page 6–124) or a CP 3810 Expansion Panel (see page 6–126).

The panel has two basic modes of operation: Home mode, and Source Entry mode.

#### **Home Mode**

In Home mode, the level displays (the four displays on the left side of the panel) indicate status\* of the first four levels of the switcher (i.e., the first four levels listed on the CP Level set table assigned to this panel). To provide "flip-flop" switching, the Preset window shows the *previously selected* source switched to the panel's controlled output.

#### **Source Entry Mode**

Whenever the operator starts to enter a new source on the category/number keypad, the Preset window switches to a prompting mode. The level displays show the *names* of the first four levels; the four level buttons can now be used for breakaway switching.

Detailed operating instructions follow.

<sup>\*</sup> Defined in Glossary Section

# **DESTINATION (OUTPUT) SELECTION**

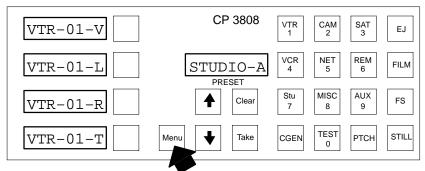

Figure 6-102.

Press once to show current destination in Preset window.

To select a destination:

1. Press the MENU button *once*.

The Preset window will display the present destination.

Note: If the MENU button does *not* blink, the destination cannot be changed—probably because the panel has been limited to a certain output by the CP Output set used on the MPK Devices table. See page 5–112.

- 2. Select a new destination by
  - pressing a category (e.g., "VTR") and unit number combination, or by
  - using the UP and DOWN arrows to scroll through all available destinations, or by
  - pressing a category key and using UP/DOWN to scroll through the available units in that category; or by
  - selecting a destination on the CP 3809 Expansion Panel (if so equipped—see Figure 6–104).

If the output has been locked\* by another panel, the TAKE button will blink red. To continue, the output must be unlocked (by the panel used to set the lock).

For additional protect/lock information – see page 6–12.

3. When the desired destination is displayed in the Preset window, press the TAKE button to select it.

To verify the new output, press MENU again. To return to Home mode, press CLEAR.

#### **SOURCE SELECTION**

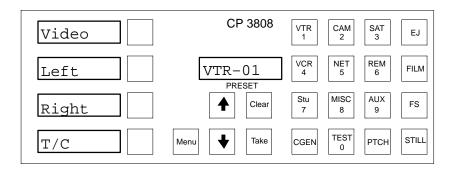

Figure 6-103.

To select a source (input):

- press a category (e.g., "VTR") and unit number combination, or
- use the UP and DOWN arrows to scroll through all sources, or
- press a category key and use UP/DOWN to scroll through the possible units in that category...

#### ...then press TAKE.

On a valid entry, the defined eight character mnemonic will be displayed in the Preset window and all applicable level lamps will light in green. The level displays (the four left windows) will show the status for each of the first four levels defined in the CP Level set assigned to the panel.

Note: The *Preset* window will return to the *previously selected* source. This permits flip-flop switching.

If entry of a **password** is requested, please see *Passwords* on page 6–75.

# **Operation with Expansion Panels**

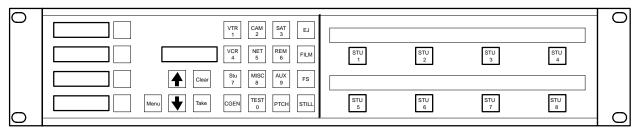

Figure 6-104. CP 3808 with CP 3809 Expansion Panel.

Before pressing TAKE, use the expansion panel to select the destination(s). The selected output button will illuminate in "high" green to show it will be affected by the switch. These buttons can be toggled on/off before pressing TAKE.

Note: The output currently being controlled by the CP 3808 will not be affected.

(To assign Expansion Panel buttons to outputs, see pages 5–79 and 6–124 (CP 3809) or 5–79 and 6–126 (CP 3810).

CM 4000 Installation and Operating Manual

# LEVEL BREAKAWAYS (SPLIT SWITCHING)

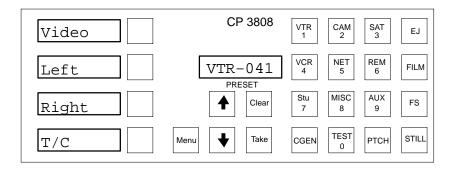

Figure 6-105.

Breakaways can be accomplished either by selecting the levels to switch, and then selecting a source; or by selecting a source and then deselecting unwanted levels.

Breakaways can be disabled on the CP Level Set table by setting the Break Flag for each level to 'N.' (See page 5–58.)

#### **Level Preset Method**

1. Press the button corresponding to the desired level.

The level mnemonic appears in the level window and the button will illuminate in "high" green. (To adjust button brightness, see page 6–71.) The level may be toggled off by selecting it again. To move beyond the first four levels, use the UP and DOWN arrow keys.

Pressing CLEAR will cancel the operation.

2. Select a source.

Note: If the level window goes blank, the source may not exist on that level (e.g., audio from a camera).

Press TAKE.

The source will switch only on the preset levels, while the non-selected levels will remain at the previously selected source.

The level windows will indicate status of the first four levels of the switcher; the *Preset* window will return to the *previously selected* source. This permits flip–flop switching.

#### **Level Deselect Method**

Select a source.

The available level mnemonics appear in the Level windows; applicable level buttons will illuminate in "high" green.

Deselect levels by pressing the appropriate level button.

The button lamp will change to "low" green, and the corresponding level window will be blanked. To move beyond the first four levels, use the UP and DOWN arrow keys. Pressing CLEAR will cancel the operation.

3. Press TAKE.

The selected levels will switch to the new source. The deselected levels will remain at the previously selected source.

The level displays will indicate status of the first four levels of the switcher; the Preset window will return to the previously selected source. This permits flip—flop switching.

# Multi-Source, One-Take Splits

The CP 3808 will allow operators to perform complex split switches using multiple sources on levels not defined for all sources, similar to a salvo switch to a single destination. For example, assume the user has defined Camera–1 with Video and TimeCode only levels. However, he or she desires CD–1 for audio. To perform this switch in one take:

1. Select *all* levels to be switched.

In this example, the operator would press the buttons corresponding to Video, Left, Right, and TimeCode. The buttons will light in "high" green, indicating they are selected.

Select the first source.

In this example, Camera-1 would be selected.

Deselect the levels that apply to the second source.

In this example, Left and Right.

4. Select the second source.

In this example, CD-1 This source will automatically be assigned to the remaining levels, Left and Right audio.

Press TAKE.

6 - 68

#### **MENU FUNCTIONS**

#### **Destination Mode** — Press MENU Once

In this mode (already described on page 6–65) the destination is shown in the Preset window. If the panel is equipped with a CP 3809 Expansion, the outputs controlled by that panel will be indicated.

To return to Home mode, press CLEAR.

#### Status Mode — Press MENU Twice

This mode allows the UP and DOWN buttons to select and status levels beyond the first four. The mode is indicated by the message "1 STATUS" in the Preset window. The "1" refers to "page 1," that is, the first page of four levels being displayed.

To return to Home mode (in which UP and DOWN are used for source selection) press CLEAR.

#### Audio Status Mode— Press MENU Three Times

Note 1: Audio status mode can only be used if an appropriately configured Venus switcher is connected.

This mode is accessed by pressing MENU three times; the MENU button will light in red and the Preset window will display the message "1 AUDIO." The level windows show the audio mode for each audio channel. In Figure 6–106, both audio channels are set to "Normal."

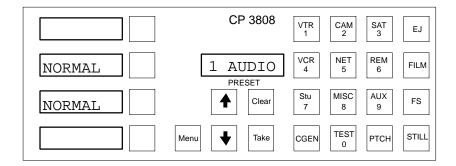

Figure 6-106.

Other possibilities are:

- MIX Left and right channels are mixed on this channel.
- REVERSE Signal is from opposite channel.

To move beyond the first four levels, use the UP and DOWN arrow keys.

Note 2: You cannot *change* settings in Audio Status mode; this must be done using Audio Switching mode. See page 6–74.

### Locking or Unlocking an Output—Press MENU Four Times

Locking an output prevents that output from being switched by any panel in the system, including the initiating panel.

To lock an output:

1. Press and release MENU until "LOCK?" appears.

#### 2. Press LOCK.

This has the effect of locking only those levels this control panel can control (as defined on the CP Level set assigned to the panel). The TAKE button will illuminate steady red, indicating the output has been locked by this panel.

If another panel selects this output for control, that panel's LOCK button will blink. If the other panel attempts to switch this output, a "LOCKED" message will appear, along with the name of the locking panel.

If the other panel has no LOCK button, that panel's TAKE button will blink.

To unlock the output:

1. Press and release MENU until "UNLOCK?" appears.

#### 2. Press UNLOCK.

The TAKE button lamp will return to green.

If the output will not unlock, it has been locked by another panel. The display will indicate "Locked" and show the name of locking panel.

An output may be forced unlocked, no matter which panel locked it, if the password level of the unlocking panel is level 90 or greater. The password level is defined in the MPK Devices table entry (page 5–107). This operation is useful for a master panel capable of switching any source to any destination. The operator would be required to force unlock the output prior to changing its source selection.

For additional protect/lock information – see page 6–12.

# Protecting or Unprotecting an Output—Press MENU Four Times

Protecting an output prevents that output from being switched by other panels in the system. The protecting panel may still change the outputs.

To protect an output:

1. Press and release MENU until "PROTECT?" appears.

#### 2. Press PROTECT.

This has the effect of protecting only those levels this control panel can control (as defined on the CP Level set assigned to the panel). The TAKE button will flash green, indicating the output has been protected by this panel.

If another panel selects this output for control, that panel's PROT button will blink. If the other panel attempts to switch this output, a "PROTECT" message will appear, along with the name of the protecting panel.

If the other panel has no LOCK button, that panel's TAKE button will blink.

To unprotect the output:

- 1. Press and release MENU until "UNPROT?" appears.
- 2. Press UNPROT.

The TAKE button will return to green.

If the output cannot be unprotected, it has been protected by another panel. The display will indicate "Protect" and show the name of protecting panel.

An output may be force unprotected, no matter which panel protected it, if the password level of the unprotecting panel is level 90 or greater. The password level is defined on the MPK Device table (page 5–107). This operation is useful for a master panel capable of switching any source to any destination. The operator would be required to force unprotect the output prior to changing its source selection.

For additional protect/lock information – see page 6–12.

#### Panel ID (Address) Mode—Press MENU Five Times

This option displays the current MPK address for this panel.

### **Diagnostics Mode** — Press MENU Six Times

Note: CP 3808/3809/3824/3830 diagnostics are internal to the control panel and will operate with or without the panel connected to a controller board via the MPK cable.

- 1. Press and release MENU until "DIAGNOSE" appears.
- 2. Use the UP and DOWN buttons to select the desired diagnostic.
- 3. Press TAKE. Instructions for each diagnostic are given below.

To exit the diagnostics mode press CLEAR at any time. (It may be necessary to press CLEAR twice.)

LED Test

This test cycles through the button lamps (LEDs) and illuminates them in green and then red. The test will stop after one cycle. Pressing CLEAR during this test will cancel this test and return the panel to the beginning of the current diagnostic. Pressing CLEAR again will return the panel to the Home mode.

Info

Info displays the panel's Application (PROM) version, Xilinx FPGA\* version. Variant version (not implemented), and PCB (hardware) version. Press CLEAR to exit.

#### Baud Rate

When selected, this option displays the current baud rate for the panel. Press DOWN to decrease the baud rate, UP to increase. Available baud rates are: 38400, 19200, 9600, 4800, 2400, and 1200. Pressing TAKE will program the changed setting; CLEAR will cancel.

The baud rate must agree with the setting for the CM 4000 port used by the panel (see Serial Protocol on page 5–30).

#### Panel ID

When selected, this option displays the current MPK address for this panel and permits entry of a new address. Since the address is hexadecimal, the numeric key pad is used for numbers 0 through 9; on the CP 3808 the six remaining category keys are used for numbers A through F (see Figure 6–107).

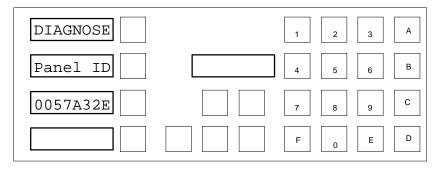

Figure 6–107. Buttons used for hex address entry.

On the CP 3830, the six level keys are used for numbers A through F.

On the CP 3809, the top window shows the current address and the bottom window shows the new address as it is entered. Starting with the first digit of the new address, use the UP and DOWN buttons to change the value, press TAKE, change the next value, etc.

Pressing TAKE will program the newly entered address; CLEAR will cancel.

The address must agree with the setting for the panel on the MPK Devices table (see page 5–107).

### MPK Test

This diagnostic requires the panel be disconnected from the MPK data cable.

This test allows the factory to test the MPK connection on the control panel.

# Illumination Adjustment

This option allows the user to change the "low" and "medium" levels of green button illumination, the "low" and "medium" levels of red button illumination, and the level of LED (display character) illumination. The "high" button levels are not adjustable.

<sup>\*</sup> Defined in Glossary section

The "low" green level is used for normal button lighting. "High" green and "high" red are also used, but these are not adjustable.

Note: The amber color, which is presently used only for a CP 3830 dedicated output panel, is created by combining low green and low red.

For each setting, use the UP and DOWN buttons to change to the desired brightness and press TAKE. Press CLEAR to exit.

Burn In

This test rotates through the button lamp and Display tests continually. Press CLEAR to cancel.

Key test

This diagnostic displays the number of each button as it is pressed. Pressing the CHOP key will change the lamp color. Pressing CLEAR twice exits.

Display test

This test cycles through and displays all legal characters. The test will stop after one cycle. Pressing CLEAR exits. (On the CP 3809, press the lower right button to exit.)

# AUDIO SWITCHING MODE (VENUS SPECIAL STEREO SWITCHING)

The CP 3808 has the capability of controlling Venus Audio Modes, which are Normal, Mix, and Reverse. These changes are made to individual levels prior to completing a switch by pressing the TAKE button.

Note: Audio switching mode can only be used if an appropriately configured Venus switcher is connected.

To perform a special stereo switch:

- 1. Select a source.
- 2. Press MENU.

The MENU button will light in red and the Preset window will display the message "1 AUDIO." The level windows show the audio mode for each audio channel. In Figure 6–108, both audio channels are set to "Normal."

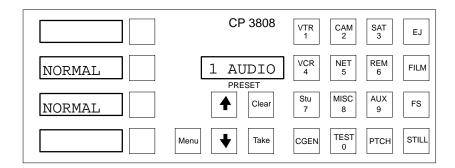

Figure 6-108.

- 3. Toggle the Left channel soft key to the desired mode:
  - NORMAL Use left audio for this channel

• MIX – Mix left and right on this channel

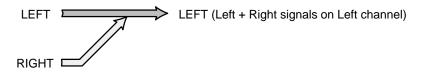

• REVERSE – Cross opposite channel signal over to this channel

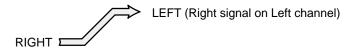

4. Toggle the Right channel soft key to the desired mode:

• NORMAL – Use right audio for this channel

• MIX – Mix left and right on this channel

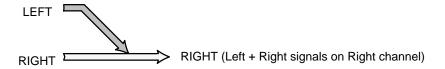

• REVERSE – Cross opposite channel signal over to this channel

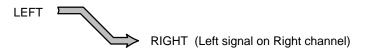

Press TAKE.

### **PASSWORDS**

Note: For a general description of the Jupiter password system, please see page 5–22.

If entry of a password ("PASS = ") is requested, the output about to be affected has a password *level* higher than that of the panel. (Some panels may display their password level as entered on the MPK Devices table, e.g., "PASS = 48".)

After entry of an appropriate—level six—digit password, the command can be completed by pressing TAKE; however, the panel will then revert to its previous password level.

# CP 3810 Expansion Panel Operation

See page 6-126.

# CP 3824 Control Panel

(For installation and configuration instructions, please see page 2–46.)

The CP 3824 control panel is a locally–programmable, full–matrix,\* multiple level breakaway panel capable of locking\* and protecting\* outputs. The panel features eight–character display capability and relegendable, lighted push buttons. The 24 button–per–source keys on the left side of the panel are initially assigned to inputs from the file server but some or all can be re–assigned to new inputs at any time using only the panel itself. Sources can also be selected by scrolling up/down an LED display of "Preset" mnemonics or by using the Category/Number keypad. The Current display window shows the source switched to the panel's controlled output. The Preset window shows the new source as it is being entered from the category and keypad push buttons; after TAKE is pressed, the **previous** source is shown in the Preset window. This allows "flip–flopping" the sources, or switching between the current and preset sources by simply pressing the TAKE button (see page 6–78).

#### **DESTINATION SELECTION**

Press once, then select new output

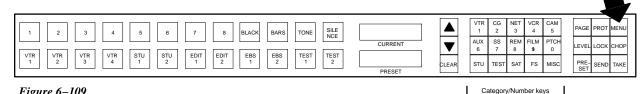

Figure 6–109.

To select a destination:

1. Press the MENU button *once*.

The Preset window will display the present destination.

- 2. Select a new destination by
  - pressing a category (e.g., "VTR") and unit number combination, or by
  - using the UP and DOWN arrows to scroll through all destinations, or by
  - pressing a category key and using UP/DOWN to scroll through the available units in that category.
- 3. When the desired destination is displayed in the Preset window, press the TAKE button to select it.

The Current window will return to the *input* mnemonic; the Preset window will go blank.

Note: if the panel cannot be changed to the desired output, it may have been limited to certain outputs by the CP Output set used on the MPK Devices table. See page 5–112.

<sup>\*</sup> Defined in Glossary Section

### **SOURCE SELECTION**

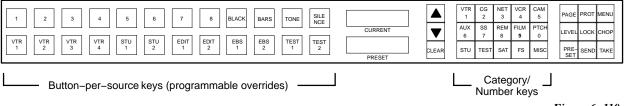

Figure 6-110.

### To select an input:

- press one of the 24 button–per–source (Override) keys on the left side of the panel, or
- press a category (e.g., "VTR") and unit number combination, then press TAKE, or
- use the UP and DOWN arrows to scroll through all sources, then press TAKE, or
- press a category key and use UP/DOWN to scroll through the possible category entries, then press TAKE.

On a valid entry, the defined eight character mnemonic will be displayed in the Preset window.

When using the UP/DOWN arrows, scrolling past the end of the list will wrap around to the other end.

The newly selected source will be shown in the Current window. If an Override button was used to select the source (or if an Override button corresponds to the selected source) the button will illuminate "high" green. However, the button will not illuminate if the first level assigned to the panel on the Override set table has been set to "No" switching. Nor will it illuminate unless all levels assigned to the button are switched.

If entry of a **password** is requested, please see *Passwords* on page 6–75.

# Selecting a Source with PRESET On

With PRESET on, you can select an Override key(s) and check the source name(s) before pressing TAKE. The name of the selected input will be previewed in the Preset window.

#### **Scrolling Through Override Pages**

Although the CP 3824 has only 24 Override keys, up to 360 inputs can be assigned, i.e., 15 groups ("pages") of 24 inputs each. To scroll to other pages, press PAGE, then UP or DOWN, TAKE. Pressing both UP and DOWN simultaneously will reset to page 1.

The Override keys can be programmed using the panel itself (see page 6–85) or from the file server (see page 5–96).

### Flip-flop Operation

The present source is shown in the Current window, while the previous source is shown in the Preset window. This allows "flip-flopping" the sources, or switching between the current and preset sources by simply pressing the TAKE button.

As an example, if you wish to change the source from BARS to VTR-002, first select the VTR category. The Preset display updates as follows, prompting with the first unit in the VTR category:

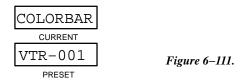

The user will then press the "2" key. The Preset display will update:

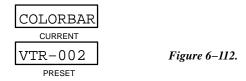

To complete the selection, press the red TAKE button to switch source VTR-002 to the panel's defined output. The Preset window and the Current window will be swapped as shown, indicating that the previous source can be reselected.

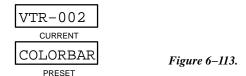

### LOCKING OR UNLOCKING AN OUTPUT

Locking an output prevents that output from being switched by any panel in the system, including the initiating panel.

To lock an output:

1. Press the LOCK button.

This has the effect of locking only those levels this control panel can control (as defined on the CP Level set assigned to the panel). The button will blink, indicating the output has been locked by this panel.

If another panel selects this output for control, that panel's LOCK button will blink. If the other panel attempts to switch this output, a "LOCKED" message will appear, along with the name of the locking panel.

If the other panel has no LOCK button, that panel's TAKE button will blink.

To unlock the output:

Press the LOCK button again.

The LOCK button lamp will stop blinking.

If the output will not unlock, it has been locked by another panel. The display will indicate "Locked" and show the name of locking panel.

An output may be forced unlocked, no matter which panel locked it, if the password level of the unlocking panel is level 90 or greater. The password level is defined in the MPK Devices table entry (page 5–107). This operation is useful for a master panel capable of switching any source to any destination. The operator would be required to force unlock the output prior to changing its source selection.

For additional protect/lock information – see page 6–12.

### PROTECTING OR UNPROTECTING AN OUTPUT

Protecting an output prevents that output from being switched by other panels in the system. The protecting panel may still change the outputs.

To protect an output:

1. Press the PROT button.

This has the effect of protecting only those levels this control panel can control (as defined on the CP Level set assigned to the panel). The button will blink, indicating the output has been protected by this panel.

If another panel selects this output for control, that panel's PROT button will blink. If the other panel attempts to switch this output, a "PROTECT" message will appear, along with the name of the protecting panel.

If the other panel has no LOCK button, that panel's TAKE button will blink.

To unprotect the output:

1. Press the PROT button again.

The PROT button will stop blinking.

If the output cannot be unprotected, it has been protected by another panel. The display will indicate "Protect" and show the name of protecting panel.

An output may be force unprotected, no matter which panel protected it, if the password level of the unprotecting panel is level 90 or greater. The password level is defined on the MPK Device table (page 5–107). This operation is useful for a master panel capable of switching any source to any destination. The operator would be required to force unprotect the output prior to changing its source selection.

**For additional protect/lock information** – see page 6–12.

#### **CHOP OUTPUTS**

To chop\* an output, you must use the Category/number keypad. Select the first source and press TAKE. Then select the second source and press CHOP. The CHOP button will blink, with the message "IN CHOP" displayed in the Current window.

The chop operation will automatically stop after approximately two minutes. The chop will finish with the source in the Preset window being switched to the destination. The chop may be manually terminated by performing another source selection and pressing TAKE.

For additional chop information – see page 6–13.

## LEVEL BREAKAWAYS (SPLIT SWITCHING)

# **Breakaway Using Override Keys (PRESET Off)**

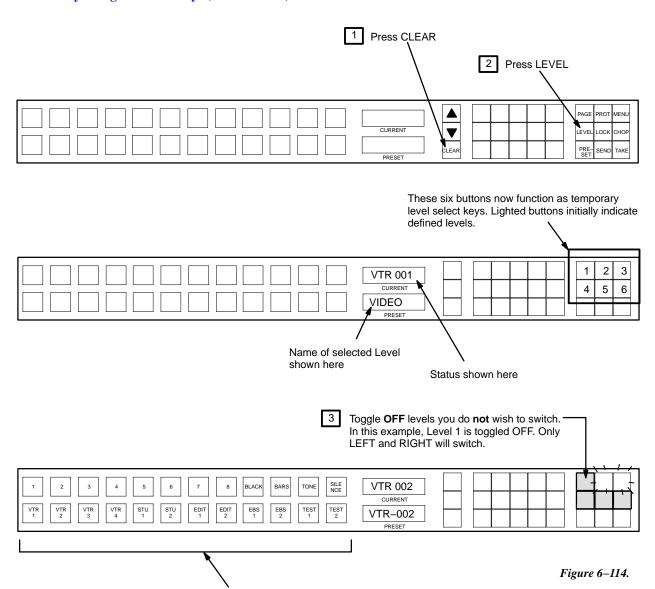

To check the switch, press LEVEL. Then press one of the six temporary level keys; status will be shown in the Current window. Then press CLEAR.

If there are more than six levels, use the UP/DOWN keys to access the second set of six levels, etc.

Select desired Override input. This completes the switch.

## **Breakaway Using Category/Number Keys (PRESET Off)**

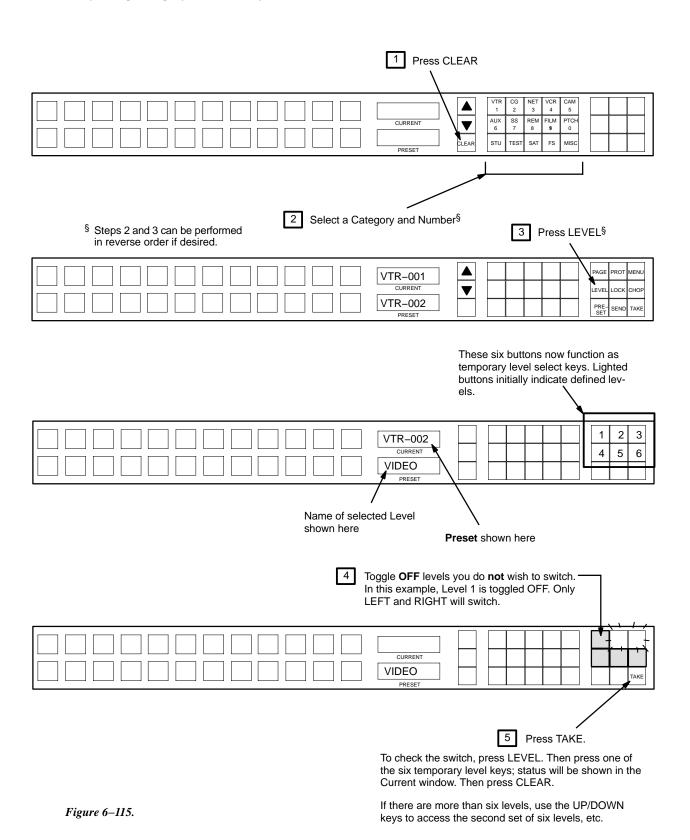

### Breakaway Switching - Multi-Level Take

This function allows setup of different sources on different levels with all levels switched using a single TAKE. For example, you can select video from VTR1 and audio from VTR2 to switch to VTR3 with a single TAKE.

1. Select the first source using the Category/Number keys.

The Override keys cannot be used for this function.

#### 2. Press LEVEL.

This activates the six "temporary level" buttons (the outlined buttons in Figure 6–116). Lighted buttons initially indicate defined levels.

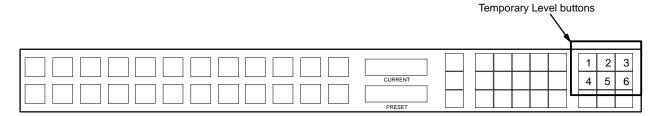

Figure 6-116.

- 3. Toggle OFF the level(s) you DON'T want to receive the source just selected.
- 4. Select the next source using the Category/Number keys.

This will automatically select the levels **not** selected for the first source.

- 5. Repeat Steps 3 and 4 to setup additional sources (if any).
- 6. When all sources have been selected and assigned to the desired levels, press TAKE.

## **Checking Status of Multiple Levels**

There are two ways to check status on more than one level:

- Press LEVEL, then press one of the six "temporary level" keys. The name of the selected level will appear in the Preset window; the status of the selected level with be shown in the Current window.
- Press PRESET, then press LEVEL repeatedly to step through the levels. The name of the selected level will appear in the Preset window; the status of the selected level will be shown in the Current window. You can also use UP/DOWN to step through the levels.

#### **Breakaway Switching – Sticky Level(s)**

This function allows breakaway operation during which the selected Levels remain selected after a TAKE. For example, you may want to keep switching different video test signals to a destination but not switch audio tone. To turn on sticky mode:

1. Press MENU three times.

The word "STICKY" appears in the Current window.

- 2. Use UP/DOWN to toggle the display to "ON?"
- 3. Press TAKE.

If more than six levels have been defined, UP/DOWN will increment through additional pages of levels. When multiple pages of levels exist, the Preset display will prompt PG 1 (2, 3, etc.) next to the "ON," and allow the user to select additional pages for toggling on or off the level.

This activates the six "temporary level" buttons (the outlined buttons in Figure 6–117). Lighted buttons initially indicate defined levels.

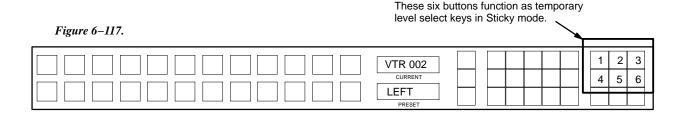

- 4. Toggle OFF the level(s) you **don't** want to switch.
- Press TAKE.

Sticky mode is now active, as indicated by the **blinking LEVEL button**.

To make a switch when sticky levels are in effect, select the desired input. Only the sticky levels will switch.

To find out which levels are sticky, press MENU three times; then press TAKE. The appropriate temporary level keys will illuminate.

To **cancel sticky levels**, press MENU three times, then use UP/DOWN to toggle the display to "STICKY NOW OFF." Then press CLEAR or TAKE.

### **DEFINING OVERRIDES**

The 24 Override keys on left side of the panel can be programmed from the front panel using the SEND key.

1. Press CLEAR.

This returns the panel to the "home state."

- 2. Locate the desired override page and key position for the new input:
  - a. Press PAGE, then UP/DOWN to access additional pages.

The page number is shown in the Current window. Pressing UP and DOWN together returns to page 1.

The number of possible pages and positions depends on the CP Override set that has been assigned to this panel. For example, if the CP Override set contains 25 entries, then one page of 24 buttons has been defined, and there is one button defined for page 2. In this case, 2 pages of 24 positions each are available for definition from the front panel.

b. Press TAKE.

This locks the panel to the selected page number.

- c. Press PRESET.
- d. Press the Override key you would like to use. Check the Preset window for the current assignment.
- e. Repeat Steps a. through d. until you find a suitable location.
- 3. Press CLEAR.
- 4. Use the Category/Number keypad to select the new input.

The name of the new input is shown in the Preset window.

5. Press SEND.

The display will read "SEND TO BUTTON."

6. Press the desired override button.

The input is now assigned to the button.

### Restoring Override Keys to Default Assignments (Default Select Mode)

Preset sources assigned to the 24 programmable buttons and their various pages are initially assigned in the Jupiter Configuration Sets and downloaded to the CM 4000. These initial assignments are considered the "DEFAULT" assignments. Other preset sources and combinations of levels can be assigned dynamically at the CP 3824 without downloading new configuration sets.

To restore any or all of the "DEFAULT" source assignments:

1. Press the MENU button twice.

The panel displays "DEFAULT SELECT?"

2. Press the UP/DOWN buttons to toggle between "SELECT?" or "ALL?".

The 15 category/number buttons are now used as "temporary page" keys. Each illuminated category/number button represents a page of 24 inputs. For example, if 25 inputs have been defined, then the first two buttons will illuminate. See Figure 6–118.

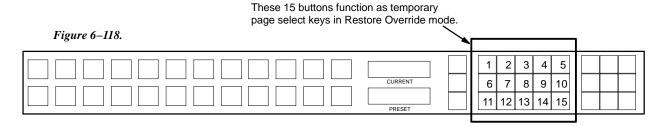

**The SELECT CHOICE** – With "SELECT" displayed in the lower display, pages with the original default assignments still in effect are illuminated. Pages with reprogrammed buttons can be selected as desired (toggled on). Pressing TAKE restores the selected pages to the default settings. The word DONE appears in the lower display after TAKE is pressed.

**The ALL CHOICE** – With "ALL" displayed in the lower display, all the temporary page buttons with defined inputs illuminate. Pressing TAKE returns all the programmable buttons on all pages of 24 buttons to their "DEFAULT" source assignments. The word "DONE" appears in the lower display after TAKE is pressed.

#### **MENU FUNCTIONS**

## **Destination Mode** — **Press MENU Once**

In this mode (already described on page 6–76) the destination is shown in the Preset window.

To return to Home mode, press CLEAR.

#### **Default Select Mode** — Press MENU Twice

This mode is used to return Override buttons to the inputs assigned by the file server. See page 6-86.

## Sticky Mode — Press MENU Three Times

Allows breakaway operation during which the selected Levels remain selected after a TAKE. See page 6-83.

#### **Panel Name** — **Press MENU Four Times**

## Panel ID (Address) Mode — Press MENU Five Times

This option displays the current MPK address for this panel in the Preset window.

## Diagnostics Mode — Press MENU Six Times

For a description of the diagnostics and adjustments, please see the *CP 3808 Diagnostic Mode* on page 6–71, starting with Step 2. Except as noted, this description applies to the CP 3824.

# CP 3830 Control Panel

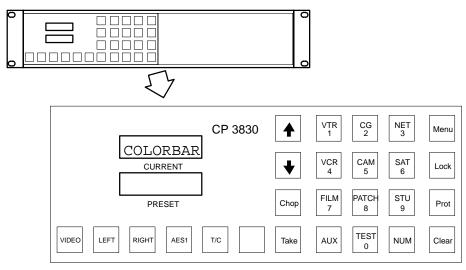

Figure 6–119.

(For installation and configuration instructions, please see page 2-47.)

The CP 3830 Control Panel is a 12-category,\* full-matrix,\* multi-level\* breakaway\* panel, capable of locking,\* protecting,\* and chopping\* outputs. The panel features eight-character display capability and relegendable, lighted push buttons.

The Current display window shows the source switched to the panel's controlled output. The Preset window shows the new source as it is being entered from the category and keypad push buttons; after TAKE is pressed, the **previous** source is shown in the Preset window. This allows "flip-flopping" the sources, or switching between the current and preset sources by simply pressing the TAKE button (see page 6–78).

The push buttons are capable of green, red, and amber back lighting, with green generally used to show a selected function and red to indicate an operational mode in progress. The amber color is presently used only for a CP 3830 dedicated output panel (see page 5–126).

As an option, the CP 3830 can be operated in connection with an adjacent CP 3809 Expansion Panel (see page 6–124) or a CP 3810 Expansion Panel (see page 6–126).

Dual CP 3830 panels can be configured so that one of the panels is used as a dedicated output panel (see page 5-126). Dual output mode is also possible with two panels side by side.

#### CP 3830P (CP 3830 with Automatic Preview)

The CP 3830 can also be configured to control two outputs, with the second output used for preview. In this mode, the panel is referred to as a "CP 3830P." Note: The CP 3830P cannot be operated with an expansion panel.

<sup>\*</sup> Defined in Glossary Section

#### **DESTINATION SELECTION**

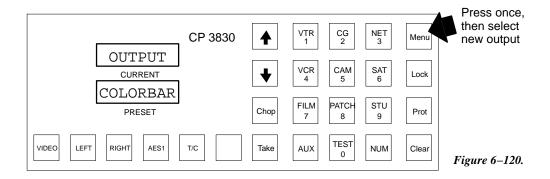

To select a destination:

1. Press the MENU button once. The Preset window will display the present destination.

On a **CP 3830P** auto preview panel, the Preset window will display the *Preset* (preview) destination, and the Current window will display the *Current* (program) destination.

- 2. Select a new destination by
  - pressing a category (e.g., "VTR") and unit number combination, or by
  - using the UP and DOWN arrows to scroll through all destinations, or by
  - pressing a category key and using UP/DOWN to scroll through available units in that category; or by
  - selecting a destination on the CP 3809 Expansion Panel (if so equipped—see Figure 6–122), or by
  - selecting a destination on the adjacent CP 3830 dual panel (if so equipped—see below).
- 3. When the desired destination is displayed in the Preset window, press the TAKE button to select it. The Current window will return to the *input* mnemonic; the Preset window will go blank.

On a **CP 3830P** auto preview panel, press TAKE to change the *Current* (program) output; or press PRESET TAKE (CHOP button) to change the *Preset* (preview) output. The Current window will then show the source feeding the program output. The Preset window will show the source feeding the preview output.

Note: if the panel cannot be changed to the desired output, it may have been limited to certain outputs by the CP Output set used on the MPK Devices table. See page 5–112.

## **CP 3830 Dual Configuration—Dedicated Output Panel**

Dual CP 3830 panels can be configured so that the second panel is used for output selection. The output panel's buttons will glow amber. For configuration instructions, see page 5–126.

#### **SOURCE SELECTION**

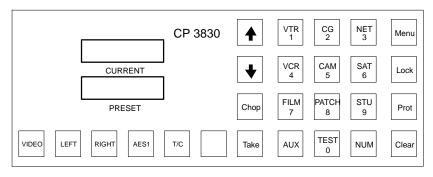

Figure 6-121.

To select an input:

- press a category (e.g., "VTR") and unit number combination, or
- use the UP and DOWN arrows to scroll through all sources, or
- press a category key and use UP/DOWN to scroll through the possible category entries.

## ...then press TAKE.

On a valid entry, the defined eight character mnemonic will be displayed in the Preset window and all applicable level lamps will light in green.

When using the UP/DOWN arrows, scrolling past the end of the list will wrap around to the other end.

The newly selected source will be shown in the Current window.

If entry of a **password** is requested, please see *Passwords* on page 6–75.

On a **CP 3830P** auto preview panel, you can send the selected input to the Preset (preview) output by pressing the PRESET TAKE (CHOP) button instead of the TAKE button. After previewing the source, press TAKE to switch the source to the Current (program) output.

#### **Operation with Expansion Panels**

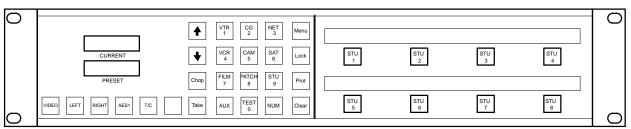

Figure 6-122. CP 3830 with CP 3809 Expansion Panel.

Before pressing TAKE, use the expansion panel to select the destination(s). The selected output button will illuminate in "High" green to show it will be affected by the switch. These buttons can be toggled on/off before pressing TAKE.

Note: The output currently being controlled by the CP 3830 will not be affected.

(To assign Expansion Panel buttons to outputs, see pages 5–79 and 6–124 (CP 3809) or 5–79 and 6–126 (CP 3810).

#### Flip-flop Operation

The present source is shown in the Current window, while the previous source is shown in the Preset window. This allows "flip-flopping" the sources, or switching between the current and preset sources by simply pressing the TAKE button.

As an example, if you wish to change the source from BARS to VTR-041, first select the VTR category. The Preset display updates as follows, prompting you to enter up to four digits:

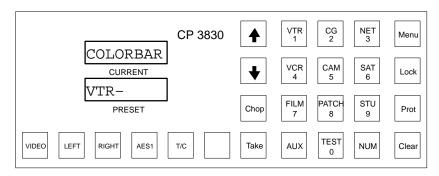

Figure 6-123.

Then press "4" and "1." The Preset display will update:

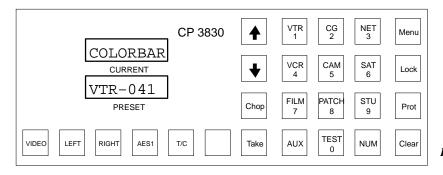

Figure 6–124.

To complete the selection, press the red TAKE button to switch source VTR-041 to the panel's defined output. (On a CP 3830P, press PRESET TAKE, then TAKE.) The Preset window and the Current window will be swapped as shown, indicating to the operator the previous source can be reselected.

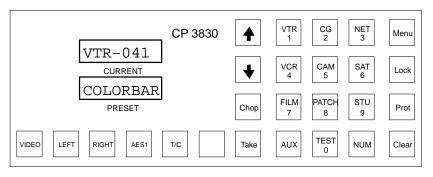

Figure 6-125.

## LOCKING OR UNLOCKING AN OUTPUT

Locking an output prevents that output from being switched by any panel in the system, including the initiating panel. In a single destination panel, it essentially locks the panel from further operator action until unlocked.

Note: The CP 3830P Preset (preview) output cannot be locked or protected.

To lock an output:

#### Press the LOCK button.

This has the effect of locking only those levels this control panel can control (as defined on the CP Level set assigned to the panel). The button will illuminate in "high" red, indicating the output has been locked by this panel.

If another CP 3830 panel selects this output for control, that panel's LOCK button will blink red. If the other panel attempts to switch this output, a "LOCKED" message will appear, along with the name of the locking panel.

If a CP 3808 panel selects this output for control, that panel's TAKE button will blink red (the CP 3808 has no LOCK button).

To unlock the output:

#### 1. Press the LOCK button again.

The LOCK button lamp will switch to "low" green. If the output has been locked by another panel, the button will show lock status by blinking red.

An output may be forced unlocked, no matter which panel locked it, if the password level of the unlocking panel is level 90 or greater. The password level is defined in the MPK Devices table entry (page 5–107). This operation is useful for a master panel capable of switching any source to any destination. The operator would be required to force unlock the output prior to changing its source selection.

For additional protect/lock information – see page 6–12.

### PROTECTING OR UNPROTECTING AN OUTPUT

Protecting an output prevents that output from being switched by other panels in the system. The protecting panel may still change the outputs.

To protect an output:

#### Press the PROT button.

This has the effect of protecting only those levels this control panel can control (as defined on the CP Level set assigned to the panel). The button will blink "high" green, indicating the output has been protected by this panel.

If another CP 3830 panel selects this output for control, that panel's PROT button will blink red. If the other panel attempts to switch this output, a "PROTECT" message will appear, along with the name of the protecting panel.

If a CP 3808 panel selects this output for control, that panel's TAKE button will blink red (the CP 3808 has no Protect button).

To unprotect the output:

1. Press the PROT button again.

The PROT button switch to "low" green. If the output has been protected by another panel, the PROT button will show protect status by blinking red.

An output may be force unprotected, no matter which panel protected it, if the password level of the unprotecting panel is level 90 or greater. The password level is defined on the MPK Device table (page 5–107). This operation is useful for a master panel capable of switching any source to any destination. The operator would be required to force unlock the output prior to changing its source selection.

**For additional protect/lock information** – see page 6–12.

## **CHOP OUTPUTS**

To chop\* an output, select the first source and press TAKE. Then select the second source and press CHOP. The CHOP button will blink red, with the first source displayed in the Current window, and the second source displayed in the Preset window.

The chop operation will automatically stop after approximately three minutes. The chop will finish with the source in the Preset window being switched to the destination. The chop may be manually terminated by performing another source selection and pressing TAKE.

For additional chop information – see page 6–13.

## LEVEL BREAKAWAYS (SPLIT SWITCHING)

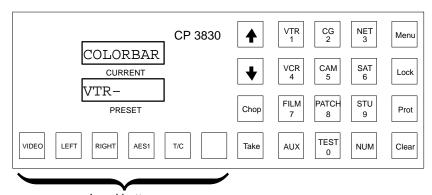

Figure 6–126.

Level buttons

Breakaways can be accomplished either by presetting the levels to switch, and then selecting a source, or by selecting a source and then deselecting unwanted levels.

Breakaways can be disabled on the CP Level Set table by setting the Break Flag for each level to 'N.' (See page 5–58.)

#### **Level Preset Method**

1. Press the Level button corresponding to the desired level.

The level mnemonic appears in the Preset window and the button will illuminate in "high" green with the current status of that level in the current window. The level may be toggled off by selecting it again. The current window will be blank if there is no status for that level.

Pressing CLEAR will cancel the operation.

Select a source.

Note: If the level window goes blank, the source may not exist on that level (e.g., audio from a camera).

3. Press TAKE (or, on a CP 3830P, PRESET TAKE, TAKE).

The source will switch only on the preset levels, while the non-selected levels will remain at the previously selected source.

The Current window will display the defined mnemonic for the first level.

To check the status of individual levels, see *Status Mode* on page 6–96.

### **Level Deselect Method**

1. Select a source.

The source mnemonic appears in the Preset window; applicable level buttons will illuminate in "high" green.

2. *Deselect* levels by pressing the appropriate level button.

The button will switch to "low" green, and the Preset window will display the level name. Pressing CLEAR will cancel the operation.

3. Press TAKE (or, on a CP 3830P, PRESET TAKE, TAKE).

The deselected levels will remain at the previously selected source, while the selected levels will switch to the newly selected sources.

The Current window will display the defined mnemonic for the first level.

## Multi-Source, One-take Splits

The CP 3830 will allow operators to perform complex split switches using multiple sources on levels not defined for all sources, similar to a salvo switch to a single destination. For example, assume the user has defined Camera–1 with Video and TimeCode only levels. However, he or she desires CD–1 for audio. To perform this switch in one take:

1. Select *all* levels to be switched.

In this example, the operator would press the buttons corresponding to Video, Left, Right, and TimeCode. The buttons will light in "high" green, indicating they are selected.

2. Select the first source.

In this example, Camera-1 would be selected.

3. *Deselect* the levels that apply to the second source.

In this example, Left and Right.

4. Select the second source.

In this example, CD-1 This source will automatically be assigned to the remaining levels, Left and Right audio.

5. Press TAKE.

#### **MENU FUNCTIONS**

## **Destination Mode** — Press MENU Once

In this mode (already described on page 6–89) the destination is shown in the Preset window. (The CP 3830P will show two destinations.) If the panel is equipped with a CP 3809 Expansion, the outputs controlled by that panel will be indicated.

To return to Home mode, press CLEAR.

#### Status Mode — Press MENU Twice

This mode allows the six level buttons to select and status each level.

To return to Home mode press CLEAR. (In Home mode, the six level buttons are used for splits and the UP and DOWN buttons are used for source selection)

#### **Audio Mode — Press MENU Three Times**

Note 1: Audio status mode can only be used if an appropriately configured Venus switcher is connected.

This mode is accessed by pressing MENU three times; the MENU button will light in red. The Current window will show the audio mode for the audio channel shown in the Preset window. In Figure 6–127, the Left audio channel is set to "Normal."

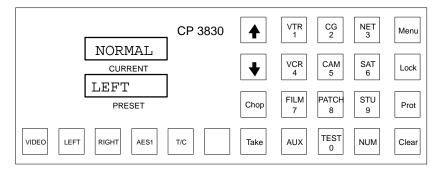

Figure 6-127.

## Other possibilities are:

- MIX Left and right are mixed on this channel.
- REVERSE Signal is from the opposite channel.

The six level keys can be used to check other levels.

Note 2: You cannot *change* settings in Audio Status mode; this must be done using Audio Switching mode. See page 6–98.

# Panel ID (Address) Mode—Press MENU Four Times

This option displays the current MPK address for this panel in the Preset window.

# **Diagnostics Mode** — **Press MENU Five Times**

For a description of the diagnostics and adjustments, please see the CP 3808 *Diagnostic Mode* on page 6–71, starting with Step 2. Except as noted, this description applies to the CP 3830.

## AUDIO SWITCHING MODE (VENUS SPECIAL STEREO SWITCHING)

The CP 3830 has the capability of controlling Venus Audio Modes, which are Normal, Mix, and Reverse. These changes are made to individual levels prior to completing a switch by pressing the TAKE button.

Note: Audio switching mode can only be used if an appropriately configured Venus switcher is connected.

# To Perform a Special Stereo Switch:

- 1. Select a source.
- 2. Press MENU.

The MENU button will light in red. The Current window will show the audio mode for the audio channel shown in the Preset window. In Figure 6–128, the Left audio channel is set to "Normal."

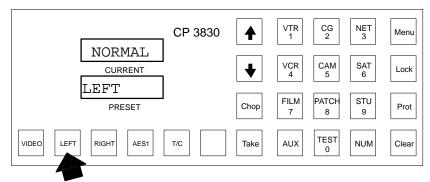

Figure 6-128.

Left channel level key - toggle to desired stereo mode

- 3. Toggle the Left channel level key (see Figure 6-128) to the desired mode:
  - NORMAL Use left audio for this channel

• MIX – Mix left and right on this channel

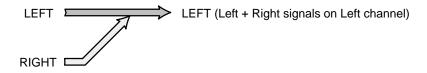

• REVERSE – Cross opposite channel signal over to this channel

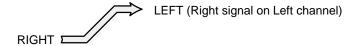

- 4. Toggle the Right channel soft key to the desired mode:
  - NORMAL Use right audio for this channel

RIGHT RIGHT (Right signal on Right channel)

• MIX – Mix left and right on this channel

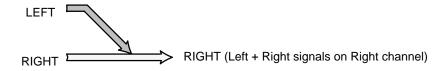

• REVERSE – Cross opposite channel signal over to this channel

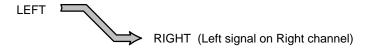

5. Press TAKE.

# **CP 3832 / 3864 Control Panels**

The CP 3832 is a button–per–source control control panel configurable for single bus\* (32 X 1) or "split" operation. In split configurations some of the buttons control inputs and some control outputs. The panel includes buttons for TAKE, LOCK,\* and PROTECT.\* For installation and configuration instructions, please see page 2–49.

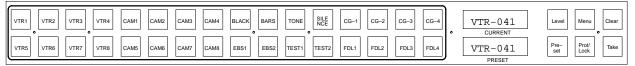

Figure 6-129. CP-3832.

The similar CP 3864 is configurable for single bus (64 X 1) or "split" operation. The panel has all of the CP 3832 control buttons, plus a CHOP button. A "Destination" window is also provided. For installation and configuration instructions, please see page 2–51.

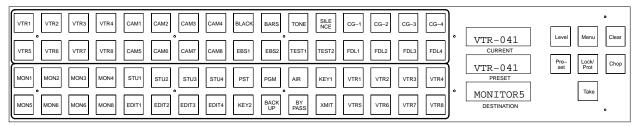

Figure 6-130. CP-3864.

All push buttons are capable of green, amber, and red back lighting. On the left side of the panel, green indicates inputs and amber indicates outputs. On the right side, green is generally used to show a selected function and red to indicate an operational mode in progress.

In some applications, the panels will be grouped with additional CP 3832s or CP 3864s to provide control of up to a 128 X 128 router; or, operated in connection with an adjacent CP 3810 Expansion Panel (see page 6–126).

## **PASSWORDS**

Note: For a general description of the Jupiter password system, please see page 5–22.

If entry of a password ("PASS =00") is requested, the output about to be affected has a password *level* higher than that of the panel. Enter the appropriate password, using the first 10 buttons of the CP 3832/64 to enter digits from 0 to 9 (as shown on page 6–144).

After entry of a higher–level six–digit password, the command can be completed by pressing TAKE; however, the panel will then revert to its previous password level.

#### **SINGLE-BUS OPERATION**

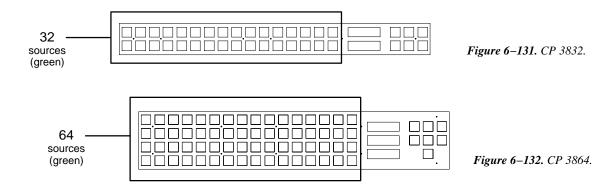

Each input button of the CP 3832 / 3864 can be assigned to a specific source using a CP Input set (page 5–74.) The name of this set, and the name of the destination to be controlled, is entered on the MPK Devices table (page 5–110 and following).

**To verify destination** – for the CP 3832, press MENU. The destination will be shown in the Preset window. Then press CLEAR. On the CP 3864, the destination is always shown in the "Destination" window.

**Audio-follow-videoswitching -** (PRESET off.) When one of the source buttons is pressed, a Take\* command is issued to all levels of the switcher matrix (pressing the TAKE key is not necessary). A status\* signal is then returned to the control panel; this confirms the action by lighting the input button that was pressed and displaying the name of the input in the "Current" window.

**To verify a source before switching (PRESET mode)** – To examine the mnemonic of a source in the Preset window before a Take, the PRESET button should be **flashing red** or green (press if needed). Select the desired source and check the mnemonic in the Preset window. Then press TAKE.

**Breakaway switching – single level Take** – (PRESET Off, or, blinking green.) To switch only a specific switcher level, the level is defined by first pressing the LEVEL button; the name of the first level will be displayed in the "Preset" window. To advance to the next level, press LEVEL again. The TAKE command to the switcher will be executed when an input button is pressed.

If the switch was made on level 1 (usually video) the new input will be displayed in the Current window. If the switch was made on another level, use the LEVEL button to return to that level; the new input will be displayed in the Current window. (To turn off the LEVEL button, press CLEAR.) Notice that only the button for the lowest level will illuminate.

**Breakaway switching – multi–level Take** – To switch different sources to different levels with a single Take command, press PRESET (so that the button is flashing red). Then press the LEVEL button. The name of the first level will be displayed in the Preset window. Advance to the desired level by pressing LEVEL; then select an input for that level. Press LEVEL to select another level; select the next input, etc. When all selections have been made, press TAKE.

The input for level 1 will be displayed in the Current window. To check the status of another level, use the LEVEL button to return to that level; the new input will be displayed in the Current window. (To turn off the LEVEL button, press CLEAR.) Notice that only the button for the lowest level will illuminate.

CM 4000 Installation and Operating Manual

Control Panel Operation

<sup>\*</sup> Defined in Glossary Section

### Breakaway Switching – Sticky\* Level(s)

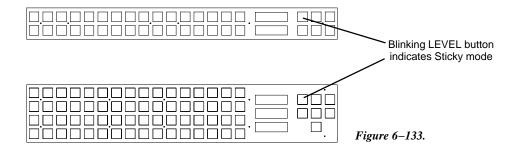

To "retain" certain levels (keep them selected after a Take), press PRESET (so that the button is flashing red). Then press the LEVEL button. The name of the first level will be displayed in the Preset window. Advance to the desired level by pressing LEVEL; then press PROT/LOCK. The message "Retain" will appear briefly in the Current window and the LEVEL button will blink green as an indication that sticky level switching is now in effect. Press LEV-EL to select another level; PROT/LOCK again, etc. When all selections have been made, press CLEAR.

To make a switch when sticky levels are in effect (indicated by the **blinking LEVEL button**), select the desired input. Only the sticky levels will switch.

To find out which levels are sticky, press PRESET, then LEVEL. If the first level is sticky, the word "Retain" will appear briefly in the Current window, if the level is not sticky, the message "No retain" will appear. Advance to the next level by pressing LEVEL; when finished, press CLEAR.

To **cancel sticky levels**, press PRESET, then LEVEL. The name of the first level will be displayed in the Preset window. Advance to the sticky (Retained) level by pressing LEVEL; then press PROT/LOCK to cancel stickiness. Press LEVEL to select another level; then PROT/LOCK again, etc. When finished, press CLEAR.

**Breakaway statusing** – To status a specific level of a previous breakaway level switch, use LEVEL to select the level to be statused; the name of the input will be shown in the Current window.

#### "Protect/lock" output indicator:

**Blinking green** – The output has been protected\* by this panel. See *Protecting or Unprotecting an Output below.* 

**Red** – The output has been locked\* by this panel. See *Locking or Unlocking an Output* below.

**Blinking red** – The output has been protected or locked by another panel. To find out if the output is protected, or locked, and by what panel, select an input button. Then go to that panel and refer to the appropriate section below.

## CHOP (CP 3864 ONLY)

To chop\* an output:

- 1. With PRESET off, select the first source.
- 2. Press PRESET.
- 3. Select the second source, and press CHOP.

The CHOP button will blink red, with the first source displayed in the Current window, and the second source displayed in the Preset window.

The chop operation will automatically stop after approximately three minutes. The chop will finish with the source in the Current window remaining switched to the destination. The chop may be manually terminated by performing another source selection.

**For additional chop information** – see page 6–13.

#### PROTECTING OR UNPROTECTING AN OUTPUT

Protecting an output prevents that output from being switched by other panels in the system. The protecting panel may still change the outputs.

To protect an output:

1. Press the PROT/LOCK button.

The Preset display will ask "Lock?"

2. Press the PROT/LOCK button again.

The Preset display will ask "Protect?"

3. Press TAKE.

This has the effect of protecting only those levels this control panel can control (as defined on the CP Level set assigned to the panel). The button will blink "high" green, indicating the output has been protected by this panel. If a CP 3810 expansion panel is associated with the CP 3832/3864 panel, the output button on the expansion panel will also blink green.

If a CP 3832 or CP 3864 at another location selects this output for control, that panel's PROT/LOCK button will blink red. If a CP 3810 expansion panel is associated with the remote CP 3832/3864 panel, the output button on the expansion panel will also blink red. If the remote panel attempts to switch this output, a "PROTECT" message will appear, along with the name of the protecting panel.

To unprotect the output:

1. Press the PROT/LOCK button again.

The Preset display will ask "Unprot?"

2. Press TAKE.

The PROT button will switch to "low" green.

If the TAKE command is ignored, the output has been protected by another panel. To find out the name of the panel, select an input button.

An output may be force unprotected, regardless of the panel that protected it, if the password level of the unprotecting panel is level 90 or greater. The password level is defined on the MPK Device table (page 5–107). This operation is useful for a master panel capable of switching any source to any destination. The operator would be required to force unlock the output prior to changing its source selection.

For additional protect/lock information – see page 6–12.

#### **LOCKING OR UNLOCKING AN OUTPUT**

Locking an output prevents that output from being switched by any panel in the system, including the initiating panel. In a single destination panel, it essentially locks the panel from further operator action until unlocked.

To lock an output:

1. Press the PROT/LOCK button.

The Preset display will ask "Lock?"

2. Press TAKE.

This has the effect of locking only those levels this control panel can control (as defined on the CP Level set assigned to the panel). The button will illuminate in red, indicating the output has been locked by this panel. (To adjust button brightness, see page 6–114.) If a CP 3810 expansion panel is associated with the CP 3832/3864 panel, the output button on the expansion panel will also illuminate in red.

If a CP 3832 or CP 3864 at another location selects this output for control, that panel's PROT/LOCK button will blink red. If a CP 3810 expansion panel is associated with the remote CP 3832/3864 panel, the output button on the expansion panel will also blink red. If the remote panel attempts to switch this output, a "Locked" message will appear, along with the name of the protecting panel.

To unlock the output:

1. Press the PROT/LOCK button again.

The Preset display will ask "Unlock?"

## 2. Press TAKE.

The PROT/LOCK button lamp will switch to "low" green.

If the TAKE command is ignored, the output has been locked by another panel. To find out the name of the panel, select an input button.

An output may be forced unlocked, no matter which panel locked it, if the password level of the unlocking panel is level 90 or greater. The password level is defined in the MPK Devices table entry (page 5–107). This operation is useful for a master panel capable of switching any source to any destination. The operator would be required to force unlock the output prior to changing its source selection.

For additional protect/lock information – see page 6–12.

#### **SPLIT PANEL OPERATION**

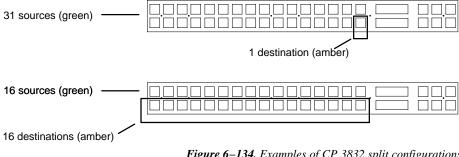

Figure 6-134. Examples of CP 3832 split configurations.

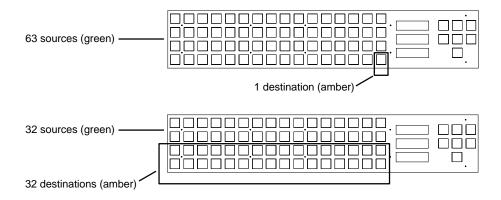

Figure 6–135. Examples of CP 3864 split configurations.

In split panel applications, the buttons illuminated in green have been configured to select inputs; the buttons illuminated in amber have been configured to select outputs.

During the configuration process, EXP (expansion) is set to "Y" on the MPK Devices Table (page 5-109). The sources are defined in a CP Input set of type "cp3832" (page 5-74); the destinations are defined in a CP Output set of type "cp3832" (page 5-90).

Audio-follow-video switching - (PRESET off.) Check to see that the desired output has been selected (amber button); if not, select it now. When a source (green button) is pressed, a Take\* command is issued to all levels of the switcher matrix. (It is not necessary to press the TAKE key.) A status\* signal is then returned to the control panel; this confirms the action by lighting the input button that was pressed in "high" green and displaying the name of the input in the "Current" window.

Breakaway switching - single level Take - (PRESET off.) Check to see that the desired output has been selected; if not, select it now. To switch only a specific switcher level, the level is defined by first pressing the LEVEL button; the name of the first level will be displayed in the "Preset" window. To advance to the next level, press LEVEL again. The TAKE command to the switcher will be executed when an input button is pressed.

If the switch was made on level 1 (usually video) the new input will be displayed in the Current window. If the switch was made on another level, use the LEVEL button to return to that level; the new input will be displayed in the Current window. (To turn off the LEVEL button, press CLEAR.) Notice that only the button for the lowest level will illuminate.

<sup>\*</sup> Defined in Glossary Section

**Breakaway switching – multi–level Take** – Check to see that the desired output has been selected on the bottom row; if not, select it now. To switch different sources to different levels with a single Take command, turn PRESET on (the button will flash red). Then press the LEVEL button. The name of the first level will be displayed in the Preset window. Advance to the desired level by pressing LEVEL; then select an input for that level; the selection will be shown in the Current window. Press LEVEL to select another level; select the next input, etc. When all selections have been made, press TAKE.

The input for level 1 will be displayed in the Current window. To check the status of another level, use the LEVEL button to return to that level; the new input will be displayed in the Current window. (To turn off the LEVEL button, press CLEAR.) Notice that only the button for the lowest level will illuminate.

**Breakaway switching – sticky\* level(s) – See** page 6–102.

**Split statusing** – To status a specific level of a previous breakaway level switch, use LEVEL to select the level to be statused; the name of the input will be shown in the Current window.

# "Protect/lock" output indicator:

**Blinking green** – The output has been protected\* by this panel. See *Protecting or Unprotecting an Output* on page 6–103.

**Red** – The output has been locked\* by this panel. See *Locking or Unlocking an Output* on page 6–104.

**Blinking red** – The output has been protected or locked by another panel. To find out if the output is protected, or locked, and by what panel, select an input button. Then go to that panel and refer to the section on Protecting (page 6–103) or Locking (page 6–104), as appropriate.

#### OPERATION AS A SOURCE OR DESTINATION EXPANSION PANEL

The CP 3832 / 3864 can be combined with other CP 3832s and CP 3864s to increase the number of sources and destinations to a maximum of 128 x 128. Examples are shown in Figures 6–136, 6–137, and 6–138.

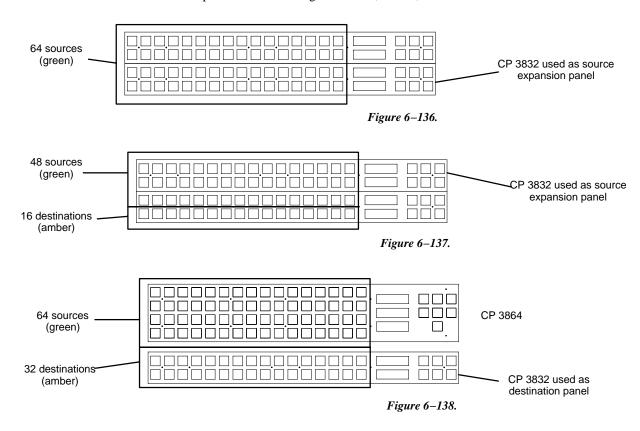

Many configurations are possible, but in all cases the buttons illuminated in green control inputs; the buttons illuminated in amber control outputs.

## Single-Bus Operation

For single-bus applications, such as illustrated in Figures 6–139 and 6–140, operation is very similar to that described on page 6–101. The main difference is that only the Main panel's control buttons ("LEVEL," "TAKE," etc.) are normally used. On the expansion panel(s), the control buttons are not illuminated and the word "Source" always appears in the Preset window.

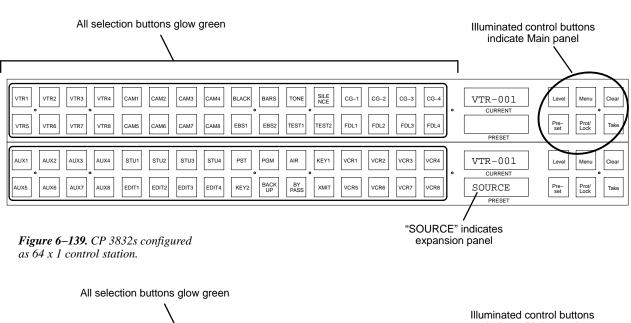

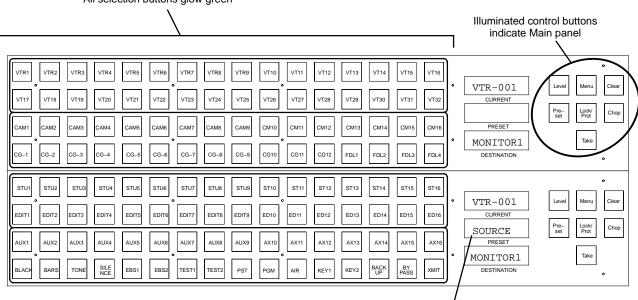

Figure 6–140. CP 3864s configured as 128 x 1 control station.

"SOURCE" indicates expansion panel

Source Expansion Operation (with "balanced Split" 16 x 16 Main Panel)

For expansion with balanced split<sup>§</sup> main panel applications, such as illustrated in Figure 6–141, operation is very similar to that described on page 6–106. The main difference is that only the Main panel's control buttons ("LEVEL," "TAKE," etc.) are normally used. On the expansion panel(s), the control buttons are not illuminated and the word "Source" always appears in the Preset window.

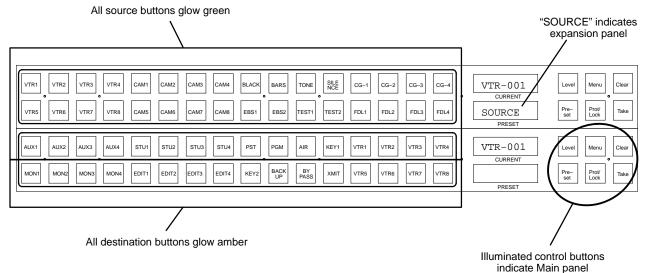

Figure 6–141. CP 3832s configured as 48 x 16 control station.

<sup>§</sup> For a discussion of balanced and unbalanced split configurations, see page 2-49.

## Destination Expansion Operation

For destination expansion applications, such as illustrated in Figure 6–142, operation is very similar to that described on page 6–106. Configuration will be slightly different (since neither panel in Figure 6–142 is being used in the "split" mode).

In terms of operation, only the Main panel's control buttons ("LEVEL," "TAKE," etc.) are normally used. On the expansion panel(s), the control buttons are not illuminated and the word "Destnatn" always appears in the Preset window.

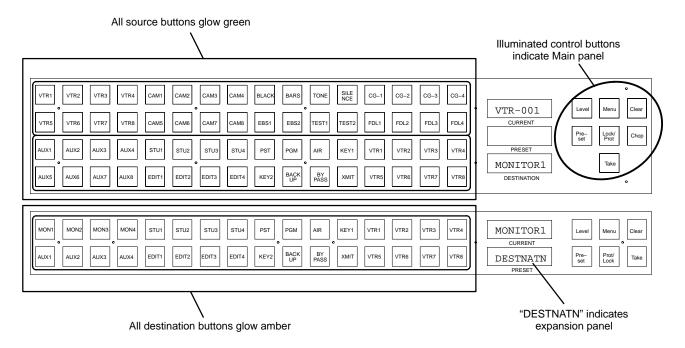

Figure 6–142. CP 3832 used as destination panel for 64 x 32 control station.

### **MENU FUNCTIONS**

#### **Destination Mode** — Press MENU Once

In this mode the destination is shown in the Preset window. If the panel is equipped with a CP 3810 Expansion, the outputs controlled by that panel will be indicated.

To exit this mode, press CLEAR.

#### Audio Status Mode— Press MENU Twice

Note 1: Audio status mode can only be used if an appropriately configured Venus switcher is connected.

This mode is accessed by pressing MENU twice; the MENU button will light in red and the Preset window will display the name of the first audio level. The Current window will show the audio mode for that level. In Figure 6–143, the Left audio channel is set to "Normal."

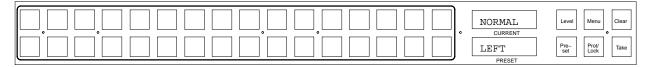

Figure 6-143.

Other possibilities are:

- MIX Left and right channels are combined on this channel.
- REVERSE Channels are swapped.

To move beyond the first audio level, use the LEVEL button.

Note 2: You cannot *change* settings in Audio Status mode; this must be done using Audio Switching mode. See page 6–115.

### **Panel Name** — **Press MENU Three Times**

This option displays the name of the panel as entered on the MPK Devices table.

#### Panel ID (Address) Mode — Press MENU Four Times

This option displays the current MPK address for this panel in the Preset window.

#### Diagnostics Mode — Press MENU Five Times

Note: CP 3832/3864 diagnostics are internal to the control panel and will operate with or without the panel connected to a controller board (such as a CM 4000) via the MPK cable.

- 1. Press and release MENU until "DIAGNOSE" appears in the Current window.
- 2. Use the LEVEL button to select the desired diagnostic.
- 3. Press TAKE. Instructions for each diagnostic are given below.

To exit the diagnostics mode press CLEAR at any time. (It may be necessary to press CLEAR twice.)

#### LED Test

This test cycles through the button lamps (LEDs) and illuminates them in green and then red. The test will stop after one cycle. Pressing CLEAR during this test will cancel this test and return the panel to the beginning of the current diagnostic. Pressing CLEAR again will exit the Diagnostic mode.

Info

Info displays the panel's Application (PROM) version, Xilinx FPGA\* version, Variant version (not implemented), and PCB (hardware) version. Press CLEAR to exit.

#### Baud Rate

When selected, this option displays the current baud rate for the panel. Press LEVEL to cycle through the baud rate settings. Available baud rates are: 38400, 19200, 9600, 4800, 2400, and 1200. Pressing TAKE will program the changed setting; CLEAR will cancel.

The baud rate must agree with the setting for the CM 4000 port used by the panel (see Serial Protocol on page 5–30).

#### Panel ID

This diagnostic requires the panel be disconnected from the MPK data cable.

When selected, this option displays the current MPK address for this panel and permits entry of a new address. Use the top row of buttons to enter a hexadecimal address (see Figure 6–144).

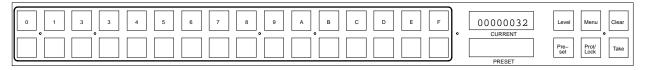

Figure 6-144. CP 3832 buttons used to enter hex address. CP 3864 buttons are similar.

The CP 3264 panel operates in a similar manner.

Pressing TAKE will program the newly entered address; CLEAR will cancel.

<sup>\*</sup> Defined in Glossary section

The address must agree with the setting for the panel on the MPK Devices table (see page 5–107).

MPK Test

This diagnostic requires the panel be disconnected from the MPK data cable.

This test allows the factory to test the MPK connection on the control panel.

Illumination Adjustment

This option allows the user to change the "Low" and "Medium" levels of green button illumination, the "Low" and "Medium" levels of red button illumination, and the level of LED (display character) illumination. The "High" button levels are not adjustable.

The "Low" green level is used for normal button lighting. "High" green and "high" red are also used, but these are not adjustable.

Note: The amber color, which is used for output buttons, is created by combining Low green and Low red.

For each setting, use the LEVEL button to increase brightness and PRESET to decrease. Press TAKE to save the setting and advance to the next color. Press CLEAR to exit.

Burn In

This test rotates through the button lamp and Display tests continually. Press CLEAR to cancel.

Keyboard Test

This diagnostic displays the number of each button as it is pressed. Pressing the LEVEL key will change the lamp color. Pressing CLEAR twice exits.

Display Test

This test cycles through and displays all legal characters. The test will stop after one cycle. Pressing CLEAR exits. (On the CP 3810, press the CLEAR button twice to exit.)

# AUDIO SWITCHING MODE (VENUS SPECIAL STEREO SWITCHING)

The CP 3832/64 has the capability of controlling Venus Audio Modes, which are Normal, Mix, and Reverse. These changes are made to individual levels prior to completing a switch by pressing the TAKE button.

Note: Audio switching mode can only be used if an appropriately configured Venus switcher is connected.

To perform a special stereo switch:

- 1. Enter Preset mode by pressing PRESET. The button will flash red.
- 2. Select a source. The source mnemonic will appear in the Preset window.
- 3. Press MENU.

The MENU button will light in red and the Preset window will display the level mnemonic. The Current window will show the audio mode for the left channel.

In Figure 6–145, the left audio channel is set to "Normal."

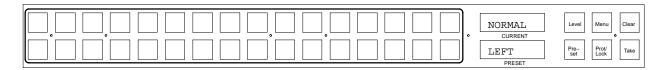

Figure 6-145.

- 4. Toggle the left channel to the desired mode by pressing PRESET:
  - NORMAL Use left audio for this channel

LEFT (Left signal on Left channel)

• MIX – Mix left and right on this channel

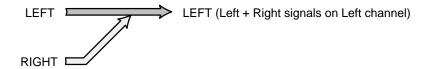

• REVERSE – Cross opposite channel signal over to this channel

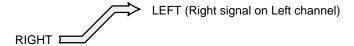

5. Press the LEVEL button to move to the right channel. Toggle the right channel to the desired mode by pressing the PRESET button.:

• NORMAL – Use right audio for this channel

RIGHT RIGHT (Right signal on Right channel)

• MIX – Mix left and right on this channel

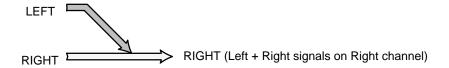

• REVERSE – Cross opposite channel signal over to this channel

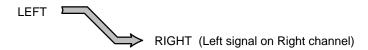

Press TAKE.

## CP 3832L / 3864L Control Panels

The CP 3832L is a CP 3832 panel configured so that the right-hand group of six buttons function as level selection buttons.

The CP 3832L is a button–per–source control control panel configurable for single bus\* (32 X 1) or "split" operation. In split configurations some of the buttons control inputs and some control outputs. For installation and configuration instructions, please see page 2–49.

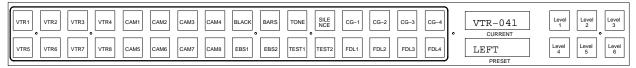

Figure 6-146. CP-3832.

The CP 3864L is a CP 3864 panel configured so that the upper right–hand group of six buttons function as level selection buttons and the adjacent lower button functions as a Protect key. (The Lock function is not available for this panel.)

The CP 3864L is configurable for single bus (64 X 1) or "split" operation. A "Destination" window is also provided. For installation and configuration instructions, please see page 2–51.

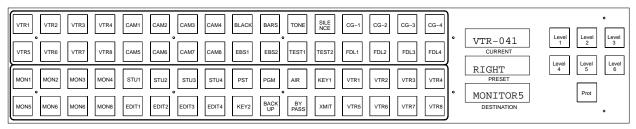

Figure 6-147. CP-3864.

#### **PASSWORDS**

The Password function is limited to the password level assigned to the panel on the MPK table. It isn't possible to enter a supervisory password to temporarily raise the password level of the panel.

Note: For a general description of the Jupiter password system, please see page 5–22.

Control Panel Operation CP 3832L/3864L

#### SINGLE-BUS OPERATION

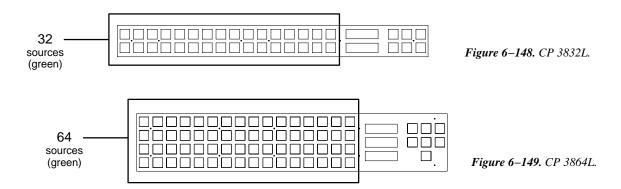

Each input button of the CP 3832L / 3864L can be assigned to a specific source using a CP Input set (page 5–74.) The name of this set, and the name of the destination to be controlled, is entered on the MPK Devices table (page 5–110 and following).

To verify destination (CP 3864L only) – On the CP 3864, the destination is always shown in the "Destination" window.

**Audio–follow–video switching** – When one of the input buttons is pressed, a Take\* command is issued to all levels of the switcher matrix. A status\* signal is then returned to the control panel; this confirms the action by lighting the selected input button and displaying the name of the input in the Current window.

**Split switching** – When the operator desires to take only specific switcher levels, those levels are defined by first pressing one or more of the six level breakaway buttons. The Take command to the switcher will be executed when an input button is pressed. The switcher will confirm the action by lighting the selected input button. Since the panel always operates in "sticky level" mode, the selected level buttons will remain lit after the input button has been pressed.

**Split statusing** – To status a specific level of a previous breakaway level switch, select the level to be statused; one of the input buttons will illuminate and the Current window will indicate the source for that level. If more than one level status button has been toggled on (like A1 and A2), only the lowest level (A1) will be statused.

<sup>\*</sup> Defined in Glossary Section

#### PROTECT/UNPROTECT FUNCTIONS

#### **CP 3832L**

A CP 3832L will indicate when another panel has protected (or locked) an output by flashing the last selected input button. The CP 3832L cannot protect/unprotect (or lock/unlock) an output.

#### **CP 3864L**

Protecting an output prevents that output from being switched by other panels in the system. The protecting panel may still change the output.

To protect an output with the CP 3864L:

Press the Protect button.

This has the effect of protecting only those levels this control panel can control (as defined on the CP Level set assigned to the panel). The button will blink "high" green, indicating the output has been protected by this panel. In addition, the associated input button will *also* blink green.

If another panel attempts to switch this output, a "Protected" indication will appear on that panel.

To unprotect the output:

1. Press the Protect button again.

The Protect button will switch to "low" green.

If the Protect command is ignored, the output has been protected by another panel. To find out the name of the panel, select an input button.

An output may be force unprotected, regardless of the panel that protected it, if the password level of the unprotecting panel is level 90 or greater. The password level is defined on the MPK Device table (page 5–107). This operation is useful for a master panel capable of switching any source to any destination. The operator would be required to force unprotect the output prior to changing its source selection.

If *another* panel has protected (or locked) the output, the CP 3864 Protect button will blink *red*. In addition, the last selected input button on the CP 3864L will blink *green*.

The CP 3864 cannot lock or unlock an output.

**For additional Protect information** – see page 6–12.

CM 4000 Installation and Operating Manual

Control Panel Operation CP 3832L/3864L

#### **SPLIT PANEL OPERATION**

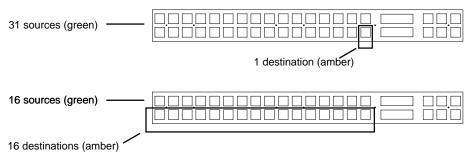

Figure 6-150. Examples of CP 3832L split configurations.

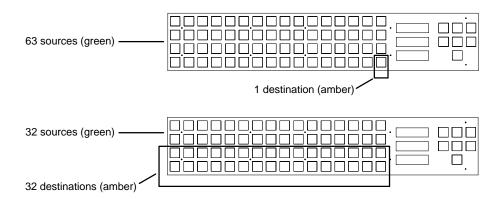

Figure 6–151. Examples of CP 3864L split configurations.

In split panel applications, the buttons illuminated in green have been configured to select inputs; the buttons illuminated in amber have been configured to select outputs.

During the configuration process, EXP (expansion) is set to "Y" on the MPK Devices Table (page 5–109). The sources are defined in a CP Input set of type "cp3832" (page 5–74); the destinations are defined in a CP Output set of type "cp3832" (page 5–90).

**Audio–follow–video switching -** Check to see that the desired output has been selected (amber button); if not, select it now. When a source (green button) is pressed, a Take\* command is issued to all levels of the switcher matrix. A status\* signal is then returned to the control panel; this confirms the action by lighting the input button that was pressed in "high" green and displaying the name of the input in the "Current" window.

**Breakaway switching – single level Take** – Check to see that the desired output has been selected; if not, select it now. To switch only a specific switcher level, the level is defined by first pressing the appropriate level button; the name of the first level will be displayed in the "Preset" window. The Take command to the switcher will be executed when an input button is pressed.

<sup>\*</sup> Defined in Glossary Section

**Breakaway switching – multi–level Take** – Check to see that the desired output has been selected on the bottom row; if not, select it now. To switch different levels with a single command, press the first desired level button. The name of the first level will be displayed in the Preset window. Press the next desired level button, etc. When all selections have been made, perform the switch by pressing an input button.

**Split statusing** – To status a specific level, select the desired level button. The name of the input will be shown in the Current window. Then toggle off the level button. To status another level, select another level button, toggle the button off, etc.

#### **DIAGNOSTICS MODE**

Although the CP 3832L and 3864L do not have "Menu," "Level," etc. buttons as such (because the buttons are used as level selection keys), the "Diagnostic" functions are still available indirectly. To access these functions, the MPK cable on the rear of the unit must first be disconnected. Then use the buttons as described below.

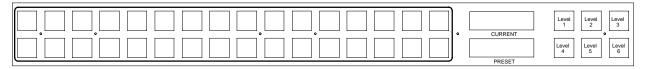

Figure 6–152. CP 3832L buttons as used during Diagnostic Mode.

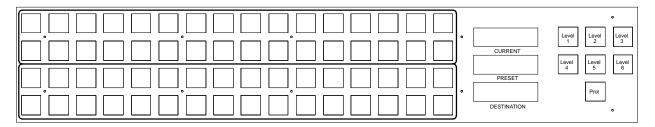

Figure 6–153. CP 3864L buttons as used during Diagnostic Mode.

- 1. Press and release the "Level 2" button until "DIAGNOSE" appears in the Current window.
- 2. Use the "Level 1" button to select the desired diagnostic.
- 3. Press the "Level 6" button (CP 3832L) or the "Protect" button (CP 3864L). Instructions for each diagnostic are given below.

To exit the diagnostics mode press "Level 3" at any time. (It may be necessary to press Level 3 twice.)

## LED Test

This test cycles through the button lamps (LEDs) and illuminates them in green and then red. The test will stop after one cycle. Pressing Level 3 during this test will cancel this test and return the panel to the beginning of the current diagnostic. Pressing Level 3 again will exit the Diagnostic mode.

Info

Info displays the panel's Application (PROM) version, Xilinx FPGA\* version, Variant version (not implemented), and PCB (hardware) version. Press Level 3 to exit.

Control Panel Operation CP 3832L/3864L

#### Baud Rate

When selected, this option displays the current baud rate for the panel. Press Level 1 to cycle through the baud rate settings. Available baud rates are: 38400, 19200, 9600, 4800, 2400, and 1200. Pressing the "Level 6" button (CP 3832L) or the "Protect" button (CP 3864L) will program the changed setting; Level 3 will cancel.

The baud rate must agree with the setting for the CM 4000 port used by the panel (see Serial Protocol on page 5–30).

#### Panel ID

When selected, this option displays the current MPK address for this panel and permits entry of a new address. Use the top row of buttons to enter a hexadecimal address (see Figure 6–144).

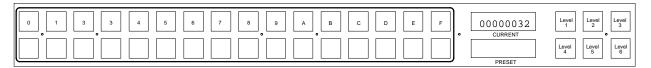

Figure 6-154. CP 3832 buttons used to enter hex address. CP 3864 buttons are similar.

The CP 3264 panel operates in a similar manner.

Pressing the "Level 6" button (CP 3832L) or the "Protect" button (CP 3864L) will program the newly entered address; Level 3 will cancel.

The address must agree with the setting for the panel on the MPK Devices table (see page 5–107).

#### MPK Test

This test allows the factory to test the MPK connection on the control panel.

#### Illumination Adjustment

This option allows the user to change the "Low" and "Medium" levels of green button illumination, the "Low" and "Medium" levels of red button illumination, and the level of LED (display character) illumination. The "High" button levels are not adjustable.

The "Low" green level is used for normal button lighting. "High" green and "high" red are also used, but these are not adjustable.

Note: The amber color, which is used for output buttons, is created by combining Low green and Low red.

For each setting, use the Level 1 button to increase brightness and Level 4 to decrease. Press the "Level 6" button (CP 3832L) or the "Protect" button (CP 3864L) to save the setting and advance to the next color. Press Level 3 to exit.

<sup>\*</sup> Defined in Glossary section

Burn In

This test rotates through the button lamp and Display tests continually. Press Level 3 to cancel.

Keyboard Test

This diagnostic displays the number of each button as it is pressed. Pressing the Level 1 key will change the lamp color. Pressing Level 3 twice exits.

Display Test

This test cycles through and displays all legal characters. The test will stop after one cycle. Pressing Level 3 exits.

Control Panel Operation CP 3809

# CP 3809 Expansion Panel Operation

The CP 3809 can be used as a companion to the CP 3808 Switcher Control Panel or to the CP 3830 Control Panel. Each button on the CP 3809 panel represents a destination, with the display line above providing status. Up to five CP 3809 panels can be associated with a CP 3808 or CP 3830, providing up to 40 outputs for control. Figure 6–155 illustrates a control panel array for CP 3809 control of 16 outputs.

For multi-bus control the desired source can be selected on the CP 3808/3830; the CP 3809 would then be used to select the destination(s). The selected output button will glow "high" green to show that it will be affected by the switch. To complete the switch, the operator presses the TAKE button on the CP 3808/3830. (This action does not affect the output being controlled by the CP 3808 or CP 3830.)

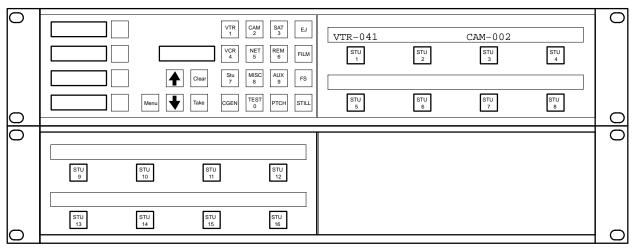

Figure 6–155. CP 3808/E (top) with CP 3809/1 Expansion Panel (below)

### **Dynamic Assignment of Outputs to Expansion Panel Buttons**

The process of assigning outputs to the expansion panel is the same as assigning the output to be controlled by the CP 3808/3830, except that the desired button is pressed on the expansion panel (rather than TAKE on the main panel):

1. On the CP 3808 or CP 3830, press MENU. Then select an output.

For details concerning this procedure, see page 6–65 (CP 3808). or page 6–76 (CP 3830).

2. On the expansion panel, press the appropriate destination key.

To check the new assignment, press MENU.

Note: Only the output button positions not defined in the CP Output Set may be changed. See page 5–79.

Deleting an Output on TAKE Key

To delete an output that has been dynamically assigned to the expansion panel, use the CP 3808/3830 to select an output that is not defined and press the appropriate button on the expansion panel.

## **Permanent Assignment of Outputs to the Expansion Panel**

Outputs can also be assigned permanently, using the CP Output Set. See page 5–79.

Since there are no output displays, Grass Valley recommends fixing these outputs in the CP Output Set and installing permanent labels in the buttons.

### **Diagnostics Mode**

On the CP 3809, diagnostics mode is entered by pressing and holding the first button while pressing the eighth button.

For a description of the diagnostics and adjustments, please see the CP 3830 *Diagnostic Mode* on page 6–87, starting with Step 2. Except as noted, this description applies to the CP 3809.

Control Panel Operation CP 3810

# CP 3810 Expansion Panel Operation

The CP 3810 panel can be associated with a CP 3832, CP 3864, CP 3808, or CP 3830 Main panel, providing control of up to 80 outputs. The CP 3810 can be configured as a "CP 3810L," allowing it to be assigned to one output; this provides breakaway (split) switching and/or multi–level status. Alternatively, it can be configured as a "CP 3810S," meaning that the selected outputs will remain selected until explicitly changed by the operator.

The CP 3810 can also be used as a limited-function machine control panel, providing Play and Stop commands for VTRs.

Figure 6–156 illustrates a CP 3810 with a CP 3832 panel.

Note: Even when associated with a CP 3810, the Main panel is still configured independently and can be operated independently.

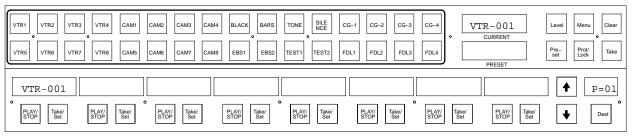

Figure 6-156. CP 3832 with CP 3810 (bottom).

For a general description of the CP 3810, and hardware installation instructions, see page 2–54. For software configuration instructions (MPK table), see page 5–131.

To assign CP 3810 buttons to outputs, see page 5–79.

Configuration for machine control applications and the method by which machines are assigned to the panel are discussed on page 5–148.

#### **MULTI-BUS CONTROL**

When configured for multi-bus control, the status of eight buses will normally be seen in the CP 3810's eight-character display windows. The "page" of status of eight destinations can be scrolled with the arrow buttons to display up to 80 possible destinations; the current page number is shown in the window above the DEST button.

**To verify destinations** – For the CP 3810, press DEST; the destinations will be shown in the eight display windows. The "page" of eight destinations can be scrolled with the arrow buttons to display up to 80 possible destinations. To return to status mode, press DEST again. For the Main panel, press MENU, then CLEAR.

#### Audio-follow-video Switching

#### **PRESET OFF** method. See Figure 6–157.

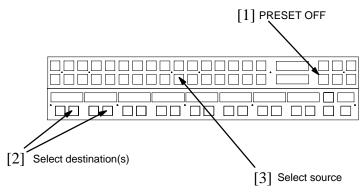

Figure 6–157. Switching with Preset OFF.

- 1. Check to see that PRESET is OFF.
- 2. Use the CP 3810 to select the destination(s).

The "page" of eight destinations can be scrolled with the arrow buttons to display up to 80 possible destinations. The selected output button(s) will glow "high" green to show it will be affected by the switch.

3. Use the Main panel to select the source. This completes the switch.

When one of the source buttons is pressed, a Take command is issued to all levels of the switcher matrix. (Press the TAKE key is not necessary.) A status signal is then returned to the control panel; this confirms the action by lighting the input button that was pressed and displaying the name of the input in the "Current" window of the Main panel and the appropriate windows on the CP 3810.

This action does not affect the output being controlled by the Main panel.

If the CP 3810 has been configured for "sticky output" operation (CP 3810S), selected outputs will remain selected until the Take/Select button(s) are toggled off.

If entry of a password is requested on the Main panel ("PASS =00"), the output about to be affected has a password *level* higher than that of the panel. For more information about passwords, refer to the operation instructions for the Main panel.

Control Panel Operation CP 3810

## **PRESET ON** method. See Figure 6–158.

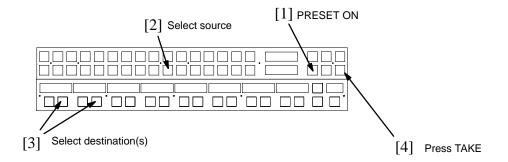

Figure 6–158. Switching with PRESET ON.

- Check to see that PRESET is ON.
- 2. Select a source using the Main panel.
- 3. Use the CP 3810 to select the destination(s).

The "page" of eight destinations can be scrolled with the arrow buttons to display up to 80 possible destinations. The selected output button(s) will glow "high" green to show that it will be affected by the switch.

### 4. Press the TAKE key.

A status signal is then returned to the control panel; this confirms the action by lighting the input button that was pressed and displaying the name of the input in the "Current" window of the Main panel and the appropriate windows on the CP 3810.

If the CP 3810 has been configured for "sticky output" operation (CP 3810S), selected outputs will remain selected until the Take/Select button(s) are toggled off.

If entry of a password is requested on the Main panel ("PASS =00"), the output about to be affected has a password *level* higher than that of the panel. For more information about passwords, refer to the operation instructions for the Main panel.

## SINGLE-BUS CONTROL

In the example shown in Figure 6–159, a CP 3832 is used to select inputs and a "CP 3810L" is used to control the individual levels of one output. The CP 3810 can thus be used for **breakaway** switching.

To find out what output is being controlled by the CP 3810, use the "show destination" procedure for the Main panel. In the example shown in Figure 6–159, the CP 3832 MENU button would be pressed.

Note: To verify that the CP 3810 has been configured as a "CP 3810L," press the DEST button. This will display level names if the panel has been configured as a CP 3810L.

### **Switching Procedure**

**PRESET OFF** method. See Figure 6–159.

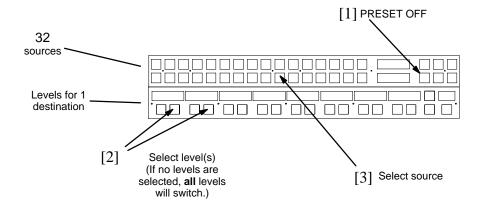

Figure 6–159. Switching with Preset OFF.

#### **PRESET ON** method. See Figure 6–160.

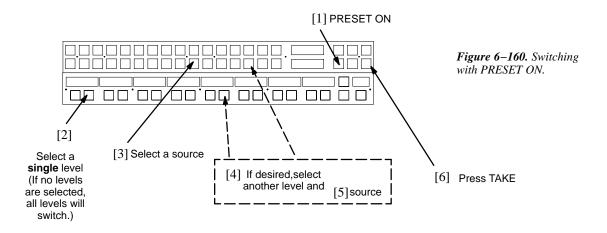

Control Panel Operation CP 3810

## X-Y Application

In the example shown in Figure 6–161, a CP 3864 is used to select inputs, a CP 3832 is used to select outputs, and a "CP 3810L" is used for control/status the individual levels of the output selected by the CP 3832. The CP 3810 can thus be used for breakaway switching.

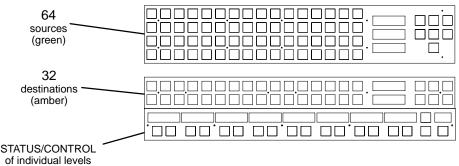

Figure 6-161

Once a destination has been selected, the switching procedure is similar to that just described (page 6–129). The "page" of eight levels can be scrolled with the arrow buttons to display additional levels.

## SINGLE-BUS STATUS ONLY (STAND-ALONE)

In this mode, a "CP 3810L" is configured to status the output assigned on the MPK Devices table. No other panel is associated with the panel and there is no switcher control.

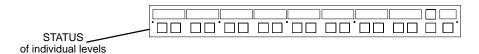

Figure 6-162

To verify levels, press DEST. The level names will be shown in the eight display windows.

#### **DIAGNOSTICS MODE**

On the CP 3810, diagnostics mode is entered by pressing and holding the first button on the left while pressing DEST. This will display the Panel (Device) Name and the Panel ID (Address) from the MPK Devices table. To clear the ID and enter the Diagnostic mode, press DEST again. Use the soft–keys labelled with the UP and DOWN arrows to to select the desired diagnostic; press the TAKE soft–key to start the diagnostic.

For a description of the diagnostics and adjustments, please see *Diagnostic Mode* on page 6–112.

# JEP 100 Jupiter / Encore Control Panel

Please refer to the JEP 100 manual, part no. 071 8376 xx.

# MC 3000 Machine Control Panel and CP 3010 Expansion Panel

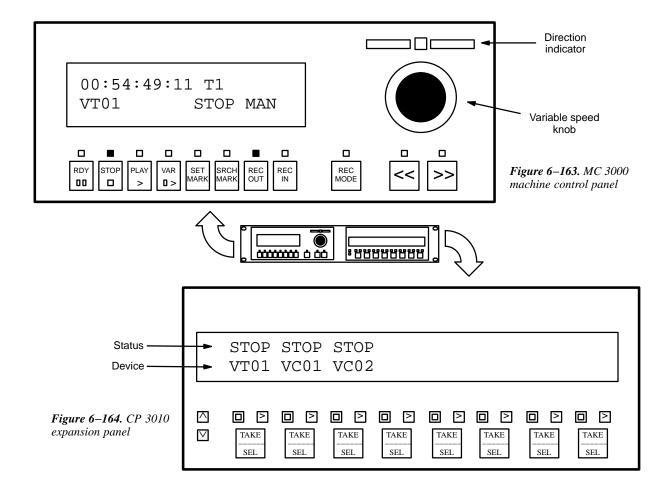

Installation of these panels has already been described (page 2–37).

The MC 3000 machine control panel includes a series of push buttons for motion control (PLAY, STOP, etc.). A variable speed knob, with a color–coded direction/speed indicator, is also included.

The machine to be operated can be selected using the adjacent CP 3010 expansion panel (Figure 6–164), which can display the names of eight linked machines over a row of selection buttons. Additional pages of eight machines can be called up for display in the window as required.

The method by which machines are linked (assigned) to the CP 3010 is described in detail elsewhere in this manual (see *Assigning Machines to Control Panels* on page 5–141). Essentially, each TAKE/SELECT button is "associated" with a particular output of the routing switcher and switching a VTR to that output will cause the VTR to appear over the button. This "follow—the—switcher" concept should be understood before operating either of these panels.

The CP 3010 can also be used as a limited–function machine control panel, providing Start and Stop commands for VTRs.

Control Panel Operation MC 3000

#### MC 3000 CONTROL FUNCTIONS

RDY Toggles the machine in and out of scanner ready mode. 00 Stops machine regardless of mode. Playback mode. May or may not override current mode, depending on machine. Slow motion playback. Speed is indicated in the display window. **0** > May or may not override current mode, depending on machine. When first pressed, speed will be 1/5 or +0.2 play speed. Typical speed range, using variable speed knob, is -1 to +3 times play speed. Captures current time code. The actual value will depend on the machine and interface used. For more information, see Appendix E. Go to time code point captured with Set Mark command, minus Preroll value set on the Machine Control Devices table, and stop. For more information, see Preroll on page 5-140. For more information, see Appendix E.

REC OUT End record mode (same as ESbus *Exit* command). Normally used to terminate an Insert edit, in which case machine drops out of record mode but keeps on playing.

When machine is stopped, pressing RECORD OUT also serves to place machine in Tape Monitor mode.

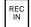

When pressed at the same time as PLAY, starts record mode and illuminates Record LED. Same as ESbus *Play* and *Enter*.

When machine is stopped, pressing RECORD IN places machine in E-E Monitor mode.

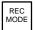

Select a recording mode. Depending on the machine, pressing the button will cycle through the following, as indicated in the display window:

Off - Record inhibit.

Manual – Pressing PLAY and RECORD IN will begin a recording, during which no editing functions will be enabled.

Assemble - Pressing PLAY and RECORD IN will begin an Assemble edit.

Insert – Pressing PLAY and RECORD IN will begin an Insert edit.

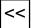

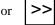

Full-speed shuttle (rewind or fast forward); speed is shown in the display window. Speed can be reduced by variable speed knob; direction can be reversed if desired.

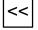

 $_{nd}\mid >>$ 

Press both buttons at once for **Jog** (frame advance). Direction and speed is determined by variable speed control. (This is supported for true ESbus controlled VTRs only, e.g., DCR 500.)

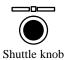

Shuttle mode can be entered by turning the knob more than approx. 30 degrees.

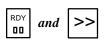

Press both buttons at once for Diagnostic mode. Diagnostics are similar to those supplied with the MC 3010 (as described on page 6–137). To exit individual diagnostics, use the Fast Forward (>>) key. To exit diagnostic mode, press both Ready and Fast Forward at the same time.

Using the MC 3000 to Access Sony Auto-Edit Mode

To mark the edit beginning point, press the SET MARK key. Use any method to reach the edit ending point on the tape. To mark the end point *and initiate the edit*, press and hold REC IN, then press PLAY, then release both buttons. The VTR will rewind to the edit begin point minus the set preroll time, go into Play mode, and at the edit beginning point (where you pressed SET MARK) go into Record mode. It will stay in Record until the edit ending point (where you pressed REC IN + PLAY), at which point the VTR will continue on for a few frames, then go into Variable Play, rewind to the edit ending point, then stay in Variable Play with a velocity of 0.00.

Control Panel Operation MC 3000

### **CP 3010 CONTROL FUNCTIONS**

The method by which machines are linked (assigned) to the CP 3010 is described in detail elsewhere in this manual (see *Assigning Machines to Control Panels* on page 5–141). Linkage is indicated by the name of the machine appearing in the display window.

| TAKE_<br>SEL | When a machine name appears in the window, pressing SEL enables Start/Stop control (described below). It also enables control using the adjacent MC 3000 Machine Control Panel (if any). The TAKE legend does not apply to machine control. |
|--------------|----------------------------------------------------------------------------------------------------|
| ∍            | Starts machine shown in window.                                                                                                    |
|              | Stops machine shown in window.                                                                                                    |
|              | Scrolls window up to next page of machine names.                                                                                                    |
| ⋈            | Scrolls window back one page.                                                                                                    |

## MC 3010 Machine Control Panel

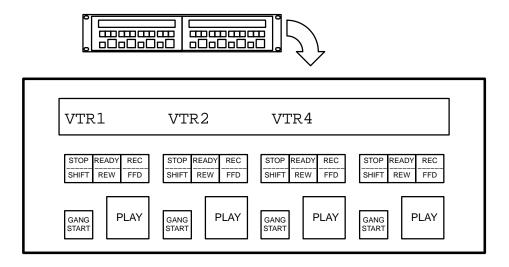

Figure 6-165. MC 3010/2 Dual 4-Machine Control Panel

Installation of these panels has already been described (page 2–37).

The MC 3010 is used to control four (MC 3010/1 version) or eight (MC 3010/2 version) tape machines. The display window shows the name of the machine presently linked to the button group immediately below. Lighted, re–legendable push buttons are provided for motion control (PLAY, STOP, etc.). Machine commands and status indications are shown in Figure 6–166.

The method by which machines are linked (assigned) to the MC 3010 is described in detail elsewhere in this manual (see *Assigning Machines to Control Panels* on page 5–141). Essentially, each button group is "associated" with a particular output of the routing switcher and switching a VTR to that output will cause the VTR to appear over the button group. This "follow—the—switcher" concept should be understood before operating the panel.

#### **Gang Start**

To send the same command to more than one machine, toggle on the GANG START key for each desired machine. Then press the appropriate command key (RECORD, STOP, etc). All following commands will be sent to all marked machines until the GANG START keys are toggled off.

Gang Start commands will be applied to marked machines on both left and right halves of a dual panel.

Control Panel Operation MC 3010

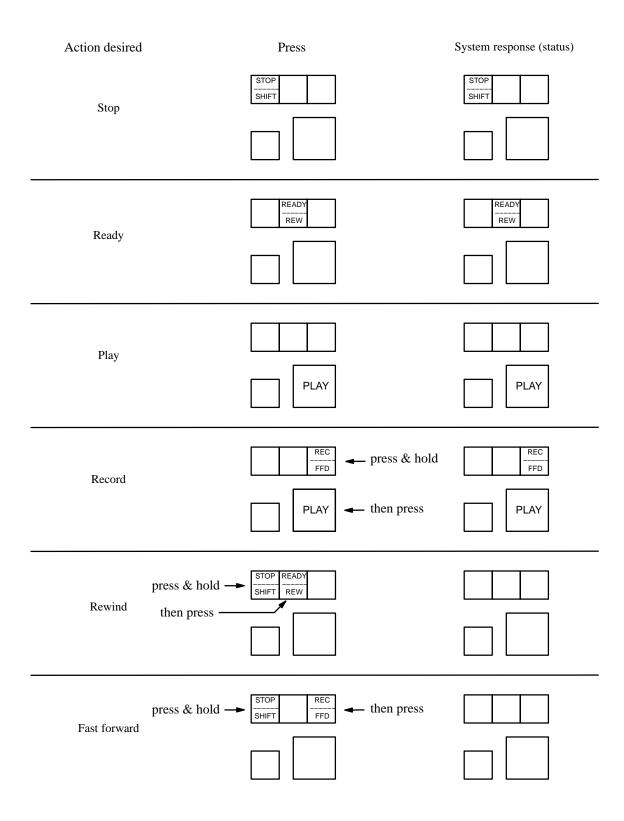

Figure 6–166. MC 3010 Operation and status

### **DIAGNOSTICS**

The diagnostics mode allows several panel functions to be checked without sending any machine commands.

press & hold

GANG
START

GANG
START

Then press

Then press

Then press

Then press

Then press

Then press

Then press

The press

The press

The press

The press

The press

The press

The press

The press

The press

The press

The press

The press

The press

The press

The press

The press

The press

The press

The press

The press

The press

The press

The press

The press

The press

The press

The press

The press

The press

The press

The press

The press

The press

The press

The press

The press

The press

The press

The press

The press

The press

The press

The press

The press

The press

The press

The press

The press

The press

The press

The press

The press

The press

The press

The press

The press

The press

The press

The press

The press

The press

The press

The press

The press

The press

The press

The press

The press

The press

The press

The press

The press

The press

The press

The press

The press

The press

The press

The press

The press

The press

The press

The press

The press

The press

The press

The press

The press

The press

The press

The press

The press

The press

The press

The press

The press

The press

The press

The press

The press

The press

The press

The press

The press

The press

The press

The press

The press

The press

The press

The press

The press

The press

The press

The press

The press

The press

The press

The press

The press

The press

The press

The press

The press

The press

The press

The press

The press

The press

The press

The press

The press

The press

The press

The press

The press

The press

The press

The press

The press

The press

The press

The press

The press

The press

The press

The press

The press

The press

The press

The press

The press

The press

The press

The press

The press

The press

The press

The press

The press

The press

The press

The press

The press

The press

The press

The press

The press

The press

The press

The press

The press

The press

The press

The press

Figure 6–167. Keys used to enter diagnostic mode.

Figure 6–168. Diagnostic menu. Press appropriate READY/REWIND key to select test.

| Display  | The display test will cycle through the character set used in the display window and repeat. To exit to the diagnostic menu (Figure 6–168), press any READY/REWIND key. |
|----------|----------------------------------------------------------------------------------------------------|
| Keyboard | The keyboard test will report the key number of each button pressed. To exit to the diagnostic menu, press any READY/REWIND key <i>twice</i> .                          |
| Lamps    | After starting the lamp test, it will take about 10 seconds for the first MC 3010 key to light. To exit to the diagnostic menu, press any READY/REWIND key.             |

**To exit the diagnostic mode**, repeat the step shown in Figure 6–167. (If in keyboard test (as indicated by a "Key =" message), you must first press any READY/REWIND key twice.)

Control Panel Operation VGA Display

# VGA Status Display Operation

The VGA Status Display provides a supervisory, system—wide display of switcher, machine, or system status. The display video is provided by the VGA output of a CM 4000. The display format is initially based on a set of factory default pages, but can be customized as needed. (For more information about installation and configuration, see Appendix A.)

Basic controls for this display are located on the front panel of the CM 4000 (Figure 6–169).

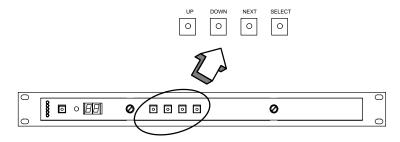

Figure 6-169. VGA controls on CM 4000

For easier operation, the CM 4000 can be connected to one CP 3020 control panel, which in this application is configured as device type "VC 3020" (see Figure 6–170). To use the VGA to best advantage, it should also be connected to a CP 3000 Switcher Control Panel and an MC 3000 Machine Control Panel. The RGB display monitor and the controls just described should be located as close together as possible, preferably in the same equipment rack.

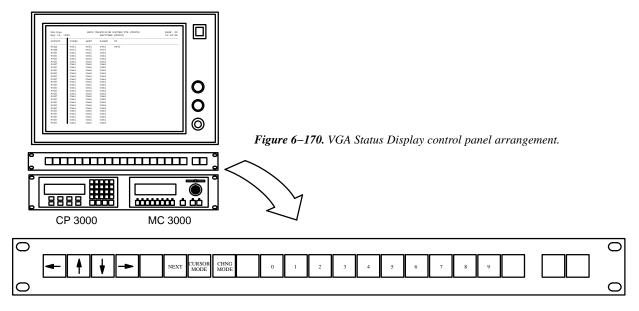

CP 3020 control panel, showing suggested labels for VC 3020 application

The VGA display starts up on Page #0 as defined in the VGA Page Description File. Display pages 0–9 are selected with the number buttons.

Note: Page decades are accessed using 9+UP ARROW or 0+DOWN ARROW. For example, for pages 10–19, press "9," then UP ARROW; the "0" button will light indicating page 10, and the number buttons will select pages 10–19. To return to pages 0–9, press "0," then DOWN ARROW; the "9" button will light and the number buttons will select pages 0–9.

The following discussion is based on the factory default set of display pages.

#### SWITCHER OUTPUT STATUS PAGE

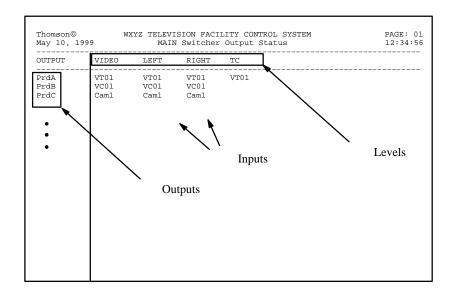

Figure 6–171. Switcher output status page (example)

A switcher output status page (Figure 6–171) can provide a list of switcher outputs and the name of the input switched to each. Separate columns for each level can be used to report split switches; these can be highlighted with a distinct color.

An alternating (flashing) display indicates that the output is locked or protected:

- The first flashing character shows "L" if the output is locked; "P" if the output is protected.
- If a single flashing character is shown next, it indicates a special control device (i.e., not an MPK panel) has set the the lock or protect. "A" is for an ASCII protocol device (e.g., an automation computer); "S" is for an ES—switch protocol device (ditto).
- The following characters show the name of the locking/protecting device. The name is taken from (or short-ened from) that shown on the MPK Devices table.

NEXT is used to cycle through additional logical switchers (if any). UP and DOWN (or the arrow buttons on the CP 3020) will step through additional pages of outputs; hold the key down to auto—repeat.

#### Cursor Mode - Selecting an Output for Control

To enter cursor mode, press SELECT on the CM 4000 (or CURSOR MODE on the CP 3020). This will cause the name of the first output to appear in reverse video. The UP and DOWN buttons (or arrow buttons) will move the cursor from one output to another. An output pointed to by the cursor is automatically selected as the output to be controlled by the CP 3000 Switcher Control Panel associated with the CM 4000 providing the VGA display.

Note 1: If an output cannot be switched, it may be that the output or input requested is not included in the CP Output Set assigned to the CP 3000. See page 5–114. This may also be the case if asterisks appear in place of the normal status indication.

Control Panel Operation VGA Display

Note 2: If the cursor mode in the switcher status display will not work, it may be that no CP 3000 was defined for the VGA on the MPK Devices table (page 5–114).

## Force Unprotect / Force Unlock

As a supervisory system, the VGA / CP 3000 can be configured such that it can unprotect or unlock any output shown on the display.

- If the panel has been so configured on a permanent basis (as described on page 5–114), place the cursor on the output and press PROTECT (or LOCK) and TAKE.
- If the panel has *not* been configured permanently, login to the panel using a 90 level or above password. This will allow use of the force unprotect/unlock command until logout.

For additional protect/lock information – See page 6–12.

#### WXYZ TELEVISION FACILITY CONTROL SYSTEM PAGE: 01 May 10, 1999 12:34:56 MACHINE & DELEGATION STATUS MACHINE STATUS LINKAGE MCS STU TAPE STOP StuMC VT01 StuMC VT02 VT03 VT05 Up to 32 VT06 Delegation VT07 groups VT09 VC01 VC02 ASSIGNED ASSIGNED STOP STOP StuMC VC03 VC04 VC05

#### **MACHINE & DELEGATION STATUS PAGE**

Figure 6–172. Machine & delegation status page (example).

A machine and delegation status page (Figure 6–172) can provide a list of all VTRs and other machines listed on the Machine Control Devices table (page 5–135). The UP and DOWN buttons (or arrow buttons on the CP 3020) will step through additional pages of machines. Hold the key down to auto—repeat.

Depending on the machine, TMC (Transport Motion Control) status is shown as follows:

OFF NOT REM EJECT STOP STOP-RDY PLAY VAR PLAY FAST F REWIND SHUTTLE + SHUTTLE -

Note: Delegation Groups are not supported by Jupiter XPress.

#### **CURSOR MODE - SELECTING A MACHINE FOR CONTROL**

To enter cursor mode, press SELECT on the CM 4000 (or CURSOR MODE on the CP 3020). This will cause the name of the first machine to appear in reverse video. When in cursor mode, the UP and DOWN buttons (or arrow buttons) will move the cursor from one machine to another. A machine pointed to by the cursor is automatically selected as the machine to be controlled by the adjacent MC 3000 Machine Control Panel (i.e., the MC 3000 connected to the CM 4000 providing the VGA display).

VGA Display Control Panel Operation

Note that the MC 3000 can send control commands to any selected machine, even when the machine has not been delegated ("assigned") to any delegation group.

**Important:** As a supervisory system, the VGA / MC 3000 can send control commands to any machine, even to a machine linked to and being controlled by another panel. In this condition **both** panels will be able to send commands. However, the VGA can take exclusive control by using CHANGE MODE as described below.

Note: Since the VGA / MC 3000 cannot normally *link* itself to a machine, time code will not be shown in the MC 3000 window. Linkage and display of time code under these circumstances is discussed in a note on page 5–148.

### Change Mode - Changing Delegation of a Machine

This function is available with the CP 3020 panel only.

While in Cursor Mode, the CHANGE MODE button can be used to "un-delegate" a machine. To do this, the cursor is moved to the row showing the desired machine, then, using the RIGHT and LEFT keys, to a delegation group column showing the word "Assigned" or the showing the name of the panel now linked to the machine. When CHANGE MODE is pressed, the delegation/link will be cut and the VG 3000/MC 3000 will have exclusive control. If CHANGE MODE is pressed again, the machine will again be delegated to the group shown at the top of the column; however, another associative switcher Take will have to occur to reestablish the *link*.

Control Panel Operation VGA Display

# Section 7 – Software Control Panel Suite

The Software Control Panel Suite ("Graphical User Interface") consists of seven routing switcher and machine control applications plus a configuration application. Only one of the applications can be activated at a time.

Note 1: Activation of the Software Control Panel Suite requires a license floppy disk provided by Grass Valley. For more information, please refer to the Field Engineering Bulletin supplied with the Jupiter software.

Note 2: Some of the panels may not be available, depending on which packages have been purchased. For more information, see page 1-26.

The software operates on a PC using the Jupiter Network Suite (JNS) software, which provides the interface to the Jupiter Control system through the Jupiter LAN. The Software Control Panels are designed for mouse or touchscreen operation. The panels can be run on the Jupiter file server, on one or more separate PCs on the Jupiter LAN, or on both.

The control panels obtain configuration set information from the Jupiter control system file server, allowing the user to maintain a central configuration control point even with multiple control panel PCs operating on the LAN. The software provides a means for licensing and operation of multiple copies of the control panel software on a single Jupiter system.

# Software Installation

Software installation is described in the Field Engineering Bulletin supplied with the software.

# Jupiter Table Entries

If the software panels are to be used for *switcher control only*, no Jupiter table entries are required. However, the panels will require the use of existing CP Level, Input, and Output sets.

Note 3: These sets are *not* assigned to the suite using the MPK Devices table directly. Instead, they are assigned using the special "*Panel Configuration*" procedure found later in this section (page 7–7).

If the panels are to be used for *machine control*, a Configuration Set must be selected for editing and entries describing the PC and the machine control panels must be made to the following tables:

- Network Description table
- · Serial Protocol table
- MPK Devices table

<sup>§</sup> For touchscreen operation, the PC and monitor must be supplied by Grass Valley.

#### • Machine Control Devices table

These entries are described on the following pages. Guidelines for using the table editor are found on page 5–3.

For information about management of Configuration Sets, including compiling and activating sets, see page 5-8.

#### **NETWORK DESCRIPTION TABLE**

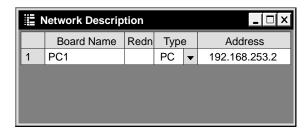

Figure 7-1.

Board Name

Create a name for the PC that will display the Software Control Panels.

For Jupiter naming rules, see page 5–7.

Type

Select board type "PC."

Address

Enter the IP address of the PC (e.g., "192.168.253.2").

To find out the IP address, go to Start > Programs > Jupiter Network Suite > JNS Configuration.

In some cases, there may be two network cards installed—one for Jupiter and another for a facility LAN. If you are not sure which address is correct for the Jupiter card, try looking at Network Neighborhood > Properties (right click for Properties), then Protocols > TCP/IP Protocol > Properties > Adapter; usually the Jupiter card will be a 3Com. Click on 3Com to see the IP address of the card.

#### **SERIAL PROTOCOL TABLE**

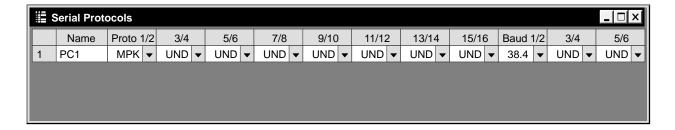

Figure 7-2.

Enter the name of t7he PC displaying the Software Control Panels. This must be the same as that entered on the Network Description table (Figure 7–1).

Proto 1/2 Select "MPK" for ports 1/2. Leave the other ports undefined.

Baud 1/2 Select "38.4" for ports 1/2. Leave the other ports undefined.

#### **MPK DEVICES TABLE**

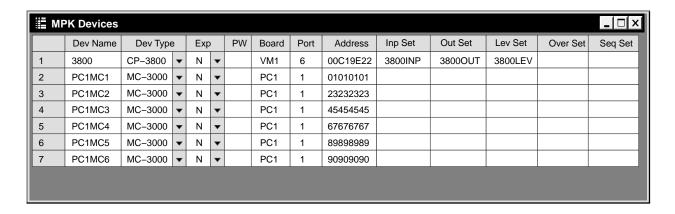

Figure 7-3.

There must be an entry for at least one CP 3xxx control panel that is capable of machine control and that has Input, Output, and Level Sets assigned. (This is true even if no physical panel actually exists.) A CP 3800 panel is shown in this example.

You must also create a name for each of the six Slaved Machine Control panels.

Dev Type For the slaved machine control panels, select "MC-3000."

For the software machine control panels the entry is always "N."

For the slaved machine control panels, enter the name of the PC that will display the software panels; this must agree with the PC's Board Name entered on the Network Description table (page 7–2).

For the slaved machine control panels, there must be an entry in each of these fields to satisfy the compiler.

For the slaved machine control panels, there must be a **unique** entry in each of these fields to satisfy the compiler.

Inp Set Out Set Lev Set These fields are the source for the set names that appear on the Panel Configuration screen (page 7–7). For the six Slaved Machine Control panel entries, these fields must be blank.

#### **MACHINE CONTROL TABLE**

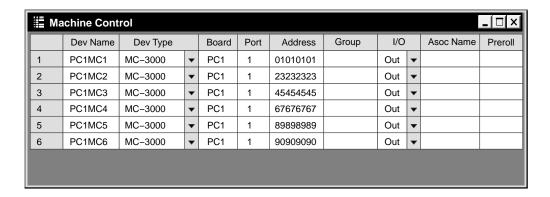

Figure 7-4.

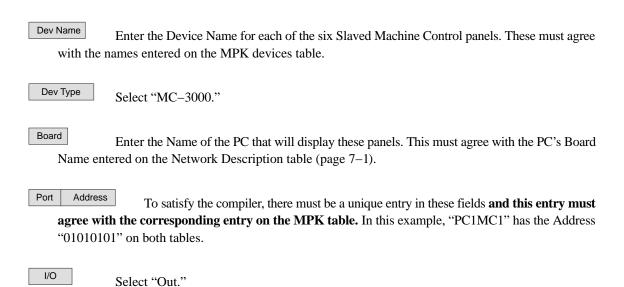

For information about management of Configuration Sets, including compiling and activating sets, see page 5-8.

## Main Screen

At the end of the installation process, the Software Panels program can be launched using the JNS Console, in the "JNS Applications" program group. (For more information about the JNS Console, see Section 4.)

Note: If the application can't find an active set, it will not start. Be sure you have selected a configuration set (as described on page 5-10), and then compiled and activated the set (page 5-13).

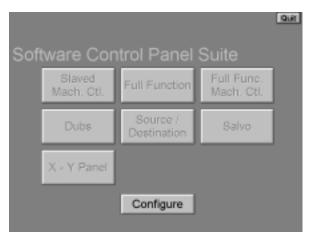

Figure 7-5.

The Main Screen provides the ability to access each of the installed GUI applications. The GUI buttons on the screen indicate that the application is configured and ready for use by changing the label text from shaded to black.

# **Panel Configuration**

When the "Configure" button is selected, a password screen will appear. When the system is first configured, the screen will have a "New Password" box and a "Confirm Password" box.

- If a password is desired, enter up to eight alphanumeric characters (case sensitive) and re–enter to confirm. Then select "Apply." The screen shown in Figure 7–6 will appear.
- If no password is desired, just select "Apply." The screen shown in Figure 7–6 will appear.

The Panel Configuration screen displays the CP Input, Output and Level sets found on the active MPK table. The selected sets will be used for all software panels in the system.

After highlighting the desired sets, select "Back" to activate the sets and return to the Main Screen.

Although the Software Control Panels can use sets originally created§ for any CP 3xx or CP 3xxx control panel, the ideal sets would be those created for use with an existing CP 3800 panel. Since such sets can include 20 categories and eight—character mnemonics, they would allow you to take full advantage of the Software Control Panel's capabilities.†

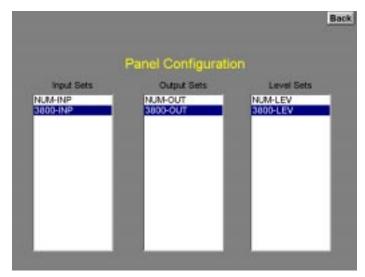

Figure 7-6. Panel Configuration screen.

Note: the CP Output set selected here must have a least one output assigned to one of the first 16 categories in the set, otherwise no output can be selected for control. For example, if a type 3800 output set is selected, it must have at least one output assigned to a category in the outlined group shown in Figure 7–7:

| VTR  | CG   | NET  | SAT         | A |
|------|------|------|-------------|---|
| VCR  | CAM  | REM  | <b>EMER</b> | В |
| FILM | PTCH | STU  | FS          | C |
| AUX  | TEST | MISC | SS          | D |

Figure 7–7.

<sup>§</sup> In this application, use of sets that were created for one panel type and later copied for use with another type should be avoided.

<sup>†</sup> If no such sets exist, you may want to create eight-character Input/Output/Level sets of type CP 3800 and assign them to an imaginary device of type CP-3800. For information about creating these sets, see CP Level sets (page 5–58), CP Input sets (page 5–62) and CP Output sets (page 5–78). Keep in mind that an imaginary device entered on the MPK table must have corresponding entries on the Serial Devices table!

# **Operation**

Following configuration, any one of the following panels can be selected:

- Slaved Machine Control provides the ability to send the same command to up to six machines at once.
- Full Function the Full Function screen provides the user with full–matrix switcher control features including breakaway, presets, and setup memory.
- Full Function Machine Control provides the user with full function control, including time code mark and search, of one machine at a time.
- Dubs provides the ability to switch the same source to multiple destinations with a single Take.
- Source / Destination the Source/Destination panel provides full–matrix routing switcher control using Category and Entry buttons.
- Salvo the Salvo screen provides the ability to switch multiple source/destination combinations with a single Take.
- X-Y Panel similar to Source / Destination panel but with one set of category and entry buttons for the source and another set for the destination.

Each of these panels is described in the following pages.

If you have a large system, it can take quite a while for the system to apply configuration data to a panel when you first start it. If you are running remotely, the delay will be somewhat longer because the panel must load configuration information from the file server. This delay can be made worse if you have a lot of applications running on the file server. The Jupiter Configuration Editor in particular requires a large amount of processor time. If you are running GUI panels either on the file server, or remotely, you should close the Jupiter Configuration Editor. In addition, you should close down any unnecessary applications on the file server.

After a panel is started, select the **Back** button to return to the Main screen.

To switch between windows, press ALT+TAB. To return to the software panel, click anywhere within the panel display.

On some computers, you can **display the Windows task bar** on the bottom of the screen by pressing the Windows logo key and TAB. (You can't minimize the Software Control Panel screen.)

#### Paths Full / Protected / Locked / Excluded Messages

These messages will be shown for approximately four seconds if a switch fails for one of these reasons. This applies to the Full Panel, X–Y Panel, Source Destination Panel and the Dubs Panel. "Paths Full" means that no Tie Lines are available; "Protected" means the output is protected by another panel; "Locked" means the output is locked by another panel; "Excluded" means the switch is prohibited by an entry in the Exclusion table. All GUI Panels that are on the same output as the GUI Panel that requested the switch will display these messages. For additional Protect/lock information see page 6–12.

#### **SLAVED MACHINE CONTROL PANEL**

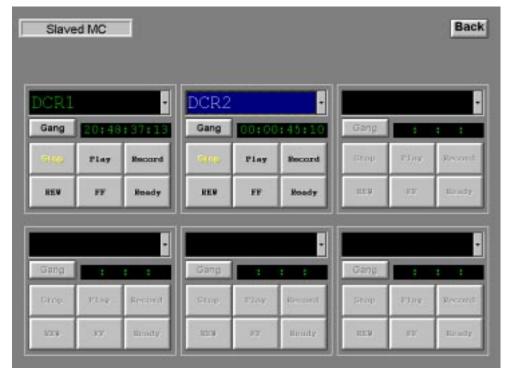

Figure 7–8.

The Slaved Machine Control panel provides the ability to control up to six machines from a single screen. The panel includes a Gang button for slaving machines together.

## **Machine Assignment**

To link to a machine, select the "Machine" window; a drop down list will show the machines entered on the Machine Control table of the active configuration set (see page 5–135).

Note: The GUI machine control panels are linked (assigned) directly to individual machines using the Machine drop–down window. It is not necessary to use the "Associated Name" linkage method used for hardware control panels such as the MC 3000 (that method, sometimes referred to as "control–follow–router," is described on page 5–141).

Select the desired machine. If linkage is established, the appropriate motion control button will turn yellow; if time code is present it will be displayed as well.

If an attempt is made to take control of a machine that has a "default" (semi-permanent) link to a specific control panel, the link will not occur; instead, a message will indicate the name of the controlling device. For more information about default links, see page 5–146.

### **Machine Control Buttons**

Gang Allows a machine control command to be sent to more than one machine.

Stops machine regardless of mode

Play Playback mode. May or may not override current mode, depending on machine.

Record Immediately begins recording

REW or FF Full speed shuttle (rewind or fast forward)

Ready Toggles the machine in and out of scanner ready mode

Time code display

The time code display window will display hours, minutes, seconds and frames. In some modes the frames are not displayed.

#### **FULL FUNCTION SWITCHER PANEL**

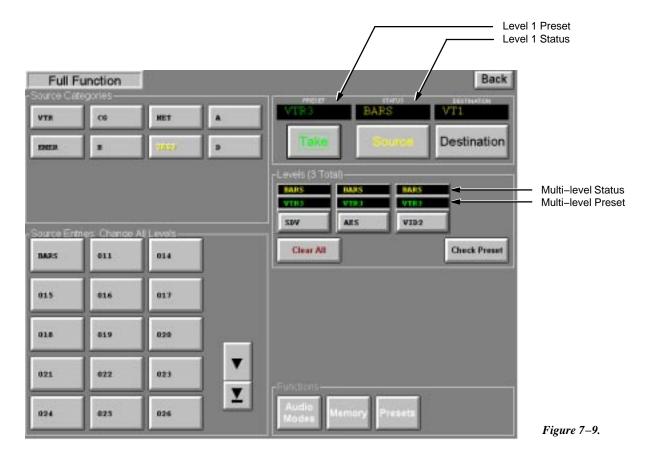

This panel provides full matrix control with breakaway switching capability. Memories allow the user to Save/Recall up to four sets of 12 Direct Take inputs per output.

#### **To Status a Destination**

1. Select the Destination button.

The Categories section will be rewritten to display the categories available to the operator, up to a maximum of 16. The Function buttons will change from white to gray to indicate they are inactive.

2. Select the desired Category button.

The Entries section will be rewritten to display up to 15 destination buttons. Additional Destination buttons, if available are accessed by using the scroll buttons.

3. Select the desired Entry button.

The destination entry will be entered into the Destination display and the level 1 status will be shown in the Status window. In addition, the status for each level will be shown in the "Levels" window with yellow lettering; the name of each level will be shown on the buttons. If more than four levels exist a scroll button will appear.

#### To Switch a Source

Select the Source button.

The Categories section will be rewritten to display all source categories available to the operator. The Function buttons will change from gray to white to indicate they are active.

2. Select the desired Source Category button.

The Source Entries section will be rewritten to display up to 15 source buttons. Additional Source buttons, if available, are accessed by using the scroll buttons.

- 3. Select the desired Source Entries button. The source entry (level 1) will be entered into the Preset display. In addition, the preset source for each level will appear in the "Levels" window with green lettering.
- 4. Select Take to execute the switch.

The Status display will change to the new source indicating the switch was made. The Preset display will change to the previously selected source. Flip-flop switching between the old and new source is accomplished by pressing the Take button again.

#### Paths Full / Protected / Locked / Excluded messages – see page 7–8.

#### **Breakaway Switching ("Select" Method)**

When only one level is to be switched, the following method is suggested:

- If the destination needs to be changed, select it at this time.
- The "Source" button lettering should be yellow (active). If not, select it.
- The Preset windows should be blank. If not, click the Clear All button. Then:
  - 1. **Select** the desired Level button. A dark line will appear around the button.
  - 2. Choose the desired source Category and Entry.

The name of the source will appear above the Level button just selected.

3. Click the Take button.

The name of the source will move to the multi-level status window.

Flip-flop switching between the old and new source is accomplished by pressing the Take button again.

# **Breakaway Switching ("Deselect" Method)**

When more than one level is to be switched, the following method is suggested:

- If the destination needs to be changed, select it at this time.
- The "Source" button lettering should be yellow (active). If not, select it.
  - 1. Choose the first source Category and Entry.

The name of the source will appear above all the Level buttons.

2. **Deselect** the Level button(s) for the level(s) **not** receiving this source.

This will erase the name of the source above the Level buttons just deselected.

- 3. Choose the the next source Category and Entry.
- 4. **Deselect** the Level button(s) for the level(s) **not** receiving this source.
- 5. Repeat until all sources are selected.
- 6. Click the Take button.

The names of the new sources will move to the multi-level status window.

Flip-flop switching between the old and new sources is accomplished by pressing the Take button again.

# **Audio Modes (Venus Special Stereo Switching)**

The Full Function Switcher Panel has the capability of controlling Venus Audio Modes, which are Normal, Mix, and Reverse. These changes are made to individual levels prior to completing a switch by pressing the TAKE button.

Note: Audio switching mode can only be used if an appropriately configured Venus switcher is connected.

To perform a special stereo switch:

- 1. Select a source. The source mnemonic will appear in the Preset window.
- Select the Audio Modes key. The button will turn red and the Levels subwindow will show the current audio mode status.

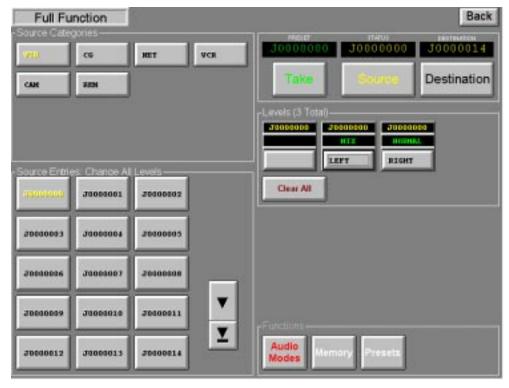

Figure 7-10.

In Figure 7–10, the left audio channel is set to "Mix."

- 3. Toggle the left channel to the desired mode by pressing the LEFT level key:
  - NORMAL-use left audio for this channel

LEFT (Left signal on Left channel)

• MIX- Mix left and right on this channel

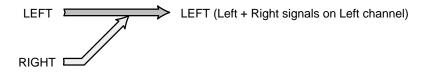

• REVERSE– Cross opposite channel signal over to this channel

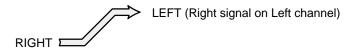

- 4. Toggle the right channel to the desired mode:
  - NORMAL-use right audio for this channel

• MIX- Mix left and right on this channel

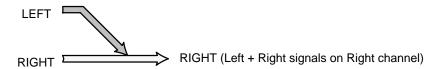

• REVERSE- Cross opposite channel signal over to this channel

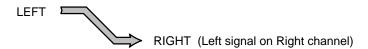

#### Press TAKE.

A letter "M" (mix) or "R" (reverse) will appear in the Levels Status display.

To clear the special mode, perform another switch (with the Audio Modes button off).

#### **Presets**

# Direct Take Preset Assignments

The Presets Function allows the user to save frequently—used sources in a 12-button Direct Take Presets window. Four of these Direct Take setups may be saved.

1. If the Functions buttons are grayed out, select the Source button.

All buttons in the Functions section are toggle function, i.e. select to turn On and select again to turn Off.

#### 2. Select the Presets button.

The Presets button label color will change from white to red and the Direct-Take Presets window will appear.

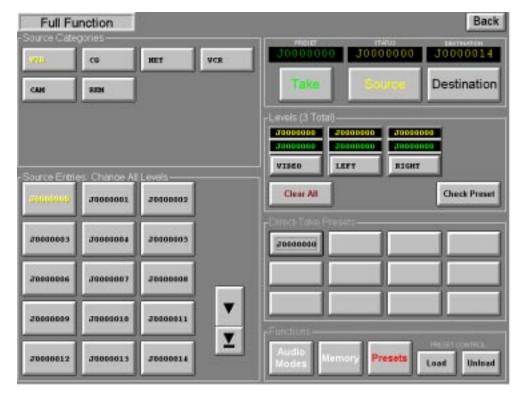

*Figure 7–11.* 

#### 3. Select the Load button.

The button label color will change from black to yellow indicating that sources may be assigned to the Direct Take buttons. If the Unload function was active it will be deactivated, indicated by the label color changing from yellow to black.

4. Select the desired Source Category button.

The Source Entries section will be rewritten to display the source buttons.

5. Select the desired Source Entry button.

The source entry will be entered into the Preset display.

6. Select the desired Direct Take button.

The Source name will be written to the button.

7. Repeat the above steps as required.

A Direct Take button may be reassigned to a new source using the normal assignment procedure.

8. To make a Direct Take assignment permanent, follow the "Memory" procedure below.

Direct Take assignments that are not saved in Memory will be erased when you exit the Software Control Panel application.

Breakaway Preset Assignments

To assign Breakaway Selections to Direct Take buttons, follow the "Breakaway Switching" procedure on page 7–12 except for selecting Take at the end. Instead, select the Presets and Load buttons and then the desired Direct Take button to assign the breakaway selection. The Direct Take button source label will be displayed as red characters indicating that a breakaway switch is assigned to this button.

The breakaway setup may be checked on any Direct Take button by activating the Presets window, then the Levels window, and selecting the Check Preset button. The Check Preset button label color will change from black to yellow indicating the function is active. Select the Direct Take button of the source to be checked. The source names will be shown on the Level buttons. The Check Preset button will change from yellow to black indicating the function is no longer active.

Removing a Preset Assignment

To remove a source from a Direct Take button, select Unload in the Functions section. The button label color will change from black to yellow indicating the function is active. If the Load function was active, it will be deactivated, indicated by the label color changing from yellow to black.

Select the desired Direct Take button. The source name on this button will be cleared. The Unload button label color will change from yellow to black indicating the function is no longer active.

Switching Using the Direct-Take Presets

Select the Presets button in the functions section. The button label color will change from white to yellow and the Direct Takes section will be displayed. Select the desired Direct Take button. The switch will be immediate.

The Status display will change to the new source indicating the switch was made. The Preset display will change to the previously selected source.

Switching using the Categories/Source Entries section remains active.

# **Memory**

The memory window allows the user to save or recall up to four sets of 12 Direct Take setups.

Saving a Direct Take Setup

Note: Saved presets for a given configuration set may not be valid with other configuration sets. For example, if a preset calls for input "VTR1" and "VTR1" does not appear in a set downloaded at a later time the preset will fail.

- 1. Follow the Direct Take Preset Assignments procedure above to set up the Direct-Take selections to be saved.
- 2. With the Direct–Take window open, select the Memory button.

The Memory button label color will change from white to red and the Memory window will appear.

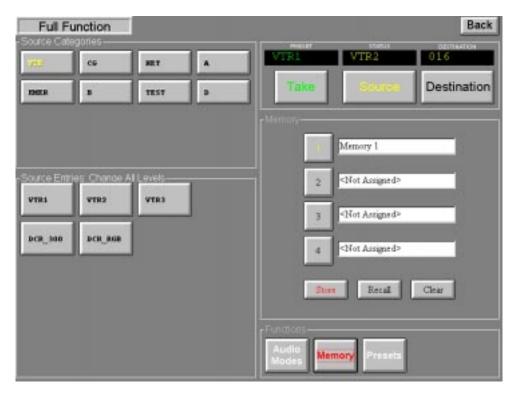

*Figure 7–12.* 

3. Select the desired Memory location (1, 2, 3, or 4).

The label will change from black to yellow.

4. Select Store.

The setup will be saved in the selected location. Also, a "Recall" and a "Clear" button will now appear.

# Recalling a Direct Take Setup

1. Select the destination by following the Status a Destination procedure above (page 7–11).

#### 2. Select the Source button.

The Categories section will be rewritten to display all source categories available to the operator. The Function buttons label color will change from gray to white to indicate they are active.

# 3. Select Memory.

The Memory button label color will change from white to red and the Memory window will appear.

4. Select the desired Memory location (1, 2, 3, or 4) to recall the Direct Take setup.

The Memory button selected will change from black to yellow.

#### 5. Select Recall.

The Memory button label will change from red to white and the Memory store window will be replaced with the Direct Take display window which will contain the recalled Direct Take setup entries.

#### Memory Location Labeling

Note: This feature requires that the GUI PC includes a keyboard.

Select the Memory button, then select the label adjacent to the desired Memory 1, 2, 3, or 4 button. Use the computer keyboard to enter an 8 character (minimum) user specified name. Select Store. Select Memory to close the display window.

## **FULL FUNCTION MACHINE CONTROL**

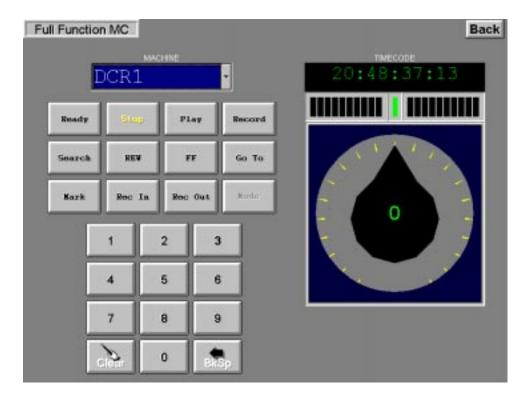

Figure 7-13.

The Full Function Machine Control screen provides the user with control of one machine at a time. The screen includes an eight—character display for selecting and displaying current machine linkage, twelve machine control buttons, a numeric keypad for entering time code values, a time code readout, and a motion control knob with direction and speed indicators.

## **Machine Assignment**

To link to a machine, select the "Machine" window; a drop down list will show the machines entered on the Machine Control table of the active configuration set (see page 5–135).

Note: The GUI machine control panels are linked (assigned) directly to individual machines using the Machine drop–down window. It is not necessary to use the "Associated Name" linkage method used for hardware control panels such as the MC 3000 (that method, sometimes referred to as "control–follow–router," is described on page 5–141).

Select the desired machine. If linkage is established, the appropriate motion control button will turn yellow; if time code is present it will be displayed as well.

If an attempt is made to take control of a machine that has a "default" (semi–permanent) link to a specific control panel, the link will not occur; instead, a message will indicate the name of the controlling device. For more information about default links, see page 5–146.

#### **Machine Control Buttons**

Ready Toggles the machine in and out of scanner ready mode.

Stops machine regardless of mode.

Play Playback mode. May or may not override current mode, depending on machine. Shuttle

knob remains centered.

Record Immediately begins recording.

Search Go to the time code point captured with Mark, minus the Preroll value set on the Ma-

chine Control Devices table.

REW or FF Full speed shuttle (rewind or fast forward). Control knob remains centered.

Go To Go to the time code entered using the keypad.

Mark Captures current time code if the system uses serial time code interface and time code is

being fed from machine.

Rec In Immediately begins recording.

Rec Out Exit Record mode (same as ESbus Exit command). Normally used to terminate an In-

sert edit, in which case the machine drops out of record mode but keeps on playing.

Mode (When enabled) Select a recording mode:

Off = record Inhibit.

Manual = pressing REC IN followed by PLAY will begin a recording, during

which no editing functions will be enabled.

Assemble = pressing PLAY and REC IN will begin an Assemble edit.

Insert = pressing PLAY and REC IN will begin an Insert edit.

## Control Knob and Direction/speed Indicators

The control knob and and the direction/speed indicators are used for the Variable play, Rewind, and Fast Forward and functions. The shuttle function is controlled by rotating the control knob. Stop by pressing the top center mark or the Stop button.

Time Code Display

The time code display window will display hours, minutes, seconds and frames. In some modes, the frames are not displayed.

Manual Time Code Entry

The keypad is used to enter an eight-digit time code; the Go To button can then be used to move to that time.

## **DUBS PANEL**

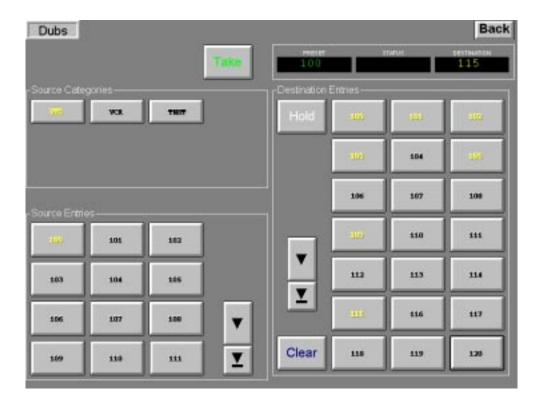

Figure 7-14.

The Dubs screen provides the ability to switch the same source to multiple destinations with a single Take.

# **To Status a Destination**

1. Select the desired Destination button. The status of the current output will be shown in the Status window.

Additional Destination buttons, if available, are accessed by using the scroll buttons. The label of the selected button will change from black to yellow and the entry name will be written in the Destination display. The panel Status display will always indicate the source status for the last activated destination button.

#### Switching Multiple Destinations to the Same Input (Dub Switching)

1. Select the appropriate Destination buttons.

Additional Destination Entries buttons, if available, are accessed by using the scroll buttons. The label of the selected buttons will change from black to yellow and the entry name of the last destination selected will be written in the Destination display. The Status display will be rewritten to provide current source status.

To cancel a single output selection, select that button again.

To cancel all Destination Entries select Clear.

2. Select the desired Source Category button.

The Source Entries section will be rewritten to display up to 12 source buttons.

3. Select the desired Source Entry button.

The source entry will be entered into the Source Preset display.

4. Select Take to execute the switch.

The Status display will change to the new source indicating the switch was made. The Preset display will change to the previously selected source. Flip-flop switching between the old and new source will be accomplished by selecting the Take button again.

#### Paths Full / Protected / Locked / Excluded Messages – see page 7–8.

# **Using the Hold Button**

When Hold is pressed, the button label will change from white to red indicating that the selections made in the Destination Entries section cannot be inadvertently changed.

Select the Hold button again to toggle the function off. The Hold button label will change from red to white indicating the Hold function has been disabled and the selections in the Destinations Entries section can be modified.

#### **SOURCE/DESTINATION PANEL**

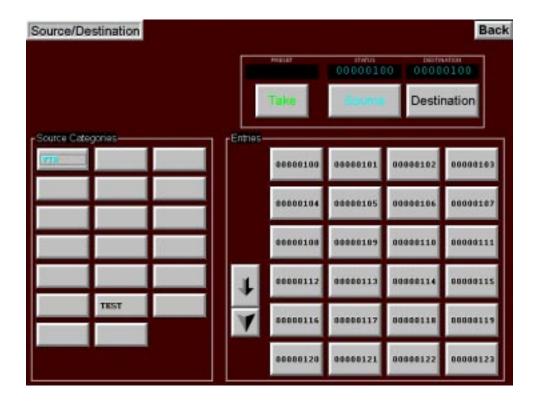

Figure 7-15.

The Source/Destination panel provides full-matrix routing switcher control using Category and Entry buttons.

# **To Status a Destination**

Select the Destination button.

The Categories section will be rewritten to display all categories available to the operator.

2. Select the desired Category button.

The Entries section will be rewritten to display up to 24 destination buttons. Additional Destination buttons, if available, are accessed by using the scroll buttons.

3. Select the desired "Entries" button.

The destination entry will be entered into the Destination display and the Source display will be rewritten to provide current status.

# To Switch a Source

1. Select the desired Destination.

For more information, see "To Status a Destination" above.

2. Select the Source button.

The Categories section will be rewritten to display all categories available to the operator.

3. Select the desired Source Category button.

The Source Entries section will be rewritten to display up to 24 source buttons. Additional Source buttons, if available, are accessed by using the scroll buttons.

4. Select the desired "Source Entries" button.

The source entry will be entered into the Preset display.

5. Select Take to execute the switch.

The Status display will change to the new source indicating the switch was made. The Preset display will change to the previously selected source. Flip-flop switching between the old and new source is accomplished by pressing the Take button again.

Paths Full / Protected / Locked / Excluded Messages – see page 7–8.

#### **SALVO PANEL**

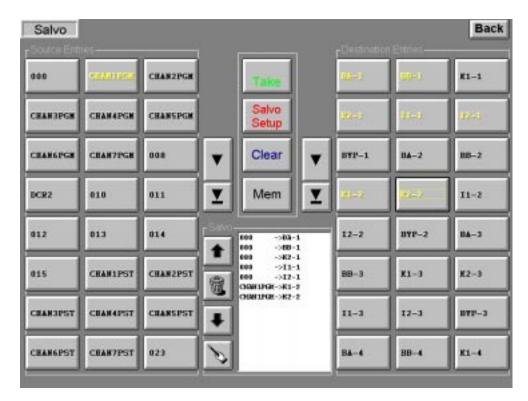

Figure 7-16.

The Salvo screen provides the ability to switch multiple source/destination combinations with a single Take.

# **Multiple Source/Destination Switching (Salvo)**

- 1. The Salvo Setup function should be On (indicated by a red button label) and the Mem function should be Off (indicated by a black button label).
- 2. Select the first desired Source Entry button.

Additional Source Entries buttons, if available, are accessed by using the scroll buttons. The label of the selected button will change from black to yellow. Selection of a different source will deselect the previous source selection.

3. Select the desired "Destination Entries" buttons.

Each source/destination entry will be entered automatically in the Salvo list window in the lower center of the display.

Additional Destination Entries buttons, if available, are accessed by using the scroll buttons. The label of the selected button will change from black to yellow. Additional destinations can be switched to the currently selected source by selecting the desired Destination Entries buttons. The button label will change from black to yellow for each selected destination. To remove a destination from the switch setup select that button again. This will deselect that output and change the button label from yellow to black.

- 4. Select the next desired Source Entry button, then Destination Entry buttons, etc.
- 5. Select Take to execute the switch.

#### **Memory**

The memory window allows the user to save or recall up to four sets of Salvo setups.

Note: Saved salvos for a given configuration set may not be valid with other configuration sets. For example, if a preset calls for input "VTR1" and "VTR1" does not appear in a set downloaded at a later time the preset will fail.

#### Saving a Salvo Setup

- Follow the Multiple Source/Destination Switching (Salvo) procedure above to set up the salvo selections to be saved.
- 2. Select the Memory button.

The Memory button label color will change from black to yellow and the Memory window will appear.

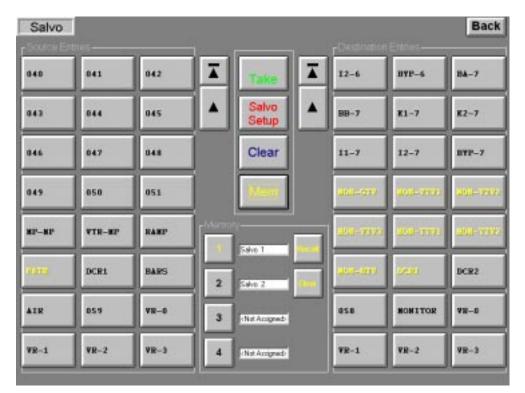

*Figure 7–17.* 

3. Select an unassigned Memory location (1, 2, 3, or 4).

The label will change from black to yellow.

| 4. | Select | Store. |
|----|--------|--------|
|    |        |        |

The setup will be saved in the selected location.

Checking a Salvo Setup

- 1. Select Memory.
- 2. Select the desired Memory location (1, 2, 3, or 4).
- 3. Select Recall.

Recalling and taking a Salvo Setup

- Select Memory.
- 2. Select the desired Memory location (1, 2, 3, or 4).
- 3. Select Recall.
- 4. Select Take to execute the switch.

Memory Location labeling

Note: This feature requires that the GUI PC includes a keyboard.

Select the Memory button, then select the label adjacent to the desired Memory 1, 2, 3, or 4 button. Use the keyboard to enter an 8 character (minimum) user specified name. Select Memory to close the display window.

#### X - Y PANEL

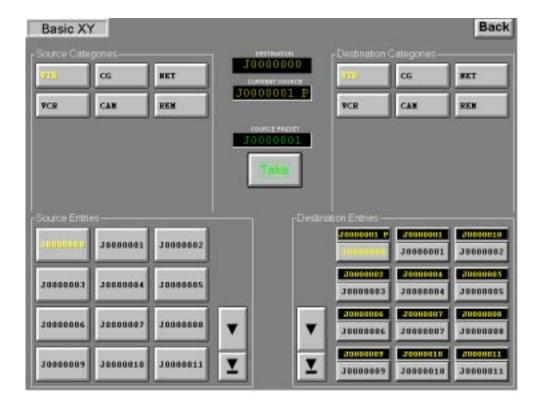

*Figure 7–18.* 

The X–Y Panel is similar to the Source/Destination panel but has one set of category and entry buttons for the source and another set for the destination.

#### **To Status a Destination**

1. Select the desired Destination Category button.

The Destination Entries section will be rewritten to display up to 12 destination buttons. Additional Destination buttons, if available, are accessed by using the scroll buttons. Status for the first level will be shown on the button.

If the button is selected, the destination will also appear in the Destination display and the Current Source display will indicate current status.

# To Switch a Source

- 1. Select the desired Destination Category and Entry.
- 2. Select the Source Category and Entry.

The selection will appear in the Source Preset display.

# 3. Select Take to execute the switch.

The Current Source display will change to the new source indicating the switch was made. The Preset display will change to the previously selected source. Flip-flop switching between the old and new source will be accomplished by pressing the Take button again.

Paths Full / Protected / Locked / Excluded Messages – see page 7–8.

# Section 8 – Board Status

This application displays board status and information. It can be used to help make certain that all system controllers are using compatible software and user-created configuration sets, and that enough free memory is available for the system to operate properly.

Since most of this information also appears in the Control Center, this application will eventually be phased out.

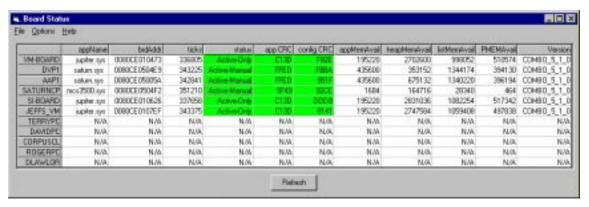

Figure 8-1.

#### **OPERATION**

The first column lists board names in the order that they appear in the Network Description table.

The second column shows the name of the board's operating system code file. This file is found in the jupiter\bin directory and is downloaded to the board if the file changes or you clear the flash on the board.

The third column shows the Ethernet hardware address for the board.

The fourth column shows ticks, which is an approximate indication of the board's up–time. There are approximately 60 ticks/second in NTSC and approximately 50 ticks/second in PAL.

The fifth column shows board status. The field is green if the board is active and red if the board is inactive.

The fifth and sixth columns show the CRC for the board's application and configuration files. If these match what the file server has for the active set, the fields will be green. Otherwise, the fields are red—indicating the need for a fresh download to all boards.

The "...MemAvail" fields show how much memory each board has for application, heap, configuration, and PMEM.

The **Version** field shows what version of application code each board is running. This should indicate the same version for all boards in the system. If not, a fresh download to all boards should be performed.

The example above (Figure 8–1) shows a set that has 5 PCs in the Network Description table. Board Status cannot show information for PCs.

# Refresh

The Board Status application does not poll for board information. Click on the Refresh button to refresh the display.

#### **Menus**

File

Exit - close the application.

# Options

Alarm Enabled - this enables or disables an audible alarm. If a board is inactive, or if its code or configuration CRCs do not match the file server's active set, the application will beep if the alarm is enabled.

# Help

About - this displays the application's about box with version information.

# Section 9 – Control Center

The JNS Control Center, which replaces the JNIA Control Center, has four tabs:

- The Board Status tab (page 9–1) shows a list of boards with status and up time.
- The TFTP\* Status tab (page 9–2) shows the state of TFTP transfers to boards.
- The Board Info/Control tab (page 9–3) allows you to see board information and send commands to boards.
- The Configuration tab (page 9–6) allows you to select configurations and activate them.

#### **BOARD STATUS**

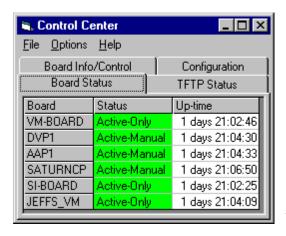

Figure 9-1.

The Board Status tab shows board status and up-time.

The first column lists the board names in the order that they appear in the Network Description table (note that PC boards do not appear here).

The second column shows the board status. The fields will be green if the board is active. If boards are inactive, "Inactive" will appear in the field and the field will be red. If a board is currently downloading, "LOADING..." will appear in the field, and the field will be cyan.

The third column shows how long the boards have been up in days, hours, minutes and seconds. For the up–time display to be accurate you must have selected the correct Scan Rate option in the options menu (see below).

<sup>\*</sup> See Glossary.

#### **TFTP STATUS**

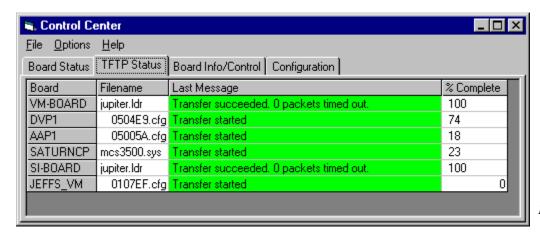

Figure 9-2.

This table shows TFTP status while the boards are in the process of downloading.

The first column shows the boards in the order that they appear in the Network Description table (again, PCs do not appear).

The second column shows the name of the file that the board is downloading. In the example above, you can see some boards downloading their configuration files (.cfg), one board downloading code (.sys), and two boards have just finished downloading loader code (.ldr).

The third column shows the status of the transfer. On a busy system, you may occasionally see packet timeout counts. This indicates that the file server has missed responses from a board. This does not necessarily indicate a serious problem. Packet timeouts frequently occur on very busy systems. When a transfer succeeds, the "Transfer succeeded. <n> packets timed out." message will be displayed and the field will be green. If the transfer fails, the field will turn red, and a description of the problem will appear in the field. This may be a temporary condition. The boards will usually attempt to start new transfers in this case, and the field will turn green again as the new transfer starts. A very large number of timeouts or frequent transfer failures could indicate problems with your network or configuration.

The fourth column shows what percentage of the file has been sent.

#### **BOARD INFO/CONTROL**

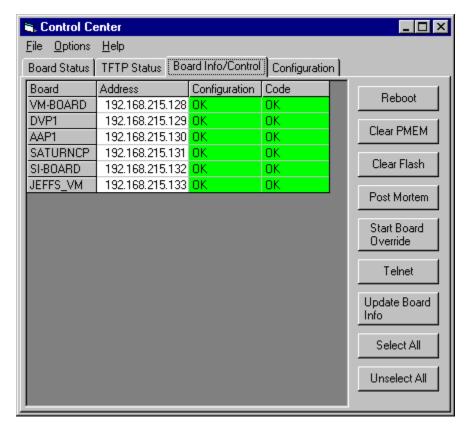

Figure 9-3.

This application can be used to help make certain that all system controllers are using compatible software and user-created configuration sets. It also allows you to send commands to the boards.

The first column of the table shows board names in the order that they appear in the Network Description table (PCs do not appear).

The second column displays the current IP address of the board.

The third column indicates whether the board's configuration set matches the active set on the file server. If the sets match, "OK" appears in the field and the field is green. If they don't match, the field is red and "MISMATCH" appears. This status will usually appear if you activate a new set without rebooting. If the board is downloading or inactive, the field is cyan and "?" appears.

Note: For information about "Pending Reboot" messages, see page 5–15.

The fourth column shows whether the board's operating system code matches the code on the file server. Indicators are the same as for the Configuration column.

# **Selecting Boards**

You must select boards before you can send commands to them. To select individual boards, click anywhere in that board's row in the table. The selected board will appear in a darker gray in the Board column and the board's IP address field will turn blue. To de-select a board, click in the row again.

To select all the boards, click on the Select All button. To de-select all boards click on the Unselect All button.

#### Reboot

This button sends a reboot command to the selected boards only. This differs from the Reboot button on the Configuration tab, which sends reboots to **all** boards.

Note: Having different versions of software or configuration tables between boards can cause system instability.

#### **Clear PMEM**

This button clears PMEM on the selected boards.

#### Clear Flash

This clears flash memory on the selected boards and reboots them. The boards will immediately begin downloading all configuration and code.

#### **Post Mortem**

This starts the post–mortem debugger on the selected boards.

#### **Start Board Override**

Start Board Override is a troubleshooting tool intended for programmer use. When the Start Board Override button is selected, and a board selected and booted, the basic operating system will launch but the Jupiter processes will not start. Boards in this state will display a Probe message similar to "pmemOverrideStartBoard is set, not starting this board." Using Probe, one can enter "startBoardOverrideShow" from the shell to determine if the board will or will not start up on the next reboot. Once troubleshooting is completed, one can either reboot the board (which will automatically "start" all processes), or use the Probe command "startBoard" to resume normal board operation.

Probe connections are described in Appendix C.

#### **Telnet**

This opens telnet windows for the selected boards. For this command to work, you must have a "telnet.exe" application somewhere in your search path. The default TCP/IP Windows installation will do this for you. Note that if you have selected several boards, the telnet windows may appear on top of each other. Simply move them to see the ones underneath.

# **Update Board Info**

This requests updated board information from the boards. The control center does not poll for board information. It does attempt to update board information when boards become active, but the display may occasionally show incorrect information. If you suspect this, click on the Update Board Info button.

# **MENU COMMANDS**

Several commands are accessible through the control center's menu:

# File

Exit

This closes the application.

# **Options**

Scan Rate

You must select the correct scan rate for your system for board up-time to be displayed correctly:

NTSC - Select this if you use NTSC. PAL - Select this if you use PAL.

Time Sync

This item does not apply to CM 4000 units (it is used by the VM 3000, which is described in a separate manual).

For a discussion of time sources and synchronization for AccuSwitch applications, see Appendix G.

# Help

About - Displays the Control Center's About box with version information.

#### **CONFIGURATION**

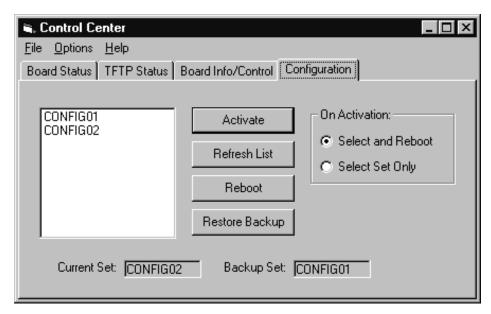

Figure 9–4.

The Configuration tab allows you to see a list of compiled sets and select a set for activation. It also allows you to restore a previously activated set and reboot the boards.

#### **Simple Set Activation**

On the left side of the window, you will see a box that shows a list of compiled sets. To activate a set, click on the set name in the list, make sure the Select and Reboot radio button is selected, and click on the Activate button. A status dialog will appear while the set activation is occurring:

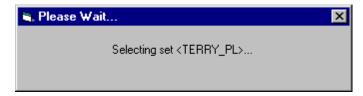

Figure 9-5.

Once set selection completes, the following dialog will appear:

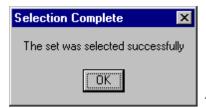

Figure 9–6.

At this point, a reboot command will be sent to all the boards in the set, and the boards will reboot and download the new set.

Caution: Once the activate/reboot command has been issued, do not interrupt the process until the reboot is complete. Interruptions such as sending a new command, turning off power, or disconnecting cables will have unpredictable consequences. With a CM 4400, such consequences can include corruption of data stored in flash memory and on the CM hard drive.

Though the "Configuration" tab gives no indication of activity during file transfers, other tabs (described above) can be used to determine when it is safe to initiate some other command. Depending on a several factors such as the number of boards, configuration size, need to update the \*.sys file, LAN transmission rate, LAN traffic, etc., a complete set change can take several seconds or multiple minutes.

Note: special procedures are available for CM 4400 / Jupiter Xpress (only) systems to minimize system downtime during set activation. See page 5–15.

#### **Activation Without a Reboot**

Selecting the "Select Set Only" radio button will prevent the Control Center from sending a reboot to the boards after a set activation. Keep in mind that the active set will not match what is on the board. If any boards reboot after this time, they will download the new set, but they will not match other boards that have not rebooted. This can cause system instability. For this reason, you should not usually leave the file server in this state. Reboot all boards as soon as possible.

#### Reboot

Clicking on the "Reboot" button sends a reboot command to all the boards. If the boards do not have the currently active set, they will download the new set.

Note: special procedures are available for CM 4400 / Jupiter Xpress (only) systems to minimize system downtime during set activation. See page 5–15.

# **Backup Set**

Whenever you activate a set, the name of the new set appears in the Current Set box and the name of the old set appears in the Backup Set box.

To restore a backup set, click on the Restore Backup button. The backup set will be made the active set. The name of this set will now appear in the Current Set box, and the Backup Set: box will be cleared. Note that the Control Center does not "swap" sets. That is, the set that was active before you clicked on Restore Backup does not become the backup set.

The "On Activation" radio buttons have the same effect for restoring backups as they do for activating sets. That is, if the "Select and Reboot" radio button is selected when you restore a set, the backup set will be made active, and a reboot command will be sent to the boards. Otherwise, the set will be activated but no reboot command will be sent.

# Section 10 - CP Input/Output Set Editor

The Control Panel Input/Output Set Editor (sometimes referred to as the "Active Editor") allows special CP I/O Sets to be created and downloaded to the system controllers without using the Jupiter Configurator or the Control Center (see Figure 10–1). Since the download is limited to these special sets, the download process occurs much more rapidly than it would otherwise. Modifications such as assigning a new category/number to an input, or changing a mnemonic, can thus be made without affecting on–air operation or taking the control system down. It is also possible to edit Category names.

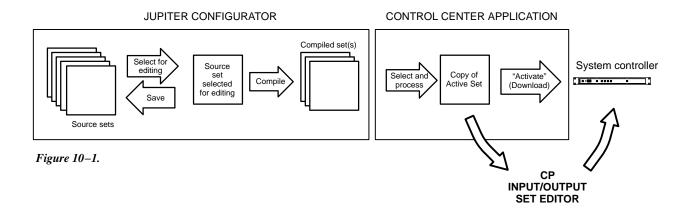

The user first selects an existing CP I/O Set from the active configuration set, then creates a copy for exclusive use by the CP I/O Set Editor. The copy is then modified and activated (downloaded). The set (or sets) are sent to the controller board's PMEM, overriding the current input or output sets.

Note 1: Saturn control panels are not supported by the CP I/O Set Editor, nor are the following control panel input/outset set types: cp3310, mc3020D, mc3020L, serial, and cpsatrn.

Note 2: The CP I/O Set Editor does not support remote PC operation.

Since the modified set information is kept in PMEM, it will be preserved in the event of a power loss. However, it will be lost if PMEM is cleared.

**Important:** Sets modified with the CP I/O Set Editor will no longer match those in the original Jupiter Configuration Set. This creates a situation where, for example, Selected Set "config01" seen by the Jupiter Configurator does not match Current Set "config01" seen by the Control Center. A good practice is to reconcile these sets as soon as possible by using the Jupiter Configuration Editor to modify the original CP I/O Sets. This will avoid the potential confusion of having two versions of the same set.

The CP I/O Set Editor is launched using the JNS Console, in the "JNS Applications" program group. (For more information about the JNS Console, see Section 4.)

Note: If the application can't find an active set, it will not start. Be sure you have selected a configuration set (as described on page 5-10), and then compiled and activated the set (page 5-13).

#### **PASSWORDS**

When the CP I/O Set Editor is started, the system presents a log in dialog:

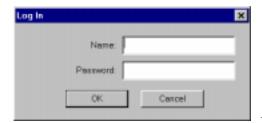

Figure 10-2.

- If the CP I/O Set Editor has never been run before, you must create an administrator Name. If you want to create a Password, enter the password (up to eight characters) and press OK. Or, if you don't want a password established, just select OK.
- If you are logged in as the administrator, and want to add a new user, go to "Options > Passwords." You will see a list of all users. Note that the first person in the list (the administrator) is always assigned a security level of "4." Only those with a security level of 4 can add new users. As administrator, you can also delete users and re—assign passwords.
- If you need a password, or forget your password, contact the administrator. If you **are** the administrator and have forgotten the administrator password, contact Grass Valley Technical Support for assistance. (Rebooting or re–installing software will **not** restore the password system to its original state.) For more information about passwords, see page 10–8.

After entering the appropriate password, the main window is displayed (Figure 10–3). On entry, no set selected, and the main window is empty. The "Edit Set" child windows will not appear until sets are selected for editing, or new ones created.

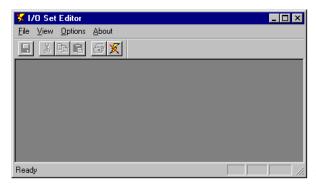

Figure 10-3.

#### **DROP-DOWN MENUS**

#### File

Select Edit Set – Allows the user to open (edit), delete, copy, and create new CP I/O Set Editor sets (see page 10–3).

Select Group – Allows CP I/O Set Editor sets to be grouped and activated (downloaded) (see page 10-5).

Activate Sets – Can be used to activate individual CP I/O Set Editor sets (see page 10–7).

Close/Save – These options are only available when an set is open. "Save" makes the modified set information available for activation.

Print Log – Allows the user to specify a log file to print (see page 10–7).

Print Setup – Standard Windows dialog for printer selection, etc.

Log In – Following a Log Out, allows a user to log in and use the CP I/O Set Editor (see page 10–8).

Log Out – Logs the user out of the CP I/O Set Editor (see page 10–8).

Exit

#### View

This displays the Input and Output Set Usage table (see page 10–11).

# **Options**

Passwords – This menu displays the password window and allows an operator to add or delete users (see page 10–8).

Compare Sets – Allows the user to compare two sets and print the results (see page 10–9).

Generate Log – Toggles the generation of log entries (on/off) when sets are activated. This can only be changed by users with level 4 privilege.

Check for duplicates – This option is only available when an edit set is open. Selecting this menu option checks the currently active set for duplicate entries.

Settings – Shows the current user and allows setting the activation timeout interval and the session privilege level.

# **SELECTING A SET FOR EDITING AND DOWNLOAD**

"File > Select Edit Set" brings up a menu similar to the following:

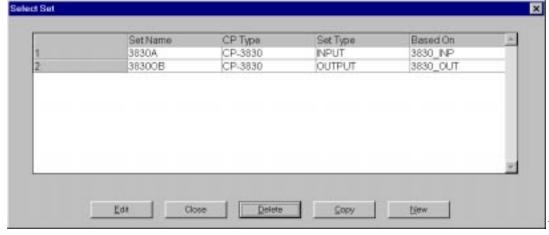

Figure 10-4.

This dialog lists the sets that have been created for use with the CP I/O Set Editor (when first opened, the list will be empty.) From here, you can edit existing sets, delete and copy sets, and create new sets.

To **create** a new set, select New. The following dialog is displayed:

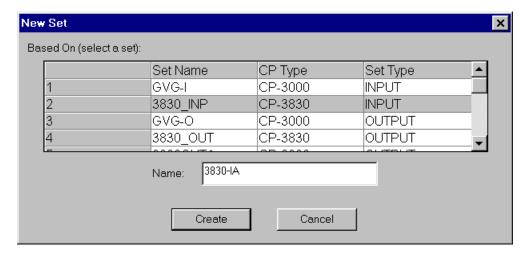

Figure 10-5.

This table shows the CP I/O Sets that are in use by the active ("Current") Set. (The name of the Current Set is shown in the Control Center menu; the names of the CP I/O sets are shown on the MPK Devices table). To create a new set for the CP I/O Set Editor, select a set, enter a Name, and select Create. The program will create a copy of the selected input or output set, and then display an edit window for that set.

#### **EDITING SETS**

To edit an existing CP I/O Set Editor set, select a row on the Select Set menu, and select Edit. An example of a CP *input* set is shown in Figure 10–6.

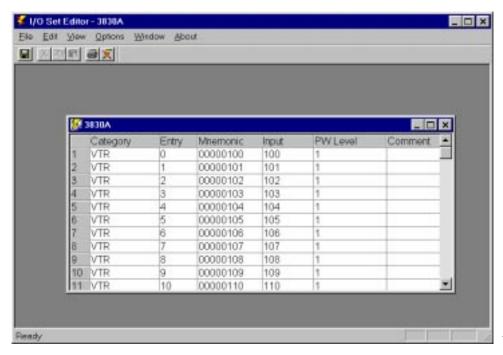

Figure 10-6.

The Edit Set window for *output* sets is similar, except that the Category/Entry numbers are grayed out (cannot be changed). The Level Set and Button assignments are shown but cannot be changed.

On an Input set table, selecting the Category field displays a drop-down list of categories; Entry numbers are typed in. The Mnemonic column contains simple edit fields. The Input/Output field is a combo box that lists all switcher inputs or outputs. You can select an input or output or type one.

There are two additional fields per row that are not contained in the active set: Password Level and Comment. The Password Level ranges from 1 through 4, 1 being the default. The Password Level prevents users with lower passwords from changing entries that are protected with a higher password level. (Password Levels are assigned in the Options menu; for more information see page 10–8.) The Password Level drop–down list contains the numbers 1 through the level of the current user.

On Input sets only, you can insert new rows using the Insert key or the Insert Row command from the Edit menu, or, delete rows with the Delete key or the Delete command.

To save the set(s), select "File > Save." (This does not download the sets.)

#### **EDITING CATEGORY NAMES**

To change the name of a category or add a new category, select a set for editing, then go to "Edit > Edit Categories." After making the change, select OK.

Note: After you have selected "OK," **be sure to save** the set using "File > Save." If you close the set without saving, further editing will be confusing because **two versions** of the category name will exist in the system. To correct this situation, you must return to "Edit > Edit Categories" and re—enter the old name of the category (as shown in the window with the name of the set in the upper left corner), then click OK; then return to "Edit > Edit Categories" and make the desired change.

# **CREATING AND ACTIVATING A GROUP OF SETS (SELECT GROUP)**

In most cases, you will want to create an input set and an output set and manage them as a unit. For example, during a particular show or production project you may want to use special mnemonics for sources and destinations.

The Group function allows you to group input and output sets and name the group (after the name of the project, for example). Thus the sets can edited and activated together.

"File > Select Group" displays a window similar to the following (when first opened, the list will be empty):

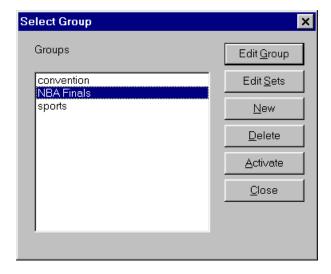

Figure 10-7.

To create a new group, select the New button. The following dialog is displayed:

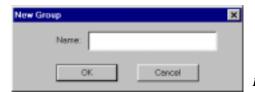

Figure 10-8.

Enter a new name and select OK. The group will be created and the Edit Group dialog will be displayed (Figure 10-9).

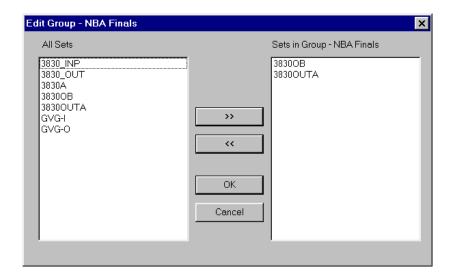

Figure 10-9.

The left column shows all the CP input and output sets. The right-hand column shows all the sets in this group. To add sets to the group, select one or more entries from the left-hand column and click the >> button. To remove sets, click on one or more set names in the right column and click the << button. To select multiple sets, use standard Windows keys – Shift-click or Ctrl-click.

To edit the sets in the group, select a group in the Select Group dialog and click the Edit Sets button. An edit window will appear for each set in the group (see "Editing Sets" above).

To **immediately** activate (download) all the sets in a group, select the Activate button in the Select Group dialog. During this process, the following dialog is then displayed:

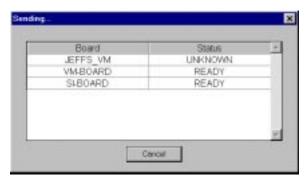

Figure 10-10.

This dialog displays the names of all boards in the active set, and the status of the transfer. The status will display as follows:

READY – The board has received the new control panel set, or the board does not need the set. The set will only be sent to boards that require it.

NO MEMORY – The board has reported back that there is insufficient memory to download the selected sets. The board will not be downloaded at this time.

UNKNOWN – The board is not responding. If a board has not responded within 15 seconds, this will change to INACTIVE.

The OK button is disabled until the process has completed.

It is also possible to activate sets individually, as described below.

## **ACTIVATING (DOWNLOADING) A SINGLE SET**

To activate individual input or output sets, go to "File > Activate Sets."

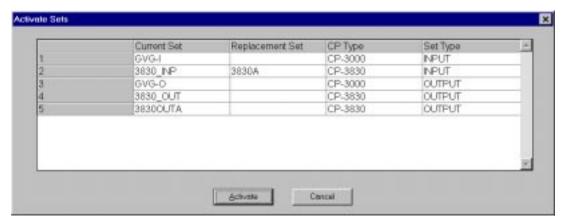

Figure 10-11.

Select one or more "Replacement Set" fields and select a set name. Click the Activate button. The system will ask for verification. If you elect to proceed, the information will be sent to the controller boards and a Sending Status display will appear (as described on page 10–6).

#### **LOGGING**

After the sets are activated two log files will be written to the Jupiter/AppData/IOEdit directory. The first contains the set names and group names. The second log file contains the actual sets that have been sent. Both files will have a date and time stamp, along with the name of the user who did the activation as a header field, and will be comma delimited (CSV) for exporting to other applications. The name of the file will be the same, with the extension describing the log file type. The file names will be:

Lxxxxxxx.nam

Lxxxxxxx.set

where xxxxxxx is a seven digit sequential number starting at 0000000, going to 9999999. These log files can be printed from the "File" menu.

#### LOG IN/LOG OUT

## **Logging In**

The user must log into the system to be able to edit and activate sets and groups. When the user selects the "Log In" option from the File menu, he will be prompted with the following dialog:

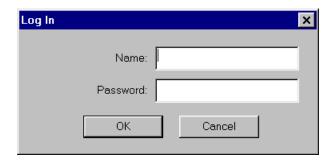

Figure 10-12.

The user will be required to enter his or her log in name and password. The system password level will be set to the user's password level.

Passwords are up to eight characters in length and can be any alphanumeric character. This includes special DOS filename characters such as '\*', '\', etc. The user will be prompted to enter a new password twice for validation purposes.

#### **Logging Out**

When the user logs out of the system, no changes can be made. The login screen will be displayed.

Without being logged into the system, the user can view the input and output usage tables. If the application is running and no changes or activations have occurred within the last 15 minutes, the operator will have the option to stay logged in or automatically log out. This option will be available for only 30 seconds. If there is no operator intervention, the system will log out the user and the login window above will be displayed.

#### **OPTIONS MENU**

## **Passwords**

The user logged in *must* have a password level of 4 to use all options available in this window. Otherwise the options will be grayed out, indicating they cannot be selected. Any user will be able to change their own password; all other operations are password level dependent. On validation of password level, the password table will be displayed:

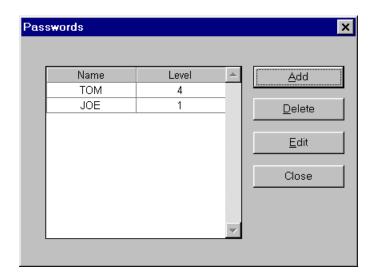

Figure 10-13.

The window contains a list of users and their password levels. Actual passwords are not displayed in this window. Each password is assigned a level 1 through 4. This level determines the entries in the table that the operator has authority to change. Level 4 is the highest and can change any entry. Level 3 can change levels 1, 2, and 3. Level 2 can change levels 1 and 2, while level 1 passwords can only change level 1 entries.

A level 4 user can add, delete, or change entries in the password table by selecting the entry and then the **Add**, **Delete**, or **Change** buttons. Adding or changing entries will bring up the following window:

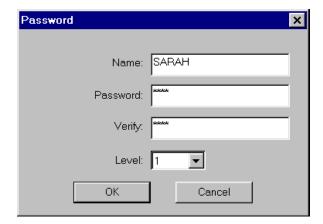

Figure 10-14.

This dialog contains a 20 character (maximum) name, an eight character (maximum) password, and a single digit level. Levels are entered using a drop—down box.

#### **Compare Sets**

This option provides a comparison utility between two sets. The sets must be of the same type; i.e. both input sets or both output sets. The Compare Sets window shown provides the user with a complete list of sets.

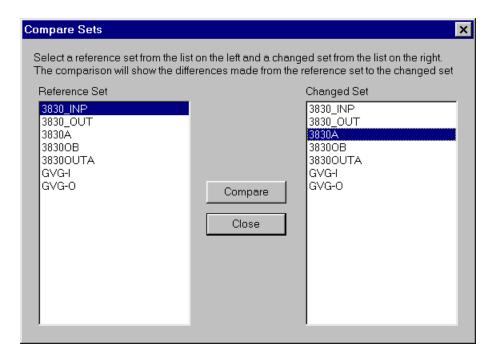

Figure 10-15.

Highlight the two sets for the comparison and press the Compare button to start the comparison. The following comparison window will be displayed:

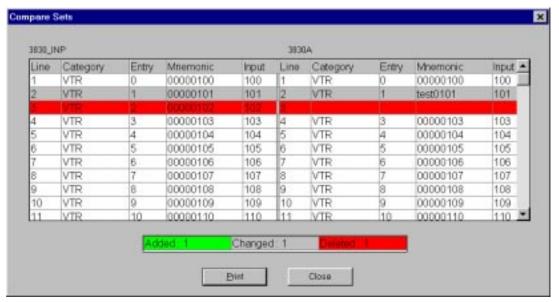

Figure 10-16.

The comparison list shown puts the two sets together for scrolling purposes. Various highlight shadings are used to distinguish between items added, changed, or deleted. Care will be taken to display only the changes made. However, if the files are out of synchronization, the resulting list could be misleading.

To print the comparison results, select the Print button. Otherwise, when done, press the Close button. The system will return to the previous menu to allow additional set comparisons.

#### **INPUT AND OUTPUT SET USAGE TABLES**

Input/Output Set Usage, from the View menu, shows where inputs are and outputs are being used.

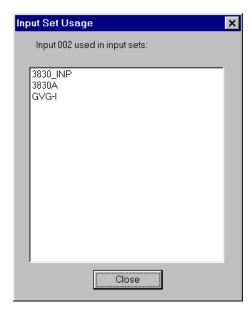

Figure 10-17.

This window is displayed when the user selects an input. It displays all the control panel input sets where the input is used.

#### **ADDITIONAL NOTES**

- 1. The CP I/O Set Editor does not know when a PMEM Clear is done on a controller board. This means that if there were any edit sets on the board before the PMEM clear the editor still thinks they are on the board; therefore when the editor is running and the pull—down menu "File > Activate Sets" is used to bring up the Activate Sets dialog, the Current Sets list will not reflect the changes made by the PMEM Clear. The PMEM Clear causes the board to revert to the original sets. If you want to force the Current Sets list to display the original sets, delete the server file "CurSets.dat." This file is found in the directory "jupiter\AppData\IOEdit\SetName\" where SetName is the current set that has been selected with the Control Center (this file doesn't get created until you successfully activate a set). Note that edit sets may span boards and a PMEM Clear on just one board may cause the system to be in a state where the Current Sets list cannot reflect the system.
- 2. Cut and paste in edit sets do not behave the same as in most applications:
  - When a row is selected, Cut will only cut from the Entry, Mnemonic, and Comment columns.
  - Paste Row does not automatically create a new row. To create a new row, a blank row must first be Inserted and remain selected; then the copied (or cut) row can be pasted into the new row's position.
  - Certain columns (Input, Output, PW level, and Category [for input sets]) have drop down lists of valid values for the cells in these columns. You cannot paste invalid values into the cells in these columns.

## Section 11 – Force Unlock

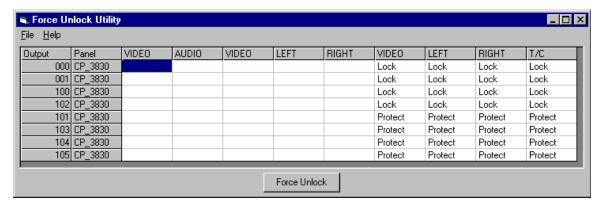

Figure 11-1.

This application replaces the JNIA Force Unlock application. It allows you to unlock or unprotect any outputs that have been locked or protected from anywhere in the system.

#### **Display**

The first column lists the name of any outputs that are locked or protected. The second column lists the panel that locked or protected the output. Sometimes, the application is unable to determine which panel was used; in this case, the field may be blank or may contain a number. Columns 2–n are for the levels defined in the Switcher Description table. Each column shows whether a particular output and level are locked or protected.

## **Unlocking and Unprotecting**

To unlock or unprotect an output, click anywhere in the first two columns. The entire row will be selected. To deselect a line, simply click in the first two columns again. Click on the Force Unlock button, and the output will be unlocked or unprotected, and the line will eventually be deleted from the display. (Note: If complete status for all levels of an output does not appear you may need to repeat this step to unlock/unprotect all levels.)

To unlock an individual output/level, click on that cell in the table, then click on the Force Unlock button. The cell should be cleared. The line will not be deleted from the table until all levels on that output have been unlocked or unprotected.

#### **Menus**

File

Exit - Close the application.

Help

About - Display the application's about box with version information.

CM 4000 Installation and Operating Manual

# Section 12 - Logger and Log Viewer

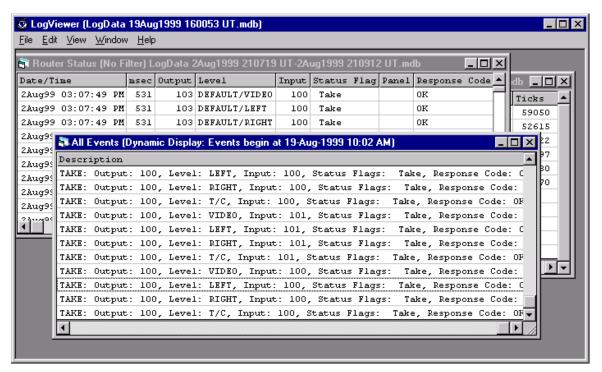

Figure 12-1.

The JNS Logger and Log Viewer are used to create, view, and print log files of Jupiter LAN activity. These files can be useful for troubleshooting. The Log Viewer will display Jupiter LAN activity as it occurs and record errors detected by the Jupiter Network Suite. To assure accuracy of the date/time stamp, connecting the CM 4000 to house time code is recommended (for additional information about time code, see page G-11).

The functionality of the JNS Log Viewer is similar to that of the Jupiter Network Interface Application (JNIA) Log Viewer; however, the user interface is very different. (Although the JNS Logger replaces the JNIA Log Viewer, the JNIA Log Viewer is still available on Windows 95 platforms.)

Logger and Log Viewer require installation of the Jupiter Network Suite.

Note: The log file will be saved on whatever computer is executing the Log Server application. This computer can be identified by going to "JNS Control Console > JNS Servers" and looking for the "Log" button. If the word "Local" appears above the Log button, you are at the computer with the log file.

## **Running the JNS Logger**

Select "Start > Programs > Jupiter Network Suite > Logger."

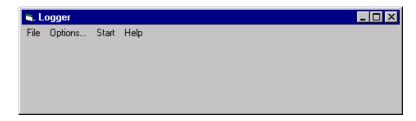

Figure 12-2.

The Logger "Options" pull-down menu allows the operator to select which events to log.

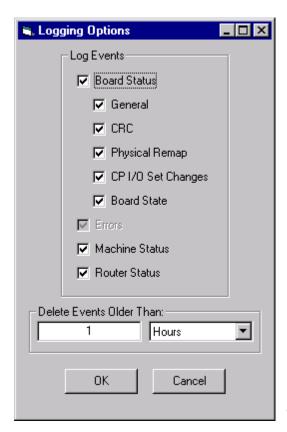

Figure 12-3.

To begin logging, select "Start." The following dialog box will appear when logging is in progress:

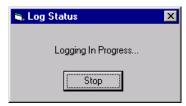

Figure 12-4.

Note: This dialog will remain on the desktop until Stop is selected, but it does not appear in the Window Task Bar on the bottom of the screen.

## **Running the JNS Log Viewer**

The JNS Log Viewer can *display* Jupiter LAN activity as it happens, even if the JNS Logger has not been started. However, the JNS Logger must be running in order to *capture* the events; i.e., have them saved to a file automatically.

To run the Log Viewer, select "Start > Programs > Jupiter Network Suite > Log Viewer."

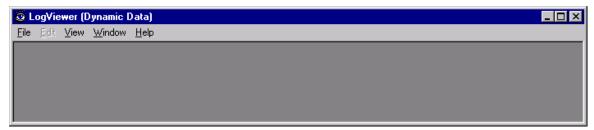

Figure 12-5.

#### **Dynamic Displays**

When first started, the Log Viewer is in the Dynamic Data mode, i.e. all displays show Jupiter LAN activity as it happens. Select "View" and select the desired Dynamic Displays.

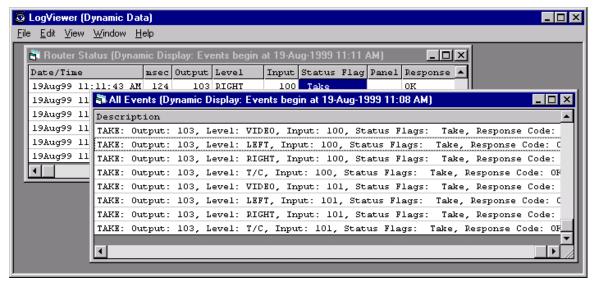

Figure 12–6.

Dynamic Displays hold up to 256 lines of information.

#### **Static Displays**

To view Jupiter LAN activity that has been logged to a file, select "File" and then "Open" the desired log file.

Log files are created in the "logdata" subdirectory of where JNS was installed. By default, JNS is installed in C:\Program Files\Thomson\Jupiter\Jupiter Network Suite and therefore log files would be found in C:\Program Files\Thomson\Jupiter\Jupiter Network Suite\logdata.

After opening the file, select "View" and select the desired displays. Note that Dynamic Displays and Static Displays can coexist. The caption of each window indicates if it is a Dynamic Display. If not a Dynamic Display, then the caption indicates which log file the data pertains to. The JNS Log Viewer allows simultaneous displays of multiple log files.

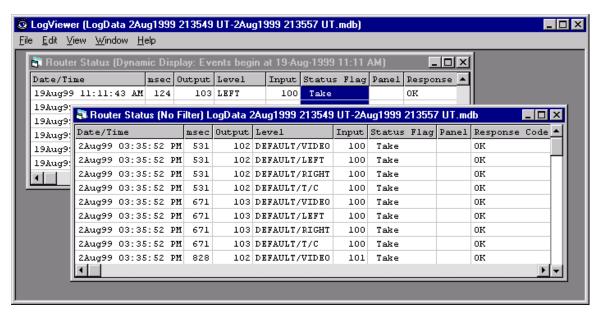

*Figure 12–7.* 

Sort displays by clicking on the column heading.

To select Dynamic Displays after opening a log file, select "File > Dynamic Data" and then select the desired Dynamic Displays.

#### **Date/Time Filter**

Set the Date/Time Filter, ("View > Date/Time Filter") in order to filter log data. The selected Static Display as well as new Static Displays created after setting the filter will use the filter settings.

IMPORTANT NOTE for JNS Release 5.1.0 and later: The Date/Time Filter may not work properly when Windows Regional Settings other than "English (United States)" are being used.

#### Print/Export

To Print or Export a display, select "File > Print" or "File > Export."

#### Notes

Sometimes, some of the fields in a Log Viewer grid may be truncated. To see the entire field, select "View/Auto-adjust column widths" from the menu. The columns will be automatically resized to fit the largest field in the column.

In some cases, the "All Events" table has an especially large Description field. If you are using a low–resolution screen (like 800x600), you may be unable to make the window large enough to see the entire field. However, you can cut and paste the field or fields into another application (like notepad), where you can see the entire field. You can also export the table to a CSV file, where it can be viewed with applications like Excel.

# Section 13 - Configuration Upload

## **OVERVIEW**

Configuration Upload displays all CM 4000s on the LAN that are running Jupiter XPress, displays configuration information about each CM 4000, and allows for the currently active configuration set and the previously active configuration set to be uploaded from any of the CM 4000s.

Whenever a configuration set is successfully compiled, the set is zipped and placed in the Jupiter\Comp directory. When a set is activated on a system that has one or more CM 4000s that are running Jupiter XPress, that zip file is downloaded along with the compiled file.

When the Configuration Upload utility is used to upload the active or previous set, the zip file is sent to the Jupiter\logdata directory on the Jupiter File Server. The Configuration Editor can then be used to unzip the set, edit the set, compile the set, and/or activate the set.

#### STEP-BY-STEP INSTRUCTIONS

- 1. Run the Jupiter Network Suite.
- 2. From the JNS Console, select "Tools > CM-4000 Configuration Info and Set Upload." (The Tools menu is only enabled when the JNS Servers are disconnected.)

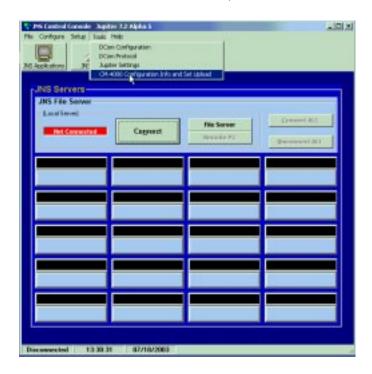

Figure 13-1.

Information for each active CM-4000 on the PC's subnet that is running Jupiter XPress is displayed. If all CM 4000s
are not listed, click on the Broadcast button. All running CM 4000s that are connected to the network should then be
displayed regardless of subnet.

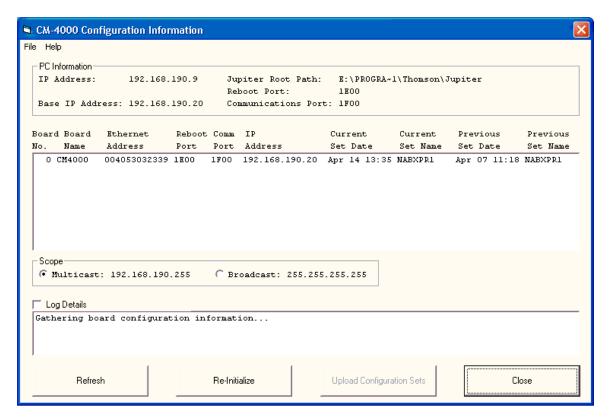

Figure 13-2.

Note: If you do not see any CM 4000s listed when the Multicast button is selected, you may need to set the Gateway *and* Subnet Mask in the Jupiter Settings. Go to "Tools > Jupiter Settings." Then fill in the Gateway and the Subnet Mask:

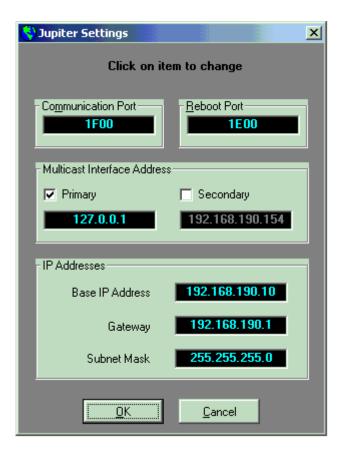

Figure 13-4.

After editing and saving your changes, you may need to reboot the CM 4000s in order to see them listed for the multicast scope.

4. Select one of the CM 4000s and click on the Upload Configuration Sets button. In a few seconds, the currently active configuration set is uploaded as\_active.zip and the previously active set is uploaded as\_prev.zip. A message informs the user when the sets have been uploaded.

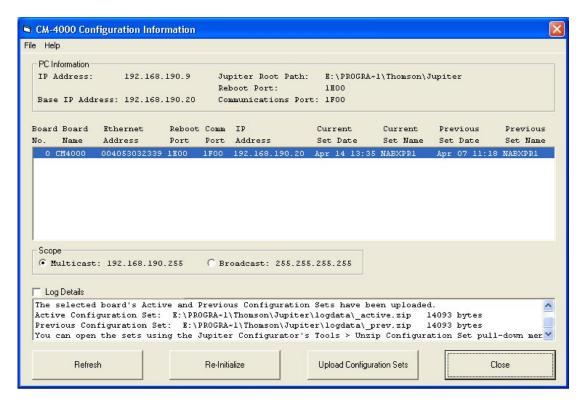

Figure 13-5.

5. Use the Jupiter Configurator to unzip, open, edit, and compile the Current Set (\_active.zip) or the Previous Set (\_prev.zip) just as you would any other set. You will probably want to use the Configurator's **File > Save as** menu option to give the set the desired name.

## Section 14 – Physical Control

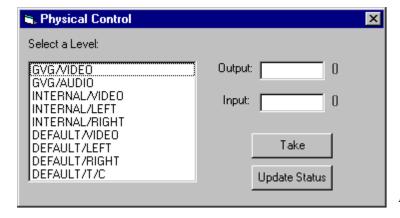

Figure 14–1.

The JNS Physical Control is a replacement for the Jupiter Physical Control application. It allows the user to switch using "physical" input and output numbers.

Logical levels are displayed on the left in the order that they appear in the Switcher Description table.

To perform a switch, first select a level from the list, then enter the physical output number in the Output field. At this point, you can click on the Update Status button to check the current status of the selected output and level; the status will appear in the Input field. Enter the new input in the Input field, then select Take. The Input field will clear and the Take should occur. To verify, select the Update Status button.

Note: Jupiter does not support follow level switching (e.g., for RGB switchers) when switch requests are issued from Physical Control.

## Section 15 – Physical Diagnostic Utility

#### **FEATURES**

This utility allows the user to see the physical inputs and outputs associated with a logical or physical control panel, input mnemonic, output mnemonic, and level mnemonic. It also provides the user the opportunity to view outputs associated with a logical or physical input.

This utility can be used in conjunction with the Physical Remapping Utility. The user must be logged into the network for this utility to function.

Note: The Physical Diagnostic Utility does not support remote PC operation.

This is an MDI application. An MDI application has a window within which multiple MDI child windows, which are frame windows themselves, can be opened, each containing a separate document (or a log file for this utility).

#### **MENUS**

File

New – Allows the user to create a new Diagnostic Log File.

Open –Allows the user to open an existing Log File.

Close – Closes the frame window that has the keyboard focus. If only one child frame window is open, this will close that child window.

Save – Saves the log file that is open in the child frame window, which has the keyboard focus.

Save As – Saves the log file to a different filename.

Print – Prints the current log file.

Print Setup – Sets up the printer.

Recent Files - Lists the last four log files being created or opened.

Exit

View

Toolbar – Allows the user to display or hide the toolbar.

CM 4000 Installation and Operating Manual

Status Bar – Allows the user to display or hide the status bar.

Input Mapping – Provides the user with the input mapping table.

Input/Output Exception Table – Provides the user with the Input or Output Exception tables.

**Options** 

Manual – Allows the user to update the log file manually.

Automatically – Allows the user to update the log file automatically.

Window

Cascade - Cascades all non-minimized MDI child windows.

Tile - Tiles all non-minimized MDI child windows.

Help

About PhyDiag

Displays the About dialog box.

#### **FUNCTIONALITY**

Figure 15–1 shows the main MDI frame window that the user sees when entering the application.

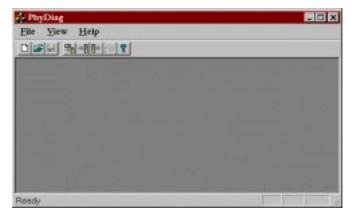

*Figure 15–1.* 

File > New

Selecting this item brings up the following dialog:

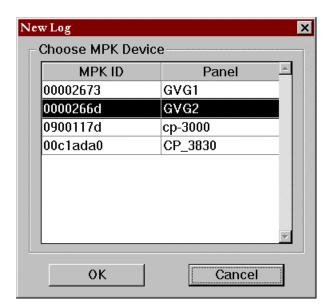

Figure 15-2.

Select a control panel (MPK device) by clicking on one row of the grid table. The row will be highlighted and the OK button will be enabled. When OK is selected, the following dialog will be displayed:

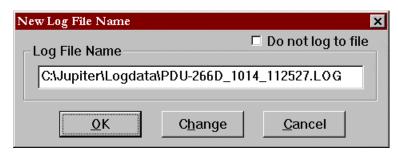

Figure 15-3.

This dialog displays a filename that consists of the name of the control panel the user has chosen and the current time and date. Select the **Change** button to change the filename. If OK is selected, a MDI child frame window containing a empty log document will be displayed:

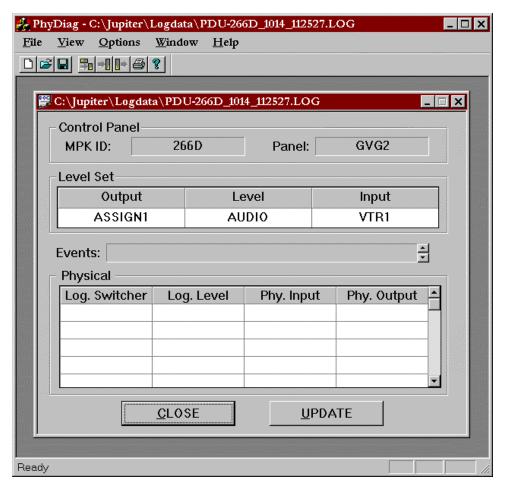

Figure 15-4.

The title bar of this MDI child window shows the log file name, and the first two fields of the dialog show the control panel the user has chosen. To display the associated physical information, select an output, input and level mnemonic. **Once these fields are filled in**, select **UPDATE** to display the "Physical" table.

The Physical table displays the switcher, logical level name, physical inputs and outputs associated with the logical information. The user may select to update the table and log manually or automatically by selecting the **Manual/Automatic** toggle in the **Options** menu. Note that multiple lines of information may be displayed for each event if the currently selected input/output/level uses path—finding.

The contents of this scrolling display can be saved as a CSV (comma delimited) file by selecting the File > Save menu option.

Selecting By Output

When the "Output" field is selected from the "Level Set" table, the "Output Select" dialog is displayed:

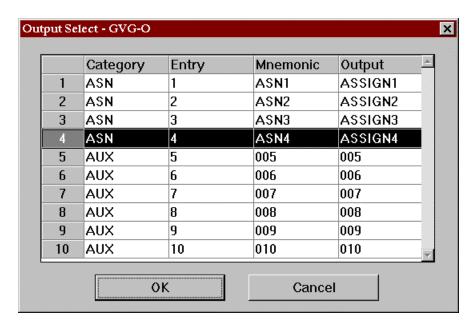

Figure 15-5.

The title bar of this window displays the Control Panel Output Set name as well as the logical control panel name.

The table displays the output set for the selected control panel. To select an output, click on any row in the table, and click "OK." The output mnemonic is displayed in the **output** field of the **Level Set** table in the Physical Diagnostic child window.

Selecting By Level

When the "Level" field is selected from the "Level Set" table, the "Level Select" dialog box is displayed:

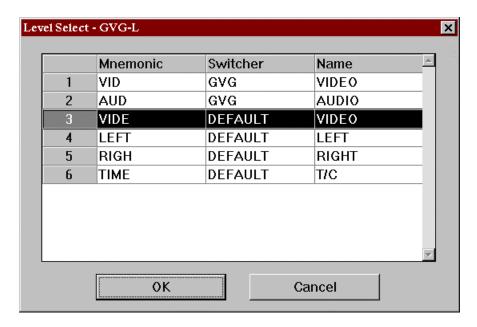

Figure 15-6.

The title bar of this window displays the Control Panel Level Set name as well as the logical control panel name.

The table displays the level set for the selected control panel. To select a logical level, click on any row in the table, then click "OK." The level mnemonic is displayed in the **Level** field of the **Level Set** table in the Physical Diagnostic child window.

NOTE: If the selected output and level set have an input associated with it, then the input mnemonic will be displayed in the **input** field of the **Level Set** table. If no input is associated with the selected output and level, an INVALID red color mark will be displayed in the input field of the Level Set table.

#### Physical Data Update

After selecting the panel mnemonics, the **UPDATE** button of the MDI child window will be enabled to allow the user to update the physical information. All events will display in the window with a scroll bar, if necessary. If "path-finding" is in use, there will be multiple lines of data for an event. The data will be written to a comma delimited CSV log file, as displayed in the title bar of the child window. The log file will have the capability of being printed to the currently selected Windows printer. The user may select to update the table and log manually or automatically by selecting the **Manual/Automatic** toggle in the **Options** menu.

#### File > Open

This menu allows the user to view and print an existing log file. The following **Open** dialog is displayed to allow the user to choose an existing log file:

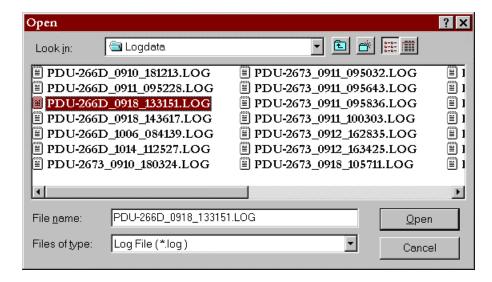

Figure 15-7.

After the user selects a file, a MDI child window as in File > New containing the information of all the events in the log file will be displayed.

View Menu

The View menu contains Input Mapping, Input Exception Table, and Output Exception Table items.

#### **INPUT MAPPING**

Input Mapping allows the user to view the mapping of Logical Outputs; Physical Outputs can also be viewed by selecting a logical switcher, logical level, and an input, as seen in the following window:

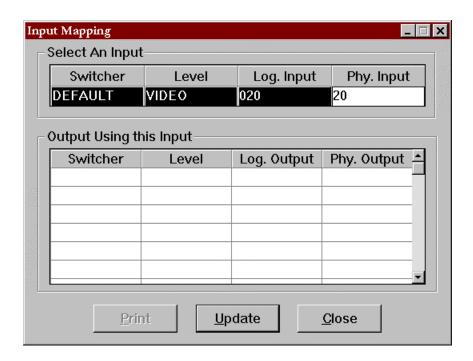

Figure 15-8.

Inputs are selected either by physical number, or logical name. **Once all the fields are filled in**, the program will then display a list of outputs the input is currently switched to. The information in this table can be printed to the currently selected Windows printer.

#### **EXCEPTION TABLES**

The Input and Output Exception Tables display the current physical input and output remappings:

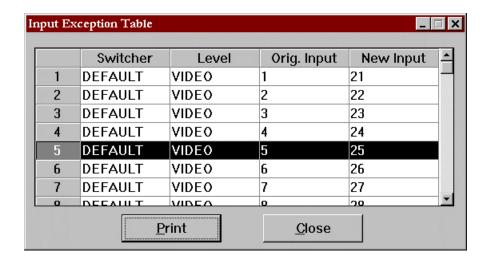

Figure 15-9.

These Input or Output exception tables are entered from the Physical Remapping Utility. They can be printed to the currently selected Windows printer.

# Section 16 - Physical Remapping Utility

This application allows the user to change individual or ranges of physical inputs and outputs, mapping around failed cross-points or entire crosspoint boards.

This utility can be used in conjunction with the Physical Diagnostics Utility. The user must be logged into the network for this utility to function.

Note: The Physical Remapping Utility does not support remote PC operation or AccuSwitch applications.

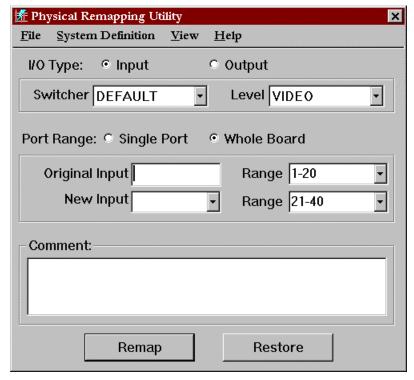

Figure 16-1.

The window above is displayed when the application is started. Select either the Input or Output check button for different I/O type mapping, then select a switcher and level (as defined in the Switcher Description Table). Select either the "Single Port" or the "Whole Board" radio buttons depending on whether individual or ranges of pages are to be changed.

#### **Menus**

File

Select Exception Table – Allows creation of a new Input or Output Exception Table or reuse of an existing table.

Save Log File – Saves the current log file under the existing name. If the file has not yet been named, the program will default to the Save As option.

Save Log File As – Saves the current log file under a new name.

Page Setup – Sets up the page layout of the printer.

Print Log File – Prints the current log file.

Exit

System Definition

This menu allows selection, on a level by level basis, of the range sizes for the level, and the idle physical inputs and outputs for the level. Range sizes are based on router type and the user is given the opportunity to select numbers from 1 to 64 from a drop—down list.

*View – display the Input or Output Exception tables.* 

### Start Remapping by Entering Physical Numbers

Enter the old physical input or output then a new physical input or output. The old physical number is the original number from the switcher input or output table. The user should get this old physical number information from the switcher input or output table, *not* the Physical Diagnostic utility. However, the user may determine the original physical number by reading the number from the Physical Diagnostic utility, and looking up the number in the Exception tables. The user may view the Input or Output Exception table by clicking on the corresponding entry in the View menu (see below).

The user may type in physical numbers from the edit box. The Original Physical Input/Output edit box contains all the **currently used** physical numbers on the specified switcher and level. The New Physical Input/Output combo box contains all physical input and output numbers defined as "Idle" in the **System Definition** Menu for the specified switcher and level. When entering a single number, the screen will update to show him the board range for that specific input or output. The area will be grayed out, indicating it cannot be changed. After typing in the port number, the system will automatically validate the number. If a wrong port number is entered (a number not in the range), the system will display a warning box:

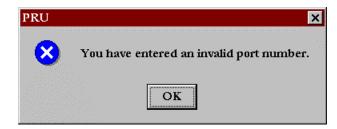

Figure 16-2.

If the user elects to remap a range of numbers by pressing the "Whole Board" radio button, the number he or she enters could be any of the physical numbers in the range. The system will use the number entered in the System Definition Menu for range size per level to determine the actual range and insert the correct range in the window. The first window shows the system if a single number is entered in a range. The second illustration shows a range being entered.

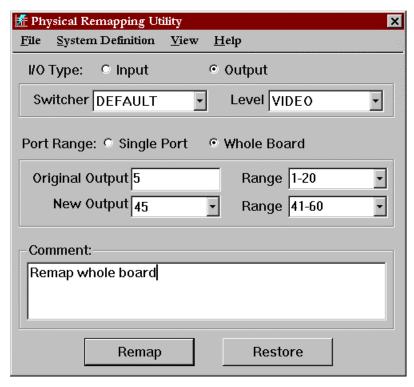

*Figure 16–3.* 

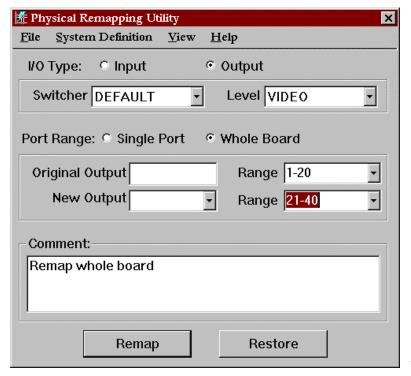

Figure 16-4.

## **Comment Field**

A comment field in the main dialog box is available as a word–wrap box for the user to enter relevant comments regarding the remap.

#### Remapping

When Remap is selected, the system will check to make sure that the old physical number(s) are valid, then it will check to make sure that the new physical number(s) are available by checking the Switcher Description, the Switcher Input or Output tables, and the Input or Output Exception tables.

If the physical numbers are valid, the system will display the following confirmation dialog box:

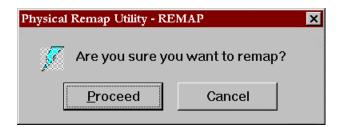

Figure 16-5.

Select **Proceed** or **Cancel**. If you elect to proceed, the information will be saved in the Input or Output Exception tables. These tables serve to map old physical inputs or outputs to new ones. The updated table will then be sent to the VM 3000 controller boards. Changes are effective immediately. If you select cancel, the system returns to the remap window with no changes made to the system or exception tables.

If the physical numbers are already mapped, the program will display a message indicating the inputs or outputs are currently remapped:

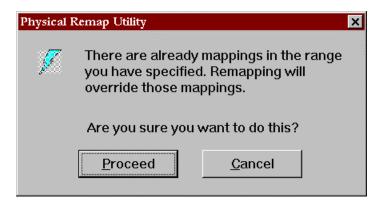

Figure 16-6.

You have the option of remapping or keeping the current mapping.

The remap information, including the comment field, date, and time stamp, is written to an ASCII log file, comma delimited CSV file for exporting to a program such as Microsoft Excel. This log file should be named and can be printed to the current Windows printer.

#### Restoring

The Restore button removes a mapping from an Exception table and remaps the number to its original number from the Switcher Input or Output table. This new table is then sent to the VM 3000 controller boards. Changes are effective immediately. The user is prompted for confirmation as above prior to any changes taking place.

## **System Definition**

From this menu you can select range sizes, idle inputs, and idle outputs on a level basis. The following dialog box will be presented:

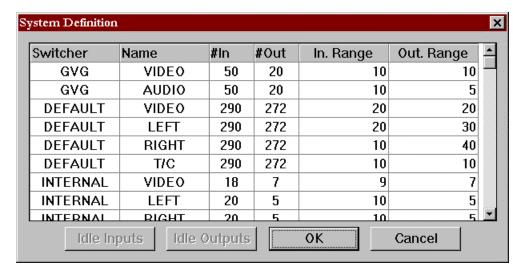

Figure 16-7.

The Switcher Name, Switcher Level, #In and #Out fields are read from the active set's Switcher Description table and cannot be modified. The range is selected from a drop-down list. Range numbers from one to the minimum of 64 and #In/Out are valid.

Setting Idle Inputs/Outputs

To define the input groups available for remapping, or the idle inputs, first select the level; the grayed **Idle Inputs/Outputs** button will be enabled. Press either the **Idle Inputs** or **Idle Outputs** button.

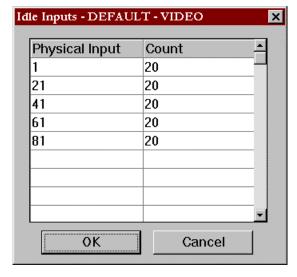

Figure 16-8.

The heading line shows the switcher and level names. Next, define the group by specifying a physical input number and a count. The system will perform error checking to make sure that each input is not part of another group. The system will not check against the size boundaries for that level, as the user may desire to map one input at a time. When **OK** is selected, all changes are written to a binary file for future use.

Enter both the idle input and output selections at least once. The information entered into the tables will be stored by the system and be displayed each time the application is used. Controls allow editing the tables as needed, but the information will remain persistent.

## **Exception Tables**

For efficiency and speed, remappings will be limited to a maximum of 64 inputs and 64 outputs. Display the current Input or Output Exception table by selecting the **Input** or **Output Exception Table** item from the **View** menu. The following dialogs will be displayed, based on selection.

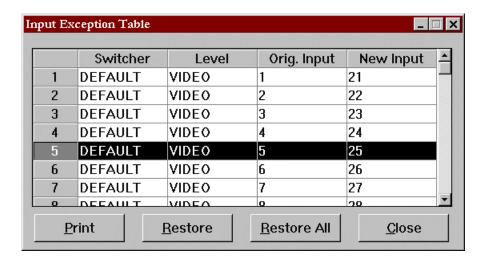

Figure 16-9.

Information in this table can be printed to the currently selected Windows printer.

To restore old physical numbers and remove them from the table, select rows from the table, then selects the **Restore** button to remove the selected mappings from the Exception table. The user could also select the **Restore All** button to restore the whole table. After confirmation from the user, the numbers are remapped to their original numbers from the Switcher Input or Output table. This new table is then sent to the system controllers. Changes are effective immediately.

## Section 17 – Router Control Utility

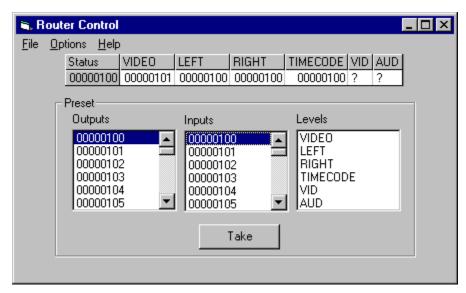

Figure 17-1.

This application allows the user to do simple Takes using any control panel input, output and level set in their currently active set.

## Configuration

When you first open the Router Control Utility, you will see the Configure window. You must select an input, output, and level set. These sets will be used when making switches.

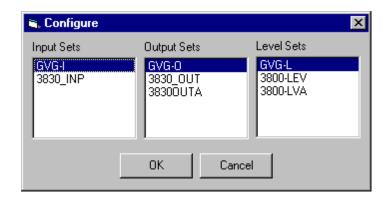

Figure 17-2.

Click on one of each set and then click on OK. The Configure dialog will disappear and the Outputs, Inputs, and Levels lists in the Router Control window will fill with entries from the selected control panel sets. You can return to the Configure dialog by selecting the "Configure" command from the Options menu.

## **Displaying Status**

The table at the top of the window displays the status for the currently selected output. Initially, the grid is empty because no output is selected. To display status for an output, select an output from the Outputs list. The name of the output appears in the first column, and status is displayed for each level in the selected level set. If nothing is currently switched to the output in any of the levels, "?" will appear. If the display will not fit across the window, a scroll bar will appear below the table. You can also resize the window to see more levels.

#### **Doing Takes**

To do a Take, select one input, one output, and one or more levels. To deselect a level, click on it again. Click the Take button. The status display should update accordingly.

#### **Menus**

File

Exit - Close the application.

Options

Configure – Display the Configuration dialog (see above).

Help

About - Display the application's about box with version information.

## Section 18 – Router Save/Restore

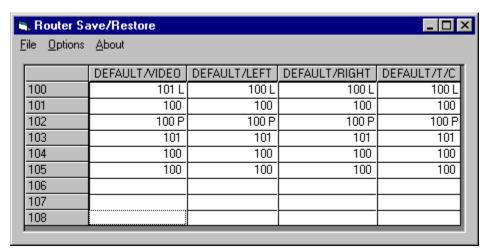

Figure 18-1.

The Router Save/Restore application displays router status (setup) and allows the user to save and restore router status.

#### **OPERATION**

When the application is first run, it displays the status for the entire router. Outputs from the Switcher Output table are displayed in the first column, and level names from the Switcher Description table are displayed along the top row. Input status is displayed in the white cells in the table. These input names come from the Switcher Input table. If an output is locked, the cell will be red and an "L" will be displayed next to the input name; if an output is protected, the lettering in the cell will be red and a "P" will be displayed; if the Take is unconfirmed, the cell will be yellow and and a "U" will be displayed. In the example above, output 100 is locked and output 102 is protected.

Status is displayed dynamically. If you make switches, the Router/Save Restore display is updated immediately.

#### **Saving Router Status**

To save router status, click on the Save command in the File menu. A standard Windows File Dialog will appear. Select the directory where you wish to save the file and enter the name. Click OK. The application will save the current router status to the file. Router Save/Restore files have a .rsv extension by default.

#### **Restoring Router Status**

To restore a saved router status, click on "File > Restore." A standard Windows File Dialog will appear. Locate the file you wish to restore, select it, and click OK. The application will execute takes to restore the saved status.

Note: Because restoration includes lock/protect status, it is possible for the Router Save/Restore application to override and switch a locked or protected output. For example, if an output is **not** in a lock/protect condition at the time of a save, but is **later** switched and locked/protected, it will be "force unlocked/unprotected" and switched back to the saved input when status is restored.

#### **Selecting Outputs and Levels**

Router Save/Restore lets you restrict the outputs and levels that are displayed and saved. To do so, select the "Select Outputs and Levels" command from the Options menu. The following dialog will be displayed:

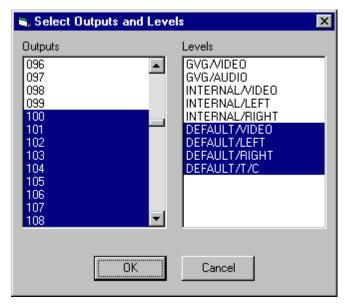

Figure 18-2.

Select the outputs and levels that you want to display or save. You can click and drag to select contiguous entries. To unselect an entry, click on it again. When you are done, click on OK. Only the selected outputs and levels will be displayed in the Router Save/Restore window. If you save the status, only the displayed outputs and levels will be saved. Selecting outputs and levels does **not** affect which outputs and levels are restored. The application always restores all outputs and levels that were saved in any .rsv file.

#### Menus

File

Save - Save router status (see above).

Restore - Restore router status (see above).

Exit - Close the application.

Options

Select Outputs and Levels - see above.

Help

About - Display the application's about box with version information.

# Appendix A

## CM 4000 VGA Status Display

### HARDWARE INSTALLATION

The CM 4000 provides a VGA output for system status display. Basic controls for this display are located on the front panel (Figure A–1).

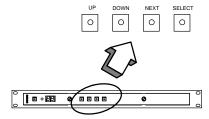

Figure A-1. VGA controls on CM 4000.

The CM 4000 VGA Status Display can optionally be operated with the CP 3020, a 1 3/4–inch rack mount panel configured as a device type "VC 3020." (Figure A–2.) To use the VGA display to best advantage, it should also be connected to a dedicated CP 3000 Switcher Control Panel (configured as a "VCP 3000") and an MC 3000 Machine Control Panel (configured as a "VMC 3000"). Grass Valley recommends that all panels be mounted immediately beneath the VGA monitor. These panels can be on different MPK buses, but they must all be connected to the CM 4000 being used to drive the VGA display. See Figure A–3.

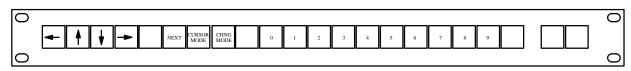

Figure A-2. CP 3020 with suggested VC 3020 labelling.

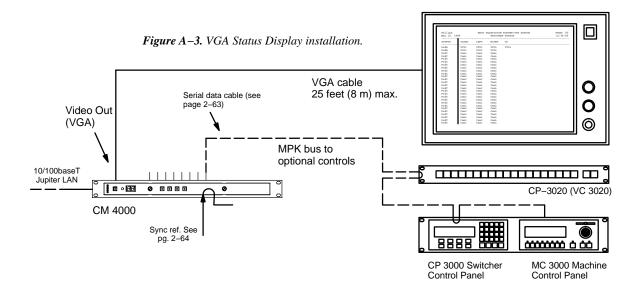

#### SUMMARY OF SOFTWARE CONFIGURATION PROCEDURE

Following hardware installation:

- 1. The optional control panels, if any, must be configured as MPK devices:
  - a. A CP 3020 used with the VGA is configured as type "VC 3020" (page 5–114).
  - b. A CP 3000 used with the VGA is a type "VCP–3000" (page 5–114). If the CP 3000 has an expansion panel, it must be entered as a type "VCP3000E."
  - c. An MC 3000 panel must be entered on the MPK Devices table (page 5–114) and given the device type of "VMC–3000" or, if it has an expansion panel, as a type "VMC3000E."
- 2. In order to display time code on an MC 3000 associated with a VGA status display, entries must also be made to the Machine Control table, as shown on page 5–148.
- 3. Text for the centered header can be entered (if desired) using the Status Display Headers table (page 5–150).
- 4. The VGA Status Display Table should be filled out (see page 5–151).

This table establishes the name of the Page Description file; i.e., the name of the file that will be created when the "Tools > Generate VGA Files" command is run.

5. The "Tools > Generate VGA Files" command is used to create the Page Description file.

Note 1: The "Generate VGA Files" command is designed for use during initial installation only—it *always* uses the *original* factory default settings when building the Page Description file. If you decide to modify your VGA display with custom formatting, *do not* re–run the Generate VGA Files command. If you do, your modifications will be overwritten.

The Generate VGA Files command will refer to the information in the current Edit set, then use the factory default formats to build two files: the first file will use the name entered on the VGA Status Display Table plus the extension ".vga." The second file will be created identically to the first but will have the name "vga—desc.vga." Both files will be written to the \jupiter\config\ configname directory, where configname is the name of the currently selected edit set.

Note 2: Whenever you run the Generate VGA Files command, you will see the following message:

#### WARNING VGA files may be overwritten

This message is a reminder that the system is about to use the factory default settings when building the Page Description file. (When first installing the VGA, this is OK.)

6. The Edit set must be compiled and downloaded in the normal manner. This completes the configuration process using factory default formatting. Operating instructions are found on page 6–138.

#### **CUSTOM DISPLAY FORMATTING**

This discussion assumes that the reader is familiar with ASCII file editing concepts and that the procedure described on page A–2 has been used to create preliminary VGA display pages based on the factory default layouts.

The VGA status display output of the CM 4000 is designed to give a great deal of flexibility to the user in defining what kind of system information will be displayed at a particular location on the VGA screen. The types of information, or "fields," that can be displayed are:

Switcher Output Status (any level)

Switcher Input Status (any level)

Machine Status (Play, Stop, Record, etc.)

Machine Delegation Status

Machine Linkage Status (Which control panel it's currently linked to)

System Time and Date

System Control Board Status (Active, Inactive)

System Control Board Time Source (Time Code Reader, File Server, etc.)

System Control Board Messages (Also displayed by the logger)

Path Finding (Tie Line) Status (details about Tie Line displays are shown on page A-9)

The type and location of these fields are determined by a user—named text file called the "VGA Page Description File." This file is located in the \jupiter\config\configname directory, where configname is the name of the currently selected edit set. The file is a standard DOS ASCII Text file with ".vga" as its file name extension. The VGA Page Description File can be edited by the end—user in order to modify existing status pages or create new ones.

Note 1: Initially, there may be two, identical—content .vga files in this directory. Before beginning the customization process, you should move any file named "vga—desc.vga" to another directory for safekeeping. (This file contains display pages with the original factory default formatting.)

The following instructions explain how the display fields are positioned, defined, and colorized. After the VGA Page Description File is edited, the Edit set must be compiled and downloaded in the normal manner. Be sure to keep copies of known—good VGA Page Description Files (.vga files) in another directory. Once the .vga Page Description File has been customized, the Generate VGA Files command should NOT be used.

Note 2: The character used to separate "fields" is a <TAB> character, so any text editor used must be able to generate "straight ASCII" and a <TAB> character (WordPad and Notepad work well). Do not use MS–DOS "EDIT" or any other word processor that substitutes spaces for the <TAB> character—this will cause unwanted results on the VGA display.

### **VGA Page Description File Definitions**

Basic Rules:

- 1) All field definitions that are a capital letter define a system name that will be used by following status fields until re–defined with another system name.
- 2) All field definitions that are a lower–case letter are a status field, and use previously–defined system names applicable to the given type of status.

- 3) Field attributes are a single digit number 0–9 immediately following the field definition.
- 4) The field separation character(s) is a <TAB> or <CR + LF>.
- 5) Switcher name is defined for every subsequent line until re-defined with another switcher name field.
- 6) Switcher Input and Output name are defined for the rest of the current line.
- 7) Level status is defined for the current column position until re-defined with another level status.
- 8) To assign a page—worth of data to a specific button number, use "P#4" to assign the page description data that follows to page 4.
- 9) Continued Input Status uses the last defined switcher input and level from the previous line.
- 10) Machine Delegation is defined for the current column position until re-defined with another Machine Delegation.
- 11) All compiled numbers are in four-character ASCII form, NOT BINARY.
- 12) The Tie Line Group field will continue to the rest of the current line.
- 13) The number of pages for each CM 4000 VGA port is limited to 99.

### Field Definitions

| Field Type            | Start Char | Field Length  | Definition Syntax      |
|-----------------------|------------|---------------|------------------------|
|                       |            |               |                        |
| Switcher Name         | S          | Not Displayed | Ssssssss <tab></tab>   |
| Output Name           | 0          | 8             | Onooooooo <tab></tab>  |
| Level Status (Output) | 1          | 9             | lnllllllll <tab></tab> |
| Input Name            | I          | 8             | Iniiiiiiii <tab></tab> |
| Level Status (Input)  | 1          | Rest of line  | lnllllllll <tab></tab> |
| -Continued Input Stat | us C       | Rest of line  | C <tab></tab>          |
| Path Finding Status   | G          | Rest of line  | Gngggee <tab></tab>    |
| System Time           | i          | 8             | in <tab></tab>         |
| System Date           | a          | 12            | an <tab></tab>         |
| Machine Name          | M          | 8             | Mnmmmmmmm <tab></tab>  |
| Machine TMC Status    | m          | 8             | mn <tab></tab>         |
| Machine Delegation    | d          | 9             | dndddddddd <tab></tab> |
| Machine Linkage Statu | s k        | 8             | kn <tab></tab>         |
| Board Name            | В          | 8             | Bnbbbbbbbbbbbbb        |
| Board Message         | g          | Rest of line  | gn <tab></tab>         |
| Board Status          | u          | 8             | un <tab></tab>         |
| Board Time Source     | s          | 17            | sn <tab></tab>         |
| Screen Text           | T          | Variable      | Tn <tab></tab>         |
| Current Page Number   | р          | 2             | pn <tab></tab>         |
| Button Number         | P          | Not Displayed | P#xx <tab></tab>       |

| Definition | Syntax Key:                                 | VGA Color  | Color Code |
|------------|---------------------------------------------|------------|------------|
|            |                                             |            |            |
| n          | = Color Code                                | White      | 0          |
| 0000000    | = 8 char System Output Name                 | Yellow     | 1          |
| iiiiiiii   | = 8 char System Input Name                  | Magenta    | 2          |
| 11111111   | = 8 char System Level Name                  | Red        | 3          |
| SSSSSSS    | = 8 char System Switcher Name               | Cyan       | 4          |
| pppp       | = 4 digit Physical Output Number            | Green      | 5          |
| mmmmmmmm   | = 8 char System Machine Control Device Name | Blue       | 6          |
| dddddddd   | = 8 char Delegation Group Name              | Dark White | 7          |
| bbbbbbbb   | = 8 char System Board Name                  | Brown      | 8          |
|            | = User defined screen text (any length)     | Dark Blue  | 9          |
| xx         | = 2 digit Button Number                     |            |            |
| ggg        | = 3 digit group number (0-999)              |            |            |
| ee         | = 2 digit line number (0-99)                |            |            |

### Box Drawing Characters (IBM Line Characters)

\_\_\_\_\_

| Character | Converted to:                                                       |
|-----------|---------------------------------------------------------------------|
|           |                                                                     |
| +         | Corners of a box, or intersections of vertical and horizontal lines |
| _         | Horizontal Lines                                                    |
|           | Vertical Lines                                                      |

For example, a simple box, divided into four squares inside, would be defined like this:

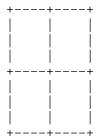

As a quick demonstration of the VGA Page Description File syntax, to display the status of the switcher output "VTR1" of the switcher name "DEFAULT," on levels "VIDEO," "LEFT," and "RIGHT," the formatting instructions would look like this (assuming "<TAB>" is substituted with a real <TAB> character):

```
SDEFAULT
O0VTR1<TAB>TO <TAB>10VIDEO<TAB>TO <TAB>10LEFT<TAB>TO <TAB>10RIGHT<TAB>
```

The letters "S," "O," "T," and "l" (small L) define the type of field of the following text. The number "0" after the letters "O," "T," and "l" corresponds with the color the data will appear on the screen.

## **Page Description Examples**

These examples assume that the procedure described on page A–2 has been used to create preliminary VGA display pages based on the factory default layouts, and that the .vga file now needs to be customized.

Switcher Output Status Page

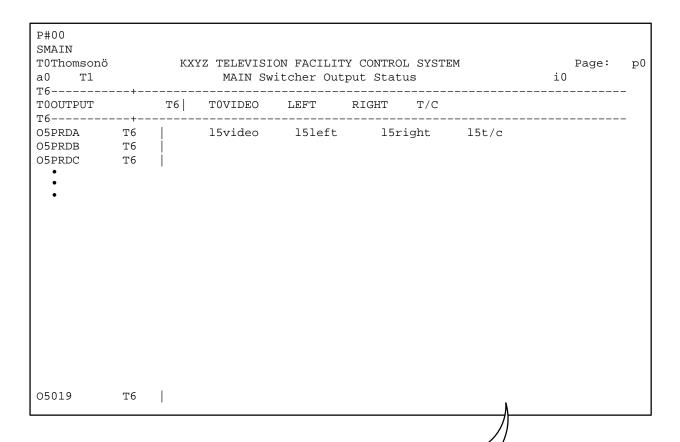

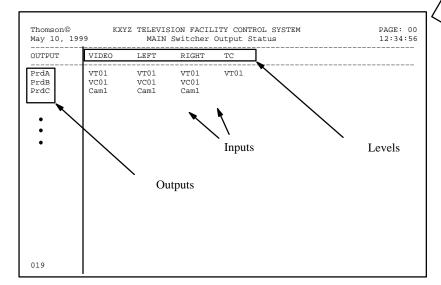

Figure A-4. Text file and resulting status page (example)

## Switcher Input Status Page

| P#01<br>SMAIN<br>TOThomsonö<br>a0 T1 |        |         |   | Page: | p0 |
|--------------------------------------|--------|---------|---|-------|----|
| TOINPUT                              |        | т6      |   |       | _  |
| I0000<br>T6                          | Т6<br> | C       |   |       | -  |
| I0001<br>T6                          | т6<br> | <br>  C |   |       | _  |
| I0002<br>T6                          | Т6<br> | <br>  C |   |       | _  |
| I0003<br>T6                          | т6<br> | C       |   |       | _  |
| I0004<br>T6                          | Т6<br> | C       |   |       | _  |
| I0005<br>T6                          | Т6<br> | <br>  C |   |       | -  |
|                                      |        |         | λ |       |    |

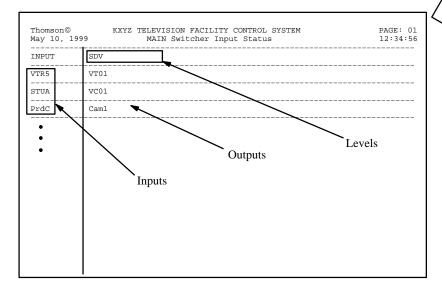

Figure A-5. Text file and resulting status page (example)

## Machine and Delegation Status Page

| P#02<br>T0Thomso<br>a0 T1<br>T6 | L                       |                            | Macl        | hine &             | Deleg                 | LITY CONT | /STEM                      | i0    | Page:     | p0   |
|---------------------------------|-------------------------|----------------------------|-------------|--------------------|-----------------------|-----------|----------------------------|-------|-----------|------|
| T0Machin                        | ne T                    | 6  TC                      | Status      | т6                 | T0                    | Linkage   | T0Jupiter Sa               | ıturn |           | _    |
| M5VTR1<br>M5VTR2<br>M5VTR3      | T T                     | 6   mC<br>6   mC<br>6   mC | T6 T6 T6 T6 | k0<br>  k0<br>  k0 | T6   T6   T6   SYSTEM | d5Jupi    | d5Saturn                   |       |           |      |
| MACHINE VTR1 VTR2 VTR3          | STATUS PLAY *OFF* *OFF* | LINKAGE                    | JUPITER S   | SATURN             |                       |           | <br>Figure A-6 status page |       | and resul | ting |

## System Status Page

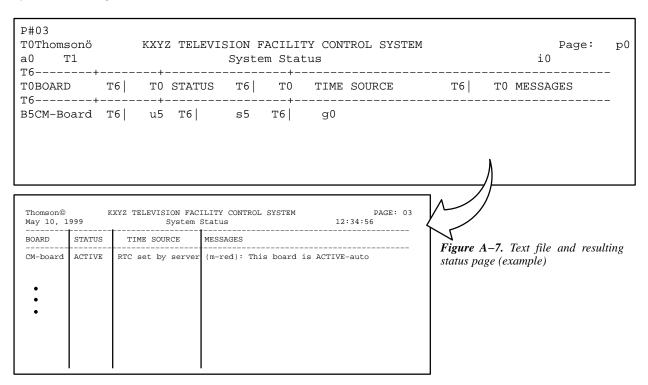

### **TIE LINE (PATH FINDING) PAGE**

(For a general discussion of path finding, please see page 5–174.)

The VGA tie line display allows the user to determine which sources and destinations are using which tie lines. See Figure A–8.

```
Group 1 line 0 DVE-1 > Keyer 1
line 1 VTR 2 > Monitor 1 Monitor 4
line 2 VTR 1 > G002 L03
Group 2 line 3 G002 L03 > Monitor 2
```

Figure A-8. Tie line display.

In path finding, there is a "Group" for each switcher level. The Group number for a given level corresponds to the actual row number in the Pathfinding Description table (page 5-177).

The "line" number is the physical tie line in use.

The input ("DVE-1") and output ("Keyer 1") names are the logical names from the Switcher Input table (page 5–48) and Switcher Output table (page 5–55).

Jupiter's tie line management system can consist of multiple tie line usage. In other words, tie lines using other tie lines to access a source. This state is indicated by displaying the group number and line number of the tie line instead of the input or output number. In Figure A–8, Group 1 line 2 is carrying VTR 1; however this tie line is connected to Group 002 line 03, which in turn is connected to Monitor 2.

If an output for a specific group/line has no tie line source connected to it, the source and destination fields will contain the word "unused."

The **Next** key will move the group/line destination field to show the next group of 1 or more destinations. A double arrow (>>) will be displayed on a group/line row if the current row has no room to show other destinations that are switched to a source. The message "No More" will be displayed if no more destinations for a group/line are available. The other keys are not used.

The user must define the Tie Line display page (as described below), entering the desired tie line group numbers and line numbers. The usual limit of 25 rows per page applies.

## Tie Line Status Display

| TOThomsonö<br>a0 T1<br>T6     | KXYZ TELEVISION FACILITY CONTROL SYSTEM  VGA Tie Line Status Display          | i0 | Page: | p( |
|-------------------------------|-------------------------------------------------------------------------------|----|-------|----|
| = -                           | T6   T0Line No. T6   T0SOURCE Destination                                     |    |       |    |
| T0G#0 VIDEO<br>T0 T6<br>T0 T6 | T6   T0Line0 T6   G500000<br>  T0Line1 T6   G500001<br>  T0Line2 T6   G500002 |    |       |    |
|                               |                                                                               |    |       |    |

|                |                         |        | ON FACILITY CONTROL SYSTEM PAGE: 04 dding Path1 -> Path2 12:34:56 |
|----------------|-------------------------|--------|-------------------------------------------------------------------|
| Group No.      | Line No.                | Source | Destination                                                       |
| G#0 VIDEO  • • | Line0<br>Line1<br>Line2 | P2020  | > P1017<br>> P1018<br>> Unused                                    |

Figure A-9. Text file and resulting status page (example)

# Appendix B

## PROGRAM RESTART PROCEDURES

#### CM 4000 Reset

There are four ways to reset this controller:

- A. Control Center Go to "Start > Programs > Jupiter Network Suite > JNS Applications > Control Center." Then
  - select the "Configuration" tab and "Reboot." This will reset all controllers in the system. Or, select the "Board Info /Control" tab and toggle on the board you want to reset; then click "Reboot" (note that having different versions of software or configuration tables between boards can cause system instability). For more information about the Control Center, see page 9–1.
- B . Press the front-panel Reset button
- C. Cycle Power
- D. Console port Use of the Console port is described in Appendix C.

During a reset, the CM will test itself and, depending on the result, may request a new download from the file server.

### **CLEARING PARAMETER MEMORY (PMEM)**

#### **CM 4000**

If the reset procedure just described fails to solve the problem, clear the Pmem (parameter memory).

Note: When PMEM is cleared, all switcher status will be lost (but no switches will take place.) If a CM 4000 is cleared the *switcher status will not be restored until the switches are manually re-taken* In addition, machine control links (as described on page 5–141) will have to be re-established.

Proceed as follows:

Go to "Start > Programs > Jupiter Network Suite > JNS Applications > Control Center." Then select the "Board Info /Control" tab and toggle on the board you want to clear; then click "Clear PMEM." After Pmem has been cleared the boards will be reset automatically. For more information about the Control Center, see page 9–1.

# Appendix C

## Console Port Connections and Protocol

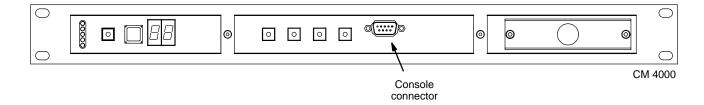

Figure C-1. Location of Console connector.

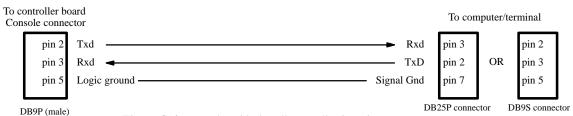

Figure C-2. Console cable for all controller boards.

The Console connection is provided for test purposes. The protocol for this port is 9600 baud, 8 data bits, 1 stop bit, no parity.

All boards can be reset by momentarily shorting pin 7 to pin 5 on the Console port.

# Appendix D

## Decimal-Hexadecimal-Binary-ASCIIConversion Chart

```
0 00 00000000 NUL
                                                     64 40 01000000 @
                                                                                96 60 01100000 '
                          32 20 00100000 SP
       00000001 SOH
                          33 21
                                                            01000001 A
                                                                                       01100001 a
 1 01
                                 00100001!
                                                     65 41
                                                                                97 61
                          34 22
                                                             01000010 B
                                                                                       01100010 b
  02
       00000010 STX
                                 00100010 "
                                                     66 42
                                                                                98 62
 3
  03
       00000011 ETX
                          35
                             23
                                 00100011 #
                                                     67 43
                                                            01000011 C
                                                                                99 63
                                                                                       01100011 c
                          36 24
       00000100 EOT
                                                     68 44
                                                            01000100 D
                                                                               100 64
                                                                                       01100100 d
4
  04
                                 00100100 $
       00000101 ENQ
                             25
                                 00100101 %
                                                     69 45
                                                                                       01100101 e
5
  05
                          37
                                                            01000101 E
                                                                               101 65
6
  06
       00000110 ACK
                          38
                             26
                                 00100110 &
                                                     70 46
                                                            01000110 F
                                                                               102 66
                                                                                       01100110 f
                                                     71 47
                                                                                       01100111 g
                          39
                             27
                                                                               103 67
7
   07
       00000111 BEL
                                 00100111
                                                            01000111 G
8
   08
       00001000 BS
                          40
                             28
                                 00101000 (
                                                     72 48
                                                            01001000 H
                                                                               104 68
                                                                                       01101000 h
       00001001 HT
                          41
                             29
                                 00101001)
                                                     73
                                                        49
                                                                               105 69
                                                                                       01101001 i
   09
                                                            01001001 I
                             2A
                                                                               106 6A
                                                                                       01101010 j
10
  0A
       00001010 LF
                          42
                                 00101010 *
                                                     74 4A
                                                            01001010 J
      00001011 VT
                             2B 00101011 +
                                                     75 4B 01001011 K
                                                                               107 6B
11 OB
                          43
                                                                                       01101011 k
       00001100 FF
                                                     76 4C 01001100 L
                                                                               108 6C
12 OC
                          44 2C
                                 00101100,
                                                                                       01101100 1
13 OD
       00001101 CR
                          45 2D
                                 00101101 -
                                                     77 4D 01001101 M
                                                                               109 6D 01101101 m
                                                     78 4E 01001110 N
14 0E
       00001110 SO
                          46 2E
                                 00101110 .
                                                                               110 6E
                                                                                       01101110 n
                          47
                             2F
                                                     79
                                                         4F
                                                            01001111 O
15 OF
       00001111 SI
                                 00101111 /
                                                                               111 6F
                                                                                       01101111 o
                             30
                                                        50
16
   10
       00010000 DLE
                          48
                                 00110000 0
                                                     80
                                                            01010000 P
                                                                               112
                                                                                   70
                                                                                       01110000 p
                                                                               113 71
                                                         51
                                                            01010001 Q
                                                                                       01110001 q
       00010001 DC1
                          49
                             31
                                 00110001 1
                                                     81
17
   11
18
  12
       00010010 DC2
                          50
                             32
                                 00110010 2
                                                     82 52
                                                            01010010 R
                                                                               114 72
                                                                                       01110010 r
       00010011 DC3
                          51
                             33
                                 00110011 3
                                                     83 53
                                                            01010011 S
                                                                               115 73
                                                                                       01110011 s
  13
                             34
                                                     84 54
                          52
                                                            01010100 T
                                                                               116 74
                                                                                       01110100 t
20
  14
       00010100 DC4
                                 00110100 4
                          53
                             35
                                 00110101 5
                                                     85 55
                                                            01010101 U
                                                                               117 75
                                                                                       01110101 u
21
  15
       00010101 NAK
       00010110 SYN
                          54
                             36
                                 00110110 6
                                                     86
                                                         56
                                                            01010110 V
                                                                               118 76
                                                                                       01110110 v
   16
23
   17
       00010111 ETB
                          55
                             37
                                 00110111 7
                                                     87
                                                         57
                                                            01010111 W
                                                                               119 77
                                                                                       01110111 w
                                                         58
                                                            01011000 X
                                                                               120 78
24
   18
       00011000 CAN
                          56
                             38
                                 00111000 8
                                                     88
                                                                                       01111000 x
                                                        59
                                                            01011001 Y
                                                                               121 79
                                                                                       01111001 y
  19
       00011001 EM
                          57
                             39
                                 00111001 9
                                                     90 5A 01011010 Z
                                                                               122 7A 01111010 z
  1A 00011010 SUB
                          58
                             3A 00111010:
                                                     91 5B 01011011 [
                                                                               123 7B 01111011 {
27 1B 00011011 ESC
                          59
                             3B 00111011;
28
  1C 00011100 FS
                          60
                             3C 00111100 <
                                                     92 5C
                                                            01011100 \
                                                                               124 7C
                                                                                       01111100
                                                        5D
   1D
      00011101 GS
                          61
                             3D
                                 00111101 =
                                                     93
                                                            01011101 ]
                                                                               125 7D
                                                                                       011111101 }
                                                     94 5E 01011110 ^
30
  1E
      00011110 RS
                             3E 001111110 >
                                                                               126 7E
                                                                                       011111110 ~
                          62
      00011111 US
                          63 3F
                                 00111111 ?
                                                     95 5F
                                                            01011111 _
                                                                               127 7F
                                                                                       01111111 DEL
31 1F
```

# Appendix E

## Mark/Search Commands in Jupiter Control System

This appendix is to clarify the operation and implementation of these two commands when used with the MC 3000 control panel.

#### MC 3000 CONTROL PANEL OPERATION

The operation of the MC 3000 control panel is generalized to support time code and non–time code oriented machines. This insures that the operator interface is consistent. Descriptions are included for operation with time code and without.

#### MARK Command Pushbutton

If the operator presses the MARK push button, the following operations are performed by the MC 3000 control panel driver:

- 1) The current time code value is captured by the MC 3000 driver. This value is stored locally and is used for the Search command.
- 2) A ES-bus **PRESET <time value>** command is sent to the machine being controlled. This time value may be used for future search commands.

### **SEARCH Command Pushbutton**

If the operator presses the **SEARCH** push button, the following operations are performed by the MC 3000 control panel driver:

- 1) The current machine **PREROLL** time value is subtracted from the *previously stored* **MARK** time value. The preroll time value is found by interrogating the controlled machine and recovering the defined preroll time value.
- 2) An ES-bus **TARGET SEARCH** < time value > command is sent to the machine being controlled. The machine is placed in search mode and is *moved to the time value* included in the TARGET SEARCH command. Since the time value sent to the machine incorporates the preroll time value, the machine will be moved to the PREROLL location. The actual result of this command is determined by the operations of the controlled machine. In most cases, the machine will cue to the previously marked location, this is usually less the PREROLL value.

# Appendix F

## "ESbus" Specifications

## **MECHANICAL AND ELECTRICAL CHARACTERISTICS**

Source: EBU tech. 3245-E, Remote-Control Systems for Television Equipment, December, 1984.

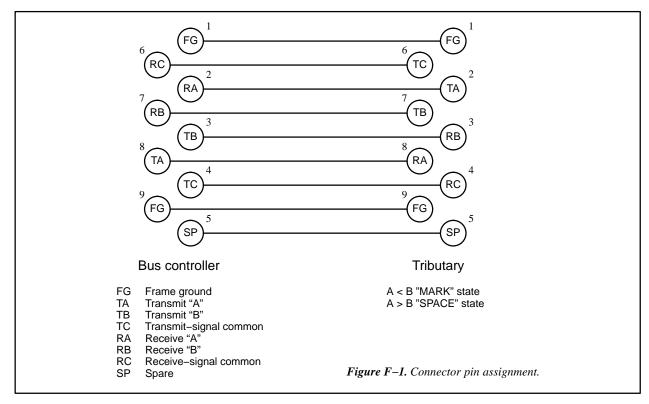

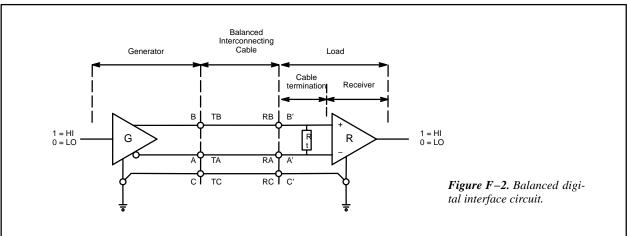

ESbus VTR protocol to Sony VTR protocol conversion table

| ESbus command | Hex   | Sony command   | Hex                  |
|---------------|-------|----------------|----------------------|
| STOP          | 41    | STOP           | 20 00                |
| VAPL          | 42    | VAR FWD        | 22 12 + speed        |
|               |       | VAR REV        | 22 22 + speed        |
| STPL          | 43    | PLAY           | 22 01                |
| VFST          | 45    | JOG FWD        | 22 11 + speed        |
|               |       | JOG REV        | 22 21 + speed        |
| SHUT          | 46    | SHUTTLE FWD    | 22 13 + speed        |
|               |       | SHUTTLE REV    | 22 23 + speed        |
| TSPO          | 47    | PROG. SPEED +  | 21 38                |
|               |       | PROG. SPEED –  | 21 39                |
| REDS          | 48    | STANDBY ON     | 20 05                |
|               |       | STANDBY OFF    | 20 04                |
| SRES          | 49    | SERVO REF SEL  | 41 33                |
| REMS          | 4A    | EDIT PRESET    | 41 30 + control bits |
| ENTY          | 4B    | EDIT PRESET    | 41 30 + control bits |
|               |       | (then) REC     | 20 02                |
| EXIT          | 4C    | EDIT PRESET    | 41 30 + control bits |
|               |       | (then) PLAY    | 20 01                |
| TASE          | 4E    | CUE UP W/DATA  | 24 31 + data         |
| PRSE          | 4F    | CUE UP W/DATA  | 24 31 + data         |
| TEES          | 67    | TAPE/AUTO SEL  | 41 32                |
| PRST (TTON)   | 60 46 | TIMER-1 PRESET | 44 00 + data         |
| PRST (PTSV)   | 60 6D | TIME CODE PRES | 44 04 + data         |

# Appendix G

## CM 4000 AccuSwitch Installation and Configuration

The CM 4000 Control Module is presently available for use with the Jupiter XPress or AccuSwitch applications. Note that only one of these applications can be downloaded and executed in a single CM 4000 at one time.

Note: Unlike systems with Jupiter XPress, systems with AccuSwitch *can* include other processor types (e.g.: VM 3000, SI 3000, Saturn processors).

The AccuSwitch product, when connected to and operated by a suitable automation system, allows deterministic switching of a Grass Valley Crosspoint Bus router, with each switch guaranteed to occur one frame after receipt of the automation system switch command; and, allows a sustained switching rate of up to 200 physical crosspoint switches per frame.

### CM 4000/AccuSwitch supported functions

- Automation interface
- JNS reboot, JNS clearpmem, activating a configuration from the JNS Control Center, JNS Router Control, JNS RouterSaveRestore
- Basic switching from JNS Control Panel Suite (GUI control panel)

### CM 4000/AccuSwitch non-supported functions

- JNS functions except those listed above (for a list of JNS functions, see page 4–1)
- Hardware control panels
- MI 3040 General Purpose / Tally Interfaces
- VTRs and other production machines
- Third—party routers
- Pathfinding, remote (non-Crosspoint Bus) routers, distributed routing, 3-stage routers, follow switching
- VGA status display

The AccuSwitch product follows SMPTE time code and assumes that all switch commands received from the automation system are to be executed within the next 24 hours. Therefore the automation system must send switching commands no more than 24 hours in advance.

As an option, a second CM 4000 can be connected using the BOP 4000 Redundancy Cable Kit and Breakout Panel and operated as a backup unit. For more information, see page 2–8.

The preferred time source for the CM 4000 is house SMPTE time code. Various other devices can be configured as backup sources, but priority is always given to the SMPTE time code input. (The CM will run without time code, but not frame accurately.) For more information, see page G-12.

Grass Valley recommends using automation systems which have been tested with AccuSwitch software. Currently supported systems are:

- Thomson Broadcast Automation
- Harris (Louth) Automation
- Encoda Systems (formerly Columbine JDS/Enterprise Systems)

It is anticipated that additional automation systems will be qualified in the near future for control of the CM 4000 module. For more information, please contact Grass Valley.

### CM 4000/ACCUSWITCH HARDWARE INSTALLATION

Depending on the particular application, a media converter or hub may be needed to connect the Jupiter file server LAN card to the CM 4000 or to a Jupiter VM/SI 3000. The CM 4000 has a 10/100baseT rear panel connector; the VM/SI 3000 has a 10base2 (BNC) rear panel connector.

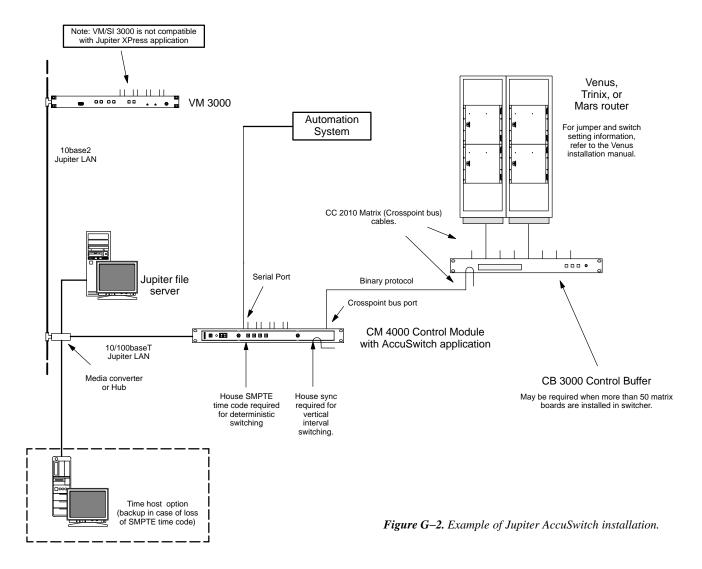

#### **Connection to Automation System**

For cabling details, please refer to the drawings starting on page 2–89.

#### **Installing 10Base2 LAN Cables**

In AccuSwitch applications, the CM 4000 can be on the same Jupiter LAN as VM/SI 3000 units and Saturn processors. The 10Base2 LAN used to connect VM/SI 3000 and Saturn units is the Ethernet thin cable type, also referred to as "thin net." LAN cabling guidelines are shown on pages G–4 and G–5. Please note the following additional restrictions:

- 50-ohm, RG-58 type coaxial cable and BNC connectors must be used for the LAN cabling. 75-ohm RG-59 cable cannot be used. Furthermore, cable crimpers designed for RG-59 cable may not do a good job with the smaller RG-58 cable. Factory-made cable is available (see below).
- A thin cable LAN cannot be used outdoors between unconnected buildings. An Ethernet thick—cable segment, connected to thin cable segments with repeaters, would be required for this purpose.
- Local building codes must be checked before LAN installation, especially with regard to grounding requirements and installation of cable in air return plenums. It is recommended that the LAN not be grounded; but if grounding is required by local code it should be grounded on one end only. Generally, the national electrical codes restrict the use of LAN cabling in air ducts and plenums. If PVC-jacketed cable is permitted in such spaces it typically must be run in metal conduit; FEP-jacketed cable is typically permitted without conduit.
- Due to possible speed loss, use of non–Jupiter equipment on the Jupiter LAN is not recommended and will not be supported.

The following RG-58 thin net cables, with installed BNC connectors, are available from Grass Valley:

```
1 meter (3.3 ft)
2 meters (6.6 ft)
4 meters (13.1 ft)
8 meters (26.2 ft)
16 meters (52.5 ft)
```

32 meters (105 ft)

For ordering information, see page 1-22.

The jacket material for these cables is fluoropolymer (FEP).

A termination kit, consisting of a pair of 50–ohm terminators (without ground wire connections) is also available. The part number is 44–039807–001.

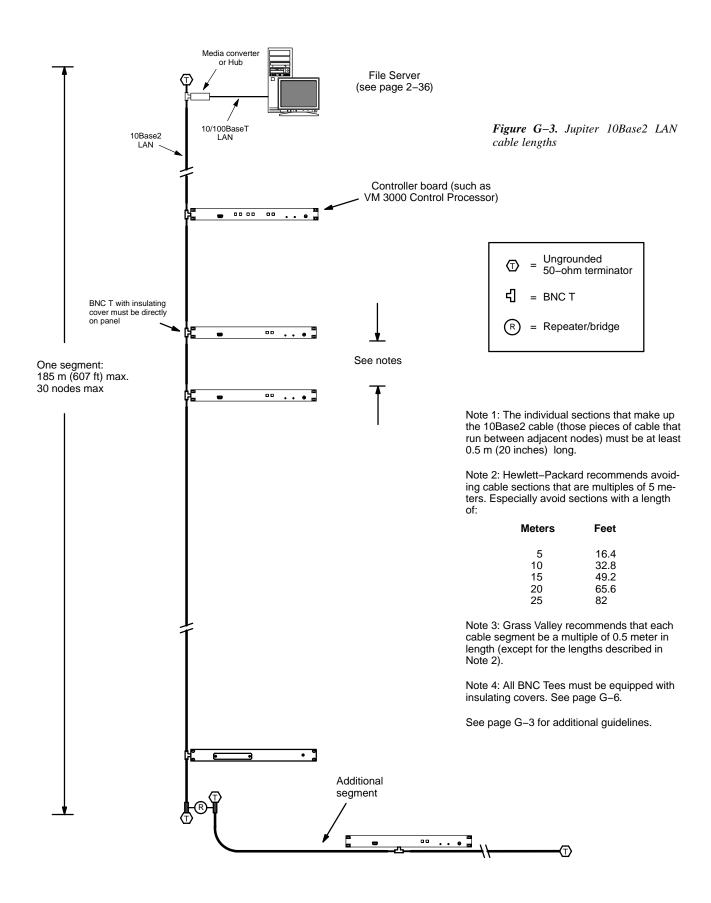

Figure G-4.10Base2 LAN cable linearity.

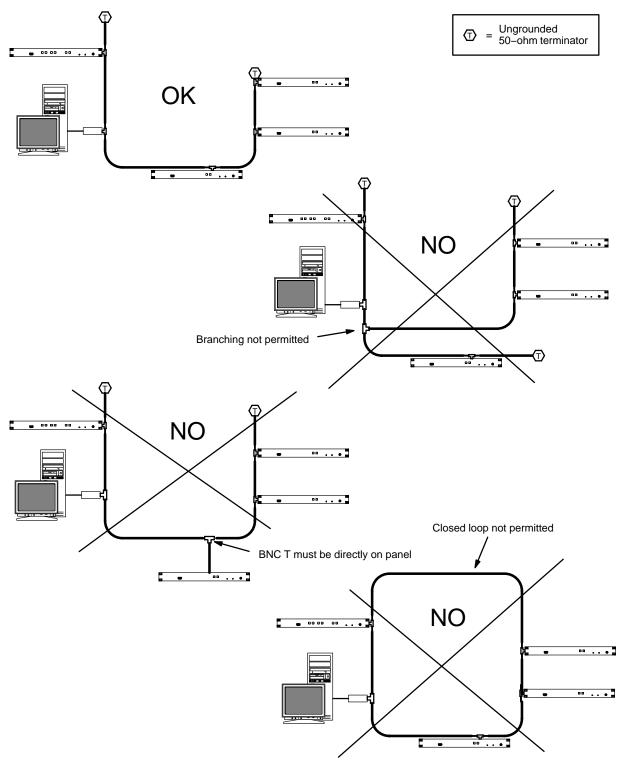

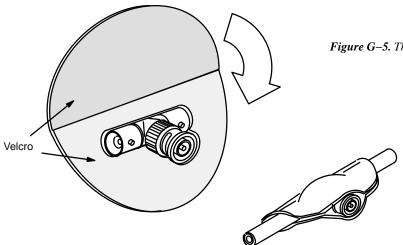

 $\textbf{\textit{Figure G--5.}} \ \textit{ThinLAN insulating cover for tee connector.}$ 

Grass Valley part no: 05–042549–001.
Amphenol part no: 31–5271.
HP part no: 92227R.

#### ACCUSWITCH SOFTWARE INSTALLATION

Software Installation is described in the Field Engineering Bulletin supplied with the software package.

#### ACCUSWITCH SOFTWARE CONFIGURATION

For AccuSwitch applications, the CM 4000 must be configured using the Network Description, Serial Devices, Switcher Description, and MPK tables as described below. There are also two new tables that apply specifically to the CM: Time Standard and Video Reference.

Network Description table. This table must be used when the CM is first installed on the LAN. Each board is given a
user-specified name up to eight characters in length. For AccuSwitch applications, the board is identified as type "AS."
The Ethernet address in hexadecimal is entered as shown on the front of the module.

| Netw | ork Descriptio    | n   |   |              |                      |
|------|-------------------|-----|---|--------------|----------------------|
|      | <b>Board Name</b> | Тур | е | Address      | Redundant<br>Address |
| 1    | CM1               | AS  | • | 0080CE010100 | 0080CE010101         |
| 2    |                   |     | • |              |                      |
| 3    |                   |     | • |              |                      |

Figure G-6. Example Network Description table.

In a redundant CM system, the redundancy cable between the units is marked "Master" on one end; whichever CM is connected to this end of the cable is always the master unit. The hardware address of the master is entered in the "Address" column. The hardware address of the redundant ("slave") unit is entered in the "Redundant Address" column. For more information about redundant installations, see page 2–8.

2. Serial Devices table. This table is used when the automation system is connected to one of the CM serial ports. Enter the name of the board, as previously entered on the Network table. Then select the protocol for the port(s) to be used.

| S | erial Pr | oto | col             |   |                      |       |                      |   |                      |   |                      |   |                        |   |                        |   |                            |   |
|---|----------|-----|-----------------|---|----------------------|-------|----------------------|---|----------------------|---|----------------------|---|------------------------|---|------------------------|---|----------------------------|---|
|   | Boar     | d   | Protocol (CM 1) |   | Protocol 3<br>(CM 2) |       | Protocol (<br>(CM 3) |   | Protocol 7<br>(CM 4) |   | Protocol 9<br>(CM 5) |   | Protoco<br>11/12 - (CI |   | Protoco<br>13/14 - (CI |   | Protocol<br>15/16 - (CM 8) |   |
| 1 | CM1      | ▼   | ASC             | ▼ | ASC                  | ASC ▼ |                      |   | ESW                  | ▼ | ESW                  | ▼ | ESW                    | • | CET \                  |   | CET                        | ▼ |
| 2 |          | •   |                 | ▼ |                      | ▼     |                      | • |                      | ▼ |                      | ▼ |                        | • |                        | • |                            | ▼ |

| Baud 1/2<br>(CM 1) |   | Baud 3/4<br>(CM 2) |   |      |   | Baud 9/1<br>(CM 5) | Baud 11/1<br>(CM 6 | 12 -  | Baud 13/1<br>(CM 7) | 14 - | Baud 15/16 -<br>(CM 8) |      |   |      |   |
|--------------------|---|--------------------|---|------|---|--------------------|--------------------|-------|---------------------|------|------------------------|------|---|------|---|
| 9600               | • | 38400              | • | 115K | • | 9600               | •                  | 19200 | •                   | 115K | •                      | 4800 | • | 115K | • |
|                    | • |                    | • |      | • |                    | •                  |       | •                   |      | •                      |      | • |      | • |

Figure G–7. Example Serial Protocol table.

The CM serial protocol selections are:

- ESW (a.k.a. "Jupiter ESswitch protocol"). This is a simplified version of the ES Tributary protocol. It is described in Grass Valley document "ESswitch Serial Routing Switcher Control Protocol, Enhanced Version." (The protocol description used as a reference should be dated June 2001 or later.)
- CET (ES Tributary) protocol, a.k.a. "CM\_ESTR." This is the full tributary ESBus automation protocol, compliant with SMPTE EG 29–1993, and all associated normative references. The protocol supports all standard bit rates from 300 to 115.2 kBPS. Flow control is an advantage with this protocol.
- ASC (ASCII) (a.k.a. "Jupiter ASCII Interface Protocol"). This protocol is described in Appendix N
  (the protocol description used as a reference should be dated June 2001 or later). If this protocol is
  used, the developer should read "A note concerning level numbering and external control computers
  using ASCII protocol" on page 5–60.

If there is a redundant CM, it is not necessary to define it on this table.

Note 1: Grass Valley recommends that all eight ports be defined regardless of how many are actually used. Even if there is no serial connection at all (e.g., in the case of an automation system connected via LAN) all eight should still be defined in this version of the software.

Note 2: For every port defined in the Serial Protocol table there must also be an entry in the MPK Devices table, otherwise the CM 4000 will not boot.

#### 3. Switcher Description table entries.

Each logical level number of the switcher is given a user–specified name up to eight characters in length, and the system is provided with detailed information about each level. The name of the CM 4000 connected to the switcher is entered in the "M Board" column.

At least one switcher level must be assigned to the CM 4000.

| Swi | Switcher Description |       |    |    |    |       |   |     |      |      |              |   |        |      |      |        |   |       |   |                    |
|-----|----------------------|-------|----|----|----|-------|---|-----|------|------|--------------|---|--------|------|------|--------|---|-------|---|--------------------|
|     | Switcher             | Level | VI | RV | МС | Board |   | #In | #Out | PLvL | Follow Level |   | Driver | 3 LI | 3 LO | Option | 1 | Audio | , | DM 400<br>Off Time |
| 1   | MAINROUT ▼           | VIDEO | V  |    | V  | CM1   | • | 64  | 64   | 1    | •            | • | Binary | 7    |      |        | • | None  | • |                    |
| 2   | MAINROUT ▼           | LEFT  |    |    |    | CM1   | • | 64  | 64   | 2    | -            | • | Binary | 7    |      |        | • | Left  | ▼ |                    |
| 3   | MAINROUT ▼           | RIGHT |    |    |    | CM1   | • | 64  | 64   | 6    | •            | • | Binary | 7    |      |        | • | Right | • |                    |

*Figure G–8. Example Switcher Description table.* 

The name of the CM 4000 (as per the Network Description table) is entered in the "M Board" column.

#### 4. MPK table entries.

Control devices connected to the CM 4000 are entered on this table. (Although an automation system is not an actual "MPK" device, it must still be entered on this table.)

Note: For every port defined in the Serial Protocol table there must also be an entry in the MPK Devices table, otherwise the CM 4000 will not boot.

a. Jupiter ESswitch protocol (ESW) and Jupiter ASCII Interface protocol entries.

| MF | MPK Devices    |        |   |           |              |     |     |      |         |           |   |          |   |            |   |           |   |          |    |            |   |            |     |
|----|----------------|--------|---|-----------|--------------|-----|-----|------|---------|-----------|---|----------|---|------------|---|-----------|---|----------|----|------------|---|------------|-----|
|    | MPK<br>Devices | Туре   |   | Expansion | Pass<br>word | Boa | ard | Port | Address | Input Set | s | In Panel |   | Output Set | s | Out Panel |   | Level Se | et | Overide Se | t | Sequence S | Set |
| 1  | AUTOMATN       | SERIAL | • |           |              | CM1 | •   | 1    |         | AUTOIN    | • |          | • | AUTOOUT    | • |           | • | AUTOLEV  | •  |            | • |            | •   |
| 2  | AUTOMATN       | SERIAL | • |           |              | CM1 | •   | 2    |         | AUTOIN    | • |          | • | AUTOOUT    | ▼ |           | • | AUTOLEV  | ▼  |            | • |            | •   |
| 3  | AUTOMATN       | SERIAL | • |           |              | CM1 | •   | 3    |         | AUTOIN    | • |          | • | AUTOOUT    | ▼ |           | ▼ | AUTOLEV  | ▼  |            | • |            | •   |
| 4  | AUTOMATN       | SERIAL | • |           |              | CM1 | •   | 4    |         | AUTOIN    | • |          | • | AUTOOUT    | ▼ |           | ▼ | AUTOLEV  | ▼  |            | • |            | •   |
| 5  | AUTOMATN       | SERIAL | • |           |              | CM1 | •   | 5    |         | AUTOIN    | • |          | • | AUTOOUT    | • |           | ▼ | AUTOLEV  | •  |            | • |            | •   |
| 6  | AUTOMATN       | SERIAL | • |           |              | CM1 | •   | 6    |         | AUTOIN    | • |          | • | AUTOOUT    | ▼ |           | ▼ | AUTOLEV  | ▼  |            | • |            | •   |

Figure G-9.

The Address field should be left blank.

The Input, Output, and Level sets named on this table should include all inputs, outputs, and levels that will be controlled by the external control computer. As a precaution, you may wish to restrict computer control to selected outputs.

The Input and Output sets must be created specifically for use by "serial" devices. The Level Set must be created as a type "CP-3000." For more information about these sets see page 5–58.

b. SMPTE ES LAN protocol entries.

|   | MPK Devices    |        |   |           |              |      |   |      |         |           |   |          |   |            |   |           |   |          |    |           |    |              |
|---|----------------|--------|---|-----------|--------------|------|---|------|---------|-----------|---|----------|---|------------|---|-----------|---|----------|----|-----------|----|--------------|
|   | MPK<br>Devices | Туре   |   | Expansion | Pass<br>word | Boar | d | Port | Address | Input Set | s | In Panel |   | Output Set | s | Out Panel |   | Level Se | et | Overide S | et | Sequence Set |
| 1 | cm-eslan       | ES-LAN | • |           |              | CM1  | • |      | 1       | AUTOIN    | • |          | • | AUTOOUT    | • |           | • | AUTOLEV  | •  |           | •  | •            |

Figure G-10.

The SMPTE ES LAN protocol defined here is compliant with SMPTE EG 30–1995 and all associated normative references.

The Address field should contain the number "1."

The Input, Output, and Level sets named on this table should include all inputs, outputs, and levels that will be controlled by the external control computer. As a precaution, you may wish to restrict computer control to selected outputs.

The Input and Output sets must be created specifically for use by "serial" devices.

The Level Set must be created as a type "CP-3000."

c. SMPTE ES Tributary (CET / CM\_ESTR) protocol entries.

As described in the SMPTE specification, ES–Tributary is an addressable serial protocol that allows several serial devices to be individually controlled on a single serial connection of an automation control system. One application might be to control multiple CM 4000 ports from a single serial connection to an automation system:

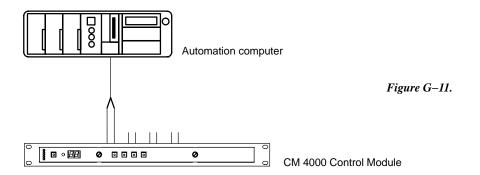

Because each device on the serial connection must have a unique address, entries are made in the MPK Devices Table to associate the serial port numbers to the ES-Tributary address of the CM port. Also assigned in this table are the input, output and level sets associated with router levels to be controlled on that port:

|   | MP | MPK Devices    |         |   |           |              |     |     |      |         |           |   |          |   |            |   |           |   |         |    |           |     |          |     |
|---|----|----------------|---------|---|-----------|--------------|-----|-----|------|---------|-----------|---|----------|---|------------|---|-----------|---|---------|----|-----------|-----|----------|-----|
| ĺ |    | MPK<br>Devices | Туре    |   | Expansion | Pass<br>word |     | ard | Port | Address | Input Set | s | In Panel |   | Output Set | s | Out Panel |   | Level S | et | Overide S | iet | Sequence | Set |
|   | 1  | AUTOMAT        | ES-TRIB | ▼ |           |              | CM1 | ▼   | 7    | 8280    | IN        | • |          | • | OUT        |   |           | ١ | LEV     | ▼  |           | •   |          | •   |
| ſ | 2  | AUTOMAT        | ES-TRIB | • |           |              | CM1 | •   | 8    | 8282    | IN        | • |          | • | OUT        | ▼ |           | • | LEV     | •  |           | •   |          | •   |

Figure G-12.

**Dev Name**: This is the device name to be assigned to the controlling device on the port. It is an alpha–numeric name up to 8 characters long.

**Dev Type**: This is set to ES-TRIB.

**Board**: Enter the board name of the CM 4000(s) being configured. This name must be identical to the name entered into the Network Description Table.

Port: Enter the port number of the serial port that was configured for the ES-Tributary protocol.

**Address**: For each port on a given serial line, a unique hex address must be assigned. The address must be an even hex value between 8280 and 828E.

**Input Set**: Enter the name of the desired input set created in the CP Input Set Table. The set that is created must be specifically for use by serial devices. The CP Input Set defines the inputs that can be controlled on this port. This is a required entry.

**Out Set**: Enter the name of the desired output set created in the CP Output Set Table. The set that is created must be specifically for use by serial devices. The CP Output Set defines the outputs that can be controlled on this port. This is a required entry.

**Lev Set**: Enter the name of the desired level set created in the CP Output Set Table. The set that is created must be specifically for use by serial devices. The CP Level Set defines the levels that can be controlled on this port. This is a required entry.

#### 5. Time Standard table.

For deterministic switching, time information (hour:min:sec:frame) must be provided to the CM, the preferred time source being house SMPTE time code. This table is used to identify one or more backup time sources for use if the time code source fails. Each CM in the system must be described (except only one entry is required for a redundant pair). Certain fields **must** be filled in for all systems; see description below.

| Time | Standar | d    |                      |                            |        |                 |                |             |                      |                |  |  |
|------|---------|------|----------------------|----------------------------|--------|-----------------|----------------|-------------|----------------------|----------------|--|--|
|      | Board   |      | NTP Host             | Address                    | TCR Ho | st              | Address        |             | RTC Host             | Address        |  |  |
| 1    | CM1     | ▼    |                      |                            |        |                 |                |             |                      |                |  |  |
|      |         |      |                      |                            |        |                 |                |             |                      |                |  |  |
|      |         |      |                      | Office to the second CMT ( | DOT    | Start Marite /M | 8484           | Day (4, 24) | Linear (LILLA M/DMA) |                |  |  |
|      |         | Him  | e Zone Name          | Offset from GMT (+/-HH:MM) |        |                 | Start Month (M | MINI)       | Day (1-31)           | Hour (HHAM/PM) |  |  |
|      |         | US   | SA_East              | -05:00                     |        | APR             |                |             | 1                    | 02AM           |  |  |
|      |         |      |                      |                            |        |                 |                |             |                      |                |  |  |
|      |         |      |                      |                            |        |                 |                |             |                      |                |  |  |
|      |         |      |                      |                            |        | DST             | End Month (M   | MM)         | Day (1-31)           | Hour (HHAM/PM) |  |  |
|      |         | Figu | <b>ire G–13.</b> Exa | ample Time Stando          | OC.    | Т               | 28             | 02AM        |                      |                |  |  |

**Board** – select the name of the CM 4000 board as entered on the Network Description table.

**NTP Host** / **Address** – if a Network Time Protocol host computer will be used to supply time information (or used as a backup source), create a host name (if one is desired). As a minimum, an IP address must be entered if an NTP host will be used.

TCR Host / Address – if there is more than one CM in the system where one CM is connected to a time source and acts as a "Time Code Reader" host for the other. If this is the case, enter the name of the host CM as found on the Network Description table. Enter the IP address of the host CM (the IP address can be determined using the JNS Board Status menu).

**RTC Host** / **Address** – if a Real Time Clock host computer will be used to supply time information, create the host name and enter the IP address.

**Time Zone Name** – create a description of the local time zone (up to eight characters).

**Offset from GMT** – (entry required) Hours and minutes offset from Greenwich Mean Time (Coordinated Universal Time or "UTC").

Note: time zones west of Greenwich require a **minus** entry; time zones east of Greenwich require a **plus** entry. For example, New York City would be -05:00.

**DST Start Month / Day / Hour** – (entry required) Daylight Savings start date and time. **DST End Month / Day / Hour** – (entry required) Daylight Savings stop date and time.

Note: If you don't wish to use Daylight Savings, enter the same month, date, and time for Start and Stop.

If there is more than one time source for the CM, the sources will be prioritized as follows:

- 1. SMPTE time code connected to CM
- 2. NTP
- 3. Hardware clock on CM

For example, if the SMPTE time code source were to fail the CM would attempt switch to the SNTP source; if that source was not available then the CM hardware clock would be used, etc.

For a more technical discussion of CM time keeping, see page G-12.

#### Video Reference table.

| Video | Video Reference |     |                 |   |  |  |  |  |  |  |  |  |
|-------|-----------------|-----|-----------------|---|--|--|--|--|--|--|--|--|
|       | Sync Standa     | ard | Horizontal Line |   |  |  |  |  |  |  |  |  |
| 1     |                 | •   |                 | • |  |  |  |  |  |  |  |  |

Figure G-14. Example Video Reference table.

Sync Standard – choices are NTSC, PAL, 1080i 60Hz, 1080i 50Hz, and 1080i 59.94Hz.

**Horizontal line** – this entry determines the switch point.

NTSC choices are 9.5, 10, 10.5, 11, 11.5, 12, 12.5, and 13. The SMPTE recommended setting is 10.5.

PAL choices are 5.5, 6, 6.5, 7, 7.5, 8, and 8.5. The recommended setting is 6.5.

#### ACCUSWITCH TIME MANAGEMENT

AccuSwitch tracks two time lines, SMPTE time code and an internal real-time clock (RTC).

Time code is used for short–term, frame–accurate switching. Since NTSC video signals run at 29.97 frames per second, drop–frame time code accumulates an error of 2.2610 frames per day. This amounts to +75.442 milliseconds of drift every 24 hours, a discrepancy larger than two seconds every month.

The real-time clock is used to accurately track time long term. This clock is synchronized with other sources based on the entries in the Time Standard table.

If time code is present, the real-time clock's hours, minutes, and seconds will be synchronized to it. If time code is not present, the SMPTE time line will be synchronized with the real-time clock (i.e., the real-time clock is a backup time line). However, AccuSwitch inhibits adjustments to the SMPTE time line when the system is under a load (i.e., the time line will only be adjusted when nothing is happening).

When a valid time code is not present, the real–time clock will use SNTP<sup>1</sup> to synchronize with the specified sources in the following order:

- 1) TCR (Time Code Reader) Host
- 2) NTP (Network Time Protocol) Host
- 3) RTC (Real–Time Clock) Host

<sup>&</sup>lt;sup>1</sup> Simple Network Time Protocol

The idea is to synchronize first with another CM 4000 connected to a time code reader. This would keep the time within a few milliseconds of time code.

If the TCR host does not respond, it will synchronize with a designated NTP server (some PC set up to perform that function). If the house time code went bad, all CM 4000s could stay synchronized with a designated time server, which could itself be synchronized to an accurate national standard.

Finally, if the first two hosts do not respond, a CM 4000 could be selected as the master and all CM 4000s synchronized to it. While this would still allow time to drift it would force all CM 4000s to drift together.

In the final analysis, each time host is just an IP address and the CM 4000 will attempt to synchronize with each one in the priority specified. Any valid IP address can be placed in each of the fields or each can be left empty (no synchronization). Each facility is free to use this feature as it sees fit.

The "Time Zone Name" field is not used. It will accept any string eight characters or shorter.

The offset from GMT must be supplied so that the correct time is displayed. Time in the CM 4000 is always kept in UTC<sup>2</sup> internally. When time is displayed, it is shifted according the offset for the local time zone.

For daylight savings time, enter the month, day, and hour to start and stop. Currently if you do not want to adjust for daylight savings, you must enter the same month, day, and hour for start and stop times.

CM 4000 FRONT PANEL ERROR CODES CM 4000 STARTUP AND SHUTDOWN CODES

Please refer to Appendix R.

<sup>&</sup>lt;sup>2</sup> Universal Time Coordinated, same as Greenwich Mean Time (GMT)

# Appendix H

## JupiterXPress Configuration Swap Option

The Configuration Swap option allows JupiterXPress systems to swap between two similar configurations without a Jupiter file server present. Similar configurations means the same number of boards in the network description table, number and type of control panels in the MPK description table, the same switcher description tables, and the same number of inputs and outputs in the switcher input and output tables. In general, changes to the configuration that require PMEM to be cleared should be avoided. The Jupiter Configurator help and warning messages should be used as a guide. Using the CM VGA Options table (Jupiter Configurator > Jupiter > CM VGA Options), Configuration Swapping, PMEM Clear, Local Reboot, and Global Reboot can be made available to the System Command Page (CM VGA Options screen).

- Configuration Swapping when selected swaps between the current and previous configurations and then reboots, which activates the new configuration.
- PMEM Clear clears PMEM in the whole system.
- Local Reboot reboots only the board where it is selected.
- Global Reboot reboots the whole system.
- User–Defined Options currently not used.

After saving, compiling, and activating the new configuration, the System Command Page can be enabled by pressing and holding the NEXT button, pressing and releasing the UP button, followed by releasing the NEXT button. Configuration information consisting of configuration name and a date time string (Xpress–1–Fri Mar 15 15:51:03 2003) from each board in the system will then be displayed. Commands are selected using the SELECT, UP, and DOWN buttons. The first SELECT button press will enter selection mode highlighting the first command, which is Exit. The second SELECT button press will activate that command. Pressing the UP or DOWN buttons, once in selection mode, will highlight each selected command.

Requirements for this feature are as follows.

- CM 4000(s) running JupiterXpress.
- Software key enabling configuration swapping.
- VGA running on at least one JupiterXpress board.
- CM VGA Options table configured with desired options.
- Two configurations downloaded to the JupiterXpress system with configuration swap options configured.
- All boards in both system configurations must be fully operational.
- The Jupiter file server should not be running any JNS applications.

#### **CONFIGURATION SWAP PROCESS**

When JupiterXPress is installed, the Software Key must contain the option for configuration swap. Two configurations with minimal changes (control panel sets, mnemonic names) are downloaded to the JupiterXPress board.

1. Using the configurations for the Jupiter XPress system, Xpress-1 and Xpress-2 for this document, verify that both configurations have at least one Jupiter XPress board running VGA. Using the Jupiter Configurator, go to Jupiter > VGA Status Display:

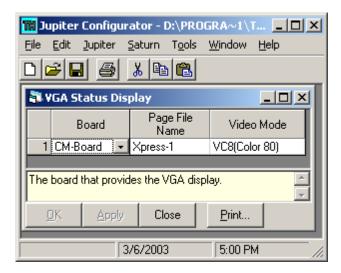

Figure H-1.

2. Select the CM VGA Options (Jupiter > CM VGA Options) to include in each configuration. All options should be selected for this procedure.

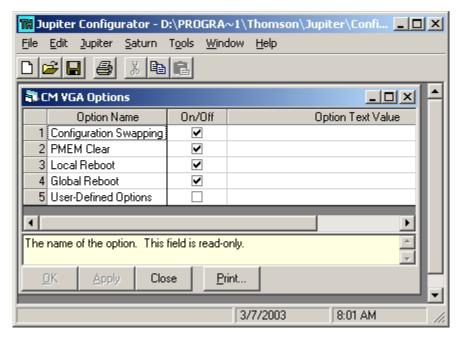

Figure H-2.

- 3. Save, compile and download the first configuration (Xpress-1) to the system.
- 4. Once the system is rebooted and active again, verify the system is operating correctly.
- 5. While pressing and holding the NEXT button, press and release the UP button on a Jupiter XPress board configured for VGA to enter the System Command Page.
- 6. Verify that the Current Configuration for each board is now Xpress-1.

| Thomson 03/07/0 |                                                                                            | Page: 00<br>19:42:28 |
|-----------------|--------------------------------------------------------------------------------------------|----------------------|
| BOARD           | Current Configuration   Previous Configuration                                             |                      |
| CM-Boar         |                                                                                            | L6 2003              |
|                 | Press <select> then <up> or <down> to Highlight, <select> to</select></down></up></select> | Choose               |
| Exit            | Swap Configuration Clear PMEM Reboot Local Reboot Global                                   |                      |

- 7. Press and release the SELECT button, which will highlight Exit.
- 8. Press and release the SELECT button a second time to Exit the System Command Page.
- 9. Modify, save, compile and download the second configuration (Xpress-2) to the system.
- 10. Once the system is rebooted and active again, verify the system is operating correctly.
- 11. Shut down all Jupiter/JNS applications on the Jupiter file server.
- 12. While pressing and holding the NEXT button, press and release the UP button on a Jupiter XPress board configured for VGA to enter the System Command Page.
- 13. Verify that the Current Configuration for each board is now Xpress-2 and the Previous Configuration is now Xpress-1.

| Thomson 03/07/03 | Jupiter Configuration Set : Xpress-2<br>System Command Page                                                                      | Page: 00<br>20:02:18 |
|------------------|----------------------------------------------------------------------------------------------------|----------------------|
|                  | Current Configuration   Previous Configuration                                                                                   |                      |
| CM-Board         | Xpress-2-Fri Mar 07 09:35:16 2003   Xpress-1-Fri Mar 07 10:28:<br>Xpress-2-Fri Mar 07 09:35:16 2003   Xpress-1-Fri Mar 07 10:28: | 16 2003              |
| Press            | <select> then <up> or <down> to Highlight, <select> to Choose</select></down></up></select>                                      | se                   |
| Exit Swap        | Configuration Clear PMEM Reboot Local Reboot Global                                                                              |                      |

- $14\,.\,$  Press and release the SELECT button, which will highlight Exit.
- 15. Press and release the UP button until PMEM Clear is highlighted.
- 16. Press and release the SELECT button which will activate a system wide PMEM Clear.

NOTE: Since the file server is not running Control Center, bootp requests from the Jupiter system will not be acknowledged introducing a longer reboot time.

- 17. Once the system is rebooted and active again, verify the system is operating correctly.
- 18. While pressing and holding the NEXT button, press and release the UP button on a Jupiter Xpress board configured for VGA to enter the System Command Page.
- 19. Verify that the Current Configuration for each board is now Xpress–2 and the Previous Configuration is now Xpress–1.

| Thomson 03/07/03                                                                                                    | Jupiter Configuration Set : Xpress-1<br>System Command Page                                                                  | Page: 00<br>20:10:34 |
|----------------------------------------------------------------------------------------------------|----------------------------------------------------------------------------------------------------|----------------------|
| '                                                                                                    | rrent Configuration   Previous Configuration                                                                                 |                      |
| CM-Board   Xpr                                                                                                    | ress-1-Fri Mar 07 10:28:16 2003   Xpress-2-Fri Mar 07 09:35:<br>ress-1-Fri Mar 07 10:28:16 2003   Xpress-2-Fri Mar 07 09:35: | 16 2003              |
| Press <s< td=""><td>SELECT&gt; then <up> or <down> to Highlight, <select> to Choo</select></down></up></td><td>se</td></s<> | SELECT> then <up> or <down> to Highlight, <select> to Choo</select></down></up>                                              | se                   |
| Exit Swap Co                                                                                                    | onfiguration Clear PMEM Reboot Local Reboot Global                                                                           |                      |

- 20. Press and release the SELECT button, which will highlight Exit.
- 21. Press and release the DOWN button until Swap Configuration is highlighted.
- 22. Press and release the SELECT button, which will Swap Configurations and reboot.
- 23. Once the system is rebooted and active again, verify the system is operating correctly.
- 24. While pressing and holding the NEXT button, press and release the UP button on a Jupiter Xpress board configured for VGA to enter the System Command Page.
- 25. Verify that the Current Configuration for each board is now Xpress-1 and the Previous Configuration is now Xpress-2.
- 26. Press and release the SELECT button, which will highlight Exit.
- 27. Press and release the SELECT button a second time to Exit the System Command Page.

Note: If Swap Configurations is selected and all the Jupiter XPress boards in the system do not have the same Current Configuration (Xpress-1 on all boards) and the same Previous Configuration (Xpress-2 on all boards) then the configuration swap will be aborted.

# Appendix I

## Jupiter Remote PC

#### **OVERVIEW**

"Remote" PC configurations allow a user to operate certain JNS applications/tools from a workstation other than the file server. For example, the Software Control Panel Suite (GUI) could be executed, displayed, and controlled at a Remote computer.

Remote applications/tools. JNS programs that can be operated at a Remote PC are:

- Board Status
- Control Center
- Force Unlock
- Logger and LogViewer
- Party Line Download
- Physical Control
- Router Control Utility
- Router Save/Restore
- Saturn Monitor Follow & Preview
- Software Control Panel Suite (GUI control panel)

**Local—only applications**. In contrast, the following programs *cannot* be operated at a Remote PC: Configuration Editor, CP I/O Editor, Physical Remapping, and Physical Diagnostics. These programs execute in, and are accessible only at, the File Server.

#### **INSTALLATION**

#### **General considerations**

- Do not run applications on your Jupiter network that might degrade system performance (e.g., an email application).
- Do not assign Jupiter PCs to a domain, as this is not supported.
- Since Remote PCs require the same administrator login and password as the File Server, Remote operators by definition have administrative privileges on the File Server.

#### Hardware installation

As shown in Figure I–1, a Remote PC can be installed on the Jupiter network, or on a separate network (e.g., the facility/IT LAN) connected through a second network interface card (NIC) in the File Server.

If you do connect the File Server to a second network, make sure the two networks are logically separated on separate subnets. In other words, the devices on the Jupiter network will have IP addresses in one number series and the devices on the facility/IT network will have IP addresses in another series. For example, the devices on the Jupiter network will typically have IP addresses in the 192.168.253.x series, while the devices on the facility/IT network might have IP addresses in a range such as 192.168.1.x. In these examples, the subnet mask would be 255.255.255.0 for both class C networks.

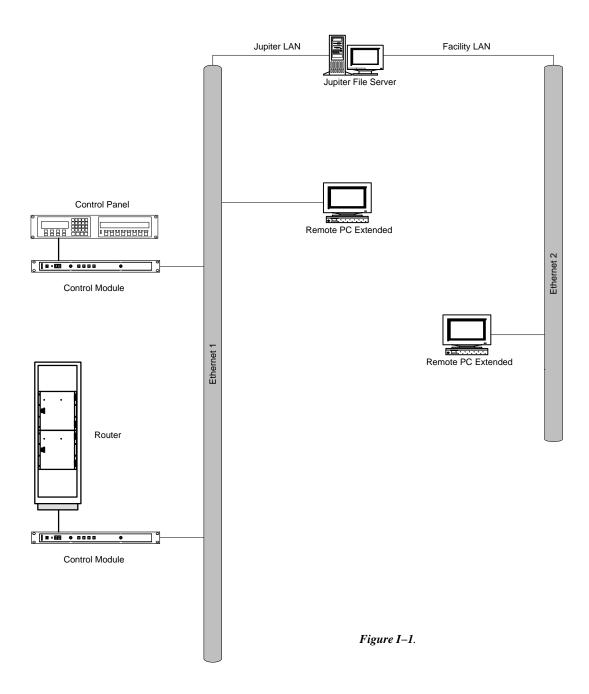

#### **Software installation**

Software installation is described in the Field Engineering Bulletin supplied with the software. The following is supplemental information.

- 1. The Remote PC must have an appropriate IP address (for a Jupiter network, typically in the 192.168.253.x series). The IP address must not conflict with existing equipment. Note that Jupiter does not support DHCP or domains.
- 2. Establish an administrator login for the Remote PC that is identical to that used on the existing File Server.
- 3. Using the administrator login, install Jupiter software using the procedure described in the Field Engineering Bulletin.
- 4. When you arrive at the menu shown below, select Remote.

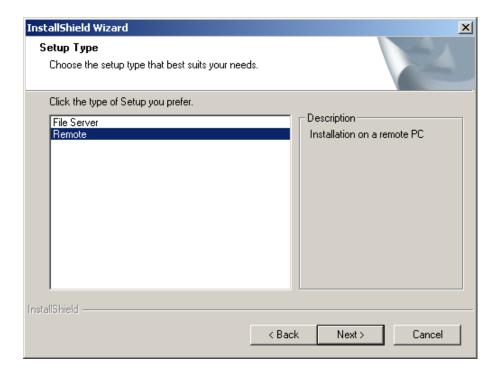

Figure I-2.

- 5. Install Jupiter in the exact same path where JNS was installed on the File Server PC. Example: if Jupiter was installed to "C:\program files\Thomson\Jupiter," then the Remote PC needs to be directed to the same location (locally of course).
- 6. Select the local NIC card that will be used to connect to the Jupiter File Server.

#### Configuration

- 1. At the Remote PC, use the same login as before and launch JNS.
- 2. Go to the existing File Server and verify that at least one of the "JNS servers" (applets) are "connected" (executing). This is indicated by the green bar above the name of the applet.

The JNS server applets allow the various JNS applications (such as the JNS Control Center) to send and receive data to and from the File Server and the system controllers.

3. Return to the Remote PC and select "Configure > Remote PC Extended."

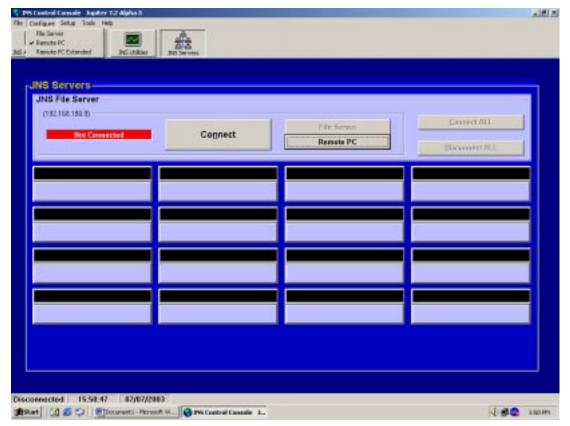

Figure I-3.

- 4. Enter the IP address of the File Server's NIC that is on the same network as the Remote PC.
- 5. Select the Connect button. This will launch one or more of the JNS server applets in the Remote PC.

Note: If you are using Windows XP and receive a "DCOM" error, see "Connecting a Remote PC to a Windows XP Server" on page I–5.

6. Some or all of the JNS "Remote Applications/Tools" shown on page I–1 can now be executed on the Remote PC as desired. Executing JNS applications are indicated by the green bar above the name of the application.

#### **ADDITIONAL NETWORK CONFIGURATIONS**

File server – backup PC

As a means of protecting the Jupiter system from File Server failure, a second PC can be installed on the Jupiter network using the "File Server" option (which causes all software to be installed, including Local—Only Applications shown on page I–1). A copy of the current Jupiter Configuration set should also be installed by the user and kept current. Following installation, the PC is normally operated as a Remote unit. Should the main File Server fail, the Remote PC can be reconfigured using "Configure > File Server" and thus placed on line as the new server.

#### Load sharing

In systems with a very large number of Remote PCs, system performance may sometimes be improved by distributing the Jupiter applications among the PCs, thus reducing loading on the File Server. This is the purpose of the "Configuration > Remote PC" option (as opposed to the "Extended" option). When this configuration is selected, some of the "server applets" will execute in the Remote PC while others will execute in the File Server. (The JNS applications/tools/utilities will always execute in the local PC.) However, it should be noted that newer, high–speed CPUs have largely eliminated the need for load sharing.

#### **CONNECTING A REMOTE PC TO A WINDOWS XP SERVER**

If the File Server is running Windows XP and you would like to run remote clients that connect to the File Server, a Local Security Policy setting may need to be changed. By default, Windows XP will prevent remote clients from connecting.

Open the Control Panel, select Performance and Maintenance, select Administrative Tools, select Local Security Policy, double–click on Local Policies in the tree–view, and double–click on Security Options in the tree–view. Scroll down the list of settings to find "Network access: Sharing and security model for local accounts." Change the setting from "Guest only – local users authenticate as Guest" to "Classic – local users authenticate as themselves." You may need to reboot the File Server. If you still get DCOM errors while connecting, the Administrative Tools /Event Viewer may provide helpful information.

Keep in mind that the username AND password on both the File Server and the Remote clients must be identical. To prevent unauthorized access, Grass Valley recommends that you use a secure password.

# Appendix J

### CP 3000 Control Panel Basic Operation

#### **INPUT TO OUTPUT SWITCHING**

The CP  $3000^{\dagger}$  is a full–matrix control panel, designed to route any source to any destination. (However, access to certain destinations may be limited by the system administrator.)

Looking at Figure J–1, we'll break the panel up into a couple of groups. The first area is the display window. The top row in the display window shows you the status of each level in the router for a particular destination.

Using the CLEAR key, the bottom row can be toggled between the first page of input override selections (as shown in Figure J-1) and the name of the current output (Figure J-2).

To the right of the control panel is a keypad; this includes all the numbered and lettered buttons. Directly beneath the keypad is a row of buttons that have designated functions.

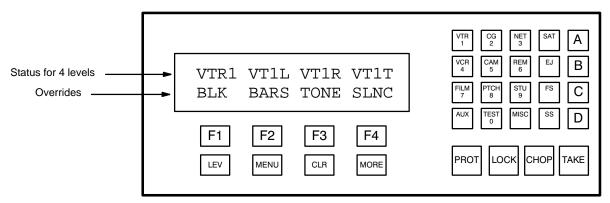

Figure J-1. CP 3000 Switcher control panel with example Status/Override display.

VTR1 VT1L VT1R VT1T
CURRENT OUT = VTR1

Figure J-2. Press CLEAR to toggle to Status/Output display

<sup>&</sup>lt;sup>†</sup> For complete CP 3000 operating instructions, see page 6–7.

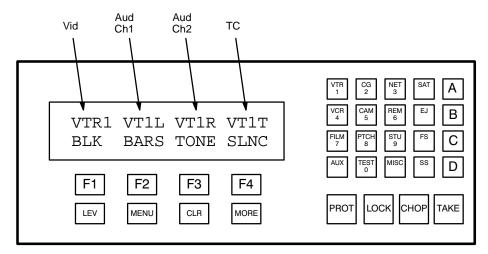

Figure J-3.

Looking at Figure J–3, the display window shows the home menu. This includes, in the top row, the status of the video, audio channel 1, audio channel 2, and timecode levels. In the bottom row, it displays the override selections. These overrides are selected when you push the function button directly below it. This gives you a one button push in conjunction with the **TAKE** button to call up whatever source is in the display column. For example, pressing **F1** and then pressing the **TAKE** button would select black as the source to the destination the panel is controlling. Another way of selecting a source is to use the keypad and then the **TAKE** button. For example, pressing **VTR** and then **1** and then the **TAKE** button would select all levels of VTR1 as the source.

Since this panel can access any destination (for example, an input to a VTR), you must select the destination that the panel is controlling. This panel can only control one destination at a time. To select or change the panel's destination, you press the **MENU** button. Once this button has been pressed, it will change the bottom row of the display (See Figure J–4).

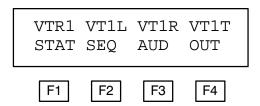

Figure J-4. Page 1 of menu display.

F1 = Status - display output status

**F2** = Sequence – select input sequences

F3 = Audio - audio modes

 $\mathbf{F4} = \mathbf{Output} - \mathbf{display/change}$  output

By depressing the **MORE** button, you will call up page 2 of the menu. The function buttons change to represent the following:

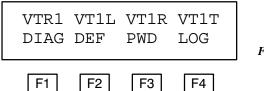

Figure J-5. Page 2 of menu display.

**F1** = Diagnostics – control panel diagnostics

**F2** = Define – re–define input overrides

F3 = Passwords

 $\mathbf{F4} = \mathbf{Logout}$ 

By depressing the **MORE** button, you will call up page 3 of the menu:

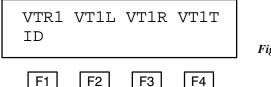

Figure J-6. Page 2 of menu display.

 $\mathbf{F1} = \mathbf{ID} - \mathbf{display}$  control panel device address

By pressing the MORE button again, you will toggle back to page 1 of the menu.

For the present time, we want to go to page 1 and press the  $\mathbf{F4}$  button; this will allow us to change what destination the panel is controlling. The bottom display row will now show PANEL OUTPUT = VTR2. (See Figure J-7.)

Figure J-7.

Now any selection made from the keypad area of the controller will change the panel's destination. For example, with "PAN-EL OUTPUT =" showing, pressing the **VTR** button, the **2** button, and the **TAKE** button, you have now selected the panel to control what feeds VTR2. **Be aware**, however, any time the bottom row of the display shows "PANEL OUT =", anything you press on the keypad and then press **TAKE** will change the destination of the panel.

Let's try a simple switch. For example, let's put VTR1 into VTR2. The first thing you would do when you walk up to a panel is find out what destination the panel is controlling. To do this, you would look for the "CURRENT OUT =" message; if you don't see it, press **CLR** until you do.

If you are happy with the output being controlled, we can now change the source feeding our machine. Going to the keypad, press **VTR**, **1**, and then the **TAKE** button. You have now called up VTR1 into your machine. You will notice the top row in the display window will show VTR1 for the video level and both audio levels.

Another way of calling up a source is to use the override buttons. The bottom row of the display window in the home menu describes which override each function button represents. By pressing the **F2** button and then the **TAKE** button, you will have sent **BARS** into VTR2.

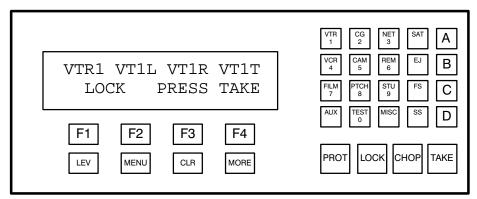

Figure J-8.

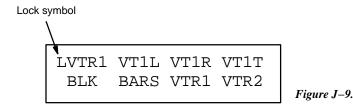

#### **LOCK**

Now that we have routed something to a machine, we don't want someone from another panel changing or accessing into that machine. So how do we take care of this problem? From the home menu, if you press the **LOCK** button you will see the display shown in Figure J–8; by pressing the **TAKE** button, you will have locked out that destination so that no other source can be switched into it from anyone else's panel—or even your panel. You will notice that a flashing L will appear at the very left hand top corner of the display.

If you wish to unlock it, you must go to the panel that locked it, call up the destination that is locked, and then press the **LOCK** and then the **TAKE** button from the home menu. To find out which panel has something locked, press the **LOCK** and then the **TAKE** button. For a moment, the panel will display in the bottom row which panel has it locked out. For example, it will read LOCKED BY MON1. This is telling you that the monitor 1 panel has locked out this destination. Remember that any panel can lock out any destination. By locking out a destination, it must be unlocked before switching *even from its own panel*.

#### **PROTECT**

If you wish to switch from your own panel but protect the output from other panels, then you can use the **PROT** button. The protect function is toggled on and off exactly like the lock function using the **PROT** button.

[Grass Valley would like to thank Mr. Howard Lukk for help in preparing this tutorial.]

# Appendix K

# Preparing and activating a replacement CM 4000

As discussed on page 2–8, CM 4000s can be installed as a redundant pair, so that failure of one unit will result in control being taken by the second. A third unit can be kept in reserve and, in the event of a failure, have its address altered and be installed to provide a quick replacement for the failed unit and restore system redundancy. See Figure K–1.

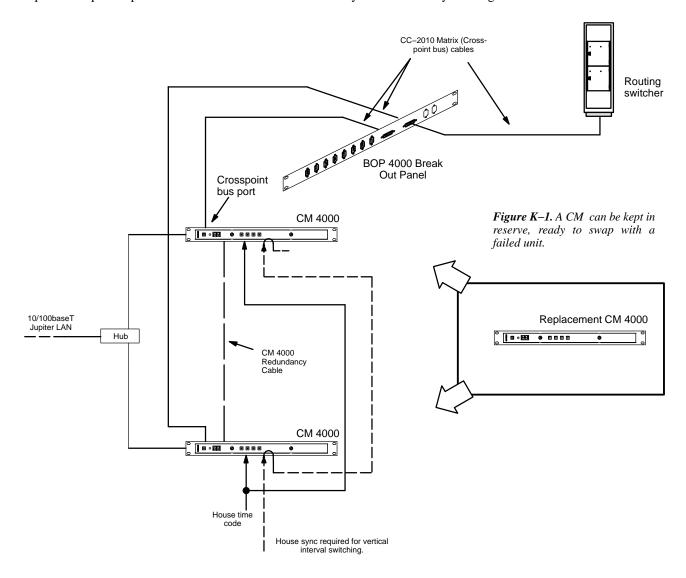

#### **REPLACING A FAILED UNIT**

A fault condition should be indicated by a "00," "01," or "FF" indication on the front panel LED display, or, in the case of a failed power supply, no lamps illuminated. Control should have switched to the other CM by this point. Check that it has by looking for the green Activate lamp. Then proceed as follows:

1. If necessary, switch control manually to the good unit by pressing the Activate button.

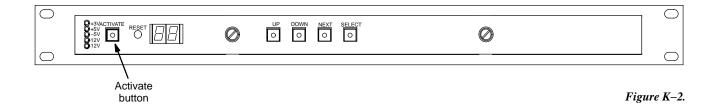

- 2. De-power the faulty CM 4000.
- 3. *Before installing the replacement unit*, change its physical Ethernet address (MAC address) to match that of the failed CM 4000:

Caution: Changing the physical address of the CM 4000 can have undesirable results if not done properly. It is very important to maintain strict control of the addresses of all units in and out of the system to avoid network conflicts.

The physical Ethernet address is stored in a serial EEPROM chip. The data in this chip is validated with two checksums. If either checksum is invalid, the Ethernet chip will fail to initialize and will not function. Because of this, it is very important that during the EEPROM write procedure, the CM 4000 is not reset or power interrupted until the write cycle is completed.

- a. On the replacement CM, connect a terminal to the front console port and power up the unit. It is stressed that this procedure is done with the replacement CM 4000 out of the system where there can be no address conflict.
- b. Stop the boot process at the 'Press any key to stop auto-boot.' prompt.

```
Press any key to stop auto-boot...
```

c. At the VxWorks boot prompt, enter 'N' and then press 'enter'.

```
[VxWorks Boot]: N [ENTER]
```

d. Wait for the EEPROM memory to get read:

Reading EEPROM .....

The current Ethernet address will be displayed:

```
Current Ethernet Address is: 00:40:53:12:34:56
```

The first 3 bytes of the Ethernet address are the manufacturer's ID and cannot be changed. The fourth byte will be shown with an option to change it:

00- 00 40- 40 53- 53 12- \_

e. Modify the last 3 bytes to match those of the failed CM 4000.

Enter the new digits and press Enter to change Byte 4 or press Enter alone to keep the current byte. In this example, the 4<sup>th</sup> byte is changed to "21."

```
12- 21 [ENTER]
```

Repeat the process for the remaining two bytes. In this example, the 5<sup>th</sup> byte will be kept the same, and the 6<sup>th</sup> byte changed to "65":

```
34- [ENTER] 56- 65 [ENTER]
```

f. The EEPROM will now be re-written. During this time, do not reset the CM 4000 or allow the power to reset.

```
Writing EEPROM .....
```

When the write cycle is complete, the new current Ethernet address will be displayed with the vxWorks prompt:

```
New Ethernet Address is: 00:40:53:21:34:65 [VxWorks Boot]:
```

Make a note of this number (e.g., by writing it on the CM back panel).

- g. Remove power from the CM 4000.
- 4. Make sure that power has been removed from the faulty CM 4000, then disconnect it from the system while noting cable positions.
- 5. Install, connect, and power up the replacement CM 4000.

The replacement CM 4000 will boot up automatically. The other CM 4000 should remain active throughout this operation.

Confirm that the system is still operating normally by using a Jupiter control panel.

Ensure that the status of all crosspoints on the switcher is reported on the panel.

#### 7. To verify that the replacement unit is ready for use:

- a. Go to "JNS Applications > Control Center > Bootp" and check that the correct MAC address is being used for the replacement CM. Also go to the "TFTP Status" tab and look for an indication that the "transfer succeeded" ("100% complete"). If these indications are correct, proceed as follows:
- b. Swap control to the replacement CM 4000 by pressing the Activate button.
- c. Confirm system operation.
- d. Assuming all is well leave the replacement CM 4000 in control of the system. The installation is now complete.

Should problems be experienced return control immediately to the opposite CM 4000. De-power the replacement CM 4000, check all cabling, and reapply power. Should this fail to eliminate the fault, it may be necessary to download a new configuration set; refer to "Validating, Compiling, and Activating (Downloading) a Configuration Set" on page 5–13.

If problems persist, contact Grass Valley Technical Support.

# Appendix L

## Special Configuration Requirements: Venus DM 400/400A Data Matrix Switching

Note 1: The following discussion applies only to older model Venus switchers equipped with DM 400 or DM 400A Data Matrix boards. Newer model Venus systems are equipped with the DM 400B Data Matrix boards; these boards have software–configurable rear–panel pinout functions and do not require crossover or Y–line cables.§

The Jupiter system can be used to control RS-232, RS-422, and RS-423 data switchers.

DM 400/400A data switchers employ a "reverse" switching technique, where one level is used to switch data from a controlling device (such as an editor) to a controlled device (such as a VTR); a second level is used to return data to the controller. The return path is switched automatically by the control system.

The following discussion applies specifically to a Venus DM 400/400A data matrix switchers in an RS–422 machine control application; however, the same concepts generally apply to other Grass Valley Crosspoint Bus data switchers and protocols. An important difference is that the Venus DM 400/400A data matrix switcher uses the *same physical level number* for both the forward and reverse levels; whereas the TVS/TAS series data matrix switchers use different physical level numbers.

#### **HARDWARE CONNECTIONS**

For complete information regarding jumper settings and cabling, refer to the technical manual supplied with the switcher. An example of an RS-422 Venus system is shown on page L-2.

Note 2: As shown on page L-2, the cable used to connect the control device (e.g., editor) to the DM 400/400A switcher is a cross-over type cable.

Note 3: If you wish to use or build a cable for the editor that has the standard "straight—through" pin—outs, you may elect to use this straight—through cable with a short crossover cable or connector. The short crossover cable/connector could be attached permanently to the Venus rear panel.

<sup>§</sup> Type and model of switcher card is shown on front edge of printed circuit board.

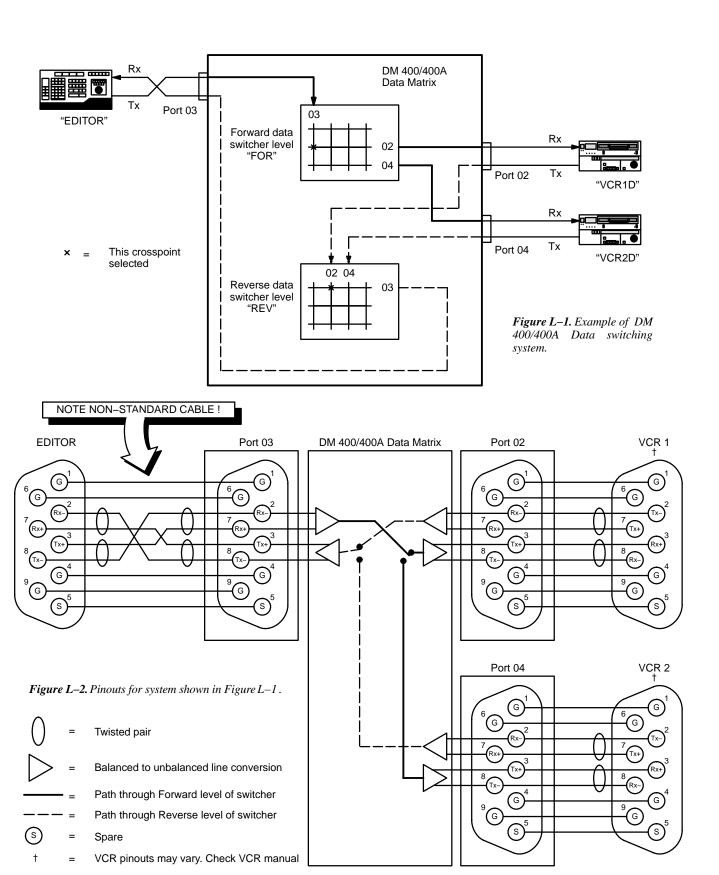

#### **SWITCHER DESCRIPTION TABLE**

An example of a Switcher Description table for a DM 400/400A data matrix switcher is shown in Figure L–3. This table corresponds to the system shown in Figures L–1 and L–2.

In this example, a special entry in the "Switcher" column ("DATA") is used for the data router levels; this forces the Jupiter software to create Switcher Input and Switcher Output tables that are separate from those used for other switcher levels (Figure L–6).

Note 1: A limitation in the present software requires that the entries in the "Switcher" column for the data router levels must be the **same** as, or come **alphabetically before**, all other names used in the Switcher column. In Figure L–3, this rule is satisfied because the letter "D" in "DATA" comes alphabetically before the letter "M" in "MAIN-ROUT," and before the letter "O" in "OLDROUT." This does **not** mean that the entries must be in alphabetical **order** within the table itself.

For DM 400/400A applications, the forward and reverse levels have the same physical level number ("16"). Reverse switching is enabled for the reverse level ("R"); and, the reverse level is made to *follow* the forward level ("DATA" and "FOR"). The "Option" entry (normally "E") is described starting on page 5–45.

Note 2: For DM 400/400A data switchers, the entry for "#In" must be "193." This is true regardless of the actual size of the switcher.  $^{\dagger}$ 

The Switcher Description table is described in more detail starting on page 5–35.

| Switcher Description |          |   |       |    |    |    |       |   |     |      |      |             |    |          |   |      |      |        |   |       |   |                    |
|----------------------|----------|---|-------|----|----|----|-------|---|-----|------|------|-------------|----|----------|---|------|------|--------|---|-------|---|--------------------|
|                      | Switcher |   | Level | VI | RV | мс | Board | l | #In | #Out | PLvL | Follow Leve | el | Driver   |   | 3 LI | 3 LO | Option | 1 | Audio | ) | DM 400<br>Off Time |
| 1                    | MAINROUT | • | VIDEO | K  |    | K  | M1    | • | 64  | 64   | 1    |             | ▼  | Binary   | • |      |      |        | ▼ | None  | • |                    |
| 2                    | MAINROUT | • | LEFT  |    |    |    | M1    | • | 64  | 64   | 2    |             | ▼  | Binary   | • |      |      |        | ▼ | Left  | • |                    |
| 3                    | MAINROUT | • | RIGHT |    |    |    | M1    | • | 64  | 64   | 8    |             | ▼  | Binary   | • |      |      |        | ▼ | Right | • |                    |
| 4                    | MAINROUT | • | TC    |    |    |    | M1    | ▼ | 32  | 32   | 4    |             | ▼  | Binary   | • |      |      |        | ▼ | None  | • |                    |
| 5                    | DATA     | • | FOR   |    |    |    | M1    | ▼ | 193 | 32   | 16   |             | ▼  | Binary   | ▼ |      |      | E      | ▼ |       | • |                    |
| 6                    | DATĄ     | • | REV   |    | K  |    | M1    | ▼ | 193 | 32   | 16   | FOR (DATA)  | ▼  | Binary   | • |      |      | E      | ▼ |       | • |                    |
| 7                    | OLDROUT  | • | VIDEO |    |    |    | M1    | • | 10  | 10   | 3    |             | •  | TVS Prot | • |      |      |        | ▼ |       | • |                    |

Figure L-3.

Name chosen for data router must sort alphabetically **before** names used for other switchers (e.g., "D" comes in the alphabet before "M" and "O."

<sup>†</sup> This is because the "#In" must always be one greater than the largest number used in the CP Input table. The largest number used in the CP Input table will always be "192" (for the "safe" input, as described on page 5–32).

As an alternative scheme, it is possible to use the same entry in the "Switcher" column (for example, "MAINROUT") for all levels, including the data levels (Figure L–4). In this case, the Switcher Input and Switcher Output tables will have columns for all switcher levels.

| Sı | vitcher Descripti                                                                                                    | on    |    |    |        |       |   |     |      |      |                |   |          |   |      |      |      |    |       |   |                    |
|----|----------------------------------------------------------------------------------------------------|-------|----|----|--------|-------|---|-----|------|------|----------------|---|----------|---|------|------|------|----|-------|---|--------------------|
|    | Switcher                                                                                                    | Level | VI | RV | мс     | Board | l | #In | #Out | PLvL | Follow Level   |   | Drive    | r | 3 LI | 3 LO | Opti | on | Audio | ) | DM 400<br>Off Time |
| 1  | MAINROUT ▼                                                                                                    | VIDEO | V  |    | $\Box$ | M1    | ▼ | 64  | 64   | 1    |                | ▼ | Binary   | ▼ |      |      |      | ▼  | None  | • |                    |
| 2  | MAINROUT ▼                                                                                                    | LEFT  |    |    |        | M1    | ▼ | 64  | 64   | 2    |                | ▼ | Binary   | ▼ |      |      |      | •  | Left  | • |                    |
| 3  | MAINROUT ▼                                                                                                    | RIGHT |    |    |        | M1    | ▼ | 64  | 64   | 8    |                | ▼ | Binary   | ▼ |      |      |      | ▼  | Right | • |                    |
| 4  | MAINROUT ▼                                                                                                    | тс    |    |    |        | M1    | ▼ | 32  | 32   | 4    |                | • | Binary   | ▼ |      |      |      | •  | None  | • |                    |
| 5  | MAINROUT ▼                                                                                                    | FOR   |    |    |        | M1    | ▼ | 193 | 32   | 16   |                | ▼ | Binary   | ▼ |      |      | E    | •  |       | • |                    |
| 6  | MAINROUT ▼                                                                                                    | REV   |    | ☑  |        | M1    | ▼ | 193 | 32   | 16   | FOR (MAINROUT) | ▼ | Binary   | ▼ |      |      | E    | •  |       | • |                    |
| 7  | OLDROUT ▼                                                                                                    | VIDEO |    |    |        | M1    | ▼ | 10  | 10   | 3    |                | ▼ | TVS Prot | ▼ |      |      |      | •  |       | • |                    |
|    |                                                                                                    |       |    |    |        |       |   |     |      |      |                |   |          |   |      |      |      |    |       |   |                    |
|    | Name chosen for data router must sort alphabetically <b>before</b> names used for other switchers (e.g., "M" comes in the alphabet before "O." |       |    |    |        |       |   |     |      |      |                |   |          |   |      |      |      |    |       |   |                    |

Note: A limitation in the present software requires that the entries in the "Switcher" column for the data router levels must be the **same** as or come **alphabetically before** all other names used in the Switcher column. In Figure L–4 this rule is satisfied because the entry "MAINROUT" in rows 5 and 6 is the same as the entry in rows 1 through 4, and because the letter "M" in "MAINROUT" comes alphabetically before the letter "O" in "OLDROUT." This does **not** mean that the entries must be in alphabetical **order** within the table itself.

For a discussion of the "DM 400 Off Time" entry, see page 5-47.

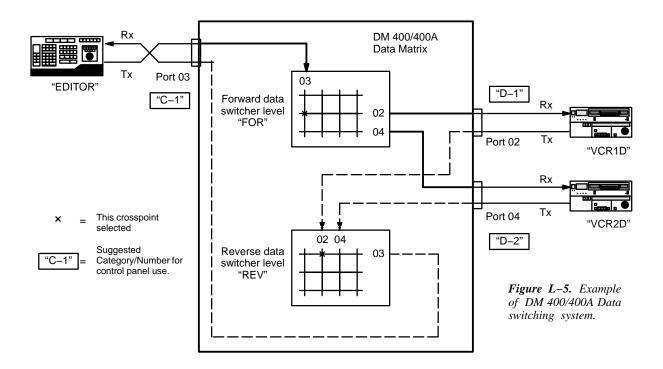

#### **SWITCHER INPUT AND OUTPUT TABLES**

Note: Since the software depends on logical numbers, which are actually **row** numbers on these tables, editing one of the tables can easily break the logical connection between them. For example, if new inputs are added to the top of the Switcher Input table, all following rows will be pushed down and assume new row (logical) numbers. To minimize this difficulty, Grass Valley recommends that all **NEW** entries be made at the **end** of the tables.

In a reverse switching scheme, a device feeding the "forward" level must use a *logical* input number on the forward level that is the same as its *logical* output number on the "reverse" level. In other words, the row numbers must match. See Figures L–5 and L–6.

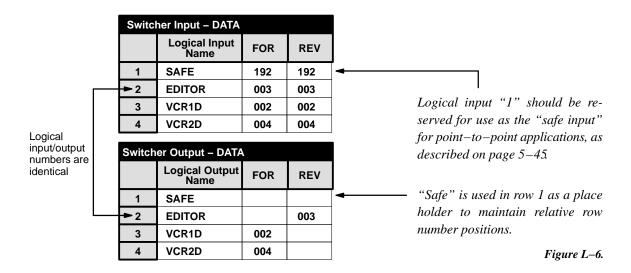

Conversely, a device feeding the "reverse" level must use a *logical* input number on the reverse level that is the same as its *logical* output number on the forward level. See Figures L–5 and L–7.

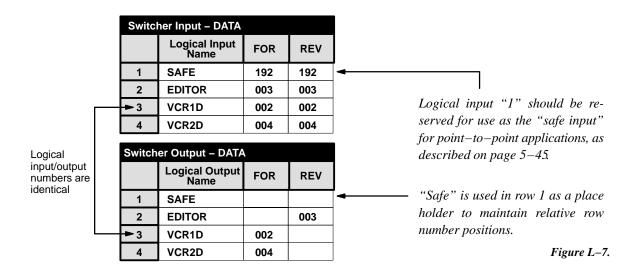

#### **CP LEVEL SET**

In data router applications, the reverse level should be entered on the CP Level Set(s), but should **not** be set to Switch, i.e., an "N" should be entered in the "Switch" column.

#### **CP INPUT AND OUTPUT SETS**

The input and output names in the previous tables must be assigned to Category/Entry selections. In the following examples, intended for use with a CP 3000–type panel, the "C" (for "controller") category button will be used to select the Editor and the "D" (for "destination") category button will be used to select the VCRs.

| Input | Input Set — KXYZ-INP |          |       |           |        |        |  |  |  |  |  |  |  |  |
|-------|----------------------|----------|-------|-----------|--------|--------|--|--|--|--|--|--|--|--|
|       | Category             | Mnemonic | Input |           |        |        |  |  |  |  |  |  |  |  |
| 1     | Test                 | •        | 1     | N         | BARS   | BARS   |  |  |  |  |  |  |  |  |
| 2     | Test                 | •        | 2     | Ŋ         | TONE   | TONE   |  |  |  |  |  |  |  |  |
| 3     | Test                 | •        | 3     |           | TC     | TC     |  |  |  |  |  |  |  |  |
| 4     | VTR                  | •        | 1     | $\square$ | VT01   | VT01   |  |  |  |  |  |  |  |  |
| 5     | VTR                  | •        | 2     | K         | VT02   | VT02   |  |  |  |  |  |  |  |  |
| 6     | VTR                  | •        | 3     | K         | VT03   | VT03   |  |  |  |  |  |  |  |  |
| 7     | VTR                  | •        | 4     | K         | VT04   | VT04   |  |  |  |  |  |  |  |  |
| 8     | VTR                  | •        | 5     | N         | VT05   | VT05   |  |  |  |  |  |  |  |  |
|       | •                    |          |       |           |        |        |  |  |  |  |  |  |  |  |
| n     | С                    | •        | 1     | ☑         | EDITOR | EDITOR |  |  |  |  |  |  |  |  |

Figure L-8.

|   | Outpu | ıt Set — K | XYZ | -OUT  |              |           |               |   |       |     |        |
|---|-------|------------|-----|-------|--------------|-----------|---------------|---|-------|-----|--------|
|   |       | Catego     | ry  | Entry | Auto<br>Mnem | Mnemnonic | Logic<br>Outp |   | Level | Set | Button |
|   | 1     | EJ         | •   | 1     | V            | NEW1      | NEW1          | • |       | •   |        |
|   | 2     | EJ         | •   | 2     | N            | NEW2      | NEW2          | • |       | •   |        |
|   | 3     | EJ         | •   | 3     | V            | NEW3      | NEW3          | • |       | •   |        |
|   |       | •          |     |       |              |           |               |   |       |     |        |
| \ | n     | D          | •   | 1     | $\square$    | VCR1      | VCR1E         | • |       | •   |        |
|   | n     | D          | •   | 2     | V            | VCR2      | VCR2E         | • |       | •   |        |

Figure L-9.

#### **OPERATION**

In this example, the operator would select a destination such as "B-1" (VCR 1); then a source such as "C-1" (the editor). When TAKE is pressed the switch is made in the forward level; *and*, VCR 1 is automatically switched back to the editor in the reverse level.

#### POINT-TO-POINT DATA SWITCHING OPTIONS

#### ("Normal/Advise/Enforce")

In most reverse data switching applications, one of the point–to–point Options ("Advise" or "Enforce") should be selected for the "controller level." The controller level is defined as the level receiving data from the editor or other control device . For more information, see page 5–45.

#### Y LINE TABLE - VTR CONTROLLER/TRIBUTARY SELECTION

Note: These instructions assume that the installer has read "Data Matrix Installation" in Section 3 of the *Venus Routing Switcher System Technical Manual*.

Some VTRs can act as controllers *or* tributaries. These can be connected with a "Y" cable to two Venus ports— one for use when the VTR is a controller, the other when the VTR is used as a tributary (see Figure L-14). If the VTR is operated *only* as a controller, or *only* as a tributary, then a "Y" cable will *not* be needed; the cable can instead be one of those shown on page L-4.

The following tables correspond to the system shown in Figure L-14. The basic rules for these tables have already been described (starting on page L-3).

| S | Switcher Description |   |       |    |    |    |       |   |     |      |      |             |    |        |   |      |      |       |   |       |   |                    |
|---|----------------------|---|-------|----|----|----|-------|---|-----|------|------|-------------|----|--------|---|------|------|-------|---|-------|---|--------------------|
|   | Switcher             |   | Level | VI | RV | МС | Board | i | #In | #Out | PLvL | Follow Leve | el | Driver |   | 3 LI | 3 LO | Optio | n | Audio | , | DM 400<br>Off Time |
| 1 | DATA                 | ▼ | FOR   |    |    |    | VM1   | ▼ | 193 | 32   | 16   |             | ▼  | Binary | ▼ |      |      | E     | ▼ |       | ▼ |                    |
| 2 | DATA                 | • | REV   |    | ✓  |    | VM1   | ▼ | 193 | 32   | 16   | FOR (DATA)  | ▼  | Binary | • |      |      | E     | • |       | ▼ |                    |

Figure L-10.

Figure L-11.

| Switch | Switcher Input – DATA |     |     |  |  |  |  |  |  |  |  |  |  |
|--------|-----------------------|-----|-----|--|--|--|--|--|--|--|--|--|--|
|        | Logical Input<br>Name | FOR | REV |  |  |  |  |  |  |  |  |  |  |
| 1      | SAFE                  | 192 | 192 |  |  |  |  |  |  |  |  |  |  |
| 2      | VR1-S                 | 000 | 000 |  |  |  |  |  |  |  |  |  |  |
| 3      | VR1-M                 | 001 | 001 |  |  |  |  |  |  |  |  |  |  |
| 4      | VR2-S                 | 002 | 002 |  |  |  |  |  |  |  |  |  |  |
| 5      | VR2-M                 | 003 | 003 |  |  |  |  |  |  |  |  |  |  |

Figure L-12.

| I | Switcher Output - DATA |                       |          |     |              |     |     |  |  |  |  |  |  |  |  |
|---|------------------------|-----------------------|----------|-----|--------------|-----|-----|--|--|--|--|--|--|--|--|
|   |                        | Logical Input<br>Name | Security | S-T | Pass<br>word | FOR | REV |  |  |  |  |  |  |  |  |
|   | 1                      | SAFE                  |          | -   |              | 016 |     |  |  |  |  |  |  |  |  |
|   | 2                      | VR1-S                 |          | -   |              | 000 |     |  |  |  |  |  |  |  |  |
|   | 3                      | VR1-M                 |          | -   |              |     | 001 |  |  |  |  |  |  |  |  |
|   | 4                      | VR2-S                 |          | -   |              | 002 |     |  |  |  |  |  |  |  |  |
|   | 5                      | VR2-M                 |          | -   |              |     | 003 |  |  |  |  |  |  |  |  |

The Y Line table informs the system controller of a level, input, and output that have a Y line installed. Notice that each Y line requires two entries, and that the "crossover" ports (the "M" ports) are listed as *inputs* on the forward level and *outputs* on the reverse level:

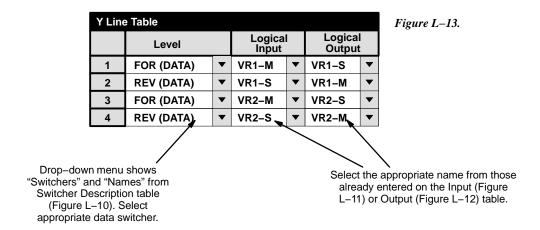

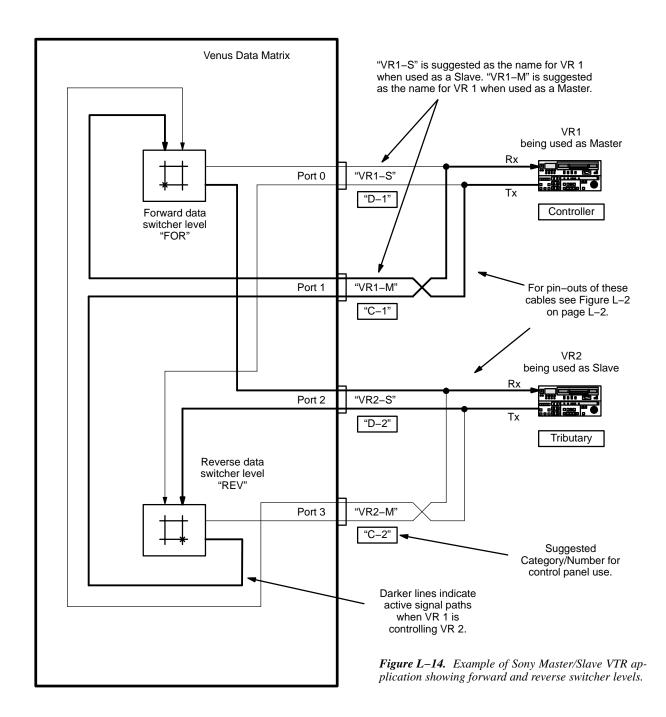

#### CP Input and Output Sets

The input and output names in the previous tables must be assigned to Category/Entry selections. In the following examples, intended for use with a CP-3000-type panel, the "C" (for "controller") category button will be used to select the master VCR and the "D" (for "destination") category button will be used to select the slave VCR.

| Input | Set — KXYZ | -INF |       |              |          |                  |
|-------|------------|------|-------|--------------|----------|------------------|
|       | Category   |      | Entry | Auto<br>Mnem | Mnemonic | Logical<br>Input |
| 1     | С          | •    | 1     | $\Box$       | VR1M     | VR1-M ▼          |
| 2     | С          | •    | 2     | V            | VR2M     | VR2-M ▼          |

| 0 | utp | ut Set — I | KXY | Z –OUT |              |           |               |   |       |        |  |
|---|-----|------------|-----|--------|--------------|-----------|---------------|---|-------|--------|--|
|   |     | Category   |     | Entry  | Auto<br>Mnem | Mnemnonic | Logic<br>Outp |   | Level | Button |  |
| 1 | 1   | D          | •   | 1      | $\square$    | VR1S      | VR1-S         | • |       | •      |  |
| 2 | 2   | D          | •   | 2      | $\square$    | VR2S      | VR2-S         | • |       | •      |  |

Figure L-15.

#### Operation

In this example, the operator might select a slave VCR destination such as "D-2" (VR 2); then select a master VCR source (i.e., a controller) such as "C-1" (VR 1). When TAKE is pressed, the VR 1 transmit (Tx) signal is switched through the cross-over cable to VR2; *and*, the VR 2 Tx signal is automatically switched back to VR 1. VR 1 is therefore the master and VR 2 the slave. If the operator selected input "C-2" and output "D-1," then VR 2 would be the master and VR 1 the slave.

# Appendix M

# CP 3000/3010 Output Set Work Sheet

| CP                                   | CP Name _<br>Location _<br>Set Name _ |     |     | Number — |     |     |     |     |
|--------------------------------------|---------------------------------------|-----|-----|----------|-----|-----|-----|-----|
| Output Set Name Output Mnemonic Page |                                       |     |     |          |     |     |     |     |
| 1                                    | 1                                     | 2   | 3   | 4        | 5   | 6   | 7   | 8   |
| 2                                    | 9                                     | 10  | 11  | 12       | 13  | 14  | 15  | 16  |
| 3                                    | 17                                    | 18  | 19  | 20       | 21  | 22  | 23  | 24  |
| 4                                    | 25                                    | 26  | 27  | 28       | 29  | 30  | 31  | 32  |
| 5                                    | 33                                    | 34  | 35  | 36       | 37  | 38  | 39  | 40  |
| 6                                    | 41                                    | 42  | 43  | 44       | 45  | 46  | 47  | 48  |
| 7                                    | 49                                    | 50  | 51  | 52       | 53  | 54  | 55  | 56  |
| 8                                    | 57                                    | 58  | 59  | 60       | 61  | 62  | 63  | 64  |
| 9                                    | 65                                    | 66  | 67  | 68       | 69  | 70  | 71  | 72  |
| 10                                   | 73                                    | 74  | 75  | 76       | 77  | 78  | 79  | 80  |
| 11                                   | 81                                    | 82  | 83  | 84       | 85  | 86  | 87  | 88  |
| 12                                   | 89                                    | 90  | 91  | 92       | 93  | 94  | 95  | 96  |
| 13                                   | 97                                    | 98  | 99  | 100      | 101 | 102 | 103 | 104 |
| 14                                   | 105                                   | 106 | 107 | 108      | 109 | 110 | 111 | 112 |
| 15                                   | 113                                   | 114 | 115 | 116      | 117 | 118 | 119 | 120 |
| 16                                   | 121                                   | 122 | 123 | 124      | 125 | 126 | 127 | 128 |
| 17                                   | 129                                   | 130 | 131 | 132      | 133 | 134 | 135 | 136 |
| 18                                   | 137                                   | 138 | 139 | 140      | 141 | 142 | 143 | 144 |
| 19                                   | 145                                   | 146 | 147 | 148      | 149 | 150 | 151 | 152 |
| 20                                   | 153                                   | 154 | 155 | 156      | 157 | 158 | 159 | 160 |

Output set worksheet

## Appendix N

## Jupiter ASCII Communications Protocol

#### Revision E – November 10, 2005

Hardware connections for an external computer are shown on page 2-88.

Set-up in the Jupiter Control System File Server includes defining one or more ports as being ASCII in the Serial Protocol Table (page 5–30).

The control computer is identified on the MPK Devices table (page 5–123). You will need to define each port as being type "Serial", and give each port a CP Input set, CP Output Set and CP Level set. These sets will determine which levels, inputs, and outputs are available to each ASCII port to control and status.

The ASCII Computer Interface is assigned to a system controller port and uses a simple ASCII data format defined below. The serial protocol defaults to 9600 Baud, 8 Data Bits, No Parity, and 1 Stop Bit. Baud rates of 2400, 4800, 19.2K and 38.4K are also user–configurable from the Jupiter Control System File Server. The control port uses XON (0x11) and XOFF (0x13) to control command pacing if necessary.

All commands are in upper case ASCII. Space (0x20) characters are optional and will be ignored. Each command is followed by a carriage return (0x0D). If a line feed (0x0A) is included it must follow the carriage return.

The controlling computer must take care to wait for a ZY or ZN response after each command before attempting to send a subsequent command. Failure to do so will result in a ZN response, and possibly an XOFF condition. If switcher status is received, wait for all levels to be statused before sending another command.

Here is a key to help you understand the following command descriptions:

OOO ---> Router Switcher OUTPUT. This corresponds with the "Selection" number defined in this AS-CII port's CP Output Set. The range is from 000 to 999. (Previous releases had a range from 000 to 249.)

III ————> Router Switcher INPUT. This corresponds with the "Selection" number defined in this ASCII port's CP Input Set. (Previous releases had a range from 000 to 249.)

LLLLLLL ----> Router Switcher LEVELS. This corresponds with a logical position in this ASCII port's CP

Level Set. The range is from 1 to 7. For example, 1 refers to the first entry in the CP Level

Set, and 5 refers to the fifth entry in that same set. If no levels are specified, then the take is assumed to apply to all levels defined in that set. Level number entries are NOT position—dependent.

#### **ASCII General Purpose Commands**

ZA Acknowledge This command is used to see if the ASCII interface exists

and is running. A response of **ZA** is returned whenever a

ZA is received.

ZZ Reset This command forces the ASCII controller to reset. This causes the interface to cancel all previous ZP, ZV, and

**ZW** commands. A **ZX** response is returned to the external

computer upon command completion. This **ZX** is also

returned whenever the interface is manually reset.

ZY Command Accepted

(ACK)

This response is returned after the serial port has successfully parsed the command and in the case of a switch command has successfully issued the TAKE to the system and received a switch response back from the system. This does NOT mean that the command was successfully executed. The remote computer should not issue a new command until receiving a ZY or ZN from the current command. The amount of time for the response will vary depending on system complexity and current system activity. Also the number of switches involved in the command will affect the amount of time it takes to receive the ZY response. Multiple switches sent in one command

may result in **ZR** response(s) being returned before the

ZY response.

Command Rejected

(NAK)

A **ZN** will be issued when a condition occurs where the current command cannot be executed. A ZN response can be issued for several reasons such as an invalid com-

ZN

mand, an invalid command format, or an invalid input, output or level. Invalid inputs, outputs and levels are logged to the system logger. Also if the system is busy a **ZN** will be issued followed by **XOFF**. When it is again ready for the next command a XON will be issued. Note that after the **XON**, response(s) from the prior command may be issued (e.g. **ZR** response(s)).

Router Switcher Control and Status Commands

ZSOOOIIILLLLLLL Switch Request

This command causes the interface to issue a TAKE Switch Request to the routing switcher control system and affects a single routing switcher output. If no levels are specified, then ALL defined levels are assumed.

Note: Passwords are not honored by automation protocol handling.

A remote computer can send a command with multiple Switch Requests (older releases do not have this capability). A single command can be up to 180 characters long which allows switching of from 12–22 outputs (depending on the specified levels). An example of a multiple Switch Request follows:

ZS00000112ZS00100212ZS00200312<CR>

This example command would switch outputs 0, 1, and 2 on levels 1 and 2.

ZROOO Status Request

This command requests current switcher status for a single output. The response is in the format:

#### ZROOOIIILLLLLLL.

If the status for the output is "split", multiple responses will be returned.

ZWOOO Watch Output

This command causes the interface to watch the specified output for any changes and report such changes. A request to watch output "999" is a request to watch all defined

CM 4000 Installation and Operating Manual

N-3

outputs in that port's serial output set. All responses are in the "**ZR**" format described above. When issued, this command also may result in an immediate **ZR** response for the requested output(s). No **ZR** response(s) will be returned if the requested output(s) do not have any inputs assigned to them.

ZPOOO Lock Output

This command LOCKS the specified output from being

changed by any system control device.

ZVOOO Protect Output

This command PROTECTS the specified output from

being changed by any other system control device.

ZUOOO Unlock Output

This command removes the LOCK or PROTECT from the specified system output. If another system control device or interface locked or protected this output, this command

will fail.

ZJOOO Report Lock Status

This command will return a code based on which kind of system control device or interface LOCKED or PRO-TECTED the specified output. If the output is not locked or protected, no response will be sent. The response codes are as follows:

ZJ000 Jupiter Control Panel

ZJ001–004 Party Line Control Panel

ZJ999 THIS ASCII INTERFACE

Note: Lock status returned for the first level only in the

CP Level Set for this ASCII port.

# Appendix O

### **Venus Monitor Configuration**

When used with a Jupiter control system, the Venus output monitoring hardware allows verification of switcher performance without interrupting normal operations. A separate switching system is used to switch the Monitor Output to any *output* of the switcher.

Using a control panel, the operator picks an output as usual—in this case, the Monitor Output. The operator then selects an *input*, but this input is actually one of the switcher *outputs*.

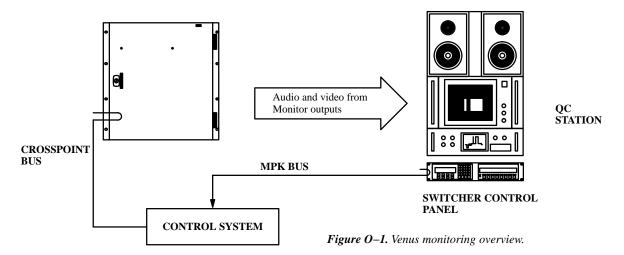

#### HARDWARE INSTALLATION

The number of the Monitor Output, which is used during software configuration, is determined by factory—set jumpers on the switcher motherboard. At the output card slots, the output number used is the output number for the output monitor. In larger, multi rack systems, all output cards are set to the same output number. By convention, this number should be the next output number range above the last real output in the system. On a 352 by 64 switcher system, the output numbers would be from 0 to 63. The output monitor would then be 64. In all cases, the monitor output number should be confirmed by checking the documentation package supplied with the switcher.

#### **Cabling**

For details concerning external cable connections for output monitoring, please see the Installation Section of the *Venus Installation Manual*, part number 04-044592-004.

#### VM/DC 400 Combiners

The *Venus Installation Manual* also describes installation of the VM 400 Analog Video Monitor Combiner and the DC 400 Digital Video Monitor Combiner.

#### SOFTWARE CONFIGURATION

Figure O–2 is a block diagram of a Venus  $64 \times 64$  switcher and its built–in  $64 \times 1$  monitor switcher. In this example, the monitor output (lower right corner) has been set with a jumper to the highest output number plus 1, or "64." The crosspoint marked "x" means that the monitor output has been switched to physical *input 0* of the monitor switcher, which corresponds to physical *output 0* of the Venus itself.

Various software tables must be used to establish the switcher as having 65 outputs; to assign a name and category/entry number to the monitor switcher output; and to assign a name and category/entry number to each monitor switcher input.

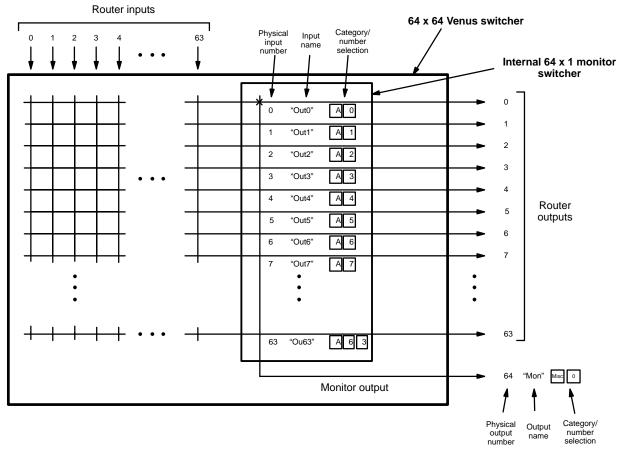

Figure 0-2. Example of Venus monitoring system.

- 1. On the Switcher Description table, enter the Monitor Output Number (as shown in the documentation supplied with the switcher) as the number of outputs **for all levels.** In this example, the number of outputs would be 65, **even when some of the levels have less than 64 outputs.** See Figure O–3.
- 2. At the end of the Switcher Output table, create a name for the monitor output, and enter the corresponding physical output number (Figure O-4). On an Output Set table, enter the output name and a Category/Entry number (Figure O-5).
- 3. At the end of the Switcher Input table, create names for the monitor inputs, and enter the corresponding physical input numbers (Figure O–6). On an Input Set table, enter the input names and a Category/Entry number for each (Figure O–7). Note the use of input names and mnemonics such as "OUT0;" these are to help the operator find the intended router output for monitoring.

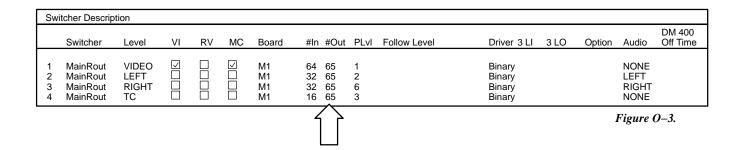

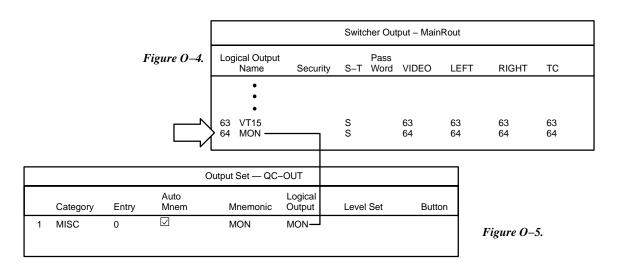

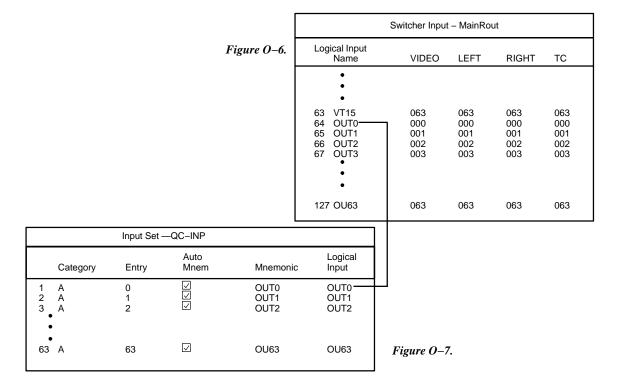

## OPERATIONAL SEQUENCE FOR MONITORING

The following example assumes that the Venus has been set up as described above.

- 1. Using a control panel such as a CP 3000, select the monitor output of the switcher for control. In this example, the operator would select output "MISC 0."
- 2. Select one of the switcher outputs to be monitored. In this example, the operator would select category "A," then an entry number from 0 to 63.

# Appendix P

CE 3000 Matrix Control / PL 3000 Party Line Interface SC 3000 Serial Control / VG 3000 Video Display / Status Generator

These controller boards, which were part of the original BCS 3000 Control System, have been replaced by the VM/SI 3000 and CM 4000 Control Systems. As of Jupiter software release 7.1.0 they are no longer supported and should not be used in systems with current software.

# Appendix Q

## PS 300 110/220 VAC Power Adaptor Kit Installation Instructions

This kit (assembly part no. 44–046442–001) provides all hardware needed to modify one CP 300 Series control panel for direct connection to a 110/220 VAC power line. The CP 300 Series includes the CP 300, CP 310, CP 320, CP 328, and CP 330.

The kit includes an add—on chassis (which mounts on the rear of the panel) and a detachable, 3–prong AC power cord. The chassis measures approximately 12 in. wide  $x ext{ 5}$  in. deep  $x ext{ 1}-3/4$  in. high and includes a TE/PE grounding strap and fuse holder.

#### **MOUNTING PROCEDURE**

- 1. Disconnect control panel, remove from rack.
- 2. Remove eight screws from rear of control panel as indicated in Figure Q-1.

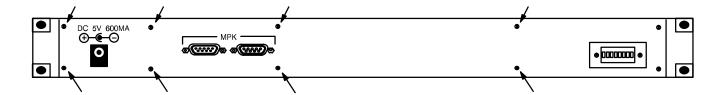

Figure Q-1.

- 3. Open top cover of PS 300 add-on chassis.
- 4. Using the eight screws provided, attach top cover of add-on chassis to rear of control panel.
- 5. Insert DC plug and MPK 9-pin D connectors from add-on chassis into their respective connectors on the control panel. Secure the 9-pin D connectors with the screws provided (the ribbon wires will have a half-twist when finished).
- 6. Slide lower half of add—on chassis into position. Secure with twelve #4 counter—sunk screws (three on the top, three on the bottom, and three on each side).

- 7. Test power supply by applying power and noting lamp test.
- 8. Test MPK connections by attaching to Jupiter system controller and verifying operation through each connector.

  For more information about the MPK cables, please refer to page 2–63.

# Appendix R

### Status and Error Codes

#### **CB 3000 CROSSPOINT BUFFER AND INTERFACE**

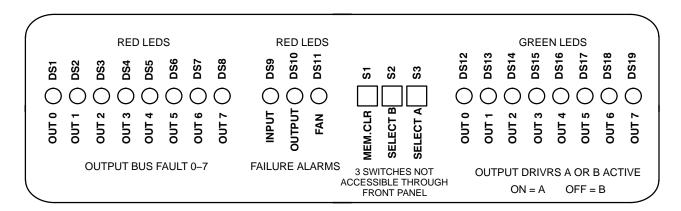

Figure R-1. CB-3000 front panel status window.

The window on the front of the chassis allows the fault indicators on the front of the CB-3000 card to be viewed. (See Figure R-1) Beginning at the left side of the window, the first eight RED LEDs are DS1 through DS8, the Output Fault Memory LEDs. These LEDs are normally off. If any of the LEDs are on, a fault has occurred at some time on the indicated crosspoint bus output.

The next group of three RED LEDs are the INPUT\_FAILURE, OUTPUT\_FAILURE, and FAN\_FAILURE LEDs, respectively. These LEDs are normally off. An on condition indicates the fault described by the LED name.

Three local changeover switches on the front of the CB-3000 card are not accessible from the front panel. They are the local equivalent to the front panel pushbuttons.

The eight GREEN LEDs at the right side of the display window are Output Configuration LEDs DS12 through DS19. They indicate the A output drivers are active on their respective outputs, 0 through 7. These LEDs are normally **ON**, indicating the default A position. Any LED that is **OFF** indicates that its respective output has switched to the B driver position.

### **CM 4000 SYSTEM CONTROLLER BOARDS**

## Startup and shutdown codes

Compiled: May 04 2001, 14:19:49

CVS tag: COMBO\_6\_1\_0.

### Startup Codes

| Code | Description                            |
|------|----------------------------------------|
| 00   | Advance to next code in sequence       |
| 01   | Starting up the system                 |
| 0B   | Initializing the bootp client          |
| 0C   | Initializing the control center client |
| 10   | Initializing the time keeper           |
| 20   | Initializing the router status         |
| 28   | Initializing the switch processor      |
| 30   | Initializing the router switcher       |
| 40   | Releasing application tasks to run     |

#### Shutdown Codes

| Code | Description                       |
|------|-----------------------------------|
| E0   | Shutting down the system          |
| E4   | Suspending applications tasks     |
| E8   | Abdicating control to slave board |
| EC   | Shutting down serial ports        |
| F0   | Saving router status              |
| F4   | Closing the switch log            |
| F8   | Closing the event log             |
| FF   | The system is stopped             |

#### Other Codes

| Code | Description                    |
|------|--------------------------------|
| DE   | A critical disk error occurred |

## CM 4000 front panel error codes

Compiled: May 04 2001, 14:19:49

CVS tag: COMBO\_6\_1\_0.

| Message<br>Number | Short message / Detailed description |
|-------------------|--------------------------------------|
| 01                | Logging configuration version is %s. |

|    | This message is logged anytime the log file is changed. It identifies the version of the logging configuration so that the log viewer knows how to read the files.                                                                                                    |
|----|----------------------------------------------------------------------------------------------------|
| 02 | Logger Error.                                                                                                    |
|    | This is a generic message for logger errors. These messages will typically only get logged to the console. This message is typically serious and warrants technical support.                                                                                                    |
| 03 | Video SYNC input lost.                                                                                                    |
|    | The board could no longer detect a valid video SYNC reference. Check to make sure that the SYNC cable is properly connected to the board and that the SYNC source is still active. If SYNC is not restored, frame–accurate operations will not be possible.                                                                                                    |
| 04 | Time code input lost.                                                                                                    |
|    | The board could no longer detect a valid time code signal. Check to make sure that the time code cable is properly connected to the board and that the time code source is still active. Also insure that video SYNC is connected to time code generator. If time code is not restored, frame accurate operations will not be possible.                                                                                      |
| 05 | Ethernet interface %s inactive for %d seconds.                                                                                                    |
|    | The board could no longer detect activity on the ethernet interface. Check to make sure that the LAN cable is properly connected to the board and that it is still connected to an active network. If the LAN is not restored, it will not be possible for the board to communicate with the rest of the system, resulting in loss of status or control from other LAN devices.                                              |
| 06 | Unconfirmed and unasserted takes on xpt (crosspoint) bus.                                                                                                    |
|    | The board attempted takes on the xpt bus, but the takes were unconfirmed and not asserted. This usually indicates an open connection to the router or that the crosspoints were not valid for the router. Check to make sure that the xpt bus cable is properly connected. If this does not fix the problem, double check the router's configuration.                                                                        |
| 07 | Video SYNC locked to %s.                                                                                                    |
|    | The board has locked to a valid SYNC reference. When this occurs, SYNC is properly connected and working. However, verify that the SYNC standard is correct for the system.                                                                                                    |
| 08 | Time code acquired.                                                                                                    |
|    | The board detected a valid time code signal. When this occurs, time code is properly connected and working.                                                                                                    |
| 09 | Unexpected jump in time code to %02x:%02x:%02x.                                                                                                    |
|    | The time code input has jumped to a value that is not continuous with the current time line. This may be expected if the input was just acquired or the time code generator was set to a new value. Since the video time line was adjusted abruptly, some deferred events may be invalid. If this message occurs without cause or the time code value is unreasonable, check the generator and its connection to the system. |
| 0A | Ethernet interface %s appears active.                                                                                                    |
|    | The board detected activity on the ethernet interface. When this occurs, the ethernet is properly connected and working.                                                                                                    |
| 0B | Unable to initialize udp socket.                                                                                                    |
|    | The system was unable to initialize the ethernet connection. This is typically a critical error and will result in lack of communication with other systems.                                                                                                    |
| 0C | Output %d, level %d is locked.                                                                                                    |

| ornfiguration set. Check the new configuration set and try again.  OF SNTP client error %s for server %s  The application could not synchronize its internal POSIX clock with the remote server using the Simple Network Time Protocol (SNTP). The time management software will attempt to perform synchronization periodically to maintain the long term accuracy of its internal POSIX clock. Note that the POSIX clock is not the same clock used by the system to manage frame—accurate operation That clock, known as Video Time, is genlocked to the video SYNC reference. The POSIX clock is used as a reference for Video Time when the schedule permits an adjustment. No action needs to be taken on this event, unless the remote SNTP server is the only source of trusted time and several consecutive failed attempts have been logged. Check to make sure the SNTP server is available ove the network and its NTP service is running correctly.  10 Error %d getting status back from router.  The system failed to read status from the crosspoint bus. This is typically a critical error.  11 Mismatch in status count, %d received, %d expected.  The switch count received back from the router does not match the expected count. This typically indicates a critical software error.  12 Could not take xptStatusSem semaphore!  The system failed to communicate with the crosspoint bus. This is typically a critical error.  13 %s: Actor never ran.  The command scheduler controls all commands, which are known as actors. This message indicates that the actor did not execute. This may be because there was not enough time to allow it to run. This should not effect other commands.  14 Reinitializing status because %s.  Router status has been reinitialized due to a request for a PMEM clear, an adjustment in the configuration, or a change in the application.  15 Standby board, status will synchronize with the master.  The board is currently the slave board in a redundant pair. Status must be initialized by listening to the crosspoint bus refresh takes.  16 Cannot a |    |                                                                                                    |
|----------------------------------------------------------------------------------------------------|----|----------------------------------------------------------------------------------------------------|
| An attempt to switch the indicated output failed because it was protected.  DE Failed to change from configuration %s to %s.  The system failed to change the configuration. The system will continue to function, but with the of configuration set. Check the new configuration set and try again.  OF SNTP client error %s for server %s  The application could not synchronize its internal POSIX clock with the remote server using the Simple Network Time Protocol (SNTP). The time management software will attempt to perform synchronization periodically to maintain the long term accuracy of its internal POSIX clock. Note that the POSIX clock is not the same clock used by the system to manage frame—accurate operation That clock, known as Video Time, is genlocked to the video SYNC reference. The POSIX clock is used as a reference for Video Time when the schedule permits an adjustment. No action needs to be taken on this event, unless the remote SNTP server is the only source of trusted time and several consecutive failed attempts have been logged. Check to make sure the SNTP server is available ove the network and its NTP service is running correctly.  Derror %d getting status back from router.  The system failed to read status from the crosspoint bus. This is typically a critical error.  Mismatch in status count, %d received, %d expected.  The switch count received back from the router does not match the expected count. This typically indicates a critical software error.  Could not take xptStatusSem semaphore!  The system failed to communicate with the crosspoint bus. This is typically a critical error.  **Received** with the crosspoint bus**. This is typically a critical error.  **Received** with the crosspoint bus**. This is typically a critical error.  Ses: Actor never ran.  The command scheduler controls all commands, which are known as actors. This message indicates that the actor did not execute. This may be because there was not enough time to allow it to run. This should not effect other commands.  Received** Receiv |    | An attempt to switch the indicated output failed because it was locked.                                                                                                    |
| OE Failed to change from configuration %s to %s.  The system failed to change the configuration. The system will continue to function, but with the of configuration set. Check the new configuration set and try again.  OF SNTP client error %s for server %s  The application could not synchronize its internal POSIX clock with the remote server using the Simple Network. Time Protocol (SNTP). The time management software will attempt to perform synchronization periodically to maintain the long term accuracy of its internal POSIX clock. Note that the POSIX clock is not the same clock used by the system to manage frame—accurate operation That clock, known as Video Time, is genlocked to the video SYNC reference. The POSIX clock is used as a reference for Video Time when the schedule permits an adjustment. No action needs to be taken on this event, unless the remote SNTP server is the only source of trusted time and several consecutive failed attempts have been logged. Check to make sure the SNTP server is available ove the network and its NTP service is running correctly.  DETO % getting status back from router.  The system failed to read status from the crosspoint bus. This is typically a critical error.  Mismatch in status count, %d received, %d expected.  The switch count received back from the router does not match the expected count. This typically indicates a critical software error.  Could not take xptStatusSem semaphore!  The system failed to communicate with the crosspoint bus. This is typically a critical error.  **Received**, %a count of the communication of the crosspoint bus. This is typically a critical error.  **Received**, %a count of the crosspoint bus. This is typically a critical error.  Ses: Actor never ran.  The command scheduler controls all commands, which are known as actors. This message indicates that the actor did not execute. This may be because there was not enough time to allow it to run. This should not effect other commands.  Reinitializing status because %s.  Router status has been rein | 0D | Output %d, level %d is protected.                                                                                                    |
| The system failed to change the configuration. The system will continue to function, but with the ol configuration set. Check the new configuration set and try again.  OF SNTP client error %s for server %s  The application could not synchronize its internal POSIX clock with the remote server using the Simple Network Time Protocol (SNTP). The time management software will attempt to perform synchronization periodically to maintain the long term accuracy of its internal POSIX clock. Note that the POSIX clock is not the same clock used by the system to manage frame—accurate operation That clock, known as Video Time, is genlocked to the video SYNC reference. The POSIX clock is used as a reference for Video Time when the schedule permits an adjustment. No action needs to be taken on this event, unless the remote SNTP server is the only source of trusted time and several consecutive failed attempts have been logged. Check to make sure the SNTP server is available ove the network and its NTP service is running correctly.  10 Error %d getting status back from router.  The system failed to read status from the crosspoint bus. This is typically a critical error.  11 Mismatch in status count, %d received, %d expected.  The switch count received back from the router does not match the expected count. This typically indicates a critical software error.  12 Could not take xptStatusSem semaphore!  The system failed to communicate with the crosspoint bus. This is typically a critical error.  13 %s: Actor never ran.  The command scheduler controls all commands, which are known as actors. This message indicates that the actor did not execute. This may be because there was not enough time to allow it to run. This should not effect other commands.  14 Reinitializing status because %s.  Router status has been reinitialized due to a request for a PMEM clear, an adjustment in the configuration, or a change in the application.  15 Standby board, status will synchronize with the master.  The board is currently the slave board in a redu |    | An attempt to switch the indicated output failed because it was protected.                                                                                                    |
| ornfiguration set. Check the new configuration set and try again.  OF SNTP client error %s for server %s  The application could not synchronize its internal POSIX clock with the remote server using the Simple Network Time Protocol (SNTP). The time management software will attempt to perform synchronization periodically to maintain the long term accuracy of its internal POSIX clock. Note that the POSIX clock is not the same clock used by the system to manage frame—accurate operation That clock, known as Video Time, is genlocked to the video SYNC reference. The POSIX clock is used as a reference for Video Time when the schedule permits an adjustment. No action needs to be taken on this event, unless the remote SNTP server is the only source of trusted time and several consecutive failed attempts have been logged. Check to make sure the SNTP server is available ove the network and its NTP service is running correctly.  10 Error %d getting status back from router.  The system failed to read status from the crosspoint bus. This is typically a critical error.  11 Mismatch in status count, %d received, %d expected.  The switch count received back from the router does not match the expected count. This typically indicates a critical software error.  12 Could not take xptStatusSem semaphore!  The system failed to communicate with the crosspoint bus. This is typically a critical error.  13 %s: Actor never ran.  The command scheduler controls all commands, which are known as actors. This message indicates that the actor did not execute. This may be because there was not enough time to allow it to run. This should not effect other commands.  14 Reinitializing status because %s.  Router status has been reinitialized due to a request for a PMEM clear, an adjustment in the configuration, or a change in the application.  15 Standby board, status will synchronize with the master.  The board is currently the slave board in a redundant pair. Status must be initialized by listening to the crosspoint bus refresh takes.  16 Cannot a | 0E | Failed to change from configuration %s to %s.                                                                                                    |
| The application could not synchronize its internal POSIX clock with the remote server using the Simple Network Time Protocol (SNTP). The time management software will attempt to perform synchronization periodically to maintain the long term accuracy of its internal POSIX clock. Note that the POSIX clock is to the same clock used by the system to manage frame—accurate operation That clock, known as Video Time, is genlocked to the video SYNC reference. The POSIX clock is used as a reference for Video Time when the schedule permits an adjustment. No action needs to be taken on this event, unless the remote SNTP server is the only source of trusted meand several consecutive failed attempts have been logged. Check to make sure the SNTP server is available ove the network and its NTP service is running correctly.  10 Error %d getting status back from router.  The system failed to read status from the crosspoint bus. This is typically a critical error.  11 Mismatch in status count, %d received, %d expected.  The switch count received back from the router does not match the expected count. This typically indicates a critical software error.  12 Could not take xptStatusSem semaphore!  The system failed to communicate with the crosspoint bus. This is typically a critical error.  13 %s: Actor never ran.  The command scheduler controls all commands, which are known as actors. This message indicates that the actor did not execute. This may be because there was not enough time to allow it to run. This should not effect other commands.  14 Reinitializing status because %s.  Router status has been reinitialized due to a request for a PMEM clear, an adjustment in the configuration, or a change in the application.  15 Standby board, status will synchronize with the master.  The board is currently the slave board in a redundant pair. Status must be initialized by listening to the crosspoint bus refresh takes.  16 Cannot access status file \(\frac{1}{2}\times s\),", error 0x%X: %s.  The current router status is kept in a directory |    | The system failed to change the configuration. The system will continue to function, but with the old configuration set. Check the new configuration set and try again.                                                                                                    |
| Simple Network Time Protocol (SNTP). The time management software will attempt to perform synchronization periodically to maintain the long term accuracy of its internal POSIX clock. Note that the POSIX clock is not the same clock used by the system to manage frame—accurate operation That clock, known as Video Time, is genlocked to the video SYNC reference. The POSIX clock is used as a reference for Video Time when the schedule permits an adjustment. No action needs to be taken on this event, unless the remote SNTP server is the only source of trusted time and several consecutive failed attempts have been logged. Check to make sure the SNTP server is available ove the network and its NTP service is running correctly.  10 Error %d getting status back from router.  The system failed to read status from the crosspoint bus. This is typically a critical error.  11 Mismatch in status count, %d received, %d expected.  The switch count received back from the router does not match the expected count. This typically indicates a critical software error.  12 Could not take xptStatusSem semaphore!  The system failed to communicate with the crosspoint bus. This is typically a critical error.  13 %s: Actor never ran.  The command scheduler controls all commands, which are known as actors. This message indicates that the actor did not execute. This may be because there was not enough time to allow it to run. This should not effect other commands.  14 Reinitializing status because %s.  Router status has been reinitialized due to a request for a PMEM clear, an adjustment in the configuration, or a change in the application.  15 Standby board, status will synchronize with the master.  The board is currently the slave board in a redundant pair. Status must be initialized by listening to the crosspoint bus refresh takes.  16 Cannot access status file \"%s\", error 0x%X: %s.  The current router status is kept in a directory on the hard drive. A file in this directory could not be accessed. This may indicate a problem with the disk d | 0F | SNTP client error %s for server %s                                                                                                    |
| The system failed to read status from the crosspoint bus. This is typically a critical error.  Mismatch in status count, %d received, %d expected.  The switch count received back from the router does not match the expected count. This typically indicates a critical software error.  Could not take xptStatusSem semaphore!  The system failed to communicate with the crosspoint bus. This is typically a critical error.  Ses: Actor never ran.  The command scheduler controls all commands, which are known as actors. This message indicates that the actor did not execute. This may be because there was not enough time to allow it to run. This should not effect other commands.  Reinitializing status because %s.  Router status has been reinitialized due to a request for a PMEM clear, an adjustment in the configuration, or a change in the application.  Standby board, status will synchronize with the master.  The board is currently the slave board in a redundant pair. Status must be initialized by listening to the crosspoint bus refresh takes.  Cannot access status file \"%s\", error 0x%X: %s.  The current router status is kept in a directory on the hard drive. A file in this directory could not be accessed. This may indicate a problem with the disk drive.  Cannot create status directory \"%s\", error 0x%X: %s.                                                                                                    |    | Simple Network Time Protocol (SNTP). The time management software will attempt to perform synchronization periodically to maintain the long term accuracy of its internal POSIX clock. Note that the POSIX clock is not the same clock used by the system to manage frame—accurate operations. That clock, known as Video Time, is genlocked to the video SYNC reference. The POSIX clock is used as a reference for Video Time when the schedule permits an adjustment. No action needs to be taken on this event, unless the remote SNTP server is the only source of trusted time and several consecutive failed attempts have been logged. Check to make sure the SNTP server is available over |
| 11 Mismatch in status count, %d received, %d expected.  The switch count received back from the router does not match the expected count. This typically indicates a critical software error.  12 Could not take xptStatusSem semaphore!  The system failed to communicate with the crosspoint bus. This is typically a critical error.  13 %s: Actor never ran.  The command scheduler controls all commands, which are known as actors. This message indicates that the actor did not execute. This may be because there was not enough time to allow it to run. This should not effect other commands.  14 Reinitializing status because %s.  Router status has been reinitialized due to a request for a PMEM clear, an adjustment in the configuration, or a change in the application.  15 Standby board, status will synchronize with the master.  The board is currently the slave board in a redundant pair. Status must be initialized by listening to the crosspoint bus refresh takes.  16 Cannot access status file \"%s\", error 0x%X: %s.  The current router status is kept in a directory on the hard drive. A file in this directory could not be accessed. This may indicate a problem with the disk drive.  17 Cannot create status directory \"%s\", error 0x%X: %s.                                                                                                    | 10 | Error %d getting status back from router.                                                                                                    |
| The switch count received back from the router does not match the expected count. This typically indicates a critical software error.  Could not take xptStatusSem semaphore!  The system failed to communicate with the crosspoint bus. This is typically a critical error.  'ss: Actor never ran.  The command scheduler controls all commands, which are known as actors. This message indicates that the actor did not execute. This may be because there was not enough time to allow it to run. This should not effect other commands.  Reinitializing status because %s.  Router status has been reinitialized due to a request for a PMEM clear, an adjustment in the configuration, or a change in the application.  Standby board, status will synchronize with the master.  The board is currently the slave board in a redundant pair. Status must be initialized by listening to the crosspoint bus refresh takes.  Cannot access status file \'"%s\", error 0x%X: %s.  The current router status is kept in a directory on the hard drive. A file in this directory could not be accessed. This may indicate a problem with the disk drive.                                                                                                    |    | The system failed to read status from the crosspoint bus. This is typically a critical error.                                                                                                    |
| indicates a critical software error.  Could not take xptStatusSem semaphore!  The system failed to communicate with the crosspoint bus. This is typically a critical error.  %s: Actor never ran.  The command scheduler controls all commands, which are known as actors. This message indicates that the actor did not execute. This may be because there was not enough time to allow it to run. This should not effect other commands.  Reinitializing status because %s.  Router status has been reinitialized due to a request for a PMEM clear, an adjustment in the configuration, or a change in the application.  Standby board, status will synchronize with the master.  The board is currently the slave board in a redundant pair. Status must be initialized by listening to the crosspoint bus refresh takes.  Cannot access status file \"%s\", error 0x%X: %s.  The current router status is kept in a directory on the hard drive. A file in this directory could not be accessed. This may indicate a problem with the disk drive.                                                                                                    | 11 | Mismatch in status count, %d received, %d expected.                                                                                                    |
| The system failed to communicate with the crosspoint bus. This is typically a critical error.  13                                                                                                    |    |                                                                                                    |
| 13 %s: Actor never ran.  The command scheduler controls all commands, which are known as actors. This message indicates that the actor did not execute. This may be because there was not enough time to allow it to run. This should not effect other commands.  14 Reinitializing status because %s.  Router status has been reinitialized due to a request for a PMEM clear, an adjustment in the configuration, or a change in the application.  15 Standby board, status will synchronize with the master.  The board is currently the slave board in a redundant pair. Status must be initialized by listening to the crosspoint bus refresh takes.  16 Cannot access status file \"%s\", error 0x%X: %s.  The current router status is kept in a directory on the hard drive. A file in this directory could not be accessed. This may indicate a problem with the disk drive.  17 Cannot create status directory \"%s\", error 0x%X: %s.                                                                                                    | 12 | Could not take xptStatusSem semaphore!                                                                                                    |
| The command scheduler controls all commands, which are known as actors. This message indicates that the actor did not execute. This may be because there was not enough time to allow it to run. This should not effect other commands.  14 Reinitializing status because %s.  Router status has been reinitialized due to a request for a PMEM clear, an adjustment in the configuration, or a change in the application.  15 Standby board, status will synchronize with the master.  The board is currently the slave board in a redundant pair. Status must be initialized by listening to the crosspoint bus refresh takes.  16 Cannot access status file \"%s\", error 0x%X: %s.  The current router status is kept in a directory on the hard drive. A file in this directory could not be accessed. This may indicate a problem with the disk drive.  17 Cannot create status directory \"%s\", error 0x%X: %s.                                                                                                    |    | The system failed to communicate with the crosspoint bus. This is typically a critical error.                                                                                                    |
| that the actor did not execute. This may be because there was not enough time to allow it to run. This should not effect other commands.  14 Reinitializing status because %s.  Router status has been reinitialized due to a request for a PMEM clear, an adjustment in the configuration, or a change in the application.  15 Standby board, status will synchronize with the master.  The board is currently the slave board in a redundant pair. Status must be initialized by listening to the crosspoint bus refresh takes.  16 Cannot access status file \"%s\", error 0x%X: %s.  The current router status is kept in a directory on the hard drive. A file in this directory could not be accessed. This may indicate a problem with the disk drive.  17 Cannot create status directory \"%s\", error 0x%X: %s.                                                                                                    | 13 | %s: Actor never ran.                                                                                                    |
| Router status has been reinitialized due to a request for a PMEM clear, an adjustment in the configuration, or a change in the application.  Standby board, status will synchronize with the master.  The board is currently the slave board in a redundant pair. Status must be initialized by listening to the crosspoint bus refresh takes.  Cannot access status file \"%s\", error 0x%X: %s.  The current router status is kept in a directory on the hard drive. A file in this directory could not be accessed. This may indicate a problem with the disk drive.  Cannot create status directory \"%s\", error 0x%X: %s.                                                                                                    |    | ,                                                                                                    |
| ration, or a change in the application.  Standby board, status will synchronize with the master.  The board is currently the slave board in a redundant pair. Status must be initialized by listening to the crosspoint bus refresh takes.  Cannot access status file \"%s\", error 0x%X: %s.  The current router status is kept in a directory on the hard drive. A file in this directory could not be accessed. This may indicate a problem with the disk drive.  Cannot create status directory \"%s\", error 0x%X: %s.                                                                                                    | 14 | Reinitializing status because %s.                                                                                                    |
| The board is currently the slave board in a redundant pair. Status must be initialized by listening to the crosspoint bus refresh takes.  16 Cannot access status file \"%s\", error 0x%X: %s.  The current router status is kept in a directory on the hard drive. A file in this directory could not be accessed. This may indicate a problem with the disk drive.  17 Cannot create status directory \"%s\", error 0x%X: %s.                                                                                                    |    | Router status has been reinitialized due to a request for a PMEM clear, an adjustment in the configuration, or a change in the application.                                                                                                    |
| the crosspoint bus refresh takes.  16 Cannot access status file \"%s\", error 0x%X: %s.  The current router status is kept in a directory on the hard drive. A file in this directory could not be accessed. This may indicate a problem with the disk drive.  17 Cannot create status directory \"%s\", error 0x%X: %s.                                                                                                    | 15 | Standby board, status will synchronize with the master.                                                                                                    |
| The current router status is kept in a directory on the hard drive. A file in this directory could not be accessed. This may indicate a problem with the disk drive.  Cannot create status directory \"%s\", error 0x%X: %s.                                                                                                    |    |                                                                                                    |
| accessed. This may indicate a problem with the disk drive.  Cannot create status directory \"%s\", error 0x%X: %s.                                                                                                    | 16 | Cannot access status file \"%s\", error 0x%X: %s.                                                                                                    |
| • 1                                                                                                    |    | The current router status is kept in a directory on the hard drive. A file in this directory could not be accessed. This may indicate a problem with the disk drive.                                                                                                    |
|                                                                                                    | 17 | Cannot create status directory \"%s\", error 0x%X: %s.                                                                                                    |
| The current router status is kept in a directory on the hard drive. This directory could not be created which may indicate a problem with the disk drive.                                                                                                    |    | The current router status is kept in a directory on the hard drive. This directory could not be created, which may indicate a problem with the disk drive.                                                                                                    |
| 18 Unable to initialize %s component.                                                                                                    | 18 | Unable to initialize %s component.                                                                                                    |
| The application was unable to initialize a component. This is usually a fatal error.                                                                                                    |    | The application was unable to initialize a component. This is usually a fatal error.                                                                                                    |

| Maximum number of status observers exceeded, only %d can be attached.                                                                                                    |
|----------------------------------------------------------------------------------------------------|
| The system can only handle a limited number of observers and has reached maximum capacity.                                                                                                    |
| Failed to notify switch requestor (named %s) of a status change.                                                                                                    |
| The status that should have been returned to the switch requestor could not be scheduled. This implies that the system is overloaded, but it should not happen on a properly balanced system.                                                                                                    |
| Error %d sending switches to the router.                                                                                                    |
| An error occurred sending the switch to the router hardware. This implies a hardware error.                                                                                                    |
| Could not create \"%s\" task.                                                                                                    |
| A task on the system was removed. This indicates an overloaded system.                                                                                                    |
| SwitchListStore has exhausted its supply of RCDataLists.                                                                                                    |
| The system has a limited number of switch lists. If this supply is exhausted, no more switches can be performed.                                                                                                    |
| The maximum number of switches was exceeded.                                                                                                    |
| As the system processes a switch request it may add additional switches due to system configuration (follow switches, etc.). The addition of these switches has exceeded the maximum number of switches allowed in a single switch list.                                                                                                    |
| ConfirmAll has been turned %s for VenusRouterDriver.                                                                                                    |
| If confirmAll is turned on, all switches will be confirmed regardless of the response from the router (even if no router is connected). This is typically used in development.                                                                                                    |
| Cannot find file system: '%s'.                                                                                                    |
| The indicated file system could not be found. This is typically a critical error. It may indicate a bad disk drive.                                                                                                    |
| Error %d trying to initialize the crosspoint driver.                                                                                                    |
| The system could not initialize communications with the crosspoint driver. This is typically a critical hardware problem.                                                                                                    |
| An error was encountered while trying to resolve a path for the switch(es) received.                                                                                                    |
| The switch(es) could not be completed due to an error in the path resolver.                                                                                                    |
| POSIX clock adjusted by %d mS from %s                                                                                                    |
| The system's POSIX clock was adjusted to match a reference source. This type of adjustment occurs periodically every 17 minutes. Typically, the clock is adjusted by a small value (less than 1 second). If the adjustment is large (greater than 1 second), this message will be logged. This should not be a problem if it occurs infrequently. |
| POSIX clock set to %d/%02d/%d %02d:%02d.                                                                                                    |
| The system's POSIX clock was set to the indicated time, which is is most likely the result of a manual adjustment initiated through the call to setClock. Note that the Video time line was also recalibrated as a result of this change and could have resulted in a loss of any deferred events already in                                      |
| the time line.                                                                                                    |
|                                                                                                    |

|    | The system did not receive a response from the bootp server (JNS). This message is typically logged because the JNS control center is not running. A network problem is also possible. The system will continue to operate using the previous application software and configuration. This will give undesirable results if the configuration or software has changed since the last reboot. If no changes have occurred, this should not be a problem. |
|----|----------------------------------------------------------------------------------------------------|
| 26 | Bootp failed: no vendor extensions.                                                                                                    |
|    | This message is logged when a bad bootp response is received. The bootp response must have vendor specific information to be useful. There may be another bootp server on the network erroneously configured to reply to this system.                                                                                                    |
| 27 | Bootp failed: no Jupiter extensions                                                                                                    |
|    | This message is logged when a bad bootp response is received. The bootp response must have vendor specific information to be useful. There may be another bootp server on the network erroneously configured to reply to this system.                                                                                                    |
| 28 | Bootp succeeded from server %s                                                                                                    |
|    | This message indicates that a good bootp response was received from the indicated server.                                                                                                    |
| 29 | Using configuration from %s for Bootp.                                                                                                    |
|    | A valid bootp response was not received. The indicated source is supplying the required information.                                                                                                    |
| 2A | Using bootline and defaults for Bootp.                                                                                                    |
|    | A valid bootp response was not received. The built-in defaults are supplying the required information.                                                                                                    |
| 2B | Activate command received—updating code.                                                                                                    |
|    | The "activate" command was received. This is used to change the configuration set without reboot. However, the system will reboot if the new configuration set contains changes that requires it.                                                                                                    |
| 2C | Reboot command received—rebooting                                                                                                    |
|    | The "reboot" command was received. This is used to reboot the system.                                                                                                    |
| 2D | Clear Persistent Memory command received—memory will reinitialize on reboot.                                                                                                    |
|    | The "clear persistent memory" command was received. This is used to clear the router status on the next reboot. This has no immediate effect and any subsequent changes to router status will also be cleared on the next reboot.                                                                                                    |
| 2E | Post Mortem command received. Critical errors will not cause a reboot.                                                                                                    |
|    | The "post-mortem" command was received. This is used to tell the system to not reboot on a fatal error. The system tasks will be suspended so further investigation can be performed.                                                                                                    |
| 2F | Unsupported %s command received—ignored.                                                                                                    |
|    | The system received an unsupported command. The system may be out of sync with the control center. The command is ignored.                                                                                                    |
| 30 | Scheduling system reboot                                                                                                    |
|    | Because the system is a high–performance system a requested reboot will be deferred till the system completes its high–priority tasks. This typically takes only a few seconds.                                                                                                    |
| 31 | Scheduling configuration swap                                                                                                    |
|    | Because the system is a high–performance system a requested configuration change will be deferred till the system completes its high–priority tasks. This typically takes only a few seconds.                                                                                                    |
| 32 | Checking CRC of %s                                                                                                    |

|    | This is an informational message indicating that the CRC of the specified file is being checked. This allows the system to ensure that no file corruption occurred.                                                  |
|----|----------------------------------------------------------------------------------------------------|
| 33 | %s is up to date                                                                                                    |
|    | This is an informational message indicating the specified file is up to date and need not be reloaded to the system.                                                                                                 |
| 34 | %s saved as %s                                                                                                    |
|    | This is an informational message indicating that the specified file was downloaded successfully and renamed.                                                                                                    |
| 35 | Downloading file %s                                                                                                    |
|    | This is an informational message indicating that the specified file is being downloaded.                                                                                                    |
| 36 | Cannot download file \"%s\" (Error number 0x%X: %s)                                                                                                    |
|    | The file download failed. This is typically a critical error.                                                                                                    |
| 37 | %s CRC failure, Computed=0x%04x Expected=0x%04x                                                                                                    |
|    | The CRC on the downloaded file was not correct. This indicates a corrupted file.                                                                                                    |
| 38 | Downloaded %s %d bytes in %ld mS                                                                                                    |
|    | This is an informational message indicating that the specified file was downloaded (giving the byte count and the time required to download it).                                                                     |
| 39 | Configuration successfully loaded                                                                                                    |
|    | This is an informational message indicating that the specified configuration was successfully loaded.                                                                                                    |
| 3A | Could not create UDP socket errno = 0x%x                                                                                                    |
|    | There may be a problem with the LAN hardware or external LAN connections. This is typically serious.                                                                                                    |
| 3B | Could not shutdown UDP socket errno = $0x\%x$                                                                                                    |
|    | A problem with the LAN hardware or external LAN connections may exist. This is typically serious.                                                                                                    |
| 3C | Could not close UDP socket errno = $0x\%x$ .                                                                                                    |
|    | There may be a problem with the LAN hardware or external LAN connections. This is typically serious.                                                                                                    |
| 3D | Logical UDP port 0x%x overlaps standard port at 0x%x.                                                                                                    |
|    | Error trying to use a reboot or com port that is already in use via the Jupiter / BootP tasks. Check Jupiter com and boot port numbers.                                                                              |
| 3E | Could not bind UDP socket for port $0x\%x$ errno = $0x\%x$ .                                                                                                    |
|    | There may be a problem with the LAN hardware or external LAN connections. This is typically serious.                                                                                                    |
| 3F | Could not set option $0x\%x$ on UDP port $0x\%x$ errno = $0x\%x$ .                                                                                                    |
|    | There may be a problem with the LAN hardware or external LAN connections. This is typically serious.                                                                                                    |
| 40 | Send failed for UDP port $0x\%x$ errno = $0x\%x$ ip = $0x\%x$                                                                                                    |
|    | Unable to send a message to the UDP port at this ip address. The network may not be configured correctly or not physically connected correctly. Verify the correct UDP port numbers and IP addresses are being used. |

| 41 | Receive failed for UDP port 0x%x errno=0x%x                                                                                                    |
|----|----------------------------------------------------------------------------------------------------|
|    | There may be a problem with the LAN hardware or external LAN connections. This is typically serious.                                                                                                    |
| 42 | Invalid UDP destination name '%s' on port 0x%x                                                                                                    |
|    | There may be a problem with the LAN hardware or external LAN connections. This is typically serious.                                                                                                    |
| 43 | Error setting non blocking for port 0x%x                                                                                                    |
|    | There may be a problem with the LAN hardware or external LAN connections. This is typically serious.                                                                                                    |
| 44 | Invalid logical multicast address 0x%04x                                                                                                    |
|    | There may be a problem with the LAN hardware or external LAN connections. This is typically serious.                                                                                                    |
| 45 | Could not create '%s' task                                                                                                    |
|    | There may be a problem with the LAN hardware or external LAN connections. This is typically serious.                                                                                                    |
| 46 | Could not create the virtual master array (step %d).                                                                                                    |
|    | The virtual input master array (list of outputs that can be used as virtual inputs) was not created. The system will not be able to perform virtual input switching. (Step indicates where the process failed)                                                                                           |
| 47 | The virtual input master table is corrupt (cause %d).                                                                                                    |
|    | The virtual input master array is corrupt. The system will not be able to perform virtual input switching. (Cause indicates where the corruption occurred.)                                                                                                    |
| 48 | Cannot find any levels configured for this board (%d).                                                                                                    |
|    | There are no levels configured for this board. You must build a valid configuration and reboot.                                                                                                    |
| 49 | Bad config request: %s (task %x)                                                                                                    |
|    | An improper configuration request was made. This is a programming error and should be reported to technical support.                                                                                                    |
| 4A | Cannot load serial card for this board.                                                                                                    |
|    | Unable to load files for the coldfire serial card. Either the boot loader or serial processor application program failed to run on one or more serial processors. This indicates a failure of one of the serial processors.                                                                              |
| 4B | SerialTimeSync failed to set a serial processor time reference.                                                                                                    |
|    | A synchronize time command is sent to each serial processor. If the processor fails to set its time this event is logged. The processor may also fail to load protocols if the synchronize time command fails. This indicates that the processor control channel is not responding.                      |
| 4C | One or more serial protocols did not start correctly.                                                                                                    |
|    | One or more of the configured serial protocols failed to load on one or more of the connected serial processors. This indicates a serial processor control channel failure or incorrect protocol module. A probable cause is that the serial protocols tables define an invalid protocol for this board. |
| 4D | Serial processor watchdog expired on card %d.\nProcessor Restarted.                                                                                                    |
|    | The indicated serial processor failed to reset the hardware watchdog timer indicating that a hang condition existed on the processor. The processor was reset by hardware and its program will be restarted.                                                                                             |

| 455 |                                                                                                    |
|-----|----------------------------------------------------------------------------------------------------|
| 4E  | Error 0x %x scheduling actors for the router control device.                                                                                                    |
|     | An error occurred when trying to schedule actors to the command scheduler. System may be over loaded. This is typically a critical problem.                                                                                                    |
| 4F  | Configuration error for router control device %d.                                                                                                    |
|     | An error occurred when trying to get the logical CP number for this device. The device was configured in the protocols table but could not be found in the MPK devices table.                                                                                               |
| 50  | Error creating watch list for deferred events.                                                                                                    |
|     | When a time-deferred switch is created, a watch list observer is created so that the event handler will be notified when the event runs. This message indicates that the system was not able to create the watch list observer. Possibly too many observers are being used. |
| 51  | Failed to allocate memory.                                                                                                    |
|     | The system tried to allocate memory but failed. This is always a fatal error.                                                                                                    |
| 52  | Failed to free memory.                                                                                                    |
|     | The system tried to free memory but failed. This is always a fatal error.                                                                                                    |
| 53  | Cannot open configuration file \"%s\" (Error number 0x%X: %s)                                                                                                    |
|     | There was some problem opening the configuration file.                                                                                                    |
| 54  | Cannot find configuration image \"%s\" (\"%s\").                                                                                                    |
|     | The configuration image was not found in the configuration file. The old configuration image will be used (or the default if a valid one has not been loaded yet). This will typically give undesirable results.                                                            |
| 55  | Cannot swap to alternate configuration image \"%s\", it is not valid.                                                                                                    |
|     | A swap was attempted on the configuration image but the alternate image was invalid. The old image will continue to be used. This may give undesirable results.                                                                                                    |
| 56  | Cannot get the ethernet address for this board.                                                                                                    |
|     | The ethernet address is needed to determine which configuration to load. If it cannot be determined the board will not operate. This is always fatal.                                                                                                    |
| 57  | Cannot find this board number (%u) in the configuration table.                                                                                                    |
|     | Each board has a unique number. This number is used to determine which configuration parameters are used. If the parameters for the board cannot be found, the old configuration will be used. This will usually result in undesirable results.                             |
| 58  | Serial Processor: %s                                                                                                    |
|     | Out of memory! When the serial card memory heap is completely exhausted, this message is logged and the task allocating memory hangs.                                                                                                    |
| 59  | Serial Processor: %s                                                                                                    |
|     | Heap nearly exhausted! When the serial card memory heap is nearly exhausted, this warning message is logged.                                                                                                    |
| 5A  | Serial Processor: %s                                                                                                    |
|     | Heap Free error! When memory on the serial card is freed, the currentHeapUsed value is decremented by the size of the block being freed. If the current used value is negative, there is a problem with the heap memory management and this error is logged.                |
| 5B  | Serial Processor: %s                                                                                                    |
|     | 1                                                                                                    |

|    | Message transfer during last frame failed to complete. Determinacy of incoming messages was lost. When processing input messages and a message failed to be completely transferred in the previous frame this message is logged. It represents a determinacy error. Increments a serial input channel determinism error metric. |
|----|----------------------------------------------------------------------------------------------------|
| 5C | Serial Processor: %s                                                                                                    |
|    | DPM access failure. The system was unable to write serial messages. This message is logged when the system is processing input messages and is unable to allocate DPM memory for writing. Increments a serial input DPM access error metric.                                                                                    |
| 5D | Serial Processor: %s                                                                                                    |
|    | Message transfer during last sync interval failed to complete. Determinacy of outgoing messages was lost. When processing output messages, if a message failed to complete in the last frame this message is logged. It represents an output determinacy error.                                                                 |
| 5E | Serial Processor: %s                                                                                                    |
|    | Message overflow. Outgoing message lost. While outputting serial messages to the frame processor the serial card ran out of memory and was unable to copy any more messages.                                                                                                    |
| 5F | Serial Processor: %s                                                                                                    |
|    | Data overrun error. A separate thread is watching all the port metrics overrun error counts. When any port's overrun error count exceeds its previously logged count this event is logged.                                                                                                    |
| 60 | Serial Processor: %s                                                                                                    |
|    | Serial Card Flash Directory Initialized. When a new board is installed this event is expected. Anytime after initial installation if this event occurs the flash file system directories have both been corrupted and were re–initialized.                                                                                      |
| 61 | Serial Processor: %s                                                                                                    |
|    | Primary directory was copied from the secondary directory. When the primary directory was checked, it indicated a data corruption problem and was replaced by the secondary directory copy because its contents checked ok.                                                                                                    |
| 62 | Serial Processor: %s                                                                                                    |
|    | The flash file system attempted to update the directory in memory, but the write to flash failed for the primary directory copy 1 or secondary directory copy 2.                                                                                                    |
| 63 | Serial Processor: %s                                                                                                    |
|    | A separate thread is watching all the serial port metrics error counts. When any ports line, protocol, or timeout error count exceeds zero or its previously logged value this event is logged.                                                                                                    |
| 64 | Serial Processor: %s                                                                                                    |
|    | When a message comes from a serial port protocol, it is transferred from the serial processor to the frame processor to be processed by the system. The protocol expects to receive either a positive or negative acknowledgement. If that response is not received within the specified timeout period, this event is logged.  |
| 65 | Serial Processor Undefined: %s                                                                                                    |
|    | Undefined serial processor log event. See message string.                                                                                                    |
| 66 | Cannot run unit test for %s with production code                                                                                                    |
|    | You cannot run unit tests when the code is compiled for production.                                                                                                    |
| 67 | Could not create unit test task for %s                                                                                                    |
|    |                                                                                                    |

## Status and error codes

|    | Failed to create the unit test task.                                                                                                    |
|----|----------------------------------------------------------------------------------------------------|
| 68 | Could not create unit test cleanup task for %s                                                                                                    |
|    | Failed to create the unit test cleanup task.                                                                                                    |
| 69 | Unable to initialize the bootp information. Activate a valid configuration and start the bootp daemon.                                                                                                    |
|    | The application was unable to initialize the bootp information. The application could not determine its IP address. Make sure a bootp server is running and a valid configuration is activated.                                                                                                    |
| 6A | Unable to initialize the control center. Activate a valid configuration and start the bootp daemon.                                                                                                    |
|    | The application was unable to initialize the bootp information. The application could not find a valid configuration file. Make sure a bootp server is running and a valid configuration is activated.                                                                                                    |
| 6B | Cannot find host name for %s in host table.                                                                                                    |
|    | A host name was specified without an IP address. The host name was not found in the hostname table. This time server will be inactive.                                                                                                    |
| 6C | Cannot add host name for %s to the host table.                                                                                                    |
|    | A host name was specified with an IP address. An attempt was made to add the host name to the hostname table. This should not affect operations.                                                                                                    |
| 6D | %d deferred events for %s:%02d reassigned for makeup.                                                                                                    |
|    | A time line discontinuity has caused deferred events to be passed over for execution. Since these events now exist in the past, the system will attempt to perform these events as the current schedule permits. This is evidence of a serious problem with the system video time line. It may be caused by an abrupt change to the time code input or a problem with video SYNC. Check to make sure these are working and properly connected. If the time on the time code generator was adjusted, make sure that these changes do not occur if deferred events are pending that may be swallowed by the adjustment. |
| 6E | ERROR: %s (errno=0x%x, %s)                                                                                                    |
|    | Some system error occurred. This is usually fatal.                                                                                                    |

#### **CP 3800 SERIES CONTROL PANELS**

This software operates with Jupiter release 4.0 or later.

The following FATAL ERR codes can appear on the CP 38XX series of Control Panels. These are firmware errors that the panel found while running. The following list will help explain these errors and possible actions to be taken.

- 10xx Where xx is the unknown MPK message type received by the panel. The biggest cause of this error is a wrong Control Panel type being defined for this panel in the MPK table. Check for correct Control Panel type in the MPK table on the main File Server. If correct panel type is defined, call Grass Valley Technical Support.
- 11xx Where xx is the data that can NOT be written into the build in EEPROM. This could possibly be a hardware failure. Call Technical Support.
- 3200 Could NOT send an ACK in response to receiving a message, still had previous data in transmit buffer. This could be a possible hardware failure. Call Technical Support.
- 3300 Received MPK message that had a byte count too large. Possible cause, wrong panel type or something wrong with MPK bus. Call Technical Support.
- 3400 Received transmit buffer empty IRQ when there was no data that was sent. Possible hardware problem. Call Technical Support.
- 3500 Could NOT send a NAK in response to receiving a new message before processing last message. Call Technical Support.
- 3600 Could NOT send a NAK in response to receiving an illegal check sum on the last message. Call Technical Support.
- 80xx Where xx is the column number that is not on this panel display. The biggest cause of this error is a wrong Control Panel type being defined for this panel in the MPK table. Check for correct Control Panel type in the MPK table on the main File Server. If correct panel type is defined, call Technical Support.
- 81xx Where xx is the column group trying to blink on this panel type. The biggest cause of this error is a wrong Control Panel type being defined for this panel in the MPK table. Check for correct Control Panel type in the MPK table on the main File Server. If correct panel type is defined, call Technical Support.

Most of these problems that say call Technical Support could be a hardware problem. The first thing that the customer needs to do is check all MPK devices that are connected to the effected MPK bus for the possibility of having two or more devices with the same device address. If no problems are found, disconnect the panel from the MPK bus. Turn the power off and then back on again to reset the panel. Run all the tests in the diagnostic mode to check for possible control panel hardware problems. A MPK loop back cable to connect the receive and transmit lines will need to be made to check the panels MPK port. If any problems are found, call Technical Support to get the panel repaired. If no problems are found, check the MPK bus for possible problems.

# Appendix S

## TSL UMD Setup Guide

The TSL Under Monitor Display panels are manufactured by Television Systems Limited (http://www.televisionsystems.ltd.uk), and can be controlled via RS-422 serial connection with VM/SI 3000 control boards running Jupiter 7.2 or newer software.

The TSL UMD panels have RS-422 serial data and 24 V power on the same connector, so custom-built cables will be necessary to connect the TSL UMD panels with Jupiter. Some TSL UMD panels use DB-15 connectors, and some use RJ-45 connectors, so great care should be taken in their construction. Also, the ground pins ("0V" in the TSL manuals) on the TSL UMD connectors should be connected to the ground pins on the Jupiter VM/SI-3000 control boards to ensure proper communications. Please refer to the TSL UMD manual for the exact connector pinouts.

Figure S-1 is an illustration of a cable for a TSL "UMD-QD8" quad display panel (DB-15) and an "UMD-D8C" single display panel (RJ-45), connected to a VM 3000 (DB-9).

There are some setup issues that need to be addressed. The TSL UMD-QD8 panel needs to be set in "Error Mode 3" using the recessed front panel switches. Please refer to the TSL manual for more information on how to set that mode. All panels need to be set in "Mode 1" to communicate with Jupiter via the serial connection.

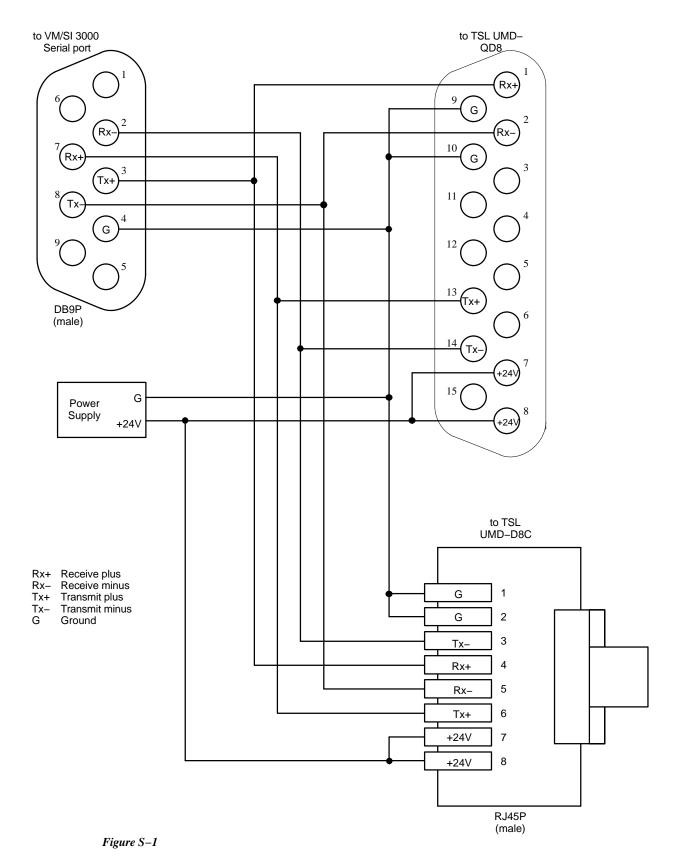

The recessed front panel switches are also used to select a serial address for the TSL UMD panel. The valid addresses are 0 – 125. This address is entered in the Jupiter MPK Devices Table in the "Address" field. If the TSL UMD has two displays, then the left–hand display has the TSL serial address entered in the address field, and the right–hand display has that address plus 100. For example, in a two display TSL panel, with the address "5" chosen, the left–hand display is address "00000005" in the MPK Devices Table, and the right–hand display is address "00000105". Please see the drawing below.

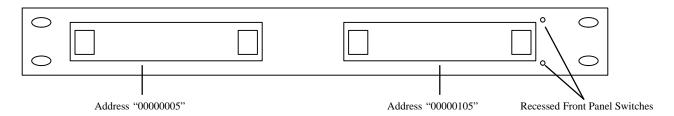

Figure S-2

Also, if there are more than two displays in a single TSL UMD chassis, the left-most two displays use the address that is set by the front panel switches (again, please refer to the TSL manual for more information on how to set panel addresses). The right-most one or two displays use the next sequential address. For instance, on the UMD-QD8 panel with four displays, if the front panel switches are used to choose an address of "8", then the left two displays are addresses "00000008" and "00000108" in the Jupiter MPK Description Table, and the right two displays are addresses "00000009" and "00000109". Please see the drawing below.

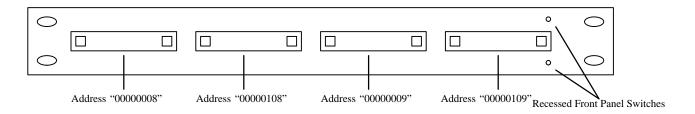

Figure S-3

In all other respects, the TSL UMD panels behave exactly like the UMD3A UMD panels, including being able to be defined as Saturn UMD panels, and controlling the tally lamps (Output Tally).

## Appendix T

## Grass Valley 8964 OMD (On Monitor Display) module

The 4-channel GV 8964 OMD (or on-screen display) board, which is based on the 8964 ENC SDI to NTSC/PAL Encoder Module, mounts in the 8900 TFN-V Module Frame. In this application, each of the four channels can insert an 8-character status mnemonic into a digital video stream and display the result on the analog output. Figure T-1 shows the status mnemonic "CAMERA 1" inserted into one of the OSD board's four video channels.

Each module frame can contain 10 modules for a total of 40 outputs per frame.

Figure T-1. Example of OSD application. The device names shown correspond to those used in the Jupiter Configuration Procedure discussion below.

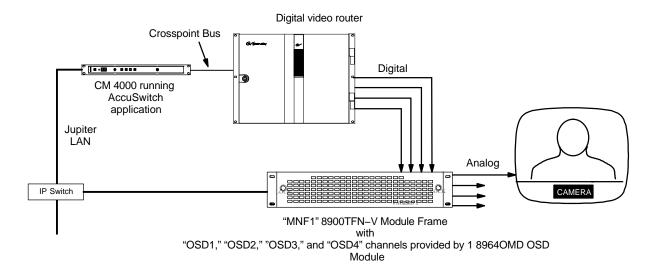

Each 8964 channel is associated with a particular Logical Output of the router. The source mnemonic is displayed as white characters over a black background in the lower part of the screen.

The CM 4000 / AccuSwitch communicates to each Module Frame via the Jupiter LAN and a TCP connection.

The OSD also has the ability to display the current time on a separate line.

#### JUPITER CONFIGURATION PROCEDURE

- 1. Network Description table: Each module frame requires a separate row on this table. The board Type is "MN" (Modular Network board). In the Address field enter the IP address of the frame's network card.
- 2. MPK Devices table and CP sets.

The MPK Devices table requires an entry for the module frame, and a separate entry for each video channel of each OSD board.

#### Module frame entry

The module frame entry consists of an MPK Device name, a Device Type, and the names of three sets. See Figure T-2.

Figure T-2. Module frame entry on MPK table (example).

| MI | MPK Devices    |                |   |           |              |     |     |      |         |           |   |          |   |            |   |           |   |         |    |           |     |          |     |
|----|----------------|----------------|---|-----------|--------------|-----|-----|------|---------|-----------|---|----------|---|------------|---|-----------|---|---------|----|-----------|-----|----------|-----|
|    | MPK<br>Devices | Device<br>Type |   | Expansion | Pass<br>word | Boa | ard | Port | Address | Input Set | s | In Panel |   | Output Set | s | Out Panel |   | Level S | et | Overide S | iet | Sequence | Set |
| 1  | MNF1           | MNF            | • |           |              |     | •   |      |         | MNF-IN    | • |          | • | MNF-OUT    | ▼ |           | • | MNF-LEV | •  |           | •   |          | •   |
| 2  |                |                | • |           |              |     | •   |      |         |           | • |          | • |            | • |           | • |         | •  |           | •   |          | •   |

The MPK Device name must be exactly the same as the Board Name for the module frame on the Network Description table. The Device Type is "MNF" (Modular Network Frame). Of the three sets, only the Output set is used; the Input Set and Level Sets are placeholders needed to satisfy the compiler.

Input Set. This placeholder set, type Serial, must be created with at least one Entry number and one Logical Input. See Figure T–3.

Figure T-3. Placeholder Serial-type CP Input Set (example).

| Input Set — MNF-IN |       |                  |   |  |  |  |  |  |  |  |
|--------------------|-------|------------------|---|--|--|--|--|--|--|--|
|                    | Entry | Logical<br>Input |   |  |  |  |  |  |  |  |
| 1                  | 0     | BARS             | ▼ |  |  |  |  |  |  |  |
| 2                  |       |                  | ▼ |  |  |  |  |  |  |  |

Output Set. This set, type Serial, is used to assign a router output to each OSD channel.

Figure T-4. Serial-type CP Input Set (example).

| Output Set – MNF–Out |       |                   |   |  |  |  |  |  |  |  |  |
|----------------------|-------|-------------------|---|--|--|--|--|--|--|--|--|
|                      | Entry | Logical<br>Output |   |  |  |  |  |  |  |  |  |
| 1                    | 0     | STU1              | • |  |  |  |  |  |  |  |  |
| 2                    | 1     | SVR1              | • |  |  |  |  |  |  |  |  |
| 3                    | 2     | SVR2              | • |  |  |  |  |  |  |  |  |
| 4                    | 3     | VT01              | • |  |  |  |  |  |  |  |  |
| 5                    |       |                   | • |  |  |  |  |  |  |  |  |
| 6                    |       |                   | • |  |  |  |  |  |  |  |  |

The Entry number is used to identify an OSD board and channel number, which is then associated with a Logical Output number of the router. For example: Entry "0" = module 0, channel 0; this channel will monitor the status of router output "STU1." "3" would be module 0, channel 3; it will monitor router output "VT01." If there is another module, then the next row would show Entry "4" for module 1, channel 0, etc.

Note: Module 0 is the module furthest from the power supply.

Level Set. This placeholder set, type CP 3000, must be created with at least one Level entry. See Figure T–5. The entries are not used.

Figure T-5. Placeholder CP Level Set table (example).

| CP Le | CP Level Set — MNF-LEV |       |   |       |        |  |  |  |  |  |  |  |  |
|-------|------------------------|-------|---|-------|--------|--|--|--|--|--|--|--|--|
|       | Mnemonic               | Level |   | Break | Switch |  |  |  |  |  |  |  |  |
| 1     | aaaa                   | VIDEO | • | V     | V      |  |  |  |  |  |  |  |  |
| 2     |                        |       | • |       |        |  |  |  |  |  |  |  |  |

#### **OSD Module channel entries**

Each OSD channel also requires an entry on the MPK Devices table consisting of an MPK Device name, a Device Type, and the names of three sets. See Figure T–6.

Figure T-6. MPK table (example).

| MF | K Devices      |                |   |           |              |     |     |      |         |           |   |          |   |            |   |           |     |          |    |            |    |            |    |
|----|----------------|----------------|---|-----------|--------------|-----|-----|------|---------|-----------|---|----------|---|------------|---|-----------|-----|----------|----|------------|----|------------|----|
|    | MPK<br>Devices | Device<br>Type |   | Expansion | Pass<br>word | Boa | ard | Port | Address | Input Set | s | In Panel |   | Output Set | s | Out Panel |     | Level Se | et | Overide Se | et | Sequence S | et |
| 1  | MNF1           | MNF            | • |           |              |     | •   |      |         | MNF-IN    | • |          | • | MNF-OUT    | • | •         | ▼ [ | MNF-LEV  | •  |            | •  |            | •  |
| 2  | OSD0           | OSD            | • |           |              |     | •   |      |         | OSD-IN    | • |          | • | OSD-OUT    | Þ | •         | ▼ ( | OSD-LEV  | •  |            | •  | •          | •  |
| 3  | OSD1           | OSD            | • |           |              |     | •   |      |         | OSD-IN    | • |          | • | OSD-OUT    | ١ | •         | ▼ ( | OSD-LEV  | •  |            | •  |            | •  |
| 4  | OSD2           | OSD            | • |           |              |     | •   |      |         | OSD-IN    | • |          | • | OSD-OUT    | • | •         | ▼ ( | OSD-LEV  | 4  |            | •  |            | •  |
| 5  | OSD3           | OSD            | • |           |              |     | •   |      |         | OSD-IN    | • |          | • | OSD-OUT    | Þ | •         | ▼ ( | OSD-LEV  | •  |            | •  | •          | •  |

A device name is created here for each OSD channel. The Device Type is "OSD." Three CP sets must also be specified.

Input Set. This set, type UMD3A, is the source of the mnemonics that will be inserted into the video. It must include all router inputs that need to be available to the monitored output. See Figure T–7.

Figure T-7. UMD3A-type CP Input Set (example).

|   | Inpu | ut Set — OSD | –IN |       |              |          |               |   |
|---|------|--------------|-----|-------|--------------|----------|---------------|---|
|   |      | Category     |     | Entry | Auto<br>Mnem | Mnemonic | Logic<br>Inpu |   |
|   |      | Test         | ▼   | 1     | $\square$    | BARS     | BARS          | • |
|   | 2    | Test         | •   | 2     | $\square$    | TONE     | TONE          | • |
|   | 3    | Test         | •   | 3     |              | CODE     | TC            | • |
|   | 4    | VTR          | •   | 1     | $\square$    | VT01     | VT01          | • |
|   | 5    | VTR          | •   | 2     | $\square$    | VT02     | VT02          | • |
| ĺ | 6    | CAM          | •   | 1     | V            | CAMERA 1 | CAM1          | • |

:

•

Output Set. This set, type UMD3A, is only used to enable a clock display on a selected channel. If this is desired, enter "@@Time@@" as the Mnemonic and select the router output.

Figure T-8. Clock-enable entry on CP Output Set (example).

| Outp | Output Set — OSD-OUT |   |       |              |              |      |                   |  |     |        |  |  |  |  |
|------|----------------------|---|-------|--------------|--------------|------|-------------------|--|-----|--------|--|--|--|--|
|      | Category             |   | Entry | Auto<br>Mnem | Mnemnonic    |      | Logical<br>Output |  | Set | Button |  |  |  |  |
| 1    | TEST                 | • | 1     | $\square$    | @ @ Time @ @ | STU1 | •                 |  | •   |        |  |  |  |  |
| 2    |                      | • |       |              |              |      | •                 |  | •   |        |  |  |  |  |

(The Category and Entry fields are not used, but they must have entries to satisfy the compiler.)

Level Set. This set, type CP 3800, determines which level will be statused. In the example shown in Figure T–9, the video level will be statused. The Mnemonic field is not used (but must include text as a placeholder).

Figure T-9. CP Level Set table (example).

| CP Le | CP Level Set — OSD-LEV |       |   |       |           |  |  |  |  |  |  |  |
|-------|------------------------|-------|---|-------|-----------|--|--|--|--|--|--|--|
|       | Mnemonic               | Level |   | Break | Switch    |  |  |  |  |  |  |  |
| 1     | aaaa                   | VIDEO | • | abla  | $\square$ |  |  |  |  |  |  |  |
| 2     |                        |       | • |       |           |  |  |  |  |  |  |  |

## Glossary

- **10Base2** a coax version of ETHERNET. Uses a 4.9 mm (0.19 inch) diameter, 50–ohm coaxial cable (RG–58) and BNC connectors, but runs at the same speed (10Mb/s) as ETHERNET. The Jupiter system uses this standard between VM/SI controllers and Saturn. It is also used by the original BCS 3000 controllers.
- **10/100BaseT** an ETHERNET configuration that uses twisted pair wiring (typically Cat 5 UTP unshielded twisted pair cable with RJ45 8–pin connectors) to transmit data up to 100 Mbps.
- **4000 series** (Saturn) these products are very similar to the Saturn 3000 and 3500 series products but have the "crescent" style front panel.
- A board ES-3000 used for Thomson Automation applications. Now obsolete.
- AA board analog audio processor for Saturn Master Control switcher.
- **AccuSwitch** control application for CM 4000. Provides interface between Grass Valley Crosspoint Bus routers and certain automation systems, including Thomson Broadcast Automation.
- **AES** Audio Engineering Society. Internet address: http://www.aes.org.
- **AES3–1992** AES Recommended Practice for Digital Audio Engineering Serial transmission format for two-channel linearly represented digital audio data.
- **AES11** AES Recommended Practice for digital audio engineering Synchronization of digital audio equipment in studio operations.
- **AFV** Audio–Follow–Video. Normal operation of a distribution switcher where selection of a video source automatically selects audio from that source. Example: selection of VTR1 video automatically selects VTR1 Audio 1 and VTR1 Audio 2 as well.
- **Alamar** manufacturer of broadcast automation systems. Acquired by Philips.
- **Ampex bus** see SERIAL BUS.
- Andromeda logical signal processing system developed by Systems group Griesheim. Functions include evaluation of GPIs, tally light control, evaluation of contact closure failure indications from devices such as master control switchers and video servers, and automatic, emergency switching.
- **AV board** analog video processor for Saturn Master Control switcher.
- BCS 3000 Bosch Control System. Predecessor of Jupiter Facility Control System, originally developed by Bosch Video Systems Division (now part of Grass Valley). Used Hewlett–Packard UNIX–based file server. BCS–3000 controller boards included the CE 3000 Matrix Controller, the SC 3000 Serial Control Interface, the PL 3000 Party Line Interface, and the VG 3000 Dual Video Display Status Generator. Most of the functions of these controllers were combined in the VM 3000 Control Processor. Some facility control systems built by BTS combined BCS controller boards with a Jupiter PC file server.

**binary super crosspoint bus** - similar to super crosspoint bus, but the units digits are allowed to cover the range of 0 to F, rather than 0–9 as in previous switcher systems. Generated only by the Jupiter, CE-2500, and BCS 3000 control systems.

**breakaway** – independent operation of a switcher level. Same as "split." Contrasts with normal AFV operation. Example: selecting video from VTR1 but audio from Announce Booth 2.

BTS - Broadcast Television Systems. A joint venture of Bosch and Philips. Now part of Grass Valley.

**bus** – in distribution switching, a channel leading to an output or destination. Example: "controls 20 buses" means being able to select sources for 20 destinations.

**button-per-input/output control panel** – buttons are dedicated to a particular source or destination. As opposed to CATEGORY/NUMBER control.

**category/number selection method** – operator first picks category (example: VTR); then unit within category.

CE 3000 - Matrix Controller. Interface between LAN and CROSSPOINT BUS. Now obsolete.

**chop** – rapid, back–and–forth switching between two inputs.

**CM 4000** – hardware platform developed as follow–on to VM 3000.

**configuration set** – a file server directory containing files that are downloaded to CONTROLLER BOARDS. These files are used to establish network addresses, switcher input and output names, types of VTRs in system, etc.

controller board – (1) term used for the interface unit between Jupiter LAN and the RS-422 bus. Includes VM 3000 Control Processor, SI 3000 Control Processor, and VG 3000 Video Display/Status Generator. Also refers to BCS 3000 boards: SC 3000 Serial Control Interface, CE 3000 Matrix Control, and PL 3000 PARTY LINE Interface. In ESBUS terminology, each of these boards functions as a coupler, gateway, and bus controller. (2) Concerto router controller module such as the CRS-MC-C2.

CP 3200 – a Jupiter GUI control panel associated with JNIA. Superceded by the JNS Software Control Panel Suite.

**CP 3300** – an X–Y panel, developed by Philips BTS in Germany, with soft keys displaying configured names. The hardware contains 2 lines of 20 characters and displays four character and eight character source and destination names.

CP 3310 – an X–Y panel similar to the CP 3300 that can display status for either five or eight outputs.

**CP 3320** – a control panel developed by the Grass Valley Systems group in Germany.

**CP board** – control panel for Saturn Master Control switcher.

**CPL** – Control Point Language. Protocol used in SMS7000 Control System.

crosspoint – distribution switcher circuit where input signal can be connected to output bus. A 10 x 10 crosspoint board has 100 crosspoints.

**Crosspoint Bus** - Also called the *matrix bus*. A five–pair bus that carries switching and status commands between the crosspoint (matrix) cards in the router and the control device. Used with all switchers developed at the Salt Lake City design center, including Trinix and Venus.

The control device could be any one of a large number of devices, including a CE-300A Control Board (internal to Mars), a SC 400 Control Board (internal to Venus), a CE 3000 Matrix Controller (BCS 3000 control system), a CE 2500 Control Electronics chassis, a VM 3000 Control Processor (Jupiter), or a CE 2200 (PARTY LINE system).

The protocol for this bus has changed through the years to accommodate larger and larger switchers with increasing numbers of levels, being identified as "standard," "extended," "super," and "binary." For example, the binary protocol uses binary (rather than BCD) coding to increase maximum control size to 1024 x 1024 on 127 levels.

The "octal" protocol type is used only for Mars switchers.

For additional information, refer to the "Switcher Control Rulebook" appendix of the *Party Line Control Maintenance Manual*, Grass Valley part no. 04–043473–010.

Crosspoint Bus router – distribution switcher using the Grass Valley CROSSPOINT BUS protocol. This includes Trinix, Venus, TVS/TAS-1000/2000/2001/3000, GS-400, SDR-400, and Mars. Also includes Concerto equipped with CRS-MC-C2 Controller Board.

**DA board** – digital audio processor for Saturn Master Control switcher.

**DDE** – Dynamic Data Exchange. A form of interprotocol communication that uses shared memory to exchange data between applications.

**delegation** – use of a special control panel or supervisory display to restrict control of a specific VTR to a particular control panel or panels. The delegation process does not actually connect a control panel to a machine; rather, it allows the connection to be made using the normal machine linkage procedures. See also Linkage.

**DHCP** – Dynamic Host Configuration Protocol. Provides automatic TCP/IP configuration when a DHCP server is present on the network.

**Distributed routing** – sending a switch command through a CM 4000 running AccuSwitch, to a CM 4000 running JupiterXPress or a VM 3000 running JupiterPlus, and then to a router. Also called switch forwarding.

**DVB-ASI** - Digital Video Broadcasting – Asynchronous Serial Interface.

**downloadable panel** – term used with older systems (CE 2200/PARTY LINE technology). Downloadable panels have the ability to change display mnemonics and/or category/number button assignments, from a central computer. This is a standard feature with Jupiter.

**DSP** – digital signal processor.

**Dune** – ATM-based digital audio switcher built by LAWO. Discontinued in 2002.

**DV board** – digital video processor for Saturn Master Control switcher.

- **DVS** (Philips) Digital Video Systems. Successor to BTS. Now part of Grass Valley.
- **EBU** European Broadcasting Union. Internet address: http://www.ebu.ch/.
- **ES 400** <sup>–</sup> A term used in Grass Valley technical publications to denote the original asynchronous (non–reclocking) version of the Venus digital audio switcher matrix board and associated components.
- **ES 401**<sup>-</sup>A term used in Grass Valley technical publications to denote the new AES11 synchronous/asynchronous version of the Venus digital audio switcher matrix board and its associated components.
- ES 3000 ESnet Interface Circuit Card Ethernet board used in PC compatible computers. No longer available.
- ESbus nickname for EBU/SMPTE RS-422 bus protocol for remote control of television production equipment using a full–duplex four–wire, asynchronous serial, 38.4 kbits/s digital channel. Connectors are 9–pin D. Incorporates ANSI–SMPTE 207M and Recommended Practice 113. The Jupiter Serial bus is designed to be compatible with ESbus; however, the serial data cable supplied by Grass Valley uses only 5 conductors. (In Jupiter systems, "ESbus" usually refers to VTR control.)
- **ESbus Routing Switcher Protocol** used for control of a routing switcher with a third–party computer operating according to the proposed ESBUS routing switcher dialect. Also referred to as ESCONTROL protocol. Uses logical input and output numbers to identify crosspoints.
- **ESbus Tributary protocol** (a.k.a. "ESTR" and "ES–trib"). Full tributary ESBus automation protocol, compliant with SMPTE EG 29–1993, and all associated normative references. The protocol supports all standard bit rates from 300 to 115.2 kBPS. Flow control is an advantage with this protocol.
- **EScontrol** control of a "remote" (serial control) routing switcher using proposed ESBUS ROUTING SWITCHER PROTOCOL. Also referred to as "ESbus Router" protocol.
- **ESnet** nickname for EBU/SMPTE proposed protocol for remote control of television production equipment based on THIN NET.
- **ESphysical** (a.k.a. "ESP"). Used for control of a routing switcher with a third–party computer operating according to the proposed ESBUS ROUTING SWITCHER PROTOCOL. Uses physical input and output numbers to identify crosspoints.
- **ESswitch protocol** (a.k.a. "ESW"). Protocol used for Jupiter control of a routing switcher by a third–party computer. It is described in Grass Valley document "ESswitch Serial Routing Switcher Control Protocol, Enhanced Version." This is a simplified version of the ESBUS ROUTING SWITCHER PROTOCOL. This protocol operates in a "pre–selected" mode, and no polling or flow control is implemented.
- **exclusion** lockout of selected inputs from selected outputs. Example: lockout of a test signal from bus leading to transmitter.

extended party line - see PARTY LINE.

extended crosspoint bus - see CROSSPOINT BUS.

fabric board - DM-33100 matrix board used in Trinix router.

**file server** – a computer dedicated to providing access to a hard disk on a LAN. In Jupiter systems, the PC that holds the Jupiter installation with the active set.

**follow switch** – a switch made automatically on one level in response to a switch made by the operator on another level. See also AFV, REVERSE SWITCHING.

**force unprotect/unlock** – a system management function that allows a new source to be selected for a protected or locked destination. See LOCK, and PROTECT.

**FPGA** – Field Programmable Gate Array.

**full-matrix control** – ability to select any source for any destination.

gateway – a device for connecting two dissimilar networks.

**GUI** – Graphical User Interface. In Jupiter systems, a "software" control panel that exists only as a CRT display.

hardware address – another name for the link level address, a unique identifier required for every device that operates on a network (for example, 08000090acf6 [hex]). Compare with TCP/IP ADDRESS.

**ICS** – Integrated Control System. Original name of BCS 3000 and Jupiter Control Systems. "ICS" also refers to a control system developed by Philips BTS Darmstadt.

indirect status instruction - see PRIMARY STATUS INSTRUCTION.

**interface bus** – an ESBUS term for the channel that connects VTRs, control panels, bus controllers, etc. Uses 9–pin D connectors (but Grass Valley version uses only 5–conductor cable). See SERIAL BUS.

**JNIA** - Jupiter Network Interface Application. A program that supported operation of a Logger, Log Viewer, Party Line Download software, Physical Control (Switching), CP 3200, and Force Unprotect/Unlock. Superceded by JNS.

JNS - Jupiter Network Suite. A collection of many programs designed as a replacement and enhancement to the JNIA software. Includes the Router Save/Restore Utility, Physical Diagnostic Utility, Physical Remapping Utility (PRU) and the I/O Editor. The JNS also includes all the JNS SERVERS, Board Status Display, Router Control Utility, JNS Logger, JNS Log Viewer, Force Unlock, Physical Control, and Party Line Download.

JNS Servers – JNS programs that provide data to Jupiter client programs in the same or other computers.

**Jupiter** - compact, follow—on version of BCS 3000 CONTROL SYSTEM. A PC-type computer is used as the file server.

**Jupiter XPress** - Provides a limited set of Jupiter switching and machine control functions using the CM 4000 as the interface between Grass Valley crosspoint bus routers and certain control devices.

**Lawo AG** – audio equipment manufacturer based in Rastatt, Germany. Supplied components for Dune Digital Audio Switcher.

**level** – historically, a switcher matrix that carries one type of signal, as determined by DIP switch settings on crosspoint boards. Example: level 1 for video, levels 2 and 4 for left and right audio, etc. However, in 3–stage switching systems this switch–set level is referred to as the "physical" level; and large systems may require more than one physical level to provide enough hardware for an entire "logical" level (such as video). The Jupiter Physical Switching menu refers to a "logical level" that is actually the logical level *number*, this being the row number on which the level is identified on the Switcher Level Descriptions table. The logical level *name* also appears on this table.

**linkage** – the Jupiter machine assignment function, whereby control of a VTR is passed to a remote panel. The system can be configured so that linkage will occur automatically, based on the signal from the VTR being switched to a destination associated with that panel; this function is sometimes described as "machine control following the router." Linkage can also be accomplished manually, using the MC–3020L Linkage panel. See also DELEGATION.

**Little Cloud** – engineering project name for JUPITER XPRESS product.

lock – 1. on Jupiter control panels equipped with a LOCK button (except MC 3020L): after a given source has been switched to a given destination, and LOCK is pressed, the source for that destination can then be changed only at the panel which set the lock; and only after LOCK is pressed again. Note that a panel can only lock LEVELs that are assigned to the panel during configuration. See PROTECT, and FORCE UNPROTECT/UNLOCK. 2. on the MC 3020L Linkage panel, the LOCK button is used to prevent any interruption in the assignment of a machine to a control panel.

logical level mapping - in these systems, the same physical level number can be used on more than one logical level. For example, you could have a switcher with Left Audio on level 2, and with Right Audio also on level 2. This technique can sometimes help reduce overall switcher size, but it requires special entries to control system tables.

logical level name – see LEVEL.

logical level number – see LEVEL.

logging -maintaining a disk file of Jupiter LAN activity, including switches, machine control commands, configuration set downloads, error messages, etc. Each file covers a twenty-four hour period.

LOS - Loss of Signal.

MADI – Multiplexed Audio Digital Interface. Interface bus used in Dune switchers.

matrix bus – see CROSSPOINT BUS.

**M board** – CE 3000 Matrix Controller. Now obsolete.

MDI - Multiple Document Interface.

MIDI – Musical Instrument Digital Interface. Serial interface bus used in Triton switchers.

mnemonic – abbreviation, usually four characters long, for a particular input or output. Mnemonics appear in the LED status windows of the control panels. However, the term is sometimes used to define an input or output in the sense of a logical device name.

**MPK** – message–per–keystroke. Protocol developed by Grass Valley for control panels and devices connected to the Jupiter Serial bus. Baud rate is variable, with 8 data bits, 1 start bit, 1 stop bit, and even parity; timeout is 6 characters (1.72 msec). See also SERIAL BUS.

**native protocol** – GV Series 7000 Signal Management System Protocol via RS–232, RS–422, SLIP, or Ethernet. In Jupiter systems, used for control of a Grass Valley SMS 7000 or Encore control system (which is in turn connected to a routing switcher).

**NetBEUI** – NETBIOS Extended User Interface. Windows for Workgroups ships with the NetBEUI protocol to interconnect computers running Windows for Workgroups, MS–DOS, Windows NT, and Microsoft LAN Manager–compatible networks, in a local area network environment. NetBEUI is a small, efficient protocol designed for use on a departmental LAN of 20 to 200 workstations. For enterprise–wide networks where a routable protocol is required, TCP/IP or IPX should be used.

**NetBIOS** – Network Basic Input/Output System. An operating system interface for application programs used on IBM personal computers that are attached to a LAN.

**node** – a device on a network, such as a controller board, control panel, file server, or VTR.

**numeric mode** – switcher selection method using input and output numbers only (as opposed to category/number mode).

**numeric set** – a factory–supplied configuration set used to set up and operate the routing switcher in the minimum possible time.

**override** – one–button selection of an input. Override button of a control panel is programmed to select a particular input that is used heavily.

output monitoring – feature of routing switcher which allows control system to verify switcher performance without interrupting normal operations. A separate, internal switching system is used to switch the Monitor Output to any *output* of the switcher.

**party line** – proprietary network technology originally developed by TELEMATION, Inc. to control distribution switchers. Uses unterminated 75–ohm coaxial cable from CE 2200 or PL 3000 looped through all control panels. Not to be confused with 50–ohm THIN NET technology used in Jupiter. Two types are commonly in use: the *extended* party line, which allows control of 250 inputs and 150 outputs; and the *super* party line, which allows control of 250 inputs and 250 outputs.

**path finding** – a switching technique allowing two or more TVS/TAS–2000 or later routing switchers to operate as a system, where each switcher can access the other's inputs through a number of *tie lines*. Because the tie lines are limited, the path will be *blocked* when all lines are busy. Not to be confused with THREE-STAGE SWITCHING.

**PCI** – Peripheral Component Interconnect, a local computer bus standard developed by Intel Corporation. Most PCs include a PCI bus in addition to a more general ISA expansion bus.

Philips Broadcast – successor to Philips Digital Video Systems (DVS). Now part of Grass Valley.

**physical level** – see LEVEL.

**PL board** – PL 3000 Party Line Interface. Now obsolete.

**PMEM** – battery–protected memory.

**polling** – communication technique where central controller polls (addresses) each device on a party line in turn. When so addressed, a particular device can then send or receive data without being interrupted.

**polling name** – a unique address assigned to a switcher control panel. When transmitted by the polling and control card, allows communication between that panel and the switcher matrix.

**PPM** – peak program meter.

protect – on Jupiter control panels with a PROTECT button: after a given source has been switched to a given destination, and PROTECT is pressed, the source for that destination can then be changed only at the panel which protected the output. Note that a panel can only protect LEVELS that are assigned to the panel during configuration. See also LOCK, and FORCE UNPROTECT/UNLOCK.

**primary status instruction** – in Jupiter systems, a configuration technique used in the CP Input set for display of SPLIT MNEMONICS. Indirect ("I") entries are used to point to a primary ("P") entry. The primary entry in turn points to the desired mnemonic for that level.

**RCL** – GV Router Control Language Protocol (Encore Control System Protocol via RS–232, RS–422, SLIP, or Ethernet.)

**refresh** – continuous repetition of switching instructions and confirmation of crosspoint status. Reports any interruption of service — for example, if crosspoint board is removed. When board is replaced, automatically restores previous switch instructions.

**repeater** – a device for connecting two LAN segments.

**remote PC** –a PC on a Jupiter LAN in addition to the PC used as the file server. Can be used for auxiliary tasks such as remote LOGGING.

remote switcher -a non-Grass Valley distribution switcher under Jupiter control.

retained level - see STICKY LEVEL.

**reverse switching** –reverse switching is used in RS–232/422/423 data switchers where one level is used to switch data from a controlling device (such as an editor) to a controlled device (such as a VTR); a second level is used to return data to the controller. The return path is switched automatically by the control system.

**RS-422** – EIA standard which defines the electrical characteristics of balanced voltage digital interface circuits. More rugged than the earlier RS-232 standard, which employs unbalanced voltages. This standard does *not* specify a connector type. While the Jupiter VTR / control panel bus and CC 2010 matrix (crosspoint) bus are both based on the RS-422 standard, the VTR / control panel bus uses 9-pin D connectors and the CC-2010 matrix bus uses 15-pin D connectors.

**RS-422 bus** – see SERIAL BUS.

S board – SC 3000 Serial Control Interface. Now obsolete.

**salvo** – single–command switching of source(s) to multiple destinations.

SCP - Software Control Panel.

**segment** – a portion of a LAN. In 10BASE2 systems, a segment is limited to 185 meters and 30 nodes. However, segments can be joined by repeaters.

Glossary-8

CM 4000 Installation and Operating Manual

sequencing – term used in connection with Jupiter for single–command switching of one or more sources to one or more destinations. With a CP 3000 switcher control panel, each named sequence can contain up to 25 switching events.

serial bus – term used in connection with Jupiter for the interface bus that connects VTRs and control panels to a controller board such as a VM 3000. Depending on how the bus is configured by software, may also be referred to as Sony bus, Ampex bus, ESBUS, MPK bus, RS-422 bus, etc.

**server** – 1. Hardware: a computer that provides shared services to other computers over a network; e.g., a file server. 2. Software: a program that provides data to client programs in the same or other computers. In Jupiter systems, a "JNS server" (software) is said to run on a "file server" (hardware).

set – see Configuration set.

**single-bus control panel** – selects any source for 1 destination.

SMPTE - Society of Motion Picture and Television Engineers. URL: www.smpte.org.

SMPTE 259M-1997 – Television standard: "10–Bit 4:2:2 Component and 4fsc Composite Digital Signals – Serial Digital Interface."

SMPTE 269M-1999 - Television standard - "Fault Reporting in Television Systems."

**SMPTE 274M–1998** – Television standard: "1920 x 1080 Scanning and Analog and Parallel Digital Interfaces for Multiple Picture Rates."

SMPTE 292M-1998 – Television standard: "Bit-Serial Digital Interface for High-Definition Television Systems."

**SNMP** – Simple Network Management Protocol.

**Snowbird** – engineering project name for JUPITER XPRESS product.

**Sony bus** – see SERIAL BUS.

**SPD** – signal presence detector.

**SPDIF** – Sony/Philips digital interface.

**split** – see BREAKAWAY.

status – in a distribution switcher, a display indicating what source is currently switched to a given destination.

sticky levels - control panel BREAKAWAY operation during which the selected LEVELS remain selected after a Take.

**Sundance** – engineering project name for CM 4000/ACCUSWITCH.

**super crosspoint bus** – see CROSSPOINT BUS.

super party line - see PARTY LINE.

switch forwarding – see DISTRIBUTED ROUTING.

- TCS 1 –TELEMATION Control System. Predecessor to BCS 3000 and Jupiter. TCS 1 provides machine control only (no switcher control).
- TCS 2 control panel protocol used with the MCS 2000 Master Control Switcher. Contains byte counts, check sums, and error detection. Replaces the TCS CP interface but not the TCS MI interface. TCS2 can only be used with the MCS 2000, which must be equipped with updated PROMs.
- **TeleMation** Salt Lake City manufacturer of CATV and broadcast equipment founded by Lyle Keys and associates. Now part of Grass Valley.
- three-stage switching architecture used for very large switchers as a means of reducing crosspoints needed for a given number of inputs/outputs. An array of relatively small matrixes is arranged in an input stage, an intermediate stage, and an output stage. The path taken by a given signal through these stages is determined by software and will vary according to which circuits are already in use. Unlike PATH FINDING between two discrete switchers, three-stage switchers are carefully designed so that all inputs are always available at all outputs; i.e., the switcher cannot be blocked.

tie line – see PATH FINDING.

**tributary** – term used in ESBUS documentation for an intelligent device (such as a VTR or control panel) connected to an ESBUS.

**TSL** – Television Systems Ltd.

**UMD** – Under monitor display.

**VDE** – Verband Deutscher Electrotechniker e.V. (Union of German Electrical Engineers). Professional organization in Germany authorized to conduct product safety tests.

VITC – Vertical Interval Time Code, embedded in the vertical interval of the video signal.

- **VGA Status Display** built–in switcher and machine control status display feature of the VM 3000. Can be controlled by front–panel buttons or with optional VC 3020 panel.
- VM 3000B VM 3000 with minor electrical changes and "crescent" style front panel. Functionally identical to VM 3000.
- WPE serial device type designation used for SPQ 3A frequency response equalizer connection to VM 3000.

**XPT** – crosspoint.

- **X-Y selection method** full–matrix control of switcher, where source is described as (x) and destination is described as (y).
- Y line in an editing environment, some VTRs can act as controllers *or* tributaries. These can be connected with a "Y" cable to two switcher ports— one for use when the VTR is a controller, the other when the VTR is used as a tributary. If the VTR is operated only as a controller, or only as a tributary, then a "Y" cable will not be needed.

**ZIF** – zero insertion force.

**Zion** – engineering project name for Jupiter "Configurator," an enhanced, "Windows–like" editor introduced with Jupiter 6.1.

| Index                                                         | AccuSwitch, G-1 defined, Glossary-1 hardware installation, 2-87, G-2 ordering information, 1-25 software configuration, G-7 |
|---------------------------------------------------------------|----------------------------------------------------------------------------------------------------|
|                                                               | Activating configuration set, 5–13                                                                                          |
|                                                               | Active I/O Set Editor, 10–1                                                                                                 |
| Symbols                                                       | ADC, 5–181                                                                                                    |
| .rsv files, 18–1                                              | Add row, 5–4                                                                                                    |
| **** (as status display), 5–110                               | Address<br>CP–3808, 6–71<br>CP–3824, 6–87<br>CP–3830, 6–97                                                                  |
| Numbers                                                       | CP-3832/3864, 6-112                                                                                                    |
| 0/1-based numbering, 5-56                                     | LAN devices<br>hardware, 5–27, 8–1                                                                                          |
| 00 / 01, front panel display, 2–7                             | TCP/IP, 9–3<br>Machine control device, 5–135                                                                                |
| 01–041600–TAB cable, 2–63<br>10/100BaseT                      | MPK device, 5–107<br>Display of ID, 6–21, 6–47, 6–72                                                                        |
| defined, Glossary–1                                           | Administrator, 4–1, 5–1, 5–20                                                                                               |
| Jupiter LAN, 2–36                                             | Advise, 5–45                                                                                                    |
| 100/400 offset method, 5–42                                   | AES, defined, Glossary-1                                                                                                    |
| 10Base2, defined, Glossary–1                                  | AES11, defined, Glossary-1                                                                                                  |
| 110/220 VAC selection, 2–1                                    | AES3-1992, defined, Glossary-1                                                                                              |
| 220 VAC selection, 2–1<br>3–stage. <i>See</i> Three–stage     | AFV, defined, Glossary–1<br>Alamar. <i>See</i> Thomson Automation                                                           |
| 4000 series, defined, Glossary–1                              | Alarm, 2–7                                                                                                    |
| 802.3, 2–36                                                   | Board Status application, 8–2                                                                                               |
| 8900 TFN-V Module Frame, T-1                                  | Ampex<br>Addressing, 5–135                                                                                                  |
| 8964 ENC, T-1                                                 | serial protocol table entry, 5–31                                                                                           |
| 8964 OMD, T-1                                                 | Ampex bus, defined, Glossary–1                                                                                              |
| A                                                             | Analog-digital conversion, 5–181                                                                                            |
|                                                               | Andromeda, 2–67                                                                                                    |
|                                                               | ANSI, xxxi                                                                                                    |
| A (flashing), on VGA display, 6-139                           | ANSI X3T11, xxxi                                                                                                    |
| A (in CP-3000 display), 6-19                                  | Apex<br>and CB–3000, 2–6                                                                                                    |
| A board, defined, Glossary–1<br>A264S. <i>See</i> Alpha Image | connection to CM, 2–3<br>connector numbering, 5–56<br>Switcher Description table entries, protocol,                         |
| AA board, defined, Glossary-1                                 | Switcher Description table entry, 5–39, 5–43                                                                                |
| AC line selection, 2–1                                        | AS, entry on Network Description table, G-7                                                                                 |
| AC power adapter, Q-1                                         | ASC, entry on Serial Protocol table, 5-32, G-8                                                                              |

CM 4000 Installation and Operating Manual

*Index−1* 

| ASCII<br>CM-4000/AccuSwitch application, G-8                                                                                                    | BNC Tee cover, G-6                                                                                                    |
|----------------------------------------------------------------------------------------------------|----------------------------------------------------------------------------------------------------|
| Routing switcher protocol                                                                                                    | Board Info/Control, JNS Control Center, 9-3                                                                                                    |
| Command set, N-1 Hardware connections, 2-88 Level indication, 5-60 load factor, 1-18 Serial protocol table entry, 5-31                                                                                                    | Board Override, 9–4 Board Status JNS application, 8–1 JNS Control Center, 9–1                                                                    |
| Asoc name, 5–143                                                                                                    | Boot, CM, B-1                                                                                                    |
| Assemble edit, MC–3000, 6–133                                                                                                    | BOP-4000, 2-8                                                                                                    |
| Assignable inputs. <i>See</i> Input Source Assignment Assigning machines to control panels, 5–141 Audio CP–3000 stereo switching, 6–18 CP–3800 stereo switching, 6–43 CP–3808 stereo switching, 6–74 CP–3830 stereo switching, 6–96, 6–98 CP–3832/64 stereo switching, 6–115 GUI panel stereo switching, 7–14 | Break out panel, 2–8 Breakaway CP–3000, 6–14 CP–3800, 6–41 CP–3808, 6–67 CP–3830, 6–81, 6–94 defined, Glossary–2 Disabling, 5–59 Switching, 5–50 |
| Auto-Edit mode, 6–133 Automation See also Thomson Automation Output passwords ignored, 5–57                                                                                                    | Bridge, G–4 Broadcast Automation. <i>See</i> Thomson Automation Bulbs Replacing, 2–58 Testing, 2–59                                              |
| AV board, defined, Glossary–1<br>AVS–1B. See Utah Scientific                                                                                                    | testing. See Diagnostics Bus, defined, Glossary–2                                                                                                |
| AVS-1B. See Otan Scientific                                                                                                    | Button labels, 2–58                                                                                                    |
| В                                                                                                    | Button-per-input, defined, Glossary-2                                                                                                    |
| B&B Electronics, 2–13 Backup, redundant CM. <i>See</i> CM redundant installation                                                                                                    | <b>C</b> Carts. See Audio carts                                                                                                    |
| Base load factor, 1–17                                                                                                    | CAT 5E, 2–36                                                                                                    |
| Base multiplier, 1–21 Baud rate 1200/2400 for MPK control panel, 5–33 entry on Serial Protocol table, 5–31                                                                                                    | Categories, Changing factory names for, 5–101, 10–5 Category set Changing, 5–105 default, 5–68, 5–69, 5–84, 5–85                                 |
| BCS-3000, defined, Glossary-1<br>Belden<br>8723, 2-63<br>9505, 2-4                                                                                                    | Category/number defined, Glossary–2 Linking to switcher input, 5–62, 5–66 Linking to switcher output, 5–78, 5–81                                 |
| Binary                                                                                                    | CB-2000, 2-6                                                                                                    |
| Mars protocol, 5–43<br>SDR–400 protocol, 5–43<br>super crosspoint bus, Glossary–2                                                                                                    | CB-3000, 1-2, 2-3, 2-6, 2-87, G-2<br>LED error codes, R-1                                                                                        |
| Venus protocol, 5–43 Binary–hexadecimal–decimal chart, D–1                                                                                                    | CC-2010 cable, 2-4 CDRH, xxxiii                                                                                                    |
| Black Box, 2–25, 2–62, 2–90                                                                                                    | CE-1003B, 1-11                                                                                                    |
| DINCK DOA, 2 20, 2 02, 2 70                                                                                                    | CL 1000D, 1 11                                                                                                    |

Index-2

CM 4000 Installation and Operating Manual

| CE-3000, P-1<br>Defined, Glossary-2                                                                                                    | replacement CM, K-1<br>software configuration, 5-29<br>Reset, B-1                                                                                                    |
|----------------------------------------------------------------------------------------------------|----------------------------------------------------------------------------------------------------|
| CENELEC, xxxiii                                                                                                    | software version, 8–2                                                                                                    |
| CET, entry on Serial Protocol table, G–8                                                                                                    | status check, $8-1$ , $9-1$<br>VGA display controls, $6-138$ , $A-1$                                                                                                    |
| CFR, xxxiii                                                                                                    | CM_ESTR, G-8                                                                                                    |
| Characters, in set, table, & device names, 5–7<br>Cheapernet. <i>See</i> Thin net                                                                                            | Columbine Systems, G–2<br>Combiner. <i>See</i> VM–400 or DC–400                                                                                                    |
| Chomerics, 2–7, 2–64 Chop CP–3000 panel, 6–13 CP–3020 panel, 6–26 CP–3800, 6–49 CP–3824 panel, 6–80 CP–3830 panel, 6–93 CP–3864, 6–103 defined, Glossary–2 limitations, 6–13 | Compiling/activating configuration set, 5–13 Computer, file server. <i>See</i> File server Concerto connection to CM, 2–3 connector numbering, 5–56 Switcher Description table entries, protocol, 5–43 Configuration CP–3800, 6–50 Editor, 5–1 JNS Control Center, 9–6 Sets |
| Clear Flash, Board Info/Control menu, 9-4                                                                                                    | Activating, 5–13                                                                                                    |
| Clear PMEM, Board Info/Control menu, 9-4                                                                                                    | Compiling, 5–13 Copying and selecting for editing, 5–10                                                                                                    |
| Clipboard, Windows, 5–6                                                                                                    | defined, Glossary–2<br>General description, 5–8                                                                                                    |
| CM-4000, 1-3<br>clearing battery-protected memory, B-1<br>clock, 2-64                                                                                                    | Modifying and downloading, 5–8 naming rules, 5–7 Numeric, 5–11                                                                                                    |
| Configuration Info and Set Upload, 13–1 connecting to                                                                                                    | Configuration guide, 1–22                                                                                                    |
| multiple Crosspoint Bus routers, 2–31                                                                                                    | Configuration Info & Set Upload, 13-1                                                                                                    |
| PC, 2–36 remote (third party) switcher, 2–11                                                                                                    | Configuration Swap, H-1                                                                                                    |
| connecting to router, 2–3                                                                                                    | Configurator, 5–1                                                                                                    |
| Controls, indicators, connectors, 1–9                                                                                                    | Confirm all, 5–43                                                                                                    |
| defined, Glossary–2<br>devices per bus, max, 1–17                                                                                                    | Connect, on JNS Control Console, 4–2                                                                                                    |
| drawing, 1–10                                                                                                    | Connector numbering, 5–56                                                                                                    |
| entry on Net Description table, 5–27<br>Ethernet address, K–2                                                                                                    | •                                                                                                    |
| front panel codes, G-13<br>hardware installation, AccuSwitch, 2-87, G-2<br>LED error codes, R-2<br>levels, max. no. of, 1-16                                                 | Contact information, ii  Control  Center. See "Control Center" below  Panels  See also model no. ("CP-xxxx")                                                                                                    |
| MAC address, K–2                                                                                                    | baud rate, 5–33                                                                                                    |
| Multiple Switchers, 2–31 Units/levels, 5–37 Next key, 6–138, A–1 Pending reboot, 5–15 Pin outs, serial ports, 2–63                                                           | Custom mounting, 1–15 I/O set editor, 10–1 Installing, 2–37 JNS Router Control Utility, 17–1 naming rules, 5–7 Operating, 6–1                                                                                                    |
| Protocol table, 5–30                                                                                                    | Power supply, 1–15                                                                                                    |
| redundant installation, 2–8 kit, 2–10                                                                                                    | Software Control Panel Suite. See Software Control Panel Suite                                                                                                    |

| Control Center, 5–8, 5–13, 9–1<br>clearing battery–protected memory, B–1<br>CM 4000 reset, B–1                                                                                                    | installation, 2–39<br>MPK table entry, 5–110<br>Operation, 6–2                                                                                                    |
|----------------------------------------------------------------------------------------------------|----------------------------------------------------------------------------------------------------|
| VM/SI-3000 reset, B-1                                                                                                    | CP-310/6, CP output set entry, 5-83                                                                                                    |
| Control Console, 4–1                                                                                                    | CP- 320<br>AC power adapter, Q-1                                                                                                    |
| Controller, VTR, DM 400B, 5-53                                                                                                    | categories, 5–69, 5–85<br>CP Category set type entry, 5–102                                                                                                    |
| Controller board, defined, Glossary–2 Conversion analog–digital, 5–181 RS–232/422 converter. <i>See</i> RS–232/422 converter Copying Configuration sets, 5–10 CP Input set, 5–77 CP Output set, 5–80 | CP Input set type entry, 5–67 CP Output set table entry, 5–82 custom category set, 5–101 diagnostics, 6–6 Front panel drawing, 2–40 general description, 2–40 installation, 2–40 key positions (diagram), 5–103 |
| Cover for BNC tee, G-6                                                                                                    | MPK table entry, 5–110<br>Operation, 6–3                                                                                                    |
| CP                                                                                                    | CP- 328                                                                                                    |
| Category sets, 5–101 Input sets, 5–62 control panel types, 5–67, 5–82 Level sets, 5–58 Output sets, 5–78 Override sets, 5–96 Sequence sets, 5–99                                                     | AC power adapter, Q-1 categories, 5-69, 5-85 CP Category set type entry, 5-102 CP Input set type entry, 5-67 CP Output set table entry, 5-82 diagnostics, 6-6                                                   |
| •                                                                                                    | general description, 2–40                                                                                                    |
| CP board, defined, Glossary–2                                                                                                    | installation, 2–40<br>Level Set entry, 5–59                                                                                                    |
| CP I/O Set Editor, 10–1                                                                                                    | MPK table entry, 5–111                                                                                                    |
| password, 10–2                                                                                                    | Operation, 6–4                                                                                                    |
| CP- 300 Series                                                                                                    | CP- 330                                                                                                    |
| diagnostics, 6–6                                                                                                    | AC power adapter, Q–1                                                                                                    |
| DIP switches, 2–38                                                                                                    | assigning keys to inputs, 5–96                                                                                                    |
| Installation, 2–38                                                                                                    | diagnostics, 6–6                                                                                                    |
| Installing button labels, 2–58                                                                                                    | dual bus mode, CP output set entry, 5-83, 5-86                                                                                                    |
| load factor, 1–17                                                                                                    | entry on MPK table, 5–109                                                                                                    |
| rear panel connectors, 1–12                                                                                                    | front panel drawing, 2-41                                                                                                    |
| CP-300                                                                                                    | installation, 2–41                                                                                                    |
| AC power adapter, Q-1                                                                                                    | MPK table entry, 5–110                                                                                                    |
| assigning keys to inputs, 5–96                                                                                                    | Operation, 6–4                                                                                                    |
| diagnostics, 6–6                                                                                                    | sticky levels, 6–3                                                                                                    |
| front panel drawing, 2–38                                                                                                    | CP- 330/6                                                                                                    |
| installation, 2–38                                                                                                    | CP output set entry, 5–86                                                                                                    |
| MPK table entry, 5–110                                                                                                    | diagnostics, 6–6                                                                                                    |
| Operation, 6–1                                                                                                    | installation, 2–41                                                                                                    |
| sticky levels, 5–108, 6–1                                                                                                    | MPK table entry, 5–111<br>Operation, 6–5                                                                                                    |
| CP- 3008, CP Category set type entry, 5-102                                                                                                    | CP-2002                                                                                                    |
| CP-310                                                                                                    | CP Category type entry, 5–102                                                                                                    |
| AC power adapter, Q-1                                                                                                    | general, 1–5                                                                                                    |
| assigning keys to inputs, 5–96                                                                                                    | Load factor, 1–18                                                                                                    |
| CP Category set type entry, 5–102                                                                                                    | specifications, 1–12                                                                                                    |
| CP output set entry, 5-82, 5-86                                                                                                    | CP-2002B                                                                                                    |
| diagnostics, 6-6                                                                                                    | CP Input set type entry, 5–67                                                                                                    |
| front panel drawing, 2–39                                                                                                    | CP Output set table entry, 5–82                                                                                                    |

| CP-3000                                        | CP Output set table entry, 5–82                          |
|------------------------------------------------|----------------------------------------------------------|
| 2400 baud operation, 2–62                      | CP-3010                                                  |
| Audio switching modes, 6–18                    | See also CP-3000 expansion panel or MC-3000 ex           |
| CHOP button, 6–13                              | pansion panel                                            |
| CP Category type entry, 5–102                  | Front panel drawing, 6–131                               |
| CP Input set type entry, 5–67                  | Load factor, 1–17                                        |
| CP Output set table entry, 5–82                | MPK Devices table entry, 5–107                           |
| custom category set, 5–101                     | With CP-3000                                             |
| custom mounting, 1–15                          | Front panel drawing, 2–42                                |
| defining                                       | General description, 2–42                                |
| override keys, 5–96                            | Operation, 6–24                                          |
| overrides (at panel), 6–21                     | Permanent output assignment, 5–79, 5–84                  |
| sequences, 5–99                                | with MC-3000 machine control panel, operation,           |
| Diagnostics, 6–20                              | 6–131                                                    |
| Display ID, 6–21                               | Work sheet for output set, M−1                           |
| Entering mnemonic for switcher input, 5–62     | CP-3020                                                  |
| Expansion panel                                | assigning keys to inputs, 5–96                           |
| entry on Machine Control table, 5–140          | Chop button, 6–26                                        |
|                                                | Front panel drawing, 2–43                                |
| Level statused, 5–59                           | General description, 2–43                                |
| Front panel drawing, 2–42                      | Installing button labels, 2–58                           |
| Full matrix control, 5–112                     | Load factor, 1–17                                        |
| General description, 2–42                      | Lock button, 6–26                                        |
| Input selection, 6–8                           | MPK Devices table entry, 5–107                           |
| Installation, 2–42                             | Operation, 6–26                                          |
| key positions (diagram), 5–103                 | Rear panel connectors, 1–12                              |
| LEV button, 6–14                               | Selecting output for control, 5–112                      |
| Level mnemonics, 5–59                          | CP-3021                                                  |
| Levels order in status row, 5–59               | Front panel drawing, 2–43                                |
| Linking category/no. to switcher inputs, 5–62  | General description, 2–43                                |
| Load factor, 1–17                              | Installation with CP-3020, 2-43                          |
| LOCK key, 6–11                                 | Installing button labels, 2–58                           |
| MENU key, 6–15                                 | Load factor, 1–17                                        |
| modem connection, 2–62                         | Rear panel connectors, 1–12                              |
| MPK Devices table entry, 5–107                 | CD 2020 MDV devices table entry 5, 100                   |
| Multi bus control, 5–112                       | CP–3030, MPK devices table entry, 5–108                  |
| operation, 6–7                                 | CP-3300, defined, Glossary-2                             |
| force unprotect/unlock, 6–12                   | CP-3310                                                  |
| tutorial, J-1                                  | CP Category set type entry, 5–102                        |
| Output to control, changing, 6–20              | CP Input set type entry, 5–67                            |
| Override input selection, 6–7                  | CP Output set table entry, 5–82                          |
| password, 6–22                                 | defined, Glossary–2                                      |
| PROTECT key, 6–9                               | •                                                        |
| re–legendable button kit, 5–101                | CP-3320, defined, Glossary-2                             |
| Rear panel connectors, 1–12                    | CP-38 xx series, 64 level limitation, 1-17               |
| Sequences (selecting), 6–17                    | CP-3800                                                  |
| Single bus control, 5–112                      | Audio control mode, 6–43                                 |
| Status checking, 6–16                          | baud rate set, 6–47                                      |
| stereo special switching, 6–18                 | breakaway switch, 6–41                                   |
| Switcher description table entry, 5–43         | button lamps, brightness, 6–48                           |
| tutorial, J–1                                  | chop, 6–49                                               |
|                                                |                                                          |
| Unlock, 6–11                                   | configuration, 6–50<br>CP Category set type entry, 5–102 |
| Unprotect, 6–10 Work sheet for output set M. 1 |                                                          |
| Work sheet for output set, M-1                 | CP Output set table entry, 5–67                          |
| CP-3008                                        | CP Output set table entry, 5–82                          |
| CP Input set type entry, 5–67                  | CP Override table entry, 5–96                            |

| custom category set, 5–101                    | installation, 2–45                              |
|-----------------------------------------------|-------------------------------------------------|
| diagnostics, 6–47                             | key positions (diagram), 5–104                  |
| display ID, 6–47                              | load factor, 1–17                               |
| entry on Machine Control Devices table, 5–140 | lock, 6–69                                      |
| entry on MPK devices table, 5–108             | MENU key, 6–68                                  |
| error codes, R-12                             | modem connection, 2–62                          |
| front panel drawing, 2–44                     | operation, 6–64                                 |
| installation, 2–44                            | force unprotect/unlock, 6–70, 6–71              |
| Level button, 6–41                            | output to control, changing, 6–65               |
| level selection mode, 6–41                    | password, 6–75                                  |
| Load factor, 1–17                             | power requirements, 1–13                        |
| lock, 6–61                                    | PROM version, 6–47, 6–71, 6–113, 6–121          |
| machine control, 6–45                         | protect, 6–70                                   |
| Menu mode, 6–45                               | rear panel connectors, 1–13                     |
| modem connection, 2–62                        | Status checking, 6–69                           |
| Multiple destination mode, 6–31               | stereo special switching, 6–74                  |
| changing output soft key, 6–34                | unlock, 6–69                                    |
| erasing an output, 6–35                       | unprotect, 6–70                                 |
| making a switch, 6–32                         | with Expansion Panel, entry on MPK table, 5–109 |
| permanent output assignment, 5–79, 5–85       | CP-3809                                         |
| switching to single destination mode, 6–37    | button assignment, 5–79                         |
| operation, 6–27                               | diagnostics, 6–125                              |
| override mode, 6–53                           | entry on MPK Devices table, 5–109, 5–111        |
| overview, 6–27                                | front panel drawing, 2–48                       |
| passwords, 6–51                               | installation, 2–48                              |
| •                                             | load factor, 1–17                               |
| power requirements, 1–12                      | operation, 6–124                                |
| prompting, 6–51                               | power requirements, 1–13                        |
| protect, 6–61                                 | rear panel connectors, 1–13                     |
| rear panel connectors, 1–12                   | With CP–3808/3830, Permanent output assignment, |
| Sequence mode, 6–57                           | 5–86                                            |
| Single destination mode, 6–37                 | CP-3810                                         |
| making a switch, 6–40                         | assigning buttons to outputs, 5–79, 5–85        |
| selecting an output for control, 6–38         | diagnostics, 6–130                              |
| split switch, 6–41                            | entry on Machine Control table, 5–140           |
| stereo special switching, 6–43                | entry on MPK Devices table, 5–109, 5–111, 5–131 |
| Switcher description table entry, 5–43        | front panel drawing, 2–54                       |
| sticky displays, 6–50                         | general description, 2–54                       |
| tie line status, 6–63                         | hardware installation, 2–54                     |
| VTR control, 6–45                             | load factor, 1–17                               |
| CP-3808                                       | operation, 6–126                                |
| audio switching modes, 6–74                   | power requirements, 1–13                        |
| baud rate set, 6–72                           | rear panel connectors, 1–13                     |
| breakaway (split switch), 6–67                | •                                               |
| button lamps, brightness, 6–72                | CP-3810L, entry on MPK table, 5-108, 5-132      |
| categories, 5–69, 5–85                        | CP-3810S                                        |
| CP Category set type entry, 5–102             | entry on MPK table, 5–108, 5–131                |
| CP Input set type entry, 5–67                 | operation, 6–126                                |
| CP Output set table entry, 5–82               | CP-3824                                         |
| custom category set, 5–101                    | categories, 5–70, 5–85                          |
| diagnostics, 6–71                             | category keys (diagram), 5–104                  |
| display ID, 6–72                              | CHOP button, 6–80                               |
| displaying address (ID), 6–71                 | CP Category set type entry, 5–102               |
| error codes, R-12                             | CP Input set type entry, 5–67                   |
| front panel drawing, 2–45                     | CP Output set table entry, 5–82                 |
| input selection, 6–66                         | custom category set, 5–101                      |

| diagnostics, 6–87                               | audio switching modes, 6–115                        |
|-------------------------------------------------|-----------------------------------------------------|
| displaying address (ID), 6–87                   | button lamps, brightness, 6–114, 6–122              |
| front panel drawing, 2–46                       | CP Category set type entry, 5–102                   |
| installation, 2–46                              | CP Input set type entry, 5–67, 5–82                 |
| LEVEL button, blinking, 6–84                    | diagnostics, 6–112                                  |
| load factor, 1–17                               | displaying address (ID), 6–112                      |
| LOCK key, 6–79                                  | entry on CP Input set table, 5–68, 5–83             |
| MENU key, 6–87                                  | entry on MPK table, 5–109                           |
| operation, 6–76                                 | front panel drawing, 2–49                           |
| force unprotect/unlock, 6–79, 6–80              | general description, 2–49                           |
| overrides, 6–77                                 | hardware installation, 2–49                         |
| power requirements, 1–13                        | LEVEL button, blinking, 6–102                       |
| PROTECT key, 6–79                               | load factor, 1–17                                   |
| rear panel connectors, 1–13                     | MENU key, 6–112                                     |
| <u>=</u>                                        | modem connection, 2–62                              |
| sticky levels, 6–83                             | multi-panel applications, entry on MPK table, 5-127 |
| unlock, 6–79                                    | operation, 6–100                                    |
| unprotect, 6–79                                 | force unprotect/unlock, 6–104, 6–105                |
| CP-3830                                         | Panel name, 6–112                                   |
| audio switching modes, 6–96, 6–98               | password, 6–100                                     |
| baud rate set, 6–72, 6–113, 6–122               | power requirements, 1–13                            |
| button lamps, brightness, 6–72                  | PRESET button, blinking red, 6–101                  |
| categories, 5–70, 5–85                          | PROT/LOCK button, 6–103, 6–104                      |
| CHOP button, 6–93                               | rear panel connectors, 1–13                         |
| CP Category set type entry, 5–102               | stereo special switching, 6–115                     |
| CP Input set type entry, 5–67                   | sticky levels, 6–102                                |
| CP Output set table entry, 5–82                 | unlock, 6–104                                       |
| custom category set, 5–101                      | unprotect, 6–103                                    |
| diagnostics, 6–71, 6–97                         | X–Y operation, entry on MPK table, 5–110, 5–111     |
| display ID, 6–72                                | CP-3832L                                            |
| displaying address (ID), 6–97                   | diagnostics, 6–121                                  |
| dual / dedicated output, 5–111, 5–126, 6–89     | entry on CP Input set table, 5–68                   |
| error codes, R-12                               | entry on MPK table, 5–109                           |
| front panel drawing, 2–47                       | general description, 2–49                           |
| installation, 2–47                              | hardware installation, 2–49                         |
| key positions (diagram), 5–104                  | operation, 6–117                                    |
| load factor, 1–17                               | password, 6–117                                     |
| LOCK key, 6–92                                  | PROT/LOCK button, 6–119                             |
| MENU key, 6–96                                  | CP-3864                                             |
| modem connection, 2–62                          | assigning keys to inputs, 5–62                      |
| operation, 6–88                                 | audio switching modes, 6–115                        |
| force unprotect/unlock, 6–92, 6–93              | baud rate set, 6–113, 6–122                         |
| password, 6–75                                  | button lamps, brightness, 6-114, 6-122              |
| power requirements, 1–13                        | chop, 6–103                                         |
| PROTECT key, 6–92                               | diagnostics, 6–112                                  |
| rear panel connectors, 1–13                     | displaying address (ID), 6–112                      |
| single bus control, entry on MPK table, 5–110   | entry on CP Input set table, 5–68, 5–83             |
| Status checking, 6–96                           | entry on MPK table, 5–109                           |
| <u>o</u> .                                      | front panel drawing, 2–51                           |
| stereo special switching, 6–96, 6–98            | general description, 2–51                           |
| unlock, 6–92                                    | hardware installation, 2–51                         |
| unprotect, 6–92                                 | LEVEL button, blinking, 6–102                       |
| with Expansion Panel, entry on MPK table, 5–109 | load factor, 1–17                                   |
| CP–3830P, operation, 6–88                       | MENU key, 6–112                                     |
| CP-3832                                         | modem connection, 2–62                              |
| assigning keys to inputs, 5–62                  | multi-panel applications, entry on MPK table, 5–127 |

| operation, 6–100<br>force unprotect/unlock, 6–104, 6–105<br>Panel name, 6–112<br>password, 6–100<br>power requirements, 1–13 | Datatek, D-2000/2166 Connecting to, 2-24 Physical level no., 5-42 protocol entry, 5-43 serial protocol table entry, 5-31 |
|----------------------------------------------------------------------------------------------------|----------------------------------------------------------------------------------------------------|
| PRESET button, blinking red, 6–101                                                                                           | Daylight savings, G-11                                                                                                   |
| PROT/LOCK button, 6–103 rear panel connectors, 1–13                                                                          | DC-400, O-1                                                                                                    |
| stereo special switching, 6–115                                                                                              | DCOM, I-4 , I-5                                                                                                    |
| sticky levels, 6–102<br>unlock, 6–104                                                                                        | DD Series. See Diamond                                                                                                   |
| unprotect, 6-103, 6-119                                                                                                    | DD-5/10/20/30, 2-60                                                                                                    |
| CP-3864L<br>diagnostics, 6-121                                                                                               | DDE, defined, Glossary-3                                                                                                 |
| entry on CP Input set table, 5–68                                                                                            | DEC, 5–32                                                                                                    |
| entry on MPK table, 5–109                                                                                                    | Decimal-hexadecimal-binary chart, D-1                                                                                    |
| general description, 2–51                                                                                                    | ·                                                                                                    |
| hardware installation, 2–51 operation, 6–117                                                                                 | Default linkage, 5–146                                                                                                   |
| force unprotect/unlock, 6–119                                                                                                | Delegate panel. See MC-3020D<br>Delegation                                                                               |
| password, 6–117                                                                                                    | defined, Glossary–3                                                                                                    |
| PROT/LOCK button, 6–119                                                                                                    | Group, Establishing, 5–149                                                                                               |
| CPL, Glossary–2                                                                                                    | Permanent, 5–149                                                                                                    |
| Crash (program), B–1                                                                                                    | Delete row, 5–4                                                                                                    |
| CRC, 8–1                                                                                                    | Dependency, Standard tally, 5–158                                                                                        |
| Crosspoint                                                                                                    | DEST (CP-3800 button), 6-29, 6-34, 6-35, 6-36,                                                                           |
| Bus                                                                                                    | 6-38, 6-42                                                                                                    |
| load factor, 1–18                                                                                                    | Destination. See Output                                                                                                  |
| Transmission speed, 1–11 defined, Glossary–2                                                                                 | Deterministic switching, 1–3, 2–3, G–1                                                                                   |
| Crosspoint bus, defined, Glossary–3                                                                                          | Device, name, rules, 5–7                                                                                                 |
|                                                                                                    | DHCP, I–3                                                                                                    |
| Crosspoint bus router, defined, Glossary–3                                                                                   | defined, Glossary–3                                                                                                    |
| CSA, xxxi                                                                                                    | Diagnostic, physical, 15–1                                                                                               |
| CSA C22.2, 2–36                                                                                                    | Diagnostics                                                                                                    |
| Cut and Paste, Windows to Jupiter, 5-6                                                                                       | CP–300 series, 6–6<br>CP–3000, 6–20                                                                                      |
|                                                                                                    | CP-3800, 6-47                                                                                                    |
| _                                                                                                    | CP-3808, 6-71                                                                                                    |
| D                                                                                                    | CP-3809, 6-125<br>CP-3810, 6-130                                                                                         |
| D-2000/2166. <i>See</i> Datatek                                                                                              | CP-3824, 6-87                                                                                                    |
| D8C, S-1                                                                                                    | CP-3830, 6-71, 6-97                                                                                                    |
| DA board, defined, Glossary-3                                                                                                | CP-3832/3864, 6-112<br>CP-3832L/3864L, 6-121                                                                             |
| DAC, 5–181                                                                                                    | MC-3000, 6-133                                                                                                    |
|                                                                                                    | MC-3010, 6-137<br>Diamond                                                                                                |
| Damage claim, 2–1                                                                                                    | CP Input set, 5–67                                                                                                    |
| Data bits, MPK, Glossary–6                                                                                                   | CP Level set, 5–59<br>CP Output set, 5–83                                                                                |
| Data switcher, 2–30                                                                                                    | entry on MPK table, 5–123                                                                                                |

Index-8

| Hardware connections, 2–60 serial protocol table entry, 5–31 tally and DD–35, 2–67                   | EN 55103, xxxii<br>EN 60950, xxxi                                                                                                    |
|----------------------------------------------------------------------------------------------------|----------------------------------------------------------------------------------------------------|
| Digital–analog conversion, 5–181                                                                     | EN Series (Jupiter LAN), 2–36                                                                                                    |
| DIM, 5–32                                                                                            | Encoda Systems, G–2                                                                                                    |
| Dimensions, 1–14 DIP switches, CP–300 Series panels, 2–38                                            | Encoder (8964), T–1 Encore                                                                                                    |
| Disable Breakaway, 5–59 Level, 5–59                                                                  | Encore control of Jupiter, 2–91<br>Jupiter control of Encore, 2–17<br>MPK Devices table entry, 5–123<br>serial protocol table entry, 5–33, Glossary–6 |
| Display mnemonic, defined, Glossary-6                                                                | Enforce, 5–45                                                                                                    |
| Distributed routing, defined, Glossary–3<br>Distribution switcher. <i>See</i> Switcher, distribution | Enterprise Systems, G-2                                                                                                    |
| DM 400 Off Time, Switcher Description table, 5–47 DM–400/400A/400B. <i>See</i> Data switcher         | Error codes, R-1<br>CB-3000, R-1<br>CM-4000, R-2                                                                                                    |
| Documents, related, xxv                                                                              | CP-3800 series panels, R-12                                                                                                    |
| Domains, I-3                                                                                         | ES, 5–33                                                                                                    |
| Download, cable (CM to PC), 2-90                                                                     | ES-3000, defined, Glossary-4                                                                                                    |
| Downloadable, defined, Glossary-3                                                                    | ES-400, defined, Glossary-4                                                                                                    |
| DSP, defined, Glossary–3                                                                             | ES-401, 5-36 defined, Glossary-4                                                                                                    |
| DST, G-11                                                                                            | ES-LAN, 5-109                                                                                                    |
| DTK, 5–32                                                                                            | ESbus                                                                                                    |
| Dubs panel (GUI), 7–22<br>Dune                                                                       | defined, Glossary–4 Max length, 1–11                                                                                                    |
| defined, Glossary–3<br>entry on Serial Protocol table, 5–31                                          | Max tributaries, 1–11<br>Pin assignment, F–1                                                                                                    |
| DV board, defined, Glossary-3                                                                        | Protocol to Sony protocol, F–2 router, 5–32                                                                                                    |
| DVP-ASI, defined, Glossary-3                                                                         | Routing switcher dialect<br>Control panel connections, 2–87<br>Matrix–physical level no., 5–42                                                        |
| E                                                                                                    | serial protocol table entry, 5–33 Transmission speed, 1–11 tributary, 5–33 VTR, interface, 5–31                                                       |
| E–E monitor mode, MC–3000, 6–133<br>E–MEM. <i>See</i> Grass Valley                                   | ESbus VTR Dialect, protocol guide, xxvi                                                                                                    |
| EBU, defined, Glossary–4                                                                             | ESC, 5–33                                                                                                    |
| Editing guidelines, 5–3                                                                              | EScontrol, protocol guide, xxvi                                                                                                    |
| EEC, 2-36                                                                                            | ESCP, 5–33                                                                                                    |
| EMC, 2–36                                                                                            | ESnet                                                                                                    |
| EMI modifications, 2–7, 2–64                                                                         | defined, Glossary–4 Interface board. See ES–3000                                                                                                    |
| Emission notice, xxxi                                                                                | ESP, 5–33                                                                                                    |

| ESswitch, 5–32                                                                                                    | Fixed load factor, 1–18                                                                                                    |
|----------------------------------------------------------------------------------------------------|----------------------------------------------------------------------------------------------------|
| See also ESbus routing switcher dialect load factor, 1–18 protocol guide, xxvi                                                                                                    | Follow switch, 5–42 defined, Glossary–5                                                                                                    |
| Routing switcher protocol, Hardware connections, 2–87, 2–91                                                                                                    | Force unprotect/unlock, 6–12 all outputs (JNS), 11–1                                                                                                    |
| ESW, entry on Serial Protocol table, 5–33, G–8<br>Ethernet. <i>See</i> LAN                                                                                                    | CP-3808, operation, 6-70, 6-71<br>CP-3824, operation, 6-79, 6-80                                                                                                    |
| Excel, 5-6                                                                                                    | CP–3830, operation, 6–92, 6–93<br>CP–3832/3864, operation, 6–104, 6–105                                                                                                    |
| Exclusion, 5–188 defined, Glossary–4 Expansion panel See also see model, e.g., CP–3010, CP–3809, etc. With CP–3000 Front panel drawing, 2–42                                         | CP–3864L, operation, 6–119<br>defined, Glossary–5<br>Router Save/Restore application, 18–2<br>VGA, operation, 6–140<br>VGA Status Display, Software configuration, 5–114<br>Forward switcher. <i>See</i> Data switcher                                                             |
| Operation, 6–24<br>with MC–3000                                                                                                    | FPGA, defined, Glossary–5                                                                                                    |
| illustration, 5–145                                                                                                    | Frame advance, MC-3000, 6-133                                                                                                    |
| operation, 6–131 Extended crosspoint bus, defined, Glossary–3                                                                                                    | Frutiger, 2–58<br>FS–3000. <i>See</i> File server                                                                                                    |
| Extended party line, defined, Glossary–7                                                                                                    | Full function machine control (GUI), 7-20                                                                                                    |
| Extended Remote PC, I–4                                                                                                    | Full function switcher panel (GUI), 7–11                                                                                                    |
|                                                                                                    | Full-matrix control, defined, Glossary-5                                                                                                    |
| F                                                                                                    | G                                                                                                    |
| Fabric board, Glossary–4                                                                                                    | G                                                                                                    |
| Fair-Rite, 2-7, 2-64                                                                                                    | Gateway, defined, Glossary-5                                                                                                    |
| FAQ, ii                                                                                                    | Generate VGA Files, A–2                                                                                                    |
| Fast forward, MC-3000, 6-133                                                                                                    | Getting Started guide, xxv , 2-1 , 3-1 , 5-1                                                                                                    |
| FCC, xxxi                                                                                                    | GJ–IC455B, 2–25, 2–90                                                                                                    |
| FCS-3306, 2-62                                                                                                    | GMT, G-11                                                                                                    |
| Ferrite, 2–7 , 2–64                                                                                                    | GNP, 5–33                                                                                                    |
| FF, front panel display, 2–7                                                                                                    | GPI-T/CI, 2-23                                                                                                    |
| Field Engineering Bulletin, 3–1                                                                                                    | Grass Valley<br>E–MEM                                                                                                    |
| File names, rules, 5–7 File server Clock, 2–64 Configuration Editor, 5–1 customer–supplied, 1–14 defined, Glossary–5 disconnecting LAN, 5–21 Installation, 2–36 Printer. See Printer | CP Category set type entry, 5–102 CP Input set type entry, 5–67 CP Output set table entry, 5–82 Model 200 MPK table entry, 5–123 serial protocol table entry, 5–31 Native Protocol, serial protocol table entry, 5–32 Group delegation panel. See MC–302D GUI, defined, Glossary–5 |
| specifications, 1–14                                                                                                    | GUI panels. See Software Control Panels                                                                                                    |

| Н                                                                                                    | row, 5–4                                                                                                    |
|----------------------------------------------------------------------------------------------------|----------------------------------------------------------------------------------------------------|
| Hardware, address, defined, Glossary–5                                                                                                    | Installation, 2–1  See also model number of product                                                                                                    |
| Harris Automation, G–2                                                                                                    | Integrity Instruments, 2–62                                                                                                    |
| HD 482 S1, xxxiii                                                                                                    | Interface bus, defined, Glossary–5                                                                                                    |
| Hexadecimal–decimal–binary chart, D–1<br>Horizon<br>General Purpose Interface, connnecting to, 2–23                                                                | IP address, network devices, 9–3 ISO 9001, xxxiv                                                                                                    |
| serial protocol table entry, 5–32  Horizontal Line, G–12  Hot key. <i>See</i> Shortcut key                                                                         | J                                                                                                    |
| HRZ, 5–32                                                                                                    | JDS Systems, G-2                                                                                                    |
| Hyphen, in set, table, & device names, 5–7                                                                                                    | JEP-100, 1-29<br>entry on MPK devices table, 5-109<br>entry on Serial Protocol table, 5-33<br>manual, xxv                                                |
| I (entry on switcher input menu), 5–64                                                                                                    | stereo special switching, Switcher description table entry, 5–43                                                                                         |
| I/O Set Editor, 10–1 password, 10–2 ICS, defined, Glossary–5 ID display on CP–3000, 6–21 display on CP–3800, 6–47                                                  | JNIA, defined, Glossary–5 JNS Applications, 4–3 on Remote PC, 4–1 Board Status, 8–1 Control Center, 5–8, 9–1 Board Info/Control, 9–3                     |
| display on CP–3808, 6–72<br>display on CP–3830, 6–72                                                                                                    | Configuration, 9–6<br>Control Console, 4–1<br>CP I/O Set Editor, 10–1                                                                                    |
| IEC, xxxiii                                                                                                    | defined, Glossary–5                                                                                                    |
| IEC 825, xxxiii                                                                                                    | Force Unlock/unprotect, 11–1<br>Logger and Log Viewer, 12–1                                                                                              |
| IEEE 802.3, 2–36                                                                                                    | Physical Control, 14–1                                                                                                    |
| Image Video, TSI-100, hardware connection, 2-88                                                                                                    | Physical Remapping, 16–1 Router Control Utility, 17–1                                                                                                    |
| Imaginary switcher, 5–147                                                                                                    | Router Save/Restore, 18–1<br>Servers, defined, Glossary–5                                                                                                |
| Indirect status instruction, 5–64 defined, Glossary–5                                                                                                    | TFTP Status, 9–2<br>Tools, 4–3                                                                                                    |
| Input currently in use (error message), 5–46                                                                                                    | Utilities, 4–4                                                                                                    |
| Inputs Switcher Entering # of, 5–51 Entering mnemonics for, 5–62, 5–66 Entering name of, 5–51 Switcher Input table, 5–48 Inputs, Switcher, max no. of, 1–27 Insert | JNS Console.ini, 4–2  Jog, MC–3000, 6–133  Jupiter defined, Glossary–5 Network Interface Application. See JNIA Network Suite. See JNS XPress. See XPress |
| edit, 6–133                                                                                                    | Jupiter XPress, defined, Glossary-5                                                                                                    |

| K                                                               | defined, Glossary–5<br>Disabling breakaway to, 5–59                                                                   |
|-----------------------------------------------------------------|----------------------------------------------------------------------------------------------------|
| KEMA certificate, xxxiv<br>Key caps, 2–58                       | Disabling switching on, 5–59 Mapping, 2–29, 5–41                                                                      |
|                                                                 | Max inputs/outputs, 5–38 max. no. of, 1–16, 1–27 Physical. <i>See</i> Physical level Switcher Description table, 5–35 |
| L                                                               | Limits, system, 1–17                                                                                                  |
| L (flashing), on VGA display, 6-139                             | Linkage<br>Default, 5–146<br>defined, Glossary–6                                                                      |
| L4 (Venus level jumper), 5–39                                   | Machines to control panels, 5–141 Panel. See MC–3020L                                                                 |
| Labels, preparing, 2–58 Lamps                                   | Load, Factors, 1–17                                                                                                   |
| Replacing, 2–58 Testing, 2–59                                   | Local Security Policy, I–5                                                                                            |
| testing. See Diagnostics LAN facility, I-2 Jupiter addresses    | Lock, 6–12 <i>See also</i> Unlock  CP–3000 panel, 6–11  CP–3020 panel, 6–26  CP–3800, 6–61                            |
| hardware, $5-27$ , $K-2$                                        | CP-3808, 6-69<br>CP-3824, 6-79                                                                                        |
| TCP/IP, 9–3 disconnecting file server, 5–21 installation        | CP-3830, 6-92<br>CP-3832, 6-104<br>defined, Glossary-6<br>GUI panel, 7-8                                              |
| 10/100BaseT, 2-36<br>10Base2, G-3                               | Locked pathfinding, 5–182                                                                                             |
| specifications                                                  | Log Viewer, JNS, 12–1                                                                                                 |
| 10/100BaseT, 2-36                                               | Logger, JNS, 12–1 date/time stamp, 12–1                                                                               |
| 10Base2, G-4 use of non-Jupiter equip, 2-36, G-3                | Logging, defined, Glossary–6 Logical, Level                                                                           |
| Laser compliance, xxxiii Lawo See also Dune defined, Glossary–5 | Mapping, 2–29, 5–41<br>Name, 5–35<br>Number, 5–35<br>Logical level mapping, defined. <i>See</i> level                 |
| Leave alone, 5–45                                               | Logical level name, defined, Glossary-5                                                                               |
| LED Error codes, CB-3000, R-1                                   | Logical level number, defined, Glossary-5                                                                             |
| Lens chips, 2–58                                                | Login, CP-3000 panel, 6-22                                                                                            |
| LEV key (CP-3000), 6-14                                         | Logout, CP-3000 panel, 6-23                                                                                           |
| Level                                                           | LOS, defined, Glossary–6                                                                                              |
| breakaway, CP–3830, 6–81, 6–94<br>button                        | Loss of power, 5–21                                                                                                   |
| CP-3824, 6-84<br>CP-3832/3864, 6-102                            | Louth Automation, G-2                                                                                                 |
| CP–3800 button, 6–41                                            | LZR Electronics, 2–38                                                                                                 |

| M                                                         | Rear panel connectors, 1–12<br>MC–3020L                                           |
|-----------------------------------------------------------|-----------------------------------------------------------------------------------|
| M, in GUI status display, 7–15                            | Button labels, 2–58                                                               |
| M board. See CE-3000                                      | CP input set type entry, 5–67<br>CP output set entry, 5–82                        |
| MAC address, K–2                                          | Rear panel connectors, 1–12                                                       |
| Machine control                                           | MC-3040                                                                           |
| CP-3800, 6-45                                             | back panel drawing, 2–80                                                          |
| Devices table, 5–135, 5–139                               | hardware overview, 2–77<br>reset switch, 2–79                                     |
| full function (GUI), 7–20                                 | reset switch, 2–79                                                                |
| load factor, 1–18                                         | MCS-2000, Machine control, Preroll key, 5-140                                     |
| slaved (GUI), 7–9                                         | MCS-3500. See Saturn                                                              |
| Machine Control table, 5–139                              | MCS_TLY, 5-160, 5-164                                                             |
| Machines table, 5–135                                     | MCX 400. See 2x1 Matrix Combiner                                                  |
| MADI, defined, Glossary-6                                 | MDI, 15–1                                                                         |
| Mains voltage selection, 2–1                              | defined, Glossary–6<br>Memory                                                     |
| •                                                         | Clearing battery-protected, B-1                                                   |
| Manuals, related, xxv                                     | clearing PMEM, B–1                                                                |
| Mapping, Logical level, 2–29, 5–41                        | MENU<br>CP–3000 button, 6–15                                                      |
| Mark, E-1                                                 | CP-3800 button, 6-45                                                              |
|                                                           | CP–3808 button, 6–68                                                              |
| Mark key, MC-3000, 6-132                                  | CP-3824 button, 6-87                                                              |
| Mars                                                      | CP-3830 button, 6-96                                                              |
| connecting to VM–3000, 1–11                               | CP-3832/3864 button, 6-112                                                        |
| inputs/outputs table entry, 5–38 protocol selection, 5–43 | MI 3040/T, 5–115                                                                  |
| Master control. See MCS–2000; Saturn                      | MI–3040                                                                           |
| Matrix                                                    | Back panel drawing, 2–80                                                          |
| Board. See Crosspoint board                               | GPI/O application ("MI-3040IO"), 5-115                                            |
| Bus, defined, Glossary-6                                  | Hardware overview, 2–77                                                           |
| Cable, VDE modifications, 2–7                             | in Saturn Tally systems, 2–69                                                     |
| Matrix Combiner. See 2x1 Matrix Combiner                  | MPK table entries, 5–115                                                          |
| MC, 5–37                                                  | Reset switch, 2–79<br>Software configuration, MPK devices table, 5–115            |
| MC-200/900/2095/2098. See Alamar                          | Tally, Hardware connections, 2–67                                                 |
| MC-3000                                                   | tally configuration (Standard tally), 5–152, 5–158                                |
| custom mounting, 1–15                                     |                                                                                   |
| Diagnostics, 6–133                                        | MI–3040IO, 5–115                                                                  |
| Front panel drawing, 6–131                                | Microsoft programs. See name of program                                           |
| Load factor, 1–17<br>MPK Devices table entry, 5–107       | MIDI, defined, Glossary-6                                                         |
| operation, 6–131                                          | Mix                                                                               |
| Rear panel connectors, 1–12                               | CP-3800, 6-44                                                                     |
| Sony Auto–Edit, 6–133                                     | CP-3808, 6-69, 6-74                                                               |
| MC-3010                                                   | CP–3830, 6–96 , 6–98<br>CP–3832/3864, 6–112                                       |
| Diagnostics, 6–137                                        | CP-3832/5804, 0-112<br>CP-3832/64, 6-115 , 7-14                                   |
| Front panel drawing, 6–135, 6–136                         |                                                                                   |
| Load factor, 1–17                                         | Mnemonic, defined, Glossary–6                                                     |
| Operation, 6–135                                          | Mnemonics                                                                         |
| Rear panel connectors, 1–12                               | Length, max, 5–62<br>Linking to switcher inputs, 5–62, 5–66                       |
| MC-3020D<br>Button labels, 2-58                           | Linking to switcher inputs, 5–62, 5–66<br>Linking to switcher outputs, 5–78, 5–81 |
| CP output set entry, 5–82                                 | Split, 5–64                                                                       |
| ±                                                         | ± /                                                                               |

| Modem, connecting to control panel, 2–62<br>Monitor combiner. <i>See</i> VM–400 or DC–400                                                                                                    | CP-3832/64 display, 6-115, 7-14<br>NT. See Windows NT                                                                                                    |
|----------------------------------------------------------------------------------------------------|----------------------------------------------------------------------------------------------------|
| Monitoring, Venus, O-1                                                                                                    | NTP, G–11                                                                                                    |
| MPK Bus Baud rate, 5–33 Cable, 2–63 Installation, 2–37 Max devices, 1–17 Max length, 2–63 defined, Glossary–6 Devices, menu entry, 5–107                                                     | NUM-64/128, 5-11 Numeric Mode, defined, Glossary-7 Set, 5-11 defined, Glossary-7 NVT. See Novotronic NXS, 5-32 See also Nexus                                                               |
| Multimedia, Jupiter courses, xxv                                                                                                    |                                                                                                    |
| Multiple switcher installations Hardware installation, 2–31 Path finding, 2–33 Statusing requirements, 5–79 Switcher levels table entry, 5–41 MVD. See Microvideo                            | Octal, Mars architecture, 5–38 Off Time, Switcher Description table, 5–47 Offset, 100/400 (switch. desc. table), 5–42                                                                       |
| <b>.</b> 1                                                                                                    | Offset from GMT, G–11                                                                                                    |
| N                                                                                                    | OMD, T-1                                                                                                    |
| Name, rules for set, table, & device names, 5–7                                                                                                    | On Monitor Display, T-1                                                                                                    |
| Native Protocol, Serial protocol table entry, 5–33                                                                                                    | On Screen Display, T-1                                                                                                    |
| Native Protocol, defined, Glossary-6                                                                                                    | Online documentation, ii Option, Switcher Description table. See Data switcher                                                                                                    |
| NetBEUI, defined, Glossary-7                                                                                                    | Options, overview, 1–27                                                                                                    |
| NetBIOS, defined, Glossary-7                                                                                                    | Opto-isolator, Standard tally, 5-158                                                                                                    |
| NetLink, 2–62<br>Network, board. See LAN card                                                                                                    | Optoelectronic relays & optical couplers (MI/MC–3040), 2–77                                                                                                    |
| Network description menu, 5–27                                                                                                    | Ordering information, 1–22                                                                                                    |
| Network Suite. See JNS<br>Nexus                                                                                                    | OSD, T-1                                                                                                    |
| Physical level no., 5–42 serial protocol table entry, 5–32 switcher protocol, 5–43                                                                                                    | Oshino Electric, 2–58 Output changing on CP–3000, 6–20                                                                                                    |
| Nexus Star, Connecting to, 2–27                                                                                                    | changing on CP-3808, 6-65                                                                                                    |
| No Active Set, 4–2, 7–6, 10–2                                                                                                    | monitoring (Venus), O–1<br>Sets, 5–78                                                                                                    |
| Node, G-4 defined, Glossary-7 Non-sequential path finding Hardware installation, 2-33 Table entry, 5-185 NORM-L/R (CP-3800 display), 6-44 NORMAL CP-3808 display, 6-74 CP-3830 display, 6-98 | Outputs  Deleting from expansion panel, 6–24, 6–125  Switcher, Entering mnemonics for, 5–81  switcher  entering # of, 5–56  entering name of, 5–56  max no. of, 1–27  password levels, 5–57 |

| status checking, 6–16, 6–69, 6–96 Switcher Output table, 5–55  Override Board, 9–4 CP–3800, 6–53 defined, Glossary–7 Defining at CP–3000, 6–21 Input selection, 6–7 Sets, 5–96 | Path finding auto analog-digital conversion, 5–181 defined, Glossary–7 Hardware installation, 2–33 locked groups, 5–182 multimedia course, xxv Non–sequential table entry, 5–185 Sequential table entry, 5–174 Three or more switchers, 5–178 VGA display, A–9 |
|----------------------------------------------------------------------------------------------------|----------------------------------------------------------------------------------------------------|
| P                                                                                                    | Paths Full, message on GUI panel, 7–8 PC as file server. See File server                                                                                                    |
| P (entry on switcher input menu), 5-64                                                                                                    | connecting to system controller, 2–36 remote unit, I–1                                                                                                    |
| P (flashing), on VGA display, 6–139<br>P board. <i>See</i> PL–3000                                                                                                    | connecting to LAN, 2–36 defined, Glossary–8 JNS applications, 4–1                                                                                                    |
| Page file name, 5–151                                                                                                    | PC–3000. See File server                                                                                                    |
| Pan Name, CP-3832/3864, 6-112                                                                                                    | PCI, defined, Glossary–7                                                                                                    |
| Paper, technical, 2–67                                                                                                    | Pending reboot, 5–15<br>Physical                                                                                                    |
| Parenthesis, in set, table, & device names, 5–7                                                                                                    | diagnostic, 15–1<br>Input number, 5–48                                                                                                    |
| Parity, MPK, Glossary-6                                                                                                    | level                                                                                                    |
| Part numbers, 1–22                                                                                                    | Apex, 5–39<br>Datatek switcher, 5–42                                                                                                    |
| Parts, spare, ii                                                                                                    | defined, Glossary–5<br>ESbus switcher, 5–42                                                                                                    |
| Party Line, serial protocol table entry, 5–32, 5–43 Party line defined, Glossary–7 Utah Scientific, connecting to, 2–25                                                        | Nexus switcher, 5–42<br>RKX switcher, 5–41<br>Trinix, 5–38<br>Triton, 5–40                                                                                                    |
| Party Line (UDI–1B), serial protocol table entry, 5–32 PASS =                                                                                                    | TVS/TAS, 5–41<br>Utah Scientific, 5–42<br>Venus, 5–39                                                                                                    |
| CP-3808/3830, 6-75<br>CP-3832/3864, 6-100                                                                                                    | Physical Control, JNS, 14-1                                                                                                    |
| CP–3832L/3864L, 6–117<br>Password                                                                                                    | Physical Remapping Utility, 16–1                                                                                                    |
| and automation, 5-57                                                                                                    | PL-3000, P-1                                                                                                    |
| CP I/O Set Editor, 10–2<br>CP–3000, 6–22<br>CP–3808/3830, 6–75<br>CP–3832/3864, 6–100<br>CP–3832L/3864L, 6–117<br>Jupiter                                                      | Play key, MC–3000, 6–132  PMEM clearing, B–1 after modifying tables, 5–27 defined, Glossary–7                                                                                                    |
| Changing, 5–25                                                                                                    | Point-to-point, Switching, 5-45                                                                                                    |
| CP-3800, 6-51<br>General description, 5-22                                                                                                    | Polling and polling names, defined, Glossary–7                                                                                                    |
| levels                                                                                                    | Pop-up menu, 5-3                                                                                                    |
| control panels, 5–113 switcher outputs, 5–57                                                                                                    | Post Mortem, 9–4 Power Line (voltage) selection, 2–1                                                                                                    |

| Loss, 5–21<br>Supply, control panels, 1–15                                                                                                    | R                                                                                                    |
|----------------------------------------------------------------------------------------------------|----------------------------------------------------------------------------------------------------|
| Power adapter (AC), Q-1                                                                                                    | R, in GUI status display, 7-15                                                                                                    |
| PowerPoint, Jupiter courses, xxv                                                                                                    | Rack mounting, 2–1                                                                                                    |
| PPM, defined, Glossary-8                                                                                                    | RCL, defined, Glossary-8                                                                                                    |
| Preroll, 5–140, 6–132, E–1                                                                                                    | Re-legendable button kit, 5-101                                                                                                    |
| Primary status instruction, 5–64 defined, Glossary–8 Printer command on Compile window, 5–13 commands on Options menu, 5–21 hardware connection, 2–36 Probe connector and cable, C–1 Production switcher. <i>See</i> Switcher, production Program restart, B–1 | Ready key, MC–3000 panel, 6–132 Reboot Board Info/Control menu, 9–4 CM, B–1 minimizing downtime with CM, 5–15 Record In key, MC–3000, 6–133 Mode key, MC–3000, 6–133 Out key, MC–3000, 6–132 Redundant, CM 4000. See CM 4000 redundant installation |
| Prompting, CP-3800, 6-51                                                                                                    | Refresh, defined, Glossary-8                                                                                                    |
| PROMs, 1200/2400 baud for MPK control panel, 5-33                                                                                                    | Regulatory notices, xxxi                                                                                                    |
| Protect, 6–12                                                                                                    | Relay descriptions (Standard tally), 5-152                                                                                                    |
| See also Unprotect                                                                                                    | Relays (MI/MC-3040), 2-78                                                                                                    |
| CP-3000, 6-9<br>CP-3800, 6-61                                                                                                    | Relegendable button kit, 5–101                                                                                                    |
| CP-3808, 6-70<br>CP-3824, 6-79<br>CP-3830, 6-92<br>CP-3832/3864, 6-103<br>CP-3832L, 6-119<br>CP-3864L, 6-119                                                                                                    | Remapping, 16–1 Remote PC. See PC remote unit switcher, defined, Glossary–8 switcher (non–Crosspoint Bus), load factor, 1–18 switcher (third party), connecting to, 2–11                                                                            |
| defined, Glossary–8<br>GUI panel, 7–8                                                                                                    | Repeater, G–4 defined, Glossary–8                                                                                                    |
| Protocol guides, xxvi                                                                                                    | Reset, CM-4000, B-1                                                                                                    |
| PS-20, 2-38                                                                                                    | Restart, Program, B-1                                                                                                    |
| PS-300, Q-1                                                                                                    | Retained level, Glossary–8                                                                                                    |
| Publications, related, xxv                                                                                                    | Retained levels. See Sticky levels                                                                                                    |
| Punctuation, in set, table, & device names, 5-7                                                                                                    | Returning merchandise, 2–1                                                                                                    |
| Push button, 2–58                                                                                                    | Reverse, CP–3832/3864, 6–112 Reverse switcher  See also Data switcher defined, Glossary–8                                                                                                    |
|                                                                                                    | Rewind, MC-3000, 6-133                                                                                                    |
|                                                                                                    | RFI modifications, 2–7, 2–64                                                                                                    |
| QD8, S-1                                                                                                    | RGB switcher, Level menu entry, 5–42                                                                                                    |
| Quick start manual, xxv , 2-1 , 3-1 , 5-1                                                                                                    | RKX<br>Physical level no., 5–41                                                                                                    |

CM 4000 Installation and Operating Manual

| SCP, defined, Glossary-8                                                                                  |
|----------------------------------------------------------------------------------------------------|
| ·                                                                                                    |
| SDI to NTSC/PAL Encoder, T–1<br>SDR–400                                                                   |
| connecting to VM-3000, 1-11                                                                               |
| Protocol selection, 5–43 Search                                                                           |
| Mark, E–1<br>mark key                                                                                     |
| MC-3000, 6-132<br>MCS-2000, 5-140                                                                         |
| Security board, 5–55                                                                                      |
| Segment, G-4<br>defined, Glossary-8                                                                       |
| Select, key, CP–3010, 6–134                                                                               |
| Selected, set, 5–8                                                                                        |
| Semi-permanent linkage, 5-146                                                                             |
| Sequence sets, 5–99<br>Sequences<br>CP–3000, 6–17<br>CP–3800, 6–57                                        |
| Sequencing, defined, Glossary–9 Sequential path finding Hardware installation, 2–33                       |
| Table entry, 5–174<br>Serial                                                                              |
| Bus, defined, Glossary–9<br>CP Category set type entry, 5–102                                             |
| CP input set type entry, 5–67<br>CP output set type entry, 5–82                                           |
| Data cable, 2–63  VDE modifications, 2–64  machine control, load factor, 1–18  MPK bus installation, 2–37 |
| protocol table, 5–30                                                                                      |
| Server, defined, Glossary–9 Service information, ii                                                       |
| Set mark, E-1                                                                                             |
| Set mark key, 5–140<br>MC–3000, 6–132<br>Sets. <i>See</i> Configuration sets                              |
| Setup, Router Save/Restore, 18–1                                                                          |
| Shuttle, MC-3000, 6-133                                                                                   |
| SI-3000, manual, xxv                                                                                      |
| Siemens, 2–58                                                                                             |
| Single-bus, defined, Glossary-9                                                                           |
|                                                                                                    |

| Slant, in set, table, & device names, 5–7                                                                                                    | Source/destination panel (GUI), 7–24                                                                                                    |  |
|----------------------------------------------------------------------------------------------------|----------------------------------------------------------------------------------------------------|--|
| Slashes, in set, table, & device names, 5-7                                                                                                    | Space, in set, table, & device names, 5-7                                                                                                    |  |
| Slaved machine control (GUI), 7-9                                                                                                    | Spaces, 5–3                                                                                                    |  |
| SlimLine UMDs, 2–81                                                                                                    | Spare parts, ii                                                                                                    |  |
| See also Under Monitor Displays                                                                                                    | SPD, defined, Glossary-9                                                                                                    |  |
| and Jupiter software packages, 1–30 dimensions, 1–15                                                                                                    | SPDIF, defined, Glossary–9                                                                                                    |  |
| hardware installation, 2–81<br>ordering information, 1–23<br>software configuration, 5–116<br>specifications, 1–13                                                                                                    | Specifications, 1–9 Split defined, Glossary–9 Mnemonics, 5–64                                                                                                    |  |
| Slow motion play, MC–3000, 6–132<br>SMPTE  259M–1997, defined, Glossary–9  269M–1999, defined, Glossary–9  274M–1998, defined, Glossary–9  292M–1998, defined, Glossary–9  EG 29–1993, G–8                                                   | switching, 5–50<br>and Level menu entry, 5–42<br>CP–3000, 6–14<br>CP–3800, 6–41<br>CP–3808, 6–67<br>CP–3830, 6–81, 6–94<br>CP–3832/3864, 6–101                                                                                                    |  |
| EG 30–1995, G–9<br>ES LAN, G–9                                                                                                    | Spreadsheet, 5–6                                                                                                    |  |
| ES tributary, G–8<br>SMS 7000                                                                                                    | Star. <i>See</i> Nexus Start bit, MPK, Glossary–6                                                                                                    |  |
| connecting to, 2–15                                                                                                    | Start Board Override, 9–4                                                                                                    |  |
| serial protocol table entry, 5–33 , Glossary–6<br>SNMP, defined, Glossary–9                                                                                                    | Status<br>defined, Glossary–9                                                                                                    |  |
| Snowbird, defined, Glossary–9                                                                                                    | display                                                                                                    |  |
| SNY, 5–33 Software                                                                                                    | under monitor. See SD-3x<br>VG-3000. See VG-3000<br>VGA, A-1                                                                                                    |  |
| Configuration Editor, 5–1<br>Installation, 3–1<br>upgrade, 3–1<br>version. See Version information                                                                                                    | See also VGA Status Display header table, 5–150 Multiple switcher installations, 5–79 Stereo                                                                                                    |  |
| Software Control Panel Suite, 7–1<br>dubs panel, 7–22<br>full function machine control, 7–20<br>full function switcher panel, 7–11<br>audio switching modes, 7–14<br>license floppy, 7–1<br>salvo panel, 7–26<br>slaved machine control, 7–9 | CP-3000 switching modes, 6-18<br>CP-3800 switching modes, 6-43<br>CP-3808 switching modes, 6-74<br>CP-3830 switching modes, 6-96, 6-98<br>CP-3832/3865 status, 6-112<br>CP-3832/64 switching modes, 6-115<br>GUI panel switching modes, 7-14<br>Venus, Level jumper, 5-39 |  |
| source/destination panel, 7–24 X-Y panel, 7–29 Sony Auto–Edit mode, 6–133                                                                                                    | Sticky display (CP–3800), 6–50<br>Sticky levels<br>300 Series panels, 6–1<br>CP–3824, 6–83                                                                                                    |  |
| machine control bus, 2–61<br>cable, 2–63<br>serial protocol table entry, 5–32                                                                                                    | CP-3832/3864, 6-102<br>defined, Glossary-9<br>entry on MPK devices table, 5-108                                                                                                    |  |
| max VTRs per port, 1–18                                                                                                    | Stop bit, MPK, Glossary-6                                                                                                    |  |
| Protocol to ESbus protocol, F–2<br>switcher protocol, 5–43                                                                                                    | Stop key, MC-3000, 6-132                                                                                                    |  |

| Streamline. See Grass Valley                                | Switcher, production. See specific model              |
|-------------------------------------------------------------|-------------------------------------------------------|
| Super Crosspoint bus, defined, Glossary–3                   | Symbols, in set, table, & device names, 5-7           |
| Party line, defined, Glossary–7                             | Sync                                                  |
| Support package, 5-21                                       | Reference cable, 2–64<br>Vertical interval, 5–36      |
| SW-4000, features, 1-25                                     | Sync Standard, G-12                                   |
| Swap, H–1                                                   | Syntax, naming rules for sets, tables, CPs, etc., 5-7 |
| Switch forwarding, defined, Glossary-10                     | System limits, CM loading, 1–17                       |
| Switch rate, 1–18                                           |                                                       |
| Switcher Description table, 5–35                            | Т                                                     |
| Switcher Input table, 5–48                                  | -                                                     |
| Switcher Output table, 5–55                                 | T/CI, 2–23                                            |
| Switcher, data matrix, 2–30                                 | Tab-delimited, 5–6                                    |
| Switcher, distribution                                      | Table names, rules for, 5–7                           |
| 100/400 offset, 5–42<br>Alpha Image. <i>See</i> Alpha Image | TAKE key, Expansion panel, Deleting output from, 6-24 |
| Datatek. See Datatek                                        | Take/select key (CP-3010), Machine control, 6-134     |
| Disabling a level, 5–59                                     | Tally, 2–67                                           |
| ESbus 5 42                                                  | advanced (white paper), 2–67                          |
| Physical level no., 5–42                                    | and DD-35, 2-67                                       |
| Serial Protocol table entry, 5–32                           | Example of operation, 5–172                           |
| Grass Valley. See Grass Valley                              | Hardware connections, 2–67                            |
| Inputs                                                      | multi-level (air+preview+iso)(red+yellow+green),      |
| Entering mnemonics for, 5–62                                | 2–67                                                  |
| Names, length of, 5–48<br>Microvideo. <i>See</i> Microvideo | multimedia course, xxv                                |
|                                                             | output, 2–67                                          |
| Multiple switcher installations<br>Status, 5–79             | Saturn Tally, 2–67                                    |
| Switcher levels table entry, 5–41                           | software configuration, 2–70                          |
| Nexus. See Nexus                                            | MPK Devices table, 5–115                              |
| Novotronic. See Novotronic                                  | Relay Description table, 5–152                        |
| NVISION. See NVISION                                        | Tally Dependency table, 5–158                         |
| Output                                                      | Tape                                                  |
| Selecting on CP–3000, 6–20                                  | Drives. See HP 9144A (1/4 in) or HP 6400/2000 (DAT)   |
| Selecting on CP–3808, 6–65                                  | Machines. See Audio carts or VTRs                     |
| outputs, password levels, 5–57                              | monitor mode, MC–3000, 6–132                          |
| physical, input number, 5–48                                | TCP/IP. See IP address                                |
| Pro-bel. See Pro-bel                                        | TCR, G-11                                             |
| RKX. See RKX                                                | TCS-1, defined, Glossary-10                           |
| serial connection, 2–11                                     | 1Cs-1, defined, Glossary-10                           |
| Status                                                      | TCS-1/2, Serial protocol table entry, 5-32            |
| Checking, 6–16, 6–69, 6–96                                  | TCS 2 defined Classery 10                             |
| Multiple switcher installations, 5–79                       | TCS-2, defined, Glossary-10                           |
| Switcher Description table, 5–35                            | Technical paper, 2–67                                 |
| Switcher Input table, 5–48                                  | Too cover G 6                                         |
| Switcher Output table, 5–55                                 | Tee cover, G–6                                        |
| switching by physical connector number, 14–1                | Television Systems Limited, S-1                       |
| Triton, Connecting to, 2–13                                 | Talnot 0 4                                            |
| Utah Scientific. See Utah Scientific                        | Telnet, 9–4                                           |

| Termination, LAN terminators Installation, G–4 Part number, G–3 Test. <i>See</i> Diagnostics                                                                                                    | Switcher Description table entries<br>audio/video/data, 5–44<br>level, 5–40<br>protocol, 5–43                                                                                                    |
|----------------------------------------------------------------------------------------------------|----------------------------------------------------------------------------------------------------|
| TFTP, 9–2 Thin net See also LAN Installation, G–3 ThinLAN. See Thin net Third party, routers See also name of router manufacturer entry on Switcher Description table, 5–42                                                          | Troubleshooting, 5–20 Probe connections, C–1 program restart, B–1 zipping a configuration set, 5–20 TSI–100. <i>See</i> Image Video TSL, S–1 defined, Glossary–10                                             |
| Thomson Automation, G–2                                                                                                    | TSL-UMD, Serial Protocol table entry, 5-32                                                                                                    |
| CP Input set entry, 5–72<br>CP Output set entry, 5–89                                                                                                    | TVS/TAS-1000, 1-11                                                                                                    |
| Switcher Initialization menu, 5–73, 5–89                                                                                                    | TVS/TAS-2000/3000, connecting to VM-3000, 1-11                                                                                                    |
| Three-stage switching, defined, Glossary-10                                                                                                    | TVS/TAS-2001, 1-11                                                                                                    |
| Ticks, 8–1                                                                                                    | Twisted pair, 2-5, 2-63                                                                                                    |
| Tie line, 5–174<br>defined, Glossary–10<br>status on CP–3800, 6–63<br>VGA display, A–9                                                                                                    | Type 43 material, 2–7, 2–64                                                                                                    |
| Time code, 2–64<br>AccuSwitch, G–2, G–11<br>JNS Logger, 12–1                                                                                                    | U96, 5–32 UDI–1B, 2–25 serial protocol table entry, 5–32                                                                                                    |
| Time Standard table, G–11                                                                                                    | •                                                                                                    |
| Time sync, 9–5                                                                                                    | UL, xxxi                                                                                                    |
| Time Zone Name, G-11  Timeout, MPK, Glossary-6  Tools Generate VGA Files, A-2  Zip/Unzip, 5-20                                                                                                    | UL-1950, 2-36 UMD  See also Under Monitor Displays Defined, Glossary-10 UMD3A CP Category set type entry, 5-102 CP input set type entry, 5-67                                                                 |
| TRI, 5–33<br>Tributary                                                                                                    | MPK table entry, 5–108 Under Monitor Displays, 2–81                                                                                                    |
| defined, Glossary–10 ESbus. See ESbus tributary VTR, DM 400B, 5–53 Trinix and CB–3000, 2–6 connection to CM, 2–3 connector numbering, 5–56 Switcher Description table entries, protocol, 5–43 Switcher Description table entry, 5–38 | bus loading, 1–17 CP input set type entry, 5–67 CP Level set type, 5–59 CP output set entry, 5–83 hardware installation, 2–81 MPK table entries, 5–116 permanent display, 5–122 software configuration, 5–116 |
| Triton connecting to CM–4000, 2–13                                                                                                    | Underscore, in set, table, & device names, 5–7                                                                                                    |
| connector numbering, 5–56<br>front–panel controls, not statused by Jupiter, 2–14<br>Serial Control Kit, 2–13<br>Serial Protocol table entry, 5–32                                                                                    | Universal Data Interface, 2–25<br>Unlock<br>CP–3000, 6–11<br>CP–3808, 6–69                                                                                                    |
|                                                                                                    |                                                                                                    |

| CP-3824, 6-79<br>CP-3830, 6-92                        | VC-3020<br>bus loading, 1–17                            |
|-------------------------------------------------------|---------------------------------------------------------|
| CP-3832/3864, 6-104                                   | Button labels, 2–58                                     |
| force, 6–12                                           | Front panel, A–1                                        |
| all outputs (JNS), 11–1                               | Installation, A–1                                       |
| CP-3808, 6-70, 6-71                                   | Rear panel connectors, 1–12                             |
| CP-3824, 6-79, 6-80                                   | VCP-3000, A-2                                           |
| CP-3830, 6-92, 6-93                                   |                                                         |
| CP-3832/3864, 6-104, 6-105                            | VDE<br>Cable modifications, 2–7, 2–64                   |
| CP-3864L, 6-119                                       | Defined, Glossary–10                                    |
| VGA, 6–140                                            | Defined, Glossary-10                                    |
| Unprotect                                             | Ventilation space, 2–2                                  |
| CP-3000, 6-10                                         | Venus                                                   |
| CP-3808, 6-70                                         | connection to CM, 2–3                                   |
| CP-3824, 6-79                                         | output monitoring, O–1                                  |
| CP-3830, 6-92                                         | stereo                                                  |
| CP-3832/3864, 6-103                                   | CP-3000 switching, 6–18                                 |
| CP-3864L, 6-119                                       | CP-3800 switching, 6-43                                 |
| force, 6–12                                           | CP–3808 switching, 6–74                                 |
| all outputs (JNS), 11–1                               | CP-3830 switching, 6-98                                 |
| CP-3808, 6-70, 6-71                                   | CP-3864 switching, 6-115, 7-14                          |
| CP-3824, 6-79, 6-80                                   | Level jumper, 5–39                                      |
| CP-3830, 6-92, 6-93                                   | Switcher Description table entry, 5–36, 5–38, 5–39,     |
| CP-3832/3864, 6-104, 6-105                            | 5–43                                                    |
| CP-3864L, 6-119                                       | Version information, CM-4000, 8-2                       |
| VGA, 6–140                                            |                                                         |
| Unqualified output (tally), 5–162, 5–168              | VG-3000, P-1                                            |
|                                                       | Software configuration, Status Display Headers table    |
| Update Board Info, Board Info/Control menu, 9–4       | 5–150                                                   |
| Upgrade, 3–1                                          | VGA Status Display                                      |
|                                                       | cable length, A–1                                       |
| Upload, Configuration, 13–1                           | General description, 1–7<br>Generate Files command, A–2 |
| Utah Scientific                                       | hardware installation, A–1                              |
| Party Line (UDI–1B)                                   | operation, 6–138                                        |
| serial protocol table entry, 5–32                     | force unprotect/unlock, 6–140                           |
| switcher protocol, 5–43                               | Software configuration, A–2                             |
| physical level no., 5–42                              | Force unprotect/unlock, 5–114                           |
| UDI-1B Universal Data Interface, connecting to, 2–25  | Machine control table, 5–148                            |
| Utah_12/96, Routing switcher dialect, Matrix-physical | MPK devices table, 5–114                                |
| level no., 5–42                                       | Status Display Headers table, 5–150                     |
| Utilities                                             | VGA Status Display table, 5–150                         |
| Physical diagnostic, 15–1                             | tie line (path finding), A–9                            |
| Physical Remapping, 16–1                              | Video                                                   |
|                                                       | display/generator. See VG-3000                          |
|                                                       | Mode (VGA), 5–151                                       |
| V                                                     | monitor combiner. See VM-400 or DC-400                  |
| V board. See VG-3000                                  | Video Reference table, 5–190 , G–12                     |
| Vacuum fluorescent, 6–20                              | VITC, defined, Glossary–10                              |
| Downloading, configuration set, 5–13, K–4             | VM- 400, O-1                                            |
|                                                       |                                                         |
| Validating configuration set, 5–13 , K–4              | VM-3000, manual, xxv                                    |
| Variable play key, MC-3000, 6-132                     | VM-3000B, defined, Glossary-10                          |

X VMC-3000, A-2 Voltage (AC line) selection, 2-1 X-Y panel (GUI), 7-29 VT\_, serial protocol table entry, 5-33 X-Y selection, defined, Glossary-10 **VTRs** X3T11, xxxi Connecting to, 2-61 controlling with, CP-3800, 6-45 XCI, 2-28 ESbus. See ESbus VTRs XCPU, 2-28 Linking to control panels, 5–141 Names, entering, 5–135 XP. See Windows XP XPress, 1-3, 2-3 key features, 1-27, 1-28, 1-29, 1-30 W XPT, defined, Glossary-10 WAN operation, 1-27 Web site, ii White paper, 2-67 Y line, L-8 Windows defined, Glossary-10 cut and paste to Jupiter, 5-6 Y line table, 5-189 XP Administrator login, 4–1 Remote PC, I-4, I-5 Z Word, 5–6 Work sheet, CP-3000/3010 output set, M-1 ZIF, defined, Glossary-11

WPE, defined, Glossary-10

Zip/Unzip, 5-20

## Hyperlinks to Jupiter CM 4000 Installation and Operating Manual

## Table of Contents iii

## Jupiter tables

| CM VGA Options table                   | H-1   |
|----------------------------------------|-------|
| CP category set table                  | 5-101 |
| CP input set table                     | 5-62  |
| CP level set table                     | 5-58  |
| CP output set table                    | 5-78  |
| CP override set table                  | 5-96  |
| CP sequence set table                  | 5-99  |
| Delegation groups table                | 5-149 |
| Exclusion table                        | 5-188 |
| Machines table                         | 5-135 |
| Machine Control table                  | 5-139 |
| MPK devices table                      | 5-107 |
| Network description table              | 5-27  |
| Non-sequential path finding data table | 5-185 |
| Passwords table                        | 5-22  |
| Path finding tables                    | 5-174 |
| Serial Protocol table                  | 5-30  |
| Status display header table            | 5-150 |
| Switcher description table             | 5-35  |
| Switcher input table                   | 5-48  |
| Switcher output table                  | 5-55  |
| Tally                                  | 5-152 |
| VGA status display table               | 5-151 |
| Y Line Table (DM 400/400A)             | 5-189 |

## *Index* Index-1

To access documentation for Apex, Saturn, Trinix, Triton, Venus, and related products, refer to the "Routing Products Documentation" CD–ROM, part no. 071–8274–xx.

For other Grass Valley Router products, including 7500, Concerto, and Encore, refer to the "Routing Products Documentation" CD–ROM, part no. 071–8130–xx.

Internet: http://www.thomsongrassvalley.com/support

Free Manuals Download Website

http://myh66.com

http://usermanuals.us

http://www.somanuals.com

http://www.4manuals.cc

http://www.manual-lib.com

http://www.404manual.com

http://www.luxmanual.com

http://aubethermostatmanual.com

Golf course search by state

http://golfingnear.com

Email search by domain

http://emailbydomain.com

Auto manuals search

http://auto.somanuals.com

TV manuals search

http://tv.somanuals.com